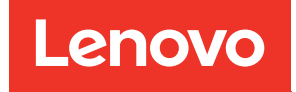

# คู่มือผู้ใช้ ThinkSystem ST250 V3

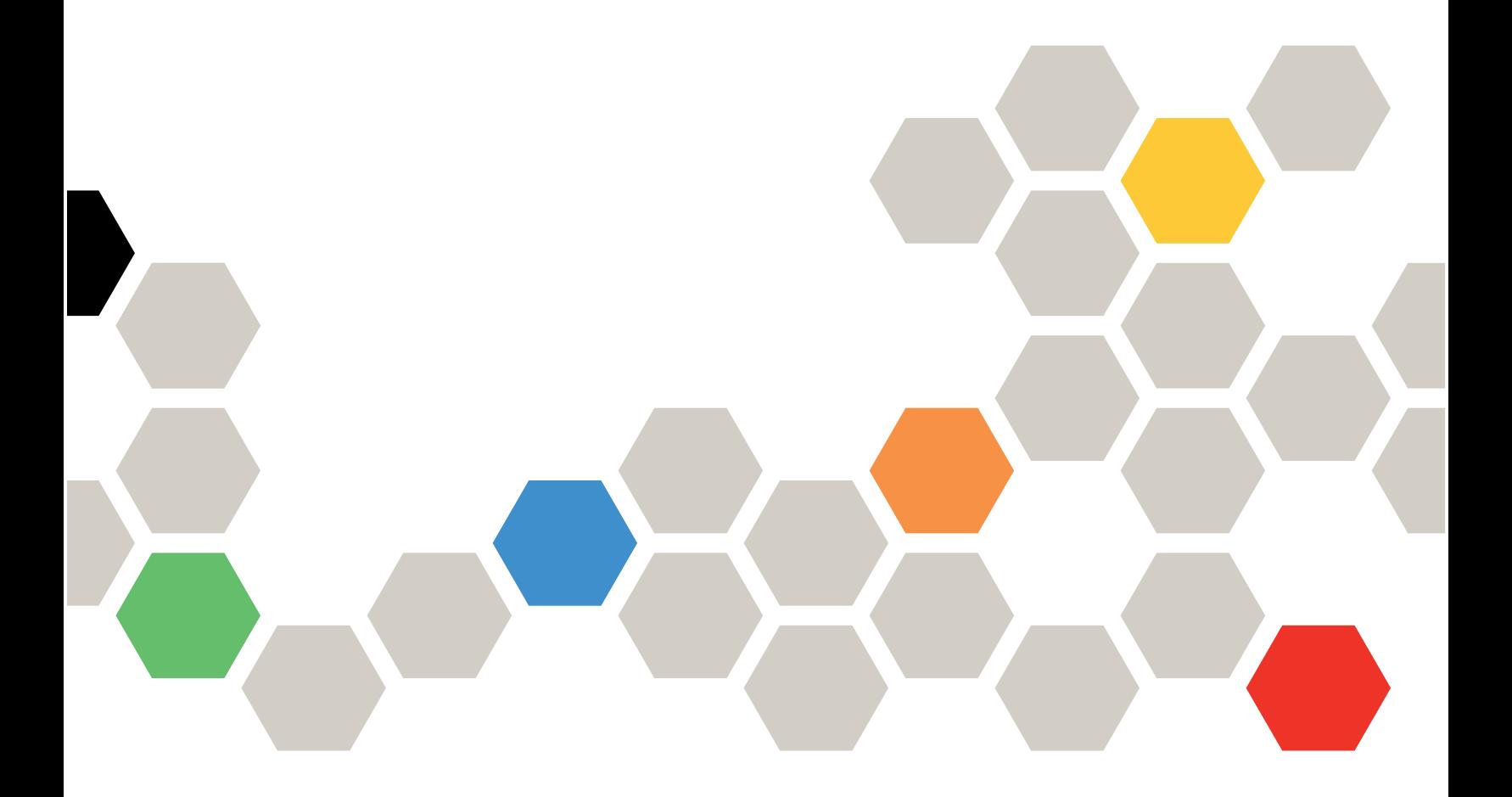

**ประเภทเครื่อง:** 7DCE, 7DCF

#### หมายเหตุ

้ก่อนการใช้ข้อมูลนี้และผลิตภัณฑ์ที่สนับสนุน โปรดอ่านและทำความเข้าใจข้อมูลและคำแนะนำด้านความปลอดภัยที่มีอยู่ <u>ดี่</u>

https://pubs.lenovo.com/safety\_documentation/

นอกจากนั้น ควรตรวจสอบให้แน่ใจว่าคุณรับทราบข้อกำหนดและเงื่อนไขการรับประกันของ Lenovo สำหรับเซิร์ฟเวอร์ ของคุณ ซึ่งสามารถคูรายละเอียดได้ที่:

http://datacentersupport.lenovo.com/warrantylookup

### ฉบับตีพิมพ์ครั้งที่สาม (มีนาคม 2024)

#### © Copyright Lenovo 2024.

ประกาศเกี่ยวกับสิทธิ์แบบจำกัดและได้รับการกำหนด: หากมีการนำเสนอข้อมูลหรือซอฟต์แวร์ตามสัญญา General Services ้<br>Administration (GSA) การใช้ การผลิตซ้ำ หรือการเปิดเผยจะเป็นไปตามข้อจำกัดที่กำหนดไว้ในสัญญาหมายเลข GS-35F-05925

# <span id="page-2-0"></span>**สารบัญ**

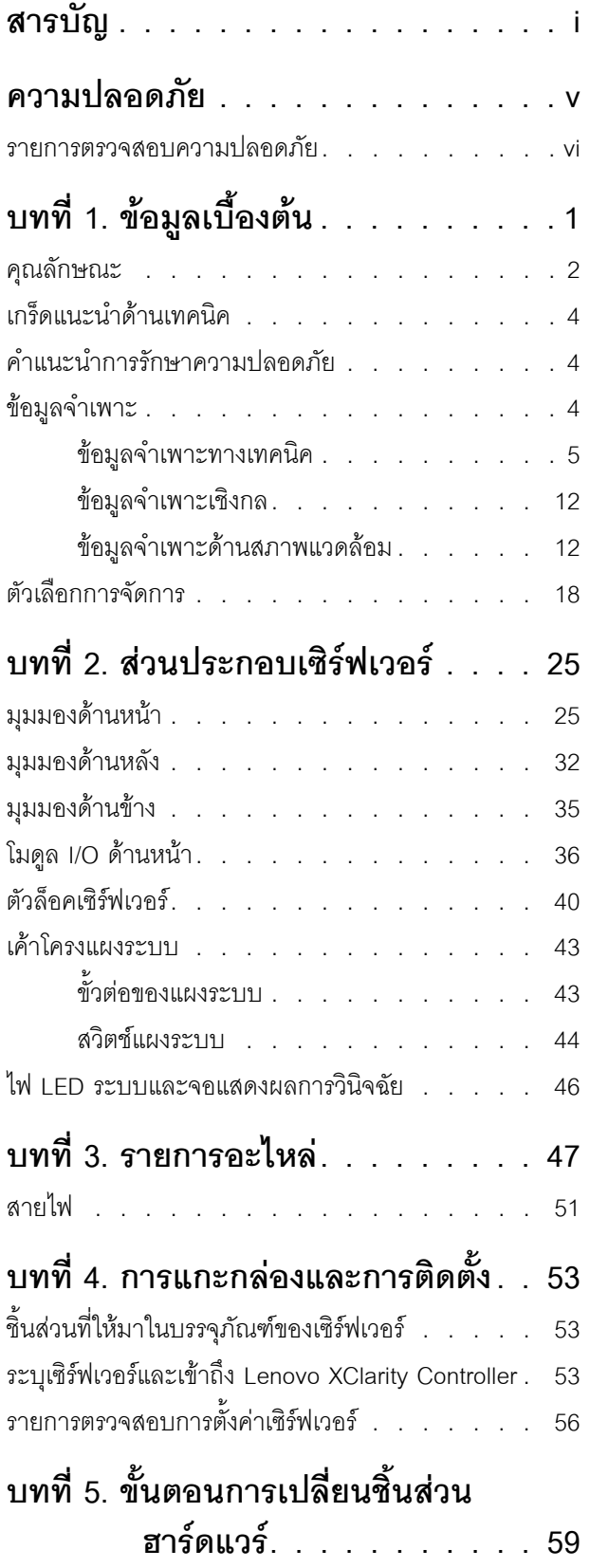

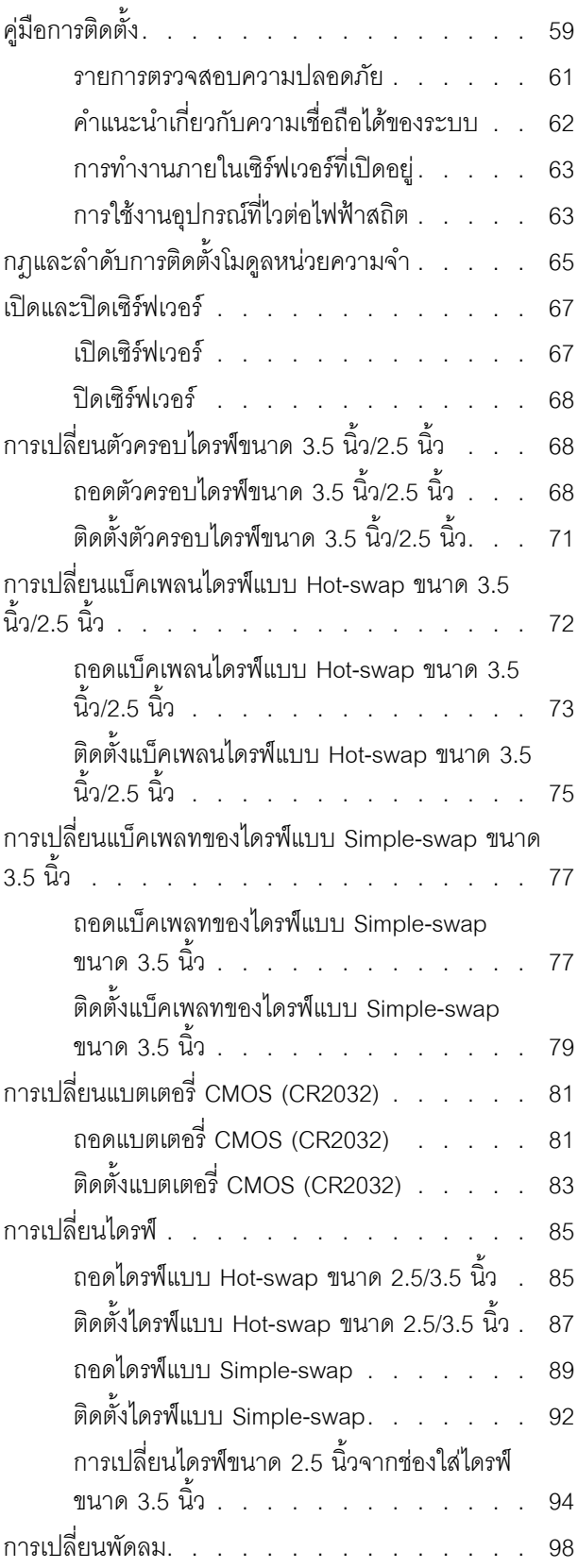

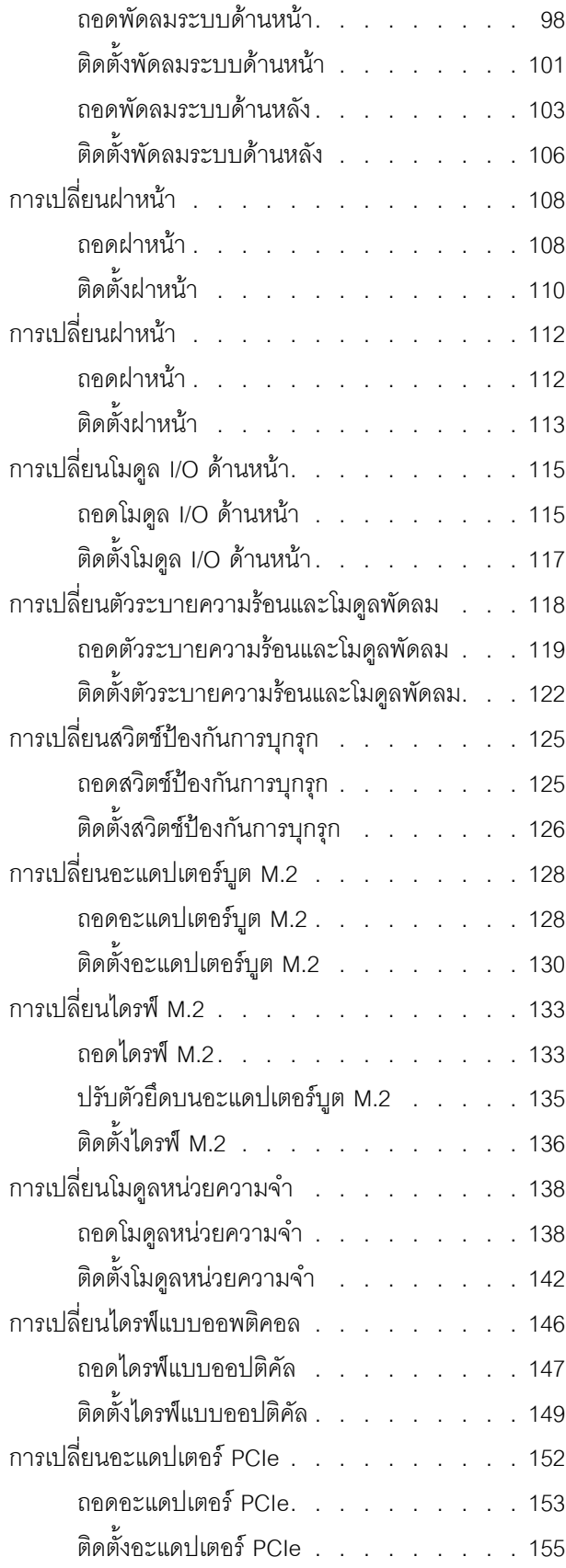

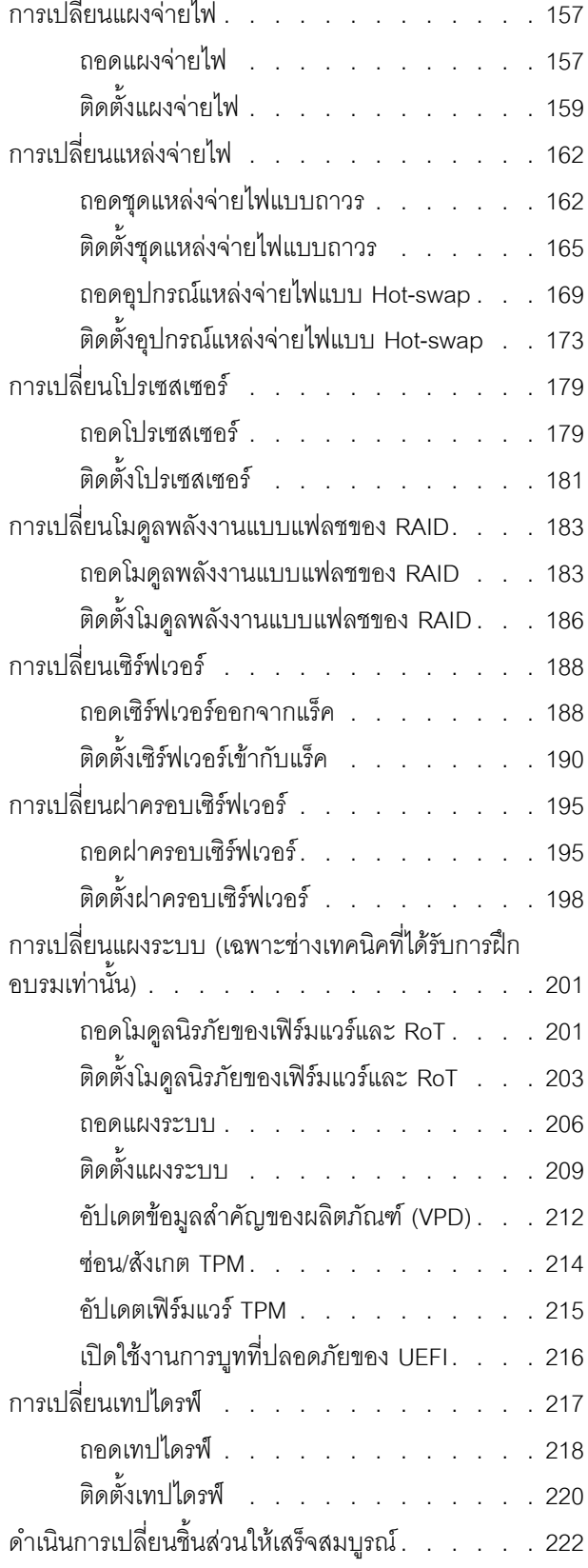

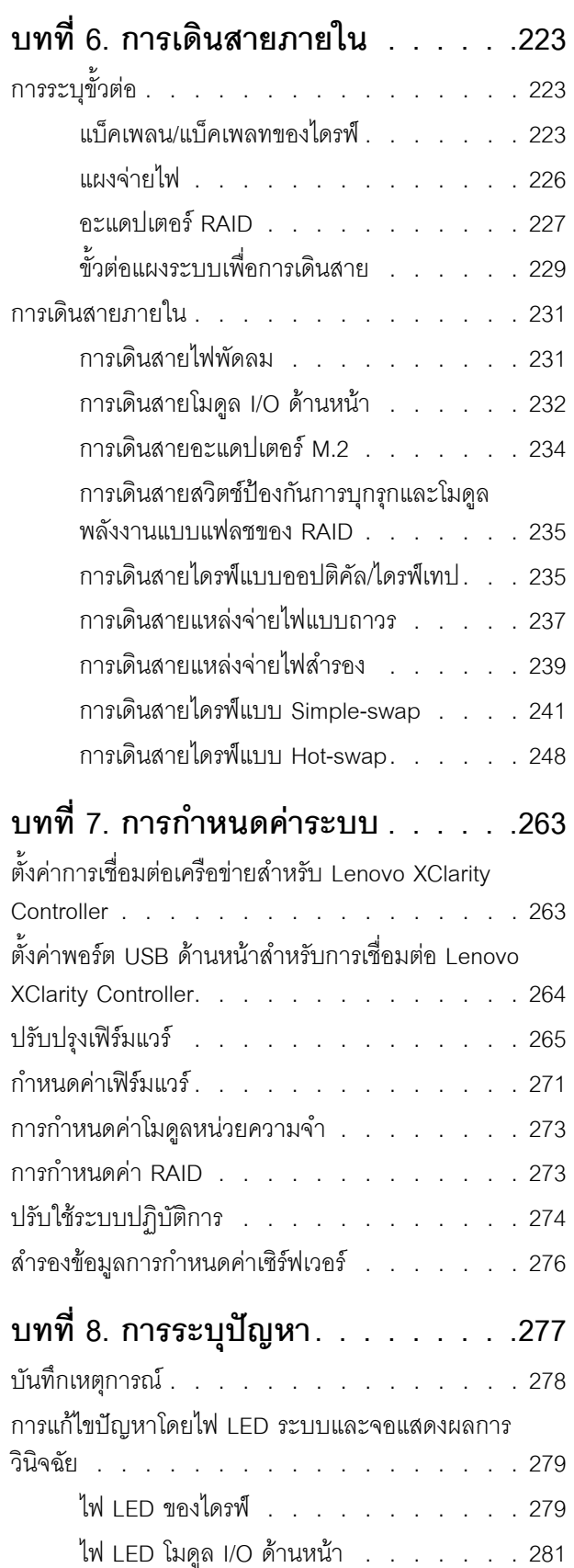

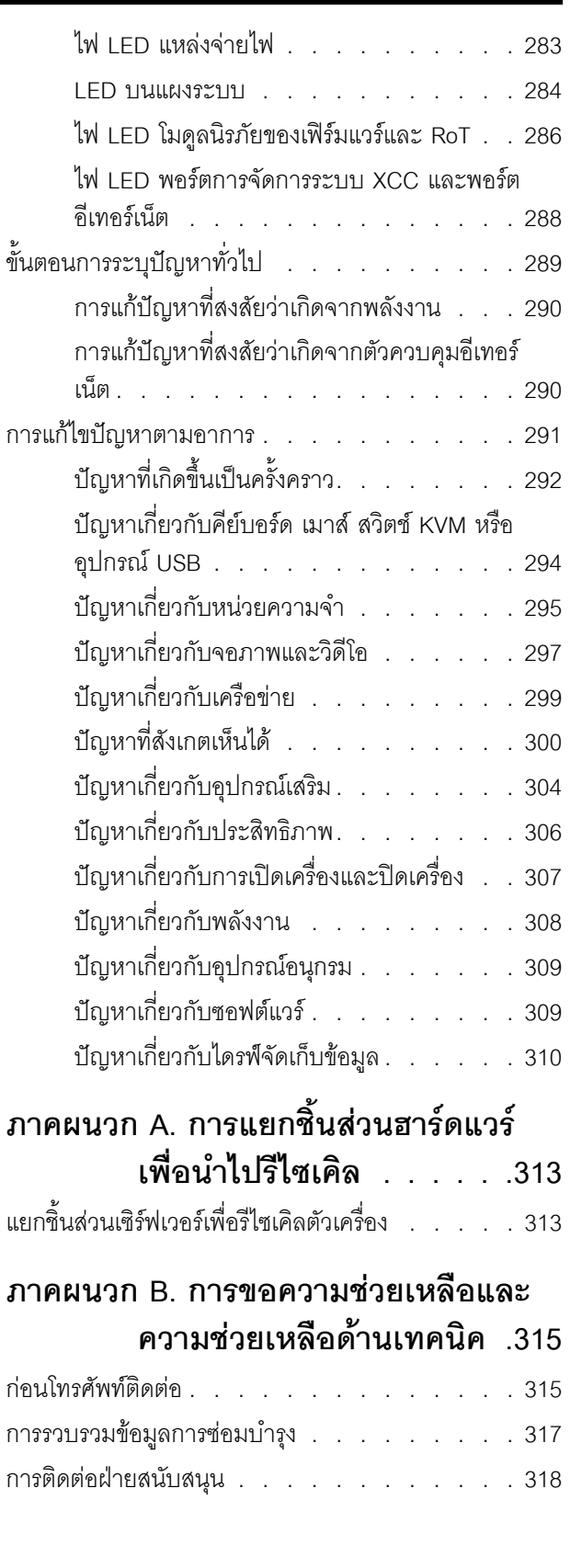

# **[ภาคผนวก C. เอกสารและการสนับสนุน](#page-328-0)**

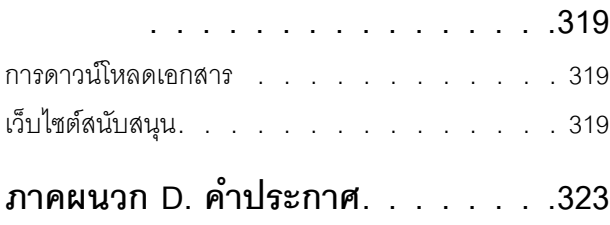

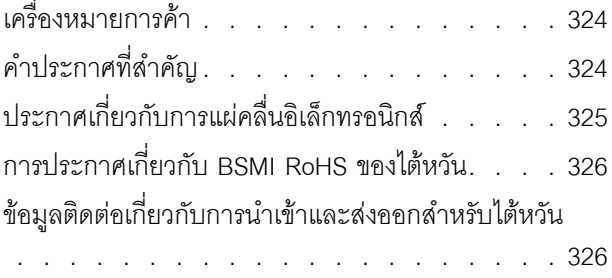

## <span id="page-6-0"></span>**ความปลอดภัย**

Before installing this product, read the Safety Information.

قبل تركيب هذا المنتج، يجب قراءة الملاحظات الآمنية

Antes de instalar este produto, leia as Informações de Segurança.

在安装本产品之前,请仔细阅读 Safety Information (安全信息)。

安裝本產品之前,請先閱讀「安全資訊」。

Prije instalacije ovog produkta obavezno pročitajte Sigurnosne Upute. Před instalací tohoto produktu si přečtěte příručku bezpečnostních instrukcí.

Læs sikkerhedsforskrifterne, før du installerer dette produkt.

Lees voordat u dit product installeert eerst de veiligheidsvoorschriften.

Ennen kuin asennat tämän tuotteen, lue turvaohjeet kohdasta Safety Information.

Avant d'installer ce produit, lisez les consignes de sécurité.

Vor der Installation dieses Produkts die Sicherheitshinweise lesen.

Πριν εγκαταστήσετε το προϊόν αυτό, διαβάστε τις πληροφορίες ασφάλειας (safety information).

לפני שתתקינו מוצר זה, קראו את הוראות הבטיחות.

A termék telepítése előtt olvassa el a Biztonsági előírásokat!

Prima di installare questo prodotto, leggere le Informazioni sulla Sicurezza.

製品の設置の前に、安全情報をお読みください。

본 제품을 설치하기 전에 안전 정보를 읽으십시오.

Пред да се инсталира овој продукт, прочитајте информацијата за безбедност.

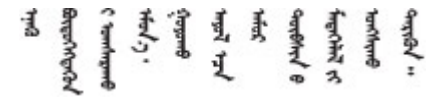

#### Les sikkerhetsinformasjonen (Safety Information) før du installerer dette produktet.

Przed zainstalowaniem tego produktu, należy zapoznać się z książką "Informacje dotyczące bezpieczeństwa" (Safety Information).

#### Antes de instalar este produto, leia as Informações sobre Segurança.

Перед установкой продукта прочтите инструкции по технике безопасности.

Pred inštaláciou tohto zariadenia si pečítaje Bezpečnostné predpisy.

Pred namestitvijo tega proizvoda preberite Varnostne informacije.

Antes de instalar este producto, lea la información de seguridad.

Läs säkerhetsinformationen innan du installerar den här produkten.

*ইৰ্*:ছৰ্ল্ব্ৰ্ণ্-ঘৰ্ন্ট্ৰ্যুন্কভাৰ্ম্ব্ৰ্ণ শ্লিম্ট্ৰ্ট্ অন্দাৰ্ঘ **аа** पटे पुरे जूरे नामुन्दर के स्व के प्रो

Bu ürünü kurmadan önce güvenlik bilgilerini okuyun.

مەزكۇر مەھسۇلاتنى ئورنىتىشتىن بۇرۇن بىخەتەرلىك ئۇچۇرلىرىنى ئوقۇپ چىقىڭ.

Youq mwngz yungh canjbinj neix gaxgonq, itdingh aeu doeg aen canjbinj soengq cungj vahgangj ancien siusik.

### <span id="page-7-0"></span>รายการตรวจสอบความปลอดภัย

โปรดใช้ข้อมูลนี้เพื่อช่วยในการระบุสภาพความไม่ปลอดภัยในเซิร์ฟเวอร์ของคุณ เครื่องแต่ละรุ่นได้รับการออกแบบและ ้ผลิตโดยติดตั้งอุปกรณ์ด้านความปลอดภัยตามข้อกำหนด เพื่อป้องกันไม่ให้ผู้ใช้และช่างเทคนิคบริการได้รับบาดเจ็บ

**หมายเหต**ุ: ผลิตภัณฑ์นี้ไม่เหมาะสำหรับใช้งานในสถานที่ทำงานที่ใช้จอแสดงผล ตามมาตราที่ 2 ของข้อบังคับเรื่อง สถานที่ทำงาน

**ข้อควรพิจารณา**: นี่เป็นผลิตภัณฑ์ประเภท A ในสภาพแวดล้อมภายในบ้าน ผลิตภัณฑ์นี้อาจทำให้เกิดการรบกวนทาง วิทยุ ซึ่งในกรณีนี้ ผู้ใช้อาจต้องใช้มาตรการที่เหมาะสม

#### ข้อควรระวัง:

้อุปกรณ์นี้ต้องติดตั้งหรือซ่อมบำรุงโดยพนักงานผู้ผ่านการฝึกอบรม ตามที่กำหนดโดย NEC, IEC 62368-1 และ IEC 60950-1 ตามมาตรฐานความปลอดภัยของอุปกรณ์อิเล็กทรอนิกส์ด้านเสียง/วิดีโอ เทคโนโลยีสารสนเทศ และเทคโนโลยีการสื่อสาร Lenovo จะถือว่าคุณมีคุณสมบัติเหมาะสมในการการซ่อมบำรุงอุปกรณ์ และได้รับ

### การฝึกอบรมในการจำแนกระดับพลังงานที่เป็นอันตรายในผลิตภัณฑ์ การเข้าถึงอุปกรณ์ทำได้โดยใช้เครื่องมือ ล็อคและกุญแจ หรือวิธีการรักษาความปลอดภัยอื่น ๆ

**ข้อสำคัญ**: ต้องมีการเดินสายดินระบบไฟฟ้าของเซิร์ฟเวอร์เพื่อความปลอดภัยของผู้ปฏิบัติงาน และทำให้ระบบทำงาน เป็นปกติ ช่างไฟที่ได้รับการรับรองสามารถยืนยันการเดินสายดินที่ถูกต้องของเต้ารับไพ<sup>๊</sup>ฟ้าได้

เพื่อรับรองว่าไม่มีสภาพที่ไม่ปลอดภัย ให้ตรวจสอบตามหัวข้อต่อไปนี้:

- 1. ตรวจดูให้แน่ใจว่าปิดการใช้งานอุปกรณ์และถอดสายไฟออกแล้ว
- 2. ตรวจสอบสายไฟ
	- ้ตรวจดูให้แน่ใจว่าตัวเชื่อมต่อสายดินอยู่ในสภาพดี ใช้อุปกรณ์เพื่อวัดความต่อเนื่องของกระแสไฟฟ้าของ ี สายดิน โดยระหว่างหมุดสายดินภายนอกและสายดินที่เฟรม ต้องมีความต่อเนื่องของกระแสไฟฟ้าที่ 0.1 โอห์มหรือน้อยกว่า
	- ตรวจดูให้แน่ใจว่าชนิดของสายไฟถูกต้อง หากต้องการดูสายไฟที่ใช้ได้ลำหรับเซิร์ฟเวอร์:
		- a. ไปที่<sup>.</sup>

http://dcsc.lenovo.com/#/

- b. คลิก Preconfigured Model (รุ่นที่ได้รับการกำหนดค่ามาล่วงหน้า) หรือ Configure to order (การ กำหนดค่าตามลำดับ)
- c. ป้อนประเภทเครื่องและรุ่นเซิร์ฟเวอร์ของคุณเพื่อแสดงหน้าการกำหนดค่า
- ุ คลิก Power (พลังงาน) → Power Cables (สายไฟ) เพื่อคูสายไฟทั้งหมด d.
- ตรวจสอบให้แน่ใจว่าฉนวนป้องกันไม่ขาดหลุดลุ่ยหรือเสื่อมสภาพ
- 3. ตรวจหาการดัดแปลงที่ไม่ใช่ของ Lenovo ใช้วิจารณญาณสำหรับความปลอดภัยในการดัดแปลงที่ไม่ใช่ของ Lenovo อย่างรอบคอบ
- 4. ตรวจสอบภายในเซิร์ฟเวอร์เพื่อค้นหาสภาพความไม่ปลอดภัยที่ชัดเจน เช่น ขี้ตะไบเหล็ก การปนเปื้อน น้ำหรือของ ้ เหลวอื่นๆ หรือสัญญาณของเพลิงไหม้หรือความเสียหายจากควัน
- 5. ตรวจสอบว่าสายไฟมีการเสื่อมสภาพ ขาดหลุดลุ่ย หรือถูกบีบแน่นหรือไม่
- ่ 6. ตรวจสอบให้แน่ใจว่าตัวยึดฝาครอบแหล่งจ่ายไฟ (สกรูหรือหมุดย้ำ) ไม่ถูกถอดออกหรือเปลี่ยน

# <span id="page-10-0"></span>บทที่ 1. ข้อมูลเบื้องต้น

เซิร์ฟเวอร์ ThinkSystem ST250 V3 (ประเภท 7DCE และ 7DCF) คือเซิร์ฟเวอร์แบบทาวเวอร์ขนาด 4U ที่ออกแบบมา เพื่อมอบประสิทธิภาพการทำงานและการต่อขยายสำหรับปริมาณงานด้าน IT ที่หลากหลาย ด้วยการออกแบบแนวโมดู ิลาร์ เซิร์ฟเวอร์จึงมีความยืดหยุ่นในการปรับแต่งเพื่อให้ได้ความจุที่จัดเก็บสูงสุด หรือความหนาแน่นที่จัดเก็บสูงพร้อมตัว เลือกการอินพุต/เอาต์พุตที่สามารถเลือกได้ และการจัดการระบบแบบเป็นระดับ

หมายเหตุ: ในจีนแผ่นดินใหญ่ จะไม่ใช้ชื่อรุ่นเป็น ThinkSystem ST250 V3 แต่จะใช้ชื่อรุ่นเป็น ThinkSystem ST258 V3 แทน

รูปภาพ 1. ThinkSystem ST250 V3

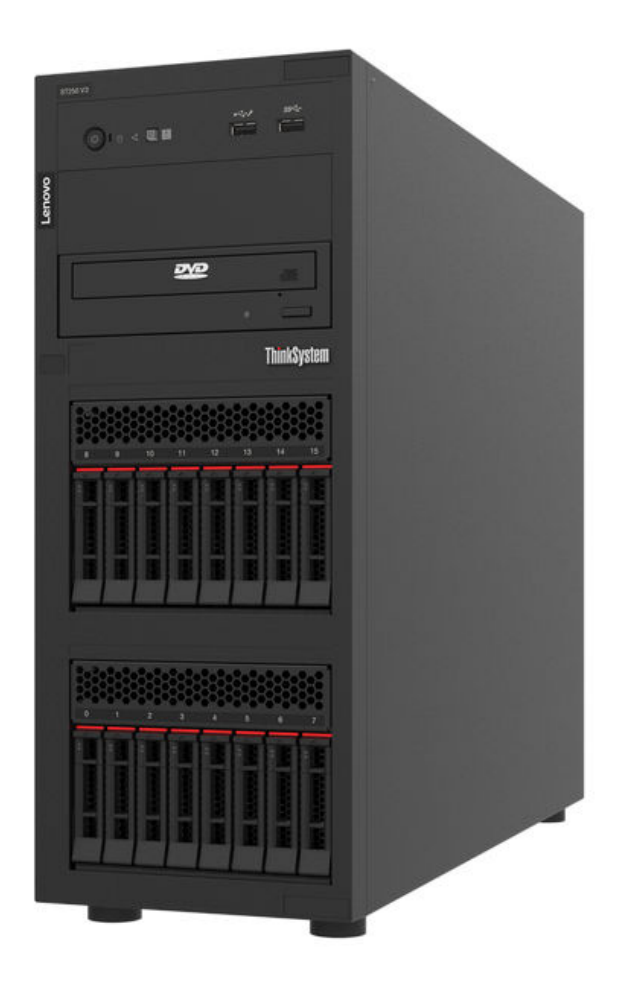

# <span id="page-11-0"></span>คุณลักษณะ

ประสิทธิภาพ ความเรียบง่ายในการใช้งาน ความน่าเชื่อถือ และคุณสมบัติในการเพิ่มขยาย คือแนวคิดหลักที่คำนึงเมื่อ ้ออกแบบเซิร์ฟเวอร์ของคุณ คุณลักษณะด้านการออกแบบเหล่านี้ช่วยให้คุณสามารถกำหนดฮาร์ดแวร์ระบบได้ด้วยตนเอง เพื่อให้ตรงกับความต้องการใช้งานในปัจจุบันและมีความยืดหยุ่นเพื่อรองรับการขยายการใช้งานในอนาคต

้<br>เซิร์ฟเวอร์ของคุณใช้งานคุณลักษณะและเทคโนโลยีต่อไปนี้

Features on Demand

หากในเซิร์ฟเวอร์หรืออุปกรณ์เสริมที่ติดตั้งในเซิร์ฟเวอร์มีคุณลักษณะ Features on Demand คุณสามารถซื้อคีย์เปิด ิ การทำงานเพื่อใช้งานคุณลักษณะได้ สำหรับข้อมูลเพิ่มเติมเกี่ยวกับ Features on Demand โปรดดูที่:

https://fod.lenovo.com/lkms

Lenovo XClarity Controller (XCC)

Lenovo XClarity Controller คือตัวควบคุมการจัดการทั่วไปสำหรับฮาร์ดแวร์เซิร์ฟเวอร์ Lenovo ThinkSystem Lenovo XClarity Controller รวมฟังก์ชันการจัดการต่างๆ ไว้ในชิปตัวเดียวบนแผงระบบ (ส่วนประกอบแผงระบบ) ของเซิร์ฟเวอร์ คุณลักษณะบางประการที่เป็นคุณลักษณะเฉพาะของ Lenovo XClarity Controller ได้แก่ ้ประสิทธิภาพที่เพิ่มมากขึ้น การแสดงวิดีโอระยะไกลความละเอียดสูง และตัวเลือกการรักษาความปลอดภัยที่มากขึ้น เซิร์ฟเวอร์รองรับ Lenovo XClarity Controller 2 (XCC2) ดูข้อมูลเพิ่มเติมเกี่ยวกับ Lenovo XClarity Controller 2 (XCC2) ได้ที่ https://pubs.lenovo.com/lxcc-overview/

้เฟิร์มแวร์ของเซิร์ฟเวอร์ที่สอดคล้องตาม UFFI

เฟิร์มแวร์ Lenovo ThinkSystem สอดคล้องกับ Unified Extensible Firmware Interface (UEFI) UEFI จะทดแทน BIOS และกำหนดอินเทอร์เฟสมาตรฐานระหว่างระบบปฏิบัติการ, เฟิร์มแวร์ของแพลตฟอร์ม และอุปกรณ์ภายนอก

เซิร์ฟเวอร์ Lenovo ThinkSystem สามารถบูตระบบปฏิบัติการที่สอดคล้องตาม UEFI, ระบบปฏิบัติการที่ใช้ BIOS และคะแดปเตคร์ที่ใช้ BIOS รวมถึงคะแดปเตคร์ที่สุดดคล้องตาม UFFI

หมายเหตุ: เซิร์ฟเวอร์นี้ไม่รองรับ Disk Operating System (DOS)

### ้ความจุของหน่วยความจำระบบที่มีขนาดใหญ่

เซิร์ฟเวอร์รองรับ DIMM หน่วยความจำ TruDDR5 สูงสุด 4 ตัวที่ทำงานที่ความเร็วสูงสุด 4,800 MHz สำหรับข้อมูล ้ เพิ่มเติมเกี่ยวกับประเภทเฉพาะเจาะจงและจำนวนหน่วยความจำสูงสุด ดู "ข้อมูลจำเพาะทางเทคนิค" บนหน้าที่ 5

การสนับสนุนด้านเครือข่ายแบบรวม  $\bullet$ 

> เซิร์ฟเวอร์มาพร้อมกับตัวควบคุมอีเทอร์เน็ต Gigabit 2 พอร์ตในตัว ซึ่งรองรับการเชื่อมต่อเครือข่ายได้ถึง 10 Mbps, 100 Mbps หรือ 1000 Mbps ในการกำหนดค่าเริ่มต้นของเซิร์ฟเวอร์ อีเทอร์เน็ต 1 และ 2 จะเปิดใช้งาน

### ิ ความจุของแหล่งความจุข้อมูลขนาดใหญ่และความสามารถในการไม่ต้องปิดเครื่องเพื่อถอดเปลี่ยน (Hotswap)

### ด้วยคุณสมบัติ Hot-swap คุณสามารถเพิ่ม ถอด หรือเปลี่ยนไดรฟ์ฮาร์ดดิสก์ได้โดยไม่ต้องปิดเซิร์ฟเวอร์

รุ่นเซิร์ฟเวอร์แบบ Hot-swap รองรับไดรฟ์ฮาร์ดดิสก์ Serial Attached SCSI (SAS) หรือไดรฟ์ฮาร์ดดิสก์ Serial ATA (SATA) แบบ Hot-swap ขนาด 2.5 นิ้วจำนวนสิบหกตัวหรือขนาด 3.5 นิ้วจำนวนแปดตัว สำหรับบางรุ่น คุณ สามารถติดตั้งไดรฟ์แบบ Hot-swap ขนาด 2.5 นิ้ว สูงสุดแปดตัว และไดรฟ์แบบ Hot-swap ขนาด 3.5 นิ้ว สี่ตัวลง ในเซิร์ฟเวอร์เดียวกัน

รุ่นเซิร์ฟเวอร์แบบ Simple-swap รองรับไดรฟ์ SATA แบบ Simple-swap ขนาด 3.5 นิ้ว สูงสุดแปดตัว หรือ SATA แบบ Simple-swap ขนาด 3.5 นิ้วหกตัวพร้อมไดรฟ์แบบออปติคัล

์ ดู "ข้อมูลจำเพาะทางเทคนิค" บนหน้าที่ 5 สำหรับข้อมูลเพิ่มเติม

#### การวินิจฉัย Lightpath

่ การวินิจฉัย Lightpath จะแสดงไฟ LED เพื่อช่วยคุณวินิจฉัยข้อผิดพลาดของระบบได้รวดเร็ว ดูข้อมูลเพิ่มเติมเกี่ยว ้กับการวินิจฉัย Lightpath ได้ที่ "การแก้ไขปัญหาโดยไฟ LED ระบบและจอแสดงผลการวินิจฉัย" บนหน้าที่ 279

### การเข้าถึงเว็บไซต์ Lenovo Service Information ผ่านอุปกรณ์มือถือ

เซิร์ฟเวอร์มีรหัส QR ติดอยู่ที่ป้ายบริการระบบซึ่งอยู่บนฝาปิดเซิร์ฟเวอร์ ซึ่งคุณสามารถสแกนโดยใช้ตัวอ่านรหัส QR และสแกนเนอร์จากอุปกรณ์มือถือเพื่อเข้าใช้งานเว็บไซต์ Lenovo Service Information ได้อย่างรวดเร็ว เว็บไซต์ Lenovo Service Information ระบุข้อมูลเพิ่มเติมเกี่ยวกับวิดีโอสาธิตการติดตั้งและการเปลี่ยนอะไหล่ และรหัสข้อ ้ผิดพลาดต่างๆ เพื่อการสนับสนุนเซิร์ฟเวอร์

#### ปลั๊กอิน Active Energy Manager

Lenovo XClarity Energy Manager คือโซลูชันการจัดการพลังงานและอุณหภูมิสำหรับศูนย์ข้อมูล คุณสามารถ ติดตามและจัดการการใช้พลังงานและอุณหภูมิของเซิร์ฟเวอร์ Converged, NeXtScale, System x และ ThinkServer และปรับปรุงประสิทธิภาพพลังงานโดยใช้ Lenovo XClarity Energy Manager

#### ้ความจุแหล่งจ่ายไฟเสริม

้เซิร์ฟเวอร์รองรับแหล่งจ่ายไฟแบบ Hot-swap ขนาด 800 วัตต์ สูงสุดสองชุด ซึ่งช่วยมอบการทำงานสำรองสำหรับ การกำหนดค่าระบบทั่วไป

#### การสนับสนุน ThinkSystem RAID

อะแดปเตอร์ RAID ของ ThinkSystem ให้การสนับสนุน Redundant Array of Independent Disks (RAID) แบบ ฮาร์ดแวร์เพื่อสร้างการกำหนดค่า โดยรองรับระดับ RAID ที่ 0, 1, 5 และ 10 มีอะแดปเตอร์ RAID เสริมเพิ่มเติมให้ เลือกขี้อ

# <span id="page-13-0"></span>เกร็ดแนะนำด้านเทคนิค

Lenovo อัปเดตเว็บไซต์สนับสนุนอย่างต่อเนื่องด้วยคำแนะนำและเทคนิคล่าสุดที่คุณสามารถใช้เพื่อแก้ไขปัญหาเกี่ยวกับ เซิร์ฟเวอร์ที่คุณอาจพบเจอ เกร็ดแนะนำด้านเทคนิคนี้ (หรือเรียกว่าเกร็ดแนะนำเพื่อการเก็บรักษาหรือข่าวสารด้านบริการ) มีขั้นตอนต่างๆ เพื่อแก้ไขปัญหาชั่วคราวหรือแก้ไขปัญหาเกี่ยวกับการทำงานของเซิร์ฟเวอร์คุณ

ในการค้นหาเกร็ดแนะนำด้านเทคนิคที่ใช้กับเซิร์ฟเวอร์คุณ:

- 1. ไปที่ http://datacentersupport.lenovo.com และเลื่อนไปยังหน้าการสนับสนุนสำหรับเซิร์ฟเวอร์ของคุณ
- 2. คลิกที่ How To's จากบานหน้าต่างนำทาง
- 

ปฏิบัติตามคำแนะนำบนหน้าจอเพื่อเลือกหมวดต่างๆ ลำหรับปัญหาที่คุณพบ

# <span id="page-13-1"></span>คำแนะนำการรักษาความปลอดภัย

Lenovo มุ่งมั่นที่จะพัฒนาผลิตภัณฑ์และบริการที่ได้มาตรฐานด้านความปลอดภัยสูงสุด เพื่อปกป้องลูกค้าของเราและ ข้อมูลของลูกค้า เมื่อมีการรายงานเกี่ยวกับโอกาสที่จะเกิดความเสี่ยง Lenovo Product Security Incident Response Team (PSIRT) มีหน้าที่สืบสวนและให้ข้อมูลแก่ลูกค้า เพื่อให้ลูกค้าสามารถวางแผนรับมือความเสี่ยงได้ขณะที่เราดำเนิน การเพื่อนำเสนอทางแก้ไขปัญหาดังกล่าว

้ดูรายการคำแนะนำปัจจุบันได้ที่ไซต์ต่อไปนี้:

<span id="page-13-2"></span>https://datacentersupport.lenovo.com/product\_security/home

# ข้อมูลจำเพาะ

ข้อมูลสรุปคุณลักษณะและข้อมูลจำเพาะของเซิร์ฟเวอร์ คุณลักษณะบางอย่างอาจไม่มีให้ใช้งานหรือข้อมูลจำเพาะบาง ้อย่างอาจใช้ไม่ได้กับระบบของคุณ ทั้งนี้ขึ้นอยู่กับรุ่น

โปรดดูตารางด้านล่างเพื่อดูประเภทข้อมูลเฉพาะและเนื้อหาของแต่ละประเภท

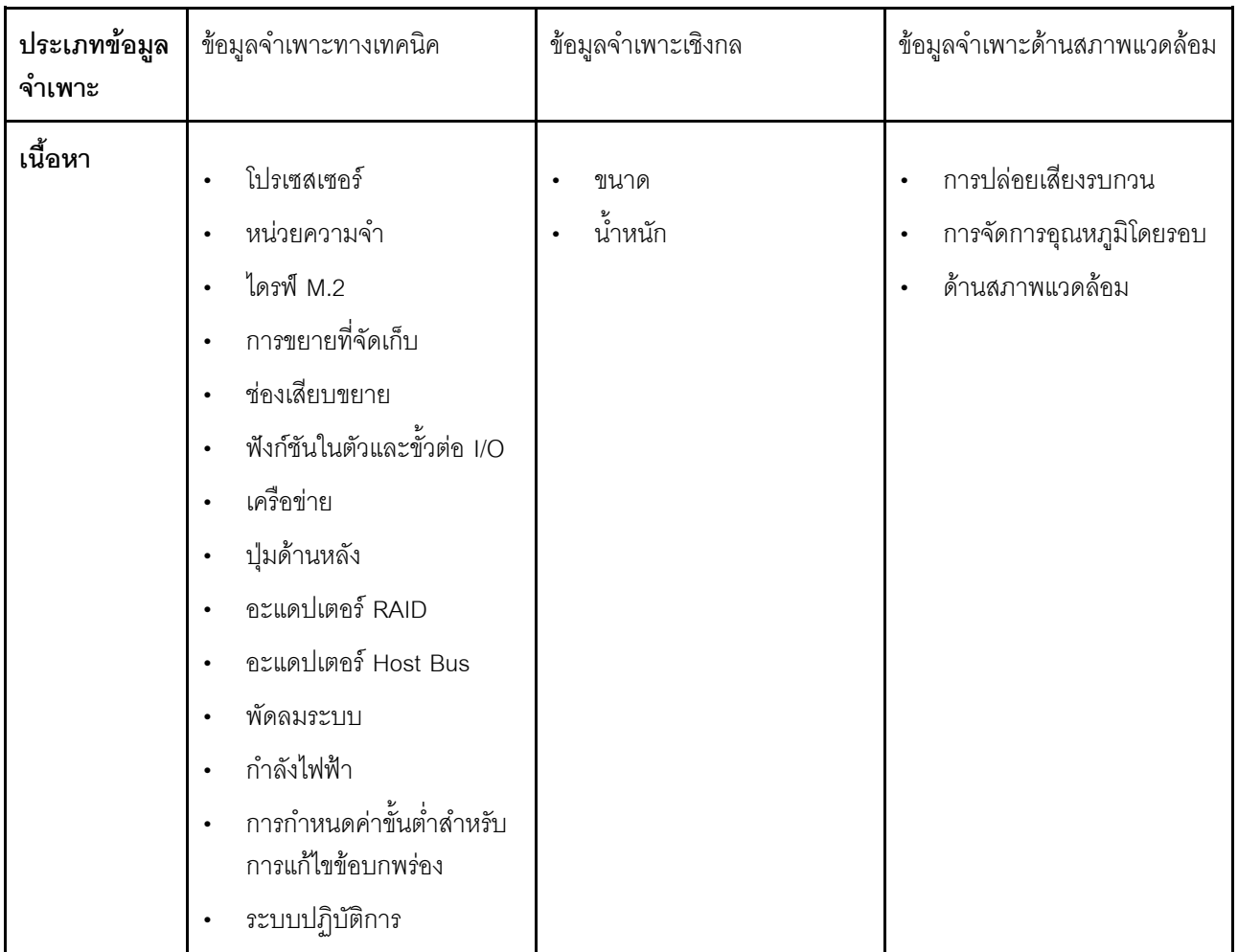

# <span id="page-14-0"></span>ข้อมูลจำเพาะทางเทคนิค

สรุปข้อมูลจำเพาะทางเทคนิคของเซิร์ฟเวอร์ คุณลักษณะบางอย่างอาจไม่มีให้ใช้งานหรือข้อมูลจำเพาะบางอย่างอาจใช้ไม่<br>ได้กับระบบของคุณ ทั้งนี้ขึ้นอยู่กับรุ่น

### โปรเซสเซอร์

- เซิร์ฟเวอร์นี้รองรับโปรเซสเซอร์ Intel® รุ่นต่อไปนี้:
	- Xeon<sup>®</sup> E
	- $-$  Pentium<sup>®</sup>
- ออกแบบสำหรับช่อง LGA 1700  $\bullet$
- ปรับขนาดได้สูงสุดถึง 8 แกนต่อช่องเสียบ  $\bullet$
- รองรับ TDP สูงสุด 95W  $\bullet$

สำหรับรายการของโปรเซสเซอร์ที่รองรับ โปรดดู: http://datacentersupport.lenovo.com

#### หน่วยความจำ

์โปรดดู "กฏและลำดับการติดตั้งโมดูลหน่วยความจำ" บนหน้าที่ 65 สำหรับข้อมูลโดยละเอียดเกี่ยวกับการกำหนดค่า และการตั้งค่าหน่วยความจำ

- ต่ำสด: 16 GB  $\ddot{\phantom{a}}$
- สูงสุด: 128 GB
- ช่องเสียบ: ช่องเสียบ DIMM สี่ช่อง (ช่องสองช่อง DIMM สองตัวต่อช่อง)
- ประเภทของโมดูลหน่วยความจำ:
	- TruDDR5 4800MHz UDIMM: 16 GB (1Rx8)
	- TruDDR5 4800MHz UDIMM: 32 GB (2Rx8)

**หมายเหต**ุ: หน่วยความจำใช้งานสูงสุด 4400 MHz ทั้งนี้ขึ้นอยู่กับ "กฎและลำดับการติดตั้งโมดูลหน่วยความจำ" บนหน้าที่ 65

สำหรับรายการโมดูลหน่วยความจำที่รองรับ โปรดดู: https://serverproven.lenovo.com

#### ไดรฟ์ M.2

รองรับไดรฟ์ SATA M.2 ในฟอร์มแฟคเตอร์ไดรฟ์ต่อไปนี้สูงสุดสองตัว:

- 42 มม. (2242)
- 60 มม. (2260)
- 80 มม. (2280)
- 110 มม. (22110)

รองรับความจุไดรฟ์ M.2 ต่อไปนี้:

- 240 GB
- 480 GB
- 960 GB (รองรับเฉพาะเมื่ออุณหภูมิโดยรอบต่ำกว่า 30°C)

#### หมายเหตุ:

- ้<br>เมื่อติดตั้งอะแดปเตอร์ M.2 พร้อมซอฟต์แวร์ RAID ระบบจะรองรับการกำหนดค่าที่จัดเก็บข้อมูลอย่างใดอย่างหนึ่งดังต่อ ไปนี้:
	- ไดรฟ์ SATA แบบ Simple-swap ขนาด 3.5 นิ้ว สูงสุดสี่ตัว
	- ไดรฟ์ SATA แบบ Hot-swap ขนาด 3.5 นิ้ว สูงสุดสี่ตัว
- เมื่อติดตั้งอะแดปเตอร์ M.2 แล้ว จะไม่รองรับไดรฟ์ SATA แบบ Hot-swap ขนาด 2.5 นิ้ว และไดรฟ์แบบออปติคัล/เทป ไดรฟ์

สำหรับรายชื่อฮาร์ดดิสก์ไดรฟ์ M.2 ที่รองรับ โปรดดูที่: https://serverproven.lenovo.com

#### การขยายที่จัดเก็บ

 $\ddot{\phantom{0}}$ 

ช่องใส่ไดรฟ์ที่มีให้อาจแตกต่างกันในแต่ละร่น

- ท่คงใส่ไดรฟ์จัดเก็บ
	- การกำหนดค่าไดรฟ์แบบ Simple-swap ขนาด 3.5 นิ้ว
		- ไดรฟ์ขนาด 3.5 นิ้ว แปดตัว
			- ท่องใส่ 0 ถึง 5 รองรับไดรฟ์ SATA
			- ต่องใส่ 6 ถึง 7 รองรับรายการใดรายการหนึ่งต่อไปนี้
				- $\sqrt{\mathbb{R}}$   $\sqrt{\mathbb{R}}$   $\sqrt{\mathbb{R}}$
				- ไดรฟ์ NVMe
		- ไดรฟ์ SATA ขนาด 3.5 นิ้ว หกตัว
			- ต่องใส่ 0 ถึง 5 รองรับไดรฟ์ SATA
			- ช่องใส่ไดรฟ์ออปติคัล 0 (ช่องใส่ด้านล่าง) รองรับรายการใดรายการหนึ่งต่อไปนี้:
				- ไดรฟ์คคปติคัล
				- เทปไดรฟ์ (RDX หรือ I TO)
			- ช่องใส่ไดรฟ์ออปติคัล 1 (ช่องใส่ด้านบน) รองรับไดรฟ์ออปติคัลเสริมหนึ่งตัว
- การกำหนดค่าไดรฟ์แบบ Hot-swap ขนาด 2.5/3.5 นิ้ว  $\frac{1}{2}$ 
	- ไดรฟ์ SAS/SATA ขนาด 3.5 นิ้ว แปดตัว (ช่องใส่ 0 ถึง 3 และช่องใส่ 4 ถึง 7)
	- ไดรฟ์ SAS/SATA ขนาด 2.5 นิ้ว สิบหกตัว (ช่องใส่ 0 ถึง 7 และช่องใส่ 8 ถึง 15)
	- ไดรฟ์ SAS/SATA ขนาด 3.5 นิ้ว สี่ช่อง (ช่องใส่ 0 ถึง 3) และไดรฟ์ SAS/SATA ขนาด 2.5 นิ้ว แปดตัว (ช่องใส่  $4 \text{ } \widehat{5}3 \text{ } 11)$
	- ช่องใส่ไดรฟ์ออปติคัล/เทปไดรฟ์
		- ช่องใส่ไดรฟ์ออปติคัล 0 (ช่องใส่ด้านล่าง) รองรับรายการใดรายการหนึ่งต่อไปนี้:
			- ไดรฟ์คคปติคัล
			- เทปไดรฟ์ (RDX หรือ LTO)
		- ช่องใส่ไดรฟ์ออปติคัล 1 (ช่องใส่ด้านบน) รองรับไดรฟ์ออปติคัลเสริมหนึ่งตัว

#### ช่องเสียบขยาย

มีช่องเสียบขยาย PCIe สี่ช่อง:

- ช่องเสียบ 1: PCIe Gen4 x4 เลนในช่องเสียบ x4 (ปลายเปิด), TDP 25W, FH/HL
- ช่องเสียบ 2: PCIe Gen5 x16 เลนในช่องเสียบ x16, TDP 75W, FH/HL
- ช่องเสียบ 3: PCIe Gen4 x4 เลนในช่องเสียบ x4 (ปลายเปิด), TDP 25W, FH/HL
- ช่องเสียบ 4: PCIe Gen4 x4 เลนในช่องเสียบ x8. TDP 25W. FH/HL

#### หมายเหต:

- 1. ช่องเสียบ PCIe 2 รองรับอะแดปเตอร์ GPU หนึ่งตัว เมื่อไม่ได้ติดตั้งอะแดปเตอร์อื่นๆ ในช่องเสียบ PCIe 3
- 2. Broadcom 57414 10/25GbE SFP28 2-port PCIe Ethernet Adapter และ Broadcom 57416 10GBASE-T 2-Port PCIe Ethernet Adapter สามารถติดตั้งในช่องเสียบ 1 หรือช่องเสียบ 4 เท่านั้น
- 3. ช่องเสียบ PCIe 4 รองรับอะแดปเตอร์บูต M.2 หนึ่งตัว
- 4. เมื่อติดตั้ง ThinkSystem Intel E810-DA2 Ethernet Adapter แล้ว จะไม่รองรับอะแดปเตอร์ต่อไปนี้:
	- อะแดปเตอร์ ThinkSystem Intel Ethernet อื่นๆ  $\bullet$
	- ThinkSystem RAID 9350-16i 4GB Flash PCIe 12Gb Adapter
	- ThinkSystem RAID 9350-8i 2GB Flash PCIe 12Gb Adapter
	- ThinkSystem RAID 5350-8i PCIe 12Gb Adapter
	- ThinkSystem 4350-8i SAS/SATA 12Gb HBA
- 5. ช่องเสียบ 1 และช่องเสียบ 3 ใน ST250 V3 คือการออกแบบแบบปลายเปิด ซึ่งหมายความว่าช่องเสียบสามารถรับอะ แดปเตอร์ที่มีขั้วต่อ Edge ที่ยาวกว่าความยาวตามจริงของขั้วต่อช่องเสียบได้ ตัวอย่างเช่น หากมีการติดตั้งอะแดปเตอร์ x8 ในช่องเสียบ x4 3 ของเซิร์ฟเวอร์ ขั้วต่อ Edae ครึ่งหนึ่งจะไม่เชื่อมต่อกับช่องเสียบนั้น อะแดปเตอร์จะยังคงทำงาน ได้ แต่ประสิทธิภาพการคำนวณก็จะได้รับผลกระทบด้วย

#### หน่วยประมวลผลกราฟิก (GPU)

เซิร์ฟเวอร์นี้รองรับอะแดปเตอร์ GPU หนึ่งตัวในช่องเสียบ PCIe 2 สำหรับรายการของอะแดปเตอร์ GPU ที่รองรับ ดู: https://serverproven.lenovo.com

### ฟังก์ชันในตัวและขั้วต่อ I/O

- Lenovo XClarity Controller (XCC) ซึ่งช่วยให้สามารถควบคุมโปรเซสเซอร์บริการ, ฟังก์ชันการตรวจสอบ, ตัวควบคุม  $\bullet$ วิดีโอ, และคีย์บอร์ด, วิดีโอ, เมาส์ระยะไกล และประสิทธิภาพของฮาร์ดดิสก์ไดรฟ์ระยะไกล
	- เซิร์ฟเวอร์รองรับ Lenovo XClarity Controller 2 (XCC2) ดูข้อมูลเพิ่มเติมเกี่ยวกับ Lenovo XClarity Controller 2  $\frac{1}{2}$ (XCC2) ได้ที่ https://pubs.lenovo.com/lxcc-overview/

#### โมดูล I/O ด้านหน้า  $\ddot{\phantom{0}}$

- ขั้วต่อ Lenovo XClarity Controller USB 2.0 หนึ่งขั้ว  $\frac{1}{2}$
- ขั้วต่อ USB 3.2 Gen 1 (5 Gb) หนึ่งตัว  $\omega$  .
- แผงด้านหลัง  $\ddot{\phantom{0}}$ 
	- ขั้วต่อ USB 3.2 Gen 1 (5 Gb) สี่ขั้ว  $\frac{1}{2}$
	- ขั้วต่ออีเทอร์เน็ตสองขั้วต่อ (ขั้วต่ออีเทอร์เน็ต 1 ที่ใช้ร่วมกับขั้วต่อเครือข่าย Lenovo XClarity Controller)
	- ขั้วต่อเครือข่าย Lenovo XClarity Controller หนึ่งขั้ว
	- ขั้วต่อ Video Graphics Array (VGA) หนึ่งขั้ว
	- ขั้วต่ออนุกรมหนึ่งขั้วต่อ

#### เครือข่าย

- ขั้วต่ออีเทอร์เน็ต RJ45 1 Gbps สองตัว  $\bullet$
- ขั้วต่อเครือข่าย Lenovo XClarity Controller RJ45 1 Gbps หนึ่งขั้ว

#### ปุ่มด้านหลัง

ปุ่ม NMI

#### **อะแดปเตอร� RAID**

มีตัวเลือกดังต�อไปนี้:

- RAID ฮาร์ดแวร์ (RAID ระดับ 0, 1, 5 และ 10):
	- ThinkSystem RAID 9350-16i 4GB Flash PCIe 12Gb Adapter (ที่มีโมดูลพลังงานแบบแฟลช)
	- ThinkSystem RAID 940-8i Flash PCIe Gen4 12Gb Adapter (ที่มีโมดูลพลังงานแบบแฟลช)
	- ThinkSystem RAID 9350-8i 2GB Flash PCIe 12Gb Adapter (ที่มีโมดูลพลังงานแบบแฟลช)
	- ThinkSystem RAID 5350-8i PCIe 12Gb Adapter
- RAID ซอฟต�แวร� (RAID ระดับ 0, 1, 5 และ 10):
	- Intel VROC SATA RAID

สำหรับรายการของอะแดปเตอร�ที่รองรับ โปรดดู:

<http://datacentersupport.lenovo.com>

#### **อะแดปเตอร� Host Bus**

- ThinkSystem 4350-8i SAS/SATA 12Gb HBA
- ThinkSystem 440-8e SAS/SATA PCIe Gen4 12Gb HBA

#### **พัดลมระบบ**

เซิร์ฟเวอร์นี้มาพร้อมกับพัดลมต่อไปนี้:

- ตัวระบายความร้อนหนึ่งตัวและส่วนประกอบพัดลม (80 x 80 x 25 มม.)
- พัดลมระบบด้านหน้าสองตัวสำหรับไดรฟ์ (92 x 92 x 25 มม.)
- พัดลมระบบด�านหลังหนึ่งตัว (120 x 120 x 25 มม.)

### กำลังไฟฟ้า

เซิร์ฟเวอร์มาพร้อมกับการกำหนดค่าแหล่งจ่ายไฟอย่างใดอย่างหนึ่งต่อไปนี้ ทั้งนี้ขึ้นอยู่กับการกำหนดค่าของคุณ:

- รองรับแหล่งจ่ายไฟแบบคงที่หนึ่งตัว:  $\ddot{\phantom{a}}$ 
	- ThinkSystem 500W 230V/115V Platinum Fixed Power Supply v2  $\equiv$
	- ThinkSystem 300W 230V/115V Gold Fixed Gen2 Power Supply
- รองรับแหล่งจ่ายไฟสูงสุดสองตัวเพื่อการใช้งานสำรอง:  $\bullet$ 
	- 800W 230V/115V Platinum CRPS Power Supply
	- 800W 230V/115V Titanium CRPS Power Supply

์ **ข้อสำคัญ**: แหล่งจ่ายไฟสำรองในเซิร์ฟเวอร์ต้องมีแบรนด์ อัตรากำลังไฟฟ้า จำนวนวัตต์ หรือระดับประสิทธิภาพ เดียวกัน

#### หมายเหตุ:

- ThinkSystem ST250 V3 รองรับไฟกำลังไฟฟ้าขาเข้า AC เท่านั้น <mark>อย่าใช้กำลังไฟฟ้าขาเข้า 240 VDC</mark>  $\ddot{\phantom{a}}$
- ประสิทธิภาพการใช้พลังงานที่แท้จริงขึ้นอยู่กับการกำหนดค่าระบบ  $\ddot{\phantom{0}}$

## การกำหนดค่าขั้นต่ำสำหรับการแก้ไขข้อบกพร่อง

- โปรเซสเซอร์ 1 ตัว  $\bullet$
- โมดูลหน่วยความจำหนึ่งตัวในช่องใส่ 3  $\bullet$
- แหล่งจ่ายไฟขนาดหนึ่งชุด
- ไดรฟ์หนึ่งตัว พร้อมอะแดปเตอร์ RAID และแบ็คเพลนหรือแบ็คแพลท (หากต้องใช้ระบบปฏิบัติการสำหรับการแก้ไขข้อ  $\bullet$ บกพร่อง)
- ้ พัดลมระบบด้านหลังหนึ่งตัว พัดลมตัวระบายความร้อนหนึ่งตัว และพัดลมระบบด้านหน้าหนึ่งตัวสำหรับไดรฟ์

#### ระบบปฏิบัติการ

ระบบปฏิบัติการที่รองรับและได้รับการรับรอง:

- Microsoft Windows Server
- **VMware ESXi**
- Red Hat Enterprise Linux
- **SUSE Linux Enterprise Server**

ข้อมลอ้างอิง:

- รายการระบบปฏิบัติการที่ใช้ได้ทั้งหมด: https://lenovopress.lenovo.com/osig
- ดูคำแนะนำการปรับใช้ระบบปฏิบัติการได้ที่ "ปรับใช้ระบบปฏิบัติการ" บนหน้าที่ 274

# <span id="page-21-0"></span>ข้อมูลจำเพาะเชิงกล

้สรุปข้อมูลจำเพาะเชิงกลของเซิร์ฟเวอร์ คุณลักษณะบางอย่างอาจไม่มีให้ใช้งานหรือข้อมูลจำเพาะบางอย่างอาจใช้ไม่ได้ กับระบบของคุณ ทั้งนี้ขึ้นอยู่กับรุ่น

ขนาด

เซิร์ฟเวอร์ 4U

- สูง: 176 มม. (6.93 นิ้ว)
- กว้าง: 578 มม. (22.76 นิ้ว)
- ลึก: 444 มม. (17.48 นิ้ว)

น้ำหนัก

- ้ องค์ประกอบของไดรฟ์ขนาด 2.5 นิ้ว
	- สูงสุด 20.5 กก. (45.19 ปอนด์)
- ้องค์ประกอบของไดรฟ์ขนาด 3.5 นิ้ว
	- สูงสุด 22.7 กก. (50.04 ปอนด์)

# <span id="page-21-1"></span>ข้อมูลจำเพาะด้านสภาพแวดล้อม

สรุปข้อมูลจำเพาะด้านสภาพแวดล้อมของเซิร์ฟเวอร์ คุณลักษณะบางอย่างอาจไม่มีให้ใช้งานหรือข้อมูลจำเพาะบางอย่าง อาจใช้ไม่ได้กับระบบของคุณ ทั้งนี้ขึ้นอยู่กับรุ่น

#### การปล่อยเสียงรบกวน

เซิร์ฟเวอร์มีการประกาศเกี่ยวกับการปล่อยเสียงรบกวนดังต่อไปนี้:

- ระดับพลังเสียง (Lwad):
	- ไม่มีการใช้งาน: 4.6 เบล (ปกติ), 5.1 เบล (สูงสุด)
	- การทำงาน 1: 4.6 เบล (ปกติ), 5.1 เบล (สูงสุด)
	- การทำงาน 2: 4.8 เบล (ปกติ), 5.1 เบล (สูงสุด)
- ระดับความดันเสียง (L<sub>pAm</sub>):
	- ไม่มีการใช้งาน: 30.5 dBA (ปกติ), 35.9 dBA (สูงสุด)
	- การทำงาน 1: 30.5 dBA (ปกติ), 35.9 dBA (สูงสุด)
	- การทำงาน 2: 33.2 dBA (ปกติ), 35.9 dBA (สูงสุด)

#### หมายเหต:

- ระดับเสียงเหล่านี้วัดในสภาพแวดล้อมระบบเสียงที่มีการควบคุมตามขั้นตอนที่ระบุไว้โดย ISO7779 และได้รับการรายงาน ตามมาตรฐาน ISO 9296
- โหมดว่างคือสถานะคงที่ซึ่งเซิร์ฟเวอร์เปิดอยู่แต่ไม่ได้ใช้งานฟังก์ชันใดๆ ที่ต้องการ โหมดการทำงาน 1 คือ CPU TDP 70% โหมดการทำงาน 2 คือ CPU TDP 100%
- ระดับเสียงรบกวนที่ระบุไว้อ้างอิงจากการกำหนดค่าต่อไปนี้ ซึ่งอาจมีการเปลี่ยนแปลงขึ้นอยู่กับการกำหนดค่า/เงื่อนไข
	- ปกติ: 1x CPU 80W, 1x 16GB DIMM, 2x HDD, 1x 800W GW PSU
	- สูงสุด: 1x CPU 95W, 2x 32GB DIMM, 2x HDD, 1x 9350-8i RAID, 1x 10G NIC, 2x 800W GW PSU
- กภูข้อบังคับของภาครัฐ (เช่น กฎข้อบังคับที่กำหนดโดย OSHA หรือข้อบังคับของประชาคมยุโรป) อาจครอบคลุมการได้  $\ddot{\phantom{0}}$ ้รับระดับเสียงรบกวนในสถานที่ทำงาน และอาจมีผลบังคับใช้กับคุณและการติดตั้งเซิร์ฟเวอร์ของคุณ ระดับความดันเสียง ึ จริงที่วัดในการติดตั้งของคุณจะขึ้นอยู่กับหลายปัจจัย ซึ่งรวมถึงจำนวนแร็คในการติดตั้ง ขนาด วัสดุ และการปรับแต่งห้อง ่ รวมถึงระดับเสียงรบกวนจากอุปกรณ์อื่นๆ อุณหภูมิแวดล้อมของห้อง และตำแหน่งของพนักงานที่ส้มพันธ์กับอุปกรณ์ ้นอกจากนี้ การปฏิบัติตามกฎข้อบังคับของภาครัฐดังกล่าวจะขึ้นอยู่กับปัจจัยเพิ่มเติมหลายประการ รวมถึงระยะเวลาการ ี สัมผัสและการสวมอุปกรณ์ป้องกันเสียงของพนักงาน Lenovo ขอแนะนำให้คุณปรึกษาผู้เชี่ยวชาญที่มีคุณสมบัติเหมาะ สมในด้านนี้เพื่อระบุว่าคุณต้องปฏิบัติตามกฎข้อบังคับที่ใช้บังคับหรือไม่

#### การจัดการอุณหภูมิโดยรอบ

ปรับอุณหภูมิโดยรอบเมื่อมีการใช้การกำหนดค่าเฉพาะ:

- รักษาอุณหภูมิโดยรอบไว้ที่ 45°C หรือต่ำกว่าเมื่อติดตั้ง TDP CPU 60W (หรือต่ำกว่า) และตัวระบายความร้อน 80W  $\ddot{\phantom{0}}$
- รักษาอุณหภูมิโดยรอบไว้ที่ 40°C หรือต่ำกว่าเมื่อติดตั้ง TDP CPU 70W (หรือต่ำกว่า) และตัวระบายความร้อน 80W
- รักษาอุณหภูมิโดยรอบไว้ที่ 35°C หรือต่ำกว่าเมื่อติดตั้งอย่างใดอย่างหนึ่งต่อไปนี้  $\ddot{\phantom{0}}$ 
	- TDP CPU 95W (หรือต่ำกว่า) และตัวระบายความร้อน 95W
	- TDP CPU 80W (หรือต่ำกว่า) และตัวระบายความร้อน 80W
	- GPU, ไดรฟ์ M.2 (480GB หรือต่ำกว่า), ไดรฟ์ U.2, ไดรฟ์ U.3 และอะแดปเตอร์อีเทอร์เน็ต 25GbE
- รักษาอุณหภูมิโดยรอบให้อยู่ที่ 30°C หรือต่ำกว่าเมื่อติดตั้งไดรฟ์ M.2 ขนาด 960GB

#### สภาพแวดล้อม

เซิร์ฟเวอร์ ThinkSystem ST250 V3 สอดคล้องกับข้อมูลจำเพาะของ ASHRAE Class A2 บางรุ่นจะสอดคล้องกับข้อกำหนด ของ ASHRAE ประเภท A3 และ A4 ทั้งนี้ขึ้นอยู่กับการกำหนดค่าฮาร์ดแวร์ ประสิทธิภาพของระบบอาจได้รับผลกระทบเมื่อ อุณหภูมิการทำงานไม่เป็นไปตามข้อกำหนดของ ASHRAE A2

- ดุณหภูมิห้อง:
	- การทำงาน
		- ASHRAE ประเภท A2: 10°C ถึง 35°C (50°F ถึง 95°F); อุณหภูมิโดยรอบลดลงสูงสุดลงทีละ 1°C ทุกๆ 300 ม. (984 ฟุต) เพิ่มระดับความสูงเกินกว่า 900 ม. (2,953 ฟุต)
		- ASHRAE ประเภท A3: 5°C ถึง 40°C (41°F ถึง 104°F); อุณหภูมิโดยรอบลดลงสูงสุดลงที่ละ 1°C ทุกๆ 175 ม. (574 ฟุต) เพิ่มระดับความสูงเกินกว่า 900 ม. (2,953 ฟุต)
		- ASHRAE ประเภท A4: 5°C ถึง 45°C (41°F ถึง 113°F); อุณหภูมิโดยรอบลดลงสูงสุดลงที่ละ 1 °C ทุกๆ 125 ม. (410 ฟุต) เพิ่มระดับความสูงเกินกว่า 900 ม. (2,953 ฟุต)
	- เซิร์ฟเวอร์ปิด: 5°C ถึง 45°C (41°F ถึง 113°F)
	- การจัดส่ง/การจัดเก็บ: -40°C ถึง 60°C (-40°F ถึง 140°F)
- ระดับความสูงสูงสุด: 3,050 ม. (10,000 ฟุต)
- ความชื้นสัมพัทธ์ (ไม่กลั่นตัว):
	- การทำงาน
		- ASHRAE ประเภท A2: 8% ถึง 80%; จุดน้ำค้างสูงสุด: 21°C (70°F)
		- ASHRAE ประเภท A3: 8% ถึง 85%; จุดน้ำค้างสูงสุด: 24°C (75°F)
		- ASHRAE ประเภท A4: 8% ถึง 90%; จุดน้ำค้างสูงสุด: 24°C (75°F)
	- การจัดส่ง/เก็บรักษา: 8% ถึง 90%
- การปนเปื้อนของอนุภาค

**ข้อควรพิจารณา**: อนุภาคที่ลอยในอากาศและกลุ่มก๊าซที่มีความไวในการทำปฏิกิริยาเพียงอย่างเดียวหรือร่วมกันกับ ้ ปัจจัยด้านสิ่งแวดล้อมอื่นๆ เช่น ความขึ้นหรืออุณหภูมิ อาจเป็นต้นเหตุที่ทำให้เซิร์ฟเวอร์เกิดความเสี่ยง สำหรับข้อมูลเกี่ยว ้กับขีดจำกัดสำหรับอนุภาคและก๊าซ โปรดดู "การปนเปื้อนของอนุภาค" บนหน้าที่ 15

<mark>หมายเหต</mark>ุ: เซิร์ฟเวอร์ออกแบบมาสำหรับสภาพแวดล้อมของศูนย์ข้อมูลมาตรฐานและแนะนำให้วางในศูนย์ข้อมูลอุตสาหกรรม

# <span id="page-24-0"></span>การปนเปื้อนของอนุภาค

**ข้อคำนึง**: อนุภาคที่ลอยในอากาศ (รวมถึงเกล็ดหรืออนุภาคโลหะ) และกลุ่มก๊าซที่มีความไวในการทำปฏิกิริยาเพียงอย่าง เดียวหรือร่วมกันกับปัจจัยด้านสิ่งแวดล้อมอื่นๆ เช่น ความขึ้นหรืออุณหภูมิ อาจเป็นต้นเหตุที่ทำให้อุปกรณ์เกิดความเสี่ยง ดังที่คลิบายไว้ในเคกสารฉบับนี้

้ความเสี่ยงที่เกิดจากการมีระดับอนุภาคสูงจนเกินไปหรือมีปริมาณความเข้มข้นของก๊าซที่เป็นอันตราย สร้างความเสียหาย ที่อาจทำให้อุปกรณ์ทำงานผิดปกติหรือหยุดทำงาน ข้อกำหนดนี้จึงระบุถึงข้อจำกัดสำหรับอนุภาคและก๊าซ ซึ่งมีไว้เพื่อหลีก เลี่ยงจากความเสียหายดังกล่าว อย่างไรก็ดี ข้อจำกัดนี้จะต้องไม่นำไปพิจารณาหรือใช้เป็นข้อกำหนดขั้นสุดท้าย เนื่องจาก ยังมีปัจจัยอื่นๆ มากมาย เช่น อุณหภูมิหรือปริมาณความขึ้นของอากาศ ที่อาจส่งผลกระทบต่อการแพร่ของอนุภาคหรือ

สารกัดกร่อนทางสิ่งแวดล้อมและสิ่งปนเปื้อนที่เป็นก๊าซ หากข้อกำหนดที่เฉพาะเจาะจงนี้ไม่มีระบุไว้ในเอกสารฉบับนี้ คุณ จำเป็นต้องนำแนวปฏิบัติมาใช้เพื่อรักษาระดับอนุภาคและก๊าซให้สอดคล้องกับข้อกำหนดในการป้องกันสุขภาพและความ ปลอดภัยของมนุษย์ หาก Lenovo พิจารณาว่าระดับของอนุภาคหรือก๊าซในสภาพแวดล้อมระบบของคุณทำให้อุปกรณ์ เกิดความเสียหาย Lenovo อาจกำหนดเงื่อนไขการซ่อมแซมหรือเปลี่ยนอุปกรณ์หรือชิ้นส่วนเพื่อดำเนินมาตรการแก้ไขที่ ่ เหมาะสมในการบรรเทาการปนเปื้อนทางสิ่งแวดล้อมดังกล่าว โดยการดำเนินมาตรการแก้ไขที่เหมาะสมดังกล่าวนั้นเป็น ความรับผิดชอบของลูกค้า

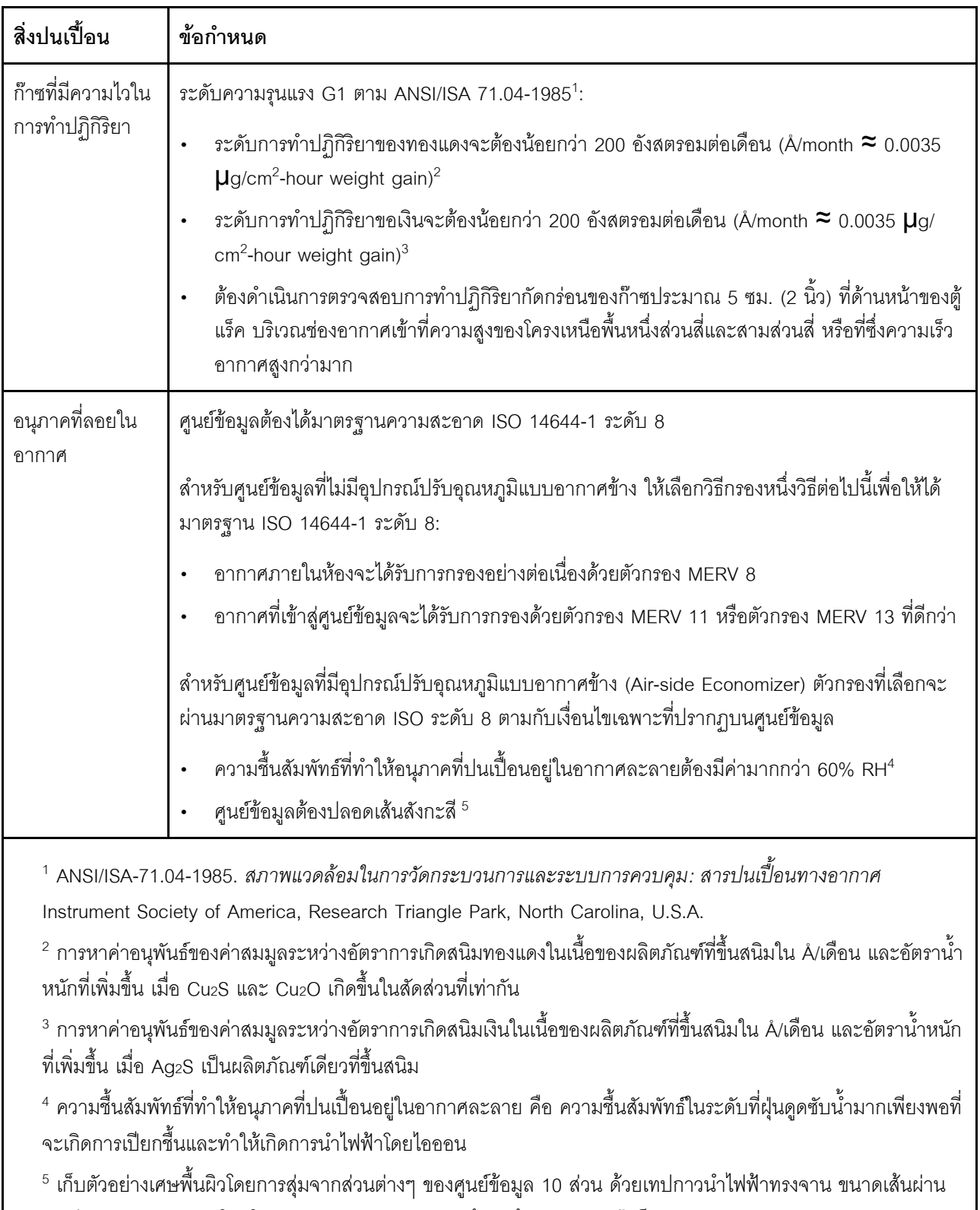

### ตาราง 1. ข้อกำหนดสำหรับอนุภาคและก๊าซ

ศูนย์กลาง 1.5 ซม. บนโคนโลหะ หากตรวจสอบเทปกาวด้วยกล้องจุลทรรศน์อิเล็กตรอนแบบส่องกราด (Scanning Electron Microscope) แล้วไม่พบเส้นสังกะสี จะถือว่าศูนย์ข้อมูลปราศจากเส้นสังกะสี

# <span id="page-27-0"></span>ตัวเลือกการจัดการ

กลุ่มผลิตภัณฑ์ XClarity และตัวเลือกการจัดการระบบอื่นๆ ที่อธิบายไว้ในส่วนนี้มีไว้เพื่อช่วยให้คุณจัดการเซิร์ฟเวอร์ได้<br>สะดวกและมีประสิทธิภาพมากขึ้น

#### ภาพรวม

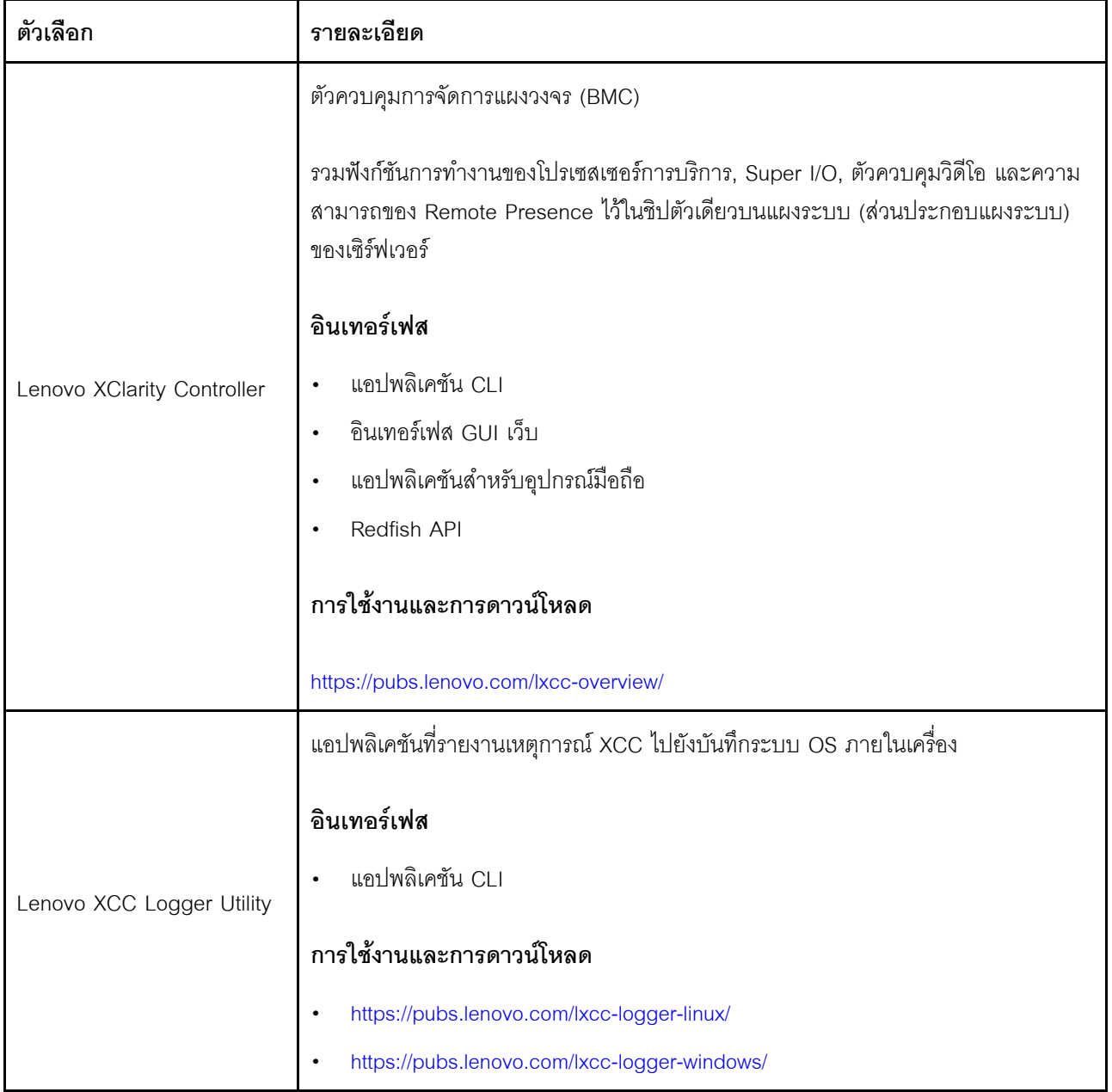

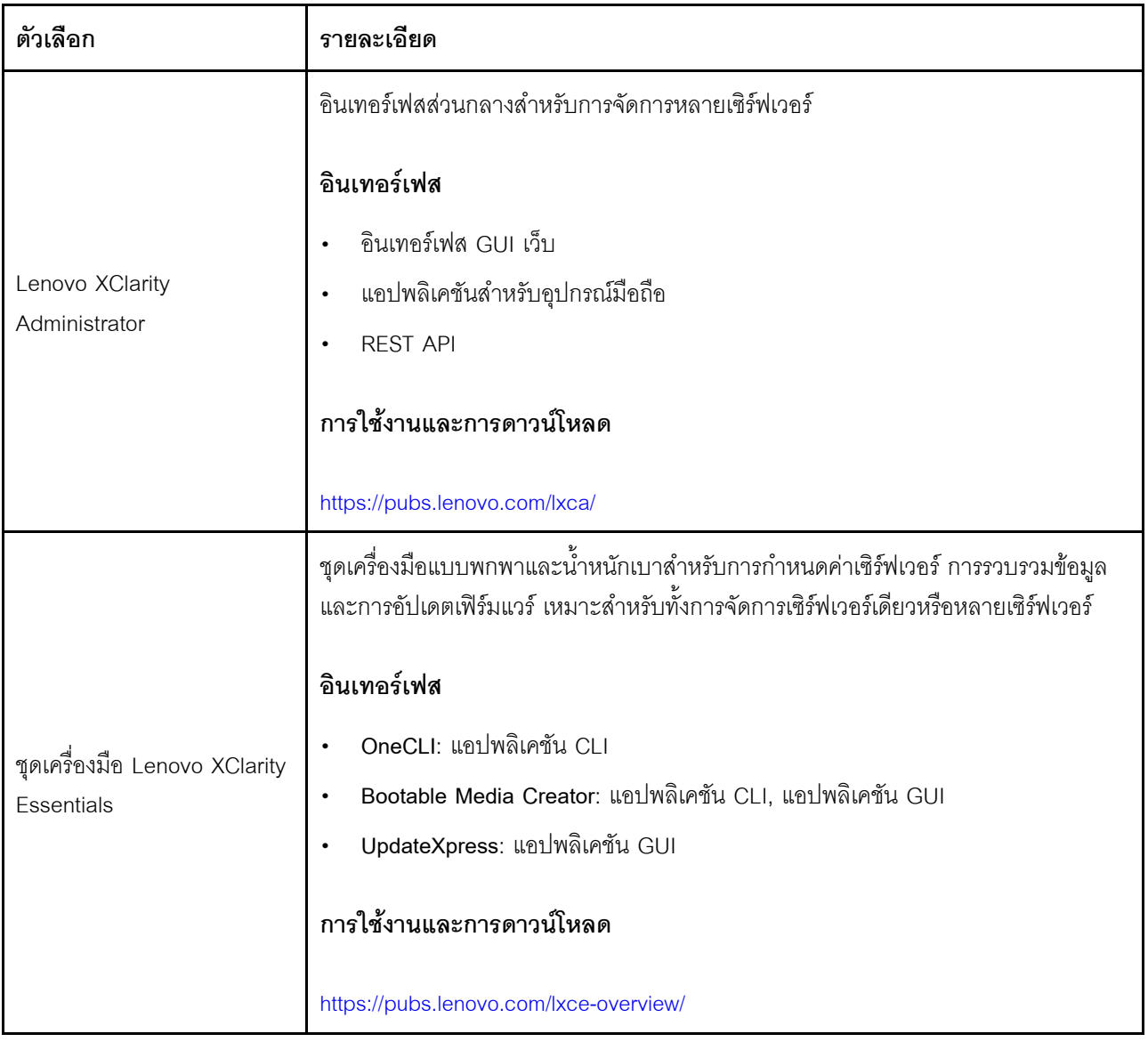

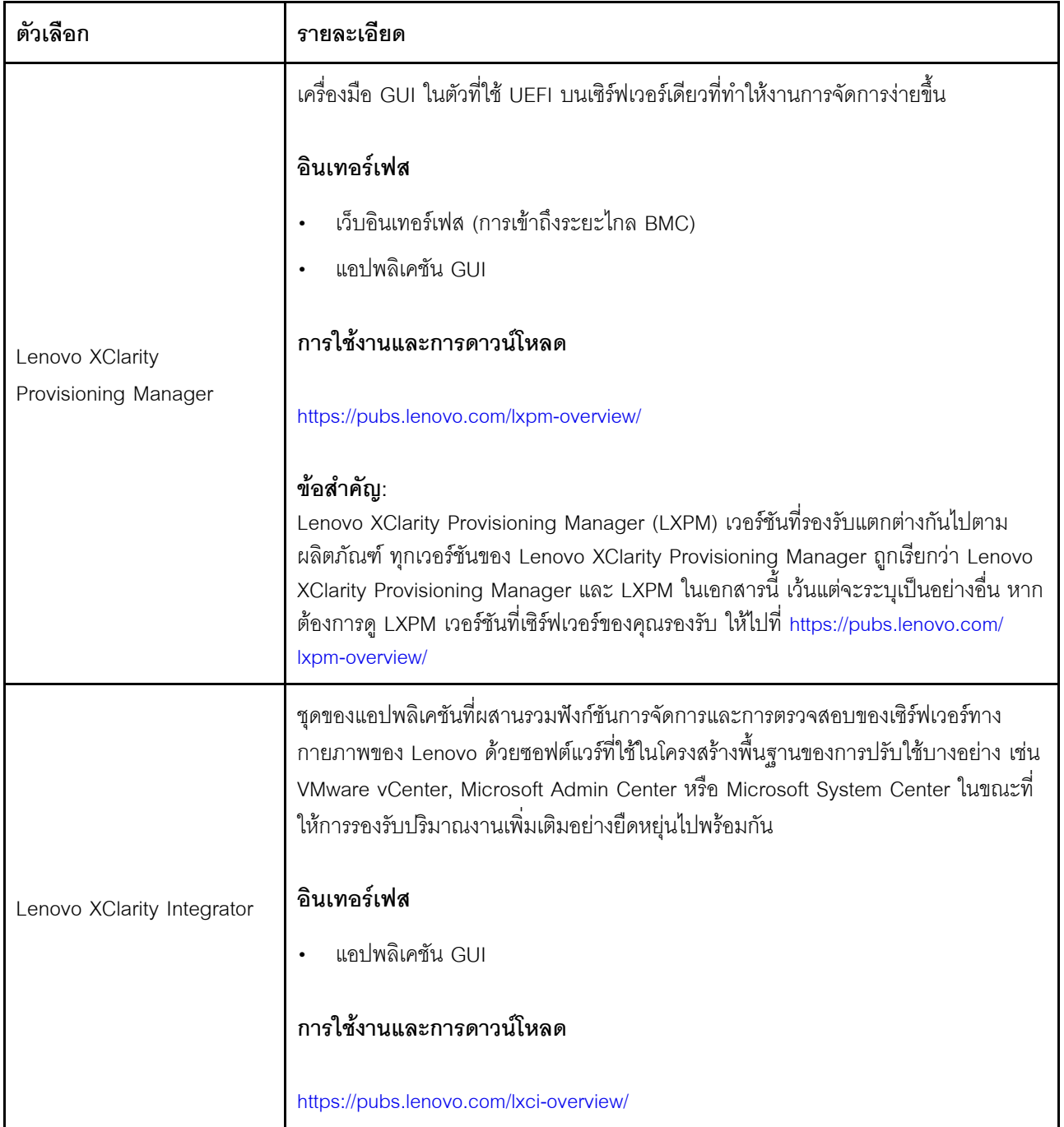

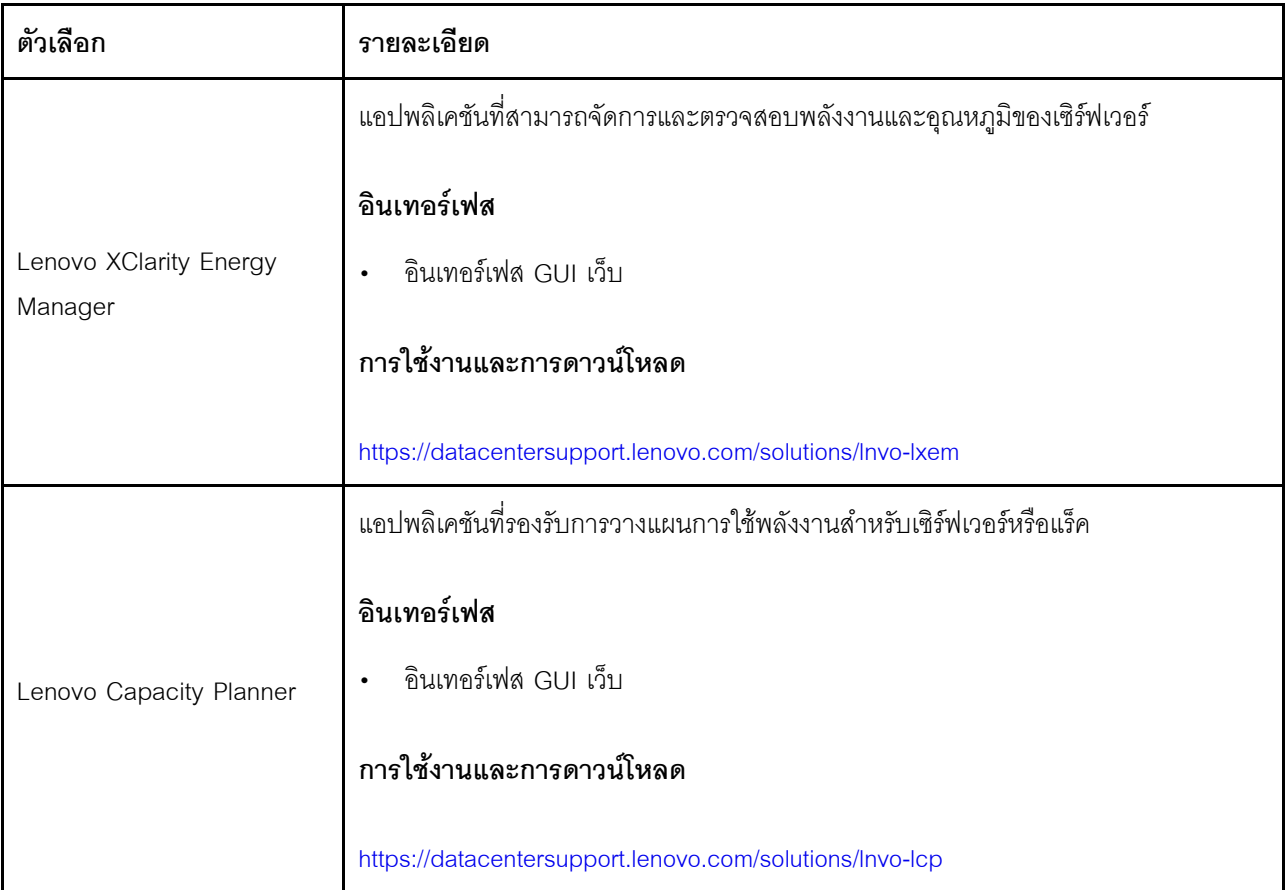

## **ฟ�งก�ชัน**

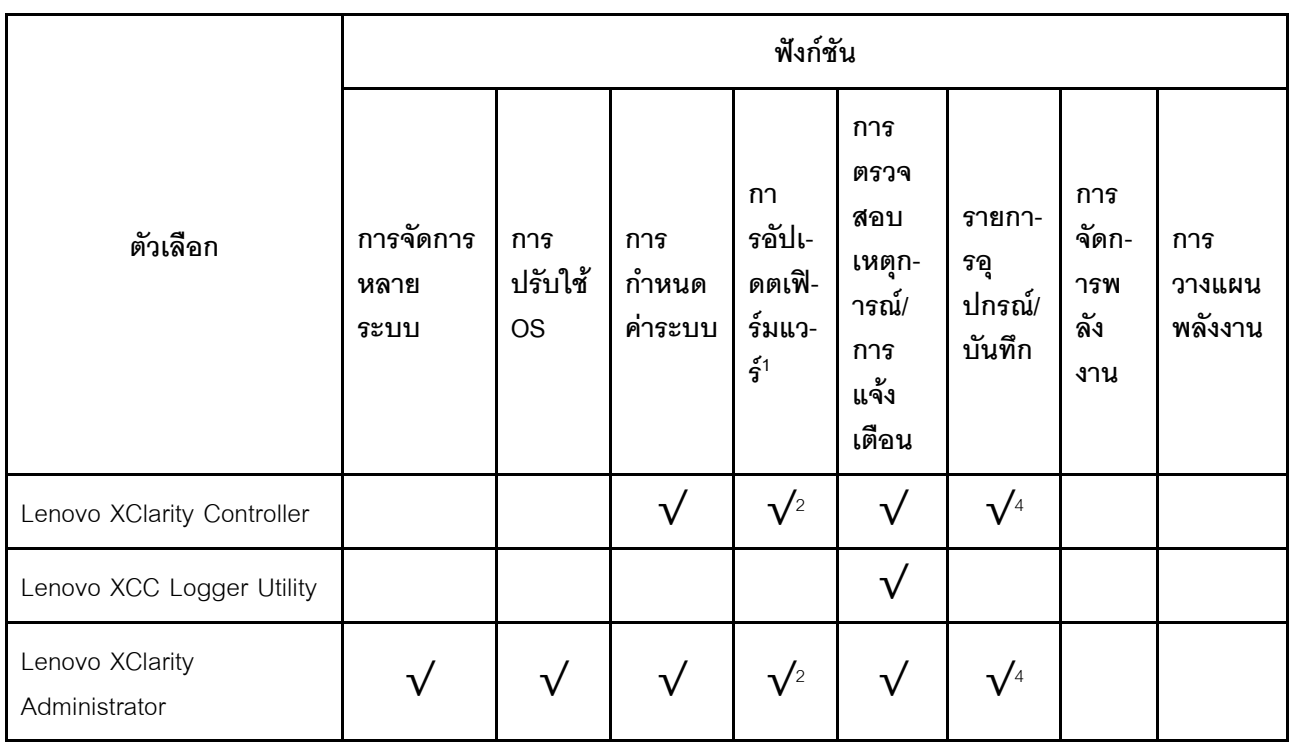

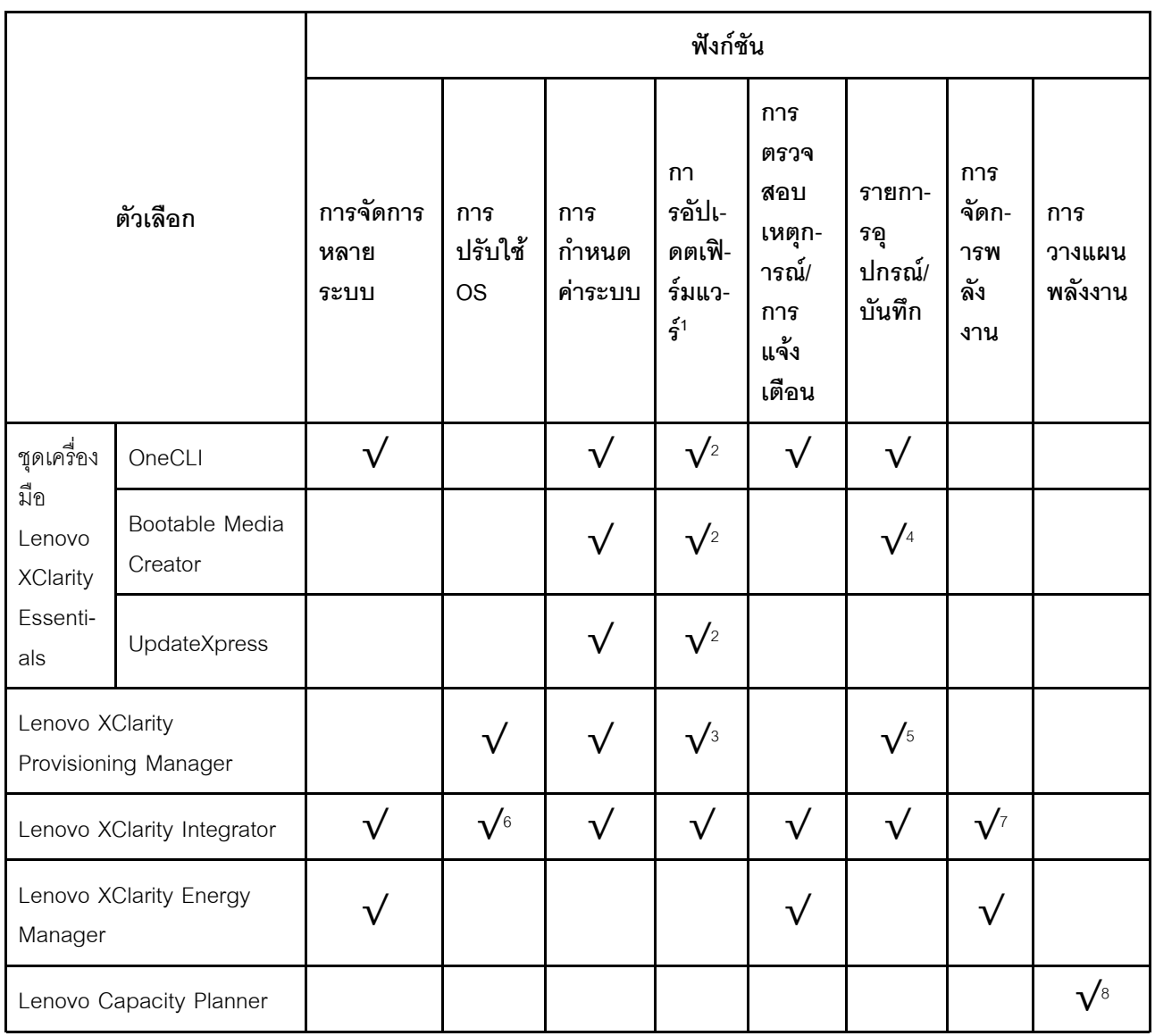

#### หมายเหตุ:

- 1. อุปกรณ์เสริมส่วนใหญ่สามารถอัปเดตผ่าน Lenovo tools อุปกรณ์เสริมบางอย่าง เช่น เฟิร์มแวร์ GPU หรือ เฟิร์มแวร์ Omni-Path จำเป็นต้องใช้เครื่องมือของผู้จัดจำหน่าย
- 2. การตั้งค่าเซิร์ฟเวอร์ UEFI สำหรับ ROM เสริมต้องตั้งค่าเป็น Auto หรือ UEFI เพื่ออัปเดตเฟิร์มแวร์โดยใช้ Lenovo XClarity Administrator, Lenovo XClarity Essentials หรือ Lenovo XClarity Controller
- 3. การอัปเดตเฟิร์มแวร์ถูกจำกัดไว้ที่ Lenovo XClarity Provisioning Manager, Lenovo XClarity Controller และ การอัปเดต UEFI เท่านั้น การอัปเดตเฟิร์มแวร์สำหรับอุปกรณ์เสริม เช่น อะแดปเตอร์ ไม่ได้รับการรองรับ
- 4. เซิร์ฟเวอร์ตั้งค่า UEFI สำหรับ ROM ที่เสริมที่จะตั้งค่าเป็น Auto หรือ UEFI สำหรับข้อมูลการ์ดอะแดปเตอร์โดย ละเอียด เช่น ชื่อรุ่นและระดับของเฟิร์มแวร์ที่จะแสดงใน Lenovo XClarity Administrator,Lenovo XClarity Controllerหรือ Lenovo XClarity Essentials
- 5. รายการอุปกรณ์จำกัด
- 6. การตรวจสอบการปรับใช้ Lenovo XClarity Integrator สำหรับ System Center Configuration Manager (SCCM) รองรับการปรับใช้ระบบปฏิบัติการ Microsoft Windows:
- 7. Lenovo XClarity Integrator รองรับฟังก์ชันการจัดการพลังงานสำหรับ VMware vCenter เท่านั้น
- 8. ขอแนะนำให้ตรวจสอบข้อมูลสรุปพลังงานสำหรับเซิร์ฟเวอร์ของคุณโดยใช้ Lenovo Capacity Planner ก่อนที่จะ ชื้อขึ้นส่วนใหม่

# <span id="page-34-0"></span>บทที่ 2. ส่วนประกอบเซิร์ฟเวอร์

<span id="page-34-1"></span>้ส่วนนี้ประกอบด้วยข้อมูลเกี่ยวกับส่วนประกอบต่างๆ ที่เกี่ยวข้องกับเซิร์ฟเวอร์

# มุมมองด้านหน้า

ส่วนนี้ประกอบด้วยข้อมูลเกี่ยวกับตัวควบคุม, ไฟ LED และขั้วต่อที่ด้านหน้าของเซิร์ฟเวอร์

มุมมองด้านหน้าของ ThinkSystem ST250 V3 แตกต่างกันขึ้นอยู่กับรุ่น โปรดดูข้อมูลต่อไปนี้สำหรับการระบุมุมมองด้าน หน้า:

- "ช่องใส่ไดรฟ์แบบ Simple-swap ขนาด 3.5 นิ้ว แปดตัว" บนหน้าที่ 26
- "ช่องใส่ไดรฟ์แบบ Simple-swap ขนาด 3.5 นิ้ว หกตัว" บนหน้าที่ 27
- "ช่องใส่ไดรฟ์แบบ Hot-swap ขนาด 3.5 นิ้ว แปดตัว" บนหน้าที่ 28
- "ช่องใส่ไดรฟ์แบบ Hot-swap ขนาด 2.5 นิ้ว สิบหกตัว" บนหน้าที่ 30
- "ช่องใส่ไดรฟ์แบบ Hot-swap ขนาด 3.5 นิ้ว สี่ตัว + ช่องใส่ไดรฟ์แบบ Hot-swap ขนาด 2.5 นิ้ว แปดตัว" บน หน้าที่ 31

**หมายเหตุ**: เซิร์ฟเวอร์ของคุณอาจแตกต่างจากภาพประกอบเล็กน้อย ทั้งนี้ขึ้นอยู่กับรุ่น

### <span id="page-35-0"></span>ช่องใส่ไดรฟ์แบบ Simple-swap ขนาด 3.5 นิ้ว แปดตัว

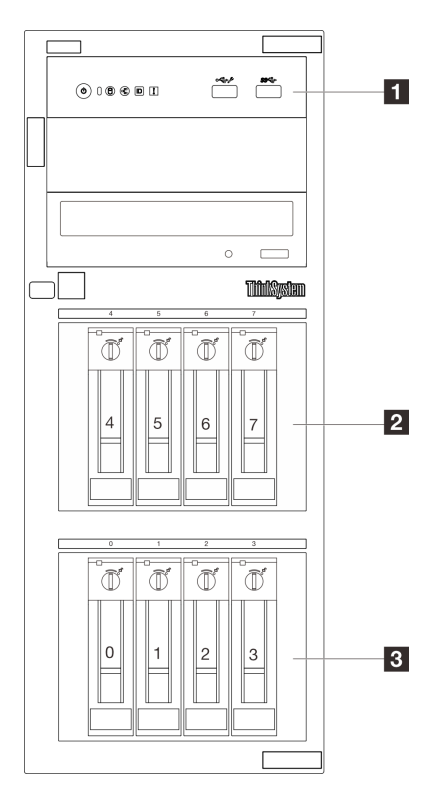

รูปภาพ 2. มุมมองด้านหน้าของรุ่นเซิร์ฟเวอร์ที่มีช่องใส่ไดรฟ์แบบ Simple-swap ขนาด 3.5 นิ้ว แปดตัว

ตาราง 2. ส่วนประกอบบนรุ่นเซิร์ฟเวอร์ที่มีช่องใส่ไดรฟ์แบบ Simple-swap ขนาด 3.5 นิ้ว แปดตัว

| ย โมดูล I/O ด้านหน้า                              | น ช่องใส่ไดรฟ์แบบ Simple-swap ขนาด 3.5 นิ้ว |
|---------------------------------------------------|---------------------------------------------|
|                                                   | ช่อง 4-5: ไดรฟ์ SATA                        |
|                                                   | ช่อง 6-7: ไดรฟ์ SATA/NVMe                   |
| ย ช่องใส่ไดรฟ์ SATA แบบ Simple-swap ขนาด 3.5 นิ้ว |                                             |
| $(0-3)$                                           |                                             |

### ย โมดูล I/O ด้านหน้า

สำหรับข้อมูลเพิ่มเติมเกี่ยวกับโมดูล I/O ด้านหน้า โปรดดู "โมดูล I/O ด้านหน้า" บนหน้าที่ 36

ย ย ช่องใส่ไดรฟ์แบบ Simple-swap ขนาด 3.5 นิ้ว
ช่องใส่ไดรฟ์จะใช้เพื่อติดตั้งไดรฟ์แบบ Simple-swap ขนาด 3.5 นิ้ว เมื่อคุณติดตั้งไดรฟ์ ให้ทำตามลำดับหมายเลขของ ี ช่องใส่ไดรฟ์ ความสมบูรณ์ของ EMI และการระบายความร้อนของเซิร์ฟเวอร์จะได้รับการป้องกันโดยการบรรจุลงไดรฟ์ใน ช่องใส่ไดรพ์ทั้งหมด ช่องใส่ไดรพ์ที่ว่างจะต้องปิดไว้ด้วยฝาครอบช่องใส่ไดรพ์หรือแผงครอบไดรพ์

้ สำหรับข้อมูลเพิ่มเติมเกี่ยวกับไฟ LED ของไดรฟ์ ดู "ไฟ LED ของไดรฟ์" บนหน้าที่ 279

ช่องใส่ไดรฟ์แบบ Simple-swap ขนาด 3.5 นิ้ว หกตัว

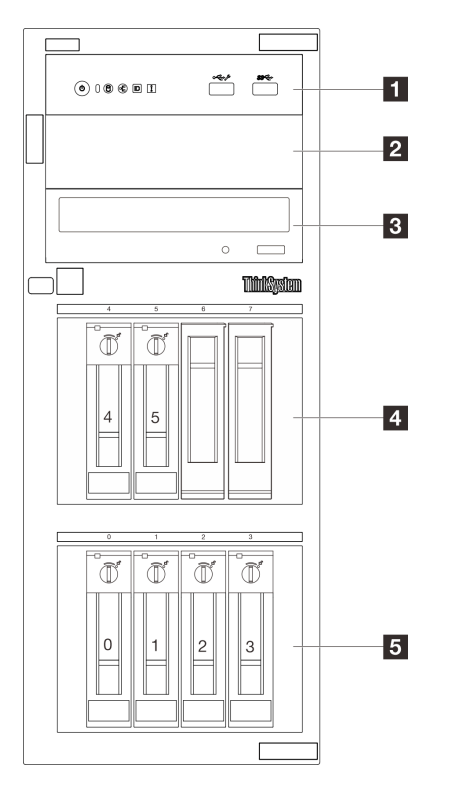

รูปภาพ 3. มุมมองด้านหน้าของรุ่นเซิร์ฟเวอร์ที่มีช่องใส่ไดรฟ์แบบ Simple-swap ขนาด 3.5 นิ้ว หกตัว

ิตาราง 3. ส่วนประกอบบนร่นเซิร์ฟเวอร์ที่มีช่องใส่ไดรฟ์แบบ Simple-swap ขนาด 3.5 นิ้ว หกตัว

| <b>ก</b> โมดูล I/O ด้านหน้า                                       | <b>อ</b> ช่องใส่ไดรฟ์แบบออปติคัล 2                              |
|-------------------------------------------------------------------|-----------------------------------------------------------------|
| <b>อ</b> ช่องใส่ไดรฟ์แบบออปติคัล 1                                | g ช่องใส่ไดรฟ์ SATA แบบ Simple-swap ขนาด 3.5<br>นิ้ว (ช่อง 4-5) |
| ■ ช่องใส่ไดรฟ์ SATA แบบ Simple-swap ขนาด 3.5<br>น้ำ<br>(ช่อง 0-3) |                                                                 |

#### **n** โมดูล I/O ด้านหน้า

#### ้ สำหรับข้อมูลเพิ่มเติมเกี่ยวกับโมดูล I/O ด้านหน้า โปรดดู "โมดูล I/O ด้านหน้า" บนหน้าที่ 36

#### **ra ฮ** ช่องใส่ไดรฟ์แบบออปติคัล

เซิร์ฟเวอร์อาจมาพร้อมไดรฟ์ออปติคัลหรือเทปไดรฟ์ที่ติดตั้งอยู่ในช่องใส่ไดรฟ์ออปติคัลขนาด 5.25 นิ้วด้านล่าง ทั้งนี้ขึ้นอยู่ ้กับรุ่น ช่องใส่ไดรฟ์แบบออปติคัลขนาด 5.25 นิ้วด้านบนมีไว้สำหรับไดรฟ์แบบออปติคัลรอง บางรุ่นจะมีไดรฟ์แบบ ออปติคัลรองติดตั้งอยู่

#### ◘ ย ช่องใส่ไดรฟ์แบบ Simple-swap ขนาด 3.5 นิ้ว

ช่องใส่ไดรฟ์จะใช้เพื่อติดตั้งไดรฟ์แบบ Simple-swap ขนาด 3.5 นิ้ว เมื่อคุณติดตั้งไดรฟ์ ให้ทำตามลำดับหมายเลขของ ช่องใส่ไดรฟ์ ความสมบูรณ์ของ EMI และการระบายความร้อนของเซิร์ฟเวอร์จะได้รับการป้องกันโดยการบรรจุลงไดรฟ์ใน ช่องใส่ไดรพีทั้งหมด ช่องใส่ไดรฟ์ที่ว่างจะต้องปิดไว้ด้วยฝาครอบช่องใส่ไดรพีหรือแผงครอบไดรฟ์

้ สำหรับข้อมูลเพิ่มเติมเกี่ยวกับไฟ LED ของไดรฟ์ ดู "ไฟ LED ของไดรฟ์" บนหน้าที่ 279

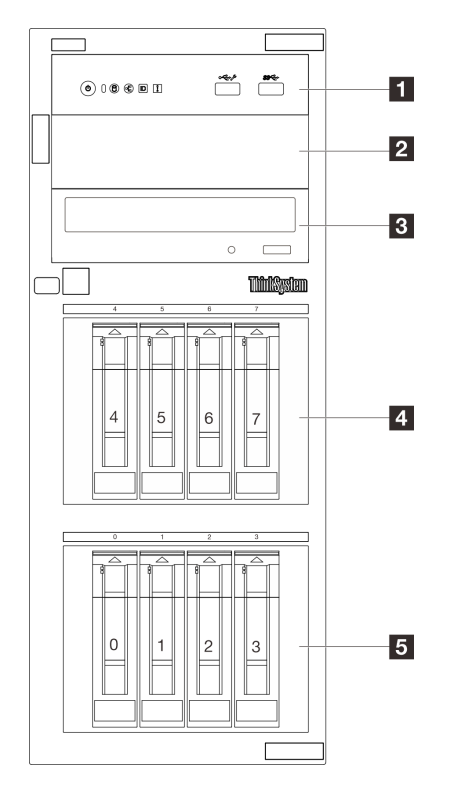

#### ช่องใส่ไดรฟ์แบบ Hot-swap ขนาด 3.5 นิ้ว แปดตัว

รูปภาพ 4. มุมมองด้านหน้าของรุ่นเซิร์ฟเวอร์ที่มีช่องใส่ไดรฟ์แบบ Hot-swap ขนาด 3.5 นิ้ว แปดตัว

| ย โมดูล I/O ด้านหน้า                                             | <b>อ</b> ช่องใส่ไดรฟ์แบบออปติคัล 2                                 |
|------------------------------------------------------------------|--------------------------------------------------------------------|
| <b>อ</b> ช่องใส่ไดรฟ์แบบออปติคัล 1                               | อ ช่องใส่ไดรฟ์ SAS/SATA แบบ Hot-swap ขนาด 3.5<br>. นิ้ว (ช่อง 4-7) |
| ฮ ช่องใส่ไดรฟ์ SAS/SATA แบบ Hot-swap ขนาด 3.5<br>นิ้ว (ช่อง 0-3) |                                                                    |

ี ตาราง 4. ส่วนประกอบบนรุ่นเซิร์ฟเวอร์ที่มีช่องใส่ไดรฟ์แบบ Simple-swap ขนาด 3.5 นิ้ว แปดตัว

#### ■ โมดูล I/O ด้านหน้า

สำหรับข้อมูลเพิ่มเติมเกี่ยวกับโมดูล I/O ด้านหน้า โปรดดู "โมดูล I/O ด้านหน้า" บนหน้าที่ 36

#### **ra ต** ช่องใส่ไดรฟ์แบบออปติคัล

เซิร์ฟเวอร์อาจมาพร้อมไดรฟ์ออปติคัลหรือเทปไดรฟ์ที่ติดตั้งอยู่ในช่องใส่ไดรฟ์ออปติคัลขนาด 5.25 นิ้วด้านล่าง ทั้งนี้ขึ้นอยู่ กับรุ่น ช่องใส่ไดรฟ์แบบออปติคัลขนาด 5.25 นิ้วด้านบนมีไว้สำหรับไดรฟ์แบบออปติคัลรอง บางรุ่นจะมีไดรฟ์แบบ ออปติคัลรองติดตั้งอยู่

### ย ย ช่องใส่ไดรฟ์แบบ Hot-swap ขนาด 3.5 นิ้ว

ช่องใส่ไดรฟ์จะใช้เพื่อติดตั้งไดรฟ์แบบ Hot-swap ขนาด 3.5 นิ้ว เมื่อคุณติดตั้งไดรฟ์ ให้ทำตามลำดับหมายเลขของช่อง ใส่ไดรฟ์ ความสมบูรณ์ของ EMI และการระบายความร้อนของเซิร์ฟเวอร์จะได้รับการป้องกันโดยการบรรจุลงไดรฟ์ในช่อง ใส่ไดรฟ์ทั้งหมด ท่องใส่ไดรฟ์ที่ว่างจะต้องปิดไว้ด้วยฝาครอบท่องใส่ไดรฟ์หรือแผงครอบไดรฟ์

้สำหรับข้อมูลเพิ่มเติมเกี่ยวกับไฟ LED ของไดรฟ์ ดู "ไฟ LED ของไดรฟ์" บนหน้าที่ 279

#### ช่องใส่ไดรฟ์แบบ Hot-swap ขนาด 2.5 นิ้ว สิบหกตัว

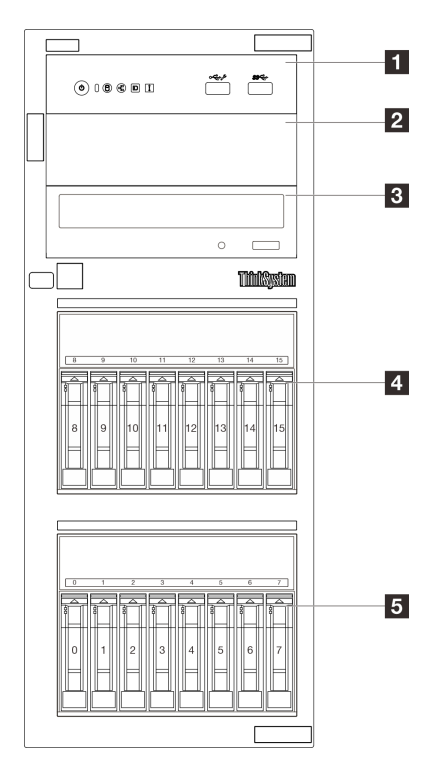

รูปภาพ 5. มุมมองด้านหน้าของรุ่นเซิร์ฟเวอร์ที่มีช่องใส่ไดรฟ์แบบ Hot-swap ขนาด 2.5 นิ้ว สิบหกตัว

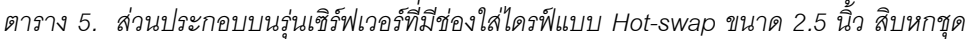

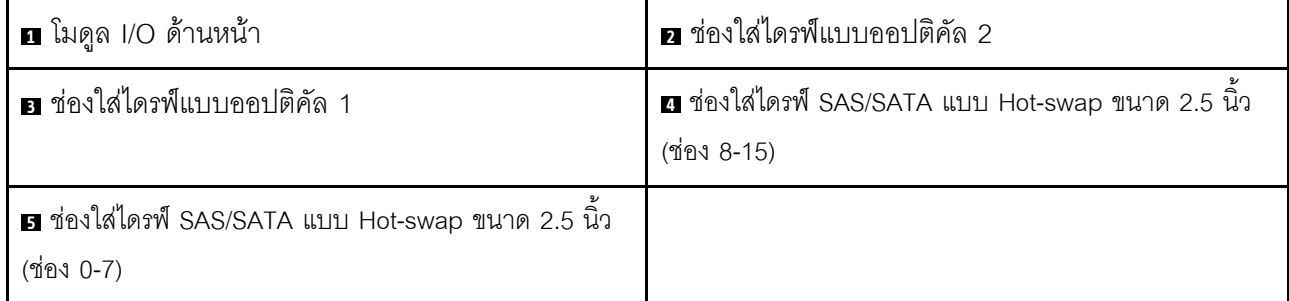

### **ก** โมดูล I/O ด้านหน้า

สำหรับข้อมูลเพิ่มเติมเกี่ยวกับโมดูล I/O ด้านหน้า โปรดดู "โมดูล I/O ด้านหน้า" บนหน้าที่ 36

#### **ra ฮ** ช่องใส่ไดรฟ์แบบออปติคัล

เซิร์ฟเวอร์อาจมาพร้อมไดรฟ์ออปติคัลหรือเทปไดรฟ์ที่ติดตั้งอยู่ในช่องใส่ไดรฟ์ออปติคัลขนาด 5.25 นิ้วด้านล่าง ทั้งนี้ขึ้นอยู่ กับรุ่น ช่องใส่ไดรฟ์แบบออปติคัลขนาด 5.25 นิ้วด้านบนมีไว้ส<sup>ำ</sup>หรับไดรฟ์แบบออปติคัลรอง บางรุ่นจะมีไดรฟ์แบบ ออปติคัลรองติดตั้งอยู่

#### ย ฮ ช่องใส่ไดรฟ์แบบ Hot-swap ขนาด 2.5 นิ้ว

ช่องใส่ไดรฟ์จะใช้เพื่อติดตั้งไดรฟ์แบบ Hot-swap ขนาด 2.5 นิ้ว แปดตัว เมื่อคุณติดตั้งไดรฟ์ ให้ทำตามลำดับหมายเลข ของช่องใส่ไดรฟ์ ความสมบูรณ์ของ EMI และการระบายความร้อนของเซิร์ฟเวอร์จะได้รับการป้องกันโดยการบรรจุลง ไดรฟ์ในช่องใส่ไดรฟ์ทั้งหมด ช่องใส่ไดรฟ์ที่ว่างจะต้องปิดไว้ด้วยฝาครอบช่องใส่ไดรฟ์หรือแผงครอบไดรฟ์

สำหรับข้อมูลเพิ่มเติมเกี่ยวกับไฟ LED ของไดรฟ์ ดู "ไฟ LED ของไดรฟ์" บนหน้าที่ 279

ช่องใส่ไดรฟ์แบบ Hot-swap ขนาด 3.5 นิ้ว สี่ตัว + ช่องใส่ไดรฟ์แบบ Hot-swap ขนาด 2.5 นิ้ว แปดตัว

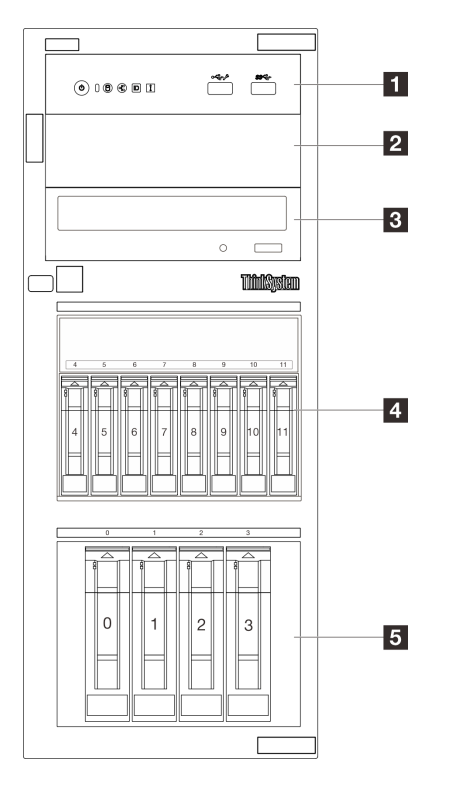

รูปภาพ 6. มุมมองด้านหน้าของรุ่นเซิร์ฟเวอร์ที่มีช่องใส่ไดรฟ์แบบ Hot-swap ขนาด 3.5 นิ้ว สี่ตัว + ช่องใส่ไดรฟ์แบบ Hot-swap ์<br>ขนาด 2.5 นิ้ว แปดตัว

ตาราง 6. ส่วนประกอบบนรุ่นเซิร์ฟเวอร์ที่มีช่องใส่ไดรฟ์แบบ Hot-swap ขนาด 3.5 นิ้ว สี่ตัว + ช่องใส่ไดรฟ์แบบ Hot-swap ขนาด 2.5 นิ้ว แปดตัว

| <b>ก</b> โมดูล I/O ด้านหน้า                                      | <b>อ</b> ช่องใส่ไดรฟ์แบบออปติคัล 2                               |
|------------------------------------------------------------------|------------------------------------------------------------------|
| <b>อ</b> ช่องใส่ไดรฟ์แบบออปติคัล 1                               | น ช่องใส่ไดรฟ์ SAS/SATA แบบ Hot-swap ขนาด 3.5 นิว<br>(ช่อง 4-11) |
| ย ช่องใส่ไดรฟ์ SAS/SATA แบบ Hot-swap ขนาด 2.5 นิ้ว<br>(ช่อง 0-3) |                                                                  |

#### ■ โมดูล I/O ด้านหน้า

้ สำหรับข้อมูลเพิ่มเติมเกี่ยวกับโมดูล I/O ด้านหน้า โปรดดู "โมดูล I/O ด้านหน้า" บนหน้าที่ 36

#### **ra m** ช่องใส่ไดรฟ์แบบออปติคัล

เซิร์ฟเวอร์อาจมาพร้อมไดรฟ์ออปติคัลหรือเทปไดรฟ์ที่ติดตั้งอยู่ในช่องใส่ไดรฟ์ออปติคัลขนาด 5.25 นิ้วด้านล่าง ทั้งนี้ขึ้นอยู่ ้กับรุ่น ช่องใส่ไดรฟ์แบบออปติคัลขนาด 5.25 นิ้วด้านบนมีไว้สำหรับไดรฟ์แบบออปติคัลรอง บางรุ่นจะมีไดรฟ์แบบ ออปติคัลรองติดตั้งอย่

#### ย ย ช่องใส่ไดรฟ์แบบ Hot-swap ขนาด 2.5 นิ้ว/3.5 นิ้ว

ช่องใส่ไดรฟ์จะใช้เพื่อติดตั้งไดรฟ์ Hot-swap ขนาด 2.5 นิ้ว และ 3.5 นิ้ว เมื่อคุณติดตั้งไดรฟ์ ให้ทำตามลำดับหมายเลข ของช่องใส่ไดรฟ์ ความสมบูรณ์ของ EMI และการระบายความร้อนของเซิร์ฟเวอร์จะได้รับการป้องกันโดยการบรรจุลง ไดรฟ์ในช่องใส่ไดรฟ์ทั้งหมด ช่องใส่ไดรฟ์ที่ว่างจะต้องปิดไว้ด้วยฝาครอบช่องใส่ไดรฟ์หรือแผงครอบไดรฟ์

้ สำหรับข้อมูลเพิ่มเติมเกี่ยวกับไฟ LED ของไดรฟ์ ดู "ไฟ LED ของไดรฟ์" บนหน้าที่ 279

## มุมมองด้านหลัง

คุณสามารถเข้าถึงส่วนประกอบหลายอย่างได้จากบริเวณด้านหลังของเซิร์ฟเวอร์ รวมทั้งอุปกรณ์จ่ายไฟ อะแดปเตอร์ PCIe พอร์ตอนุกรม และพอร์ตอีเทอร์เน็ต

**หมายเหตุ**: เซิร์ฟเวอร์ของคุณอาจแตกต่างจากภาพประกอบเล็กน้อย ทั้งนี้ขึ้นอยู่กับการกำหนดค่า

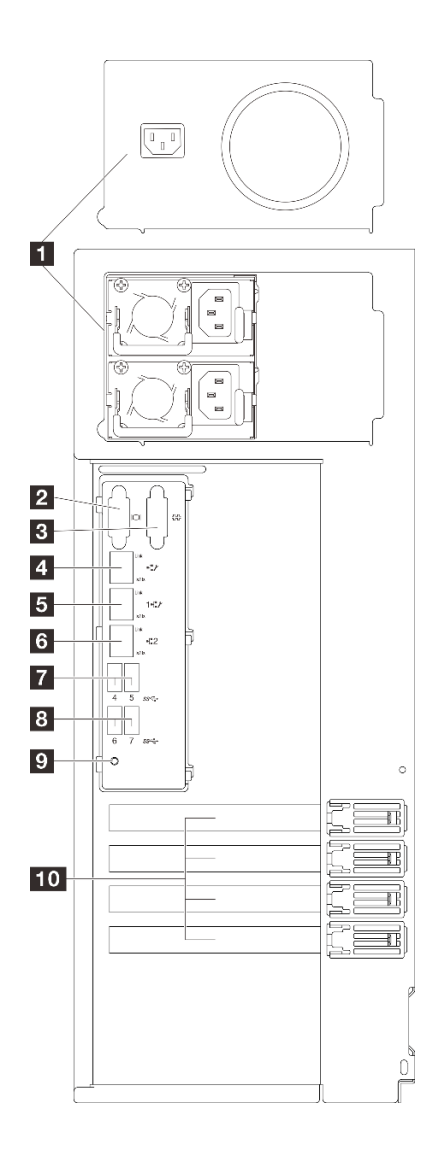

รูปภาพ 7. มุมมองด้านหลัง

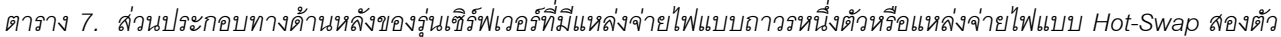

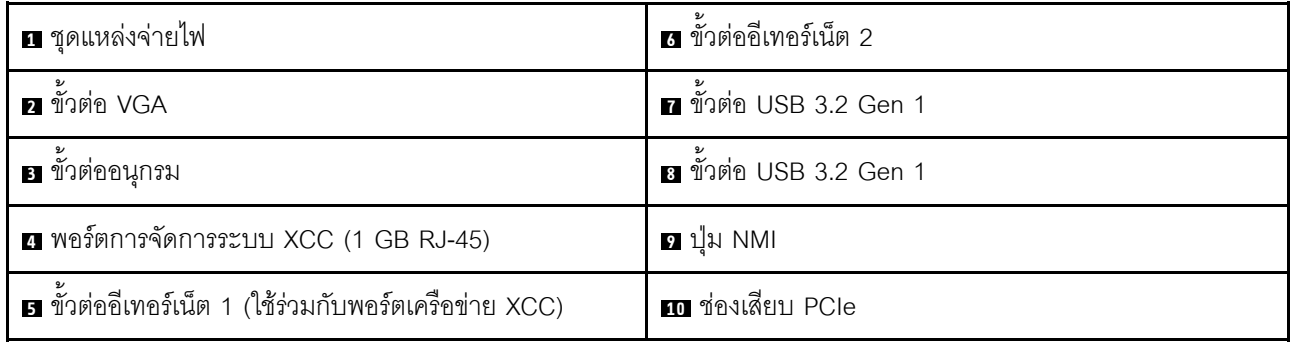

#### ุ∎ ชุดแหล่งจ่ายไฟ

้ติดตั้งชุดแหล่งจ่ายไฟลงในช่องใส่นี้ และเชื่อมต่อเข้ากับสายไฟ ตรวจดูให้แน่ใจว่าเสียบสายไฟอย่างถูกต้อง โปรดดู "ข้อมูลจำเพาะทางเทคนิค" บนหน้าที่ 5 สำหรับแหล่งจ่ายไฟที่รองรับโดยระบบนี้

้ สำหรับข้อมูลเพิ่มเติมเกี่ยวกับไฟ LED ดู "ไฟ LED แหล่งจ่ายไฟ" บนหน้าที่ 283

### **ศ** ขั้วต่อ VGA

เชื่อมต่อจอภาพเข้ากับขั้วต่อนี้

### **อ** ขั้วต่ออนุกรม

เชื่อมต่ออุปกรณ์แบบอนุกรม 9 พินเข้ากับขั้วต่อนี้ ใช้งานพอร์ตอนุกรมร่วมกับ XClarity Controller XClarity Controller สามารถควบคุมพอร์ตอนุกรมที่ใช้งานร่วมกันเพื่อเปลี่ยนเส้นทางการรับส่งข้อมูลแบบอนุกรมโดยใช้งาน Serial over LAN  $(SOL)$ 

#### ย พอร์ตการจัดการระบบ XCC (1 GB RJ-45)

เซิร์ฟเวอร์มีขั้วต่อ 1 GB RJ-45 ที่กำหนดให้เฉพาะฟังก์ชัน Lenovo XClarity Controller (XCC) คุณสามารถเข้าถึง Lenovo XClarity Controller ได้โดยตรงผ่านทางพอร์ตการจัดการระบบ โดยการเชื่อมต่อแล็บท็อปของคุณกับพอร์ตการ ้จัดการโดยใช้สายอีเทอร์เน็ต ตรวจสอบให้มั่นใจว่าคุณแก้ไขการตั้งค่า IP บนแล็ปท็อปของคุณเพื่อให้อยู่ในเครือข่าย เดียวกันกับการตั้งค่าเริ่มต้นของเซิร์ฟเวอร์แล้ว เครือข่ายการจัดการเฉพาะจะระบุการรักษาความปลอดภัยเพิ่มเติมโดย แยกการรับส่งข้อมูลทางเครือข่ายออกจากเครือข่ายการผลิต

### ดูต่อไปนี้ลำหรับข้อมูลเพิ่มเติม:

- "ตั้งค่าการเชื่อมต่อเครือข่ายสำหรับ Lenovo XClarity Controller" บนหน้าที่ 263
- "ไฟ I FD พคร์ตการจัดการระบบ XCC และพคร์ตดีเทคร์เน็ต" บนหน้าที่ 288

#### **เร เร** ขั้วต่ออีเทอร์เน็ต 1 และ 2

ใช้เสียบสายอีเทอร์เน็ตสำหรับระบบ LAN ขั้วต่ออีเทอร์เน็ตแต่ละขั้วมีไฟ LED แสดงสถานะสองดวง เพื่อให้คุณทราบการ เชื่อมต่อและกิจกรรมในการเชื่อมต่ออีเทอร์เน็ต สำหรับข้อมูลเพิ่มเติม โปรดดู "ไฟ LED พอร์ตการจัดการระบบ XCC และพอร์ตอีเทอร์เน็ต" บนหน้าที่ 288 ขั้วต่ออีเทอร์เน็ต 1 สามารถตั้งค่าเป็นขั้วต่อเครือข่าย XClarity Controller ได้

หากต้องการตั้งค่าขั้วต่ออีเทอร์เน็ต 1 เป็นขั้วต่อเครือข่าย XClarity Controller ให้เริ่มต้น Setup Utility แล้วเลือก BMC Settings → Network Settings → Network Settings Network Interface Port : Shared จากนั้น คลิก Shared NIC on แล้วเลือก Share OnLom Port:01

#### **น ย** ขั้วต่อ USB 3.2 Gen 1

ใช้เชื่อมต่ออุปกรณ์ที่ต้องใช้การเชื่อมต่อ USB 2.0 หรือ 3.0 เช่น แป้นพิมพ์ เมาส์ หรือแฟลชไดรฟ์ USB

#### ย ปุ่ม NMI

กดปุ่มนี้เพื่อบังคับให้เกิดสัญญาณขัดจังหวะความสำคัญสูงที่โปรเซสเซอร์ คุณอาจต้องใช้ปากกาหรือปลายของคลิปหนีบ ้กระดาษที่ยืดออกเป็นเส้นตรงเพื่อกดปุ่ม คุณยังสามารถใช้เพื่อบังคับให้ถ่ายโอนข้อมูลหน่วยความจำของหน้าจอสีฟ้า ใช้ ้ ปุ่มนี้เมื่อคุณได้รับคำแนะนำให้ดำเนินการจากบริการสนับสนุนของ Lenovo เท่านั้น

#### m ช่องเสียบ PCIe

มีช่องเสียบ PCIe สี่ช่องบนแผงระบบสำหรับติดตั้งอะแดปเตอร์ PCIe ที่เหมาะสม สำหรับข้อมูลเกี่ยวกับช่องเสียบ PCIe ดูที่ "ข้อมูลจำเพาะ" บนหน้าที่ 4

# มุมมองด้านข้าง

ทำตามคำแนะนำในหัวข้อนี้เพื่อระบุตำแหน่งส่วนประกอบจากด้านข้างของเซิร์ฟเวอร์

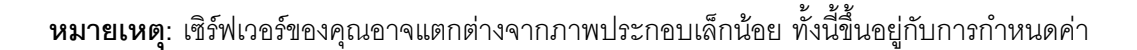

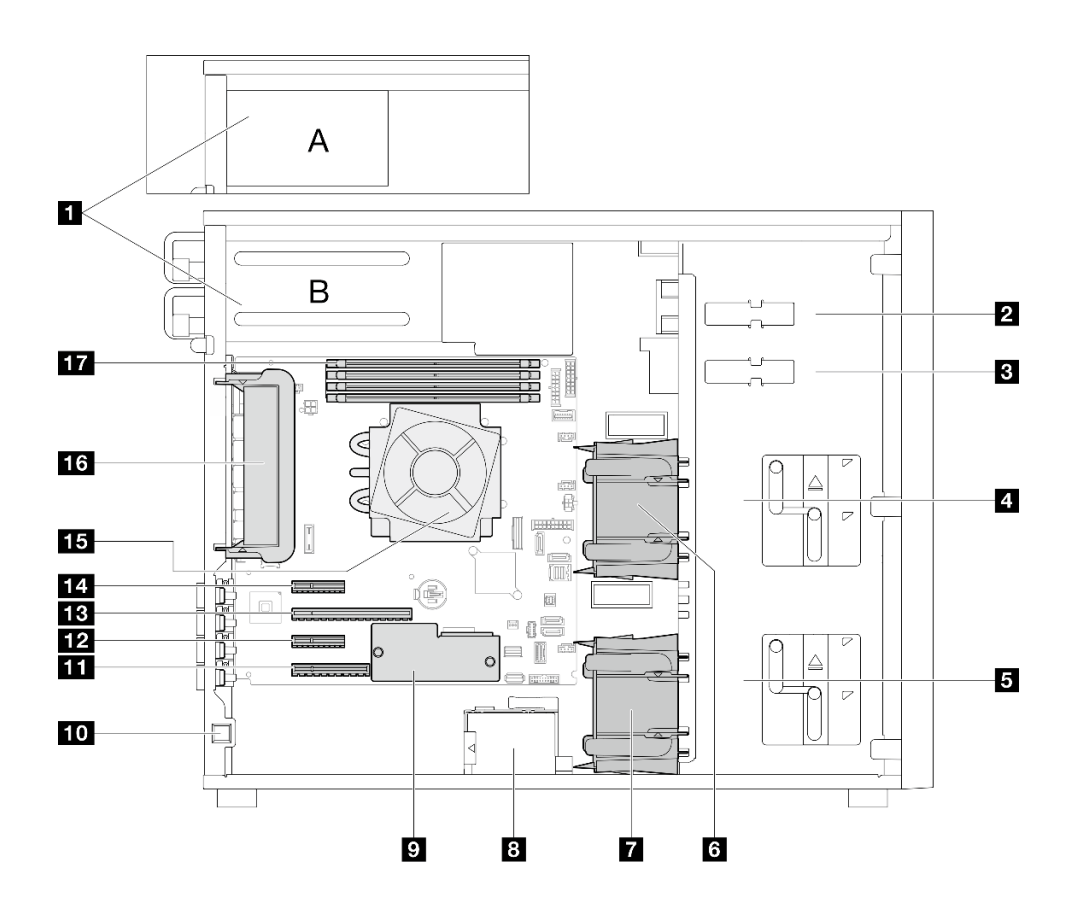

ตาราง 8. ส่วนประกอบบนด้านข้างของรุ่นเซิร์ฟเวอร์

| ■ ตัวครอบแหล่งจ่ายไฟ                 | <b>m</b> สวิตช์ป้องกันการบุกรุก          |  |
|--------------------------------------|------------------------------------------|--|
| a ช่องใส่ไดรฟ์ ODD ด้านบน            | m ช่องเสียบ PCIe 4                       |  |
| ย ช่องใส่ไดรฟ์ ODD/เทปไดรฟ์ด้านล่าง  | <b>นา</b> ช่องเสียบ PCIe 3               |  |
| ย ตัวครอบไดรฟ์จัดเก็บด้านบน          | n ช่องเสียบ PCIe 2                       |  |
| <b>5</b> ตัวครอบไดรฟ์จัดเก็บด้านล่าง | <b>น</b> ช่องเสียบ PCle 1                |  |
| ี 6 พัดลมระบบด้านหน้า 1              | <b>นะ</b> โปรเซสเซอร์และตัวระบายความร้อน |  |
| ■ พัดลมระบบด้านหน้า 2                | <b>นา</b> พัดลมระบบด้านหลัง              |  |
| อ ตัวยึดโมดูลพลังงานแบบแฟลชของ RAID  | m ช่องเสียบ DIMM                         |  |
| น โมดูลนิรภัยของเฟิร์มแวร์และ RoT    |                                          |  |

# <span id="page-45-0"></span>โมดูล I/O ด้านหน้า

โมดูล I/O ตัวหน้าของเซิร์ฟเวอร์มีตัวควบคุม ขั้วต่อ และไฟ LED โมดูล I/O ด้านหน้าอาจแตกต่างไปในแต่ละรุ่น

ภาพประกอบต่อไปนี้แสดงโมดูล I/O ด้านหน้าสำหรับเซิร์ฟเวอร์รุ่นต่างๆ หากต้องการหาโมดูล I/O ด้านหน้า โปรดดูที่ ิบทที่ 2 "ส่วนประกอบเซิร์ฟเวอร์" บนหน้าที่ 25

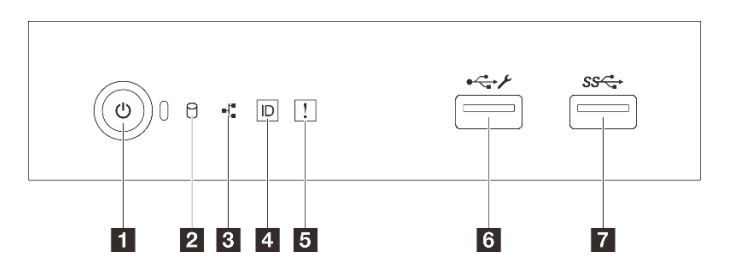

รูปภาพ 8. โมดูล I/O ด้านหน้า

ตาราง 9. ส่วนประกอบบนโมดูล I/O ตัวหน้า

| ์ คำบรรยายภาพ                                                                           | ์คำบรรยายภาพ                                                   |
|-----------------------------------------------------------------------------------------|----------------------------------------------------------------|
| น ปุ่มเปิด/ปิด/ไฟ LED (สีเขียว)                                                         | B ไฟ LED แสดงข้อผิดพลาดของระบบ (สีเหลือง)                      |
| a ไฟ LED แสดงกิจกรรมไดรฟ์ (สีเขียว)<br>หมายเหตุ: สำหรับการระบุ SATA แบบออนบอร์ดเท่านั้น | a ขั้วต่อ USB 2.0 ที่มีการจัดการ Lenovo XClarity<br>Controller |

ตาราง 9. ส่วนประกอบบนโมดูล I/O ตัวหน้า (มีต่อ)

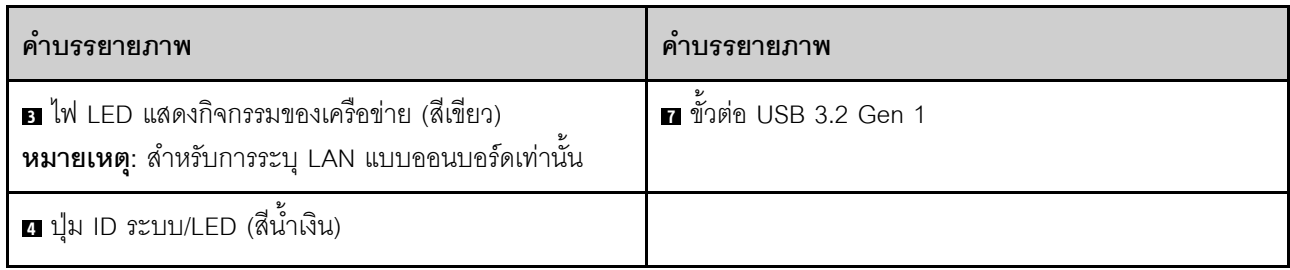

#### ย ปุ่มเปิด/ปิด/ไฟ LED (สีเขียว)

เมื่อตั้งค่าเซิร์ฟเวอร์เรียบร้อยแล้ว คุณสามารถกดปุ่มเปิด/ปิดเครื่องเพื่อเปิดเซิร์ฟเวอร์ได้ นอกจากนี้ คุณสามารถกดปุ่ม ควบคุมพลังงานค้างไว้สักครู่เพื่อปิดเซิร์ฟเวอร์ หากคุณไม่สามารถปิดเซิร์ฟเวอร์จากระบบปฏิบัติการได้ สำหรับข้อมูลเพิ่ม ้เติม ดู "เปิดเซิร์ฟเวอร์" บนหน้าที่ 67 ไฟ LED แสดงสถานะเปิด/ปิดเครื่องช่วยให้คุณทราบสถานะการเปิด/ปิดเครื่องใน ขณะนี้

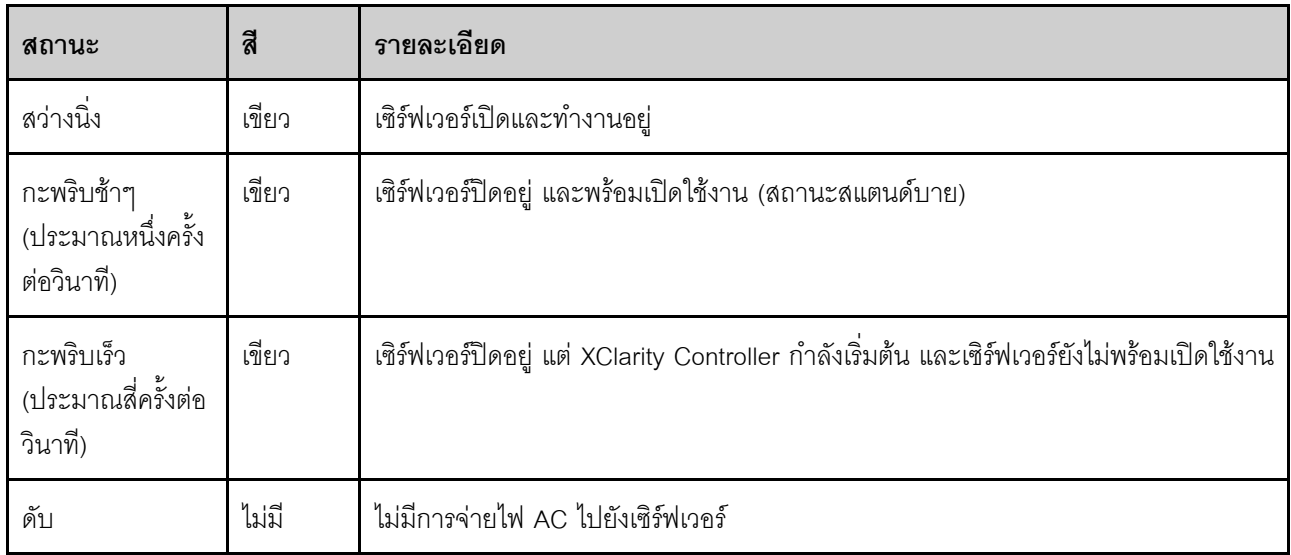

#### อ ไฟ LED แสดงกิจกรรมไดรฟ์ (สีเขียว)

ไฟ LED แสดงสถานะการทำงานของไดรฟ์ช่วยให้คุณทราบสถานะการทำงานของไดรฟ์

หมายเหตุ: ไฟ LED แสดงสถานะการทำงานของไดรฟ์จะแสดงเฉพาะสถานะการทำงานของไดรฟ์ที่เชื่อมต่อกับพอร์ต SATA บนแผงระบบเท่านั้น

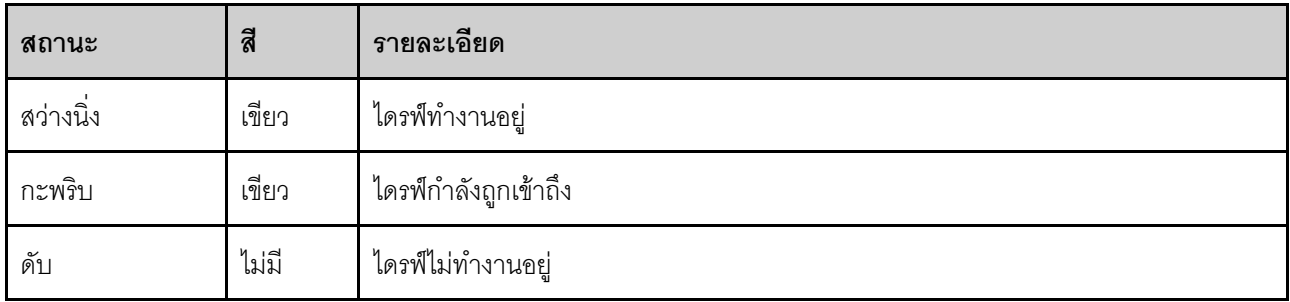

#### ย ไฟ LED แสดงกิจกรรมของเครือข่าย (สีเขียว)

ไฟ LED แสดงกิจกรรมเครือข่ายช่วยให้คุณระบุการเชื่อมต่อและกิจกรรมของเครือข่ายได้

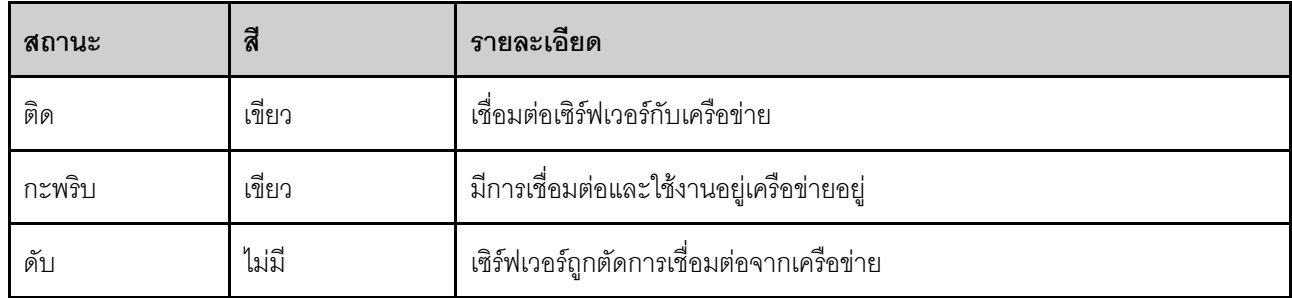

#### ย ปุ่ม ID ระบบ/LED (สีน้ำเงิน)

ใช้ปุ่ม ID ระบบนี้และไฟ LED สีน้ำเงินแสดง ID ระบบเพื่อแสดงให้เห็นตำแหน่งของเซิร์ฟเวอร์ แต่ละครั้งที่คุณกดปุ่ม ID ระบบ สถานะของไฟ LED แสดง ID ระบบจะเปลี่ยนแปลง สามารถเปลี่ยนไฟ LED เป็นติด กะพริบ หรือดับ คุณยัง สามารถใช้ Lenovo XClarity Controller หรือโปรแกรมจัดการจากระยะไกลในการเปลี่ยนสถานะของไฟ LED แสดง ID ้ระบบ เพื่อช่วยระบุตำแหน่งเซิร์ฟเวอร์ท่ามกลางเซิร์ฟเวอร์อื่นๆ ด้วยสายตา

หากขั้วต่อ USB ของ XClarity Controller ถูกตั้งค่าให้มีทั้งฟังก์ชัน USB 2.0 และฟังก์ชันการจัดการ XClarity Controller คุณสามารถกดปุ่ม ID ระบบ เป็นเวลาสามวินาที เพื่อสลับใช้งานระหว่างสองฟังก์ชันนี้ได้

#### **ធ** ไฟ LED แสดงข้อผิดพลาดของระบบ (สีเหลือง)

ไฟ LED แสดงข้อผิดพลาดของระบบมอบฟังก์ชันการวินิจฉัยการทำงานพื้นฐานสำหรับเซิร์ฟเวอร์

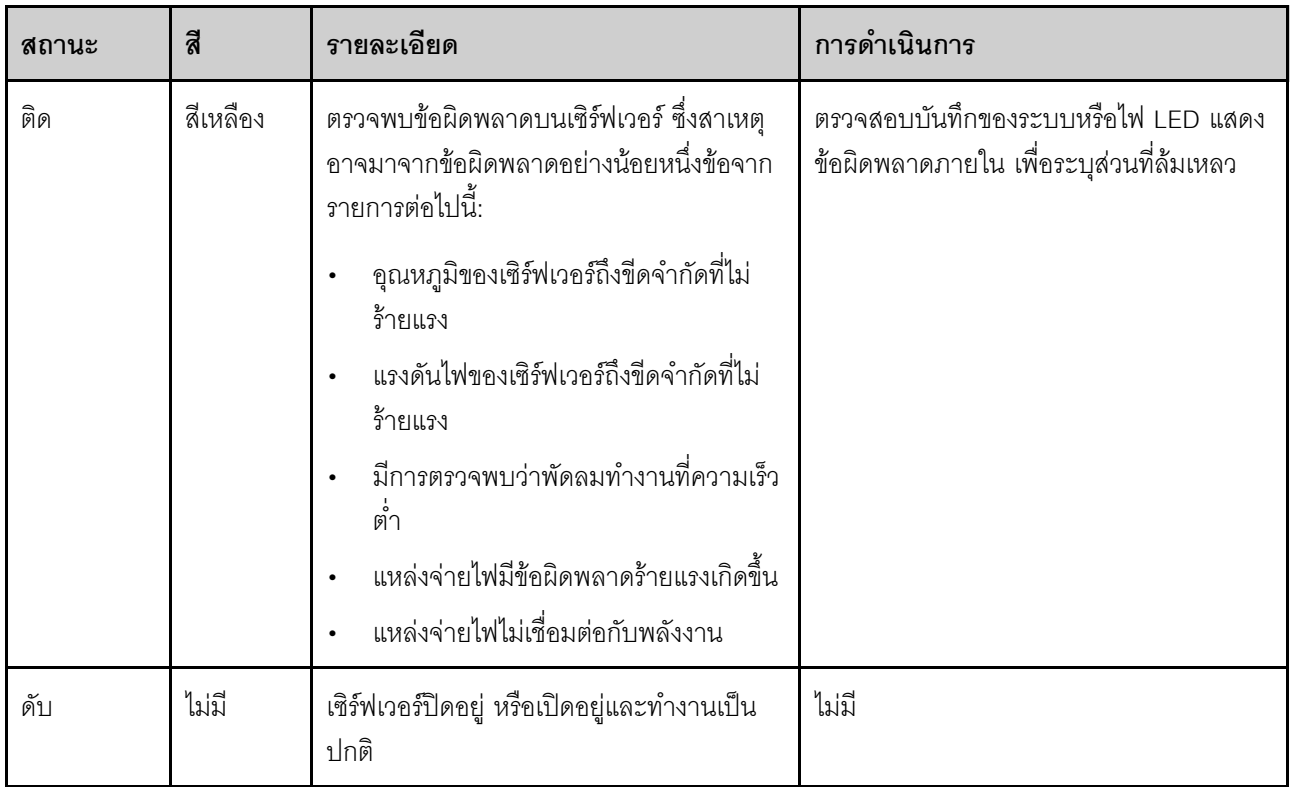

#### u ขั้วต่อ USB 2.0 ที่มีการจัดการ Lenovo XClarity Controller

**หมายเหตุ**: นี่เป็นพอร์ต USB เพียงพอร์ตเดียวที่รองรับการอัปเดตระบบอัตโนมัติ USB ของโมคูลนิรภัยของเฟิร์มแวร์และ RoT

เชื่อมต่ออุปกรณ์ USB 2.0 เช่น เมาส์, คีย์บอร์ด หรืออุปกรณ์อื่นๆ เข้ากับขั้วต่อนี้

การเชื่อมต่อกับ Lenovo XClarity Controller มีจุดประสงค์หลักในการใช้งานกับอุปกรณ์เคลื่อนที่ที่ใช้งานแอปพลิเคชัน Lenovo XClarity Controller บนมือถือ เมื่ออุปกรณ์มือถือเชื่อมต่อกับพอร์ต USB นี้ การเชื่อมต่อ Ethernet over USB จะถูกสร้างขึ้นระหว่างแอปพลิเคชันมือถือที่รันบนอุปกรณ์กับ Lenovo XClarity Controller

### เลือก **เครือข่าย** ใน <mark>กำหนดค่า BMC</mark> เพื่อดูหรือแก้ไขการตั้งค่า

สามารถใช้การตั้งค่าได้สี่ประเภท:

โหมดโสสต์เท่านั้น

ในโหมดนี้ USB จะเชื่อมต่อกับเซิร์ฟเวอร์เท่านั้นเสมอ

โหมด BMC เท่านั้น ในโหมดนี้ USB จะเชื่อมต่อกับ Lenovo XClarity Controller เท่านั้น

#### โหมดแบบใช้งานร่วมกัน: BMC เป็นเจ้าของ

ในโหมดนี้ การเชื่อมต่อกับพอร์ต USB จะใช้ร่วมกันโดยเซิร์ฟเวอร์และ Lenovo XClarity Controller ขณะที่พอร์ตจะ ถูกสลับไปยัง Lenovo XClarity Controller

### โหมดแบบใช้งานร่วมกัน: โฮสต์เป็นเจ้าของ

ในโหมดนี้ การเชื่อมต่อกับพอร์ต USB จะใช้ร่วมกันโดยเซิร์ฟเวอร์และ Lenovo XClarity Controller ขณะที่พอร์ตจะ ถกสลับไปยังเซิร์ฟเวอร์

#### **ก** ขั้วต่อ USB 3.2 Gen 1 (5GB)

ใช้เชื่อมต่ออุปกรณ์ที่ต้องใช้การเชื่อมต่อ USB 2.0 หรือ 3.0 เช่น แป้นพิมพ์ เมาส์ หรือแฟลชไดรฟ์ USB

# ตัวล็อคเซิร์ฟเวอร์

การล็อคฝาครอบเซิร์ฟเวอร์จะป้องกันไม่ให้มีการเข้าถึงด้านในเซิร์ฟเวอร์โดยไม่ได้รับอนุญาต การล็อคประตูหน้า (มีใน บางรุ่น) ช่วยป้องกันการเข้าถึงงานไดรฟ์ที่ติดตั้งโดยไม่ได้รับอนุญาต

#### แพ็ดล็อค

เซิร์ฟเวอร์ของคุณมาพร้อมห่วงแพ็ดล็อค เมื่อมีการติดตั้งแพ็ดล็อคจะไม่สามารถถอดฝาครอบเซิร์ฟเวอร์ได้

**หมายเหต**ุ: ขอแนะนาให้ซื้อแพ็ดล็อคของคุณเองจากร้านใกล้บ้าน

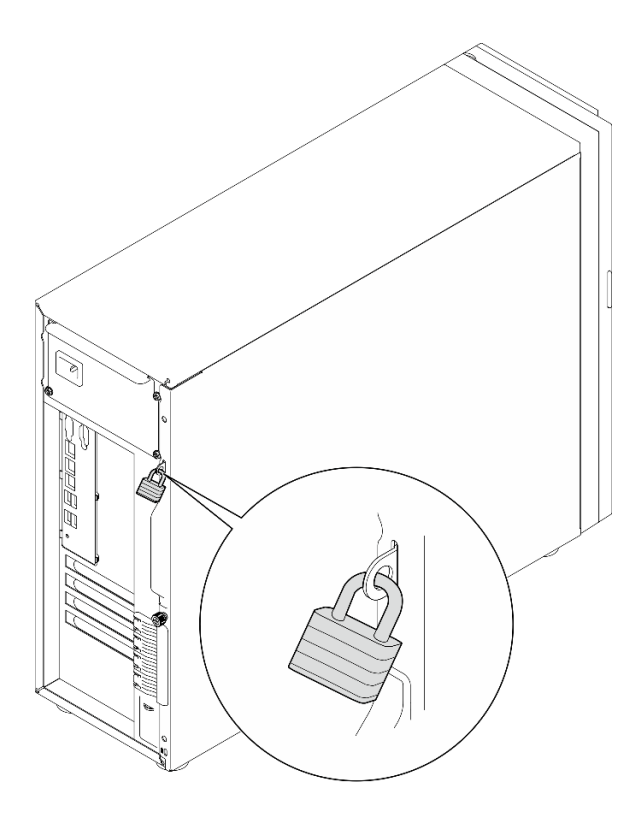

#### รูปภาพ 9. แพ็ดล็อค

#### สายล็อคสไตล์ Kensington

คุณสามารถใช้สายล็อคสไตล์ Kensington เพื่อยึดเซิร์ฟเวอร์กับโต๊ะทำงานหรือสิ่งติดตั้งชั่วคราวอื่นๆ ได้ สายล็อคติดกับ ์<br>ช่องเสียบสายล็อคเครื่องที่ด้านหลังของเซิร์ฟเวอร์ของคุณ และทำงานด้วยกุญแจหรือการใช้รหัสผ่านแบบผสม ทั้งนี้ขึ้นอยู่ ้กับประเภทที่เลือก สายล็อคยังจะล็อคฝาครอบเซิร์ฟเวอร์ด้วย ซึ่งเป็นการล็อคประเภทเดียวกันกับที่ใช้กับคอมพิวเตอร์ ์ โน้ตบุ๊กจำนวนมาก คุณสามารถสั่งซื้อสายล็อคดังกล่าวจาก Lenovo ได้โดยตรงด้วยการค้นหาคำว่า Kensington ที่: http://www.lenovo.com/support

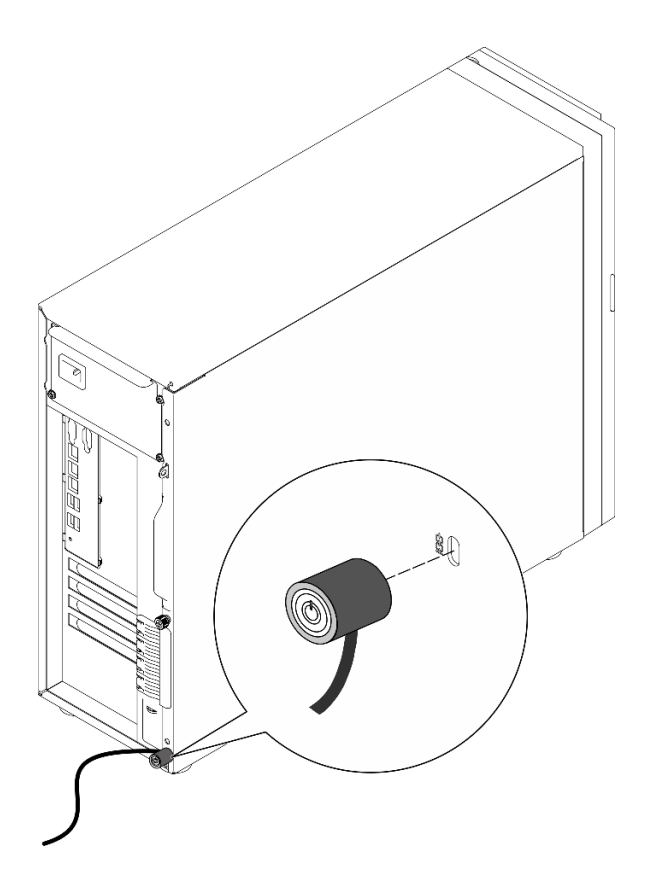

รูปภาพ 10. สายล็อคสไตล์ Kensington

#### ล็อคประตูหน้า

คุณสามารถใช้กุญแจในกล่องใส่อุปกรณ์ในการเปิดหรือล็อคประตูหน้าของเซิร์ฟเวอร์ ประตูหน้าจะป้องกันตัวครอบไดรฟ์ ้<br>และป้องกันการเข้าถึงไดรฟ์ที่ติดตั้งโดยไม่ได้รับอนุญาต

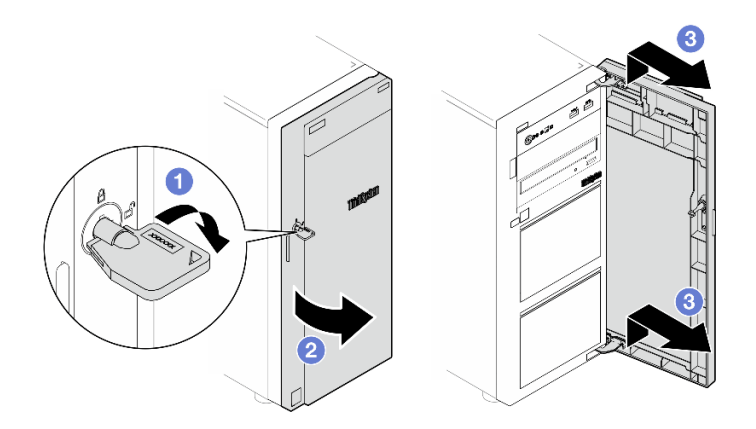

รูปภาพ 11. ล็อคประตูหน้า

# ้เค้าโครงแผงระบบ

ภาพประกอบในส่วนนี้ให้ข้อมูลเกี่ยวกับขั้วต่อ สวิตช์ และจัมเปอร์ที่มีอยู่บนแผงระบบ

้ สำหรับข้อมูลเพิ่มเติมเกี่ยวกับไฟ LED ที่อยู่บนแผงระบบ โปรดดู "LED บนแผงระบบ" บนหน้าที่ 284

# ขั้วต่อของแผงระบบ

ภาพประกอบต่อไปนี้แสดงขั้วต่อภายในที่อยู่บนแผงระบบ

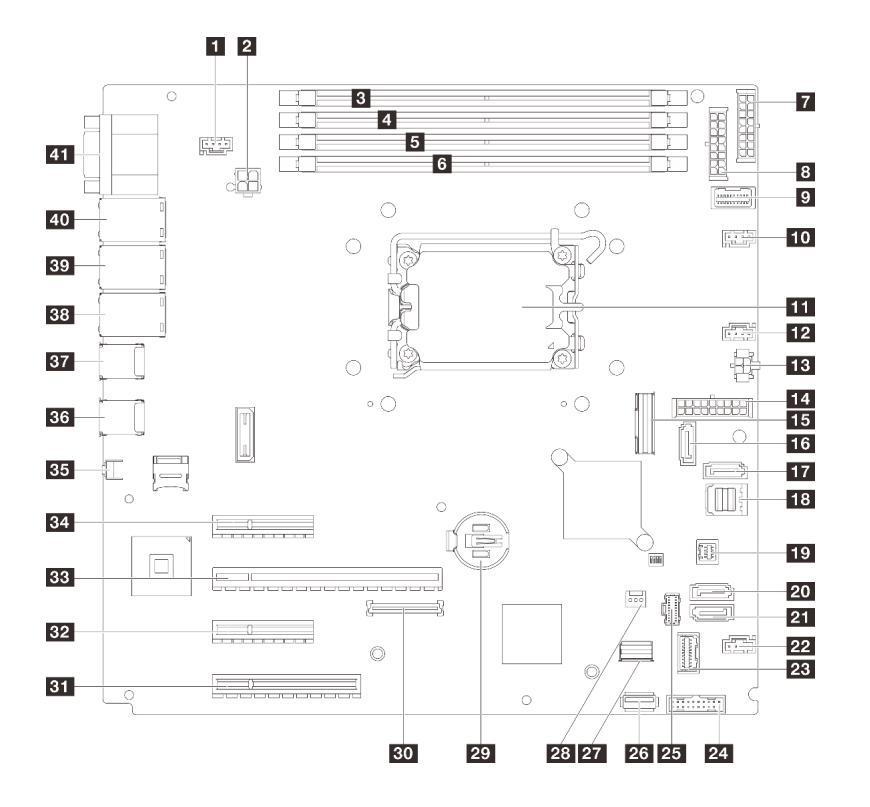

รูปภาพ 12. ขั้วต่อของแผงระบบ

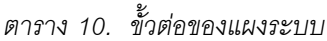

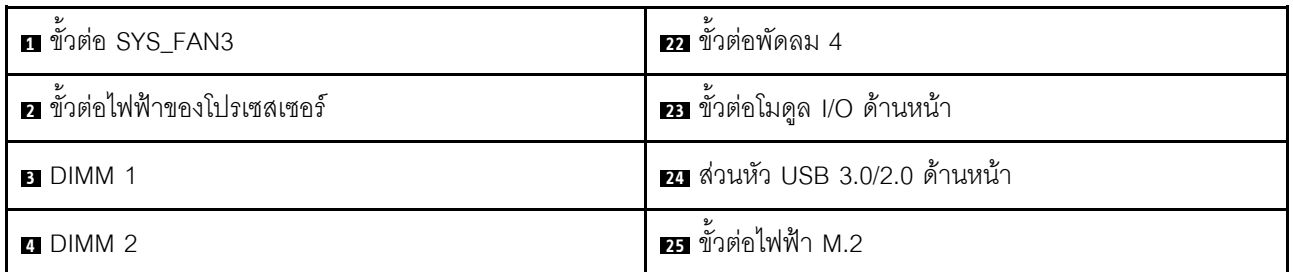

ตาราง 10. ชั้วต่อของแผงระบบ (มีต่อ)

| <b>B</b> DIMM 3                          | อง ขัวต่อ USB 3.2 Gen1 ภายใน                                  |
|------------------------------------------|---------------------------------------------------------------|
| <b>6</b> DIMM 4                          | <b>z </b> ขัวต่อสายสัญญาณ M.2                                 |
| n ขัวต่อไฟฟ้า BP2                        | <b>za</b> ขั้วต่อสวิตช์ป้องกันการบุกรุก                       |
| อ ขั้วต่อไฟฟ้า BP1                       | 29 แบตเตอรี่ CMOS                                             |
| อ ขัวต่อ Side Band ของแผงจ่ายไฟ          | <b>ยา</b> ขั้วต่อโมดูลนิรภัยของเฟิร์มแวร์และ RoT              |
| <b>10</b> ขั้วต่อพัดลม 1                 | <b>31</b> ช่องเสียบ PCIe 4                                    |
| <b>11</b> ช่องเสียบโปรเซสเซอร์           | <b>ะอ</b> ช่องเสียบ PCIe 3                                    |
| <b>12</b> ขั้วต่อพัดลม 2                 | <b>ะย</b> ช่องเสียบ PCIe 2                                    |
| <b>re</b> ขั้วต่อไฟฟ้าบนไดรฟ์แบบออปติคัล | <b>34 ช่องเลี่ยบ PCIe 1</b>                                   |
| <b>เอ</b> ขั้วต่อไฟฟ้าระบบ               | <b>BB</b> NMI button                                          |
| <b>นร</b> ขัวต่อ Slimline x8             | <b>ฮร</b> ขั้วต่อ USB 3.2 Gen1 สองขัว                         |
| <b>B</b> SATA 6                          | <b>ฮา</b> ขั้วต่อ USB 3.2 Gen1 สองขัว                         |
| <b>TR</b> SATA 7                         | <b>ะะ</b> ขั้วต่ออีเทอร์เน็ต 2                                |
| B SATA 0-3                               | <b>ธา</b> ขั้วต่ออีเทอร์เน็ต 1 (ใช้ร่วมกับพอร์ตเครือข่าย XCC) |
| <b>เจ</b> ขัวต่อ SGPIO1                  | m ขั้วต่อเครือข่าย XCC                                        |
| 20 SATA 5                                | m ขั้วต่ออนุกรมและขัวต่อ VGA                                  |
| <b>ZI</b> SATA 4                         |                                                               |

## สวิตช์แผงระบบ

ภาพประกอบต่อไปนี้แสดงตำแหน่งของสวิตช์ จัมเปอร์ และปุ่มบนเซิร์ฟเวอร์

#### ข้อสำคัญ:

- 1. ก่อนทำการเปลี่ยนแปลงการตั้งค่าสวิตช์ หรือย้ายตำแหน่งจัมเปอร์ใดๆ ให้ปิดเซิร์ฟเวอร์ จากนั้นถอดสายไฟและ สายเคเบิลภายนอกทั้งหมดออกก่อน ดูข้อมูลต่อไปนี้:
	- https://pubs.lenovo.com/safety\_documentation/  $\bullet$
	- "คู่มือการติดตั้ง" บนหน้าที่ 59  $\bullet$
- "การใช้งานอุปกรณ์ที่ไวต่อไฟฟ้าสถิต" บนหน้าที่ 63  $\bullet$
- "ปิดเซิร์ฟเวอร์" บนหน้าที่ 68  $\overline{\phantom{a}}$

2. บล็อกสวิตช์หรือจัมเปอร์บนส่วนประกอบแผงระบบที่ไม่แสดงไว้ในภาพประกอบของเอกสารนี้ถูกสงวนไว้

**หมายเหตุ**: หากมีสติกเกอร์ใสติดอยู่ด้านบนบล็อคสวิตช์ คุณต้องแกะออกเสียก่อน จึงจะสามารถเข้าใช้สวิตช์ได้

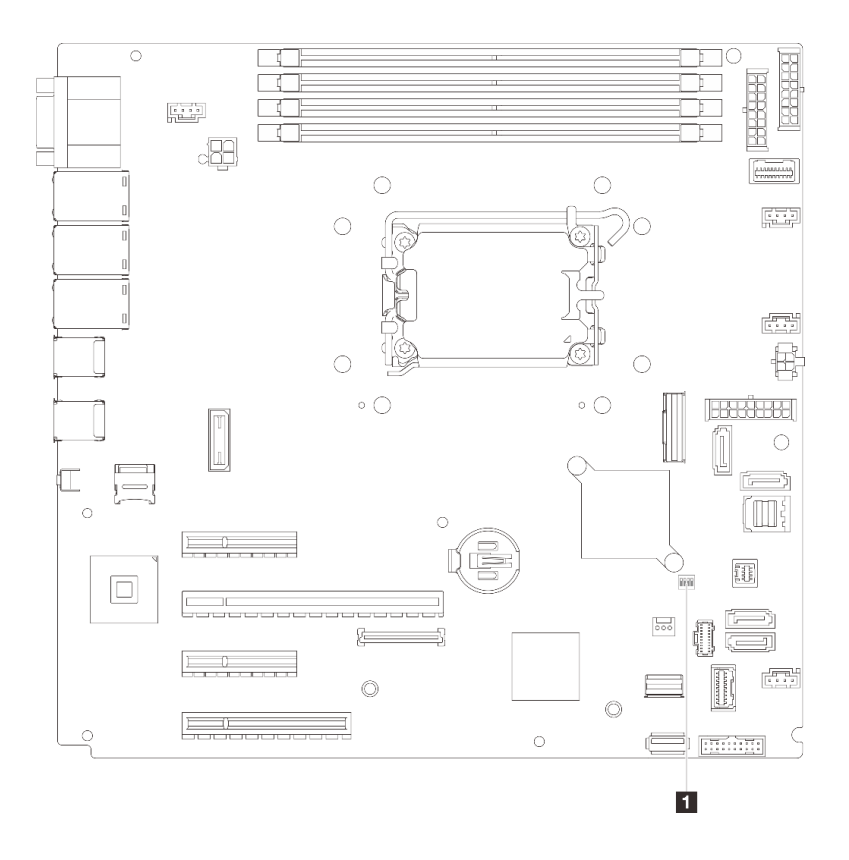

รูปภาพ 13. สวิตช์แผงระบบ

#### บล็อคสวิตช์ SW1

ตารางต่อไปนี้จะอธิบายฟังก์ชันของบล็อคสวิตช์ SW1 ที่อยู่บนแผงระบบ

ตาราง 11. รายละเอียดบล็อคสวิตช์ SW1 ของแผงระบบ

| หมายเล-<br>ขสวิตช์ | ตำแหน่งเริ่มต้น | รายละเอียด                   | คำอธิบาย                                                                                                    |
|--------------------|-----------------|------------------------------|----------------------------------------------------------------------------------------------------|
|                    | ปิด             | จัมเปอร์ล้าง CMOS            | ปิด: ปกติ (ค่าเริ่มต้น)<br>$\bullet$<br>เปิด: ล้างรีจิสทรี Real-Time Clock<br>$\bullet$<br>(RTC)                            |
| $\overline{2}$     | ปิด             | สงวนไว้                      | สงวนไว้                                                                                                    |
| 3                  | ปิด             | บังคับ XCC ให้อัปเดตจัมเปอร์ | ปิด: ปกติ (ค่าเริ่มต้น)<br>$\bullet$<br>เปิด: บังคับให้ Lenovo XClarity<br>$\bullet$<br>Controller อัปเดตเป็นเวอร์ชันล่าสุด |
| 4                  | ปิด             | สงวนไว้                      | สงวนไว้                                                                                                    |

## ไฟ LED ระบบและจอแสดงผลการวินิจฉัย

โปรดดูส่วนต่อไปนี้เพื่อดูข้อมูลเกี่ยวกับไฟ LED ระบบและจอแสดงผลการวินิจฉัย

์โปรดดูข้อมูลเพิ่มเติมที่ "การแก้ไขปัญหาโดยไฟ LED ระบบและจอแสดงผลการวินิจฉัย" บนหน้าที่ 279

# <span id="page-56-0"></span>บทที่ 3. รายการอะไหล่

ระบุส่วนประกอบแต่ละชิ้นที่มีภายในเซิร์ฟเวอร์ของคุณโดยใช้รายการอะไหล่

ลำหรับข้อมูลเพิ่มเติมเกี่ยวกับการสั่งขี้ออะไหล่:

- 1. ไปที่ http://datacentersupport.lenovo.com และเลื่อนไปยังหน้าการสนับสนุนสำหรับเซิร์ฟเวอร์ของคุณ
- 2. คลิก Parts
- 3. ป้อนหมายเลขประจำเครื่องเพื่อดูรายการชิ้นส่วนสำหรับเซิร์ฟเวอร์ของคุณ

ขอแนะนำให้ตรวจสอบข้อมูลสรุปพลังงานสำหรับเซิร์ฟเวอร์ของคุณโดยใช้ Lenovo Capacity Planner ก่อนที่จะซื้อขึ้น ส่วนใหม่

**หมายเหต**ุ: เซิร์ฟเวอร์ของคุณอาจแตกต่างจากภาพประกอบเล็กน้อย ทั้งนี้ขึ้นอยู่กับรุ่น

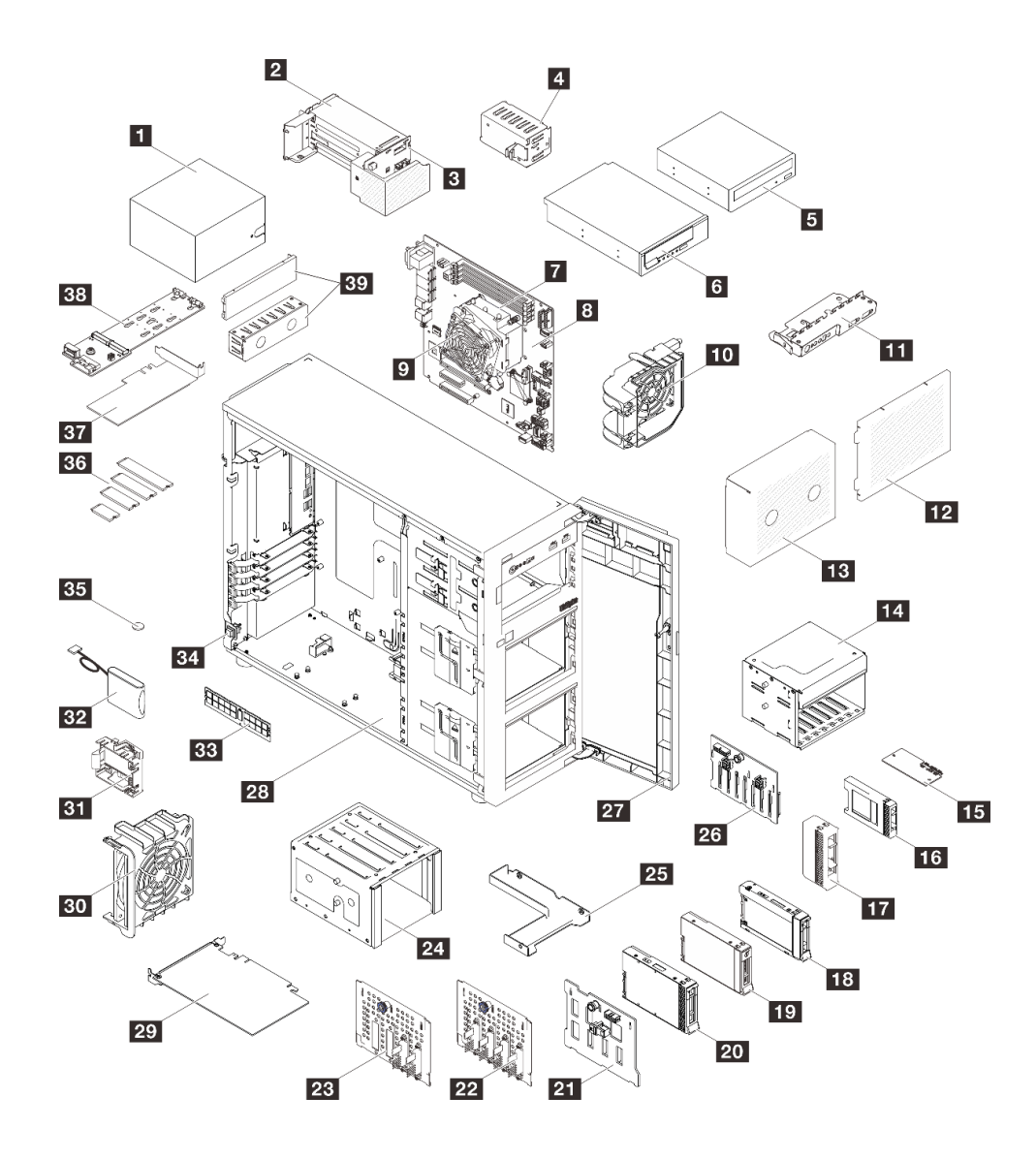

รูปภาพ 14. ส่วนประกอบเซิร์ฟเวอร์

้อะไหล่ที่แสดงรายการในตารางต่อไปนี้ถูกระบุไว้ดังนี้:

- T1: บริการชิ้นส่วนทดแทนสำหรับลูกค้า (CRU) ระดับ 1 การเปลี่ยน CRU ระดับ 1 เป็นความรับผิดชอบของคุณ หากคุณร้องขอให้ Lenovo ติดตั้ง CRU ระดับ 1 โดยไม่มีข้อตกลงสัญญาให้บริการ คุณจะต้องเสียค่าบริการลำหรับ การติดตั้งดังกล่าว
- T2: บริการชิ้นส่วนทดแทนสำหรับลูกค้า (CRU) ระดับ 2 คุณสามารถติดตั้ง CRU ระดับ 2 ได้ด้วยตนเอง หรือ ร้องขอให้ Lenovo ติดตั้งให้โดยไม่เสียค่าบริการเพิ่มเติม ภายใต้ประเภทของบริการรับประกันที่ระบุสำหรับเซิร์ฟเวอร์ ของคุณ
- F: จิ้นส่วนที่เปลี่ยนทดแทนได้ในทุกฟิลด์ (FRU) จิ้นส่วน FRU ต้องติดตั้งโดยช่างเทคนิคบริการที่ได้รับการอบรม เท่านั้น

• C: จิ้นส่วนสิ้นเปลืองและจิ้นส่วนโครงสร้าง การซื้อและการเปลี่ยนชิ้นส่วนสิ้นเปลืองและจิ้นส่วนโครงสร้าง (ส่วน ประกอบต่างๆ เช่น แผงครอบหรือฝานิรภัย) เป็นความรับผิดชอบของคุณ หากขอให้ Lenovo หาหรือติดตั้งส่วน ประกอบโครงสร้างให้ คุณจะต้องเสียค่าบริการสำหรับบริการดังกล่าว

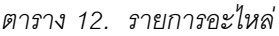

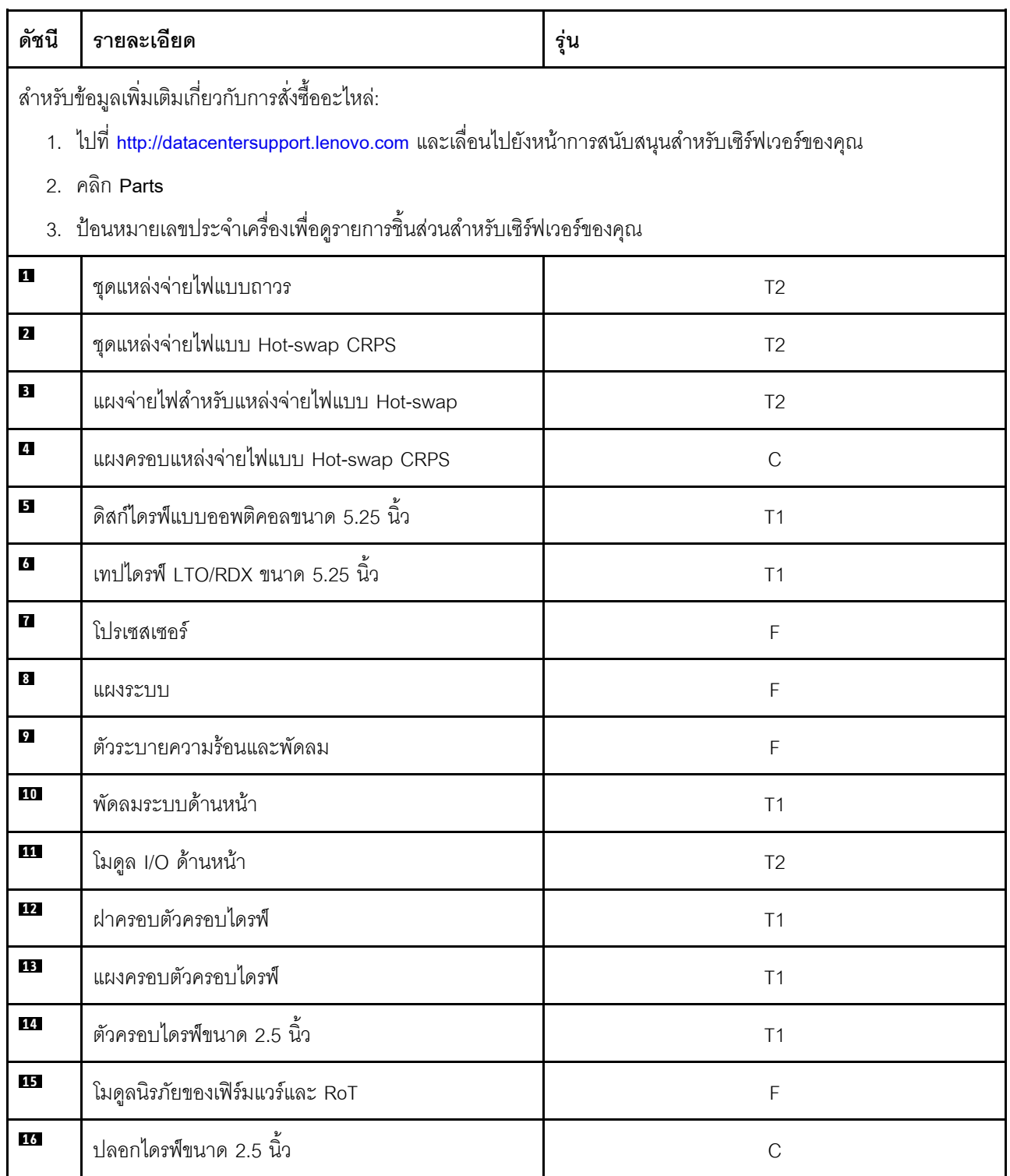

#### *ตาราง 12. รายการอะไหล่ (มีต่อ)*

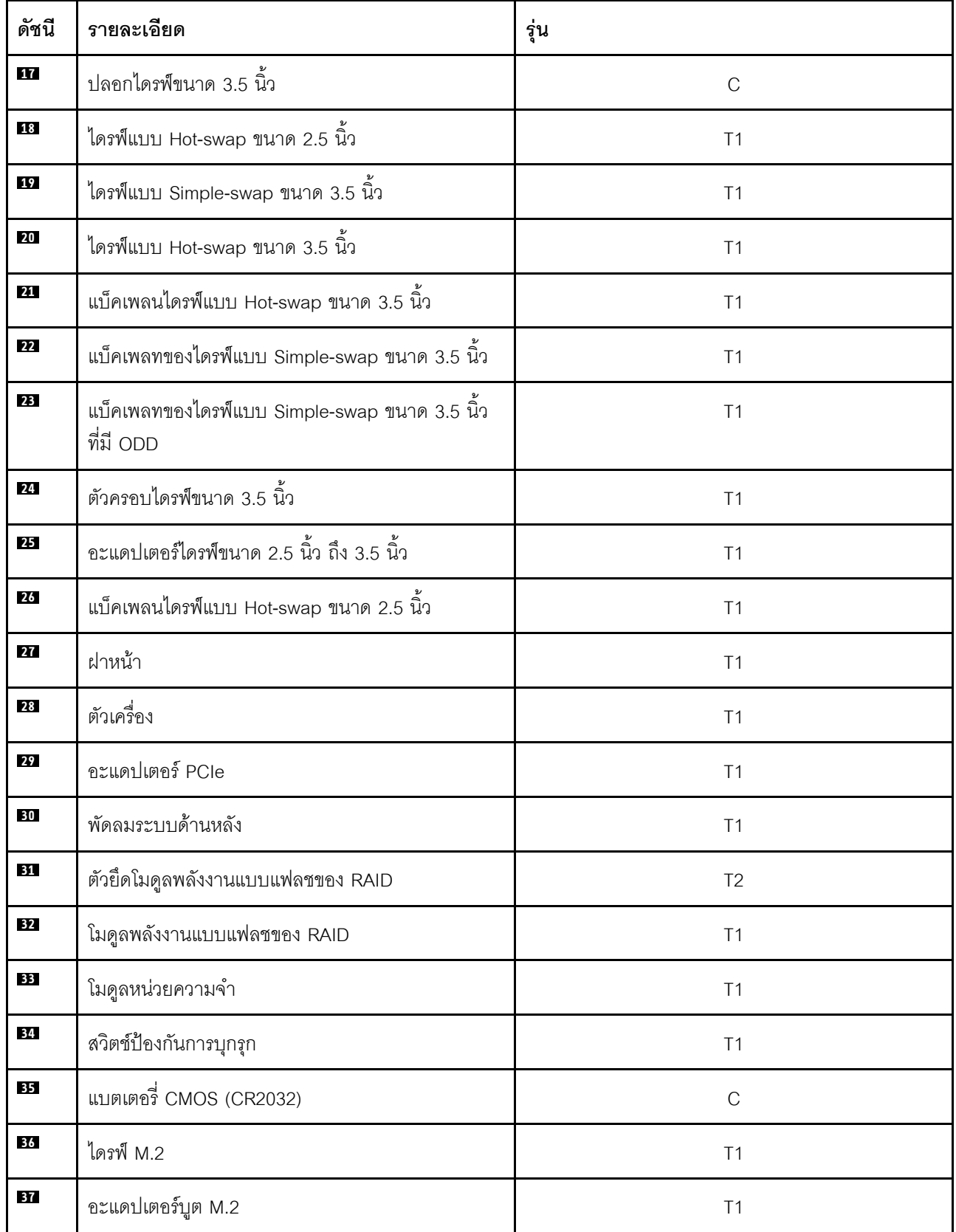

ตาราง 12. รายการอะไหล่ (มีต่อ)

| ดัชนี           | รายละเอียด                                                             | รน |
|-----------------|------------------------------------------------------------------------|----|
| 38              | อะแดปเตอร์ PCIe ลำหรับอะแดปเตอร์บูต M.2                                |    |
| 39 <sup>°</sup> | ฝาครอบของแผงครอบไดรฟ์ออพติคัลและแผงครอบ<br>ไดรฟ์ออพติคัลขนาด 5.25 นิ้ว |    |

## สายไฟ

มีสายไฟหลายเส้นให้ใช้ได้ ขึ้นอยู่กับประเทศและภูมิภาคที่ติดตั้งเซิร์ฟเวอร์

หากต้องการดูสายไฟที่ใช้ได้ลำหรับเซิร์ฟเวอร์:

1. ไปที่:

http://dcsc.lenovo.com/#/

- 2. คลิก Preconfigured Model (รุ่นที่ได้รับการกำหนดค่ามาล่วงหน้า) หรือ Configure to order (การกำหนด ค่าตามลำดับ)
- 3. ป้อนประเภทเครื่องและรุ่นเซิร์ฟเวอร์ของคุณเพื่อแสดงหน้าการกำหนดค่า
- 4. คลิก Power (พลังงาน) → Power Cables (สายไฟ) เพื่อดูสายไฟทั้งหมด

#### หมายเหตุ:

- เพื่อความปลอดภัยของคุณ เรามีสายไฟที่ต่อกับสายดินมาให้เพื่อใช้กับผลิตภัณฑ์นี้ เพื่อหลีกเลี่ยงไฟฟ้าช็อต ให้ใช้ สายไฟและปลั๊กที่มีเต้ารับที่เดินสายลงดินคย่างเหมาะสม
- ี สายไฟสำหรับผลิตภัณฑ์นี้ที่ใช้ในสหรัฐอเมริกาและแคนาดาระบุไว้โดย Underwriter's Laboratories (UL) และได้ รับการรับรองโดย Canadian Standards Association (CSA)
- ี สำหรับอุปกรณ์ที่สามารถทำงานได้ที่ 115 โวลต์: ให้ใช้ชุดสายไฟที่ระบุโดย UL และได้รับการรับรองโดย CSA ซึ่ง ประกอบด้วยสายไฟประเภทสายนำไฟสามเส้นชนิด 18 AWG, ประเภท SVT หรือ SJTเป็นอย่างน้อย มีความยาว ้สูงสุดที่ 15 ฟุต และปลั๊กชนิดขาเสียบเป็นแบบคู่ขนานและแบบลงดินขนาด 15 แอมแปร์ 125 โวลต์
- ี สำหรับอุปกรณ์ที่สามารถทำงานได้ที่ 230 โวลต์ (ใช้ในสหรัฐอเมริกา): ให้ใช้ชุดสายไฟที่ระบุโดย UL และรับรองโดย CSA ซึ่งประกอบด้วยสายไฟประเภทสายนำไฟสามเส้นชนิด 18 AWG, ประเภท SVT หรือ SJT, เป็นอย่างน้อย มี ้ความยาวสูงสุดที่ 15 ฟุต และปลั๊กชนิดขาเสียบเป็นแบบใบมีดสองใบเรียงกันและแบบลงดินขนาด 15 แอมแปร์ 250 โวลต์
- ี สำหรับอุปกรณ์ที่สามารถทำงานได้ที่ 230 โวลต์ (นอกสหรัฐฯ): ให้ใช้ชุดสายไฟที่มีปลั๊กชนิดขาเสียบเป็นแบบลงดิน ้ ชุดสายไฟควรได้รับการอนุมัติด้านความปลอดภัยที่เหมาะสมสำหรับประเทศที่จะทำการติดตั้งอุปกรณ์

• สายไฟสำหรับบางประเทศหรือภูมิภาคนั้นโดยปกติแล้วจะมีอยู่ในประเทศหรือภูมิภาคนั้นเท่านั้น

# <span id="page-62-0"></span>บทที่ 4. การแกะกล่องและการติดตั้ง

ข้อมูลในส่วนนี้จะช่วยคุณในการแกะกล่องและการตั้งค่าเซิร์ฟเวอร์ เมื่อแกะกล่องเซิร์ฟเวอร์ ให้ตรวจสอบว่าอุปกรณ์ ภายในบรรจุภัณฑ์นั้นถูกต้องหรือไม่ และดูว่าส่ามารถค้นหาข้อมูลเกี่ยวกับหมายเลขประจำเครื่องของเซิร์ฟเวอร์และการ เข้าถึง Lenovo XClarity Controller ได้ที่ใด ทำตามคำแนะนำใน "รายการตรวจสอบการตั้งค่าเซิร์ฟเวอร์" บนหน้าที่ 56 เมื่อตั้งค่าเซิร์ฟเวคร์

# <span id="page-62-1"></span>ชิ้นส่วนที่ให้มาในบรรจุภัณฑ์ของเซิร์ฟเวอร์

เมื่อคุณได้รับเซิร์ฟเวอร์ของคุณ ให้ตรวจสอบว่าผลิตภัณฑ์ที่จัดส่งมาพร้อมกับชิ้นส่วนทุกชิ้นที่ควรได้รับ

บรรจุภัณฑ์ของเซิร์ฟเวอร์ประกอบด้วยรายการดังต่อไปนี้:

- เซิร์ฟเวคร์
- Rail installation kit ้ั มีคู่มือการติดตั้งให้มาในบรรจุภัณฑ์
- ้ อุปกรณ์จัดเก็บสายเคเบิล \* มีคู่มือการติดตั้งให้มาในบรรจุภัณฑ์
- ึกล่องใส่อุปกรณ์ รวมถึงสิ่งของต่างๆ เช่น สายไฟ ้ำ กุญแจประตูหน้า ชุดอุปกรณ์เสริม และเอกสารต่างๆ

#### หมายเหตุ:

- ์ ขึ้นส่วนบางชิ้นภายในรายการนี้อาจมีใช้งานเฉพาะในบางรุ่นเท่านั้น
- รายการที่กำกับด้วยเครื่องหมายดอกจัน (\*) เป็นอุปกรณ์เสริม

หากมีอุปกรณ์ไม่ครบหรืออุปกรณ์เสียหาย โปรดติดต่อร้านที่เป็นผู้จำหน่าย และโปรดเก็บเอกสารการซื้อและบรรจุภัณฑ์ ต่างๆ ไว้ เนื่องจากคุณอาจต้องใช้เพื่อขอรับบริการตามการรับประกัน

## ระบุเซิร์ฟเวอร์และเข้าถึง Lenovo XClarity Controller

ส่วนนี้ประกอบด้วยคำแนะนำเกี่ยวกับวิธีระบุเซิร์ฟเวอร์และการค้นหาข้อมูลการเข้าถึง Lenovo XClarity Controller

#### การระบุเซิร์ฟเวอร์ของคุณ

้เมื่อคุณติดต่อ Lenovo เพื่อขอความช่วยเหลือ ข้อมูลประเภท รุ่น และหมายเลขประจำเครื่องจะช่วยสนับสนุนช่างเทคนิค ในการระบุเซิร์ฟเวอร์และให้บริการที่รวดเร็วขึ้นได้

ิภาพประกอบด้านล่างแสดงตำแหน่งของป้าย ID ที่ประกอบด้วยหมายเลขรุ่น ประเภทเครื่อง และหมายเลขประจำเครื่อง ของเซิร์ฟเวอร์ นอกจากนี้ คุณยังสามารถเพิ่มป้ายระบุข้อมูลเกี่ยวกับระบบอื่นๆ ที่ด้านหน้าได้ในส่วนพื้นที่ป้ายระบุสำหรับ ลูกค้า

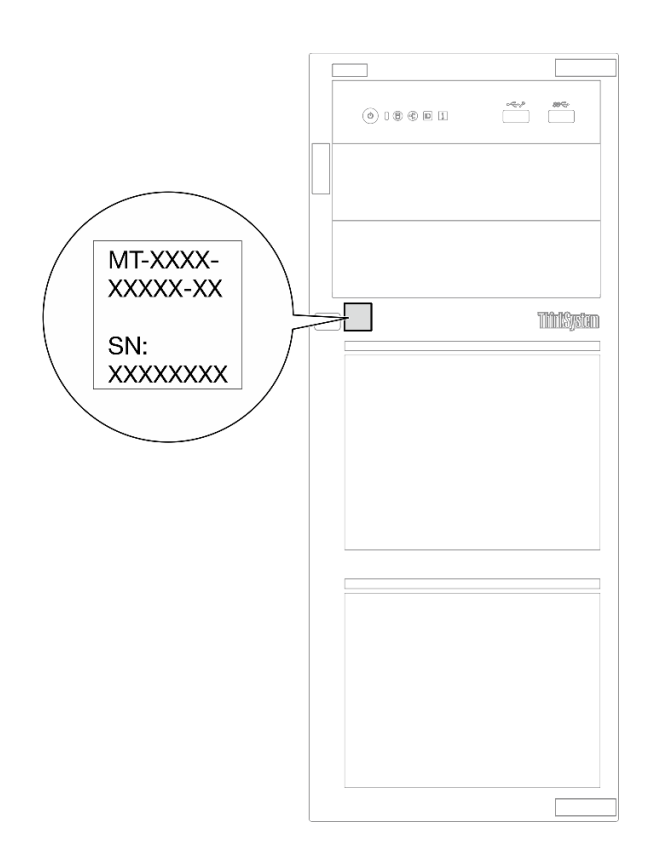

รูปภาพ 15. ตำแหน่งของแผ่นป้าย ID

#### แผ่นป้ายการเข้าถึงเครือข่าย Lenovo XClarity Controller

นอกจากนี้ แผ่นป้ายการเข้าถึงเครือข่าย Lenovo XClarity Controller จะติดอยู่ที่ด้านหน้าของเซิร์ฟเวอร์ หลังจากที่คุณ ได้รับเซิร์ฟเวอร์แล้ว ให้ลอกแผ่นป้ายการเข้าถึงเครือข่าย XClarity Controller ออก และจัดเก็บในที่ที่ปลอดภัยเพื่อการใช้ งานในอนาคต

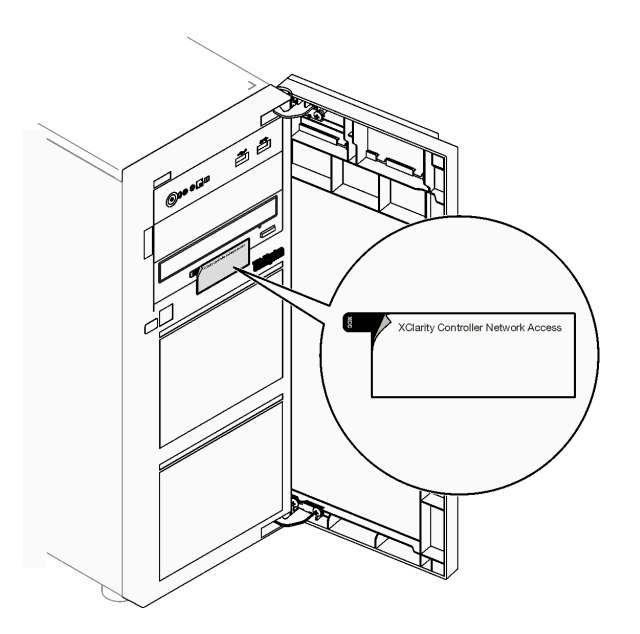

รูปภาพ 16. ตำแหน่งของแผ่นป้ายการเข้าถึงเครือข่าย XClarity Controller

#### ป้ายซ่อมบำรุงและรหัส QR

นอกจากนี้ ป้ายเซอร์วิสของระบบจะอยู่ที่พื้นผิวด้านในของฝาครอบเซิร์ฟเวอร์ และจะแสดงรหัสอ้างอิงแบบรวดเร็ว (QR) สำหรับการเข้าถึงข้อมูลซ่อมบำรุงผ่านอุปกรณ์มือถือ คุณสามารถสแกนรหัส QR ด้วยแอปพลิเคชันอ่านรหัส QR บน อุปกรณ์มือถือ และเข้าใช้งานเว็บไซต์ข้อมูลบริการได้อย่างรวดเร็ว เว็บไซต์ข้อมูลการบริการ จะระบุข้อมูลเพิ่มเติมเกี่ยวกับ วิดีโอสาธิตการติดตั้งและการเปลี่ยนอะไหล่ และรหัสข้อผิดพลาดต่างๆ เพื่อการสนับสนุนเครื่อง

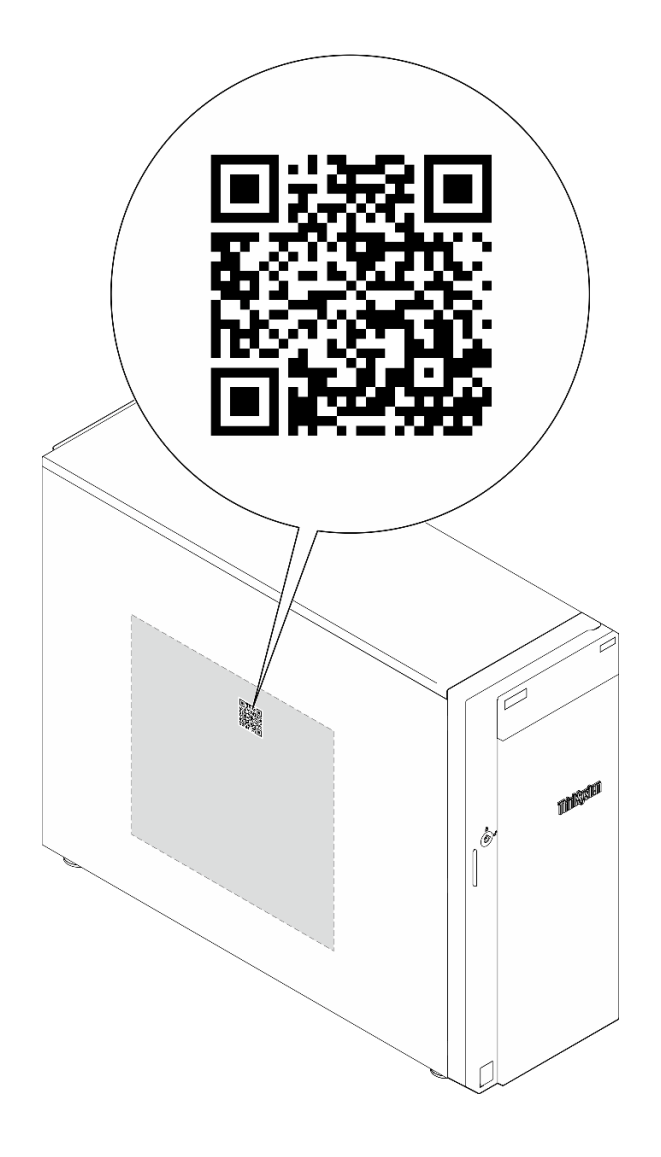

<span id="page-65-0"></span>รูปภาพ 17. ป้ายซ่อมบำรุงและรหัส QR

# รายการตรวจสอบการตั้งค่าเซิร์ฟเวอร์

ใช้รายการตรวจสอบการตั้งค่าเซิร์ฟเวอร์นี้ เพื่อยืนยันว่าคุณได้ดำเนินการขั้นตอนต่างๆ ที่จำเป็นในการตั้งค่าเซิร์ฟเวอร์ของ คุณโดยสมบูรณ์

ขั้นตอนการตั้งค่าเซิร์ฟเวอร์ขึ้นอยู่กับการกำหนดค่าของเซิร์ฟเวอร์เมื่อจัดส่ง ในบางกรณี เซิร์ฟเวอร์ได้รับการกำหนดค่า ี สมบูรณ์แล้ว และคุณเพียงแค่เชื<sup>้</sup>อมต่อเซิร์ฟเวอร์กับเครือข่าย และแหล่งจ่ายไฟ AC จึงจะสามารถเปิดเซิร์ฟเวอร์ได้ ใน กรณีอื่นๆ เซิร์ฟเวอร์จำเป็นต้องติดตั้งตัวเลือกฮาร์ดแวร์ ต้องมีการกำหนดค่าฮาร์ดแวร์และเฟิร์มแวร์ และต้องติดตั้งระบบ ปฏิบัติการ

ขั้นตอนต่อไปนี้จะอธิบายขั้นตอนทั่วไปในการตั้งค่าเซิร์ฟเวอร์

## ตั้งค่าสาร์ดแวร์ของเซิร์ฟเวอร์

ทำตามขั้นตอนต่อไปนี้เพื่อตั้งค่าฮาร์ดแวร์ของเซิร์ฟเวอร์

- 1. แกะบรรจุภัณฑ์ของเซิร์ฟเวอร์ ดู "ชิ้นส่วนที่ให้มาในบรรจุภัณฑ์ของเซิร์ฟเวอร์" บนหน้าที่ 53
- 2. ติดตั้งอุปกรณ์เสริมฮาร์ดแวร์หรือซอฟต์แวร์ที่จำเป็น โปรดดูหัวข้อที่เกี่ยวข้องใน บทที่ 5 "ขั้นตอนการเปลี่ยนชิ้น ้ส่วนฮาร์ดแวร์" บนหน้าที่ 59
- 3. หากจำเป็น ให้ติดตั้งรางและ CMA ในตู้แร็คแบบมาตรฐาน ทำตามคำแนะนำใน *คู่มือการติดตั้งราง* และ *คู่มือ* การติดตั้ง CMA ที่มาพร้อมกับชุดการติดตั้งราง
- 4. หากจำเป็น ให้ติดตั้งเซิร์ฟเวอร์ลงในตู้แร็คแบบมาตรฐาน See "ติดตั้งเซิร์ฟเวอร์เข้ากับแร็ค" บนหน้าที่ 190
- 5. เชื่อมต่อสายเคเบิลภายนอกทั้งหมดเข้ากับเซิร์ฟเวอร์ ดู บทที่ 2 "ส่วนประกอบเซิร์ฟเวอร์" บนหน้าที่ 25 สำหรับ ตำแหน่งขักต่อ

โดยทั่วไปแล้ว คุณจะต้องเชื่อมต่อสายต่อไปนี้:

- เชื่อมต่อเซิร์ฟเวอร์กับแหล่งจ่ายไฟ
- เชื้อมต่อเซิร์ฟเวอร์กับเครือข่ายข้อมูล
- เชื่อมต่อเซิร์ฟเวอร์กับอุปกรณ์จัดเก็บข้อมูล
- เชื่อมต่อเซิร์ฟเวอร์กับเครือข่ายการจัดการ
- 6. เปิดเซิร์ฟเวคร์

้มีการระบุตำแหน่งปุ่มเปิด/ปิดเครื่อง และไฟ LED แสดงสถานะเปิด/ปิดเครื่องใน:

- ิบทที่ 2 "ส่วนประกอบเซิร์ฟเวอร์" บนหน้าที่ 25
- "การแก้ไขปัญหาโดยไฟ LED ระบบและจอแสดงผลการวินิจฉัย" บนหน้าที่ 279

คุณสามารถเปิดเซิร์ฟเวอร์ (ไฟ LED เปิด/ปิดเครื่องติดสว่าง) ได้ด้วยวิธีต่างๆ ต่อไปนี้:

- คุณสามารถกดปุ่มเปิด/ปิดเครื่อง
- เซิร์ฟเวอร์สามารถรีสตาร์ทเครื่องได้อัตโนมัติหลังเกิดความขัดข้องทางไฟฟ้า
- เซิร์ฟเวอร์สามารถตอบสนองคำขอเปิดเครื่องจากระยะไกล ซึ่งส่งไปยัง Lenovo XClarity Controller

**หมายเหตุ**: คุณสามารถเข้าถึงอินเทอร์เฟซหน่วยประมวลผลการจัดการเพื่อกำหนดค่าระบบโดยไม่ต้องเปิดเครื่อง ้เซิร์ฟเวอร์ เมื่อใดก็ตามที่เซิร์ฟเวอร์เชื่อมต่อกับพลังงาน อินเทอร์เฟซหน่วยประมวลผลการจัดการจะพร้อมใช้งาน ้สำหรับรายละเอียดเกี่ยวกับการเข้าถึงโปรเซสเซอร์เซิร์ฟเวอร์การจัดการ โปรดดูส่วน "การเปิดและใช้งานเว็บอินเท อร์เฟซ XClarity Controller" ในเวอร์ชันเอกสาร XCC ที่ใช้ได้กับเซิร์ฟเวอร์ของคุณที่ https://pubs.lenovo.com/ Ixcc-overview/

7. ตรวจสอบเซิร์ฟเวอร์ ตรวจสอบให้แน่ใจว่าไฟ LED แสดงสถานะเปิด/ปิดเครื่อง, ไฟ LED ขั้วต่ออีเทอร์เน็ต และไฟ LED เครือข่ายติดสว่างเป็นแสงสีเขียว ซึ่งหมายความว่าฮาร์ดแวร์ของเซิร์ฟเวอร์ได้รับการตั้งค่าเสร็จสมบูรณ์

ดู "การแก้ไขปัญหาโดยไฟ LED ระบบและจอแสดงผลการวินิจฉัย" บนหน้าที่ 279 สำหรับข้อมูลเพิ่มเติมเกี่ยวกับ ไฟ I FD แสดงสถานะ

#### กำหนดค่าระบบ

้ทำตามขั้นตอนต่อไปนี้เพื่อกำหนดค่าระบบ สำหรับคำแนะนำโดยละเอียด โปรดดู บทที่ 7 "การกำหนดค่าระบบ" บน หน้าที่ 263

- 1. ตั้งค่าการเชื่อมต่อเครือข่ายลำหรับ Lenovo XClarity Controller กับเครือข่ายการจัดการ
- 2. หากจำเป็น ให้ปรับปรุงเฟิร์มแวร์ของเซิร์ฟเวอร์
- 3. กำหนดค่าเฟิร์มแวร์ของเซิร์ฟเวอร์

ข้อมูลต่อไปนี้มีให้ใช้สำหรับการกำหนดค่า RAID:

- https://lenovopress.lenovo.com/lp0578-lenovo-raid-introduction
- $\bullet$ https://lenovopress.lenovo.com/lp0579-lenovo-raid-management-tools-and-resources
- 4. ติดตั้งระบบปฏิบัติการ
- 5. สำรองข้อมูลการกำหนดค่าเซิร์ฟเวอร์
- 6. ติดตั้งแอปพลิเคชันและโปรแกรมที่ต้องการใช้งานบนเซิร์ฟเวอร์

# <span id="page-68-1"></span>บทที่ 5. ขั้นตอนการเปลี่ยนชิ้นส่วนฮาร์ดแวร์

ส่วนนี้แสดงขั้นตอนการติดตั้งและการถอดส่วนประกอบของระบบที่สามารถซ่อมบำรุงได้ทั้งหมด ขั้นตอนการเปลี่ยนส่วน ประกอบแต่ละขั้นตอนค้างคิงงานที่ต้องดำเนินการ เพื่อให้สามารถเข้าถึงส่วนประกอบที่จะเปลี่ยนได้

# <span id="page-68-0"></span>คู่มือการติดตั้ง

โปรดอ่านคู่มือการติดตั้ง ก่อนที่จะติดตั้งส่วนประกอบในเซิร์ฟเวอร์

โปรดอ่านประกาศต่อไปนี้อย่างละเอียด ก่อนที่จะติดตั้งอุปกรณ์เสริม:

**ข้อควรพิจารณา**: ป้องกันการสัมผัสไฟฟ้าสถิตที่อาจทำให้ระบบหยุดการทำงานและสูญเสียข้อมูลได้ ด้วยการเก็บส่วน ้ ประกอบที่ไวต่อไฟฟ้าสถิตไว้ในบรรจุภัณฑ์แบบมีการป้องกันไฟฟ้าสถิตจนถึงเวลาทำการติดตั้ง และใช้งานอุปกรณ์เหล่านี้ ด้วยสายรัดข้อมือป้องกันการคายประจุไฟฟ้าสถิตหรือระบบเดินสายดินอื่นๆ

- ้อ่านข้อมูลและคำแนะนำด้านความปลอดภัยเพื่อให้แน่ใจว่าคุณจะทำงานได้อย่างปลอดภัย:
	- ้ดูรายการข้อมูลด้านความปลอดภัยฉบับสมบูรณ์สำหรับทุกผลิตภัณฑ์ได้ที่:

https://pubs.lenovo.com/safety\_documentation/

- ี และดูคำแนะนำต่อไปนี้ได้ที่: "การทำงานภายในเซิร์ฟเวอร์ที่เปิดอยู่" บนหน้าที่ 63 และ "การใช้งานอุปกรณ์ที่ไว ้ต่อไฟฟ้าสถิต" บนหน้าที่ 63
- ้ ตรวจสอบให้แน่ใจว่าเซิร์ฟเวอร์รองรับส่วนประกอบที่คุณกำลังติดตั้ง
	- ดูรายการส่วนประกอบเสริมที่เซิร์ฟเวอร์รองรับได้ที่ https://serverproven.lenovo.com
	- ้ สำหรับขึ้นส่วนเสริมที่ให้มาในบรรจุภัณฑ์ โปรดดู https://serveroption.lenovo.com/
- สำหรับข้อมูลเพิ่มเติมเกี่ยวกับการสั่งซื้ออะไหล่:
	- 1. ไปที่ http://datacentersupport.lenovo.com และเลื่อนไปยังหน้าการสนับสนุนสำหรับเซิร์ฟเวอร์ของคุณ
	- 2. คลิก Parts
	- 3. ป้อนหมายเลขประจำเครื่องเพื่อดูรายการชิ้นส่วนสำหรับเซิร์ฟเวอร์ของคุณ
- ้ เมื่อคุณจะติดตั้งเซิร์ฟเวอร์ใหม่ ให้ดาวน์โหลดและใช้เฟิร์มแวร์รุ่นล่าสุด การดำเนินการดังกล่าวจะช่วยให้มั่นใจได้ว่า ้ปัญหาที่ระบุจะได้รับการแก้ไขและเซิร์ฟเวอร์ของคุณพร้อมที่จะทำงานด้วยประสิทธิภาพสูงสุด ไปที่ https:// datacentersupport.lenovo.com/tw/en/products/servers/thinksystem/st250v3/7dce/downloads/driver-list/ เพื่อ ดาวน์โหลดการคับไเดตเฟิร์มแวร์สำหรับเซิร์ฟเวคร์

**ข้อสำคัญ**: โซลูชันคลัสเตอร์บางประเภทจำเป็นต้องใช้ระดับรหัสเฉพาะหรือปรับปรุงรหัสที่ต้องใช้ หากส่วนประกอบ เป็นส่วนหนึ่งของโซลูชันคลัสเตอร์ ให้ตรวจสอบเมนูระดับของรหัส Best Recipe ล่าสุดสำหรับเฟิร์มแวร์และไดรเวอร์ ที่รองรับคลัสเตอร์ก่อนอัปเดตรหัส

- หากคุณเปลี่ยนชิ้นส่วนซึ่งมีเฟิร์มแวร์ เช่น อะแดปเตอร์ คุณอาจต้องอัปเดตเฟิร์มแวร์สำหรับชิ้นส่วนดังกล่าว สำหรับ  $\ddot{\phantom{0}}$ ข้อมูลเพิ่มเติมเกี่ยวกับการอัปเดตเฟิร์มแวร์ โปรดดู "ปรับปรุงเฟิร์มแวร์" บนหน้าที่ 265
- วิธีที่ควรปฏิบัติ คือ ตรวจดูให้แน่ใจว่าเซิร์ฟเวอร์ทำงานตามปกติ ก่อนที่คุณจะติดตั้งส่วนประกอบเสริม  $\ddot{\phantom{0}}$
- ้ทำความสะคาดพื้นที่ทำงาน และวางส่วนประกอบที่ถอดไว้บนพื้นผิวราบเรียบที่ไม่โยกคลอนหรือเอียง
- ้ อย่าพยายามยกวัตถุที่คุณยกไม่ไหว หากจำเป็นต้องยกวัตถุที่มีน้ำหนักมาก โปรดอ่านข้อควรระวังต่อไปนี้อย่าง  $\bullet$ ละเคียด:
	- ตรวจสอบให้แน่ใจว่าพื้นที่บริเวณนั้นยืนได้มั่นคงไม่ลื่นไถล
	- กระจายน้ำหนักของวัตถุที่คุณยกให้เท่ากันระหว่างเท้าทั้งสอง
	- ้ค่อยๆ ออกแรงยก ไม่ควรขยับตัว หรือบิดตัวอย่างรวดเร็วขณะยกของหนัก
	- เพื่อหลีกเลี่ยงการใช้งานกล้ามเนื้อส่วนหลังของคุณมากเกินไป ให้ยกโดยใช้การยืนหรือผลักขึ้นโดยใช้กล้ามเนื้อ ขา
- สำรองข้อมูลสำคัญทั้งหมดก่อนที่คุณจะทำการเปลี่ยนแปลงเกี่ยวกับดิสก์ไดรฟ์
- คุณต้องมีไขควงปากแบนอันเล็ก ไขควงแฉกขนาดเล็ก และไขควงหกเหลี่ยมขนาด T8
- ้เปิดเครื่องทิ้งไว้ หากต้องการดูไฟ LED แสดงข้อผิดพลาดบนแผงระบบ (ส่วนประกอบแผงระบบ) และส่วนประกอบ ภายใน
- คุณไม่จำเป็นต้องปิดเซิร์ฟเวอร์ที่จะถอดหรือติดตั้งแหล่งพลังงานและพัดลมแบบ Hot-swap หรืออุปกรณ์ USB แบบ Hot-plug อย่างไรก็ตาม คุณต้องปิดเซิร์ฟเวอร์ก่อนที่จะดำเนินขั้นตอนเกี่ยวกับการถอดหรือการติดตั้งสายอะแเดป ้เตอร์ และคุณต้องถอดสายไฟออกจากเซิร์ฟเวอร์ก่อนที่จะดำเนินขั้นตอนเกี่ยวกับการถอดหรือการใส่การ์ดตัวยก
- ้ เมื่อเปลี่ยนชุดแหล่งจ่ายไฟหรือพัดลม ตรวจสอบให้แน่ใจว่าได้ดูกฎการสำรองสำหรับส่วนประกอบเหล่านี้แล้ว  $\ddot{\phantom{0}}$
- พื้นที่ที่ปรากฏเป็นสีฟ้าบนอุปกรณ์แสดงถึงตำแหน่งสัมผัสที่คุณใช้หยิบส่วนประกอบที่จะถอดหรือติดตั้งอุปกรณ์ลงใน เซิร์ฟเวอร์ การเปิดหรือปิดสลัก เป็นต้น
- ้ พื้นที่ที่ปรากฏเป็นสีส้มบนอุปกรณ์ หรือสีส้มด้านบนหรือบริเวณใกล้กับอุปกรณ์แสดงว่าส่วนประกอบดังกล่าว ี สามารถเปลี่ยนได้โดยไม่ต้องปิดเครื่อง หากระบบปฏิบัติการของเซิร์ฟเวอร์รองรับคุณลักษณะ Hot-swap คุณจะ สามารถถอดหรือติดตั้งส่วนประกอบได้ขณะเซิร์ฟเวอร์ยังทำงานอยู่ (สีส้มยังแสดงถึงตำแหน่งสัมผัสบนส่วนประกอบ แบบถอดเปลี่ยนได้โดยไม่ต้องปิดเครื่องด้วย) ดูคำแนะนำสำหรับการถอดหรือติดตั้งส่วนประกอบ Hot-swap ต่างๆ โดยเฉพาะ เพื่อดูขั้นตอนเพิ่มเติมอื่นๆ ที่คุณอาจต้องทำก่อนถอดหรือติดตั้งส่วนประกอบ
- ี แถบสีแดงบนไดรฟ์ที่อยู่ติดกับสลักปลดล็อคระบุว่าสามารถถอดไดรฟ์ได้โดยไม่ต้องปิดเครื่อง หากเซิร์ฟเวอร์และ  $\ddot{\phantom{0}}$ ระบบปฏิบัติการรองรับความสามารถแบบ Hot-swap นี่หมายความว่าคุณสามารถถอดหรือติดตั้งไดรฟ์ได้ขณะที่ เซิร์ฟเวอร์กำลังทำงานอยู่

**หมายเหตุ**: ดูคำแนะนำเฉพาะระบบสำหรับการถอดหรือติดตั้งไดรฟ์แบบ Hot-swap เพื่อดูขั้นตอนเพิ่มเติมอื่นๆ ที่ คุณอาจต้องทำก่อนถอดหรือติดตั้งไดรฟ์

้ หลังจากใช้งานเซิร์ฟเวอร์เสร็จแล้ว ตรวจดูให้แน่ใจว่าคุณได้ติดตั้งแผงครอบ ตัวป้องกัน ป้ายกำกับ และสายดินกลับ เข้าที่เดิมแล้ว

### รายการตรวจสอบความปลอดภัย

โปรดใช้ข้อมูลนี้เพื่อช่วยในการระบุสภาพความไม่ปลอดภัยในเซิร์ฟเวอร์ของคุณ เครื่องแต่ละรุ่นได้รับการออกแบบและ ผลิตโดยติดตั้งอุปกรณ์ด้านความปลอดภัยตามข้อกำหนด เพื่อป้องกันไม่ให้ผู้ใช้และช่างเทคนิคบริการได้รับบาดเจ็บ

หมายเหตุ: ผลิตภัณฑ์นี้ไม่เหมาะลำหรับใช้งานในสถานที่ทำงานที่ใช้จอแสดงผล ตามมาตราที่ 2 ของข้อบังคับเรื่อง สถานที่ทำงาน

**ข้อควรพิจารณา**: นี่เป็นผลิตภัณฑ์ประเภท A ในสภาพแวดล้อมภายในบ้าน ผลิตภัณฑ์นี้อาจทำให้เกิดการรบกวนทาง วิทยุ ซึ่งในกรณีนี้ ผู้ใช้อาจต้องใช้มาตรการที่เหมาะสม

#### ข้อควรระวัง:

อุปกรณ์นี้ต้องติดตั้งหรือซ่อมบำรุงโดยพนักงานผู้ผ่านการฝึกอบรม ตามที่กำหนดโดย NEC, IEC 62368-1 และ IEC 60950-1 ตามมาตรฐานความปลอดภัยของอุปกรณ์อิเล็กทรอนิกส์ด้านเสียง/วิดีโอ เทคโนโลยีสารสนเทศ และเทคโนโลยีการสื่อสาร Lenovo จะถือว่าคุณมีคุณสมบัติเหมาะสมในการการซ่อมบำรุงอุปกรณ์ และได้รับ การฝึกอบรมในการจำแนกระดับพลังงานที่เป็นอันตรายในผลิตภัณฑ์ การเข้าถึงอุปกรณ์ทำได้โดยใช้เครื่องมือ ล็อคและกุญแจ หรือวิธีการรักษาความปลอดภัยอื่น ๆ

**ข้อสำคัญ**: ต้องมีการเดินสายดินระบบไฟฟ้าของเซิร์ฟเวอร์เพื่อความปลอดภัยของผู้ปฏิบัติงาน และทำให้ระบบทำงาน เป็นปกติ ช่างไฟที่ได้รับการรับรองสามารถยืนยันการเดินสายดินที่ถูกต้องของเต้ารับไฟฟ้าได้

เพื่อรับรองว่าไม่มีสภาพที่ไม่ปลอดภัย ให้ตรวจสอบตามหัวข้อต่อไปนี้:

- 1. ตรวจดูให้แน่ใจว่าปิดการใช้งานอุปกรณ์และถอดสายไฟออกแล้ว
- 2. ตรวจสอบสายไฟ
	- ้ตรวจดูให้แน่ใจว่าตัวเชื่อมต่อสายดินอยู่ในสภาพดี ใช้อุปกรณ์เพื่อวัดความต่อเนื่องของกระแสไฟฟ้าของ ี สายดิน โดยระหว่างหมุดสายดินภายนอกและสายดินที่เฟรม ต้องมีความต่อเนื่องของกระแสไฟฟ้าที่ 0.1 โคห์มหรือน้อยกว่า
	- ตรวจดูให้แน่ใจว่าชนิดของสายไฟถูกต้อง หากต้องการดูสายไฟที่ใช้ได้สำหรับเซิร์ฟเวอร์:
		- ไปที่:  $a<sub>z</sub>$

http://dcsc.lenovo.com/#/

- b. คลิก Preconfigured Model (รุ่นที่ได้รับการกำหนดค่ามาล่วงหน้า) หรือ Configure to order (การ กำหนดค่าตามลำดับ)
- ้ ป้อนประเภทเครื่องและรุ่นเซิร์ฟเวอร์ของคุณเพื่อแสดงหน้าการกำหนดค่า  $C.$
- ุ คลิก Power (พลังงาน) → Power Cables (สายไฟ) เพื่อคูสายไฟทั้งหมด d.
- ตรวจสอบให้แน่ใจว่าฉนวนป้องกันไม่ขาดหลุดลุ่ยหรือเสื่อมสภาพ
- 3. ตรวจหาการดัดแปลงที่ไม่ใช่ของ Lenovo ใช้วิจารณญาณสำหรับความปลอดภัยในการดัดแปลงที่ไม่ใช่ของ Lenovo คะเ่างรคบคคบ
- 4. ตรวจสอบภายในเซิร์ฟเวอร์เพื่อค้นหาสภาพความไม่ปลอดภัยที่ชัดเจน เช่น ขี้ตะไบเหล็ก การปนเปื้อน น้ำหรือของ เหลวอื่นๆ หรือสัญญาณของเพลิงไหม้หรือความเสียหายจากควัน
- 5. ตรวจสอบว่าสายไฟมีการเสื่อมสภาพ ขาดหลุดลุ่ย หรือถูกบีบแน่นหรือไม่
- 6. ตรวจสอบให้แน่ใจว่าตัวยึดฝาครอบแหล่งจ่ายไฟ (สกรูหรือหมุดย้ำ) ไม่ถูกถอดออกหรือเปลี่ยน

# คำแนะนำเกี่ยวกับความเชื่อถือได้ของระบบ

ตรวจสอบคำแนะนำเกี่ยวกับความเชื่อถือได้ของระบบเพื่อให้แน่ใจว่าระบบจะได้รับการระบายความร้อนอย่างเหมาะสม และเชื่อถือได้

้ตรวจสคบว่าได้ทำตามข้อกำหนดต่อไปนี้:

- ้ เมื่อเซิร์ฟเวอร์มีแหล่งพลังงานสำรอง จะต้องติดตั้งแหล่งพลังงานในแต่ละช่องใส่แหล่งพลังงาน
- ้ต้องมีพื้นที่รอบเซิร์ฟเวอร์อย่างเพียงพอเพื่อให้ระบบระบายความร้อนของเซิร์ฟเวอร์ทำงานได้อย่างเหมาะสม เว้นพื้นที ้เปิดโล่งรอบๆ ด้านหน้าและด้านหลังของเซิร์ฟเวอร์ประมาณ 50 มม. (2.0 นิ้ว) อย่าวางวัตถุใดๆ ไว้ด้านหน้าพัดลม
- เพื่อการระบายความร้อนและการระบายอากาศที่เหมาะสม ให้ประกอบฝาครอบเซิร์ฟเวอร์กลับเข้าที่ก่อนที่คุณจะเปิด เซิร์ฟเวอร์ อย่าใช้งานเซิร์ฟเวอร์นานกว่า 30 นาที ขณะที่ถอดฝาครอบเซิร์ฟเวอร์ออก เนื่องจากอาจทำให้ส่วน ประกอบของเซิร์ฟเวอร์เสียหาย
- ต้องทำตามคำแนะนำการเดินสายที่มาพร้อมกับส่วนประกอบเสริม  $\ddot{\phantom{0}}$
- จะต้องเปลี่ยนพัดลมที่ไม่สามารถทำงานได้ภายใน 48 ชั่วโมงหลังพัดลมหยุดทำงาน
- ู้เมื่อถอดพัดลมแบบ Hot-swap ออกแล้ว ต้องเปลี่ยนทดแทนภายใน 30 วินาทีหลังถอด
- ้ เมื่อถอดไดรฟ์แบบ Hot-swap ออกแล้ว ต้องเปลี่ยนทดแทนภายใน 2 นาทีหลังถอด
- ้<br>เมื่อถอดแหล่งพลังงานแบบ Hot-swap ออกแล้ว ต้องเปลี่ยนทดแทนภายใน 2 นาทีหลังถอด
- ้ต้องติดตั้งแผ่นกั้นลมทุกแผ่นที่มาพร้อมกับเซิร์ฟเวอร์ เมื่อเซิร์ฟเวอร์เริ่มทำงาน (เซิร์ฟเวอร์บางตัวอาจมีแผ่นกั้นลม มากกว่าหนึ่งแผ่น) การใช้งานเซิร์ฟเวอร์โดยไม่มีแผ่นกั้นลมอาจทำให้โปรเซสเซอร์เสียหาย
- ช่องเสียบโปรเซสเซอร์ทุกช่องจะต้องมีฝาครอบช่องเสียบ หรือโปรเซสเซอร์ที่มีตัวระบายความร้อน
เมื่อติดตั้งโปรเซสเซอร์มากกว่าหนึ่งตัว จะต้องทำตามกฎการรวบรวมพัดลมสำหรับแต่ละเซิร์ฟเวอร์อย่างเคร่งครัด

# การทำงานภายในเซิร์ฟเวอร์ที่เปิดอยู่

คุณอาจจำเป็นต้องเปิดเซิร์ฟเวอร์ไว้เมื่อนำฝาครอบออก เพื่อดูข้อมูลระบบบนแผงควบคุมหน้าจอหรือเพื่อเปลี่ยนส่วน ประกอบแบบ Hot-swap ทบทวนคู่มือแนะนำเหล่านี้ก่อนดำเนินการดังกล่าว

**ข้อควรพิจารณา**: หากส่วนประกอบภายในเซิร์ฟเวอร์สัมผัสกับไฟฟ้าสถิต เซิร์ฟเวอร์อาจหยุดทำงานและทำให้ข้อมูล สูญหายได้ เพื่อหลีกเลี่ยงปัญหาที่อาจเกิดขึ้น ควรใช้สายรัดข้อมือป้องกันการคายประจุไฟฟ้าสถิตหรือระบบเดินสายดิน อื่นๆ ขณะทำงานภายในเซิร์ฟเวอร์ที่เปิดทำงานอยู่

- หลีกเลี่ยงเสื้อผ้าหลวมๆ โดยเฉพาะบริเวณปลายแขนของคุณ ติดกระดุมหรือม้วนแขนเสื้อขึ้นก่อนทำงานภายใน เซิร์ฟเวคร์
- ป้องกันไม่ให้เนคไท ผ้าพันคอ เชือกคล้องบัตร หรือผมของคุณแกว่งเข้าไปในเซิร์ฟเวอร์
- ิถอดเครื่องประดับ เช่น กำไลข้อมือ สร้อยคอ แหวน กระดุมข้อมือ และนาฬิกาข้อมือ
- ่ เอาของต่างๆ ออกจากกระเป๋าเสื้อ เช่น ปากกาและดินสอ เนื่องจากอาจตกใส่เซิร์ฟเวอร์เมื่อคุณโน้มตัวอยู่เหนือ ์ สู่<br>เครื่อง
- หลีกเลี่ยงไม่ให้มีวัตถุโลหะใดๆ เช่น คลิปหนีบกระดาษ ที่หนีบผม และสกรู ตกลงสู่เซิร์ฟเวอร์

# การใช้งานอุปกรณ์ที่ไวต่อไฟฟ้าสถิต

ตรวจดูคำแนะนำเหล่านี้ก่อนใช้งานอุปกรณ์ที่ไวต่อไฟฟ้าสถิตเพื่อลดความเป็นไปได้ที่จะเกิดความเสียหายจากการคาย ประจุไฟฟ้าสถิต

**ข้อควรพิจารณา**: ป้องกันการสัมผัสไฟฟ้าสถิตที่อาจทำให้ระบบหยุดการทำงานและสูญเสียข้อมูลได้ ด้วยการเก็บส่วน ้ ประกอบที่ไวต่อไฟฟ้าสถิตไว้ในบรรจุภัณฑ์แบบมีการป้องกันไฟฟ้าสถิตจนถึงเวลาทำการติดตั้ง และใช้งานอุปกรณ์เหล่านี้ ด้วยสายรัดข้อมือป้องกันการคายประจุไฟฟ้าสถิตหรือระบบเดินสายดินอื่นๆ

- จำกัดการเคลื่อนไหวเพื่อป้องกันการก่อให้เกิดไฟฟ้าสถิตสะสมรอบตัวคุณ
- ใช้ความระมัดระวังเพิ่มขึ้นเมื่อใช้งานอุปกรณ์ในสภาพอากาศเย็น เนื่องด้วยการทำให้อุ่นขึ้นจะลดความขึ้นภายใน ิอาคารและเพิ่มปริมาณไฟฟ้าสถิต
- ใช้สายรัดข้อมือป้องกันการคายประจุไฟฟ้าสถิตหรือระบบเดินสายดินอื่นๆ เสมอ โดยเฉพาะขณะทำงานภายใน เซิร์ฟเวอร์ที่เปิดเครื่องอยู่
- ขณะที่อุปกรณ์ยังอยู่ในบรรจุภัณฑ์แบบมีการป้องกันไฟฟ้าสถิต ให้นำไปสัมผัสกับพื้นผิวโลหะที่ไม่ทาสีภายนอก เซิร์ฟเวอร์อย่างน้อยสองวินาที วิธีนี้จะช่วยระบายไฟฟ้าสถิตจากบรรจุภัณฑ์และจากร่างกายของคุณ

นำอุปกรณ์ออกจากบรรจุภัณฑ์และติดตั้งเข้ากับเซิร์ฟเวอร์โดยตรงโดยไม่ต้องวางอุปกรณ์ลง หากคุณจำเป็นต้องวาง ้อุปกรณ์ลง ให้นำอุปกรณ์กลับไปไว้ในบรรจุภัณฑ์แบบมีการป้องกันไฟฟ้าสถิต อย่าวางอุปกรณ์บนเครื่องเซิร์ฟเวอร์ หรือบนพื้นผิวโลหะใดๆ

- เมื่อใช้งานอุปกรณ์ ให้จับที่ขอบหรือโครงของอุปกรณ์อย่างระมัดระวัง
- อย่าสัมผัสกับรอยบัดกรี หมุด หรือที่แผงวงจรโดยตรง

 $\bullet$ 

 $\ddot{\phantom{0}}$ 

 $\bullet$ 

เก็บอุปกรณ์ไม่ให้เอื้อมถึงได้เพื่อป้องกันความเสียหายที่อาจเกิดขึ้น

# กฎและลำดับการติดตั้งโมดูลหน่วยความจำ

โมดูลหน่วยความจำต้องได้รับการติดตั้งในลำดับเฉพาะโดยยึดตามการกำหนดค่าหน่วยความจำที่คุณใช้งานและจำนวน ของโปรเซสเซอร์และโมดูลหน่วยความจำที่ติดตั้งอยู่บนเซิร์ฟเวอร์ของคุณ

#### ประเภทของโมดูลหน่วยความจำที่รองรับ

์โปรดดูข้อมูลเกี่ยวกับประเภทโมดูลหน่วยความจำที่เซิร์ฟเวอร์นี้รองรับในส่วน "หน่วยความจำ" ใน "ข้อมูลจำเพาะทาง เทคนิค" บนหน้าที่ 5

ข้อมูลเกี่ยวกับการปรับประสิทธิภาพหน่วยความจำและการกำหนดค่าหน่วยความจำมีอยู่ที่เว็บไซต์ Lenovo Press:

https://lenovopress.lenovo.com/servers/options/memory

นอกจากนี้ คุณยังสามารถใช้ประโยชน์จากตัวกำหนดค่าหน่วยความจำ ซึ่งมีให้ใช้งานที่เว็บไซต์ต่อไปนี้:

https://dcsc.lenovo.com/#/memory\_configuration

สำหรับรายละเอียดเฉพาะเกี่ยวกับลำดับการติดตั้งที่จำเป็นของโมดูลหน่วยความจำในเซิร์ฟเวอร์ตามการกำหนดค่าระบบ และโหมดหน่วยความจำที่คุณกำลังใช้งาน จะแสดงอยู่ด้านล่าง

#### หมายเลขและตำแหน่งของช่องเสียบโมดูลหน่วยความจำ

เซิร์ฟเวอร์นี้มาพร้อมกับช่องเสียบโมดูลหน่วยความจำสี่ช่อง ภาพประกอบต่อไปนี้แสดงตำแหน่งของช่องเสียบโมดูลหน่วย ความจำบนแผงระบบ:

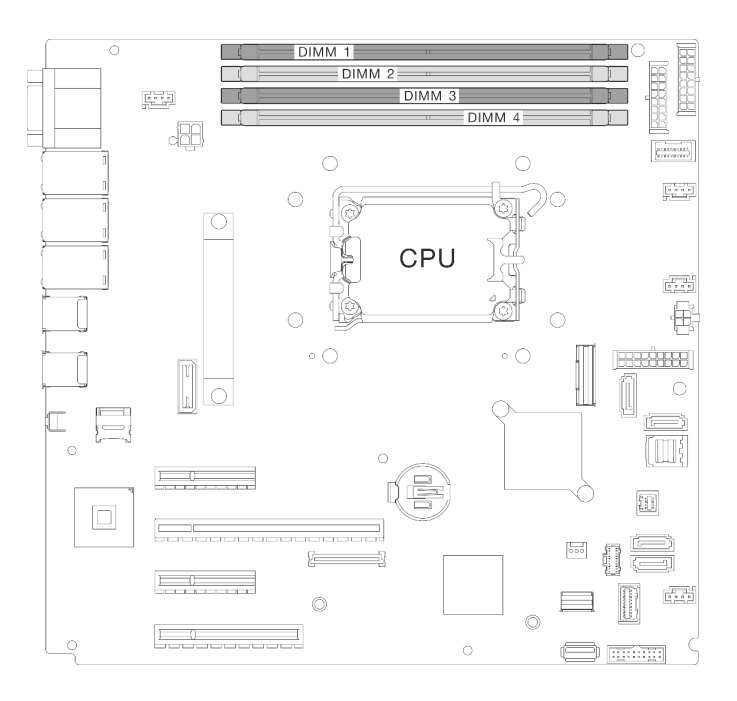

รูปภาพ 18. เค้าโครงโมดูลหน่วยความจำและโปรเซสเซอร์

้ สำหรับรายการตัวเลือกโมดูลหน่วยความจำที่รองรับ โปรดดู: https://serverproven.lenovo.com

#### โหมดหน่วยความจำและลำดับการติดตั้ง

- ้ต้องมีการติดตั้ง DIMM อย่างน้อยหนึ่งตัวสำหรับโปรเซสเซอร์แต่ละตัว ติดตั้ง DIMM อย่างน้อยหนึ่งรายการต่อ โปรเซสเซอร์เพื่อประสิทธิภาพการทำงานที่ดี
- รองรับการใช้ DIMM ที่มีความเร็วแตกต่างกันและความจุ DIMM แตกต่างกันในช่องหน่วยความจำหลายช่อง หรือใน ช่องหน่วยความจำเดียวกัน
- ในแต่ละช่องหน่วยความจำ ให้ติดตั้งจากช่องเสียบที่อยู่ไกลที่สุดจากโปรเซสเซอร์ (ช่องเสียบ 0) ก่อน
- ป้ายบน DIMM แต่ละตัวแสดงประเภทของ DIMM ข้อมูลบนป้ายจะอยู่ในรูปแบบ xxxxx nRxxx PC4-xxxxx-xx-xxxxx โดย n ระบุว่า DIMM เป็นแบบระดับเดี่ยว (n=1) หรือระดับคู่ (n=2)

ตารางการกำหนดค่าช่องหน่วยความจำด้านล่างแสดงความสัมพันธ์ระหว่างโปรเซสเซอร์ ตัวควบคุมหน่วยความจำ ช่อง หน่วยความจำ และหมายเลขช่องเสียบโมดูลหน่วยความจำ

| โมดูลหน่วย<br>ความทั้งหมด<br>ที่ติดตั้ง | หมายเลขช่องเสียบโมดูลหน่วยความจำ |                |              |                | ความเร็วหน่วย                                 |
|-----------------------------------------|----------------------------------|----------------|--------------|----------------|-----------------------------------------------|
|                                         | $\mathbf{1}$                     | $\overline{2}$ | $\mathbf{3}$ | $\overline{4}$ | ความจำ                                        |
| หนึ่ง                                   |                                  |                | ν            |                |                                               |
| สอง                                     | V                                |                |              |                | 1R:<br>4400MHz<br>$\bullet$<br>2R:<br>4400MHz |
| สาม                                     | V                                |                |              |                |                                               |
| ล่                                      | v                                |                | ν            |                | $1R$ :<br>4000MHz<br>2R:<br>3600MHz           |

ตาราง 13. ลำดับการติดตั้งโมดูลหน่วยความจำ

## เปิดและปิดเซิร์ฟเวอร์

ทำตามคำแนะนำในส่วนนี้ในการเปิดและปิดเซิร์ฟเวคร์

## <span id="page-76-0"></span>เปิดเซิร์ฟเวอร์

หลังจากเซิร์ฟเวอร์ทำการทดสอบตัวเองระยะสั้น (ไฟ LED แสดงสถานะเปิด/ปิดเครื่องจะกะพริบอย่างรวดเร็ว) เมื่อต่อเข้า กับไฟขาเข้า เซิร์ฟเวอร์จะเข้าสู่สถานะสแตนด์บาย (ไฟ LED แสดงสถานะเปิด/ปิดเครื่องจะกะพริบหนึ่งครั้งต่อวินาที)

มีการระบุตำแหน่งปุ่มเปิด/ปิดเครื่อง และไฟ LED แสดงสถานะเปิด/ปิดเครื่องใน:

- ิบทที่ 2 "ส่วนประกอบเซิร์ฟเวอร์" บนหน้าที่ 25
- "การแก้ไขปัญหาโดยไฟ LED ระบบและจอแสดงผลการวินิจฉัย" บนหน้าที่ 279

คุณสามารถเปิดเซิร์ฟเวอร์ (ไฟ LED เปิด/ปิดเครื่องติดสว่าง) ได้ด้วยวิธีต่างๆ ต่อไปนี้:

- ้คุณสามารถกดปุ่มเปิด/ปิดเครื่อง
- เซิร์ฟเวอร์สามารถรีสตาร์ทเครื่องได้อัตโนมัติหลังเกิดความขัดข้องทางไฟฟ้า

้ เซิร์ฟเวอร์สามารถตอบสนองคำขอเปิดเครื่องจากระยะไกล ซึ่งส่งไปยัง Lenovo XClarity Controller

้สำหรับข้อมูลเกี่ยวกับการปิดเครื่อง โปรดดู "ปิดเซิร์ฟเวอร์" บนหน้าที่ 68

# <span id="page-77-0"></span>ปิดเซิร์ฟเวอร์

เซิร์ฟเวอร์ยังอยู่ในสถานะสแตนด์บายเมื่อเชื่อมต่อเข้ากับแหล่งพลังงาน ทำให้ Lenovo XClarity Controller ตอบสนอง ้ต่อคำขอเปิดเครื่องจากระยะไกล หากต้องการตัดไฟฟ้าทั้งหมดออกจากเซิร์ฟเวอร์ (ไฟ LED แสดงสถานะเปิดเครื่องดับ ้อยู่) คุณต้องถอดสายไฟออกทั้งหมด

้มีการระบุตำแหน่งปุ่มเปิด/ปิดเครื่อง และไฟ LED แสดงสถานะเปิด/ปิดเครื่องใน:

- ิบทที่ 2 "ส่วนประกอบเซิร์ฟเวอร์" บนหน้าที่ 25
- "การแก้ไขปัญหาโดยไฟ LED ระบบและจอแสดงผลการวินิจฉัย" บนหน้าที่ 279

หากต้องการทำให้เซิร์ฟเวอร์อยู่ในสถานะสแตนด์บาย (ไฟ LED แสดงสถานะเปิดเครื่องจะกะพริบหนึ่งครั้งต่อวินาที):

**หมายเหต**ุ: Lenovo XClarity Controller สามารถทำให้เซิร์ฟเวอร์อยู่ในสถานะสแตนด์บายได้ซึ่งเป็นการตอบสนองแบบ ้อัตโนมัติเมื่อระบบเกิดปัญหาการทำงานผิดพลาดร้ายแรง

- เริ่มปิดเครื่องตามขั้นตอนโดยใช้ระบบปฏิบัติการ (หากระบบปฏิบัติการของคุณรองรับ)
- กดปุ่มเปิดเครื่องเพื่อเริ่มปิดเครื่องตามขั้นตอน (หากระบบปฏิบัติการของคุณรองรับ)
- ึกดปุ่มเปิด/ปิดเครื่องค้างไว้มากกว่า 4 วินาทีเพื่อบังคับปิดเครื่อง

้เมื่ออยู่ในสถานะสแตนด์บาย เซิร์ฟเวอร์สามารถตอบสนองคำขอเปิดเครื่องจากระยะไกล ซึ่งส่งไปยัง Lenovo XClarity Controller โปรดดูข้อมูลเกี่ยวกับการเปิดเซิร์ฟเวอร์ที่ "เปิดเซิร์ฟเวอร์" บนหน้าที่ 67

# การเปลี่ยนตัวครอบไดรฟ์ขนาด 3.5 นิ้ว/2.5 นิ้ว

ทำตามคำแนะนำในส่วนนี้เพื่อถอดและติดตั้งตัวครอบไดรฟ์ขนาด 3.5 นิ้ว/2.5 นิ้ว

# <span id="page-77-1"></span>ถอดตัวครอบไดรฟ์ขนาด 3.5 นิ้ว/2.5 นิ้ว

้ทำตามคำแนะนำในส่วนนี้เพื่อถอดตัวครอบไดรฟ์ขนาด 3.5นิ้ว/2.5 นิ้ว

## เกี่ยวกับงานนี้

เพื่อป้องกันอันตรายที่อาจเกิดขึ้น ให้อ่านและปฏิบัติตามคำชี้แจงด้านความปลอดภัยต่อไปนี้

#### S002

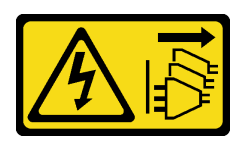

#### ฑ์๊ดควรระวัง∙

ปุ่มควบคุมพลังงานบนอุปกรณ์และสวิตช์เปิดเครื่องบนแหล่งจ่ายไฟไม่ได้ตัดกระแสไฟฟ้าที่จ่ายให้กับ ้อุปกรณ์ อุปกรณ์อาจมีสายไฟมากกว่าหนึ่งเส้น หากต้องการตัดกระแสไฟฟ้าจากอุปกรณ์ โปรดตรวจสอบ ให้แน่ใจว่าได้ถอดสายไฟทั้งหมดออกจากแหล่งพลังงานแล้ว

#### ข้อควรพิจารณา∙

- ้อ่าน "คู่มือการติดตั้ง" บนหน้าที่ 59 และ "รายการตรวจสอบความปลอดภัย" บนหน้าที่ 61 เพื่อให้แน่ใจว่าคุณจะ ทำงานได้คย่างปลคดภัย
- ์ ปิดเซิร์ฟเวอร์และอุปกรณ์ต่อพ่วง แล้วถอดสายไฟและสายภายนอกทั้งหมดออก โปรดดู "ปิดเซิร์ฟเวอร์" บนหน้าที่ 68
- หากเซิร์ฟเวอร์ติดตั้งอยู่ในแร็ค ให้ถอดเซิร์ฟเวอร์ออกจากแร็ค
- ิถอดอุปกรณ์ล็อคที่ยึดฝาครอบเซิร์ฟเวอร์ออก เช่น ตัวล็อค Kensington หรือแพ็ดล็อค

#### ขั้นตอน

### ์ ขั้นตคนที่ 1. เตรียมการลำหรับงานนี้

- ิถอดฝาครอบเซิร์ฟเวอร์ โปรดดู "ถอดฝาครอบเซิร์ฟเวอร์" บนหน้าที่ 195 a.
- ี ถอดฝาหน้า โปรดดู "ถอดฝาหน้า" บนหน้าที่ 112  $b<sub>1</sub>$
- ี ถอดฝาหน้า โปรดดู "ถอดฝาหน้า" บนหน้าที่ 108 C.
- d. ถอดไดรฟ์หรือแผงครอบช่องใส่ไดรฟ์ทั้งหมดที่ติดตั้งออกจากตัวครอบไดรฟ์ และวางไว้ข้างๆ บนพื้น ้ ผิวที่มีการป้องกันไฟฟ้าสถิต โปรดดู "ถอดไดรฟ์แบบ Hot-swap ขนาด 2.5/3.5 นิ้ว" บนหน้าที่ 85 หรือ "ถอดไดรฟ์แบบ Simple-swap" บนหน้าที่ 89
- ิถอดพัดลมระบบ โปรดดู "ถอดพัดลมระบบด้านหน้า" บนหน้าที่ 98 e.
- ขั้งบดคนที่ 2 ถคดสายคคกจากแบ็คเพลนหรือแบ็คเพลท

**ข้อควรพิจารณา**: ทำตามคำแนะนำด้านล่าง เพื่อถอดสายออกจากขั้วต่อไดรฟ์ฮาร์ดดิสก์ SATA (โดย ูเฉพาะอย่างยิ่งขั้วต่อไดรฟ์ฮาร์ดดิสก์ SATA 4 และ 5):

- 1. กดที่ด้านข้างของขั้วต่อบนสายด้วยนิ้วโป้งและนิ้วกลาง
- 2. 2 ปลดสลักด้วยนิ้วชี้ตามภาพ
- 3. 8 ดึงสายออกจากขั้วต่อบนแผงระบบอย่างระมัดระวัง

รูปภาพ 19. การถอดสายออกจากขั้วต่อไดรฟ์ฮาร์ดดิสก์ SATA

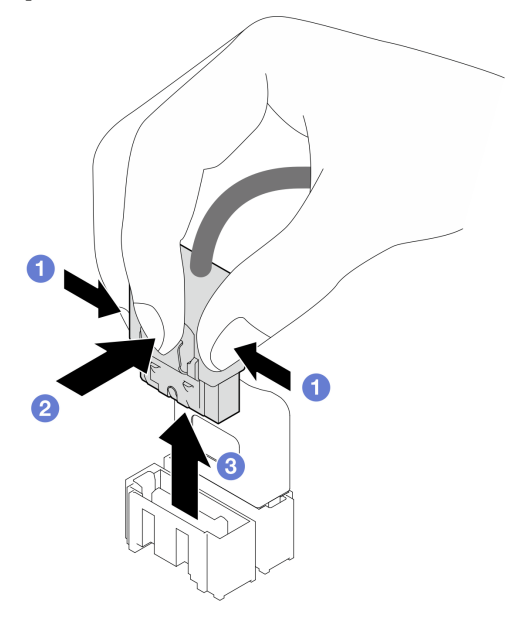

ขั้นตอนที่ 3. ถอดตัวครอบไดรฟ์ออกจากตัวเครื่อง

**หมายเหตุ**: ตัวครอบไดรฟ์ของคุณอาจแตกต่างจากภาพประกอบเล็กน้อย ทั้งนี้ขึ้นอยู่กับรุ่น

- 0 กดสลักปลดล็อคตัวครอบไดรฟ์ค้างไว้ a.
- 2 ค่อยๆ เลื่อนตัวครอบไดรฟ์ออกจากตัวเครื่อง b.

รูปภาพ 20. การถอดตัวครอบไดรฟ์:

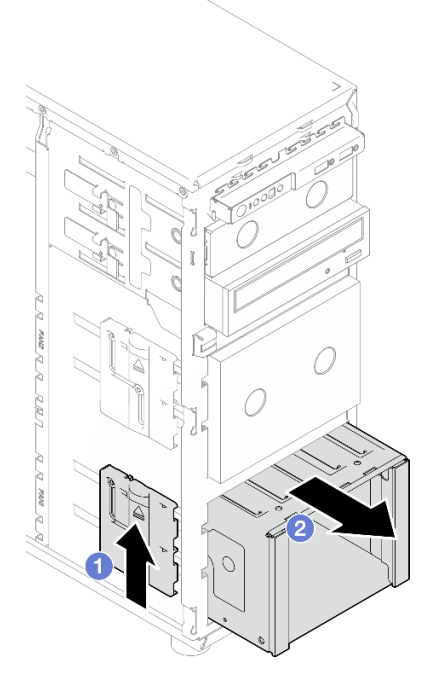

์ขั้นตอนที่ 4. ถอดแบ็คเพลนหรือแบ็คเพลท โปรดดู "ถอดแบ็คเพลนไดรฟ์แบบ Hot-swap ขนาด 3.5 นิ้ว/2.5 นิ้ว" บน หน้าที่ 73 หรือ "ถอดแบ็คเพลทของไดรฟ์แบบ Simple-swap ขนาด 3.5 นิ้ว" บนหน้าที่ 77

#### หลังจากดำเนินการเสร็จ

หากคุณได้รับคำแนะนำให้ส่งคืนส่วนประกอบหรืออุปกรณ์เสริม ให้ปฏิบัติตามคำแนะนำที่มาพร้อมบรรจุภัณฑ์ทั้งหมด และให้ใช้บรรจุภัณฑ์ใดๆ ที่ส่งมอบให้กับคุณเพื่อการจัดส่ง

#### วิดีโคสาธิต

## ้รับชมขั้นตคนบน YouTube

# <span id="page-80-0"></span>ติดตั้งตัวครอบไดรฟ์ขนาด 3.5 นิ้ว/2.5 นิ้ว

้ทำตามคำแนะนำในส่วนนี้เพื่อติดตั้งตัวครอบไดรฟ์ขนาด 3.5 นิ้ว/2.5 นิ้ว

#### เกี่ยวกับงานนี้

เพื่อป้องกันอันตรายที่อาจเกิดขึ้น ให้อ่านและปฏิบัติตามคำชี้แจงด้านความปลอดภัยต่อไปนี้

S002

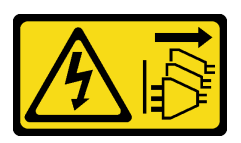

ข้อควรระวัง:

ปุ่มควบคุมพลังงานบนอุปกรณ์และสวิตช์เปิดเครื่องบนแหล่งจ่ายไฟไม่ได้ตัดกระแสไฟฟ้าที่จ่ายให้กับ ้อุปกรณ์ อุปกรณ์อาจมีสายไฟมากกว่าหนึ่งเส้น หากต้องการตัดกระแสไฟฟ้าจากอุปกรณ์ โปรดตรวจสอบ ให้แน่ใจว่าได้ถอดสายไฟทั้งหมดออกจากแหล่งพลังงานแล้ว

### ข้อควรพิจารณา:

- อ่าน "คู่มือการติดตั้ง" บนหน้าที่ 59 และ "รายการตรวจสอบความปลอดภัย" บนหน้าที่ 61 เพื่อให้แน่ใจว่าคุณจะ ทำงานได้คย่างปลคดภัย
- นำบรรจุภัณฑ์แบบมีการป้องกันไฟฟ้าสถิตที่มีส่วนประกอบไปแตะที่พื้นผิวโลหะที่ไม่ทาสีบนเซิร์ฟเวอร์ แล้วจึงนำส่วน ประกอบออกจากบรรจุภัณฑ์ และวางลงบนพื้นผิวป้องกันไฟฟ้าสถิต

ขั้นตอน

- ์ขั้นตอนที่ 1. ติดตั้งแบ็คเพลนหรือแบ็คเพลท โปรดดู "ติดตั้งแบ็คเพลนไดรฟ์แบบ Hot-swap ขนาด 3.5 นิ้ว/2.5 นิ้ว" ู บนหน้าที่ 75 หรือ "ติดตั้งแบ็คเพลทของไดรฟ์แบบ Simple-swap ขนาด 3.5 นิ้ว" บนหน้าที่ 79
- ์ขั้นตอนที่ 2 เลื่อนตัวครอบไดรฟ์จนกว่าสลักปลดล็อคจะคลิกเข้าที่

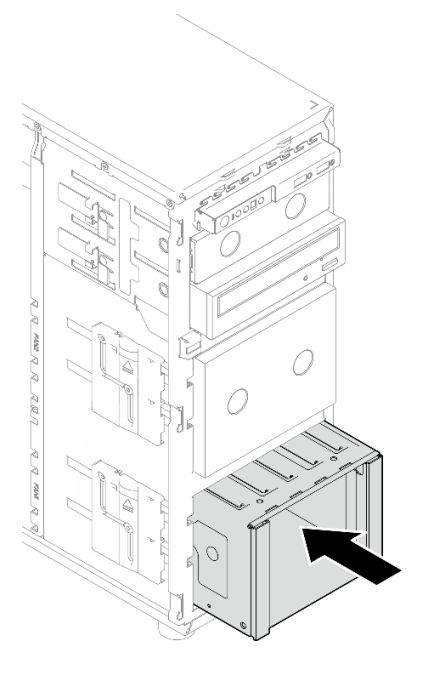

รูปภาพ 21. การติดตั้งตัวครอบไดรฟ์

#### หลังจากดำเนินการเสร็จ

- 1. ติดตั้งพัดลมระบบ โปรดดู "ติดตั้งพัดลมระบบด้านหน้า" บนหน้าที่ 101
- 2. ติดตั้งไดรฟ์และแผงครอบช่องใส่ไดรฟ์ทั้งหมด (หากมี) ในตัวครอบไดรฟ์อีกครั้ง โปรดดู "ติดตั้งไดรฟ์แบบ Hotswap ขนาด 2.5/3.5 นิ้ว" บนหน้าที่ 87 หรือ "ติดตั้งไดรฟ์ขนาด 2.5 นิ้วลงในช่องใส่ไดรฟ์ขนาด 3.5 นิ้ว" บน หน้าที่ 96
- 3. เชื่อมต่อสายกับแบ็คเพลนหรือแบ็คเพลทอีกครั้ง
- 4. ดำเนินการเปลี่ยนชิ้นส่วนให้เสร็จสมบูรณ์ โปรดดู "ดำเนินการเปลี่ยนชิ้นส่วนให้เสร็จสมบูรณ์" บนหน้าที่ 222

#### วิดีโอสาธิต

## รับชมขั้นตอนบน YouTube

# การเปลี่ยนแบ็คเพลนไดรฟ์แบบ Hot-swap ขนาด 3.5 นิ้ว/2.5 นิ้ว

ู ทำตามคำแนะนำในส่วนนี้เพื่อถอดและติดตั้งแบ็คเพลนไดรฟ์แบบ Hot-swap ขนาด 3.5 นิ้ว/2.5 นิ้ว

หัวข้อนี้จะใช้กับเซิร์ฟเวอร์รุ่นที่มีการติดตั้งไดรฟ์แบบ Hot-swap ไว้เท่านั้น

# <span id="page-82-0"></span>ิถอดแบ็็คเพลนไดรฟ์แบบ Hot-swap ขนาด 3.5 นิ้ว/2.5 นิ้ว

ทำตามคำแนะนำในส่วนนี้เพื่อถอดแบ็คเพลนไดรฟ์แบบ Hot-swap 3.5 นิ้ว/2.5 นิ้ว

#### เกี่ยวกับงานนี้

เพื่อป้องกันอันตรายที่อาจเกิดขึ้น ให้อ่านและปภิบัติตามคำชี้แจงด้านความปลอดภัยต่อไปนี้

S002

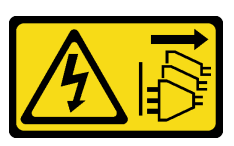

#### ข้อควรระวัง:

ปุ่มควบคุมพลังงานบนอุปกรณ์และสวิตช์เปิดเครื่องบนแหล่งจ่ายไฟไม่ได้ตัดกระแสไฟฟ้าที่จ่ายให้กับ ้อุปกรณ์ อุปกรณ์อาจมีสายไฟมากกว่าหนึ่งเส้น หากต้องการตัดกระแสไฟฟ้าจากอุปกรณ์ โปรดตรวจสอบ ให้แน่ใจว่าได้ถอดสายไฟทั้งหมดออกจากแหล่งพลังงานแล้ว

#### ข้อควรพิจารณา∙

- ้อ่าน "คู่มือการติดตั้ง" บนหน้าที่ 59 และ "รายการตรวจสอบความปลอดภัย" บนหน้าที่ 61 เพื่อให้แน่ใจว่าคุณจะ ทำงานได้อย่างปลอดภัย
- ้ปิดเซิร์ฟเวอร์และอุปกรณ์ต่อพ่วง แล้วถอดสายไฟและสายภายนอกทั้งหมดออก โปรดดู "ปิดเซิร์ฟเวอร์" บนหน้าที่ 68
- หากเซิร์ฟเวอร์ติดตั้งอยู่ในแร็ค ให้ถอดเซิร์ฟเวอร์ออกจากแร็ค
- ถอดอุปกรณ์ล็อคที่ยึดฝาครอบเซิร์ฟเวอร์ออก เช่น ตัวล็อก Kensington หรือแพ็ดล็อค

#### ขั้นตคน

์ขั้นตกนที่ 1 เตรียมการสำหรับงานนี้

- ิถอดฝาครอบเซิร์ฟเวอร์ โปรดดู "ถอดฝาครอบเซิร์ฟเวอร์" บนหน้าที่ 195  $a<sub>z</sub>$
- ี ถอดฝาหน้า โปรดดู "ถอดฝาหน้า" บนหน้าที่ 112 b.
- ี ถอดฝาหน้า โปรดดู "ถอดฝาหน้า" บนหน้าที่ 108  $C<sub>1</sub>$
- ถอดไดรฟ์หรือแผงครอบช่องใส่ไดรฟ์ทั้งหมดที่ติดตั้งออกจากตัวครอบไดรฟ์ และวางไว้ข้างๆ บนพื้น d. ้ ผิวที่มีการป้องกันไฟฟ้าสถิต โปรดดู "ถอดไดรฟ์แบบ Hot-swap ขนาด 2.5/3.5 นิ้ว" บนหน้าที่ 85 หรือ "ถอดไดรฟ์แบบ Simple-swap" บนหน้าที่ 89
- ิถอดพัดลมระบบ โปรดดู "ถอดพัดลมระบบด้านหน้า" บนหน้าที่ 98  $e.$
- ขั้นตอนที่ 2. ถอดสายออกจากแบ็คเพลน

**ข้อควรพิจารณา**: ทำตามคำแนะนำด้านล่าง เพื่อถอดสายออกจากขั้วต่อไดรฟ์ฮาร์ดดิสก์ SATA (โดย เฉพาะอย่างยิ่งขั้วต่อไดรฟ์ฮาร์ดดิสก์ SATA 4 และ 5):

- 1. กดที่ด้านข้างของขั้วต่อบนสายด้วยนิ้วโป้งและนิ้วกลาง
- 2. 2 ปลดสลักด้วยนิ้วชี้ตามภาพ
- 3. 3 ดึงสายออกจากขั้วต่อบนแผงระบบอย่างระมัดระวัง

รูปภาพ 22. การถอดสายออกจากขั้วต่อไดรฟ์ฮาร์ดดิสก์ SATA

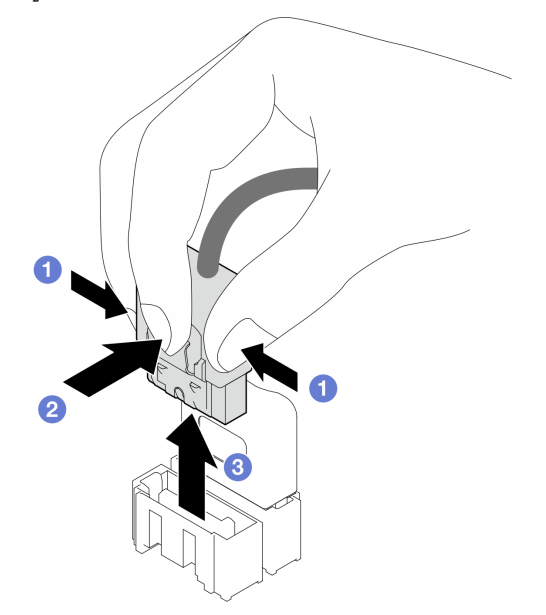

- ขั้นตอนที่ 3. ถอดตัวครอบไดรฟ์ออกจากตัวเครื่อง โปรดดู "ถอดตัวครอบไดรฟ์ขนาด 3.5 นิ้ว/2.5 นิ้ว" บนหน้าที่ 68 **หมายเหตุ**: ตัวครอบไดรฟ์ของคุณอาจแตกต่างจากภาพประกอบเล็กน้อย ทั้งนี้ขึ้นอยู่กับรุ่น
- ขั้นตอนที่ 4. ถอดแบ็คเพลนไดรฟ์แบบ Hot-swap
	- 0 ดึงพลันเจอร์สีน้ำเงินที่ยึดแบ็คเพลนออก  $a.$
	- ี 2 ยกแบ็คแพลนขึ้นเล็กน้อยเพื่อปลดออกจากตัวครอบไดรฟ์  $b<sub>1</sub>$
	- 3 ถอดแบ็คเพลนออกจากตัวครอบไดรฟ์  $\mathsf{C}$

รูปภาพ 23. การถอดแบ็คเพลนไดรฟ์แบบ Hot-swap

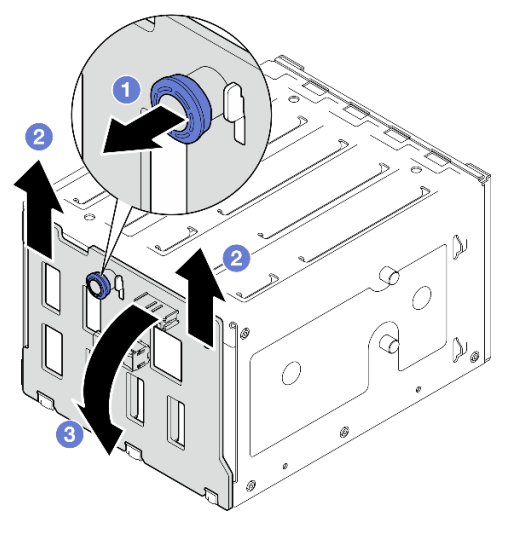

#### หลังจากดำเนินการเสร็จ

หากคุณได้รับคำแนะนำให้ส่งคืนส่วนประกอบหรืออุปกรณ์เสริม ให้ปฏิบัติตามคำแนะนำที่มาพร้อมบรรจุภัณฑ์ทั้งหมด และให้ใช้บรรจุภัณฑ์ใดๆ ที่ส่งมอบให้กับคุณเพื่อการจัดส่ง

#### วิดีโอสาธิต

## รับชมขั้นตอนบน YouTube

# <span id="page-84-0"></span>์ติดตั้งแบ็คเพลนไดรฟ์แบบ Hot-swap ขนาด 3.5 นิ้ว/2.5 นิ้ว

ทำตามคำแนะนำในส่วนนี้เพื่อติดตั้งแบ็คเพลนไดรฟ์แบบ Hot-swap 3.5 นิ้ว/2.5 นิ้ว

เกี่ยวกับงานนี้

เพื่อป้องกันอันตรายที่อาจเกิดขึ้น ให้อ่านและปฏิบัติตามคำชี้แจงด้านความปลอดภัยต่อไปนี้

S002

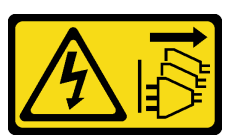

ข้อควรระวัง∙

ู่ ปุ่มควบคุมพลังงานบนอุปกรณ์และสวิตช์เปิดเครื่องบนแหล่งจ่ายไฟไม่ได้ตัดกระแสไฟฟ้าที่จ่ายให้กับ ้อุปกรณ์ อุปกรณ์อาจมีสายไฟมากกว่าหนึ่งเส้น หากต้องการตัดกระแสไฟฟ้าจากอุปกรณ์ โปรดตรวจสอบ ให้แน่ใจว่าได้ถอดสายไฟทั้งหมดออกจากแหล่งพลังงานแล้ว

#### ข้อควรพิจารณา∙

- ้ อ่าน "คู่มือการติดตั้ง" บนหน้าที่ 59 และ "รายการตรวจสอบความปลอดภัย" บนหน้าที่ 61 เพื่อให้แน่ใจว่าคุณจะ ทำงานได้อย่างปลอดภัย
- นำบรรจุภัณฑ์แบบมีการป้องกันไฟฟ้าสถิตที่มีส่วนประกอบไปแตะที่พื้นผิวโลหะที่ไม่ทาสีบนเซิร์ฟเวอร์ แล้วจึงนำส่วน ประกอบออกจากบรรจุภัณฑ์ และวางลงบนพื้นผิวป้องกันไฟฟ้าสถิต

#### ะ<br>ขับตลบ

- ้ขั้นตคนที่ 1 จัดเรียงช่คงเสียบบนแบ็คเพลนให้ตรงกับแถบบนตัวครอบไดรฟ์ แล้วใส่แถบเข้าในช่องเสียบ
- ้ขั้นตคนที่ 2 ขณะดึงพลันเจคร์ ให้เลื่อนแบ็คเพลนลงจนกว่าจะคลิกเข้าที่ จากนั้น ปิดพลันเจคร์เพื่อยึดแบ็คเพลน

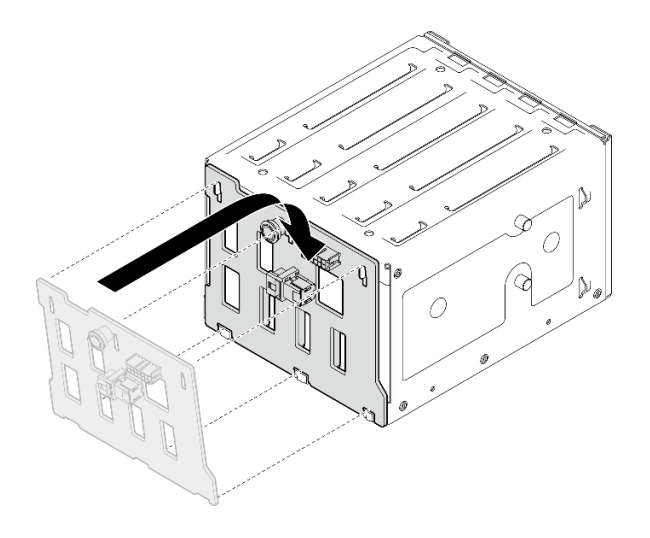

รูปภาพ 24. การติดตั้งแบ็คเพลนไดรฟ์แบบ Hot-swap

#### หลังจากดำเนินการเสร็จ

- 1. ติดตั้งตัวครอบไดรฟ์กลับเข้าไปในตัวเครื่อง โปรดดู "ติดตั้งตัวครอบไดรฟ์ขนาด 3.5 นิ้ว/2.5 นิ้ว" บนหน้าที่ 71
- 2. ติดตั้งไดรฟ์แบบ Hot-swap และแผงครอบช่องใส่ไดรฟ์ (หากมี) ในตัวครอบไดรฟ์กลับเข้าที่ โปรดดู "ติดตั้งไดรฟ์ ี แบบ Hot-swap ขนาด 2.5/3.5 นิ้ว" บนหน้าที่ 87 หรือ "ติดตั้งไดรฟ์ขนาด 2.5 นิ้วลงในช่องใส่ไดรฟ์ขนาด 3.5 นิ้ว" บนหน้าที่ 96
- 3. เชื่อมต่อสายกับชุดแบ็คเพลนกลับเข้าที่
- 4. ติดตั้งพัดลมระบบ โปรดดู "ติดตั้งพัดลมระบบด้านหน้า" บนหน้าที่ 101
- 5. ดำเนินการเปลี่ยนชิ้นส่วนให้เสร็จสมบูรณ์ โปรดดู "ดำเนินการเปลี่ยนชิ้นส่วนให้เสร็จสมบูรณ์" บนหน้าที่ 222

#### วิดีโคสาธิต

### รับชมขั้นตอนบน YouTube

## การเปลี่ยนแบ็คเพลทของไดรฟ์แบบ Simple-swap ขนาด 3.5 นิ้ว

ทำตามคำแนะนำในส่วนนี้เพื่อถอดและติดตั้งแบ็คเพลทของไดรฟ์แบบ Simple-swap ขนาด 3.5 นิ้ว

**หมายเหต**ุ: ส่วนนี้จะใช้กับรุ่นเซิร์ฟเวอร์ที่มีการติดตั้งแบ็คเพลทของไดรฟ์แบบ Simple-swap ขนาด 3.5 นิ้วไว้เท่านั้น

# <span id="page-86-0"></span>ิถอดแบ็็คเพลทของไดรฟ์แบบ Simple-swap ขนาด 3.5 นิ้ว

ทำตามคำแนะนำในส่วนนี้เพื่อถอดแบ็คเพลทของไดรฟ์แบบ Simple-swap ขนาด 3.5 นิ้ว

#### เกี่ยวกับงานนี้

เพื่อป้องกันอันตรายที่อาจเกิดขึ้น ให้อ่านและปฏิบัติตามคำชี้แจงด้านความปลอดภัยต่อไปนี้

S002

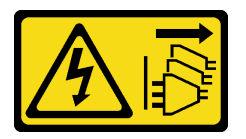

#### ข้อควรระวัง:

ปุ่มควบคุมพลังงานบนอุปกรณ์และสวิตช์เปิดเครื่องบนแหล่งจ่ายไฟไม่ได้ตัดกระแสไฟฟ้าที่จ่ายให้กับ อุปกรณ์ อุปกรณ์อาจมีสายไฟมากกว่าหนึ่งเส้น หากต้องการตัดกระแสไฟฟ้าจากอุปกรณ์ โปรดตรวจสอบ ให้แน่ใจว่าได้ถอดสายไฟทั้งหมดออกจากแหล่งพลังงานแล้ว

#### ข้อควรพิจารณา:

- ้ อ่าน "คู่มือการติดตั้ง" บนหน้าที่ 59 และ "รายการตรวจสอบความปลอดภัย" บนหน้าที่ 61 เพื่อให้แน่ใจว่าคุณจะ ทำงานได้อย่างปลอดภัย
- ้ปิดเซิร์ฟเวอร์และอุปกรณ์ต่อพ่วง แล้วถอดสายไฟและสายภายนอกทั้งหมดออก โปรดดู "ปิดเซิร์ฟเวอร์" บนหน้าที่ 68
- หากเซิร์ฟเวอร์ติดตั้งอยู่ในแร็ค ให้ถอดเซิร์ฟเวอร์ออกจากแร็ค
- ิถอดอปกรณ์ล็อคที่ยึดฝาครอบเซิร์ฟเวอร์ออก เช่น ตัวล็อค Kensington หรือแพ็ดล็อค

#### ขั้นตอน

- ์ขั้นตกนที่ 1. เตรียมการสำหรับงานนี้
	- ้ถอดฝาครอบเซิร์ฟเวอร์ โปรดดู "ถอดฝาครอบเซิร์ฟเวอร์" บนหน้าที่ 195 a.
	- ้ถอดฝาหน้า โปรดดู "ถอดฝาหน้า" บนหน้าที่ 112  $b.$
	- c. ถอดฝาหน้า โปรดดู "ถอดฝาหน้า" บนหน้าที่ 108
	- ิถอดไดรฟ์แบบ Simple-swap และแผงครอบช่องใส่ไดรฟ์ทั้งหมดที่ติดตั้งออกจากตัวครอบไดรฟ์ และ  $d_{\perp}$ วางไว้ข้างๆ บนพื้นผิวที่มีการป้องกันไฟฟ้าสถิต โปรดดู "ถอดไดรฟ์แบบ Simple-swap" บนหน้าที่ 89 หรือ "ถอดไดรฟ์ขนาด 2.5 นิ้วออกจากช่องใส่ไดรฟ์ขนาด 3.5 นิ้ว" บนหน้าที่ 94
	- ิถอดพัดลมระบบ โปรดดู "ถอดพัดลมระบบด้านหน้า" บนหน้าที่ 98  $e.$
- ิถอดสายออกจากแผงระบบ โปรดดู "การเดินสายไดรฟ์แบบ Simple-swap" บนหน้าที่ 241 ขั้นตอนที่ 2.

**ข้อควรพิจารณา**: ทำตามคำแนะนำด้านล่าง เพื่อถอดสายออกจากขั้วต่อไดรฟ์ฮาร์ดดิสก์ SATA (โดย เฉพาะอย่างยิ่งขั้วต่อไดรฟ์ฮาร์ดดิสก์ SATA 4 และ 5):

- 1. กดที่ด้านข้างของขั้วต่อบนสายด้วยนิ้วโป้งและนิ้วกลาง
- 2. อิปลดสลักด้วยนิ้วชี้ตามภาพ
- 3. อิ ดึงสายคอกจากขั้วต่อบนแผงระบบอย่างระมัดระวัง

รูปภาพ 25. การถอดสายออกจากขั้วต่อไดรฟ์ฮาร์ดดิสก์ SATA

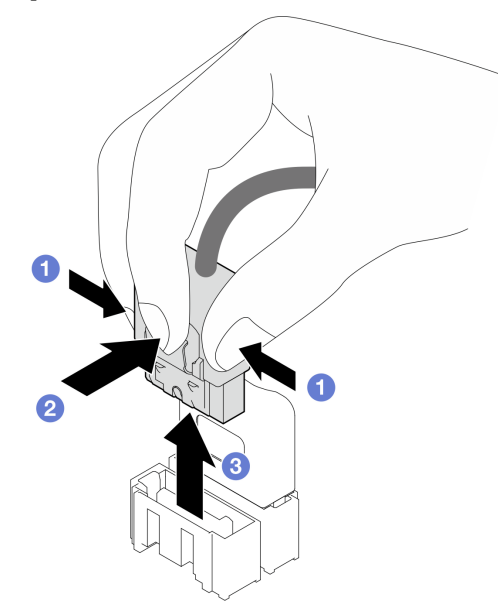

ขั้นตอนที่ 3. ถอดตัวครอบไดรฟ์ออกจากตัวเครื่อง โปรดดู "ถอดตัวครอบไดรฟ์ขนาด 3.5 นิ้ว/2.5 นิ้ว" บนหน้าที่ 68 **หมายเหต**ุ: ตัวครอบไดรฟ์ของคุณอาจแตกต่างจากภาพประกอบเล็กน้อย ทั้งนี้ขึ้นอยู่กับรุ่น ์ขั้นตอนที่ 4. ถอดแบ็คเพลทของไดรฟ์แบบ Simple-swap

- 0 ดึงพลันเจคร์สีน้ำเงินที่ยึดแบ็คเพลทออก  $\mathsf{a}$
- 2 ยกแบ็คแพลทขึ้นเล็กน้อยเพื่อปลดออกจากตัวครอบไดรฟ์  $h$
- 3 ถอดแบ็คเพลทออกจากตัวครอบไดรฟ์  $\overline{C}$ .

รูปภาพ 26. การถอดแบ็คเพลทของไดรฟ์แบบ Simple-swap

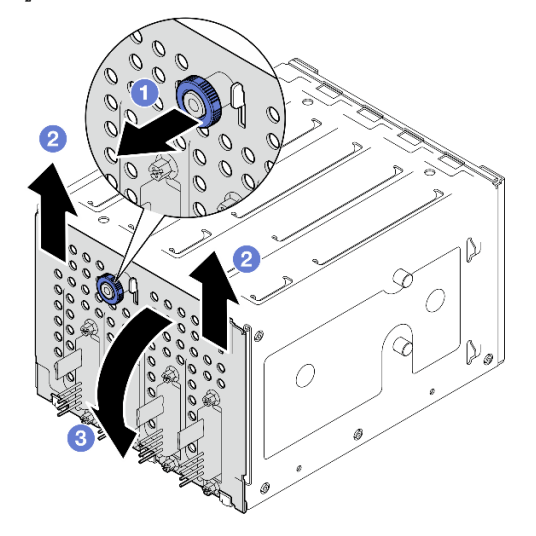

#### หลังจากดำเนินการเสร็จ

หากคุณได้รับคำแนะนำให้ส่งคืนส่วนประกอบหรืออุปกรณ์เสริม ให้ปฏิบัติตามคำแนะนำที่มาพร้อมบรรจุภัณฑ์ทั้งหมด และให้ใช้บรรจุภัณฑ์ใดๆ ที่ส่งมอบให้กับคุณเพื่อการจัดส่ง

#### วิดีโคสาธิต

## รับชมขั้นตคนบน YouTube

# <span id="page-88-0"></span>ติดตั้งแบ็คเพลทของไดรฟ์แบบ Simple-swap ขนาด 3.5 นิ้ว

้ ทำตามคำแนะนำในส่วนนี้เพื่อติดตั้งแบ็คเพลทของไดรฟ์แบบ Simple-swap ขนาด 3.5 นิ้ว

#### เกี่ยวกับงานนี้

เพื่อป้องกันอันตรายที่อาจเกิดขึ้น ให้อ่านและปฏิบัติตามคำชี้แจงด้านความปลอดภัยต่อไปนี้

S002

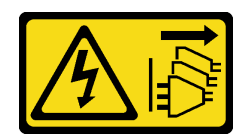

#### ข้อควรระวัง:

ปุ่มควบคุมพลังงานบนอุปกรณ์และสวิตช์เปิดเครื่องบนแหล่งจ่ายไฟไม่ได้ตัดกระแสไฟฟ้าที่จ่ายให้กับ ้อุปกรณ์ อุปกรณ์อาจมีสายไฟมากกว่าหนึ่งเส้น หากต้องการตัดกระแสไฟฟ้าจากอุปกรณ์ โปรดตรวจสอบ ให้แน่ใจว่าได้ถอดสายไฟทั้งหมดออกจากแหล่งพลังงานแล้ว

### ข้อควรพิจารณา:

- อ่าน "คู่มือการติดตั้ง" บนหน้าที่ 59 และ "รายการตรวจสอบความปลอดภัย" บนหน้าที่ 61 เพื่อให้แน่ใจว่าคุณจะ ทำงานได้คย่างปลคดภัย
- นำบรรจุภัณฑ์แบบมีการป้องกันไฟฟ้าสถิตที่มีส่วนประกอบไปแตะที่พื้นผิวโลหะที่ไม่ทาสีบนเซิร์ฟเวอร์ แล้วจึงนำส่วน ประกอบออกจากบรรจุภัณฑ์ และวางลงบนพื้นผิวป้องกันไฟฟ้าสถิต

#### ขั้นตคน

- ขั้งบดคบที่ 1 ำวงแบ็คเพลทบนตัวครอบไดรฟ์โดยให้แถบบนตัวครอบไดรฟ์เสียบลงในช่องเสียบที่สอดคล้องกันบนแบ็ค เพลท
- ์ขั้นตกนที่ 2. ปิดพลันเจคร์เพื่อยึดแบ็คเพลทให้เข้าที่

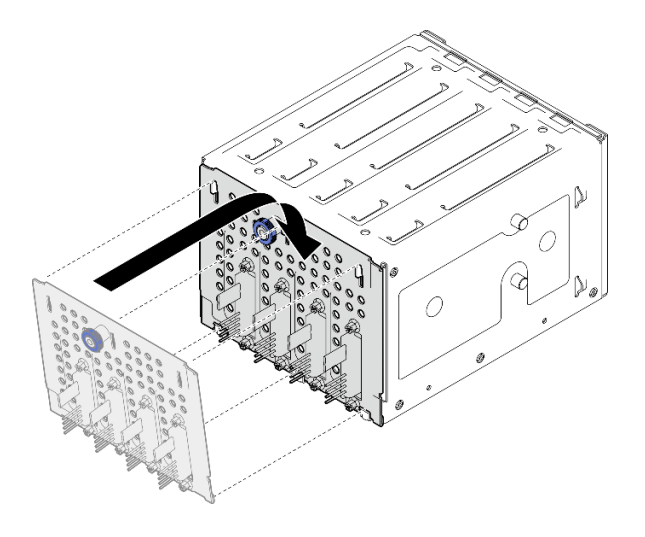

รูปภาพ 27. การติดตั้งแบ็คเพลทของไดรฟ์แบบ Simple-swap

#### หลังจากดำเนินการเสร็จ

1. ติดตั้งตัวครอบไดรฟ์กลับเข้าไปในตัวเครื่อง โปรดดู "ติดตั้งตัวครอบไดรฟ์ขนาด 3.5 นิ้ว/2.5 นิ้ว" บนหน้าที่ 71

- ่ 2. ติดตั้งไดรฟ์แบบ Simple-swap และแผงครอบช่องใส่ไดรฟ์ (หากมี) ในตัวครอบไดรฟ์กลับเข้าที่ โปรดดู "ติดตั้ง ไดรฟ์แบบ Simple-swap" บนหน้าที่ 92 หรือ "ติดตั้งไดรฟ์ขนาด 2.5 นิ้วลงในช่องใส่ไดรฟ์ขนาด 3.5 นิ้ว" บน หน้าที่ 96
- 3. เชื่อมต่อสายแบ็คเพลทเข้ากับแผงระบบ โปรดดู "การเดินสายไดรฟ์แบบ Simple-swap" บนหน้าที่ 241
- 4. ติดตั้งพัดลมระบบ โปรดดู "ติดตั้งพัดลมระบบด้านหน้า" บนหน้าที่ 101
- 5. ดำเนินการเปลี่ยนชิ้นส่วนให้เสร็จสมบูรณ์ โปรดดู "ดำเนินการเปลี่ยนชิ้นส่วนให้เสร็จสมบูรณ์" บนหน้าที่ 222

### วิดีโคสาธิต

รับชมขั้นตคนบน YouTube

# การเปลี่ยนแบตเตอรี่ CMOS (CR2032)

ทำตามคำแนะนำในส่วนนี้เพื่อถอดและติดตั้งแบตเตอรี่ CMOS (CR2032)

# ถอดแบตเตอรี่ CMOS (CR2032)

ทำตามคำแนะนำในส่วนนี้เพื่อถอดแบตเตอรี่ CMOS - CR2032

### เกี่ยวกับงานนี้

เพื่อป้องกันอันตรายที่อาจเกิดขึ้น ให้อ่านและปฏิบัติตามคำชี้แจงด้านความปลอดภัยต่อไปนี้

S002

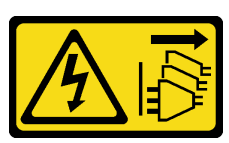

ข้อควรระวัง:

บุ่มควบคุมพลังงานบนอุปกรณ์และสวิตช์เปิดเครื่องบนแหล่งจ่ายไฟไม่ได้ตัดกระแสไฟฟ้าที่จ่ายให้กับ ้อุปกรณ์ อุปกรณ์อาจมีสายไฟมากกว่าหนึ่งเส้น หากต้องการตัดกระแสไฟฟ้าจากอุปกรณ์ โปรดตรวจสอบ ให้แน่ใจว่าได้ถอดสายไฟทั้งหมดออกจากแหล่งพลังงานแล้ว

S004

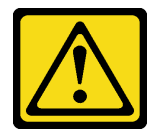

### ข้อควรระวัง∙

เมื่อเปลี่ยนแบตเตอรี่ลิเธียม ให้เลือกใช้แบตเตอรี่ที่มีหมายเลขชิ้นส่วนที่ระบุของ Lenovo หรือเทียบเท่าที่ ผู้ผลิตแนะนำ หากระบบของคุณมีโมดูลที่มีแบตเตอรี่ลิเธียม ให้เปลี่ยนเฉพาะโมดูลประเภทเดียวกันที่ผลิต จากผู้ผลิตเดิม แบตเตอรี่มีสารลิเธียมและสามารถระเบิดได้หากใช้ จับ หรือกำจัดอย่างไม่เหมาะสม

#### ห้าม ·

- โยน หรือจุ่มลงในน้ำ
- โดนความร้อนสูงเกิน 100°C (212°F)
- <sub>ที</sub>่คมหรือแยกชิ้นส่วน

## กำจัดแบตเตอรี่ตามที่กำหนดโดยกฎหมายหรือกฎข้อบังคับส่วนท้องถิ่น

S005

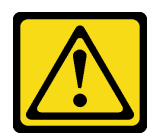

#### ข้อควรระวัง:

แบตเตอรี่เป็นแบตเตอรี่ลิเธียมไอออน เพื่อหลีกเลี่ยงการระเบิด ห้ามเผาแบตเตอรี่ เปลี่ยนเฉพาะ แบตเตอรี่ที่ได้รับการรับรองเท่านั้น รีไซเคิลหรือทิ้งแบตเตอรี่ตามที่กำหนดโดยกฎข้อบังคับส่วนท้องถิ่น

### ข้อควรพิจารณา:

- อ่าน "คู่มือการติดตั้ง" บนหน้าที่ 59 และ "รายการตรวจสอบความปลอดภัย" บนหน้าที่ 61 เพื่อให้แน่ใจว่าคุณจะ ทำงานได้คย่างปลคดภัย
- ้ ปิดเซิร์ฟเวอร์และอุปกรณ์ต่อพ่วง แล้วถอดสายไฟและสายภายนอกทั้งหมดออก โปรดดู "<u>ปิดเซิร์ฟเวอร์"</u> บนหน้าที่ 68
- หากเซิร์ฟเวอร์ติดตั้งอยู่ในแร็ค ให้ถอดเซิร์ฟเวอร์ออกจากแร็ค
- ถอดอุปกรณ์ล็อคที่ยึดฝาครอบเซิร์ฟเวอร์ออก เช่น ตัวล็อค Kensington หรือแพ็ดล็อค
- ้ คย่าให้แบตเตครี่ CMOS ไปสัมผัสกับพื้นผิวโลหะระหว่างการเปลี่ยน การสัมผัสกับพื้นผิวโลหะคาจทำให้แบตเตครี่ เสียหายได้
- ่ เมื่อเปลี่ยนแบตเตอรี่ คุณต้องเปลี่ยนด้วยแบตเตอรี่ CMOS อีกก้อนที่เป็นประเภทเดียวกัน (CR2032) จากผู้ผลิตราย เดียวกัน
- หลังจากที่เปลี่ยนแบตเตอรี่ คุณต้องกำหนดค่าเครื่องใหม่ แล้วรีเซ็ตวันที่และเวลาของระบบ  $\bullet$

#### ขั้นตลบ

- ขั้นตอนที่ 1. ถอดฝาครอบเซิร์ฟเวอร์ โปรดดู "ถอดฝาครอบเซิร์ฟเวอร์" บนหน้าที่ 195
- ์ขั้นตอนที่ 2. ค้นหาตำแหน่งของแบตเตอรี่ CMOS บนแผงระบบ สำหรับข้อมูลเพิ่มเติม ดู "ขั้วต่อของแผงระบบ" บน หน้าที่ 43
- ขั้นตอนที่ 3. ถอดแบตเตอรี่ CMOS
	- ค่อยๆ ดันด้านหนึ่งของแบตเตอรี่จนกระทั่งหลุดออกจากช่องเสียบ a.
	- 2 ยกแบตเตอรี่ออกจากช่องเสียบด้วยนิ้วโป้งและนิ้วชี้  $b<sub>1</sub>$

**ข้อควรพิจารณา**: ห้ามยกแบตเตอรี่แรงเกินไป เนื่องจากอาจทำให้ช่องเสียบบนแผงระบบเสียหายได้ ช่อง ที่ชำรุดเสียหายอาจทำให้ต้องเปลี่ยนแผงระบบ

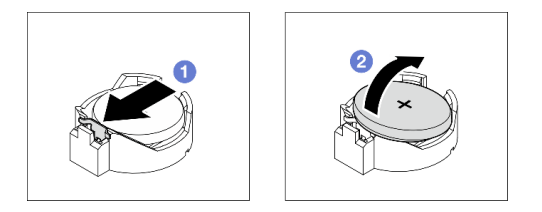

รูปภาพ 28. การถอดแบตเตอรี่ CMOS

#### หลังจากดำเนินการเสร็จ

- 1. ติดตั้งแบตเตอรี่ CMOS ใหม่ ดู "ติดตั้งแบตเตอรี่ CMOS (CR2032)" บนหน้าที่ 83
- 2. กำจัดส่วนประกอบตามกฎข้อบังคับส่วนท้องถิ่น

## วิดีโคสาธิต

## รับชมขั้นตอนบน YouTube

# <span id="page-92-0"></span>ติดตั้งแบตเตอรี่ CMOS (CR2032)

ทำตามคำแนะนำในส่วนนี้เพื่อติดตั้งแบตเตอรี่ CMOS (CR2032)

## เกี่ยวกับงานนี้

เพื่อป้องกันอันตรายที่อาจเกิดขึ้น ให้อ่านและปฏิบัติตามคำชี้แจงด้านความปลอดภัยต่อไปนี้

S002

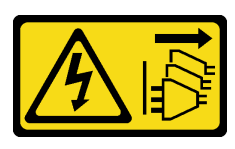

ข้อควรระวัง∙

ปุ่มควบคุมพลังงานบนอุปกรณ์และสวิตช์เปิดเครื่องบนแหล่งจ่ายไฟไม่ได้ตัดกระแสไฟฟ้าที่จ่ายให้กับ ้อุปกรณ์ อุปกรณ์อาจมีสายไฟมากกว่าหนึ่งเส้น หากต้องการตัดกระแสไฟฟ้าจากอุปกรณ์ โปรดตรวจสอบ ให้แน่ใจว่าได้ถอดสายไฟทั้งหมดออกจากแหล่งพลังงานแล้ว

S004

 $\bullet$ 

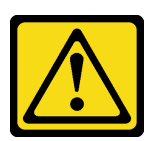

ข้อควรระวัง:

เมื่อเปลี่ยนแบตเตอรี่ลิเธียม ให้เลือกใช้แบตเตอรี่ที่มีหมายเลขชิ้นส่วนที่ระบุของ Lenovo หรือเทียบเท่าที่ ผู้ผลิตแนะนำ หากระบบของคุณมีโมดูลที่มีแบตเตอรี่ลิเธียม ให้เปลี่ยนเฉพาะโมดูลประเภทเดียวกันที่ผลิต จากผู้ผลิตเดิม แบตเตอรี่มีสารลิเธียมและสามารถระเบิดได้หากใช้ จับ หรือกำจัดอย่างไม่เหมาะสม

ห้าม∙

- โยน หรือจุ่มลงในน้ำ
- โดนความร้อนสูงเกิน 100°C (212°F)
- ี ซ่อมหรือแยกชิ้นส่วน

## กำจัดแบตเตอรี่ตามที่กำหนดโดยกฎหมายหรือกฎข้อบังคับส่วนท้องถิ่น

S005

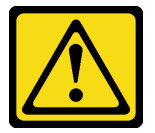

ข้อควรระวัง: แบตเตอรี่เป็นแบตเตอรี่ลิเธียมไอออน เพื่อหลีกเลี่ยงการระเบิด ห้ามเผาแบตเตอรี่ เปลี่ยนเฉพาะ แบตเตอรี่ที่ได้รับการรับรองเท่านั้น รีไซเคิลหรือทิ้งแบตเตอรี่ตามที่กำหนดโดยกฎข้อบังคับส่วนท้องถิ่น

### ข้อควรพิจารณา∶

- อ่าน "คู่มือการติดตั้ง" บนหน้าที่ 59 และ "รายการตรวจสอบความปลอดภัย" บนหน้าที่ 61 เพื่อให้แน่ใจว่าคุณจะ ทำงานได้อย่างปลอดภัย
- อย่าให้แบตเตอรี่ CMOS ไปสัมผัสกับพื้นผิวโลหะระหว่างการเปลี่ยน การสัมผัสกับพื้นผิวโลหะอาจทำให้แบตเตอรี่ เสียหายได้
- ้ เมื่อเปลี่ยนแบตเตอรี่ คุณต้องเปลี่ยนด้วยแบตเตอรี่ CMOS อีกก้อนที่เป็นประเภทเดียวกัน (CR2032) จากผู้ผลิตราย เดียวกับ
- หลังจากที่เปลี่ยนแบตเตอรี่ คุณต้องกำหนดค่าเครื่องใหม่ แล้วรีเซ็ตวันที่และเวลาของระบบ

### ขั้นตอน

- ขั้นตอนที่ 1. ปฏิบัติตามคำแนะนำในการใช้งานและติดตั้งพิเศษที่มากับแบตเตอรี่ CMOS
- ขั้นตอนที่ 2. ค้นหาตำแหน่งช่องเสียบแบตเตอรี่บนแผงระบบ สำหรับข้อมูลเพิ่มเติม ดู "ขั้วต่อของแผงระบบ" บนหน้าที่
- ขั้นตอนที่ 3. ติดตั้งแบตเตอรี่ CMOS ใหม่ลงในเซิร์ฟเวอร์
	- a. จัดวางแบตเตอรี่เพื่อให้ด้านบวก (+) หงายขึ้น จากนั้น เอียงแบตเตอรี่เพื่อเสียบลงไปในช่องเสียบ
	- ค่อยๆ กดแบตเตอรี่เข้าไปในช่องเสียบจนกว่าจะคลิกเข้าที่  $b.$

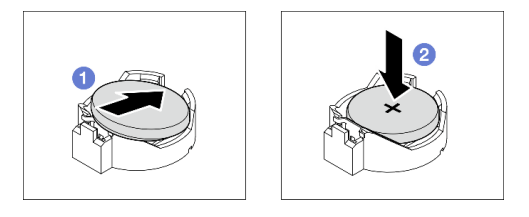

รูปภาพ 29. การติดตั้งแบตเตอรี่ CMOS

#### หลังจากดำเนินการเสร็จ

- 1. ดำเนินการเปลี่ยนชิ้นส่วนให้เสร็จสมบูรณ์ โปรดดู "ดำเนินการเปลี่ยนชิ้นส่วนให้เสร็จสมบูรณ์" บนหน้าที่ 222
- 2. ใช้ Setup Utility เพื่อตั้งวันที่ เวลา และรหัสผ่าน

### วิดีโคสาธิต

## รับ เช่นตอนบน YouTube

# การเปลี่ยนไดรฟ์

ทำตามคำแนะนำในส่วนนี้เพื่อถอดและติดตั้งไดรฟ์ขนาด 2.5 นิ้ว หรือ 3.5 นิ้ว

# <span id="page-94-0"></span>ิถอดไดรฟ์แบบ Hot-swap ขนาด 2.5/3.5 นิ้ว

์ ทำตามคำแนะนำในส่วนนี้เพื่อถอดไดรฟ์แบบ Hot-swap ขนาด 2.5 นิ้ว หรือ 3.5 นิ้ว

#### เกี่ยวกับงานนี้

## ข้อควรพิจารณา∙

- อ่าน "คู่มือการติดตั้ง" บนหน้าที่ 59 และ "รายการตรวจสอบความปลอดภัย" บนหน้าที่ 61 เพื่อให้แน่ใจว่าคุณจะ  $\bullet$ ทำงานได้อย่างปลอดภัย
- หากเซิร์ฟเวอร์ติดตั้งอยู่ในตู้แร็ค ให้ขยายเซิร์ฟเวอร์ออกจากตู้แร็ค
- ใช้กุญแจประตูหน้าเพื่อปลดล็อคประตูหน้า จากนั้นเปิดประตูหน้า
- เพื่อให้แน่ใจว่ามีการระบายความร้อนของระบบอย่างเพียงพอ อย่าใช้งานเซิร์ฟเวอร์นานมากกว่าสองนาที่โดยไม่มี ไดรฟ์หรือแผงครอบติดตั้งอยู่ในช่องใส่แต่ละช่อง
- ้ก่อนจะถอดหรือเปลี่ยนไดรฟ์ ตัวควบคุมไดรฟ์ (รวมถึงตัวควบคุมที่รวมอยู่บนแผงระบบ), แบ็คเพลนของไดรฟ์ หรือ  $\ddot{\phantom{0}}$ สายไดรฟ์ ให้สำรองข้อมูลที่สำคัญทั้งหมดที่เก็บอยู่บนไดรฟ์ก่อน
- ก่อนที่จะถอดส่วนประกอบใดๆ ของอาร์เรย์ RAID (ไดรฟ์ การ์ด RAID ฯลฯ) ให้สำรองข้อมูลการกำหนดค่า RAID  $\ddot{\phantom{0}}$ ทั้งหมด

หมายเหตุ: ตรวจสอบให้แน่ใจว่าคุณมีแผงครอบช่องใส่ไดรฟ์ หากช่องใส่ไดรฟ์บางช่องต้องว่างเปล่าหลังการถอด

ขั้นตอน

์ขั้นตอนที่ 1. ค้นหาไดรฟ์คุณต้องการถอด และกดปุ่มปลดล็อค ย เพื่อปลดล็อคที่จับถาดไดรฟ์

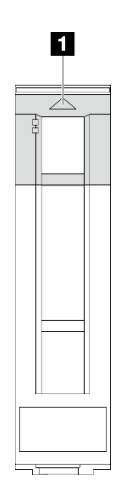

รูปภาพ 30. การปลดล็อคที่จับถาดไดรฟ์

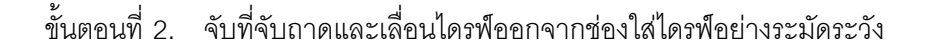

รูปภาพ 31. การถอดไดรฟ์แบบ Hot-swap ออกจากถาดไดรฟ์

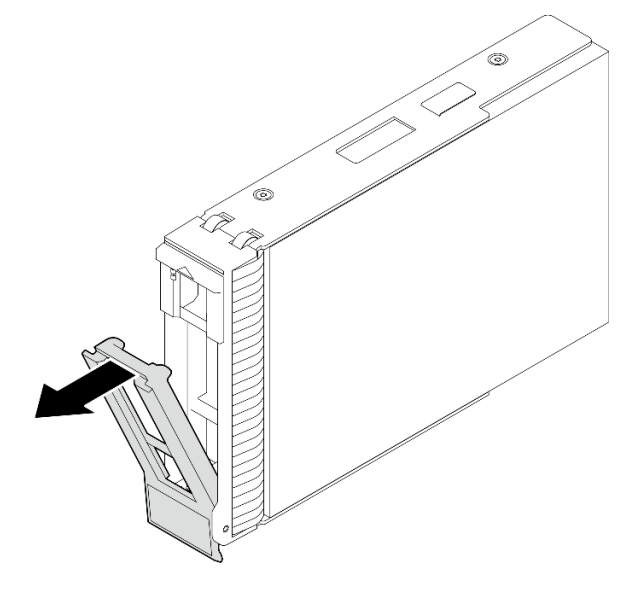

#### หลังจากดำเนินการเสร็จ

1. ติดตั้งไดรฟ์หรือแผงครอบไดรฟ์ใหม่ลงในช่องใส่ไดรฟ์ที่ว่าง ดู "ติดตั้งไดรฟ์แบบ Hot-swap ขนาด 2.5/3.5 นิ้ว" ำเนหน้าที่ 87

หมายเหตุ: เพื่อให้แน่ใจว่ามีการระบายความร้อนของระบบอย่างเพียงพอ อย่าใช้งานเซิร์ฟเวอร์เป็นเวลาสองนาที ขึ้นไปโดยไม่มีไดรฟ์หรือฝาครอบติดตั้งอยู่ในช่องใส่แต่ละช่อง

2. หากคุณได้รับคำแนะนำให้ส่งคืนส่วนประกอบหรืออุปกรณ์เสริม ให้ปฏิบัติตามคำแนะนำที่มาพร้อมบรรจุภัณฑ์ ้ทั้งหมด และให้ใช้บรรจุภัณฑ์ใดๆ ที่ส่งมอบให้กับคุณเพื่อการจัดส่ง

#### วิดีโอสาธิต

## รับชมขั้นตอนบน YouTube

## <span id="page-96-0"></span>ติดตั้งไดรฟ์แบบ Hot-swap ขนาด 2.5/3.5 นิ้ว

ทำตามคำแนะนำในส่วนนี้เพื่อติดตั้งไดรฟ์แบบ Hot-swap ขนาด 2.5 นิ้ว หรือ 3.5 นิ้ว

#### เกี่ยวกับงานนี้

### ข้อควรพิจารณา:

• อ่าน "คู่มือการติดตั้ง" บนหน้าที่ 59 และ "รายการตรวจสอบความปลอดภัย" บนหน้าที่ 61 เพื่อให้แน่ใจว่าคุณจะ ทำงานได้คะ่างปลคดภัย

- นำหีบห่อป้องกันไฟฟ้าสถิตที่มีไดรฟ์ไปแตะที่พื้นผิวโลหะที่ไม่ทาสีบนเครื่อง แล้วจึงนำไดรฟ์ออกจากบรรจุภัณฑ์ และ วางลงบนพื้นผิวที่มีการป้องกันไฟฟ้าสถิต
- เพื่อป้องกันไม่ให้ขั้วต่อไดรฟ์เสียหาย ตรวจสอบให้แน่ใจว่าฝาครอบด้านบนเซิร์ฟเวอร์อยู่ในตำแหน่งและปิดสนิททุก ครั้งที่คุณติดตั้งและถอดไดรฟ์
- เพื่อให้แน่ใจว่ามีการระบายความร้อนของระบบอย่างเพียงพอ อย่าใช้งานเซิร์ฟเวอร์นานกว่าสองนาทีโดยไม่มีไดรฟ์ หรือแผงครอบช่องใส่ไดรฟ์ติดตั้งอยู่ในช่องใส่แต่ละช่อง
- ้ก่อนจะถอดหรือเปลี่ยนไดรฟ์ ตัวควบคุมไดรฟ์ (รวมถึงตัวควบคุมที่รวมอยู่บนแผงระบบ), แบ็คเพลนของไดรฟ์ หรือ สายไดรฟ์ ให้สำรองข้อมูลที่สำคัญทั้งหมดที่เก็บอยู่บนไดรฟ์ก่อน
- ก่อนที่จะถอดส่วนประกอบใดๆ ของอาร์เรย์ RAID (ไดรฟ์ การ์ด RAID ฯลฯ) ให้สำรองข้อมูลการกำหนดค่า RAID ทั้งหมด

บันทึกย่อต่อไปนี้จะอธิบายประเภทของไดรฟ์ที่เซิร์ฟเวอร์รองรับและข้อมูลอื่นๆ ที่คุณต้องคำนึงถึงเมื่อติดตั้งไดรฟ์ สำหรับ รายการอุปกรณ์ที่รองรับ โปรดดู https://serverproven.lenovo.com

- ้ค้นหาเอกสารที่มากับไดรฟ์ แล้วปฏิบัติตามคำแนะนำเหล่านั้นนอกเหนือจากคำแนะนำในบทนี้
- ทั้งนี้ขึ้นอยู่กับรุ่นเซิร์ฟเวอร์ของคุณ เซิร์ฟเวอร์รองรับประเภทของไดรฟ์ต่อไปนี้:
	- ไดรฟ์ SATA/SAS แบบ Hot-swap ขนาด 2.5 นิ้ว สูงสุดสิบหกตัว  $\equiv$
	- ไดรฟ์ของ SATA/SAS แบบ Hot-swap ขนาด 3.5 นิ้ว สูงสุดแปดตัว  $\equiv$
	- ไดรฟ์ SATA/SAS แบบ Hot-swap ขนาด 3.5 นิ้ว สูงสุดสี่ตัว และไดรฟ์ SATA/SAS แบบ Hot-swap ขนาด 2.5 นิ้ว สูงสุดแปดตัว
- ดูรายชื่ออุปกรณ์เสริมที่รองรับสำหรับเซิร์ฟเวอร์ทั้งหมดที่ https://serverproven.lenovo.com
- ช่องใส่ไดรฟ์จะมีตัวเลขกำกับไว้เพื่อระบุลำดับการติดตั้ง (เริ่มจากเลข "0") ทำตามลำดับการติดตั้งเมื่อคุณติดตั้ง ไดรฟ์ สำหรับข้อมูลเพิ่มเติม โปรดดู "มุมมองด้านหน้า" บนหน้าที่ 25
- ไดรฟ์ในอาร์เรย์ RAID เดียวต้องเหมือนกันทั้งประเภท ขนาด และความจ

#### ขั้นตอน

- ์ขั้นตอนที่ 1. หากมีการติดตั้งแผงครอบไดรฟ์ในช่องใส่ไดรฟ์ ให้ถอดออกก่อน เก็บปลอกไดรฟ์ไว้ในที่ปลอดภัยเพื่อการใช้ งานในคนาคต
- ขั้นตอนที่ 2. ตรวจสอบให้แน่ใจว่าที่จับถาดไดรฟ์อยู่ในตำแหน่งเปิด เลื่อนไดรฟ์ลงในช่องใส่ไดรฟ์จนกว่าจะคลิกเข้าที่
- ขั้นตอนที่ 3. หมุนที่จับไดรฟ์ไปที่ตำแหน่งปิดจนสุด

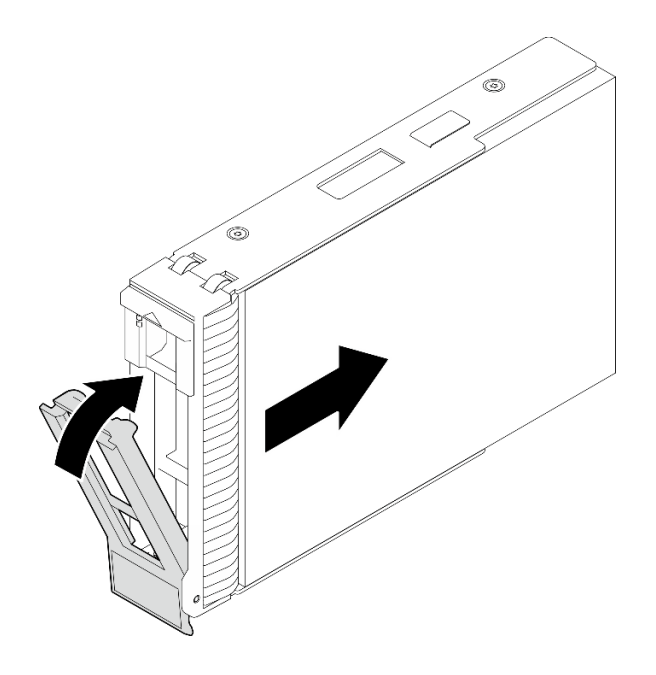

รูปภาพ 32. การติดตั้งไดรฟ์แบบ Hot-swap

#### หลังจากดำเนินการเสร็จ

- 1. หากคุณมีไดรฟ์เพิ่มเติมที่จะติดตั้ง ให้ดำเนินการทันที หากมีช่องใส่ไดรฟ์ที่ว่าง ให้ครอบด้วยแผงครอบช่องใส่ไดรฟ์
- 2. ดำเนินการเปลี่ยนชิ้นส่วนให้เสร็จสมบูรณ์ โปรดดู "ดำเนินการเปลี่ยนชิ้นส่วนให้เสร็จสมบูรณ์" บนหน้าที่ 222
- 3. ตรวจดูไฟ LED แสดงกิจกรรมของไดรฟ์เพื่อตรวจสอบว่าไดรฟ์กำลังทำงานอย่างถูกต้อง ดูรายละเอียดที่ "โมดูล I/ 0 ด้านหน้า" บนหน้าที่ 36
- 4. หากมีการกำหนดค่าเซิร์ฟเวอร์สำหรับการทำงานของ RAID ผ่านอะแดปเตอร์ ThinkSystem RAID คุณอาจต้อง ้กำหนดค่าดิสก์อาร์เรย์ของคุณใหม่หลังจากติดตั้งไดรฟ์ โปรดดูเอกสารที่มาพร้อมกับอะแดปเตอร์ ThinkSystem RAID สำหรับข้อมูลเพิ่มเติมเกี่ยวกับการทำงานของ RAID และคำแนะนำฉบับสมบูรณ์สำหรับการใช้งานอะแดป เตอร์ ThinkSystem RAID

#### วิดีโคสาธิต

## รับชมขั้นตอนบน YouTube

## <span id="page-98-0"></span>ถอดไดรฟ์แบบ Simple-swap

ทำตามคำแนะนำในส่วนนี้เพื่อถอดไดรฟ์แบบ Simple-swap

#### เกี่ยวกับงานนี้

เพื่อป้องกันอันตรายที่อาจเกิดขึ้น ให้อ่านและปฏิบัติตามคำชี้แจงด้านความปลอดภัยต่อไปนี้

S002

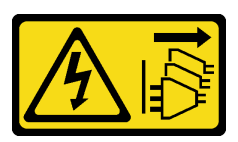

ข้อควรระวัง:

ู่ ปุ่มควบคุมพลังงานบนอุปกรณ์และสวิตช์เปิดเครื่องบนแหล่งจ่ายไฟไม่ได้ตัดกระแสไฟฟ้าที่จ่ายให้กับ ้อุปกรณ์ อุปกรณ์อาจมีสายไฟมากกว่าหนึ่งเส้น หากต้องการตัดกระแสไฟฟ้าจากอุปกรณ์ โปรดตรวจสอบ ให้แน่ใจว่าได้ถอดสายไฟทั้งหมดออกจากแหล่งพลังงานแล้ว

### ข้อควรพิจารณา:

- ้อ่าน "คู่มือการติดตั้ง" บนหน้าที่ 59 และ "รายการตรวจสอบความปลอดภัย" บนหน้าที่ 61 เพื่อให้แน่ใจว่าคุณจะ ทำงานได้คย่างปลคดภัย
- ้ ปิดเซิร์ฟเวอร์และอุปกรณ์ต่อพ่วง แล้วถอดสายไฟและสายภายนอกทั้งหมดออก โปรดดู "ปิดเซิร์ฟเวอร์" บนหน้าที่
- หากเซิร์ฟเวอร์ติดตั้งอยู่ในตู้แร็ค ให้ขยายเซิร์ฟเวอร์ออกจากตู้แร็ค
- ใช้กุญแจประตูหน้าเพื่อปลดล็อคประตูหน้า จากนั้นเปิดประตูหน้า
- เพื่อให้แน่ใจว่ามีการระบายความร้อนของระบบอย่างเพียงพอ อย่าใช้งานเซิร์ฟเวอร์นานมากกว่าสองนาทีโดยไม่มี ไดรฟ์หรือแผงครอบติดตั้งอยู่ในช่องใส่แต่ละช่อง
- ี ก่อนจะถอดหรือเปลี่ยนไดรฟ์ ตัวควบคุมไดรฟ์ (รวมถึงตัวควบคุมที่รวมอยู่บนแผงระบบ), แบ็คเพลนของไดรฟ์ หรือ สายไดรฟ์ ให้สำรองข้อมูลที่สำคัญทั้งหมดที่เก็บอยู่บนไดรฟ์ก่อน
- หากจะต้องถอดไดรฟ์ NVMe ขอแนะนำให้ปิดใช้งานผ่านระบบปฏิบัติการก่อน
- ก่อนที่จะถอดส่วนประกอบใดๆ ของอาร์เรย์ RAID (ไดรฟ์ การ์ด RAID ฯลฯ) ให้สำรองข้อมูลการกำหนดค่า RAID ทั้งหมด

หมายเหตุ: ตรวจสอบให้แน่ใจว่าคุณมีแผงครอบช่องใส่ไดรฟ์ หากช่องใส่ไดรฟ์บางช่องต้องว่างเปล่าหลังการถอด

ขั้นตคน

ขั้นตอนที่ 1. ค้นหาไดรฟ์แบบ Simple-swap ที่จะถอดออก

์ขั้นตอนที่ 2. ใช้ไขควงหมุนตัวล็อคที่จับถาดจัดเก็บ ■ ไปยังตำแหน่งปลดล็อค ที่จับถาดจัดเก็บจะเปิดออกโดยอัตโนมัติ

รูปภาพ 33. การปลดล็อคที่จับถาดไดรฟ์

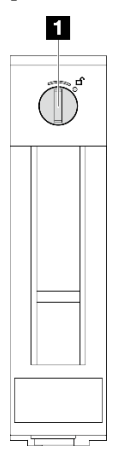

ขั้นตอนที่ 3. ดึงที่จับถาดและเลื่อนไดรฟ์แบบ Simple-swap ออกจากตัวเครื่องอย่างระมัดระวัง **หมายเหตุ**: ติดตั้งฝาครอบช่องใส่ไดรฟ์หรือไดรฟ์สำหรับเปลี่ยนทดแทนให้เร็วที่สุด ดู "ติดตั้งไดรฟ์แบบ Simple-swap" บนหน้าที่ 92

รูปภาพ 34. การถอดไดรฟ์แบบ Simple-swap

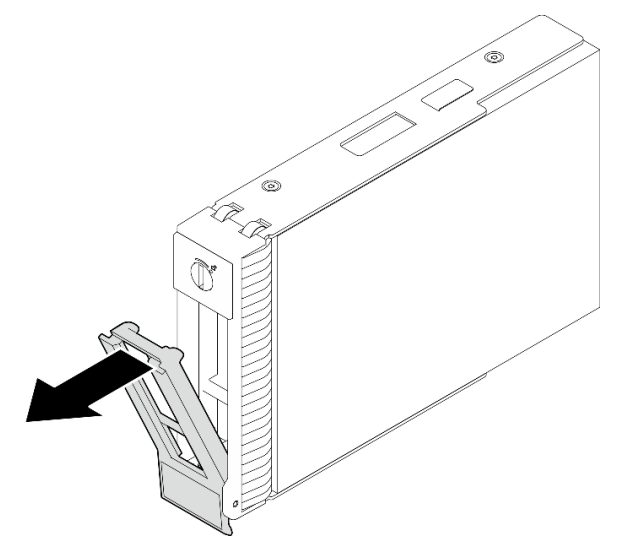

หลังจากดำเนินการเสร็จ

1. ติดตั้งไดรฟ์หรือแผงครอบไดรฟ์ใหม่ลงในช่องใส่ไดรฟ์ที่ว่าง ดู "ติดตั้งไดรฟ์แบบ Simple-swap" บนหน้าที่ 92

หมายเหตุ: เพื่อให้แน่ใจว่ามีการระบายความร้อนของระบบอย่างเพียงพอ อย่าใช้งานเซิร์ฟเวอร์เป็นเวลาสองนาที ขึ้นไปโดยไม่มีไดรฟ์หรือฝาครอบติดตั้งอยู่ในช่องใส่แต่ละช่อง

2. หากคุณได้รับคำแนะนำให้ส่งคืนส่วนประกอบหรืออุปกรณ์เสริม ให้ปฏิบัติตามคำแนะนำที่มาพร้อมบรรจุภัณฑ์ ้ทั้งหมด และให้ใช้บรรจุภัณฑ์ใดๆ ที่ส่งมอบให้กับคุณเพื่อการจัดส่ง

#### วิดีโคสาธิต

## รับชมขั้นตอนบน YouTube

## <span id="page-101-0"></span>ติดตั้งไดรฟ์แบบ Simple-swap

ทำตามคำแนะนำในส่วนนี้เพื่อติดตั้งไดรฟ์แบบ Simple-swap

#### เกี่ยวกับงานนี้

เพื่อป้องกันอันตรายที่อาจเกิดขึ้น ให้อ่านและปฏิบัติตามคำชี้แจงด้านความปลอดภัยต่อไปนี้

#### S002

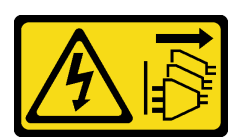

ข้อควรระวัง:

ปุ่มควบคุมพลังงานบนอุปกรณ์และสวิตช์เปิดเครื่องบนแหล่งจ่ายไฟไม่ได้ตัดกระแสไฟฟ้าที่จ่ายให้กับ ้อุปกรณ์ อุปกรณ์อาจมีสายไฟมากกว่าหนึ่งเส้น หากต้องการตัดกระแสไฟฟ้าจากอุปกรณ์ โปรดตรวจสอบ ให้แน่ใจว่าได้ถอดสายไฟทั้งหมดออกจากแหล่งพลังงานแล้ว

### ข้อควรพิจารณา∙

- อ่าน "คู่มือการติดตั้ง" บนหน้าที่ 59 และ "รายการตรวจสอบความปลอดภัย" บนหน้าที่ 61 เพื่อให้แน่ใจว่าคุณจะ ทำงานได้อย่างปลอดภัย
- นำบรรจุภัณฑ์แบบมีการป้องกันไฟฟ้าสถิตที่มีส่วนประกอบไปแตะที่พื้นผิวโลหะที่ไม่ทาสีบนเซิร์ฟเวอร์ แล้วจึงนำส่วน ประกอบออกจากบรรจุภัณฑ์ และวางลงบนพื้นผิวป้องกันไฟฟ้าสถิต
- เพื่อป้องกันไม่ให้ขั้วต่อไดรฟ์เสียหาย ตรวจสอบให้แน่ใจว่าฝาครอบด้านบนเซิร์ฟเวอร์อยู่ในตำแหน่งและปิดสนิททุก ้ครั้งที่คุณติดตั้งและถอดไดรฟ์แบบ Simple-swap
- เพื่อให้แน่ใจว่ามีการระบายความร้อนของระบบอย่างเพียงพอ อย่าใช้งานเซิร์ฟเวอร์นานมากกว่าสองนาทีโดยไม่มี ไดรฟ์หรือแผงครอบติดตั้งอยู่ในช่องใส่แต่ละช่อง
- ก่อนจะถอดหรือเปลี่ยนไดรฟ์ ตัวควบคุมไดรฟ์ (รวมถึงตัวควบคุมที่รวมอยู่บนแผงระบบ), แบ็คเพลนของไดรฟ์ หรือ  $\bullet$ สายไดรฟ์ ให้สำรองข้อมูลที่สำคัญทั้งหมดที่เก็บอยู่บนไดรฟ์ก่อน
- หากจะต้องถอดไดรฟ์ NVMe ขอแนะนำให้ปิดใช้งานผ่านระบบปฏิบัติการก่อน
- ก่อนที่จะถอดส่วนประกอบใดๆ ของอาร์เรย์ RAID (ไดรฟ์ การ์ด RAID ฯลฯ) ให้สำรองข้อมูลการกำหนดค่า RAID ทั้งหมด

้ บันทึกย่อต่อไปนี้จะอธิบายประเภทของไดรฟ์ที่เซิร์ฟเวอร์ของคุณรองรับและข้อมูลอื่นๆ ที่คุณต้องคำนึงถึงเมื่อติดตั้งไดรฟ์

- ้ค้นหาเอกสารที่มากับไดรฟ์ แล้วปฏิบัติตามคำแนะนำเหล่านั้นนอกเหนือจากคำแนะนำในบทนี้
- ้ทั้งนี้ขึ้นอยู่กับรุ่นเซิร์ฟเวอร์ของคุณ เซิร์ฟเวอร์รองรับประเภทของไดรฟ์ต่อไปนี้:
	- ไดรฟ์ SATA แบบ Simple-swap ขนาด 3.5 นิ้ว สูงสุดสี่ตัว  $\mathbb{R}^{\mathbb{Z}}$
	- ไดรฟ์ SATA แบบ Simple-swap ขนาด 3.5 นิ้ว สูงสุดสองตัว และไดรฟ์ NVMe สองตัว
- ดูรายชื่อไดรฟ์และอุปกรณ์เสริมที่รองรับสำหรับเซิร์ฟเวอร์ทั้งหมดที่: https://serverproven.lenovo.com
- ช่องใส่ไดรฟ์จะมีตัวเลขกำกับไว้เพื่อระบุลำดับการติดตั้ง (เริ่มจากเลข "0") ทำตามลำดับการติดตั้งเมื่อคุณติดตั้ง ไดรฟ์ สำหรับข้อมูลเพิ่มเติม ดู "มุมมองด้านหน้า" บนหน้าที่ 25
- ไดรฟ์ในอาร์เรย์ RAID เดียวต้องเหมือนกันทั้งประเภท ขนาด และความจุ

#### ขั้นตอน

- ขั้นตอนที่ 1. หากช่องใส่ไดรฟ์มีแผงครอบไดรฟ์ติดตั้งอยู่ ให้ถอดออก เก็บปลอกไดรฟ์ไว้ในที่ปลอดภัยเพื่อการใช้งานใน อนาคต
- ขั้นตอนที่ 2. ตรวจสอบให้แน่ใจว่าที่จับถาดไดรฟ์อยู่ในตำแหน่งเปิด จัดแนวไดรฟ์ให้ตรงกับชุดรางในช่องใส่ จากนั้น ค่อยๆ ดันไดรฟ์เข้าไปในช่องใส่จนกว่าจะสุด
- ขั้นตอนที่ 3. หมุนที่จับไดรฟ์ไปยังตำแหน่งปิดให้สุดเพื่อล็อคไดรฟ์ให้เข้าที่

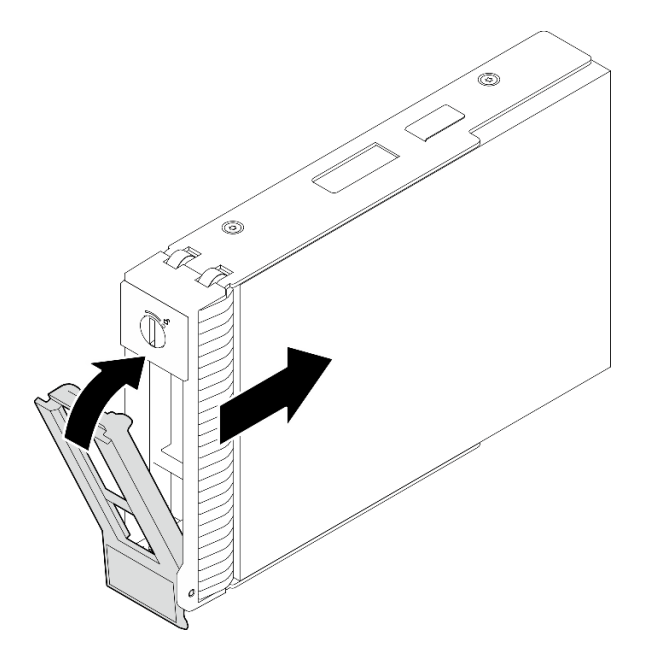

รูปภาพ 35. การติดตั้งไดรฟ์แบบ Simple-swap

หลังจากดำเนินการเสร็จ

- 1. หากคุณมีไดรฟ์เพิ่มเติมที่จะติดตั้ง ให้ดำเนินการทันที หากมีช่องใส่ไดรฟ์ที่ว่าง ให้ครอบด้วยแผงครอบช่องใส่ไดรฟ์
- 2. ดำเนินการเปลี่ยนชิ้นส่วนให้เสร็จสมบูรณ์ โปรดดู "ดำเนินการเปลี่ยนชิ้นส่วนให้เสร็จสมบูรณ์" บนหน้าที่ 222
- 3. ตรวจดูไฟ LED แสดงกิจกรรมของไดรฟ์เพื่อตรวจสอบว่าไดรฟ์กำลังทำงานอย่างถูกต้อง ดูรายละเอียดที่ "มุมมอง ด้านหน้า" บนหน้าที่ 25
- 4. หากมีการกำหนดค่าเซิร์ฟเวอร์สำหรับการทำงานของ RAID ผ่านอะแดปเตอร์ ThinkSystem RAID คุณอาจต้อง กำหนดค่าดิสก์อาร์เรย์ของคุณใหม่หลังจากติดตั้งไดรฟ์ โปรดดูเอกสารที่มาพร้อมกับอะแดปเตอร์ ThinkSystem RAID สำหรับข้อมูลเพิ่มเติมเกี่ยวกับการทำงานของ RAID และคำแนะนำฉบับสมบูรณ์สำหรับการใช้งานอะแดป เตอร์ ThinkSystem RAID

#### วิดีโคสาธิต

### ้รับชมขั้นตคนบน YouTube

# ึการเปลี่ยนไดรฟ์ขนาด 2.5 นิ้วจากช่องใส่ไดรฟ์ขนาด 3.5 นิ้ว

้ ทำตามคำแนะนำในส่วนนี้เพื่อถอดและติดตั้งไดรฟ์ขนาด 2.5 นิ้วออกจากหรือลงในช่องใส่ไดรฟ์ขนาด 3.5 นิ้ว

้ ความสมบูรณ์ของ EMI และการระบายความร้อนของเซิร์ฟเวอร์จะได้รับการป้องกันโดยการปิดหรือบรรจุลงไดรฟ์ในช่องใส่ ไดรฟ์ทั้งหมด จำนวนดิสก์ไดรฟ์แบบ Simple-swap ที่ติดตั้งภายในเซิร์ฟเวอร์ของคุณจะแตกต่างกันตามรุ่นของเซิร์ฟเวอร์ ้ ช่องใส่ไดรฟ์ที่ว่างจะใส่ไว้ด้วยถาดจัดเก็บ เมื่อคุณติดตั้งไดรฟ์ ให้เก็บถอดเปล่าที่ถอดออกจากช่องใส่ไดรฟ์ เผื่อในกรณีที่ ์ คุณถอดไดรฟ์และต้องใช้ถาดจัดเก็บเพื่อปิด

**ข้อควรพิจารณา**: ช่องใส่ไดรฟ์ที่ว่างที่ไม่มีการป้องกันอื่นๆ อาจส่งผลต่อความสมบูรณ์ของ EMI และการระบายความ ้ร้อนของเซิร์ฟเวอร์ ซึ่งอาจส่งผลทำให้ความร้อนสูงเกินหรือส่วนประกอบเสียหาย ในการรักษาความสมบูรณ์ของ EMI และการระบายความร้อนของเซิร์ฟเวอร์ ให้ติดตั้งไดรฟ์ใหม่ทันทีที่คุณถอดอุปกรณ์ที่บกพร่องหรือถาดจัดเก็บ

้ ก่อนที่คุณจะเริ่ม ให้ทบทวนกฎการติดตั้งไดรฟ์ต่อไปนี้:

- ทำตามลำดับของช่องใส่ดิสก์ไดรฟ์เมื่อติดตั้งไดรฟ์ ดู บทที่ 2 "ส่วนประกอบเซิร์ฟเวอร์" บนหน้าที่ 25 เพื่อค้นหาช่อง ใส่ดิสก์ไดรฟ์ในเซิร์ฟเวอร์ของคณ
- ลำหรับไดรฟ์ที่มีความจุแตกต่างกัน ให้ติดตั้งไดรฟ์โดยทำตามลำดับของช่องใส่ดิสก์ไดรฟ์ รวมถึงลำดับจากความจุต่ำ สุดที่เป็นความจุสูงสุด

<span id="page-103-0"></span>ถอดไดรฟ์ขนาด 2.5 นิ้วออกจากช่องใส่ไดรฟ์ขนาด 3.5 นิ้ว ้ ทำตามคำแนะนำในส่วนนี้เพื่อถอดไดรฟ์ขนาด 2.5 นิ้วออกจากช่องใส่ไดรฟ์ขนาด 3.5 นิ้ว

เกี่ยวกับงานนี้

เพื่อป้องกันอันตรายที่อาจเกิดขึ้น ให้อ่านและปฏิบัติตามคำชี้แจงด้านความปลอดภัยต่อไปนี้

S002

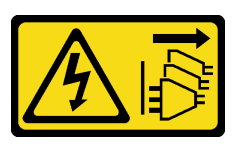

ข้อควรระวัง:

บุ่มควบคุมพลังงานบนอุปกรณ์และสวิตช์เปิดเครื่องบนแหล่งจ่ายไฟไม่ได้ตัดกระแสไฟฟ้าที่จ่ายให้กับ ้อุปกรณ์ อุปกรณ์อาจมีสายไฟมากกว่าหนึ่งเส้น หากต้องการตัดกระแสไฟฟ้าจากอุปกรณ์ โปรดตรวจสอบ ให้แน่ใจว่าได้ถอดสายไฟทั้งหมดออกจากแหล่งพลังงานแล้ว

### ข้อควรพิจารณา:

- ้อ่าน "คู่มือการติดตั้ง" บนหน้าที่ 59 และ "รายการตรวจสอบความปลอดภัย" บนหน้าที่ 61 เพื่อให้แน่ใจว่าคุณจะ ทำงานได้คย่างปลคดภัย
- ้ปิดเซิร์ฟเวอร์และอุปกรณ์ต่อพ่วง แล้วถอดสายไฟและสายภายนอกทั้งหมดออก โปรดดู "ปิดเซิร์ฟเวอร์" บนหน้าที่ 68
- ใช้กุญแจประตูหน้าเพื่อปลดล็อคประตูหน้า จากนั้นเปิดประตูหน้า

#### ขั้นตคน

- ขั้นตคบที่ 1 คับหาไดรฟ์ที่ต้องการกอด
- ขั้นตอนที่ 2. ถอดถาดใส่ไดรฟ์ขนาด 3.5 นิ้วที่ติดตั้งไดรฟ์ขนาด 2.5 นิ้วออก ดู "ถอดไดรฟ์แบบ Simple-swap" บน หน้าที่ 89
- ขั้นตอนที่ 3. ถอดสกรูห้าตัวที่ยึดไดรฟ์ขนาด 2.5 นิ้วและอะแดปเตอร์ไดรฟ์ จากนั้นถอดไดรฟ์ขนาด 2.5 นิ้ว และอะแดป เตคร์ไดรฟ์คคกจากถาด

รูปภาพ 36. การถอดสกรูที่ยึดไดรฟ์ขนาด 2.5 นิ้วและอะแดปเตอร์ไดรฟ์

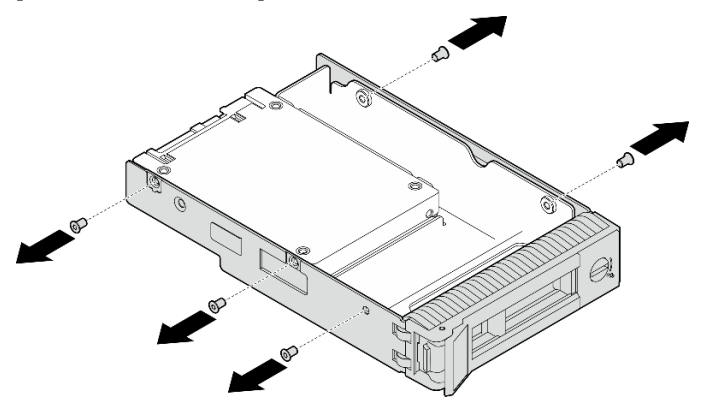

ขั้นตอนที่ 4. ถอดสกรูสองตัวที่ยึดไดรฟ์ขนาด 2.5 นิ้ว จากนั้นยกไดรฟ์ขึ้นเพื่อถอดไดรฟ์ออกจากอะแดปเตอร์ไดรฟ์

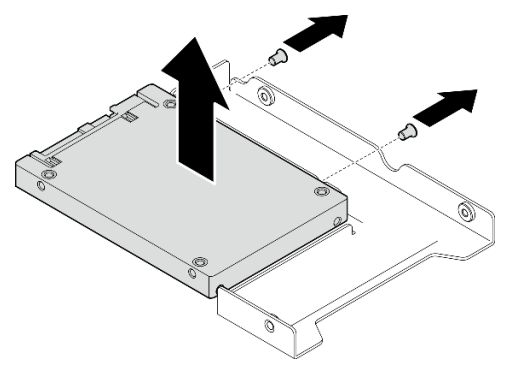

รูปภาพ 37. การถอดไดรฟ์ขนาด 2.5 นิ้วออกจากอะแดปเตอร์ไดรฟ์

#### หลังจากดำเนินการเสร็จ

หากคุณได้รับคำแนะนำให้ส่งคืนส่วนประกอบหรืออุปกรณ์เสริม ให้ปฏิบัติตามคำแนะนำที่มาพร้อมบรรจุภัณฑ์ทั้งหมด และให้ใช้บรรจุภัณฑ์ใดๆ ที่ส่งมอบให้กับคุณเพื่อการจัดส่ง

#### วิดีโคสาธิต

## ล่าเทมขั้นตดบบบ YouTube

## <span id="page-105-0"></span>ติดตั้งไดรฟ์ขนาด 2.5 นิ้วลงในช่องใส่ไดรฟ์ขนาด 3.5 นิ้ว

้ทำตามคำแนะนำในส่วนนี้เพื่อติดตั้งไดรฟ์ขนาด 2.5 นิ้ว ลงในช่องใส่ไดรฟ์ 3.5 นิ้ว

#### เกี่ยวกับงานนี้

เพื่อป้องกันอันตรายที่อาจเกิดขึ้น ให้อ่านและปฏิบัติตามคำชี้แจงด้านความปลอดภัยต่อไปนี้

S002

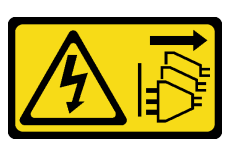

ข้อควรระวัง:

ู่ ปุ่มควบคุมพลังงานบนอุปกรณ์และสวิตช์เปิดเครื่องบนแหล่งจ่ายไฟไม่ได้ตัดกระแสไฟฟ้าที่จ่ายให้กับ ้อุปกรณ์ อุปกรณ์อาจมีสายไฟมากกว่าหนึ่งเส้น หากต้องการตัดกระแสไฟฟ้าจากอุปกรณ์ โปรดตรวจสอบ ให้แน่ใจว่าได้ถอดสายไฟทั้งหมดออกจากแหล่งพลังงานแล้ว

ข้อควรพิจารณา∶

- ้อ่าน "คู่มือการติดตั้ง" บนหน้าที่ 59 และ "รายการตรวจสอบความปลอดภัย" บนหน้าที่ 61 เพื่อให้แน่ใจว่าคุณจะ  $\ddot{\phantom{0}}$ ทำงานได้คย่างปลคดภัย
- นำบรรจุภัณฑ์แบบมีการป้องกันไฟฟ้าสถิตที่มีส่วนประกอบไปแตะที่พื้นผิวโลหะที่ไม่ทาสีบนเซิร์ฟเวอร์ แล้วจึงนำส่วน ประกอบออกจากบรรจุภัณฑ์ และวางลงบนพื้นผิวป้องกันไฟฟ้าสถิต

#### ขั้นตอน

ขั้นตอนที่ 1. วางไดรฟ์ขนาด 2.5 นิ้ว ลงในอะแดปเตอร์ช่องใส่ไดรฟ์ขนาด 2.5 นิ้ว ถึง 3.5 นิ้ว

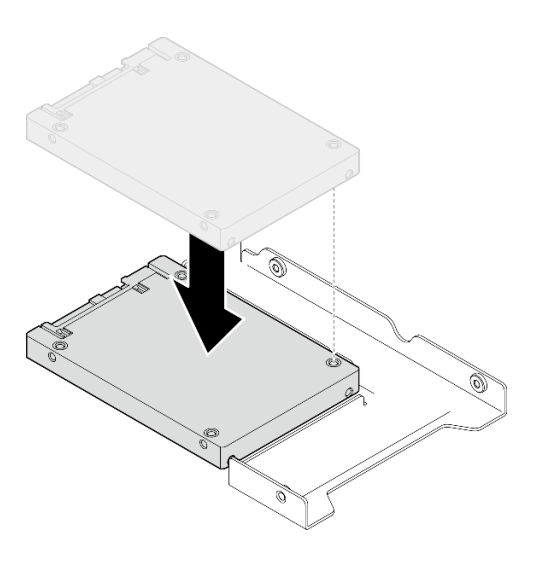

รูปภาพ 38. การจัดตำแหน่งไดรฟ์ขนาด 2.5 นิ้ว ลงในอะแดปเตอร์ไดรฟ์

์ ขั้นตอนที่ 2. จัดแนวรูสกรูสองรูในไดรฟ์ให้ตรงกับรูที่สอดคล้องกันในอะแดปเตอร์ไดรฟ์ แล้วยึดไดรฟ์เข้ากับอะแดปเตอร์ ไดรฟ์ด้วยสกรูสองตัว

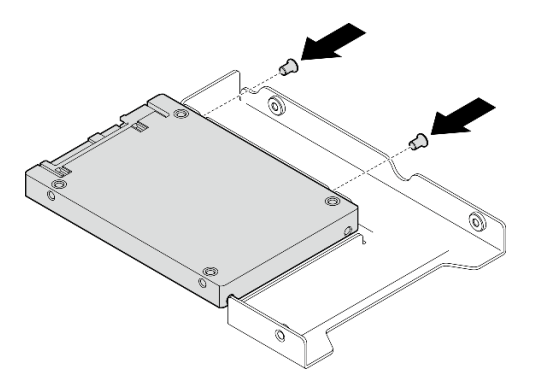

รูปภาพ 39. การติดตั้งสกรูเพื่อยึดไดรฟ์เข้ากับอะแดปเตอร์ไดรฟ์

ขั้นตอนที่ 3. จัดแนวรูสกรูบนอะแดปเตอร์ไดรฟ์และไดรฟ์ให้ตรงกับรูที่สอดคล้องกันในถาด แล้วยึดอะแดปเตอร์ไดรฟ์ และไดรฟ์เข้ากับถาดด้วยสกรูห้าตัว

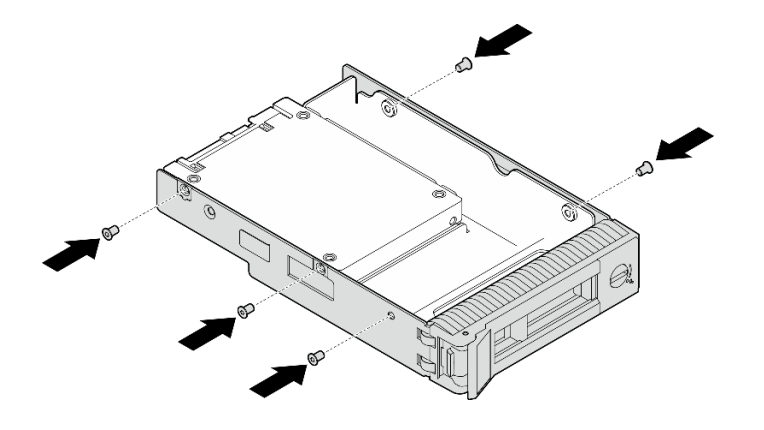

รูปภาพ 40. การติดตั้งสกรูเพื่อยึดอะแดปเตอร์ไดรฟ์และไดรฟ์เข้ากับถาดใส่ไดรฟ์

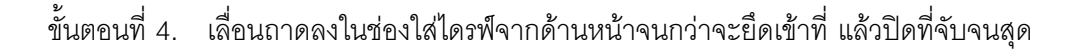

#### หลังจากดำเนินการเสร็จ

- 1. หากคุณมีไดรฟ์เพิ่มเติมที่จะติดตั้ง ให้ดำเนินการทันที หากมีช่องใส่ไดรฟ์ที่ว่าง ให้ครอบด้วยแผงครอบช่องใส่ไดรฟ์
- 2. ดำเนินการเปลี่ยนชิ้นส่วนให้เสร็จสมบูรณ์ โปรดดู "ดำเนินการเปลี่ยนชิ้นส่วนให้เสร็จสมบูรณ์" บนหน้าที่ 222

#### วิดีโคสาธิต

## รับชมขั้นตอนบน YouTube

## การเปลี่ยนพัดลม

ทำตามคำแนะนำในส่วนนี้เพื่อถอดและติดตั้งพัดลมด้านหน้าหรือหลัง

**หมายเหตุ**: สำหรับการเปลี่ยนพัดลมโปรเซสเซอร์ ดู "การเปลี่ยนตัวระบายความร้อนและโมดูลพัดลม" บนหน้าที่ 118

## <span id="page-107-0"></span>ถอดพัดลมระบบด้านหน้า

ทำตามคำแนะนำในส่วนนี้เพื่อถอดพัดลมระบบด้านหน้า

#### เกี่ยวกับงานนี้

```
เพื่อป้องกันอันตรายที่อาจเกิดขึ้น ให้อ่านและปฏิบัติตามคำชี้แจงด้านความปลอดภัยต่อไปนี้
```
S002

 $\bullet$ 

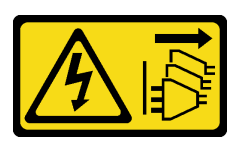

ข้อควรระวัง:

บุ่มควบคุมพลังงานบนอุปกรณ์และสวิตช์เปิดเครื่องบนแหล่งจ่ายไฟไม่ได้ตัดกระแสไฟฟ้าที่จ่ายให้กับ ้อุปกรณ์ อุปกรณ์อาจมีสายไฟมากกว่าหนึ่งเส้น หากต้องการตัดกระแสไฟฟ้าจากอุปกรณ์ โปรดตรวจสอบ ให้แน่ใจว่าได้ถอดสายไฟทั้งหมดออกจากแหล่งพลังงานแล้ว

S009

 $\bullet$ 

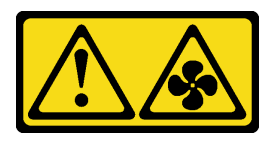

ข้อควรระวัง: ถอดสายพัดลมก่อนที่จะถอดพัดลมออกจากอุปกรณ์เพื่อหลีกเลี่ยงการบาดเจ็บ

S017

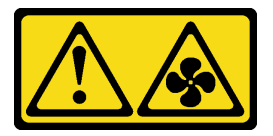

ข้อควรระวัง:

มีใบพัดลมที่เคลื่อนไหวและเป็นอันตรายอยู่ใกล้เคียง ให้นิ้วและอวัยวะส่วนอื่นอยู่ห่างจากชิ้นส่วนต่าง ๆ เสมอ

S033

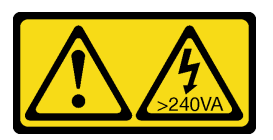

ข้อควรระวัง:

้มีพลังงานที่เป็นอันตราย แรงดันไฟฟ้าที่มีพลังงานที่เป็นอันตรายอาจทำให้เกิดความร้อนเมื่อลัดวงจรกับ โลหะ ซึ่งอาจทำให้เกิดการกระเด็นของเม็ดโลหะ การลวก หรือทั้งสองอย่าง

# ข้อควรพิจารณา:

้อ่าน "คู่มือการติดตั้ง" บนหน้าที่ 59 และ "รายการตรวจสอบความปลอดภัย" บนหน้าที่ 61 เพื่อให้แน่ใจว่าคุณจะ  $\bullet$ ทำงานได้อย่างปลอดภัย

- ้ปิดเซิร์ฟเวอร์และอุปกรณ์ต่อพ่วง แล้วถอดสายไฟและสายภายนอกทั้งหมดออก โปรดดู "ปิดเซิร์ฟเวอร์" บนหน้าที่  $\bullet$ 68
- หากเซิร์ฟเวอร์ติดตั้งอยู่ในแร็ค ให้ถอดเซิร์ฟเวอร์ออกจากแร็ค
- ถอดอุปกรณ์ล็อคที่ยึดฝาครอบเซิร์ฟเวอร์ออก เช่น ตัวล็อค Kensington หรือแพ็ดล็อค

#### ม้าตลบ

- ขั้นตอนที่ 1. ถอดฝาครอบเซิร์ฟเวอร์ โปรดดู "ถอดฝาครอบเซิร์ฟเวอร์" บนหน้าที่ 195
- ์ขั้นตอนที่ 2. ถอดสายพัดลมออกจากแผงระบบ สำหรับข้อมูลเพิ่มเติม ดู "ขั้วต่อของแผงระบบ" บนหน้าที่ 43
- ขั้นตอนที่ 3. ถอดพัดลมระบบด้านหน้าออกจากตัวเครื่อง
	- 0 กดแถบสองแถบของพัดลมระบบด้านหน้าเข้าหากัน  $a^{\dagger}$
	- b. ค่อยๆ เลื่อนพัดลมออกจากตัวเครื่อง

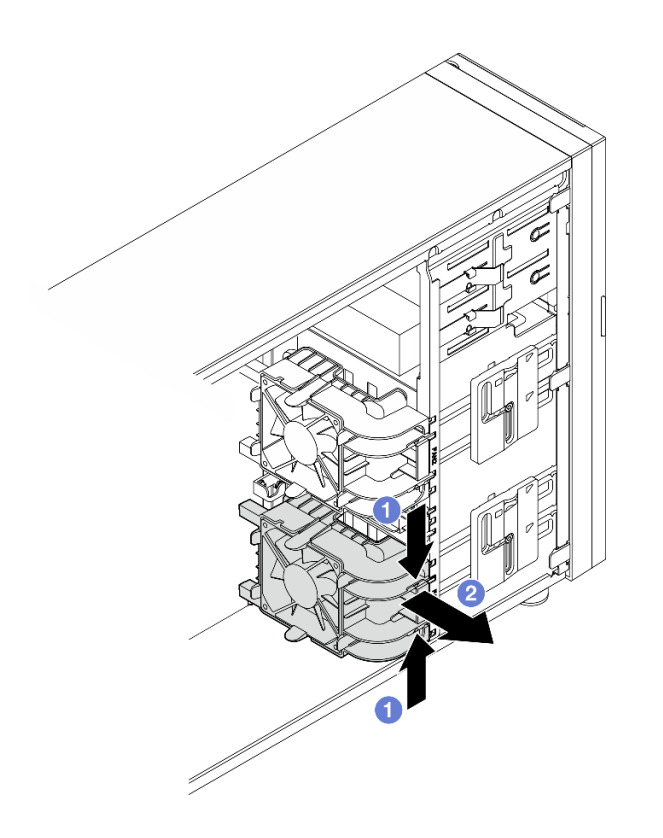

รูปภาพ 41. การถอดพัดลมระบบด้านหน้า

#### หลังจากดำเนินการเสร็จ

หากคุณได้รับคำแนะนำให้ส่งคืนส่วนประกอบหรืออุปกรณ์เสริม ให้ปฏิบัติตามคำแนะนำที่มาพร้อมบรรจุภัณฑ์ทั้งหมด และให้ใช้บรรจุภัณฑ์ใดๆ ที่ส่งมอบให้กับคุณเพื่อการจัดส่ง

# วิดีโคสาธิต

# รับชมขั้นตอนบน YouTube

# ติดตั้งพัดลมระบบด้านหน้า

ทำตามคำแนะนำในส่วนนี้เพื่อติดตั้งพัดลมระบบด้านหน้า

# เกี่ยวกับงานนี้

เพื่อป้องกันอันตรายที่อาจเกิดขึ้น ให้อ่านและปฏิบัติตามคำชี้แจงด้านความปลอดภัยต่อไปนี้

S002

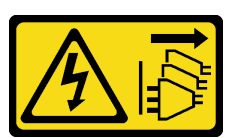

ข้อควรระวัง:

บุ่มควบคุมพลังงานบนอุปกรณ์และสวิตช์เปิดเครื่องบนแหล่งจ่ายไฟไม่ได้ตัดกระแสไฟฟ้าที่จ่ายให้กับ ้อุปกรณ์ อุปกรณ์อาจมีสายไฟมากกว่าหนึ่งเส้น หากต้องการตัดกระแสไฟฟ้าจากอุปกรณ์ โปรดตรวจสอบ ให้แน่ใจว่าได้ถอดสายไฟทั้งหมดออกจากแหล่งพลังงานแล้ว

S009

 $\bullet$ 

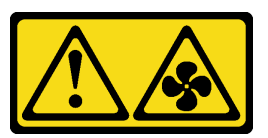

ข้อควรระวัง:

ถอดสายพัดลมก่อนที่จะถอดพัดลมออกจากอุปกรณ์เพื่อหลีกเลี่ยงการบาดเจ็บ

S017

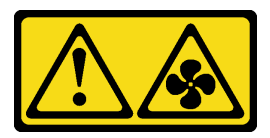

ข้อควรระวัง:

มีใบพัดลมที่เคลื่อนไหวและเป็นอันตรายอยู่ใกล้เคียง ให้นิ้วและอวัยวะส่วนอื่นอยู่ห่างจากชิ้นส่วนต่าง ๆ เสมอ

S033

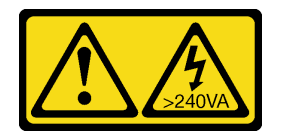

#### ข้อควรระวัง:

้มีพลังงานที่เป็นอันตราย แรงดันไฟฟ้าที่มีพลังงานที่เป็นอันตรายอาจทำให้เกิดความร้อนเมื่อลัดวงจรกับ โลหะ ซึ่งคาจทำให้เกิดการกระเด็นของเม็ดโลหะ การลวก หรือทั้งสองคย่าง

# ข้อควรพิจารณา:

- อ่าน "คู่มือการติดตั้ง" บนหน้าที่ 59 และ "รายการตรวจสอบความปลอดภัย" บนหน้าที่ 61 เพื่อให้แน่ใจว่าคุณจะ ทำงานได้อย่างปลอดภัย
- นำบรรจุภัณฑ์แบบมีการป้องกันไฟฟ้าสถิตที่มีส่วนประกอบไปแตะที่พื้นผิวโลหะที่ไม่ทาสีบนเซิร์ฟเวอร์ แล้วจึงนำส่วน ประกอบออกจากบรรจุภัณฑ์ และวางลงบนพื้นผิวป้องกันไฟฟ้าสถิต

## ขั้นตคน

- ขั้นตอนที่ 1. จัดตำแหน่งแถบทั้งสี่ของพัดลมระบบด้านหน้าให้ตรงกับช่องเสียบในพื้นที่ติดตั้ง และจัดตำแหน่งเสาของ พัดลมทั้งสองเสาให้ตรงกับช่องเสียบที่สอดคล้องกันที่ด้านในของตัวเครื่อง
- ขั้นตอนที่ 2. ค่อยๆ เลื่อนพัดลมระบบด้านหน้าลงในตัวเครื่องอย่างระมัดระวังจนกว่าจะเข้าที่

หมายเหตุ: ตรวจสอบให้แน่ใจว่าสายไม่กี่ดขวางเสาสองเสาของพัดลมระบบด้านหน้า

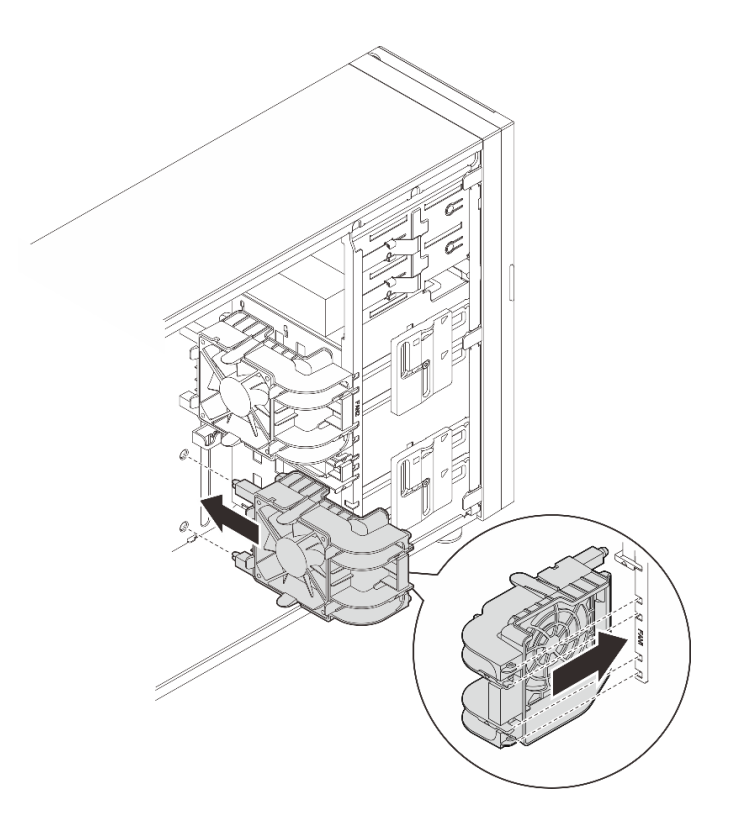

รูปภาพ 42. การติดตั้งพัดลมระบบด้านหน้า

์ ขั้นตอนที่ 3. เชื่อมต่อสายไฟของพัดลมระบบด้านหน้ากับขั้วต่อพัดลม 1 หรือพัดลม 4 บนแผงระบบ โปรดดู "การเดิน สายไฟพัดลม" บนหน้าที่ 231 สำหรับข้อมูลเพิ่มเติม

#### หลังจากดำเนินการเสร็จ

ดำเนินการเปลี่ยนชิ้นส่วนให้เสร็จสมบูรณ์ โปรดดู "ดำเนินการเปลี่ยนชิ้นส่วนให้เสร็จสมบูรณ์" บนหน้าที่ 222

# วิดีโอสาธิต

รับชมขั้นตอนบน YouTube

# ถอดพัดลมระบบด้านหลัง

ทำตามคำแนะนำในส่วนนี้เพื่อถอดพัดลมระบบด้านหลัง

# เกี่ยวกับงานนี้

```
เพื่อป้องกันอันตรายที่อาจเกิดขึ้น ให้อ่านและปฏิบัติตามคำชี้แจงด้านความปลอดภัยต่อไปนี้
```
S002

 $\bullet$ 

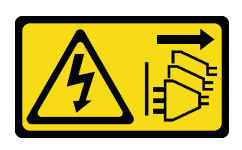

ข้อควรระวัง:

ู่ ปุ่มควบคุมพลังงานบนอุปกรณ์และสวิตช์เปิดเครื่องบนแหล่งจ่ายไฟไม่ได้ตัดกระแสไฟฟ้าที่จ่ายให้กับ ้อุปกรณ์ อุปกรณ์อาจมีสายไฟมากกว่าหนึ่งเส้น หากต้องการตัดกระแสไฟฟ้าจากอุปกรณ์ โปรดตรวจสอบ ให้แน่ใจว่าได้ถอดสายไฟทั้งหมดออกจากแหล่งพลังงานแล้ว

S009

 $\bullet$ 

 $\bullet$ 

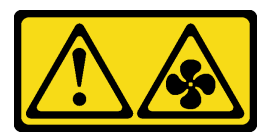

ข้อควรระวัง: ถอดสายพัดลมก่อนที่จะถอดพัดลมออกจากอุปกรณ์เพื่อหลีกเลี่ยงการบาดเจ็บ

S017

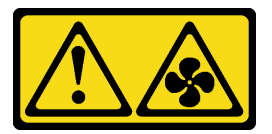

ข้อควรระวัง:

มีใบพัดลมที่เคลื่อนไหวและเป็นอันตรายอยู่ใกล้เคียง ให้นิ้วและอวัยวะส่วนอื่นอยู่ห่างจากชิ้นส่วนต่าง ๆ เสมอ

S033

 $\bullet$ 

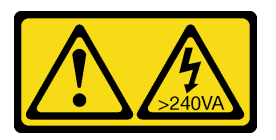

ข้อควรระวัง:

มีพลังงานที่เป็นอันตราย แรงดันไฟฟ้าที่มีพลังงานที่เป็นอันตรายอาจทำให้เกิดความร้อนเมื่อลัดวงจรกับ โลหะ ซึ่งอาจทำให้เกิดการกระเด็นของเม็ดโลหะ การลวก หรือทั้งสองอย่าง

# ข้อควรพิจารณา:

• อ่าน "คู่มือการติดตั้ง" บนหน้าที่ 59 และ "รายการตรวจสอบความปลอดภัย" บนหน้าที่ 61 เพื่อให้แน่ใจว่าคุณจะ ทำงานได้อย่างปลอดภัย

- ้ปิดเซิร์ฟเวอร์และอุปกรณ์ต่อพ่วง แล้วถอดสายไฟและสายภายนอกทั้งหมดออก โปรดดู "ปิดเซิร์ฟเวอร์" บนหน้าที่  $\bullet$ 68
- หากเซิร์ฟเวอร์ติดตั้งอยู่ในแร็ค ให้ถอดเซิร์ฟเวอร์ออกจากแร็ค
- ถอดอุปกรณ์ล็อคที่ยึดฝาครอบเซิร์ฟเวอร์ออก เช่น ตัวล็อค Kensington หรือแพ็ดล็อค

#### ขั้นตอน

- ขั้นตอนที่ 1. ถอดฝาครอบเซิร์ฟเวอร์ โปรดดู "ถอดฝาครอบเซิร์ฟเวอร์" บนหน้าที่ 195
- ์ขั้นตอนที่ 2. ถอดสายพัดลมออกจากแผงระบบ สำหรับข้อมูลเพิ่มเติม ดู "ขั้วต่อของแผงระบบ" บนหน้าที่ 43
- ขั้นตอนที่ 3. ถอดพัดลมระบบด้านหลังออกจากตัวเครื่อง
	- 0 กดแถบสองแถบของพัดลมระบบด้านหลังเข้าหากัน a.
	-

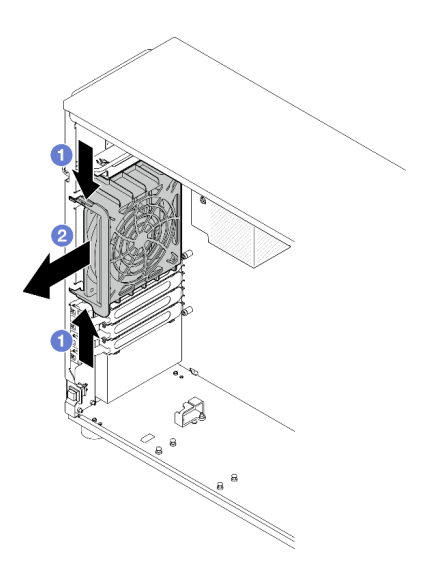

รูปภาพ 43. การถอดพัดลมระบบด้านหลัง

#### หลังจากดำเนินการเสร็จ

หากคุณได้รับคำแนะนำให้ส่งคืนส่วนประกอบหรืออุปกรณ์เสริม ให้ปฏิบัติตามคำแนะนำที่มาพร้อมบรรจุภัณฑ์ทั้งหมด และให้ใช้บรรจุภัณฑ์ใดๆ ที่ส่งมอบให้กับคุณเพื่อการจัดส่ง

# วิดีโคสาธิต

# รับชมขั้นตอนบน YouTube

# ติดตั้งพัดลมระบบด้านหลัง

ทำตามคำแนะนำในส่วนนี้เพื่อติดตั้งพัดลมระบบด้านหลัง

# เกี่ยวกับงานนี้

เพื่อป้องกันอันตรายที่อาจเกิดขึ้น ให้อ่านและปฏิบัติตามคำชี้แจงด้านความปลอดภัยต่อไปนี้

S002

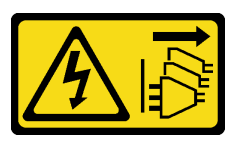

ข้อควรระวัง:

ปุ่มควบคุมพลังงานบนอุปกรณ์และสวิตช์เปิดเครื่องบนแหล่งจ่ายไฟไม่ได้ตัดกระแสไฟฟ้าที่จ่ายให้กับ ้อุปกรณ์ อุปกรณ์อาจมีสายไฟมากกว่าหนึ่งเส้น หากต้องการตัดกระแสไฟฟ้าจากอุปกรณ์ โปรดตรวจสอบ ให้แน่ใจว่าได้ถอดสายไฟทั้งหมดออกจากแหล่งพลังงานแล้ว

S009

 $\bullet$ 

 $\bullet$ 

 $\bullet$ 

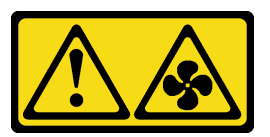

ข้อควรระวัง∙

ถอดสายพัดลมก่อนที่จะถอดพัดลมออกจากอุปกรณ์เพื่อหลีกเลี่ยงการบาดเจ็บ

S017

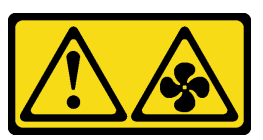

ข้อควรระวัง:

มีใบพัดลมที่เคลื่อนไหวและเป็นอันตรายอยู่ใกล้เคียง ให้นิ้วและอวัยวะส่วนอื่นอยู่ห่างจากชิ้นส่วนต่าง ๆ เสมอ

S033

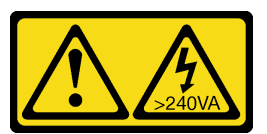

ข้อควรระวัง:

# ้มีพลังงานที่เป็นอันตราย แรงดันไฟฟ้าที่มีพลังงานที่เป็นอันตรายอาจทำให้เกิดความร้อนเมื่อลัดวงจรกับ โลหะ ซึ่งคาจทำให้เกิดการกระเด็นของเม็ดโลหะ การลวก หรือทั้งสองคย่าง

# ข้อควรพิจารณา:

- ้อ่าน "คู่มือการติดตั้ง" บนหน้าที่ 59 และ "รายการตรวจสอบความปลอดภัย" บนหน้าที่ 61 เพื่อให้แน่ใจว่าคุณจะ  $\bullet$ ทำงานได้อย่างปลอดภัย
- นำบรรจุภัณฑ์แบบมีการป้องกันไฟฟ้าสถิตที่มีส่วนประกอบไปแตะที่พื้นผิวโลหะที่ไม่ทาสีบนเซิร์ฟเวอร์ แล้วจึงนำส่วน ประกอบออกจากบรรจุภัณฑ์ และวางลงบนพื้นผิวป้องกันไฟฟ้าสถิต

## ขั้นตลบ

้ขั้นตอนที่ 1. จัดตำแหน่งปลายสี่ปลายบนพัดลมระบบด้านหลังให้ตรงกับช่องเสียบในพื้นที่ติดตั้ง

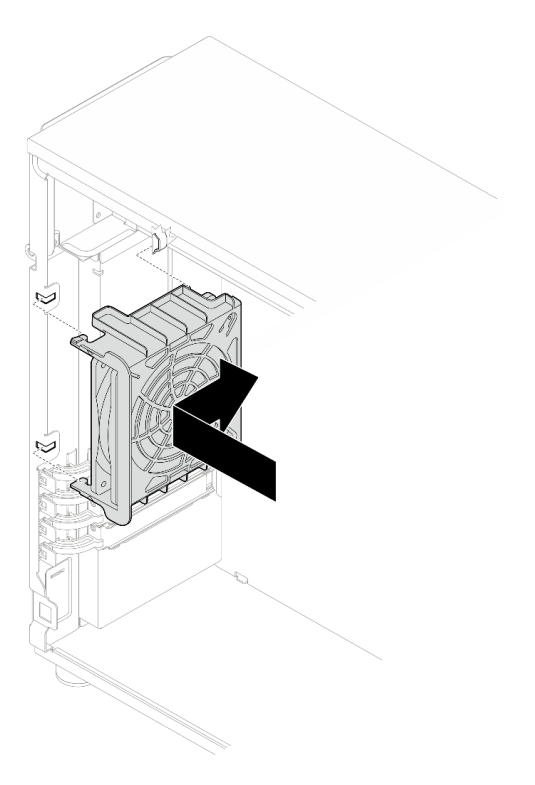

รูปภาพ 44. การจัดตำแหน่งพัดลมระบบด้านหลังลงในตัวเครื่อง

์ขั้นตอนที่ 2. เลื่อนพัดลมระบบด้านหลังจนกว่าจะยึดเข้าที่ ตรวจสอบให้แน่ใจว่าปลายสี่ปลายบนบนพัดลมนั้นเสียบเข้า กับช่องเสียบที่สอดคล้องตามภาพ

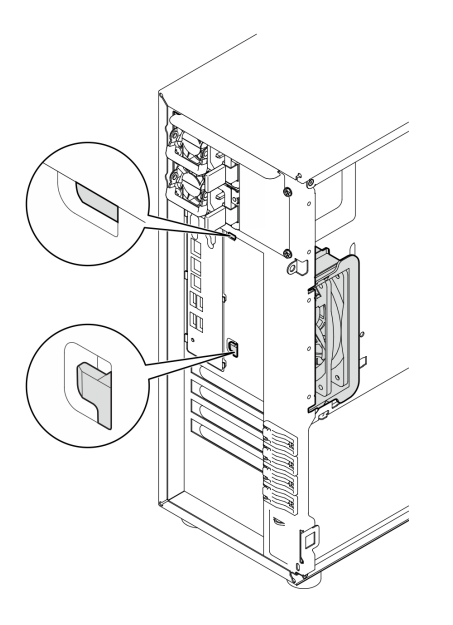

รูปภาพ 45. การติดตั้งพัดลมระบบด้านหลัง

์ขั้นตอนที่ 3. เชื่อมต่อสายไฟพัดลมกับขั้วต่อพัดลมด้านหลังบนแผงระบบ สำหรับข้อมูลเพิ่มเติม ดู "ขั้วต่อของแผง ้ระบบ" บนหน้าที่ 43 และ "การเดินสายไฟพัดลม" บนหน้าที่ 231

#### หลังจากดำเนินการเสร็จ

ดำเนินการเปลี่ยนชิ้นส่วนให้เสร็จสมบูรณ์ โปรดดู "ดำเนินการเปลี่ยนชิ้นส่วนให้เสร็จสมบูรณ์" บนหน้าที่ 222

# วิดีโอสาธิต

# ้รับชมขั้นตอนบน YouTube

# การเปลี่ยนฝาหน้า

ทำตามคำแนะนำในส่วนนี้เพื่อถอดและติดตั้งฝาหน้า

# <span id="page-117-0"></span>ถอดฝาหน้า

ทำตามคำแนะนำในส่วนนี้เพื่อถอดฝาหน้า

#### เกี่ยวกับงานนี้

เพื่อป้องกันอันตรายที่อาจเกิดขึ้น ให้อ่านและปฏิบัติตามคำชี้แจงด้านความปลอดภัยต่อไปนี้

#### S002

 $\bullet$ 

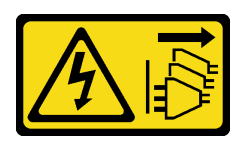

# ข้อควรระวัง:

ปุ่มควบคุมพลังงานบนอุปกรณ์และสวิตช์เปิดเครื่องบนแหล่งจ่ายไฟไม่ได้ตัดกระแสไฟฟ้าที่จ่ายให้กับ ้อุปกรณ์ อุปกรณ์อาจมีสายไฟมากกว่าหนึ่งเส้น หากต้องการตัดกระแสไฟฟ้าจากอุปกรณ์ โปรดตรวจสอบ ให้แน่ใจว่าได้ถอดสายไฟทั้งหมดออกจากแหล่งพลังงานแล้ว

# ข้อควรพิจารณา∙

- ้ อ่าน "คู่มือการติดตั้ง" บนหน้าที่ 59 และ "รายการตรวจสอบความปลอดภัย" บนหน้าที่ 61 เพื่อให้แน่ใจว่าคุณจะ ทำงานได้อย่างปลอดภัย
- ้ปิดเซิร์ฟเวอร์และอุปกรณ์ต่อพ่วง แล้วถอดสายไฟและสายภายนอกทั้งหมดออก โปรดดู "ปิดเซิร์ฟเวอร์" บนหน้าที่ 68
- หากเซิร์ฟเวอร์ติดตั้งอยู่ในแร็ค ให้ถอดเซิร์ฟเวอร์ออกจากแร็ค
- ถอดอุปกรณ์ล็อคที่ยึดฝาครอบเซิร์ฟเวอร์ออก เช่น ตัวล็อค Kensington หรือแพ็ดล็อค

#### ขั้นตอน

- ขั้นตคนที่ 1. เตรียมการสำหรับงานนี้
	- ิถอดฝาครอบเซิร์ฟเวอร์ โปรดดู "ถอดฝาครอบเซิร์ฟเวอร์" บนหน้าที่ 195 a.
	- ้ถอดฝ่าหน้า โปรดดู "ถอดฝ่าหน้า" บนหน้าที่ 112  $b<sub>1</sub>$
- ขั้นตคนที่ 2. ถอดฝาหน้า
	- ี 0 ยกแถบพลาสติกสามแถบเพื่อปลดฝาหน้าด้านซ้ายออกจากตัวเครื่อง  $a<sub>z</sub>$
	- ี 2 หมุนฝาหน้าตามภาพเพื่อถอดฝาหน้าออกจากตัวเครื่อง  $b.$

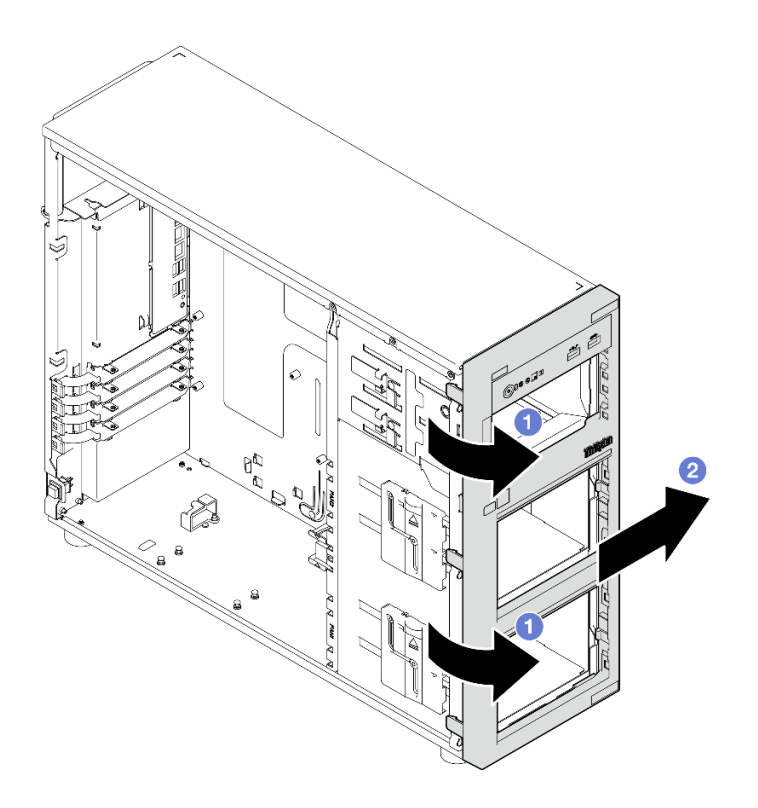

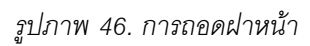

#### หลังจากดำเนินการเสร็จ

หากคุณได้รับคำแนะนำให้ส่งคืนส่วนประกอบหรืออุปกรณ์เสริม ให้ปฏิบัติตามคำแนะนำที่มาพร้อมบรรจุภัณฑ์ทั้งหมด และให้ใช้บรรจุภัณฑ์ใดๆ ที่ส่งมอบให้กับคุณเพื่อการจัดส่ง

# วิดีโคสาธิต

# รับชมขั้นตอนบน YouTube

# ติดตั้งฝาหน้า

ทำตามคำแนะนำในส่วนนี้เพื่อติดตั้งฝาหน้า

# เกี่ยวกับงานนี้

เพื่อป้องกันอันตรายที่อาจเกิดขึ้น ให้อ่านและปฏิบัติตามคำชี้แจงด้านความปลอดภัยต่อไปนี้

S002  $\bullet$ 

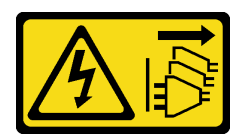

## ข้อควรระวัง:

ปุ่มควบคุมพลังงานบนอุปกรณ์และสวิตช์เปิดเครื่องบนแหล่งจ่ายไฟไม่ได้ตัดกระแสไฟฟ้าที่จ่ายให้กับ ้อุปกรณ์ อุปกรณ์อาจมีสายไฟมากกว่าหนึ่งเส้น หากต้องการตัดกระแสไฟฟ้าจากอุปกรณ์ โปรดตรวจสอบ ให้แน่ใจว่าได้ถอดสายไฟทั้งหมดออกจากแหล่งพลังงานแล้ว

# ข้อควรพิจารณา∙

้อ่าน "คู่มือการติดตั้ง" บนหน้าที่ 59 และ "รายการตรวจสอบความปลอดภัย" บนหน้าที่ 61 เพื่อให้แน่ใจว่าคุณจะ ทำงานได้คย่างปลคดภัย

## ขั้นตลบ

ขั้นตคนที่ 1. ติดตั้งฝาหน้า

- a. จัดเรียงแถบพลาสติกสามแถบที่ด้านขวาของฝาหน้าให้ตรงกับรูที่สอดคล้องกันบนตัวเครื่อง
- ❷ หมุนฝาหน้าและประตูหน้าเข้าด้านในจนกว่าฝาหน้าจะยึดเข้าที่ทางด้านซ้าย b.

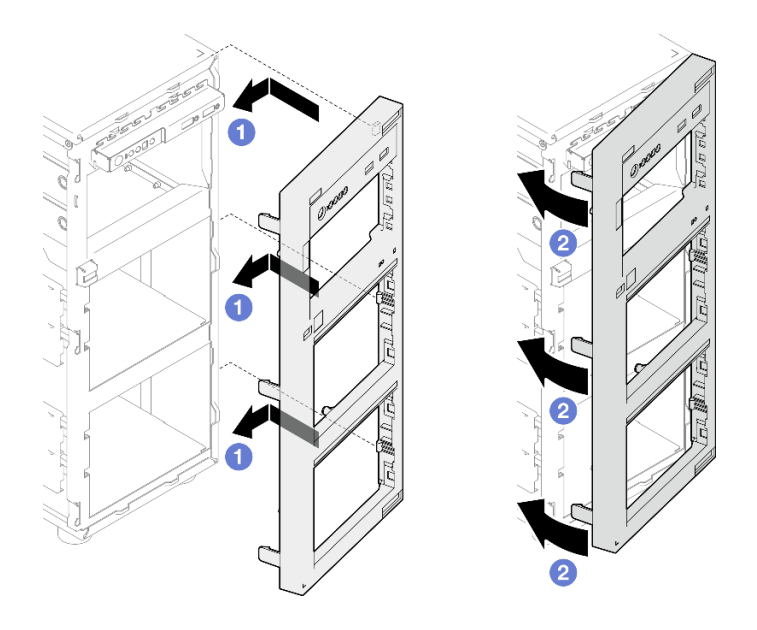

# รูปภาพ 47. การติดตั้งฝาหน้า

#### หลังจากดำเนินการเสร็จ

ดำเนินการเปลี่ยนชิ้นส่วนให้เสร็จสมบูรณ์ โปรดดู "ดำเนินการเปลี่ยนชิ้นส่วนให้เสร็จสมบูรณ์" บนหน้าที่ 222

#### วิดีโดสาธิต

รับชมขั้นตอนบน YouTube

# การเปลี่ยนฝาหน้า

ทำตามคำแนะนำในส่วนนี้เพื่อถอดและติดตั้งฝาหน้า

**หมายเหต**ุ: ส่วนนี้จะใช้กับรุ่นเซิร์ฟเวอร์ที่มีการติดตั้งฝาหน้าไว้เท่านั้น

# <span id="page-121-0"></span>ถอดฝาหน้า

ทำตาบคำแบะบำใบส่าบบี้เพื่อกอดฝาหน้า

# เกี่ยวกับงานนี้

เพื่อป้องกันอันตรายที่อาจเกิดขึ้น ให้อ่านและปฏิบัติตามคำชี้แจงด้านความปลอดภัยต่อไปนี้

S033

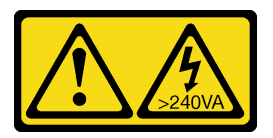

ข้อควรระวัง:

้มีพลังงานที่เป็นอันตราย แรงดันไฟฟ้าที่มีพลังงานที่เป็นอันตรายอาจทำให้เกิดความร้อนเมื่อลัดวงจรกับ โลหะ ซึ่งอาจทำให้เกิดการกระเด็นของเม็ดโลหะ การลวก หรือทั้งสองอย่าง

# ข้อควรพิจารณา:

- อ่าน "คู่มือการติดตั้ง" บนหน้าที่ 59 และ "รายการตรวจสอบความปลอดภัย" บนหน้าที่ 61 เพื่อให้แน่ใจว่าคุณจะ ทำงานได้คย่างปลคดภัย
- ปิดเซิร์ฟเวอร์และอุปกรณ์ต่อพ่วง แล้วถอดสายไฟและสายภายนอกทั้งหมดออก โปรดดู "ปิดเซิร์ฟเวอร์" บนหน้าที่ 68
- หากเซิร์ฟเวอร์ติดตั้งอยู่ในแร็ค ให้ถอดเซิร์ฟเวอร์ออกจากแร็ค
- ถอดอุปกรณ์ล็อคที่ยึดฝาครอบเซิร์ฟเวอร์ออก เช่น ตัวล็อค Kensington หรือแพ็ดล็อค

# ขั้นตลบ

ขั้นตอนที่ 1. ถอดฝาหน้า

- ิ0ใช้กุญแจในกล่องใส่อุปกรณ์หมุนตัวล็อคฝาครอบไปยังตำแหน่งปลดล็อค a.
- 2 เปิดฝาหน้า  $b<sub>1</sub>$
- ยกฝาหน้าขึ้นเล็กน้อยจนกว่าคุณจะสามารถถอดฝาหน้าออกมาได้  $\mathsf{C}$ .

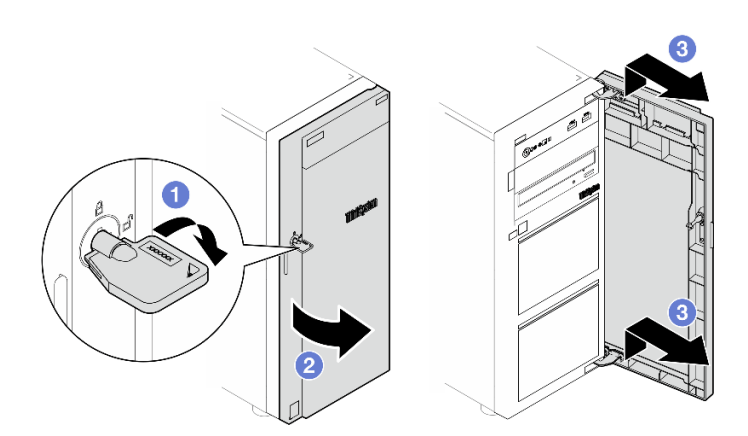

รูปภาพ 48. การถอดฝาหน้า

#### หลังจากดำเนินการเสร็จ

หากคุณได้รับคำแนะนำให้ส่งคืนส่วนประกอบหรืออุปกรณ์เสริม ให้ปฏิบัติตามคำแนะนำที่มาพร้อมบรรจุภัณฑ์ทั้งหมด และให้ใช้บรรจุภัณฑ์ใดๆ ที่ส่งมอบให้กับคุณเพื่อการจัดส่ง

#### วิดีโอสาธิต

# รับชมขั้นตคนบน YouTube

# ติดตั้งฝาหน้า

ทำตามคำแนะนำในส่วนนี้เพื่อติดตั้งฝาหน้า

#### เกี่ยวกับงานนี้

เพื่อป้องกันอันตรายที่อาจเกิดขึ้น ให้อ่านและปฏิบัติตามคำชี้แจงด้านความปลอดภัยต่อไปนี้

S033

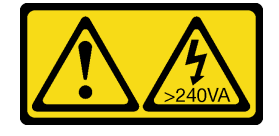

# ข้อควรระวัง∙

# ้มีพลังงานที่เป็นอันตราย แรงดันไฟฟ้าที่มีพลังงานที่เป็นอันตรายอาจทำให้เกิดความร้อนเมื่อลัดวงจรกับ โลหะ ซึ่งอาจทำให้เกิดการกระเด็นของเม็ดโลหะ การลวก หรือทั้งสองอย่าง

# ข้อควรพิจารณา:

- ้อ่าน "คู่มือการติดตั้ง" บนหน้าที่ 59 และ "รายการตรวจสอบความปลอดภัย" บนหน้าที่ 61 เพื่อให้แน่ใจว่าคุณจะ  $\bullet$ ทำงานได้อย่างปลอดภัย
- ก่อนติดตั้งฝาหน้า หากเซิร์ฟเวอร์มาพร้อมบล็อกยางเพื่อปิดช่องสำหรับการติดตั้งฝาหน้า ให้ถอดบล็อกยางออกก่อน ้เก็บบล็อกยางไว้ในกรณีที่คุณถอดฝาหน้า และต้องใช้บล็อกยางปิดช่องฝาหน้าในภายหลัง

## ม้าเตลาเ

- ขั้นตคนที่ 1 ติดตั้งฝาหน้า
	- จัดแนวขอเกี่ยวสองตัวบนประตูหน้าให้ตรงกับรูที่สอดคล้องกันบนฝาหน้า จากนั้น เลื่อนประตู  $a.$ ู<br>หน้าเข้าด้านในแล้วดึงลงจนกว่าจะยึดเข้าที่กับขอเกี่ยว
	- b. **อ** ปิดฝาหน้า
	- c. 3 ปรับตัวล็อคฝาครอบไปยังตำแหน่งล็อคด้วยกุญแจประตูหน้า

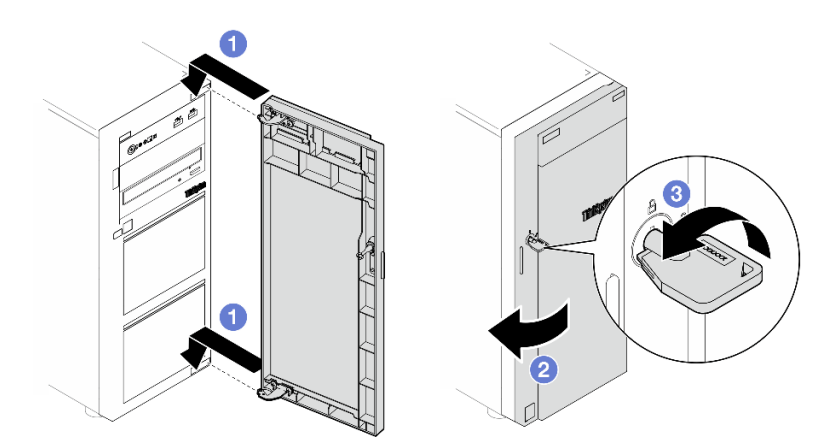

รูปภาพ 49. การติดตั้งฝาหน้า

#### หลังจากดำเนินการเสร็จ

้ดำเนินการเปลี่ยนชิ้นส่วนให้เสร็จสมบูรณ์ โปรดดู "ดำเนินการเปลี่ยนชิ้นส่วนให้เสร็จสมบูรณ์" บนหน้าที่ 222

# วิดีโอสาธิต

# รับชมขั้นตอนบน YouTube

# การเปลี่ยนโมดูล I/O ด้านหน้า

ทำตามคำแนะนำในส่วนนี้เพื่อถอดและติดตั้งโมดูล I/O ด้านหน้า

# ถอดโมดูล I/O ด้านหน้า

ทำตามคำแนะนำในส่วนนี้เพื่อถอดโมดูล I/O ด้านหน้า

# เกี่ยวกับงานนี้

เพื่อป้องกันอันตรายที่อาจเกิดขึ้น ให้อ่านและปฏิบัติตามคำชี้แจงด้านความปลอดภัยต่อไปนี้

S002

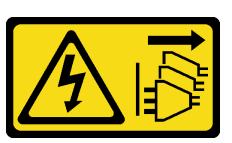

ข้อควรระวัง:

ปุ่มควบคุมพลังงานบนอุปกรณ์และสวิตช์เปิดเครื่องบนแหล่งจ่ายไฟไม่ได้ตัดกระแสไฟฟ้าที่จ่ายให้กับ ้อุปกรณ์ อุปกรณ์อาจมีสายไฟมากกว่าหนึ่งเส้น หากต้องการตัดกระแสไฟฟ้าจากอุปกรณ์ โปรดตรวจสอบ ให้แน่ใจว่าได้ถอดสายไฟทั้งหมดออกจากแหล่งพลังงานแล้ว

# ข้อควรพิจารณา:

- ้ อ่าน "คู่มือการติดตั้ง" บนหน้าที่ 59 และ "รายการตรวจสอบความปลอดภัย" บนหน้าที่ 61 เพื่อให้แน่ใจว่าคุณจะ ทำงานได้อย่างปลอดภัย
- ้ ปิดเซิร์ฟเวอร์และอุปกรณ์ต่อพ่วง แล้วถอดสายไฟและสายภายนอกทั้งหมดออก โปรดดู "ปิดเซิร์ฟเวอร์" บนหน้าที่ 68
- หากเซิร์ฟเวอร์ติดตั้งอยู่ในแร็ค ให้ถอดเซิร์ฟเวอร์ออกจากแร็ค
- ถอดอุปกรณ์ล็อคที่ยึดฝาครอบเซิร์ฟเวอร์ออก เช่น ตัวล็อค Kensington หรือแพ็ดล็อค

# ้<br>ขั้งเตลงเ

ขั้นตคนที่ 1 เตรียมการสำหรับงานนี้

- ิถอดฝาครอบเซิร์ฟเวอร์ โปรดดู "ถอดฝาครอบเซิร์ฟเวอร์" บนหน้าที่ 195 a.
- ิ ถอดฝาหน้า โปรดดู "ถอดฝาหน้า" บนหน้าที่ 112  $b.$
- ้ถอดฝาหน้า โปรดดู "ถอดฝาหน้า" บนหน้าที่ 108  $\mathsf{C}$ .
- ขั้นตอนที่ 2. ค้นหาโมดูล I/O ด้านหน้าและถอดสายออกจากแผงระบบ สำหรับข้อมูลเพิ่มเติม ดู "ขั้วต่อของแผงระบบ" บนหน้าที่ 43
- ขั้นตอนที่ 3. ถอดโมดูล I/O ด้านหน้า
	- 0 กดแถบปลดล็อคในทิศทางตามภาพ a.
	- 2 หมุนโมดูล I/O ด้านหน้าออก ดึงสายออกเพื่อถอดโมดูล I/O ด้านหน้าออกจากตัวเครื่องจนสุด  $b<sub>1</sub>$

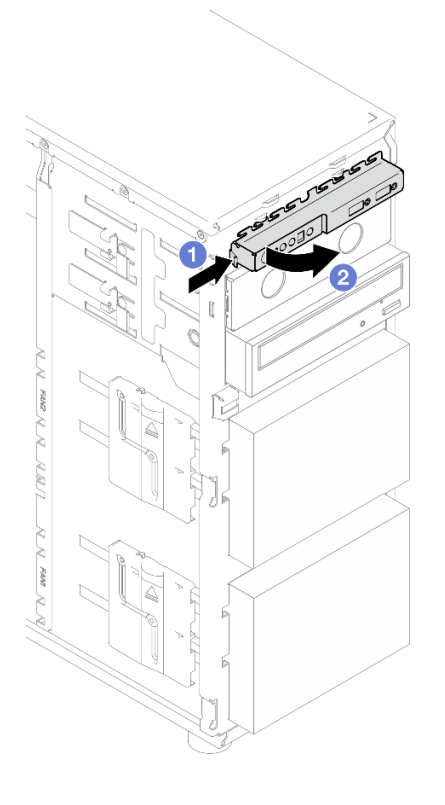

รูปภาพ 50. การถอดโมดูล I/O ด้านหน้า

ขั้นตอนที่ 4. ถอดสายออกจากโมดูล I/O ด้านหน้า

#### หลังจากดำเนินการเสร็จ

หากคุณได้รับคำแนะนำให้ส่งคืนส่วนประกอบหรืออุปกรณ์เสริม ให้ปฏิบัติตามคำแนะนำที่มาพร้อมบรรจุภัณฑ์ทั้งหมด และให้ใช้บรรจุภัณฑ์ใดๆ ที่ส่งมอบให้กับคุณเพื่อการจัดส่ง

# วิดีโอสาธิต

# รับชมขั้นตอนบน YouTube

# ติดตั้งโมดูล I/O ด้านหน้า

้ ทำตามคำแนะนำในส่วนนี้เพื่อติดตั้งโมดูล I/O ด้านหน้า

# เกี่ยวกับงานนี้

เพื่อป้องกันอันตรายที่อาจเกิดขึ้น ให้อ่านและปฏิบัติตามคำชี้แจงด้านความปลอดภัยต่อไปนี้

S002

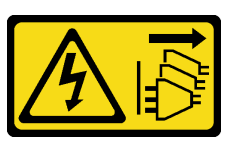

ข้อควรระวัง:

ปุ่มควบคุมพลังงานบนอุปกรณ์และสวิตช์เปิดเครื่องบนแหล่งจ่ายไฟไม่ได้ตัดกระแสไฟฟ้าที่จ่ายให้กับ ้อุปกรณ์ อุปกรณ์อาจมีสายไฟมากกว่าหนึ่งเส้น หากต้องการตัดกระแสไฟฟ้าจากอุปกรณ์ โปรดตรวจสอบ ให้แบ่ใจว่าได้ถอดสายไฟทั้งหมดออกจากแหล่งพลังงานแล้ว

# ข้อควรพิจารณา:

- ้อ่าน "คู่มือการติดตั้ง" บนหน้าที่ 59 และ "รายการตรวจสอบความปลอดภัย" บนหน้าที่ 61 เพื่อให้แน่ใจว่าคุณจะ ทำงานได้อย่างปลอดภัย
- นำบรรจุภัณฑ์แบบมีการป้องกันไฟฟ้าสถิตที่มีส่วนประกอบไปแตะที่พื้นผิวโลหะที่ไม่ทาสีบนเซิร์ฟเวอร์ แล้วจึงนำส่วน ประกอบออกจากบรรจุภัณฑ์ และวางลงบนพื้นผิวป้องกันไฟฟ้าสถิต

# ม้าเตลบ

- ์ขั้นตอนที่ 1. เชื่อมต่อสายเข้ากับโมดูล I/O ด้านหน้าชุดใหม่ และเดินสายผ่านรูที่สอดคล้องกันบนตัวเครื่อง
- ขั้นตอนที่ 2. ติดตั้งโมดูล I/O ด้านหน้า
	- ิ a. ❶ จัดแนวแถบที่ด้านบนและด้านขวาของโมดูล I/O ด้านหน้าเข้ากับด้านข้างของรูที่สองคล้องกันใน ตั๊กเครื่อง
	- b. ❷ หมุน โมดูล I/O ด้านหน้าเข้าจนกว่าจะคลิกเข้าที่

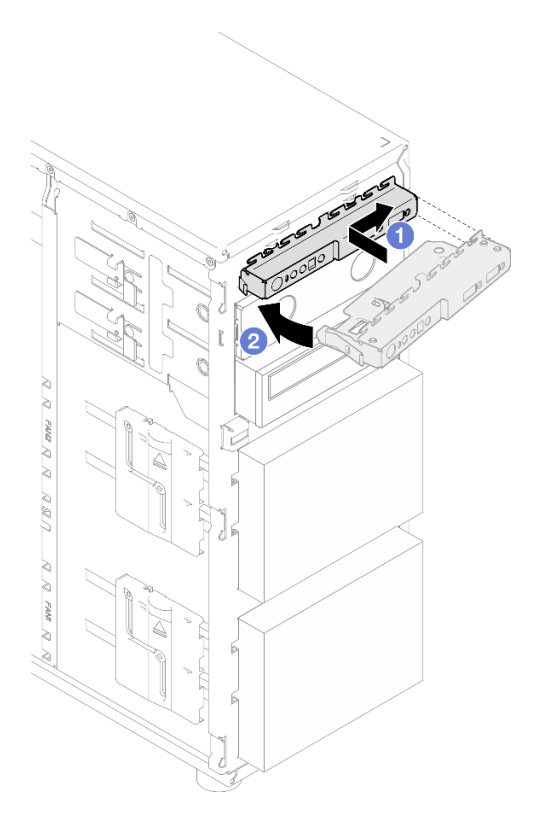

รูปภาพ 51. การติดตั้งโมดูล I/O ด้านหน้า

์ ขั้นตอนที่ 3. เชื่อมต่อสายที่เกี่ยวข้องกับขั้วต่อโมดูล I/O ด้านหน้าและขั้วต่อ USB ด้านหน้ากับแผงระบบ โปรดดู "การ ้เดินสายโมดูล I/O ด้านหน้า" บนหน้าที่ 232 สำหรับข้อมูลเพิ่มเติม

#### หลังจากดำเนินการเสร็จ

ดำเนินการเปลี่ยนชิ้นส่วนให้เสร็จสมบูรณ์ โปรดดู "ดำเนินการเปลี่ยนชิ้นส่วนให้เสร็จสมบูรณ์" บนหน้าที่ 222

# วิดีโอสาธิต

# รับชมขั้นตอนบน YouTube

# การเปลี่ยนตัวระบายความร้อนและโมดูลพัดลม

ทำตามคำแนะนำในส่วนนี้เพื่อถอดและติดตั้งตัวระบายความร้อนและโมดูลพัดลม

#### S033

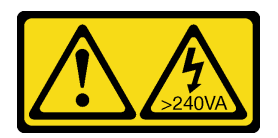

# ข้อควรระวัง:

มีพลังงานที่เป็นอันตราย แรงดันไฟฟ้าที่มีพลังงานที่เป็นอันตรายอาจทำให้เกิดความร้อนเมื่อลัดวงจรกับโลหะ ซึ่งอาจทำให้เกิดการกระเด็นของเม็ดโลหะ การลวก หรือทั้งสองอย่าง

# ถอดตัวระบายความร้อนและโมดูลพัดลม

ทำตามคำแนะนำในส่วนนี้เพื่อถอดตัวระบายความร้อนและโมดูลพัดลม ขั้นตอนนี้ต้องดำเนินการโดยช่างเทคนิคที่ได้รับ การอบรม

# เกี่ยวกับงานนี้

เพื่อป้องกันอันตรายที่อาจเกิดขึ้น ให้อ่านและปฏิบัติตามคำชี้แจงด้านความปลอดภัยต่อไปนี้

S002

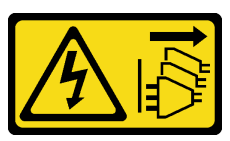

ข้อควรระวัง:

บุ่มควบคุมพลังงานบนอุปกรณ์และสวิตช์เปิดเครื่องบนแหล่งจ่ายไฟไม่ได้ตัดกระแสไฟฟ้าที่จ่ายให้กับ ้อุปกรณ์ อุปกรณ์อาจมีสายไฟมากกว่าหนึ่งเส้น หากต้องการตัดกระแสไฟฟ้าจากอุปกรณ์ โปรดตรวจสอบ ให้แน่ใจว่าได้ถอดสายไฟทั้งหมดออกจากแหล่งพลังงานแล้ว

S009

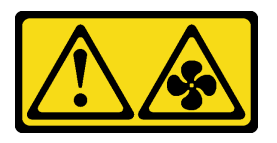

ข้อควรระวัง: ถอดสายพัดลมก่อนที่จะถอดพัดลมออกจากอุปกรณ์เพื่อหลีกเลี่ยงการบาดเจ็บ

S014

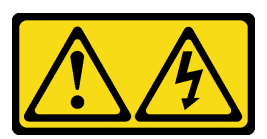

ข้อควรระวัง:

้อาจมีระดับแรงดันไฟ กระแสไฟ และพลังงานที่เป็นอันตรายอยู่ เฉพาะช่างเทคนิคบริการที่ชำนาญการ ้<br>เท่านั้นจึงจะได้รับอนุญาตให้ถอดฝาครอบที่มีป้ายนี้

S017

 $\ddot{\phantom{0}}$ 

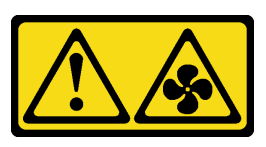

ข้อควรระวัง:

้มีใบพัดลมที่เคลื่อนไหวและเป็นอันตรายอยู่ใกล้เคียง ให้นิ้วและอวัยวะส่วนอื่นอยู่ห่างจากชิ้นส่วนต่าง ๆ เสมอ

S033

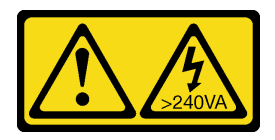

ข้อควรระวัง:

้มีพลังงานที่เป็นอันตราย แรงดันไฟฟ้าที่มีพลังงานที่เป็นอันตรายอาจทำให้เกิดความร้อนเมื่อลัดวงจรกับ โลหะ ซึ่งอาจทำให้เกิดการกระเด็นของเม็ดโลหะ การลวก หรือทั้งสองอย่าง

#### ข้อควรพิจารณา:

- อ่าน "คู่มือการติดตั้ง" บนหน้าที่ 59 และ "รายการตรวจสอบความปลอดภัย" บนหน้าที่ 61 เพื่อให้แน่ใจว่าคุณจะ ทำงานได้คย่างปลคดภัย
- ปิดเซิร์ฟเวอร์และอุปกรณ์ต่อพ่วง แล้วถอดสายไฟและสายภายนอกทั้งหมดออก โปรดดู "ปิดเซิร์ฟเวอร์" บนหน้าที่ 68
- หากเซิร์ฟเวอร์ติดตั้งอยู่ในแร็ค ให้ถอดเซิร์ฟเวอร์ออกจากแร็ค
- ถอดอุปกรณ์ล็อคที่ยึดฝาครอบเซิร์ฟเวอร์ออก เช่น ตัวล็อค Kensington หรือแพ็ดล็อค

#### ม้าตลบ

ขั้นตอนที่ 1. ถอดฝาครอบเซิร์ฟเวอร์ โปรดดู "ถอดฝาครอบเซิร์ฟเวอร์" บนหน้าที่ 195

#### ข้อควรระวัง:

ตัวระบายความร้อนและโปรเซสเซอร์อาจร้อนมาก เพื่อหลีกเลี่ยงไม่ให้ถูกลวกจากความร้อน ให้ รอสองสามนาทีก่อนนำฝาครอบเซิร์ฟเวอร์ออก หลังจากปิดเซิร์ฟเวอร์

- ขั้นตอนที่ 2. ถอดสายของตัวระบายความร้อนและโมดูลพัดลมออกจากแผงระบบ
- ขั้นตอนที่ 3. ถอดตัวระบายความร้อนและโมดูลพัดลม

# ข้อสำคัญ:

- 1. ค่อยๆ ถอดสกรูสี่ตัวเพื่อหลีกเลี่ยงความเสียหายที่อาจเกิดขึ้นกับแผงระบบ
- 2. เก็บสกรูสี่ตัวที่ติดกับตัวระบายความร้อนและโมดูลพัดลมไว้เสมอ
- 3. อย่าสัมผัสครีมระบายความร้อนขณะจับตัวระบายความร้อนและโมคูลพัดลม

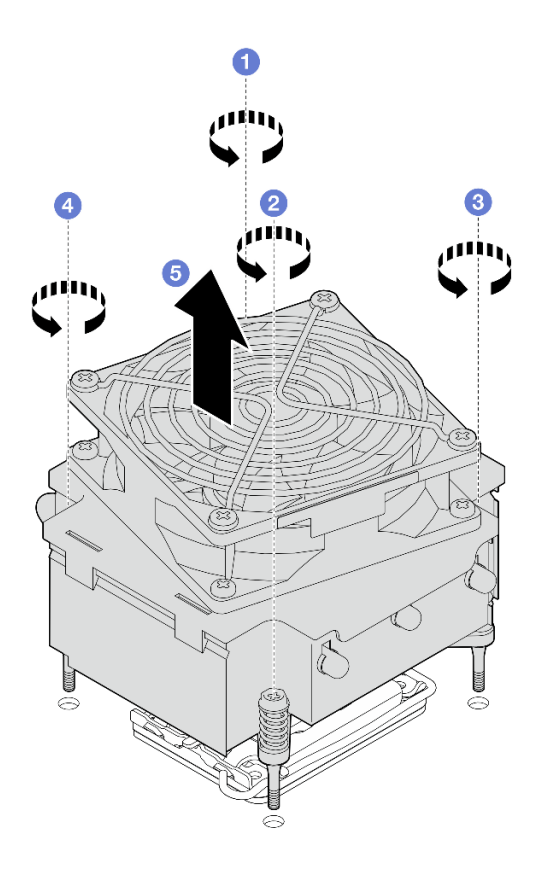

รูปภาพ 52. การถอดตัวระบายความร้อนและโมดูลพัดลม

- 0 และ 0 คลายสกรู 1 และ 2: ขั้นแรก คลายสกรู 1 เพียงบางส่วน จากนั้นคลายสกรู 2 ให้จนสุด a. สุดท้ายคลายสกรู 1 ให้จนสุด
- 0 และ 0 คลายสกรู 3 และ 4: ขั้นแรก คลายสกรู 3 เพียงบางส่วน จากนั้นคลายสกรู 4 ให้จนสุด b. สุดท้ายคลายสกรู 3 ให้จนสุด
- ยกตัวระบายความร้อนและโมดูลพัดลมให้เสมอกัน และถอดออกจากเซิร์ฟเวอร์  $\mathsf{C}.$

#### หลังจากดำเนินการเสร็จ

หากคุณได้รับคำแนะนำให้ส่งคืนส่วนประกอบหรืออุปกรณ์เสริม ให้ปฏิบัติตามคำแนะนำที่มาพร้อมบรรจุภัณฑ์ทั้งหมด และให้ใช้บรรจุภัณฑ์ใดๆ ที่ส่งมอบให้กับคุณเพื่อการจัดส่ง

## วิดีโดสาธิต

# รับชมขั้นตอนบน YouTube

# ติดตั้งตัวระบายความร้อนและโมดูลพัดลม

ทำตามคำแนะนำในส่วนนี้เพื่อติดตั้งตัวระบายความร้อนและโมดูลพัดลม ขั้นตอนนี้ต้องดำเนินการโดยช่างเทคนิคที่ได้รับ การอบรม

## เกี่ยวกับงานนี้

เพื่อป้องกันอันตรายที่อาจเกิดขึ้น ให้อ่านและปฏิบัติตามคำชี้แจงด้านความปลอดภัยต่อไปนี้

S002

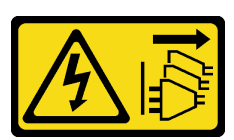

ข้อควรระวัง:

ปุ่มควบคุมพลังงานบนอุปกรณ์และสวิตช์เปิดเครื่องบนแหล่งจ่ายไฟไม่ได้ตัดกระแสไฟฟ้าที่จ่ายให้กับ ้อุปกรณ์ อุปกรณ์อาจมีสายไฟมากกว่าหนึ่งเส้น หากต้องการตัดกระแสไฟฟ้าจากอุปกรณ์ โปรดตรวจสอบ ให้แน่ใจว่าได้ถอดสายไฟทั้งหมดออกจากแหล่งพลังงานแล้ว

S009

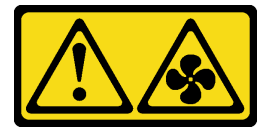

ข้อควรระวัง:

ถอดสายพัดลมก่อนที่จะถอดพัดลมออกจากอุปกรณ์เพื่อหลีกเลี่ยงการบาดเจ็บ

S014

 $\ddot{\phantom{0}}$ 

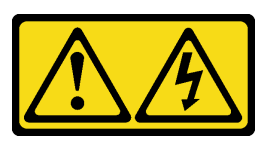

ข้อควรระวัง:

้อาจมีระดับแรงดันไฟ กระแสไฟ และพลังงานที่เป็นอันตรายอยู่ เฉพาะช่างเทคนิคบริการที่ชำนาญการ ้<br>เท่านั้นจึงจะได้รับอนุญาตให้ถอดฝาครอบที่มีป้ายนี้

S017

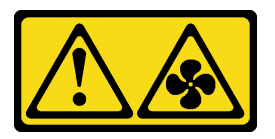

ข้อควรระวัง:

มีใบพัดลมที่เคลื่อนไหวและเป็นอันตรายอยู่ใกล้เคียง ให้นิ้วและอวัยวะส่วนอื่นอยู่ห่างจากชิ้นส่วนต่าง ๆ เสมอ

S033

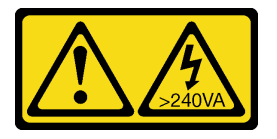

ข้อควรระวัง∙

มีพลังงานที่เป็นอันตราย แรงดันไฟฟ้าที่มีพลังงานที่เป็นอันตรายอาจทำให้เกิดความร้อนเมื่อลัดวงจรกับ โลหะ ซึ่งอาจทำให้เกิดการกระเด็นของเม็ดโลหะ การลวก หรือทั้งสองอย่าง

# ข้อควรพิจารณา∙

- อ่าน "คู่มือการติดตั้ง" บนหน้าที่ 59 และ "รายการตรวจสอบความปลอดภัย" บนหน้าที่ 61 เพื่อให้แน่ใจว่าคุณจะ ทำงานได้คย่างปลคดภัย
- นำบรรจุภัณฑ์แบบมีการป้องกันไฟฟ้าสถิตที่มีส่วนประกอบไปแตะที่พื้นผิวโลหะที่ไม่ทาสีบนเซิร์ฟเวอร์ แล้วจึงนำส่วน ประกอบออกจากบรรจุภัณฑ์ และวางลงบนพื้นผิวป้องกันไฟฟ้าสถิต

# ขั้นตคน

- ขั้นตอนที่ 1. ติดตั้งโปรเซสเซอร์ หากยังไม่ได้ติดตั้งไว้ โปรดดู "ติดตั้งโปรเซสเซอร์ " บนหน้าที่ 181
- ขั้นตอนที่ 2. จัดแนวสกรูสี่ตัวบนตัวระบายความร้อนและส่วนประกอบพัดลมให้ตรงกับรูสกรูที่สอดคล้องกันบนแผง  $22111$

**หมายเหตุ**: ตรวจสอบให้แน่ใจว่ามีป้าย "Front" แสดงอยู่เมื่อดูที่ด้านหน้าของเซิร์ฟเวอร์

์ขั้นตอนที่ 3. ติดตั้งตัวระบายความร้อนและโมดูลพัดลม

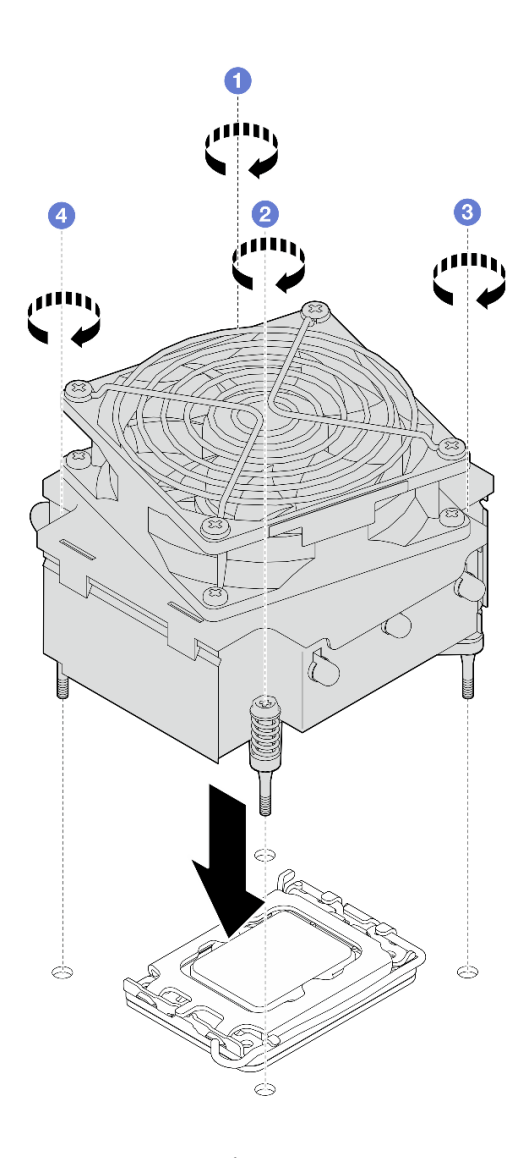

รูปภาพ 53. การติดตั้งตัวระบายความร้อนและโมดูลพัดลม

- 0 และ 0 ขันสกรู 1 และ 2: ขั้นแรก ขันสกรู 1 เพียงบางส่วน จากนั้นขันสกรู 2 ให้แน่นจนสุด a. สุดท้ายขันสกรู 1 ให้แน่นจนสุด
- b. © และ ขันสกรู 3 และ 4: ขั้นแรก ขันสกรู 3 เพียงบางส่วน จากนั้นขันสกรู 4 ให้แน่นจนสุด สุดท้ายขันสกรู 3 ให้แน่นจนสุด
- ขั้นตอนที่ 4. ้เชื่อมต่อสายไฟพัดลมกับขั้วต่อพัดลม 2 บนแผงระบบ โปรดดู "การเดินสายไฟพัดลม" บนหน้าที่ 231 สำหรับข้อมูลเพิ่มเติม

#### หลังจากดำเนินการเสร็จ

ดำเนินการเปลี่ยนชิ้นส่วนให้เสร็จสมบูรณ์ โปรดดู "ดำเนินการเปลี่ยนชิ้นส่วนให้เสร็จสมบูรณ์" บนหน้าที่ 222

# วิดีโคสาธิต

รับชมขั้นตอนบน YouTube

# การเปลี่ยนสวิตช์ป้องกันการบุกรุก

้ ทำตามคำแนะนำในส่วนนี้เพื่อถอดและติดตั้งสวิตช์ป้องกันการบุกรุก สวิตช์ป้องกันการบุกรุกจะแจ้งให้คุณทราบว่าฝา ครอบเซิร์ฟเวอร์มีการติดตั้งหรือปิดอย่างไม่เหมาะสม โดยสร้างเหตุการณ์ในบันทึกเหตุการณ์ระบบ (SEL)

# ถอดสวิตช์ป้องกันการบุกรุก

ทำตามคำแนะนำในส่วนนี้เพื่อถอดสวิตช์ป้องกันการบุกรุก

## เกี่ยวกับงานนี้

เพื่อป้องกันอันตรายที่อาจเกิดขึ้น ให้อ่านและปฏิบัติตามคำชี้แจงด้านความปลอดภัยต่อไปนี้

S002

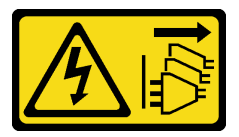

ข้อควรระวัง:

ปุ่มควบคุมพลังงานบนอุปกรณ์และสวิตช์เปิดเครื่องบนแหล่งจ่ายไฟไม่ได้ตัดกระแสไฟฟ้าที่จ่ายให้กับ อุปกรณ์ อุปกรณ์อาจมีสายไฟมากกว่าหนึ่งเส้น หากต้องการตัดกระแสไฟฟ้าจากอุปกรณ์ โปรดตรวจสอบ ให้แน่ใจว่าได้ถอดสายไฟทั้งหมดออกจากแหล่งพลังงานแล้ว

# ข้อควรพิจารณา:

- ้ อ่าน "คู่มือการติดตั้ง" บนหน้าที่ 59 และ "รายการตรวจสอบความปลอดภัย" บนหน้าที่ 61 เพื่อให้แน่ใจว่าคุณจะ ทำงานได้คย่างปลคดภัย
- ้ ปิดเซิร์ฟเวอร์และอุปกรณ์ต่อพ่วง แล้วถอดสายไฟและสายภายนอกทั้งหมดออก โปรดดู "ปิดเซิร์ฟเวอร์" บนหน้าที่ 68
- หากเซิร์ฟเวอร์ติดตั้งอยู่ในแร็ค ให้ถอดเซิร์ฟเวอร์ออกจากแร็ค
- ถอดอุปกรณ์ล็อคที่ยึดฝาครอบเซิร์ฟเวอร์ออก เช่น ตัวล็อค Kensington หรือแพ็ดล็อค

## ขั้นตอน

ขั้นตอนที่ 1. ถอดฝาครอบเซิร์ฟเวอร์ โปรดดู "ถอดฝาครอบเซิร์ฟเวอร์" บนหน้าที่ 195

- ์ขั้นตอนที่ 2. ถอดสายสวิตช์ป้องกันการบุกรุกออกจากแผงระบบ สำหรับข้อมูลเพิ่มเติม ดู "ขั้วต่อของแผงระบบ" บน หน้าที่ 43
- ขั้นตอนที่ 3. บีบที่แถบทั้งสองบนสวิตช์ป้องกันการบุกรุกเข้าหากัน และดึงสวิตช์ป้องกันการบุกรุกออก

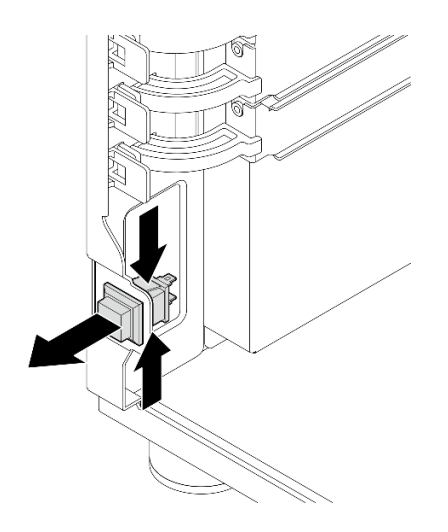

รูปภาพ 54. การถอดสวิตช์ป้องกันการบุกรุก

#### หลังจากดำเนินการเสร็จ

หากคุณได้รับคำแนะนำให้ส่งคืนส่วนประกอบหรืออุปกรณ์เสริม ให้ปฏิบัติตามคำแนะนำที่มาพร้อมบรรจุภัณฑ์ทั้งหมด และให้ใช้บรรจุภัณฑ์ใดๆ ที่ส่งมอบให้กับคุณเพื่อการจัดส่ง

# วิดีโคสาธิต

# รับชมขั้นตคนบน YouTube

# ติดตั้งสวิตช์ป้องกันการบุกรุก

ทำตามคำแนะนำในส่วนนี้เพื่อติดตั้งสวิตช์ป้องกันการบุกรุก

# เกี่ยวกับงานนี้

เพื่อป้องกันอันตรายที่อาจเกิดขึ้น ให้อ่านและปฏิบัติตามคำชี้แจงด้านความปลอดภัยต่อไปนี้

S002

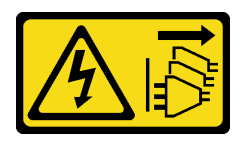

# ข้อควรระวัง:

บุ่มควบคุมพลังงานบนอุปกรณ์และสวิตช์เปิดเครื่องบนแหล่งจ่ายไฟไม่ได้ตัดกระแสไฟฟ้าที่จ่ายให้กับ ้อุปกรณ์ อุปกรณ์อาจมีสายไฟมากกว่าหนึ่งเส้น หากต้องการตัดกระแสไฟฟ้าจากอุปกรณ์ โปรดตรวจสอบ ให้แน่ใจว่าได้ถอดสายไฟทั้งหมดออกจากแหล่งพลังงานแล้ว

# ข้อควรพิจารณา∙

- ้อ่าน "คู่มือการติดตั้ง" บนหน้าที่ 59 และ "รายการตรวจสอบความปลอดภัย" บนหน้าที่ 61 เพื่อให้แน่ใจว่าคุณจะ ทำงานได้อย่างปลอดภัย
- นำบรรจุภัณฑ์แบบมีการป้องกันไฟฟ้าสถิตที่มีส่วนประกอบไปแตะที่พื้นผิวโลหะที่ไม่ทาสีบนเซิร์ฟเวอร์ แล้วจึงนำส่วน ประกอบออกจากบรรจุภัณฑ์ และวางลงบนพื้นผิวป้องกันไฟฟ้าสถิต

## ขั้นตอน

ขั้นตอนที่ 1. ดันสวิตช์ป้องกันการบุกรุกลงในช่องเสียบจนกว่าจะคลิกเข้าที่

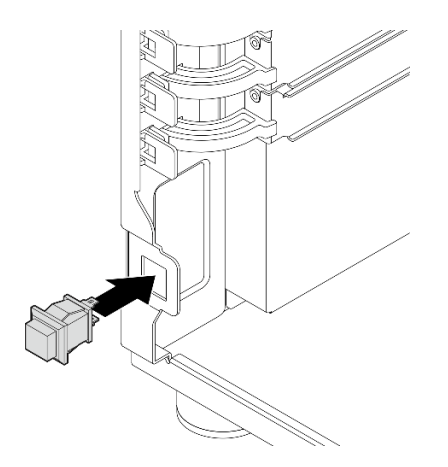

รูปภาพ 55. การติดตั้งสวิตช์ป้องกันการบุกรุก

ขั้นตอนที่ 2. เชื่อมต่อสาย VGA เข้ากับขั้วต่อที่สอดคล้องกันบนแผงระบบ โปรดดู "การเดินสายสวิตช์ป้องกันการบุกรุก และโมคูลพลังงานแบบแฟลชของ RAID" บนหน้าที่ 235 สำหรับข้อมูลเพิ่มเติม

# หลังจากดำเนินการเสร็จ

ดำเนินการเปลี่ยนชิ้นส่วนให้เสร็จสมบูรณ์ โปรดดู "ดำเนินการเปลี่ยนชิ้นส่วนให้เสร็จสมบูรณ์" บนหน้าที่ 222

#### วิดีโดสาธิต

รับชมขั้นตอนบน YouTube

# การเปลี่ยนอะแดปเตอร์บูต M.2

ทำตามคำแนะนำในส่วนนี้เพื่อถอดและติดตั้งอะแดปเตอร์บูต M.2

# ถอดอะแดปเตอร์บูต M.2

ทำตามคำแนะนำในส่วนนี้เพื่อถอดอะแดปเตอร์บูต M.2

# เกี่ยวกับงานนี้

เพื่อป้องกันอันตรายที่อาจเกิดขึ้น ให้อ่านและปฏิบัติตามคำชี้แจงด้านความปลอดภัยต่อไปนี้

S002

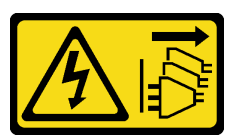

ข้อควรระวัง:

ู่ ปุ่มควบคุมพลังงานบนอุปกรณ์และสวิตช์เปิดเครื่องบนแหล่งจ่ายไฟไม่ได้ตัดกระแสไฟฟ้าที่จ่ายให้กับ ้อุปกรณ์ อุปกรณ์อาจมีสายไฟมากกว่าหนึ่งเส้น หากต้องการตัดกระแสไฟฟ้าจากอุปกรณ์ โปรดตรวจสอบ ให้แน่ใจว่าได้ถอดสายไฟทั้งหมดออกจากแหล่งพลังงานแล้ว

# ข้อควรพิจารณา∶

- อ่าน "คู่มือการติดตั้ง" บนหน้าที่ 59 และ "รายการตรวจสอบความปลอดภัย" บนหน้าที่ 61 เพื่อให้แน่ใจว่าคุณจะ ทำงานได้คย่างปลคดภัย
- ี ปิดเซิร์ฟเวอร์และอุปกรณ์ต่อพ่วง แล้วถอดสายไฟและสายภายนอกทั้งหมดออก โปรดดู "ปิดเซิร์ฟเวอร์" บนหน้าที่ 68
- หากเซิร์ฟเวอร์ติดตั้งอยู่ในแร็ค ให้ถอดเซิร์ฟเวอร์ออกจากแร็ค
- ถอดอุปกรณ์ล็อคที่ยึดฝาครอบเซิร์ฟเวอร์ออก เช่น ตัวล็อค Kensington หรือแพ็ดล็อค

# พ้ันตคน

ขั้นตอนที่ 1. เตรียมการลำหรับงานนี้

ิถอดฝาครอบเซิร์ฟเวอร์ โปรดดู "ถอดฝาครอบเซิร์ฟเวอร์" บนหน้าที่ 195 a.

- ถอดสายอะแดปเตอร์บูต M.2 ออกจากแผงระบบ b.
- ิถอดอะแดปเตอร์ PCIe ที่ยึดอะแดปเตอร์บูต M.2 ดู "ถอดอะแดปเตอร์ PCIe" บนหน้าที่ 153 C.
- ิถอดไดรฟ์ M.2 ทั้งหมดออกจากอะแดปเตอร์บูต M.2 โปรดดู "ถอดไดรฟ์ M.2" บนหน้าที่ 133 d.

ขั้นตอนที่ 2. ถอดสายไฟและสายสัญญาณออกจากอะแดปเตอร์บูต M.2

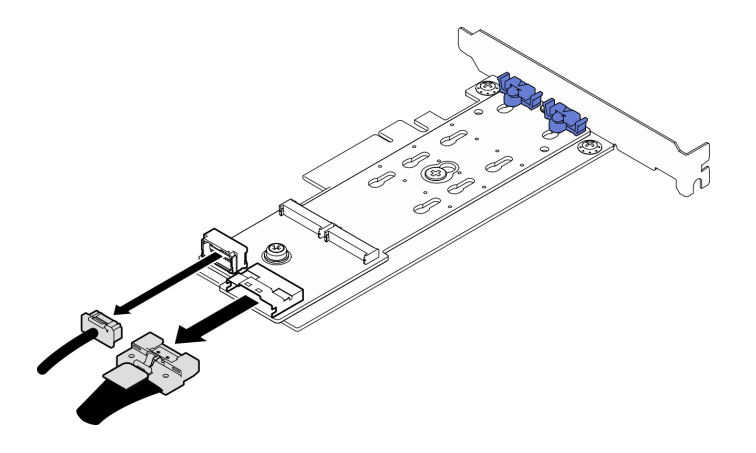

รูปภาพ 56. การถอดสายไฟและสายสัญญาณ

- ขั้นตอนที่ 3. ถอดอะแดปเตอร์บูต M.2
	- 0 ถอดกรูที่ยึดอะแดปเตอร์บูต M.2 เข้ากับอะแดปเตอร์ PCIe a.
	- 2 คลายสกรูยึดบนอะแดปเตอร์บูต M.2 b.
	- ี 8 เลื่อนอะแดปเตอร์บูต M.2 เล็กน้อยตามภาพ แล้วแยกออกจากอะแดปเตอร์ PCIe C.

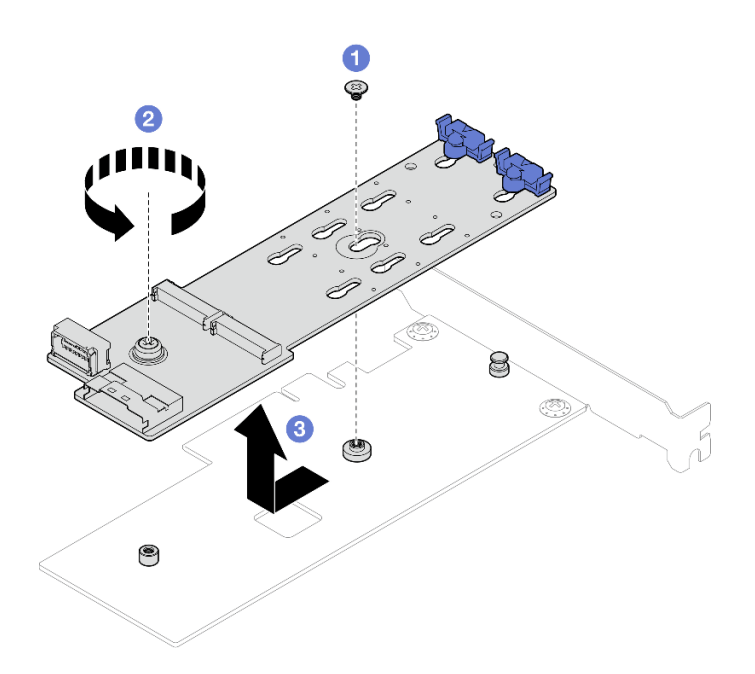

รูปภาพ 57. การถอดอะแดปเตอร์บูต M.2

#### หลังจากดำเนินการเสร็จ

- 1. ติดตั้งอะแดปเตอร์บูต M.2 อื่น หากจำเป็น ดู "ติดตั้งอะแดปเตอร์บูต M.2" บนหน้าที่ 130 หรือติดตั้งโครงยึดเพื่อ ปิดครอบส่วนที่ว่างบนตัวเครื่องและปิดตัวยึด
- 2. หากคุณได้รับคำแนะนำให้ส่งคืนส่วนประกอบหรืออุปกรณ์เสริม ให้ปฏิบัติตามคำแนะนำที่มาพร้อมบรรจุภัณฑ์ ้ทั้งหมด และให้ใช้บรรจุภัณฑ์ใดๆ ที่ส่งมอบให้กับคุณเพื่อการจัดส่ง

#### วิดีโคสาธิต

# รับชมขั้นตอนบน YouTube

# <span id="page-139-0"></span>์ติดตั้งอะแดปเตอร์บูต M.2

ทำตามคำแนะนำในส่วนนี้เพื่อติดตั้งอะแดปเตอร์บูต M.2

#### เกี่ยวกับงานนี้

เพื่อป้องกันอันตรายที่อาจเกิดขึ้น ให้อ่านและปฏิบัติตามคำชี้แจงด้านความปลอดภัยต่อไปนี้

S002

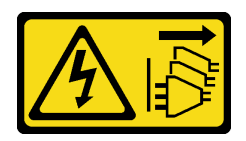

## ข้อควรระวัง:

บุ่มควบคุมพลังงานบนอุปกรณ์และสวิตช์เปิดเครื่องบนแหล่งจ่ายไฟไม่ได้ตัดกระแสไฟฟ้าที่จ่ายให้กับ ้อุปกรณ์ อุปกรณ์อาจมีสายไฟมากกว่าหนึ่งเส้น หากต้องการตัดกระแสไฟฟ้าจากอุปกรณ์ โปรดตรวจสอบ ให้แน่ใจว่าได้ถอดสายไฟทั้งหมดออกจากแหล่งพลังงานแล้ว

# ข้อควรพิจารณา∙

- อ่าน "คู่มือการติดตั้ง" บนหน้าที่ 59 และ "รายการตรวจสอบความปลอดภัย" บนหน้าที่ 61 เพื่อให้แน่ใจว่าคุณจะ ทำงานได้คย่างปลคดภัย
- นำบรรจุภัณฑ์แบบมีการป้องกันไฟฟ้าสถิตที่มีส่วนประกอบไปแตะที่พื้นผิวโลหะที่ไม่ทาสีบนเซิร์ฟเวอร์ แล้วจึงนำส่วน ี ประกอบออกจากบรรจุภัณฑ์ และวางลงบนพื้นผิวป้องกันไฟฟ้าสถิต

#### หมายเหตุ:

- ี เมื่อติดตั้งอะแดปเตอร์ M.2 พร้อมซอฟต์แวร์ RAID ระบบจะรองรับการกำหนดค่าที่จัดเก็บข้อมูลอย่างใดอย่างหนึ่ง ดังต่คไปนี้:
	- ไดรฟ์ SATA แบบ Simple-swap ขนาด 3.5 นิ้ว สูงสุดสี่ตัว
	- ไดรฟ์ SATA แบบ Hot-swap ขนาด 3.5 นิ้ว สูงสุดสี่ตัว
- เมื่อติดตั้งอะแดปเตอร์ M.2 แล้ว จะไม่รองรับไดรฟ์ SATA แบบ Hot-swap ขนาด 2.5 นิ้ว และไดรฟ์แบบออปติคัล/ เทา|ไดรฟ์

# ขั้นตลบ

ขั้นตอนที่ 1. ถอดสกรูที่ด้านหลังของอะแดปเตอร์ PCIe

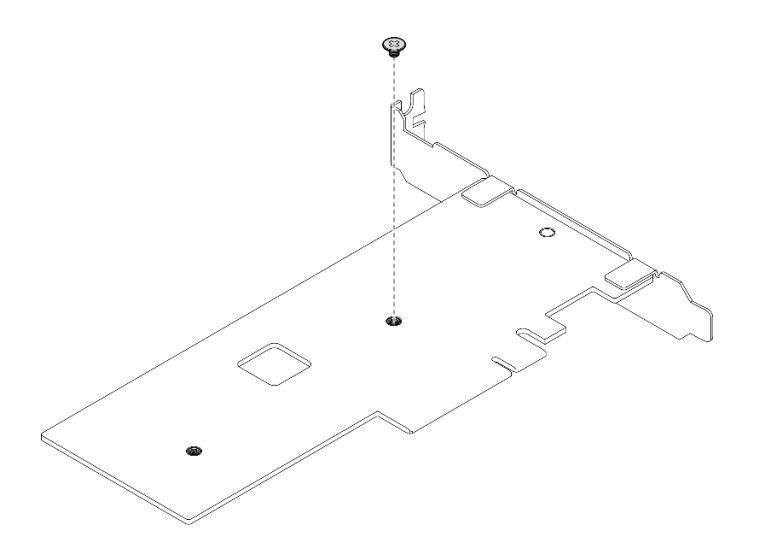

รูปภาพ 58. การถอดสกรูที่ด้านหลังของอะแดปเตอร์ PCIe

- ขั้นตอนที่ 2. ยึดอะแดปเตอร์บูต M.2 เข้ากับอะแดปเตอร์ PCIe
	- จัดตำแหน่งอะแดปเตอร์บูต M.2 ให้ตรงกับหมุดหัว T บนอะแดปเตอร์ PCIe ตามภาพ และเลื่อน a. ให้เข้าที่
	- 2 ขันสกรูยึดบนอะแดปเตอร์บูต M.2 b.
	- ขันสกรูเพื่อยึดอะแดปเตอร์บูต M.2 เข้ากับอะแดปเตอร์ PCIe  $\mathsf{C}.$

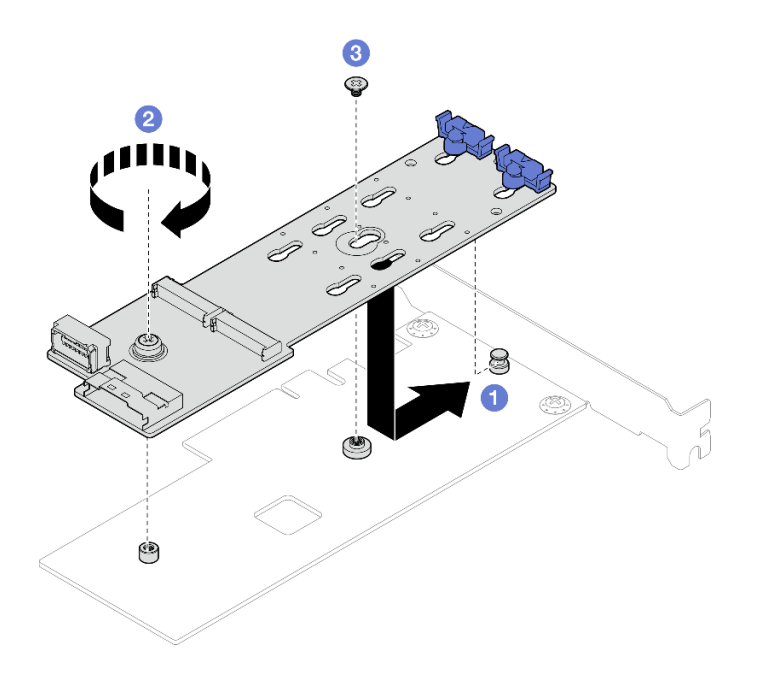

รูปภาพ 59. การยึดอะแดปเตอร์บูต M.2 เข้ากับอะแดปเตอร์ PCIe

ขั้นตอนที่ 3. เชื่อมต่อสายไฟและสายสัญญาณเข้ากับอะแดปเตอร์บูต M.2

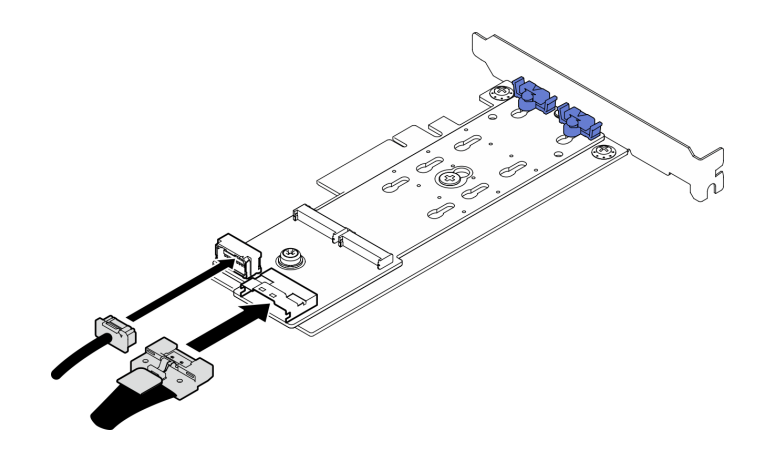

รูปภาพ 60. การติดตั้งสายไฟและสายสัญญาณ M.2

#### หลังจากดำเนินการเสร็จ

- 1. ติดตั้งไดรฟ์ M.2 ทั้งหมดกลับเข้าไปยังอะแดปเตอร์บูต M.2 ดู "ติดตั้งไดรฟ์ M.2" บนหน้าที่ 136
- 2. ติดตั้งอะแดปเตอร์ PCIe ที่ยึดอะแดปเตอร์บูต M.2 ดู "ติดตั้งอะแดปเตอร์ PCIe" บนหน้าที่ 155 หมายเหตุ: ติดตั้งอะแดปเตอร์บูต M.2 ลงในช่องเสียบ PCIe 4 ได้เท่านั้น
- 3. เชื่อมต่อสายไฟและสายสัญญาณกับแผงระบบ ดู "การเดินสายอะแดปเตอร์ M.2" บนหน้าที่ 234
- 4. ติดตั้งฝาครอบเซิร์ฟเวอร์ ดู "ติดตั้งฝาครอบเซิร์ฟเวอร์" บนหน้าที่ 198
- 5. ดำเนินการเปลี่ยนชิ้นส่วนให้เสร็จสมบูรณ์ โปรดดู "ดำเนินการเปลี่ยนชิ้นส่วนให้เสร็จสมบูรณ์" บนหน้าที่ 222

#### วิดีโดสาธิต

# รับ เชมขั้นตอนบน YouTube

# การเปลี่ยนไดรฟ์ M.2

ทำตามคำแนะนำในส่วนนี้เพื่อถอดและติดตั้งติดตั้งไดรฟ์ M.2

# <span id="page-142-0"></span>ถอดไดรฟ์ M.2

ทำตามคำแนะนำในส่วนนี้เพื่อถอดไดรฟ์ M.2

#### เกี่ยวกับงานนี้

เพื่อป้องกันอันตรายที่อาจเกิดขึ้น ให้อ่านและปฏิบัติตามคำชี้แจงด้านความปลอดภัยต่อไปนี้

S002

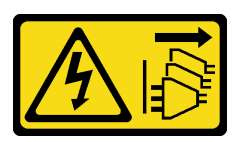

ข้อควรระวัง:

บุ่มควบคุมพลังงานบนอุปกรณ์และสวิตช์เปิดเครื่องบนแหล่งจ่ายไฟไม่ได้ตัดกระแสไฟฟ้าที่จ่ายให้กับ ้อุปกรณ์ อุปกรณ์อาจมีสายไฟมากกว่าหนึ่งเส้น หากต้องการตัดกระแสไฟฟ้าจากอุปกรณ์ โปรดตรวจสอบ ให้แน่ใจว่าได้ถอดสายไฟทั้งหมดออกจากแหล่งพลังงานแล้ว

# ข้อควรพิจารณา:

- ้อ่าน "คู่มือการติดตั้ง" บนหน้าที่ 59 และ "รายการตรวจสอบความปลอดภัย" บนหน้าที่ 61 เพื่อให้แน่ใจว่าคุณจะ ทำงานได้คย่างปลคดภัย
- ้ปิดเซิร์ฟเวอร์และอุปกรณ์ต่อพ่วง แล้วถอดสายไฟและสายภายนอกทั้งหมดออก โปรดดู "ปิดเซิร์ฟเวอร์" บนหน้าที่ 68
- หากเซิร์ฟเวอร์ติดตั้งอยู่ในแร็ค ให้ถอดเซิร์ฟเวอร์ออกจากแร็ค
- ถอดอุปกรณ์ล็อคที่ยึดฝาครอบเซิร์ฟเวอร์ออก เช่น ตัวล็อค Kensington หรือแพ็ดล็อค

# ขั้นตลบ

- ขั้นตอนที่ 1. ถอดฝาครอบเซิร์ฟเวอร์ โปรดดู "ถอดฝาครอบเซิร์ฟเวอร์" บนหน้าที่ 195
- ขั้นตอนที่ 2. ถอดไดรฟ์ M.2
	- a. กดทั้งส<sub>ิ</sub>ดงข้างขคงส่วนยึด
	- 2 เลื่อนส่วนยึดไปด้านหลังเพื่อปลดล็อคไดรฟ์ M.2 ออกจากอะแดปเตอร์บูต M.2  $b.$
	- 3 หมุนไดรฟ์ M.2 ออกจากอะแดปเตอร์บูต M.2  $C<sub>1</sub>$
	- 3 ดึงไดรฟ์ M.2 ออกจากขั้วต่อให้ตรงมุม d.
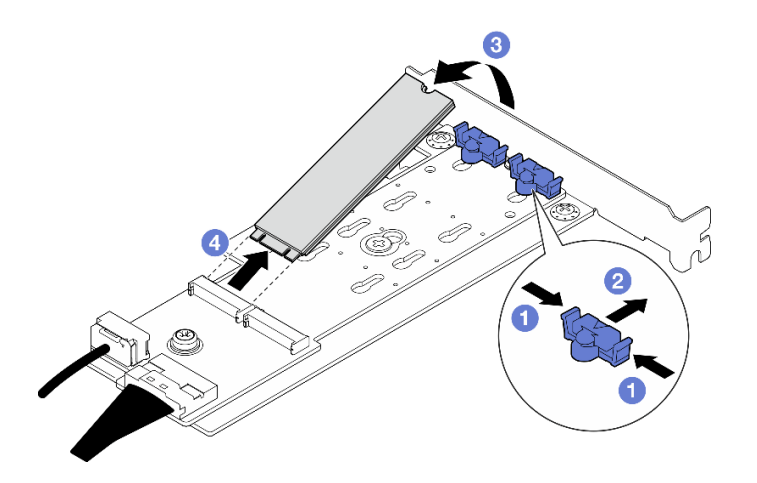

รูปภาพ 61. การถอดไดรฟ์ M.2

## หลังจากดำเนินการเสร็จ

หากคุณได้รับคำแนะนำให้ส่งคืนส่วนประกอบหรืออุปกรณ์เสริม ให้ปฏิบัติตามคำแนะนำที่มาพร้อมบรรจุภัณฑ์ทั้งหมด และให้ใช้บรรจุภัณฑ์ใดๆ ที่ส่งมอบให้กับคุณเพื่อการจัดส่ง

# วิดีโคสาธิต

# รับชมขั้นตอนบน YouTube

# ปรับตัวยึดบนอะแดปเตอร์บูต M.2

ทำตามคำแนะนำในส่วนนี้เพื่อปรับตัวยึดบนอะแดปเตอร์บูต M.2

# เกี่ยวกับงานนี้

เพื่อป้องกันอันตรายที่อาจเกิดขึ้น ให้อ่านและปฏิบัติตามคำชี้แจงด้านความปลอดภัยต่อไปนี้

S002

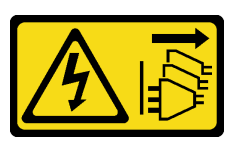

ข้อควรระวัง:

้ปุ่มควบคุมพลังงานบนอุปกรณ์และสวิตช์เปิดเครื่องบนแหล่งจ่ายไฟไม่ได้ตัดกระแสไฟฟ้าที่จ่ายให้กับ ้อุปกรณ์ อุปกรณ์อาจมีสายไฟมากกว่าหนึ่งเส้น หากต้องการตัดกระแสไฟฟ้าจากอุปกรณ์ โปรดตรวจสอบ ให้แน่ใจว่าได้ถอดสายไฟทั้งหมดออกจากแหล่งพลังงานแล้ว

# ข้อควรพิจารณา∙

- ้อ่าน "คู่มือการติดตั้ง" บนหน้าที่ 59 และ "รายการตรวจสอบความปลอดภัย" บนหน้าที่ 61 เพื่อให้แน่ใจว่าคุณจะ ทำงานได้อย่างปลอดภัย
- ์ ปิดเซิร์ฟเวอร์และอุปกรณ์ต่อพ่วง แล้วถอดสายไฟและสายภายนอกทั้งหมดออก โปรดดู "ปิดเซิร์ฟเวอร์" บนหน้าที่ 68
- หากเซิร์ฟเวอร์ติดตั้งอยู่ในแร็ค ให้ถอดเซิร์ฟเวอร์ออกจากแร็ค
- ถอดอุปกรณ์ล็อคที่ยึดฝาครอบเซิร์ฟเวอร์ออก เช่น ตัวล็อค Kensington หรือแพ็ดล็อค

# ขั้นตลบ

์ขั้นตอนที่ 1. ก่อนปรับส่วนยึดบนอะแดปเตอร์บูต M.2 ให้ค้นหาตำแหน่งรูสลักที่ถูกต้องที่ควรติดตั้งส่วนยึดเข้าไปเพื่อ รองรับไดรฟ์ M.2 ที่มีขนาดเฉพาะที่คุณต้องการติดตั้ง

**หมายเหต**ุ: อะแดปเตอร์บูต M.2 อาจดูแตกต่างจากภาพประกอบต่อไปนี้ แต่มีวิธีการปรับเหมือนกัน

ขั้นตอนที่ 2. ปรับตัวยึดบนอะแดปเตอร์บูต M.2

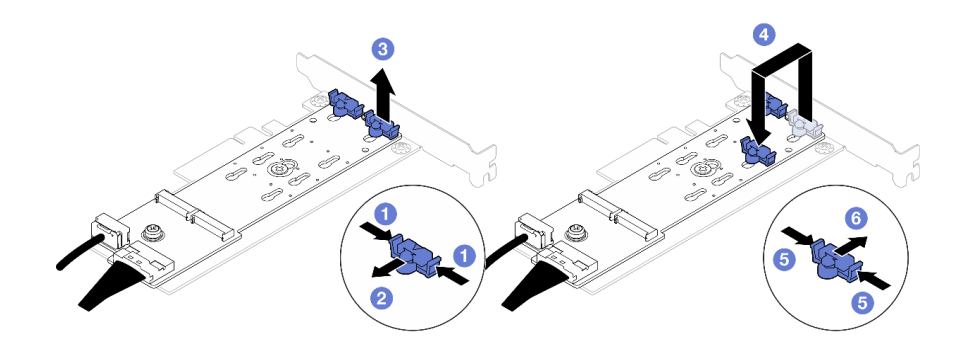

รูปภาพ 62. การปรับส่วนยึด M.2

- 0 กดทั้งสองข้างของส่วนยึด  $\overline{a}$ .
- ขยับส่วนยึดไปข้างหน้าจนกว่าจะอยู่ในช่องเปิดกว้างของรูสลัก  $h$
- 0 นำส่วนยึดออกจากรูสลัก C.
- 0 ใส่ตัวยึดเข้าไปในรูสลักที่ถูกต้องให้รองรับขนาดเฉพาะของไดรฟ์ M.2 ที่คุณต้องการติดตั้ง d.
- 0 กดทั้งสองข้างของส่วนยึด  $e<sub>1</sub>$
- 0 เลื่อนส่วนยึดไปด้านหลังจนกระทั่งยึดเข้าที่  $f$

# ติดตั้งไดรฟ์ M.2

ทำตามคำแนะนำในส่วนนี้เพื่อติดตั้งไดรฟ์ M.2

# เกี่ยวกับงานนี้

เพื่อป้องกันอันตรายที่อาจเกิดขึ้น ให้อ่านและปฏิบัติตามคำชี้แจงด้านความปลอดภัยต่อไปนี้

S002

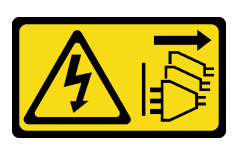

ข้อควรระวัง:

บุ่มควบคุมพลังงานบนอุปกรณ์และสวิตช์เปิดเครื่องบนแหล่งจ่ายไฟไม่ได้ตัดกระแสไฟฟ้าที่จ่ายให้กับ ้อุปกรณ์ อุปกรณ์อาจมีสายไฟมากกว่าหนึ่งเส้น หากต้องการตัดกระแสไฟฟ้าจากอุปกรณ์ โปรดตรวจสอบ ให้แน่ใจว่าได้ถอดสายไฟทั้งหมดออกจากแหล่งพลังงานแล้ว

# ข้อควรพิจารณา:

- ้อ่าน "คู่มือการติดตั้ง" บนหน้าที่ 59 และ "รายการตรวจสอบความปลอดภัย" บนหน้าที่ 61 เพื่อให้แน่ใจว่าคุณจะ ทำงานได้คย่างปลคดภัย
- นำบรรจุภัณฑ์แบบมีการป้องกันไฟฟ้าสถิตที่มีส่วนประกอบไปแตะที่พื้นผิวโลหะที่ไม่ทาสีบนเซิร์ฟเวอร์ แล้วจึงนำส่วน ประกอบออกจากบรรจุภัณฑ์ และวางลงบนพื้นผิวป้องกันไฟฟ้าสถิต

# ขั้นตอน

ขั้นตอนที่ 1. ค้นหาช่องเสียบไดรฟ์ M.2 บนอะแดปเตอร์บูต M.2

หมายเหตุ: เนื่องจาก ThinkSystem ST250 V3 รองรับไดรฟ์ M.2 สองตัว ให้ติดตั้งไดรฟ์ M.2 ในช่อง เสียบ 0 ก่อน

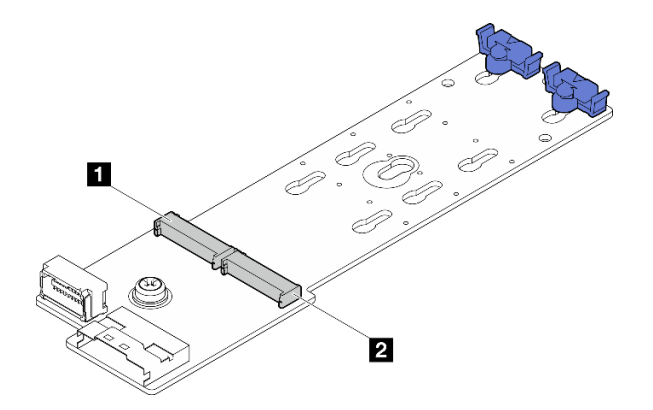

รูปภาพ 63. ช่องใส่ไดรฟ์ M.2

ตาราง 14. ตำแหน่งช่องเสียบไดรฟ์ M.2 บนอะแดปเตอร์บูต M.2

| โดรฟ์<br>M.2 C<br>ช่องเสยบ<br>1 п | ี ช่องเลียบไดรฟ์ M.2<br>$\overline{2}$ |
|-----------------------------------|----------------------------------------|
|-----------------------------------|----------------------------------------|

ขั้นตอนที่ 2. - ติดตั้งไดรฟ์ M.2

- 0 เสียบไดรฟ์ M.2 ลงในขั้วต่อโดยทำมุม a.
- ู หมุนไดรฟ์ M.2 ลงจนกว่าร่องจะติดกับขอบของส่วนยึด  $b.$
- 0 เลื่อนส่วนยึดไปข้างหน้า (เข้าหาขั้วต่อ) เพื่อยึดไดรฟ์ M.2 ให้เข้าที่  $C<sub>1</sub>$

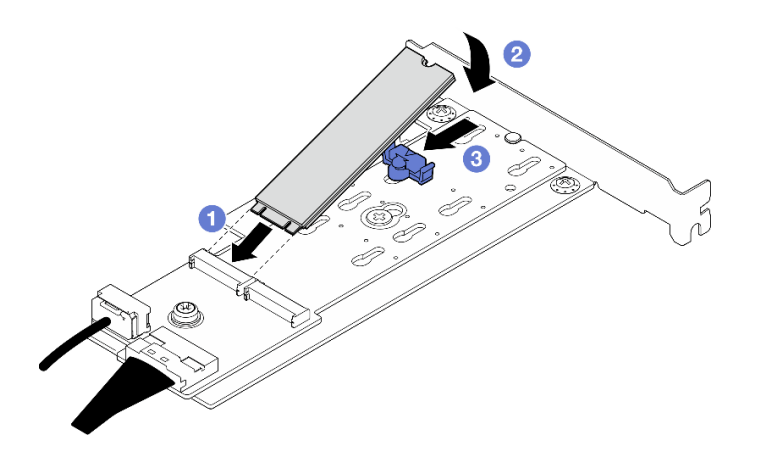

รูปภาพ 64. การติดตั้งใดรฟ์ M.2:

#### หลังจากดำเนินการเสร็จ

ดำเนินการเปลี่ยนชิ้นส่วนให้เสร็จสมบูรณ์ โปรดดู "ดำเนินการเปลี่ยนชิ้นส่วนให้เสร็จสมบูรณ์" บนหน้าที่ 222

# วิดีโอสาธิต

# รับชมขั้นตอนบน YouTube

# การเปลี่ยนโมดูลหน่วยความจำ

ใช้ขั้นตอนต่อไปนี้ในการถอดและติดตั้งโมดูลหน่วยความจำ

# ถอดโมดูลหน่วยความจำ

ทำตามคำแนะนำในส่วนนี้เพื่อถอดโมดูลหน่วยความจำ

# เกี่ยวกับงานนี้

เพื่อป้องกันอันตรายที่อาจเกิดขึ้น ให้อ่านและปฏิบัติตามคำชี้แจงด้านความปลอดภัยต่อไปนี้

S002

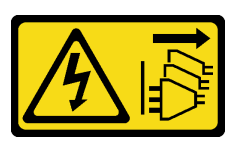

ข้อควรระวัง:

ปุ่มควบคุมพลังงานบนอุปกรณ์และสวิตช์เปิดเครื่องบนแหล่งจ่ายไฟไม่ได้ตัดกระแสไฟฟ้าที่จ่ายให้กับ ้อุปกรณ์ อุปกรณ์อาจมีสายไฟมากกว่าหนึ่งเส้น หากต้องการตัดกระแสไฟฟ้าจากอุปกรณ์ โปรดตรวจสอบ ให้แน่ใจว่าได้ถอดสายไฟทั้งหมดออกจากแหล่งพลังงานแล้ว

# ข้อควรพิจารณา:

- ้อ่าน "คู่มือการติดตั้ง" บนหน้าที่ 59 และ "รายการตรวจสอบความปลอดภัย" บนหน้าที่ 61 เพื่อให้แน่ใจว่าคุณจะ ทำงานได้คย่างปลคดภัย
- ้ ปิดเซิร์ฟเวอร์และอุปกรณ์ต่อพ่วง แล้วถอดสายไฟและสายภายนอกทั้งหมดออก โปรดดู "ปิดเซิร์ฟเวอร์" บนหน้าที่ 68
- หากเซิร์ฟเวอร์ติดตั้งอยู่ในแร็ค ให้ถอดเซิร์ฟเวอร์ออกจากแร็ค
- ถอดอุปกรณ์ล็อคที่ยึดฝาครอบเซิร์ฟเวอร์ออก เช่น ตัวล็อก Kensington หรือแพ็ดล็อค
- ิตรวจสอบให้แน่ใจว่าได้ถอดหรือติดตั้งโมดูลหน่วยความจำ 20 วินาทีหลังจากถอดสายไฟออกจากระบบแล้ว วิธีนี้ ช่วยให้ระบบสามารถคายประจุไฟฟ้าได้จดหมดและเป็นวิธีที่ปลอดภัยในการจัดการกับโมดูลหน่วยความจำ
- โมดูลหน่วยความจำไวต่อการคายประจุไฟฟ้าสถิต และต้องดูแลจัดการเป็นพิเศษ โปรดดูคำแนะนำมาตรฐานสำหรับ "การใช้งานอุปกรณ์ที่ไวต่อไฟฟ้าสถิต" บนหน้าที่ 63
	- ้สวมใส่สายรัดป้องกันการคายประจุไฟฟ้าสถิตทุกครั้งเมื่อต้องถอดหรือติดตั้งโมดูลหน่วยความจำ ถุงมือป้องกัน การคายประจุไฟฟ้าสถิตก็ใช้ได้เช่นกัน
	- อย่าถือโมดูลหน่วยความจำสองชิ้นหรือมากกว่าในขณะเดียวกันเพื่อไม่ให้สัมผัสกัน อย่าวางโมดูลหน่วยความจำ ช้อนกันโดยตรงในการจัดเก็บ
	- ้ อย่าสัมผัสขั้วต่อหน่วยความจำสีทอง และอย่าให้บริเวณพื้นผิวนี้สัมผัสถูกด้านนอกของกรอบขั้วต่อโมดูลหน่วย ความจำ
	- หยิบจับโมดูลหน่วยความจำด้วยความระมัดระวัง อย่าบิด งอ หรือทำโมดูลหน่วยความจำตก
	- ้ อย่าใช้เครื่องมือโลหะใดๆ (เช่น จิ๊กหรือคีบหนีบ) เพื่อจับโมดูลหน่วยความจำเนื่องจากโลหะแข็งอาจทำให้โมดูล หน่วยความจำเสียหายได้
	- ้อย่าเสียบโมดูลหน่วยความจำขณะที่ถือแพคเกจหรือส่วนประกอบ เพราะอาจทำให้แพคเกจแตกร้าวหรือหลุด คคกจากส่วนประกอบจากแรงเสียบ

## ขั้นตลบ

**ข้อควรพิจารณา**: ตรวจสอบให้แน่ใจว่าได้ถอดหรือติดตั้งโมดูลหน่วยความจำ 20 วินาทีหลังจากถอดสายไฟออกจาก ระบบแล้ว วิธีนี้ช่วยให้ระบบสามารถคายประจุไฟฟ้าได้จดหมดและเป็นวิธีที่ปลอดภัยในการจัดการกับโมดูลหน่วยความ จำ

- ถอดฝาครอบเซิร์ฟเวอร์ ดู "ถอดฝาครอบเซิร์ฟเวอร์" บนหน้าที่ 195 ขั้นตอนที่ 1.
- ขั้นตอนที่ 2. ระบุโมดูลหน่วยความจำที่คุณต้องการถอดออกจากเซิร์ฟเวอร์ และค้นหาช่องเสียบที่สอดคล้องกันบนแผง ระบบ

ภาพประกอบต่อไปนี้แสดงตำแหน่งของช่องเสียบโมดูลหน่วยความจำบนแผงระบบ

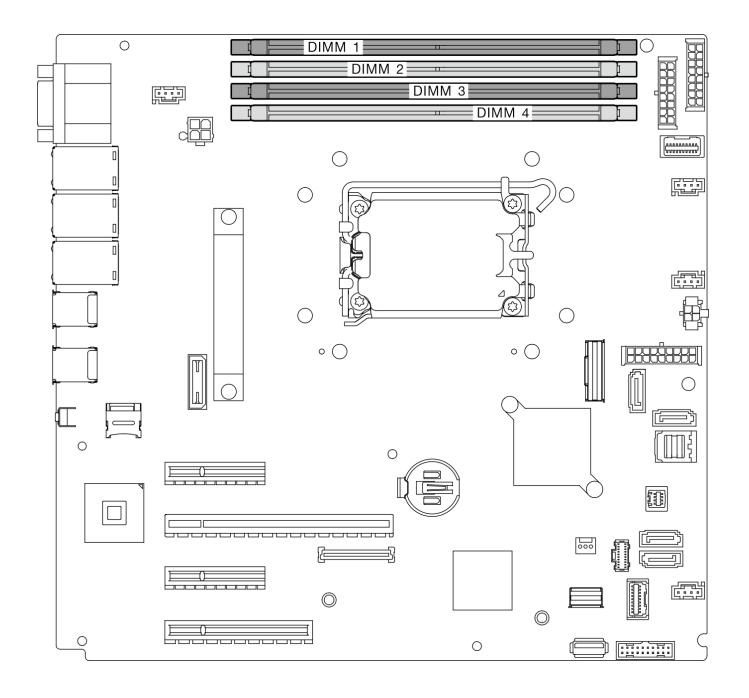

รูปภาพ 65. ช่องเสียบโมดูลหน่วยความจำบนแผงระบบ

- ขั้นตอนที่ 3. ้ เปิดคลิปยึดที่ปลายของช่องเสียบโมดูลหน่วยความจำแต่ละด้าน หากมีความจำเป็นเนื่องจากข้อจำกัดทาง ้พื้นที่ คุณสามารถใช้เครื่องมือปลายแหลมในการเปิดคลิปยึด ไม่แนะนำให้ใช้ดินสอเป็นเครื่องมือ เนื่องจากอาจมีความแข็งแรงไม่พอ
	- วางปลายเครื่องมือให้แนบติดกับส่วนบนของคลิปยึด  $\overline{a}$
	- 2 ค่อยๆ หมุนคลิปยืดออกจากช่องเสียบโมดูลหน่วยความจำ b.

# ข้อควรพิจารณา:

้เพื่อหลีกเลี่ยงการทำให้คลิปยึดชำรุดหรือช่องเสียบโมดูลหน่วยความจำเสียหาย ให้จับคลิปอย่าง  $\ddot{\phantom{0}}$ นุ่มนวล

หากมีความจำเป็นเนื่องจากข้อจำกัดทางพื้นที่ คุณสามารถใช้เครื่องมือปลายแหลมในการเปิด  $\ddot{\phantom{0}}$ คลิปยึด ไม่แนะนำให้ใช้ดินสอเป็นเครื่องมือ เนื่องจากอาจมีความแข็งแรงไม่พอ

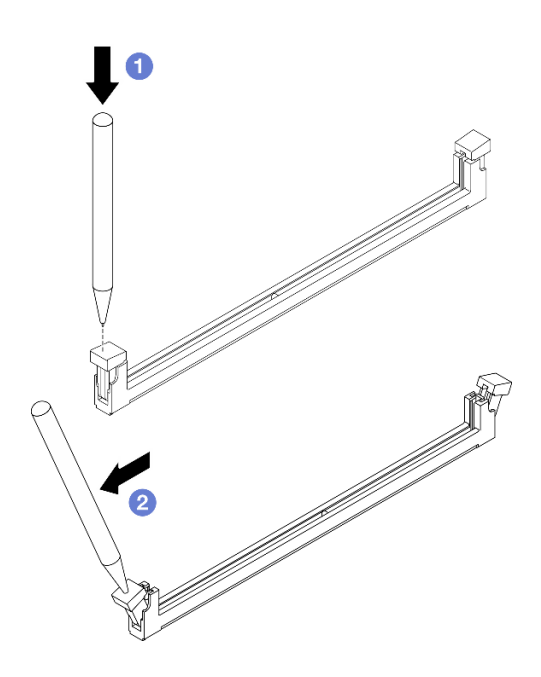

รูปภาพ 66. การเปิดคลิปยึด

# ขั้นตอนที่ 4. ถอดโมดูลหน่วยความจำ

- 0 ตรวจสอบให้แน่ใจว่าคลิปยึดอยู่ในตำแหน่งเปิดจนสุด a.
- ❷ ดึงโมดูลหน่วยความจำออกจากช่องเสียบด้วยมือทั้งสองข้าง  $b.$

รูปภาพ 67. การถอดโมดูลหน่วยความจำ

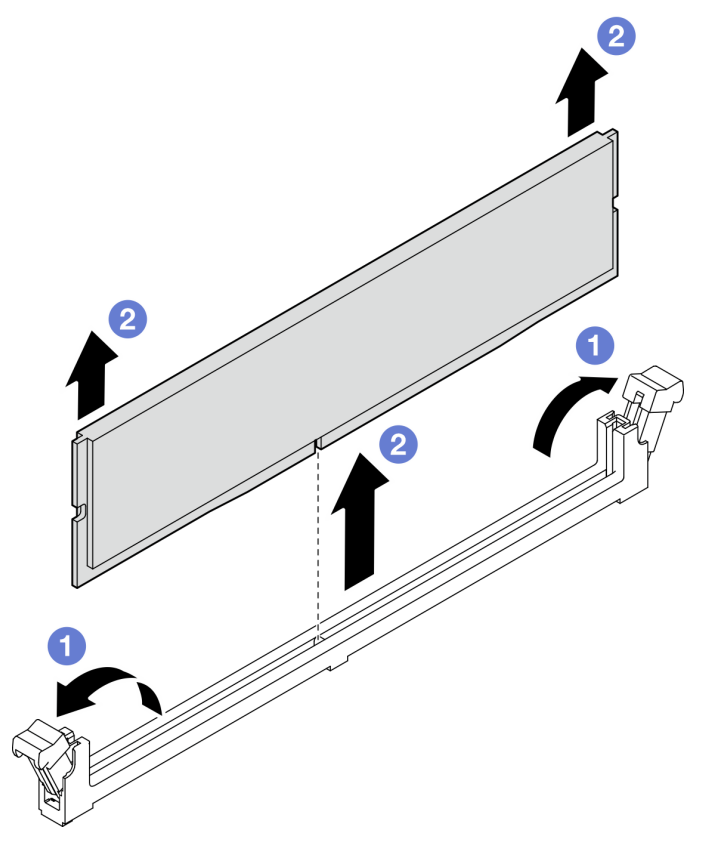

#### หลังจากดำเนินการเสร็จ

หากคุณได้รับคำแนะนำให้ส่งคืนส่วนประกอบหรืออุปกรณ์เสริม ให้ปฏิบัติตามคำแนะนำที่มาพร้อมบรรจุภัณฑ์ทั้งหมด และให้ใช้บรรจุภัณฑ์ใดๆ ที่ส่งมอบให้กับคุณเพื่อการจัดส่ง

#### วิดีโอสาธิต

# รับชมขั้นตอนบน YouTube

# ติดตั้งโมดูลหน่วยความจำ

# ทำตามคำแนะนำในส่วนนี้เพื่อติดตั้งโมดูลหน่วยความจำ

# เกี่ยวกับงานนี้

เพื่อป้องกันอันตรายที่อาจเกิดขึ้น ให้อ่านและปฏิบัติตามคำชี้แจงด้านความปลอดภัยต่อไปนี้

S002

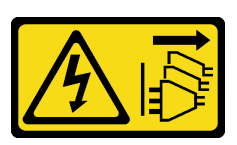

ข้อควรระวัง:

ปุ่มควบคุมพลังงานบนอุปกรณ์และสวิตช์เปิดเครื่องบนแหล่งจ่ายไฟไม่ได้ตัดกระแสไฟฟ้าที่จ่ายให้กับ ้อุปกรณ์ อุปกรณ์อาจมีสายไฟมากกว่าหนึ่งเส้น หากต้องการตัดกระแสไฟฟ้าจากอุปกรณ์ โปรดตรวจสอบ ให้แน่ใจว่าได้ถอดสายไฟทั้งหมดออกจากแหล่งพลังงานแล้ว

# ข้อควรพิจารณา:

- ้ อ่าน "คู่มือการติดตั้ง" บนหน้าที่ 59 และ "รายการตรวจสอบความปลอดภัย" บนหน้าที่ 61 เพื่อให้แน่ใจว่าคุณจะ ทำงานได้คย่างปลคดภัย
- ้ ตรวจสอบให้แน่ใจว่าได้ใช้การกำหนดค่าที่รองรับซึ่งระบุอยู่ใน "กฎและลำดับการติดตั้งโมดูลหน่วยความจำ" บน หน้าที่ 65
- ้ นำบรรจุภัณฑ์แบบมีการป้องกันไฟฟ้าสถิตที่มีส่วนประกอบไปแตะที่พื้นผิวโลหะที่ไม่ทาสีบนเซิร์ฟเวอร์ แล้วจึงนำส่วน ประกอบออกจากบรรจุภัณฑ์ และวางลงบนพื้นผิวป้องกันไฟฟ้าสถิต
- ิตรวจสอบให้แน่ใจว่าได้ถอดหรือติดตั้งโมดูลหน่วยความจำ 20 วินาทีหลังจากถอดสายไฟออกจากระบบแล้ว วิธีนี้ ช่วยให้ระบบสามารถคายประจุไฟฟ้าได้จดหมดและเป็นวิธีที่ปลอดภัยในการจัดการกับโมดูลหน่วยความจำ
- ์ โมดูลหน่วยความจำไวต่อการคายประจุไฟฟ้าสถิต และต้องดูแลจัดการเป็นพิเศษ โปรดดูคำแนะนำมาตรฐานที่ "การ ใช้งานอุปกรณ์ที่ไวต่อไฟฟ้าสถิต" บนหน้าที่ 63
	- สวมใส่สายรัดป้องกันการคายประจุไฟฟ้าสถิตทุกครั้งเมื่อต้องถอดหรือติดตั้งโมดูลหน่วยความจำ ถุงมือป้องกัน การคายประจุไฟฟ้าสถิตก็ใช้ได้เช่นกัน
	- อย่าถือโมดูลหน่วยความจำสองชิ้นหรือมากกว่าในขณะเดียวกันเพื่อไม่ให้สัมผัสกัน อย่าวางโมดูลหน่วยความจำ ช้อนกันโดยตรงในการจัดเก็บ
	- อย่าสัมผัสขั้วต่อหน่วยความจำสีทอง และอย่าให้บริเวณพื้นผิวนี้สัมผัสถูกด้านนอกของกรอบขั้วต่อโมดูลหน่วย ความจำ
	- หยิบจับโมดูลหน่วยความจำด้วยความระมัดระวัง อย่าบิด งอ หรือทำโมดูลหน่วยความจำตก
	- ้อย่าใช้เครื่องมือโลหะใดๆ (เช่น จิ้กหรือคีบหนีบ) เพื่อจับโมดูลหน่วยความจำเนื่องจากโลหะแข็งอาจทำให้โมดูล หน่วยความจำเสียหายได้

้อย่าเสียบโมดูลหน่วยความจำขณะที่ถือแพคเกจหรือส่วนประกอบ เพราะอาจทำให้แพคเกจแตกร้าวหรือหลุด  $\overline{a}$ คคกจากส่วนประกอบจากแรงเสียบ

#### ขั้นตอน

**ข้อควรพิจารณา**: ตรวจสอบให้แน่ใจว่าได้ถอดหรือติดตั้งโมดูลหน่วยความจำ 20 วินาทีหลังจากถอดสายไฟออกจาก ระบบแล้ว วิธีนี้ช่วยให้ระบบสามารถคายประจุไฟฟ้าได้จดหมดและเป็นวิธีที่ปลอดภัยในการจัดการกับโมดูลหน่วยความ จำ

ขั้นตอนที่ 1. หาตำแหน่งช่องเสียบโมดูลหน่วยความจำบนแผงระบบ

ภาพประกอบต่อไปนี้แสดงตำแหน่งของช่องเสียบโมดูลหน่วยความจำบนแผงระบบ

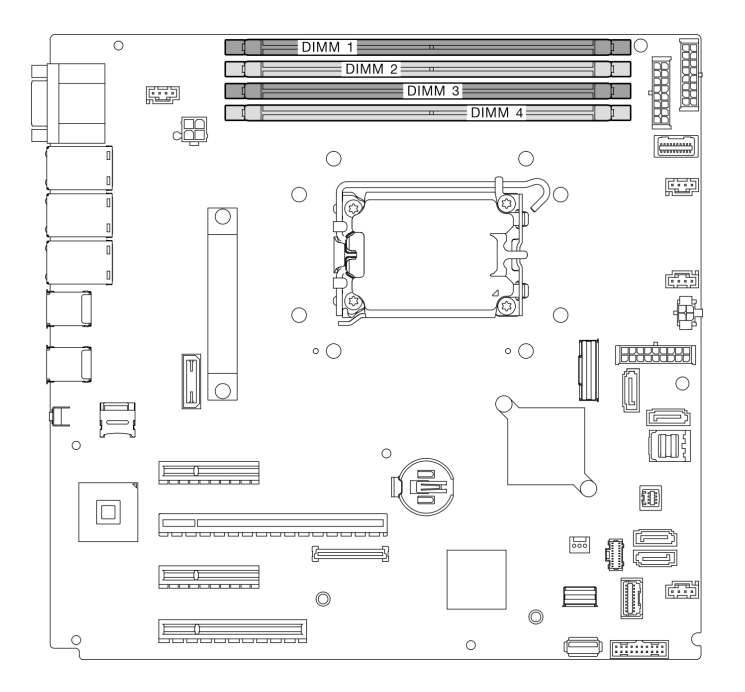

รูปภาพ 68. ช่องเสียบโมคูลหน่วยความจำบนแผงระบบ

- ขั้นตอนที่ 2. เปิดคลิปยึดที่ปลายของช่องเสียบโมดูลหน่วยความจำแต่ละด้าน
	- วางปลายเครื่องมือให้แนบติดกับส่วนบนของคลิปยึด a.
	- 2 ค่อยๆ หมุนคลิปยืดออกจากช่องเสียบโมดูลหน่วยความจำ b.

# ข้อควรพิจารณา:

เพื่อหลีกเลี่ยงการทำให้คลิปยึดชำรุดหรือช่องเสียบโมดูลหน่วยความจำเสียหาย ให้จับคลิปอย่าง  $\ddot{\phantom{0}}$ นุ่มนวล

หากมีความจำเป็นเนื่องจากข้อจำกัดทางพื้นที่ คุณสามารถใช้เครื่องมือปลายแหลมในการเปิด คลิปยึด ไม่แนะนำให้ใช้ดินสอเป็นเครื่องมือ เนื่องจากอาจมีความแข็งแรงไม่พอ

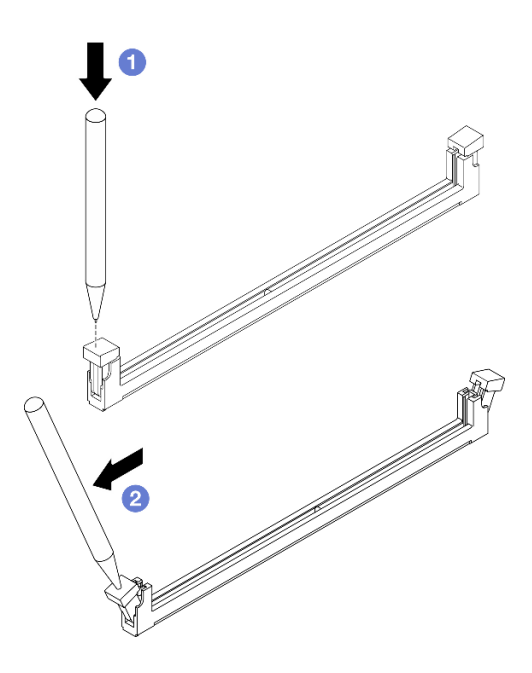

รูปภาพ 69. การเปิดคลิปยึด

- ์ขั้นตอนที่ 3. ให้นำหีบห่อป้องกันไฟฟ้าสถิตที่บรรจุโมดูลหน่วยความจำไปสัมผัสกับพื้นผิวที่ไม่มีการทาสีด้านนอกของ เซิร์ฟเวอร์ จากนั้น นำโมดูลหน่วยความจำออกจากบรรจุภัณฑ์แล้ววางบนพื้นผิวที่มีการป้องกันไฟฟ้าสถิต
- ขั้นตอนที่ 4. ติดตั้งโมดูลหน่วยความจำ
	- ❶ ตรวจสอบให้แน่ใจว่าคลิปยึดอยู่ในตำแหน่งเปิดจนสุด จัดตำแหน่งคีย์บนโมดูลหน่วยความจำให้ a. ตรงกับขั้วต่อ
	- b. 2 กดปลายทั้งสองด้านของโมดูลหน่วยความจำลงไปตรงๆ ในขั้วต่อให้แน่นจนกว่าคลิปยึดจะเข้า ตำแหน่งล็คค

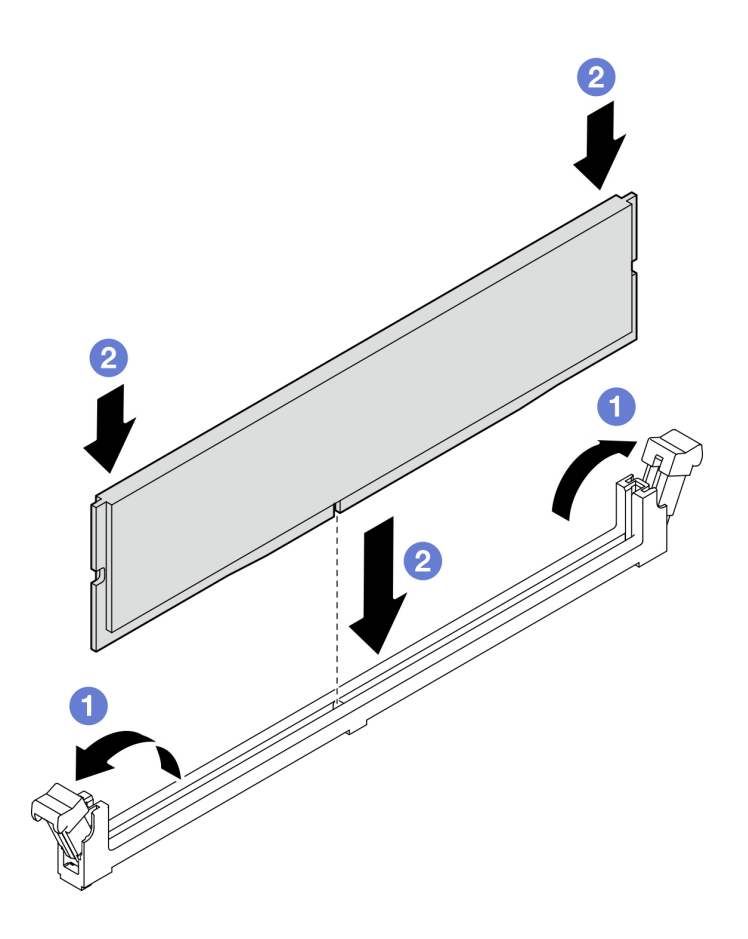

รูปภาพ 70. การติดตั้งโมดูลหน่วยความจำ

หมายเหตุ: หากมีช่องว่างระหว่างโมดูลหน่วยความจำกับคลิปยึด แสดงว่าคุณเสียบโมดูลหน่วยความจำ นิดวิธี ในกรณีนี้ ให้เปิดคลิปยึด ถอดโมดูลหน่วยความจำออก แล้วเสียบกลับเข้าไปใหม่

#### หลังจากดำเนินการเสร็จ

้ดำเนินการเปลี่ยนชิ้นส่วนให้เสร็จสมบูรณ์ โปรดดู "ดำเนินการเปลี่ยนชิ้นส่วนให้เสร็จสมบูรณ์" บนหน้าที่ 222

## วิดีโคสาธิต

รับชมขั้นตอนบน YouTube

# การเปลี่ยนไดรฟ์แบบออพติคอล

ทำตามคำแนะนำในส่วนนี้เพื่อถอดและติดตั้งไดรฟ์ออพติคอล

หมายเหตุ: ส่วนนี้จะใช้กับรุ่นเซิร์ฟเวอร์ที่มีการติดตั้งไดรฟ์แบบออพติคอลไว้เท่านั้น

# ถอดไดรฟ์แบบออปติคัล

ทำตามคำแนะนำในส่วนนี้เพื่อถอดไดรฟ์ออปติคัล

# เกี่ยวกับงานนี้

เพื่อป้องกันอันตรายที่อาจเกิดขึ้น ให้อ่านและปฏิบัติตามคำชี้แจงด้านความปลอดภัยต่อไปนี้

S002

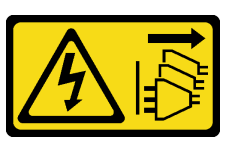

ข้อควรระวัง:

ปุ่มควบคุมพลังงานบนอุปกรณ์และสวิตช์เปิดเครื่องบนแหล่งจ่ายไฟไม่ได้ตัดกระแสไฟฟ้าที่จ่ายให้กับ อุปกรณ์ อุปกรณ์อาจมีสายไฟมากกว่าหนึ่งเส้น หากต้องการตัดกระแสไฟฟ้าจากอุปกรณ์ โปรดตรวจสอบ ให้แน่ใจว่าได้ถอดสายไฟทั้งหมดออกจากแหล่งพลังงานแล้ว

S006

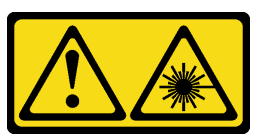

ข้อควรระวัง∙

เมื่อมีการติดตั้งผลิตภัณฑ์เลเซอร์ (เช่น CD-ROM, ไดรฟ์ DVD, อุปกรณ์ใยแก้วนำแสง หรือตัวส่งสัญญาณ) โปรดตระหนักถึงเรื่องต่อไปนี้:

- ห้ามถอดฝาครอบออก การถอดฝาครอบผลิตภัณฑ์เลเซอร์ออกอาจเป็นผลให้เกิดการแผ่รังสีเลเซอร์ที่ เป็นอันตรายได้ ไม่มีชิ้นส่วนใดภายในอุปกรณ์ที่สามารถซ่อมบำรุงได้
- ิการใช้ปุ่มควบคุมหรือปรับแต่ง หรือดำเนินกระบวนการใดๆ นอกเหนือจากที่ได้ระบุไว้ในเอกสารนี้ จาจก่อให้เกิดการแผ่รังสีที่เป็บจับตรายได้

# ข้อควรพิจารณา:

- ้ อ่าน "คู่มือการติดตั้ง" บนหน้าที่ 59 และ "รายการตรวจสอบความปลอดภัย" บนหน้าที่ 61 เพื่อให้แน่ใจว่าคุณจะ ทำงานได้คย่างปลคดภัย
- ์ ปิดเซิร์ฟเวอร์และอุปกรณ์ต่อพ่วง แล้วถอดสายไฟและสายภายนอกทั้งหมดออก โปรดดู "ปิดเซิร์ฟเวอร์" บนหน้าที่ 68
- ่ หากเซิร์ฟเวอร์ติดตั้งอยู่ในแร็ค ให้ถอดเซิร์ฟเวอร์ออกจากแร็ค
- ถอดอุปกรณ์ล็อคที่ยึดฝาครอบเซิร์ฟเวอร์ออก เช่น ตัวล็อค Kensington หรือแพ็ดล็อค  $\bullet$
- ใช้กุญแจประตูหน้าเพื่อปลดล็อคประตูหน้า จากนั้นเปิดประตูหน้า

## ขั้นตลบ

- ขั้นตอนที่ 1. ถอดฝาครอบเซิร์ฟเวอร์ โปรดดู "ถอดฝาครอบเซิร์ฟเวอร์" บนหน้าที่ 195
- ์ขั้นตอนที่ 2. ถอดสายเคเบิลออกจากด้านหลังของไดรฟ์แบบออปติคัล
- ขั้นตคนที่ 3. ถอดไดรฟ์ออปติคัล
	- ค่อยๆ ดึงแถบโลหะทางด้านข้างตัวเครื่อง และดันไดรฟ์ออปติคัลออกจากทางด้านหลัง a.
	- อ ค่อยๆ ดึงไดรฟ์ออปติคัลออกจากตัวเครื่อง  $b<sub>1</sub>$

รูปภาพ 71. การถอดไดรฟ์ออปติคัล

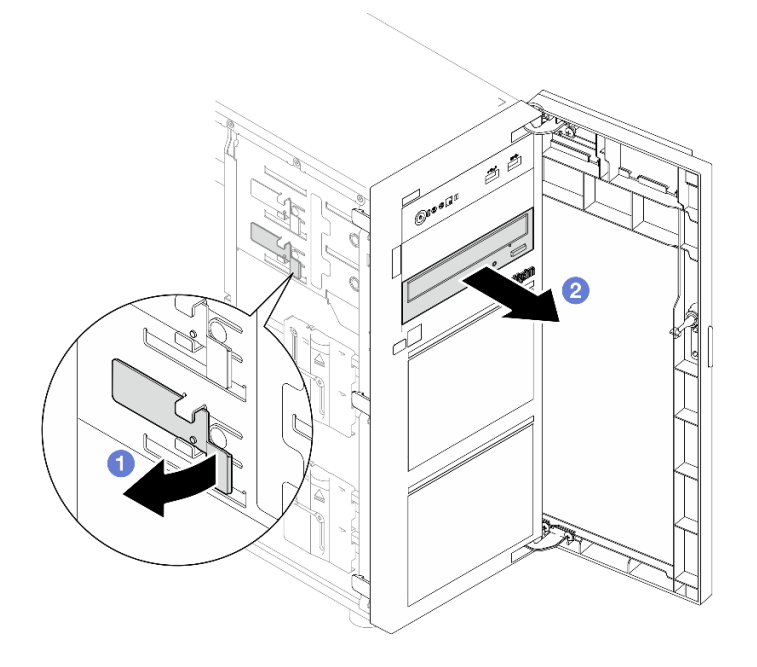

#### หลังจากดำเนินการเสร็จ

- 1. ติดตั้งรายการใดรายการหนึ่งต่อไปนี้:
	- เทปไดรฟ์หรือไดรฟ์แบบออปติคัลอีกตัว โปรดดู "ติดตั้งไดรฟ์แบบออปติคัล" บนหน้าที่ 149 หรือ "ติดตั้งเทป ไดรฟ์" บนหน้าที่ 220

หมายเหตุ: ต้องติดตั้งเทปไดรฟ์ลงในช่องใส่ไดรฟ์ออปติคัลด้านล่าง

ฝาครอบแผงครอบไดรฟ์แบบออปติคัลกับตัวเครื่องและแผงครอบไดรฟ์ออพติคัลกับฝาหน้า

่ 2. หากคุณได้รับคำแนะนำให้ส่งคืนส่วนประกอบหรืออุปกรณ์เสริม ให้ปฏิบัติตามคำแนะนำที่มาพร้อมบรรจุภัณฑ์ ้ทั้งหมด และให้ใช้บรรจุภัณฑ์ใดๆ ที่ส่งมอบให้กับคุณเพื่อการจัดส่ง

# วิดีโอสาธิต

# รับชมขั้นตคนบน YouTube

# <span id="page-158-0"></span>ติดตั้งไดรฟ์แบบออปติคัล

ทำตามคำแนะนำในส่วนนี้เพื่อติดตั้งไดรฟ์คคปติคัล

เกี่ยวกับงานนี้

เพื่อป้องกันอันตรายที่อาจเกิดขึ้น ให้อ่านและปฏิบัติตามคำชี้แจงด้านความปลอดภัยต่อไปนี้

S002

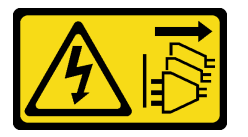

ข้อควรระวัง:

บุ่มควบคุมพลังงานบนอุปกรณ์และสวิตช์เปิดเครื่องบนแหล่งจ่ายไฟไม่ได้ตัดกระแสไฟฟ้าที่จ่ายให้กับ อุปกรณ์ อุปกรณ์อาจมีสายไฟมากกว่าหนึ่งเส้น หากต้องการตัดกระแสไฟฟ้าจากอุปกรณ์ โปรดตรวจสอบ ให้แน่ใจว่าได้ถอดสายไฟทั้งหมดออกจากแหล่งพลังงานแล้ว

S006

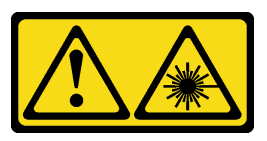

ข้อควรระวัง:

เมื่อมีการติดตั้งผลิตภัณฑ์เลเซอร์ (เช่น CD-ROM, ไดรฟ์ DVD, อุปกรณ์ใยแก้วนำแสง หรือตัวส่งสัญญาณ) โปรดตระหนักถึงเรื่องต่อไปนี้:

- ห้ามถอดฝาครอบออก การถอดฝาครอบผลิตภัณฑ์เลเซอร์ออกอาจเป็นผลให้เกิดการแผ่รังสีเลเซอร์ที่ เป็นอันตรายได้ ไม่มีชิ้นส่วนใดภายในอุปกรณ์ที่สามารถซ่อมบำรุงได้
- ี การใช้ปุ่มควบคุมหรือปรับแต่ง หรือดำเนินกระบวนการใดๆ นอกเหนือจากที่ได้ระบุไว้ในเอกสารนี้ ์<br>ดาจก่ดให้เกิดการแผ่รังสีที่เป็นดันตรายได**้**

ข้อควรพิจารณา:

- อ่าน "คู่มือการติดตั้ง" บนหน้าที่ 59 และ "รายการตรวจสอบความปลอดภัย" บนหน้าที่ 61 เพื่อให้แน่ใจว่าคุณจะ  $\ddot{\phantom{0}}$ ทำงานได้คย่างปลคดภัย
- นำบรรจุภัณฑ์แบบมีการป้องกันไฟฟ้าสถิตที่มีส่วนประกอบไปแตะที่พื้นผิวโลหะที่ไม่ทาสีบนเซิร์ฟเวอร์ แล้วจึงนำส่วน  $\bullet$ ประกอบออกจากบรรจุภัณฑ์ และวางลงบนพื้นผิวป้องกันไฟฟ้าสถิต

## ขั้นตอน

- ขั้นตอนที่ 1. หากจำเป็น ให้ถอดแผงครอบไดรฟ์แบบออปติคัลออกจากช่องใส่ไดรฟ์แบบออปติคัล
	- กดแถบด้านข้างของแผงครอบไดรฟ์แบบออปติคัลของช่องใส่ไดรฟ์แบบออปติคัล  $\overline{a}$
	- b. 2 ถอดแผงครอบไดรฟ์แบบออปติคัลตามภาพ

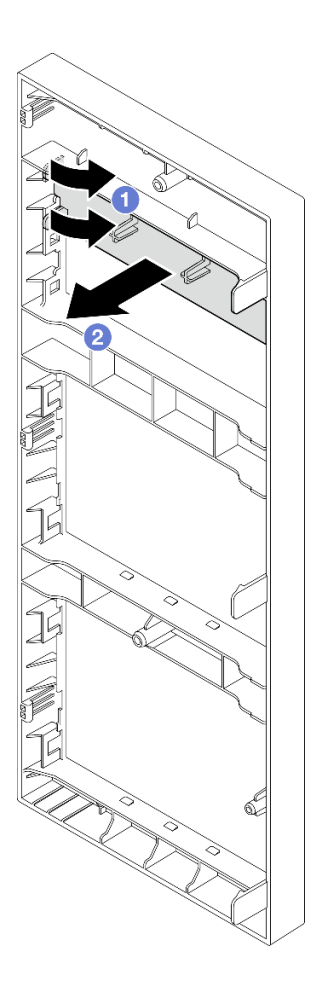

รูปภาพ 72. การถอดแผงครอบไดรฟ์แบบออปติคัลออกจากช่องใส่ไดรฟ์แบบออปติคัล

์ขั้นตอนที่ 2. หากจำเป็น ให้สอดนิ้วมือสองนิ้วเข้าไปในช่องที่อยู่บนฝาครอบแผงครอบไดรฟ์แบบออปติคัล แล้วดึงฝา ้ครอบไดรฟ์แบบคอปติคัลออกจากตัวเครื่องอย่างระมัดระวัง

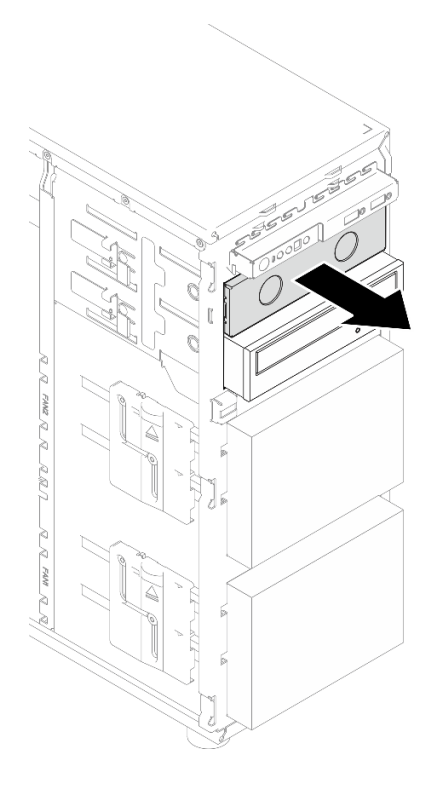

รูปภาพ 73. การถอดฝาครอบแผงครอบไดรฟ์แบบออปติคัลออกจากช่องใส่ไดรฟ์แบบออปติคัล

- ขั้นตอนที่ 3. ติดตั้งไดรฟ์แบบออปติคัล
	- ค่อยๆ ดึงแถบโลหะทางด้านข้างตัวเครื่อง และเสียบไดรฟ์แบบออปติคัลลงในช่องใส่ไดรฟ์แบบ a. ออปติคัล
	- ⊘ ปลดแถบแล้วเลื่อนไดรฟ์แบบออปติคัลต่อไปจนกว่าจะยึดเข้าที่ b.

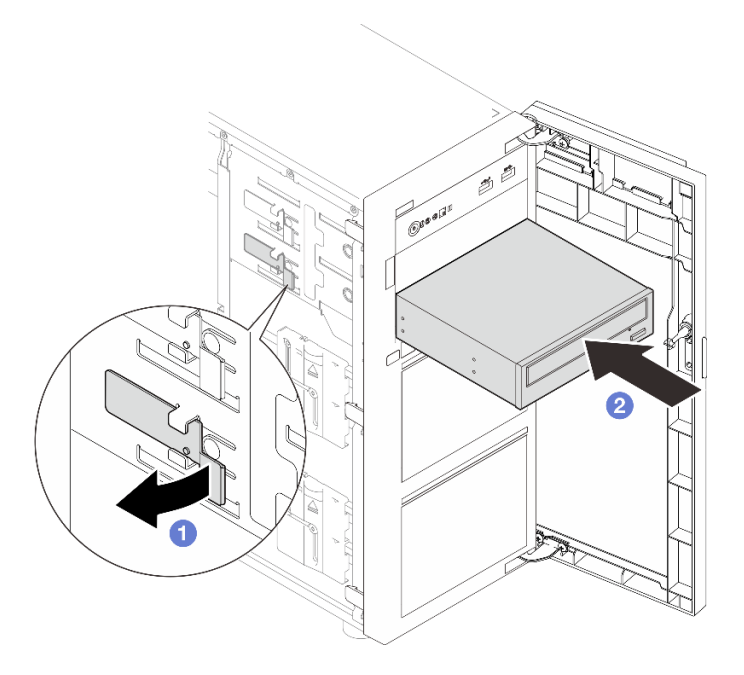

รูปภาพ 74. การติดตั้งไดรฟ์ออปติคัล

- ขั้นตอนที่ 4. เชื่อมต่อสายไฟและสายสัญญาณเข้ากับด้านหลังของไดรฟ์แบบออปติคัล โปรดดู "การเดินสายไดรฟ์แบบ ออปติคัล/ไดรฟ์เทป" บนหน้าที่ 235
- ์ขั้นตอนที่ 5. เก็บฝาครอบแผงครอบไดรฟ์แบบออปติคัลที่ถอดออกจากตัวเครื่องและแผงครอบไดรฟ์แบบออปติคัลออก จากฝาหน้าเพื่อการใช้งานในอนาคต

#### หลังจากดำเนินการเสร็จ

ดำเนินการเปลี่ยนชิ้นส่วนให้เสร็จสมบูรณ์ โปรดดู "ดำเนินการเปลี่ยนชิ้นส่วนให้เสร็จสมบูรณ์" บนหน้าที่ 222

#### วิดีโคสาธิต

# รับชมขั้นตอนบน YouTube

# การเปลี่ยนอะแดปเตอร์ PCIe

ทำตามคำแนะนำในส่วนนี้เพื่อถอดและติดตั้งอะแดปเตอร์ PCIe

เซิร์ฟเวอร์ของคุณมีช่องเสียบ PCIe สี่ช่อง คุณสามารถติดตั้งอะแดปเตอร์ PCIe เพื่อรับฟังก์ชันการทำงานที่เกี่ยวข้อง หรือถอดอะแดปเตอร์หากจำเป็น ทั้งนี้ขึ้นอยู่กับความต้องการของคุณ อะแดปเตอร์ PCIe อาจเป็นอะแดปเตอร์อีเทอร์ เน็ต, อะแดปเตอร์ Host Bus, อะแดปเตอร์ RAID, อะแดปเตอร์กราฟิก หรืออะแดปเตอร์ PCIe ที่รองรับอื่นๆ อะแดป เตอร์ PCIe แตกต่างกันไปตามประเภท แต่ขั้นตอนการติดตั้งและการถอดนั้นเหมือนกัน

**หมายเหตุ**: สำหรับรายการอะแดปเตอร์ PCIe ที่รองรับ โปรดดู: https://serverproven.lenovo.com

# ถอดอะแดปเตอร์ PCIe

ทำตามคำแนะนำในส่วนนี้เพื่อถอดคะแดปเตอร์ PCIe

# เกี่ยวกับงานนี้

เพื่อป้องกันอันตรายที่อาจเกิดขึ้น ให้อ่านและปฏิบัติตามคำชี้แจงด้านความปลอดภัยต่อไปนี้

## S002

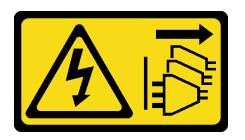

ข้อควรระวัง:

# ปุ่มควบคุมพลังงานบนอุปกรณ์และสวิตช์เปิดเครื่องบนแหล่งจ่ายไฟไม่ได้ตัดกระแสไฟฟ้าที่จ่ายให้กับ อุปกรณ์ อุปกรณ์อาจมีสายไฟมากกว่าหนึ่งเส้น หากต้องการตัดกระแสไฟฟ้าจากอุปกรณ์ โปรดตรวจสอบ ให้แน่ใจว่าได้ถอดสายไฟทั้งหมดออกจากแหล่งพลังงานแล้ว

# ข้อควรพิจารณา:

- ้ อ่าน "คู่มือการติดตั้ง" บนหน้าที่ 59 และ "รายการตรวจสอบความปลอดภัย" บนหน้าที่ 61 เพื่อให้แน่ใจว่าคุณจะ ทำงานได้คย่างปลคดภัย
- ้ปิดเซิร์ฟเวอร์และอุปกรณ์ต่อพ่วง แล้วถอดสายไฟและสายภายนอกทั้งหมดออก โปรดดู "ปิดเซิร์ฟเวอร์" บนหน้าที่ 68
- หากเซิร์ฟเวอร์ติดตั้งอยู่ในแร็ค ให้ถอดเซิร์ฟเวอร์ออกจากแร็ค
- ถอดอุปกรณ์ล็อคที่ยึดฝาครอบเซิร์ฟเวอร์ออก เช่น ตัวล็อค Kensington หรือแพ็ดล็อค

#### หมายเหต:

- ่ อะแดปเตอร์ PCIe ของคุณอาจดูแตกต่างจากภาพประกอบในส่วนนี้ ทั้งนี้ขึ้นอยู่กับประเภทนั้นๆ
- ่ ใช้เอกสารที่มาพร้อมกับอะแดปเตอร์ PCIe และทำตามคำแนะนำดังกล่าวนอกเหนือจากคำแนะนำในส่วนนี้

# ขั้นตคน

# ์ขั้นตกนที่ 1. เตรียมการสำหรับงานนี้

- ้ถอดฝาครอบเซิร์ฟเวอร์ โปรดดู "ถอดฝาครอบเซิร์ฟเวอร์" บนหน้าที่ 195 a.
- ิถอดโปรเซสเซอร์และตัวระบายความร้อน หากจำเป็น โปรดดู "ถอดโปรเซสเซอร์" บนหน้าที่ 179  $b<sub>1</sub>$
- ขั้นตอนที่ 2. วางเซิร์ฟเวอร์โดยตะแคงข้างเพื่อให้ปฏิบัติงานได้ง่ายยิ่งขึ้น
- ์ขั้นตอนที่ 3. ค้นหาอะแดปเตอร์ PCIe ที่ต้องการถอด หากจำเป็น ให้ถอดสายทั้งหมดออกจากอะแดปเตอร์ PCIe
- ขั้นตอนที่ 4. ถอดอะแดปเตอร์ PCIe
	-
	- 2 จับที่ขอบของอะแดปเตอร์ PCIe และค่อย ๆ ดึงออกจากช่องเสียบ  $b.$

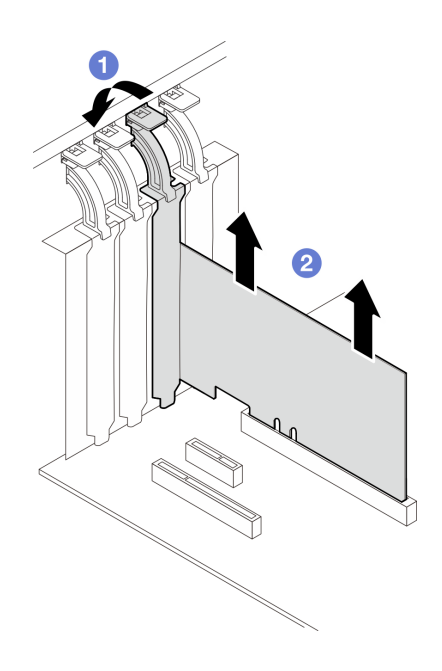

รูปภาพ 75. การถอดอะแดปเตอร์ PCIe

#### หลังจากดำเนินการเสร็จ

- 1. ติดตั้งอะแดปเตอร์ PCIe อื่น หากจำเป็น ดู "ติดตั้งอะแดปเตอร์ PCIe" บนหน้าที่ 155 หรือติดตั้งโครงยึดเพื่อปิด ท่คงเสียบ
- 2. หากคุณได้รับคำแนะนำให้ส่งคืนส่วนประกอบหรืออุปกรณ์เสริม ให้ปฏิบัติตามคำแนะนำที่มาพร้อมบรรจุภัณฑ์ ้ทั้งหมด และให้ใช้บรรจุภัณฑ์ใดๆ ที่ส่งมอบให้กับคุณเพื่อการจัดส่ง

#### วิดีโอสาธิต

# รับ เชมขั้นตคนบน YouTube

# <span id="page-164-0"></span>ติดตั้งอะแดปเตอร์ PCIe

ทำตามคำแนะนำในส่วนนี้เพื่อติดตั้งคะแดงใเตคร์ PCIe

# เกี่ยวกับงานนี้

เพื่อป้องกันอันตรายที่อาจเกิดขึ้น ให้อ่านและปฏิบัติตามคำชี้แจงด้านความปลอดภัยต่อไปนี้

S002

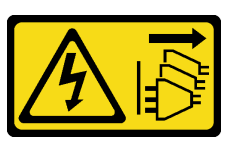

ข้อควรระวัง:

ปุ่มควบคุมพลังงานบนอุปกรณ์และสวิตช์เปิดเครื่องบนแหล่งจ่ายไฟไม่ได้ตัดกระแสไฟฟ้าที่จ่ายให้กับ ้อุปกรณ์ อุปกรณ์อาจมีสายไฟมากกว่าหนึ่งเส้น หากต้องการตัดกระแสไฟฟ้าจากอุปกรณ์ โปรดตรวจสอบ ให้แบ่ใจว่าได้ถอดสายไฟทั้งหมดออกจากแหล่งพลังงานแล้ว

# ข้อควรพิจารณา∙

- ้ อ่าน "คู่มือการติดตั้ง" บนหน้าที่ 59 และ "รายการตรวจสอบความปลอดภัย" บนหน้าที่ 61 เพื่อให้แน่ใจว่าคุณจะ ทำงานได้คย่างปลคดภัย
- ่ ใช้เอกสารที่มาพร้อมกับอะแดปเตอร์ PCIe และทำตามคำแนะนำดังกล่าวนอกเหนือจากคำแนะนำในส่วนนี้
- นำบรรจภัณฑ์แบบมีการป้องกันไฟฟ้าสถิตที่มีส่วนประกอบไปแตะที่พื้นผิวโลหะที่ไม่ทาสีบนเซิร์ฟเวอร์ แล้วจึงนำส่วน ประกอบออกจากบรรจุภัณฑ์ และวางลงบนพื้นผิวป้องกันไฟฟ้าสถิต

#### หมายเหตุ:

- ่ อะแดปเตอร์ PCIe ของคุณอาจดูแตกต่างจากภาพประกอบในส่วนนี้ ทั้งนี้ขึ้นอยู่กับประเภทนั้นๆ
- ์ ติดตั้งอะแดปเตอร์ GPU ได้ใน**ช่องเสียบPCIe 2** เท่านั้น เมื่อติดตั้งอะแดปเตอร์ GPU ในช่องเสียบ PCIe 2 **ตรวจ** สอบให้แน่ใจว่าช่องเสียบ PCIe 3 ว่างอยู่

# ขั้นตลบ

- ขั้นตอนที่ 1. วางเซิร์ฟเวอร์โดยตะแคงข้างเพื่อให้ปฏิบัติงานได้ง่ายยิ่งขึ้น
- ขั้นตอนที่ 2. ค้นหาช่องเสียบ PCIe ที่ใช้ได้ โปรดดู "ข้อมูลจำเพาะทางเทคนิค" บนหน้าที่ 5 เพื่อระบุช่อง PCIe ประเภทต่างๆ ในเซิร์ฟเวอร์ของคุณ
- ขั้นตอนที่ 3. หากมีโครงยึดติดตั้งอยู่ในช่องเสียบ PCIe ให้ถอดออก เก็บโครงยึดไว้สำหรับใช้งานในอนาคต
- ขั้นตอนที่ 4. เปิดคลิปยึด และวางอะแดปเตอร์ PCIe เหนือช่องเสียบ

# ขั้นตคนที่ 5. ติดตั้งคะแดงใตคร์ PCIe

- O ค่อยๆ กดอะแดปเตอร์ PCIe ลงไปตรงๆ อย่างระมัดระวังจนกว่าจะเข้าช่องเสียบ a.
- 2 ปิดคลิปยึดเพื่อยึดคะแดปเตอร์ PCIe <sub>h</sub>

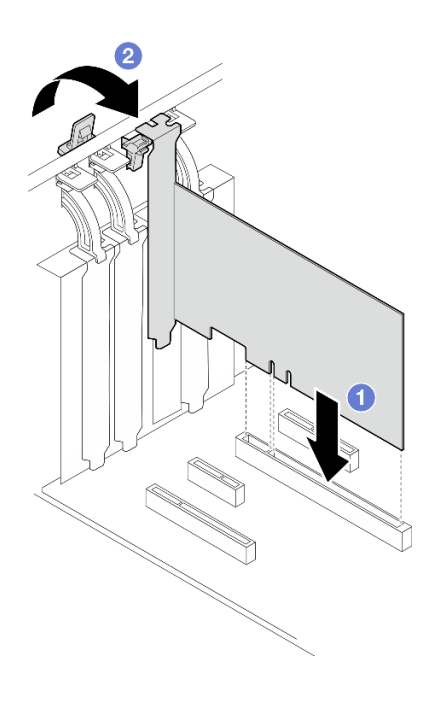

รูปภาพ 76. การติดตั้งอะแดปเตอร์ PCIe

#### หลังจากดำเนินการเสร็จ

- คุณอาจจำเป็นต้องเชื่อมต่อสายเคเบิลอื่นๆ ที่จำเป็น ทั้งนี้ขึ้นอยู่กับประเภทของอะแดปเตอร์ PCIe
	- ิ หลังจากติดตั้งอะแดปเตอร์ RAID ให้ดู การเดินสายสำหรับไดรฟ์แบบ Hot-swap ที่มีฮาร์ดแวร์ RAID เพื่อ ให้การเดินสายที่สอดคล้องกันเสร็จสมบูรณ์
	- หลังจากติดตั้งอะแดปเตอร์บูต M.2 ให้ดู "การเดินสายอะแดปเตอร์ M.2" บนหน้าที่ 234 เพื่อให้การเดินสาย  $\equiv$  . เสร็จสมบูรณ์
	- หลังจากติดตั้งอะแดปเตอร์ RAID ต่อไปนี้ ให้ดู "การเดินสายสวิตช์ป้องกันการบุกรุกและโมดูลพลังงานแบบ  $\equiv$ แฟลชของ RAID" บนหน้าที่ 235 เพื่อให้การเดินสายสำหรับโมดูลพลังงานแฟลชของ RAID เสร็จสมบูรณ์
		- อะแดปเตอร์ RAID 940-8i 4GB Flash PCIe Gen4 12Gb ของ ThinkSystem (พร้อมโมดูลพลังงานแบบ แฟลช)
		- อะแดปเตอร์ RAID 9350-16i 4GB Flash PCIe 12Gb ของ ThinkSystem (พร้อมโมดูลพลังงานแบบ แฟลช)
		- อะแดปเตอร์ RAID 9350-8i 2GB Flash PCIe 12Gb ของ ThinkSystem (พร้อมโมดูลพลังงานแบบ แฟลช)

้ดำเนินการเปลี่ยนชิ้นส่วนให้เสร็จสมบูรณ์ โปรดดู "ดำเนินการเปลี่ยนชิ้นส่วนให้เสร็จสมบูรณ์" บนหน้าที่ 222

# วิดีโอสาธิต

ล้าเชาเข้าเตอบบาง YouTube

# การเปลี่ยนแผงจ่ายไฟ

ทำตามคำแนะนำในส่วนนี้เพื่อถอดและติดตั้งแผงจ่ายไฟ

# ถอดแผงจ่ายไฟ

ทำตามคำแนะนำในส่วนนี้เพื่อถอดแผงจ่ายไฟของแหล่งจ่ายไฟสำรองแบบ Hot-swap

# เกี่ยวกับงานนี้

เพื่อป้องกันอันตรายที่อาจเกิดขึ้น ให้อ่านและปฏิบัติตามคำชี้แจงด้านความปลอดภัยต่อไปนี้

S001

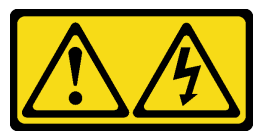

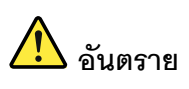

้กระแสไฟจากสายไฟ สายโทรศัพท์ และสายสื่อสารเป็นอันตราย เพื่อหลีกเลี่ยงอันตรายจากไฟซ็อต:

- ต่อสายไฟเข้ากับเต้าเสียบไฟ/แหล่งจ่ายไฟที่เดินสายไฟและสายดินอย่างเหมาะสม
- เชื่อมต่ออุปกรณ์ที่เชื่อมต่อเข้ากับผลิตภัณฑ์นี้โดยใช้เต้าเสียบไฟ/แหล่งจ่ายไฟที่เดินสายไฟ อย่างเหมาะสม
- หากเป็นไปได้ ให้ใช้เพียงมือเดียวในการเสียบ หรือถอดสายสัญญาณ
- ห้ามเปิดอุปกรณ์เมื่อมีร่องรอยของความเสียหายจากเพลิง น้ำ หรือโครงสร้าง
- ้อุปกรณ์อาจมีสายไฟมากกว่าหนึ่งเส้น หากต้องการตัดกระแสไฟฟ้าจากอุปกรณ์ โปรดตรวจ สอบให้แน่ใจว่าได้ถอดสายไฟทั้งหมดออกจากแหล่งพลังงานแล้ว

#### S002

 $\bullet$ 

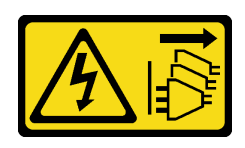

## ข้อควรระวัง:

ู ปุ่มควบคุมพลังงานบนอุปกรณ์และสวิตช์เปิดเครื่องบนแหล่งจ่ายไฟไม่ได้ตัดกระแสไฟฟ้าที่จ่ายให้กับ ้อุปกรณ์ อุปกรณ์อาจมีสายไฟมากกว่าหนึ่งเส้น หากต้องการตัดกระแสไฟฟ้าจากอุปกรณ์ โปรดตรวจสอบ ให้แน่ใจว่าได้ถอดสายไฟทั้งหมดออกจากแหล่งพลังงานแล้ว

# ข้อควรพิจารณา:

- อ่าน "คู่มือการติดตั้ง" บนหน้าที่ 59 และ "รายการตรวจสอบความปลอดภัย" บนหน้าที่ 61 เพื่อให้แน่ใจว่าคุณจะ ทำงานได้คย่างปลคดภัย
- ปิดเซิร์ฟเวอร์และอุปกรณ์ต่อพ่วง แล้วถอดสายไฟและสายภายนอกทั้งหมดออก โปรดดู "ปิดเซิร์ฟเวอร์" บนหน้าที่ 68
- หากเซิร์ฟเวอร์ติดตั้งอยู่ในแร็ค ให้ถอดเซิร์ฟเวอร์ออกจากแร็ค
- ิถอดอุปกรณ์ล็อคที่ยึดฝาครอบเซิร์ฟเวอร์ออก เช่น ตัวล็อก Kensington หรือแพ็ดล็อค

# ขั้นตอน

- ขั้นตอนที่ 1. เตรียมการลำหรับงานนี้
	- ิถอดฝาครอบเซิร์ฟเวอร์ โปรดดู "ถอดฝาครอบเซิร์ฟเวอร์" บนหน้าที่ 195 a.
	- ิถอดแหล่งจ่ายไฟสำรองแบบ Hot-swap ดู "ถอดอุปกรณ์แหล่งจ่ายไฟแบบ Hot-swap" บนหน้าที่  $b<sub>1</sub>$ 169
- ขั้นตอนที่ 2. ถอดแผงจ่ายไฟ
	- ถอดสกรูที่ยึดฝาครอบแผงจ่ายไฟ และถอดฝาครอบออกจากตัวเครื่อง a.
	- 2 ดึงแผงจ่ายไฟออก  $h$

หมายเหตุ: จับแผงจ่ายไฟที่ขอบอย่างระมัดระวัง

รูปภาพ 77. การถอดแผงจ่ายไฟของแหล่งจ่ายไฟแบบ Hot-swap

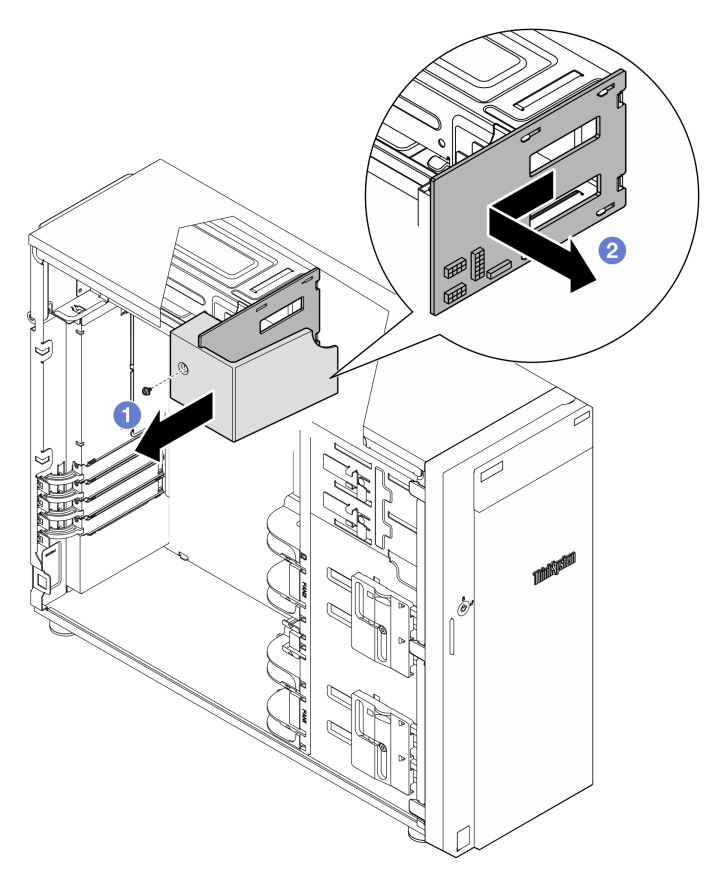

# ขั้นตอนที่ 3. ถอดสายไฟออกจากแผงจ่ายไฟ

#### หลังจากดำเนินการเสร็จ

หากคุณได้รับคำแนะนำให้ส่งคืนส่วนประกอบหรืออุปกรณ์เสริม ให้ปฏิบัติตามคำแนะนำที่มาพร้อมบรรจุภัณฑ์ทั้งหมด และให้ใช้บรรจุภัณฑ์ใดๆ ที่ส่งมอบให้กับคุณเพื่อการจัดส่ง

# วิดีโอสาธิต

# รับชมขั้นตอนบน YouTube

# ติดตั้งแผงจ่ายไฟ

้ ทำตามคำแนะนำในส่วนนี้เพื่อติดตั้งแผงจ่ายไฟของแหล่งจ่ายไฟสำรองแบบ Hot-swap

# เกี่ยวกับงานนี้

เพื่อป้องกันอันตรายที่อาจเกิดขึ้น ให้อ่านและปฏิบัติตามคำชี้แจงด้านความปลอดภัยต่อไปนี้

S001

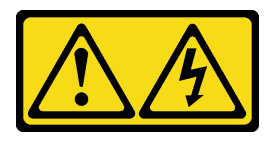

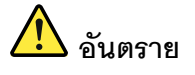

้กระแสไฟจากสายไฟ สายโทรศัพท์ และสายสี่อสารเป็นอันตราย ู<br>เพื่อหลีกเลี่ยงอันตรายจากไฟซ็อต<sup>.</sup>

- ต่อสายไฟเข้ากับเต้าเสียบไฟ/แหล่งจ่ายไฟที่เดินสายไฟและสายดินอย่างเหมาะสม
- เชื่อมต่ออุปกรณ์ที่เชื่อมต่อเข้ากับผลิตภัณฑ์นี้โดยใช้เต้าเสียบไฟ/แหล่งจ่ายไฟที่เดินสายไฟ อย่างเหมาะสม
- หากเป็นไปได้ ให้ใช้เพียงมือเดียวในการเสียบ หรือถอดสายสัญญาณ
- ห้ามเปิดอุปกรณ์เมื่อมีร่องรอยของความเสียหายจากเพลิง น้ำ หรือโครงสร้าง
- ้อุปกรณ์อาจมีสายไฟมากกว่าหนึ่งเส้น หากต้องการตัดกระแสไฟฟ้าจากอุปกรณ์ โปรดตรวจ สอบให้แน่ใจว่าได้ถอดสายไฟทั้งหมดออกจากแหล่งพลังงานแล้ว

S002

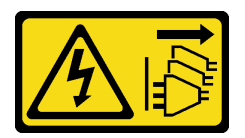

ข้อควรระวัง:

ปุ่มควบคุมพลังงานบนอุปกรณ์และสวิตช์เปิดเครื่องบนแหล่งจ่ายไฟไม่ได้ตัดกระแสไฟฟ้าที่จ่ายให้กับ ้อุปกรณ์ อุปกรณ์อาจมีสายไฟมากกว่าหนึ่งเส้น หากต้องการตัดกระแสไฟฟ้าจากอุปกรณ์ โปรดตรวจสอบ ให้แน่ใจว่าได้ถอดสายไฟทั้งหมดออกจากแหล่งพลังงานแล้ว

# ข้อควรพิจารณา:

- อ่าน "คู่มือการติดตั้ง" บนหน้าที่ 59 และ "รายการตรวจสอบความปลอดภัย" บนหน้าที่ 61 เพื่อให้แน่ใจว่าคุณจะ ทำงานได้อย่างปลอดภัย
- นำบรรจุภัณฑ์แบบมีการป้องกันไฟฟ้าสถิตที่มีส่วนประกอบไปแตะที่พื้นผิวโลหะที่ไม่ทาสีบนเซิร์ฟเวอร์ แล้วจึงนำส่วน  $\bullet$ ประกอบออกจากบรรจุภัณฑ์ และวางลงบนพื้นผิวป้องกันไฟฟ้าสถิต

# ม้าตลบ

ขั้นตอนที่ 1. วางเซิร์ฟเวอร์โดยตะแคงข้างเพื่อให้ปฏิบัติงานได้ง่ายยิ่งขึ้น

์ขั้นตอนที่ 2. จับที่ขอบของแผงจ่ายไฟ และจัดช่องเสียบบนแผงให้อยู่ในแนวเดียวกับแถบสี่แถบบนตัวครอบแหล่งจ่ายไฟ แล้วเลื่อนแผงจ่ายไฟไปทางตัวครอบแหล่งจ่ายไฟจนกว่าจะคลิกเข้าที่

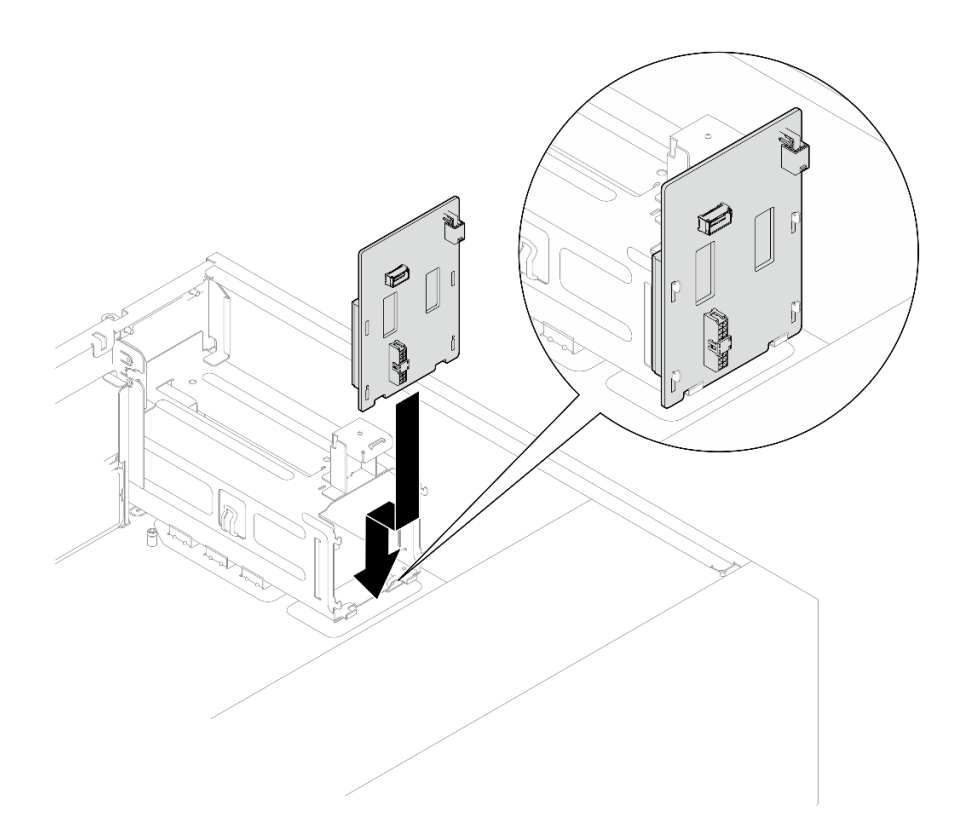

รูปภาพ 78. การติดตั้งแผงจ่ายไฟของแหล่งจ่ายไฟแบบ Hot-swap

- ์ขั้นตอนที่ 3. เชื่อมต่อสายไฟเข้ากับแผงจ่ายไฟ จากนั้น เดินสายและยึดสายด้วยคลิปรัดสาย และมัดสายอย่างเหมาะ สม
- ์ขั้นตอนที่ 4. จัดแนวช่องเสียบบนฝาครอบแผงจ่ายไฟให้ตรงกับช่องเสียบบนตัวครอบแหล่งจ่ายไฟ จากนั้นขันสกรูเพื่อ ยึดฝาครอบแผงจ่ายไฟ

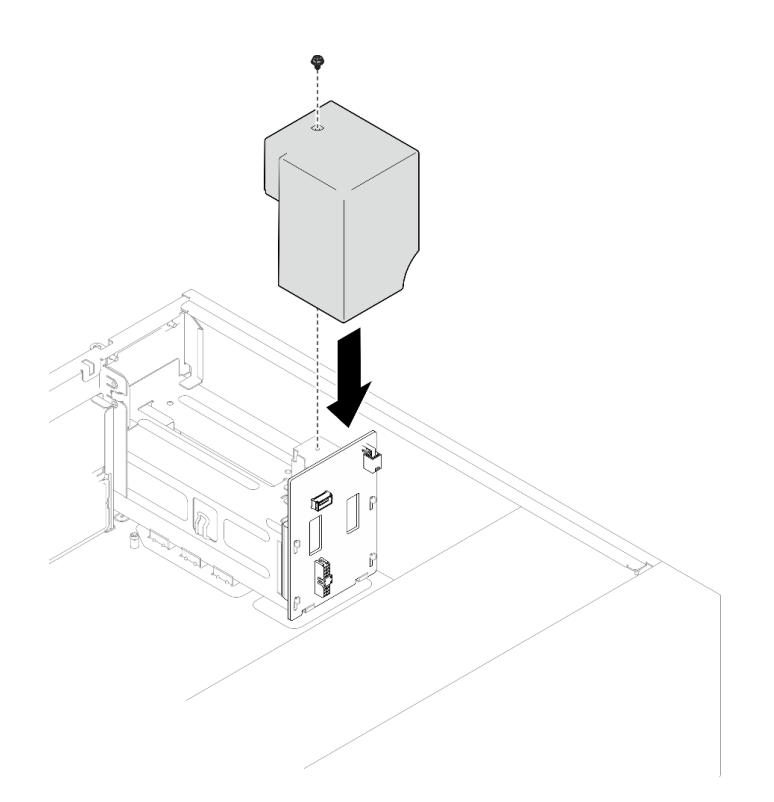

รูปภาพ 79. การติดตั้งฝาครอบแผงจ่ายไฟ

#### หลังจากดำเนินการเสร็จ

- ้เชื่อมต่อสายเข้ากับขั้วต่อที่สอดคล้องกันบนแผงระบบ โปรดดู "การเดินสายแหล่งจ่ายไฟสำรอง" บนหน้าที่ 239  $\ddot{\phantom{0}}$ สำหรับข้อมูลเพิ่มเติม
- ้ดำเนินการเปลี่ยนชิ้นส่วนให้เสร็จสมบูรณ์ โปรดดู "ดำเนินการเปลี่ยนชิ้นส่วนให้เสร็จสมบูรณ์" บนหน้าที่ 222  $\bullet$

# วิดีโอสาธิต

# รับชมขั้นตอนบน YouTube

# การเปลี่ยนแหล่งจ่ายไฟ

ทำตามคำแนะนำในส่วนนี้เพื่อถอดและติดตั้งชุดแหล่งจ่ายไฟแบบถาวรหรือสำรอง

# ิถอดชุดแหล่งจ่ายไฟแบบถาวร

ทำตามคำแนะนำในหัวข้อนี้เพื่อถอดชุดแหล่งจ่ายไฟแบบถาวร

# เกี่ยวกับงานนี้

เพื่อป้องกันอันตรายที่อาจเกิดขึ้น ให้อ่านและปฏิบัติตามคำชี้แจงด้านความปลอดภัยต่อไปนี้

S001

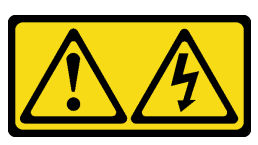

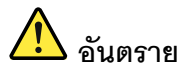

้กระแสไฟจากสายไฟ สายโทรศัพท์ และสายสื่อสารเป็นอันตราย เพื่อหลีกเลี่ยงอันตรายจากไฟซ็อต:

- ต่อสายไฟเข้ากับเต้าเสียบไฟ/แหล่งจ่ายไฟที่เดินสายไฟและสายดินอย่างเหมาะสม
- เชื่อมต่ออุปกรณ์ที่เชื่อมต่อเข้ากับผลิตภัณฑ์นี้โดยใช้เต้าเสียบไฟ/แหล่งจ่ายไฟที่เดินสายไฟ อย่างเหมาะสม
- หากเป็นไปได้ ให้ใช้เพียงมือเดียวในการเสียบ หรือถอดสายสัญญาณ
- ้ ห้ามเปิดอุปกรณ์เมื่อมีร่องรอยของความเสียหายจากเพลิง น้ำ หรือโครงสร้าง
- ้อุปกรณ์อาจมีสายไฟมากกว่าหนึ่งเส้น หากต้องการตัดกระแสไฟฟ้าจากอุปกรณ์ โปรดตรวจ สอบให้แน่ใจว่าได้ถอดสายไฟทั้งหมดออกจากแหล่งพลังงานแล้ว

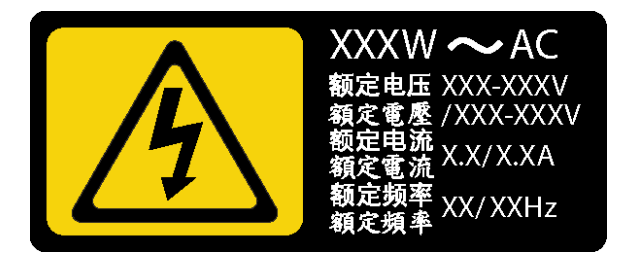

รูปภาพ 80. ป้ายแหล่งจ่ายไฟแบบถาวรบนฝาครอบ

คำแนะนำต่อไปนี้จะอธิบายข้อมูลที่คุณต้องพิจารณาเมื่อถอดแหล่งจ่ายไฟที่มีการจ่ายไฟ DC ขาเข้า

NEVER CONNECT AND DISCONNECT THE POWER SUPPLY CABLE AND EQUIPMENT WHILE YOUR EQUIPMENT IS POWERED ON WITH DC SUPPLY (hot-plugging). Otherwise you may damage the equipment and result in data loss, the damages and losses result from incorrect operation of the equipment will not be covered by the manufacturers' warranty.

S002

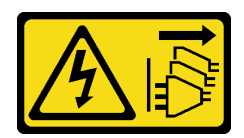

ข้อควรระวัง:

ปุ่มควบคุมพลังงานบนอุปกรณ์และสวิตช์เปิดเครื่องบนแหล่งจ่ายไฟไม่ได้ตัดกระแสไฟฟ้าที่จ่ายให้กับ ้อุปกรณ์ อุปกรณ์อาจมีสายไฟมากกว่าหนึ่งเส้น หากต้องการตัดกระแสไฟฟ้าจากอุปกรณ์ โปรดตรวจสอบ ให้แน่ใจว่าได้ถอดสายไฟทั้งหมดออกจากแหล่งพลังงานแล้ว

S035

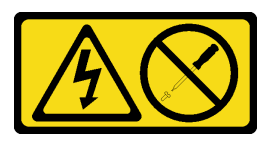

ข้อควรระวัง:

้ห้ามถอดฝาครอบบนแหล่งจ่ายไฟ หรือชิ้นส่วนใดๆ ที่มีป้ายนี้ติดอยู่ ระดับแรงดันไฟ กระแสไฟ และ พลังงานที่เป็นอันตรายมีอยู่ในชิ้นส่วนที่มีป้ายนี้ติดอยู่ ไม่มีชิ้นส่วนใดภายในส่วนต่างๆ เหล่านี้ที่สามารถ ซ่อมบำรุงได้ หากคุณสงสัยว่าชิ้นส่วนเหล่านี้อาจมีปัญหา กรุณาติดต่อช่างเทคนิคบริการ

# ข้อควรพิจารณา∶

- อ่าน "คู่มือการติดตั้ง" บนหน้าที่ 59 และ "รายการตรวจสอบความปลอดภัย" บนหน้าที่ 61 เพื่อให้แน่ใจว่าคุณจะ ทำงานได้คย่างปลคดภัย
- ์ ปิดเซิร์ฟเวอร์และอุปกรณ์ต่อพ่วง แล้วถอดสายไฟและสายภายนอกทั้งหมดออก โปรดดู "ปิดเซิร์ฟเวอร์" บนหน้าที่ 68
- หากเซิร์ฟเวอร์ติดตั้งอยู่ในแร็ค ให้ถอดเซิร์ฟเวอร์ออกจากแร็ค  $\bullet$
- ิถอดอุปกรณ์ล็อคที่ยึดฝาครอบเซิร์ฟเวอร์ออก เช่น ตัวล็อค Kensington หรือแพ็ดล็อค

# ม้าตลบ

- ขั้นตอนที่ 1. ถอดฝาครอบเซิร์ฟเวอร์ โปรดดู "ถอดฝาครอบเซิร์ฟเวอร์" บนหน้าที่ 195
- ์ขั้นตคนที่ 2. ถูคดสายทั้งหมดบนแหล่งจ่ายไฟแบบถาวรคุคกจากแผงระบบ
- ้ขั้นตคนที่ 3. กคดแหล่งจ่ายไฟแบบถาวร
	- 0 ถอดสกรูสี่ตัวที่ด้านหลังของตัวเครื่องที่ยึดแหล่งจ่ายไฟออก a.
	- 2 ดันแหล่งจ่ายไฟออกจากด้านหลังจนกว่าจะหลุดออกจากแถบยึดโลหะ แล้วค่อยๆ ยกแหล่งจ่าย  $b<sub>1</sub>$ ไฟคคกจากตัวเครื่อง

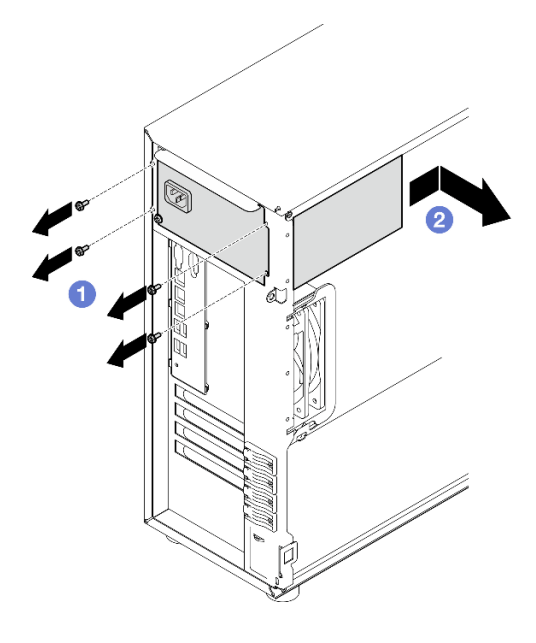

รูปภาพ 81. การถอดแหล่งจ่ายไฟแบบถาวร

## หลังจากดำเนินการเสร็จ

หากคุณได้รับคำแนะนำให้ส่งคืนส่วนประกอบหรืออุปกรณ์เสริม ให้ปฏิบัติตามคำแนะนำที่มาพร้อมบรรจุภัณฑ์ทั้งหมด และให้ใช้บรรจุภัณฑ์ใดๆ ที่ส่งมอบให้กับคุณเพื่อการจัดส่ง

# วิดีโคสาธิต

# รับชมขั้นตคนบน YouTube

# ติดตั้งชุดแหล่งจ่ายไฟแบบถาวร

ทำตามคำแนะนำในหัวข้อนี้เพื่อติดตั้งชุดแหล่งจ่ายไฟแบบถาวร

#### เกี่ยวกับงานนี้

เพื่อป้องกันอันตรายที่อาจเกิดขึ้น ให้อ่านและปฏิบัติตามคำชี้แจงด้านความปลอดภัยต่อไปนี้

S001

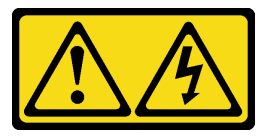

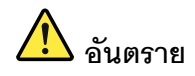

กระแสไฟจากสายไฟ สายโทรศัพท์ และสายสี่ดสารเป็นดับตราย เพื่อหลีกเลี่ยงอันตรายจากไฟซ็อต:

- ต่อสายไฟเข้ากับเต้าเสียบไฟ/แหล่งจ่ายไฟที่เดินสายไฟและสายดินอย่างเหมาะสม
- เชื่อมต่ออุปกรณ์ที่เชื่อมต่อเข้ากับผลิตภัณฑ์นี้โดยใช้เต้าเสียบไฟ/แหล่งจ่ายไฟที่เดินสายไฟ อย่างเหมาะสม
- หากเป็นไปได้ ให้ใช้เพียงมือเดียวในการเสียบ หรือถอดสายสัญญาณ
- ้ ห้ามเปิดอุปกรณ์เมื่อมีร่องรอยของความเสียหายจากเพลิง น้ำ หรือโครงสร้าง
- ้อุปกรณ์อาจมีสายไฟมากกว่าหนึ่งเส้น หากต้องการตัดกระแสไฟฟ้าจากอุปกรณ์ โปรดตรวจ สอบให้แน่ใจว่าได้ถอดสายไฟทั้งหมดออกจากแหล่งพลังงานแล้ว

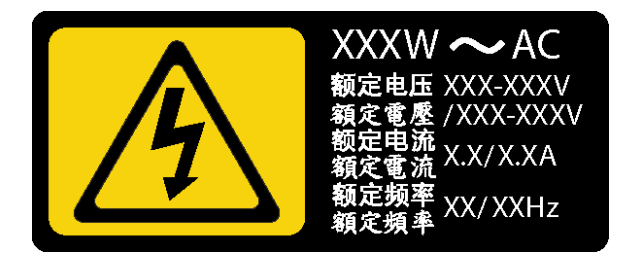

รูปภาพ 82. ป้ายแหล่งจ่ายไฟแบบถาวรบนฝาครอบ

้ คำแนะนำต่อไปนี้จะอธิบายข้อมูลที่คุณต้องพิจารณาเมื่อติดตั้งแหล่งจ่ายไฟที่มีการจ่ายไฟ DC ขาเข้า

NEVER CONNECT AND DISCONNECT THE POWER SUPPLY CABLE AND EQUIPMENT WHILE YOUR EQUIPMENT IS POWERED ON WITH DC SUPPLY (hot-plugging). Otherwise you may damage the equipment and result in data loss, the damages and losses result from incorrect operation of the equipment will not be covered by the manufacturers' warranty.

S002

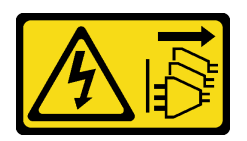

#### ข้อควรระวัง:

ู ปุ่มควบคุมพลังงานบนอุปกรณ์และสวิตช์เปิดเครื่องบนแหล่งจ่ายไฟไม่ได้ตัดกระแสไฟฟ้าที่จ่ายให้กับ ้อุปกรณ์ อุปกรณ์อาจมีสายไฟมากกว่าหนึ่งเส้น หากต้องการตัดกระแสไฟฟ้าจากอุปกรณ์ โปรดตรวจสอบ ให้แน่ใจว่าได้ถอดสายไฟทั้งหมดออกจากแหล่งพลังงานแล้ว

#### S035

 $\bullet$ 

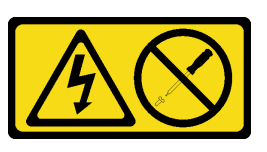

# ข้อควรระวัง∙

้ห้ามถอดฝาครอบบนแหล่งจ่ายไฟ หรือชิ้นส่วนใดๆ ที่มีป้ายนี้ติดอยู่ ระดับแรงดันไฟ กระแสไฟ และ ้พลังงานที่เป็นอันตรายมีอยู่ในชิ้นส่วนที่มีป้ายนี้ติดอยู่ ไม่มีชิ้นส่วนใดภายในส่วนต่างๆ เหล่านี้ที่สามารถ ้ซ่อมบำรุงได้ หากคุณสงสัยว่าชิ้นส่วนเหล่านี้อาจมีปัญหา กรุณาติดต่อช่างเทคนิคบริการ

# ข้อควรพิจารณา∙

- ้อ่าน "คู่มือการติดตั้ง" บนหน้าที่ 59 และ "รายการตรวจสอบความปลอดภัย" บนหน้าที่ 61 เพื่อให้แน่ใจว่าคุณจะ ทำงานได้อย่างปลอดภัย
- นำบรรจุภัณฑ์แบบมีการป้องกันไฟฟ้าสถิตที่มีส่วนประกอบไปแตะที่พื้นผิวโลหะที่ไม่ทาสีบนเซิร์ฟเวอร์ แล้วจึงนำส่วน ประกอบออกจากบรรจุภัณฑ์ และวางลงบนพื้นผิวป้องกันไฟฟ้าสถิต

#### ขั้นตลบ

- ์ขั้นตคนที่ 1. ติดตั้งโครงยึดแหล่งจ่ายไฟแบบถาวร
	- ือ. จัดแนวแถบบนโครงยึดแหล่งจ่ายไฟแบบถาวรให้ตรงกับรูที่สอดคล้องกันในตัวเครื่อง
	- ี่ 2 หมุนโครงยึดแหล่งจ่ายไฟแบบถาวรจนกว่าจะยึดเข้าที่ b.

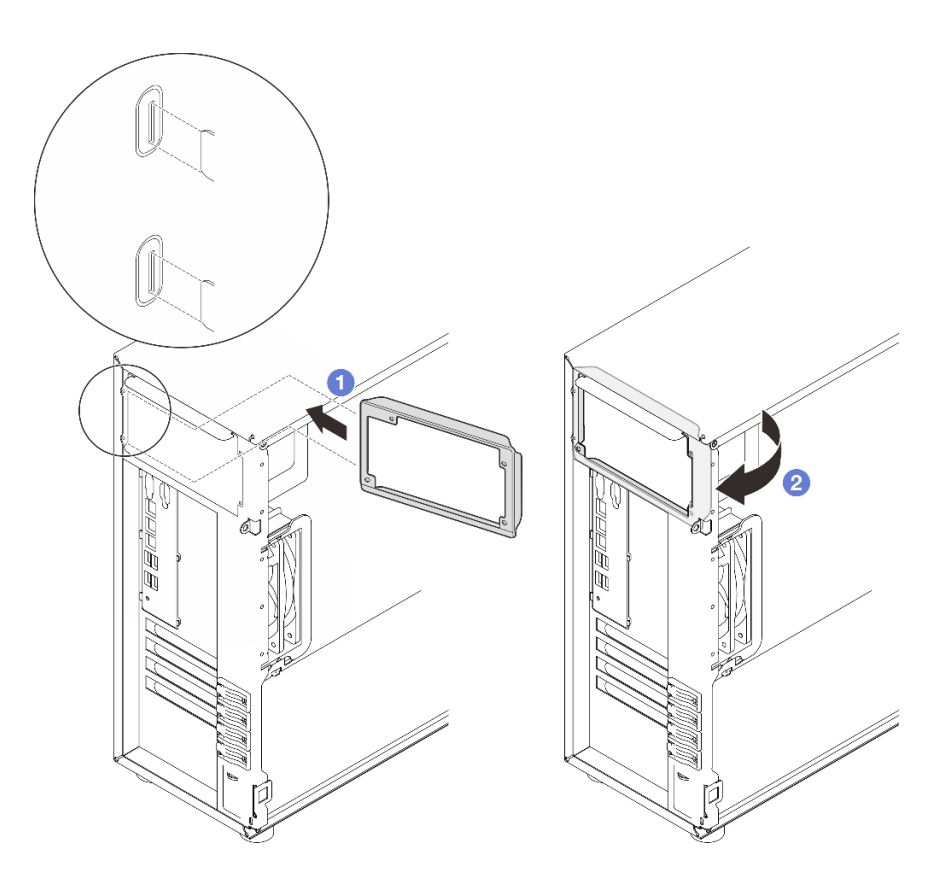

รูปภาพ 83. การติดตั้งโครงยึดแหล่งจ่ายไฟแบบถาวร

- ์ขั้นตอนที่ 2. ติดตั้งแหล่งจ่ายไฟแบบถาวร
	- ❶ เลื่อนแหล่งจ่ายไฟแบบถาวรลงในช่องใส่จนกว่าจะยึดเข้าที่ ตรวจสอบว่ารูสกรูสี่รูในแหล่งจ่ายไฟ<br>แบบถาวรนั้นตรงกับรูที่สอดคล้องกันที่ด้านหลังของตัวเครื่อง a.
	- 2 ขันสกรูสี่ตัวเพื่อยึดแหล่งจ่ายไฟแบบถาวรเข้าที่ b.

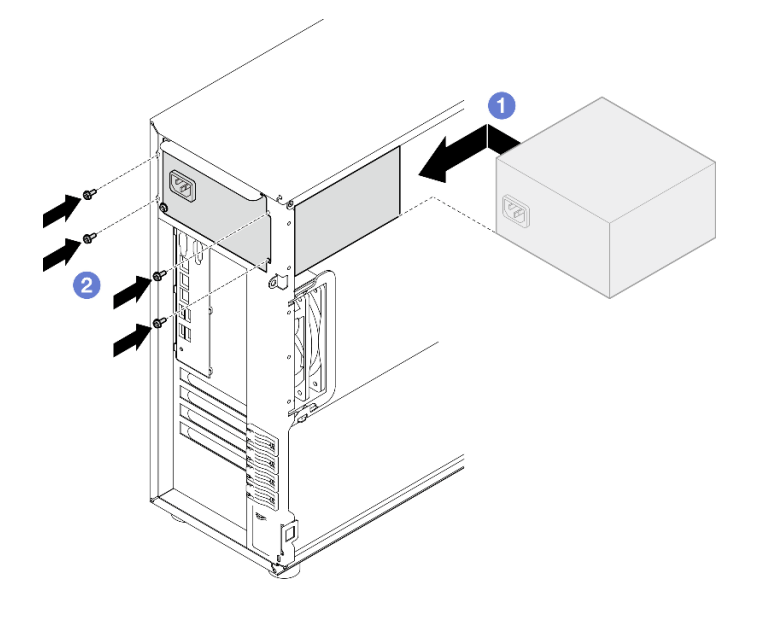

รูปภาพ 84. การติดตั้งแหล่งจ่ายไฟแบบถาวร

## หลังจากดำเนินการเสร็จ

- 1. เชื่อมต่อสายทั้งหมดบนแหล่งจ่ายไฟแบบถาวรกับขั้วต่อที่ตรงกันบนแผงระบบ ดู "การเดินสายแหล่งจ่ายไฟแบบ ิถาวร" บนหน้าที่ 237
- 2. เชื่อมต่อสายไฟกับแหล่งจ่ายไฟและเต้ารับไฟฟ้าที่ต่อสายดินอย่างเหมาะสม
- 3. ดำเนินการเปลี่ยนชิ้นส่วนให้เสร็จสมบูรณ์ โปรดดู "ดำเนินการเปลี่ยนชิ้นส่วนให้เสร็จสมบูรณ์" บนหน้าที่ 222

# วิดีโคสาธิต

# รับชมขั้นตอนบน YouTube

# <span id="page-178-0"></span>ถอดอุปกรณ์แหล่งจ่ายไฟแบบ Hot-swap

ทำตามคำแนะนำในหัวข้อนี้เพื่อถอดชุดแหล่งจ่ายไฟสำรองแบบ Hot-swap

# เกี่ยวกับงานนี้

เพื่อป้องกันอันตรายที่อาจเกิดขึ้น ให้อ่านและปฏิบัติตามคำชี้แจงด้านความปลอดภัยต่อไปนี้

S001

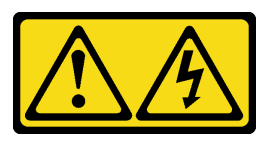

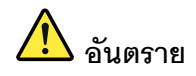

้ กระแสไฟจากสายไฟ สายโทรศัพท์ และสายสื่อสารเป็นอันตราย เพื่อหลีกเลี่ยงอันตรายจากไฟซ็อต:

- ้ต่อสายไฟเข้ากับเต้าเสียบไฟ/แหล่งจ่ายไฟที่เดินสายไฟและสายดินอย่างเหมาะสม
- เชื่อมต่ออุปกรณ์ที่เชื่อมต่อเข้ากับผลิตภัณฑ์นี้โดยใช้เต้าเสียบไฟ/แหล่งจ่ายไฟที่เดินสายไฟ อย่างเหมาะสม
- หากเป็นไปได้ ให้ใช้เพียงมือเดียวในการเสียบ หรือถอดสายสัญญาณ
- ห้ามเปิดอุปกรณ์เมื่อมีร่องรอยของความเสียหายจากเพลิง น้ำ หรือโครงสร้าง  $\overline{a}$
- ้ อุปกรณ์อาจมีสายไฟมากกว่าหนึ่งเส้น หากต้องการตัดกระแสไฟฟ้าจากอุปกรณ์ โปรดตรวจ  $\frac{1}{2}$ สอบให้แน่ใจว่าได้ถอดสายไฟทั้งหมดออกจากแหล่งพลังงานแล้ว
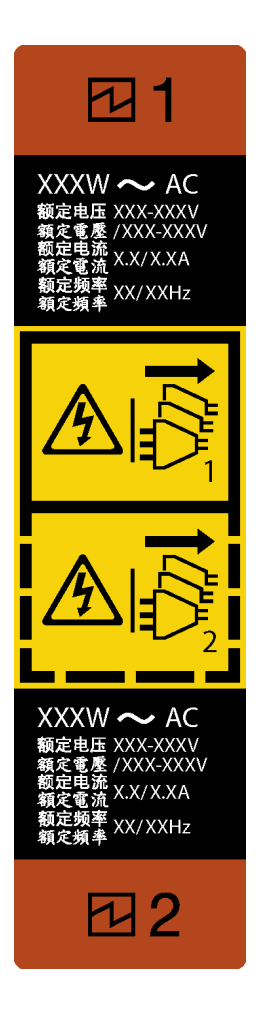

รูปภาพ 85. ป้ายแหล่งจ่ายไฟแบบ Hot-swap

ห้ามเสียบหรือถอดสายแหล่งจ่ายไฟและอุปกรณ์ขณะที่อุปกรณ์ของคุณเปิดใช้งานด้วยแหล่งจ่ายไฟ DC อยู่ (แบบ Hot-plug) มิฉะนั้น คุณอาจทำให้อุปกรณ์เสียหายและส่งผลให้ข้อมูลสูญหาย ซึ่งความเสียหายและการสูญหายที่ เป็นผลมาจากการทำงานที่ผิดปกติของอุปกรณ์จะไม่ครอบคลุมอยู่ในการรับประกันของผู้ผลิต

**ข้อควรพิจารณา**: แหล่งจ่ายไฟประเภทนี้เป็นแบบ Hot-swap เท่านั้นเมื่อแหล่งจ่ายไฟสองแหล่งถูกติดตั้งสำหรับ ้ความซ้ำซ้อน หากมีแหล่งจ่ายไฟเพียงตัวเดียวติดตั้งอยู่ คุณต้องปิดเซิร์ฟเวอร์ก่อนที่จะถอดแหล่งจ่ายไฟ

S002

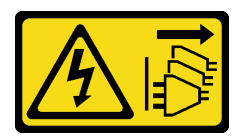

ข้อควรระวัง:

้ปุ่มควบคุมพลังงานบนอุปกรณ์และสวิตช์เปิดเครื่องบนแหล่งจ่ายไฟไม่ได้ตัดกระแสไฟฟ้าที่จ่ายให้กับ ้อุปกรณ์ อุปกรณ์อาจมีสายไฟมากกว่าหนึ่งเส้น หากต้องการตัดกระแสไฟฟ้าจากอุปกรณ์ โปรดตรวจสอบ ให้แน่ใจว่าได้ถอดสายไฟทั้งหมดออกจากแหล่งพลังงานแล้ว

S035

 $\bullet$ 

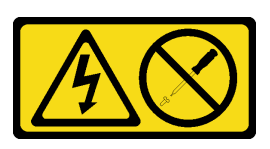

ข้อควรระวัง∙

้ห้ามถอดฝาครอบบนแหล่งจ่ายไฟ หรือชิ้นส่วนใดๆ ที่มีป้ายนี้ติดอยู่ ระดับแรงดันไฟ กระแสไฟ และ พลังงานที่เป็นอันตรายมีอยู่ในชิ้นส่วนที่มีป้ายนี้ติดอยู่ ไม่มีชิ้นส่วนใดภายในส่วนต่างๆ เหล่านี้ที่สามารถ ซ่อมบำรุงได้ หากคุณสงสัยว่าชิ้นส่วนเหล่านี้อาจมีปัญหา กรุณาติดต่อช่างเทคนิคบริการ

### ข้อควรพิจารณา:

- อ่าน "คู่มือการติดตั้ง" บนหน้าที่ 59 และ "รายการตรวจสอบความปลอดภัย" บนหน้าที่ 61 เพื่อให้แน่ใจว่าคุณจะ ทำงานได้อย่างปลอดภัย
- หากเซิร์ฟเวอร์อยู่ในตู้แร็ค ให้ดึงอุปกรณ์จัดเก็บสายเคเบิลกลับออกมาเพื่อให้มีที่เข้าถึงด้านหลังของเซิร์ฟเวอร์และ แหล่งจ่ายไฟ

### ขั้นตลบ

- ์ขั้นตอนที่ 1. ค้นหาแหล่งจ่ายไฟแบบ Hot-swap ที่ด้านหลังของเซิร์ฟเวอร์ แล้วถอดสายไฟออกจากแหล่งจ่ายไฟ เก็บ สายไฟไว้ในตำแหน่งที่ปลอด ESD
- ขั้นตอนที่ 2. กดแถบปลดล็อคไปในทิศทางตามภาพ และค่อยๆ ดึงที่จับอย่างระมัดระวังเพื่อเลื่อนแหล่งจ่ายไฟแบบ Hot-swap คอกจากตัวเครื่อง

**หมายเหตุ**: สีของแถบปลดล็อคอาจแตกต่างกัน ขึ้นอยู่กับรุ่น

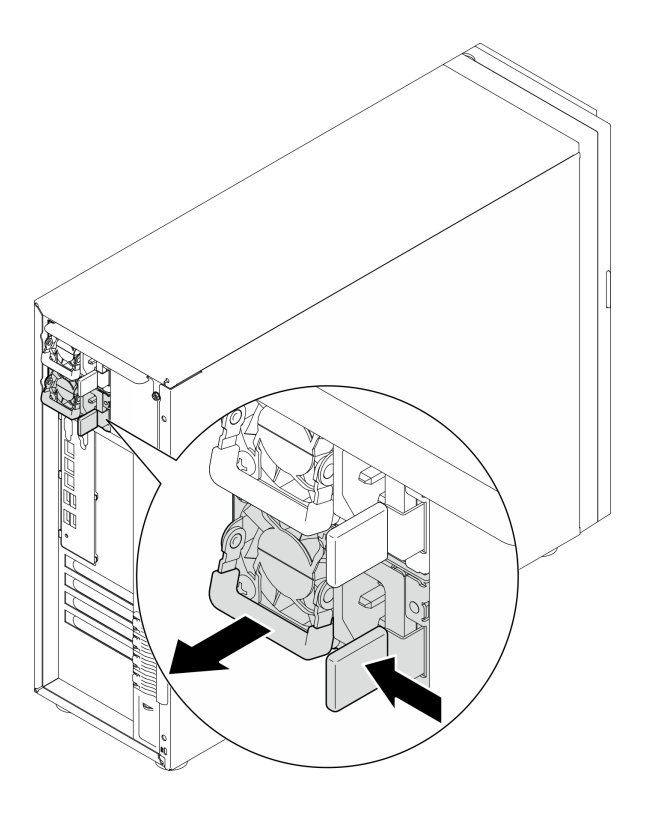

รูปภาพ 86. การถอดแหล่งจ่ายไฟแบบ Hot-swap

### หลังจากดำเนินการเสร็จ

- 1. ติดตั้งแหล่งจ่ายไฟใหม่ หรือติดตั้งแผงครอบแหล่งจ่ายเพื่อครอบช่องใส่แหล่งจ่ายไฟ ดู "ติดตั้งอุปกรณ์แหล่งจ่าย ไฟแบบ Hot-swap" บนหน้าที่ 173
- 2. หากคุณได้รับคำแนะนำให้ส่งคืนส่วนประกอบหรืออุปกรณ์เสริม ให้ปฏิบัติตามคำแนะนำที่มาพร้อมบรรจุภัณฑ์ ้ทั้งหมด และให้ใช้บรรจุภัณฑ์ใดๆ ที่ส่งมอบให้กับคุณเพื่อการจัดส่ง

## วิดีโคสาธิต

# รับชมขั้นตอนบน YouTube

# <span id="page-182-0"></span>ติดตั้งอุปกรณ์แหล่งจ่ายไฟแบบ Hot-swap

ทำตามคำแนะนำในหัวข้อนี้เพื่อติดตั้งชุดแหล่งจ่ายไฟสำรองแบบ Hot-swap

### เกี่ยวกับงานนี้

เพื่อป้องกันอันตรายที่อาจเกิดขึ้น ให้อ่านและปฏิบัติตามคำชี้แจงด้านความปลอดภัยต่อไปนี้

S001

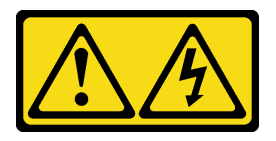

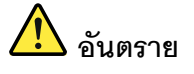

้กระแสไฟจากสายไฟ สายโทรศัพท์ และสายสี่อสารเป็นอันตราย เพื่อหลีกเลี่ยงอันตรายจากไฟซ็อต:

- ต่อสายไฟเข้ากับเต้าเสียบไฟ/แหล่งจ่ายไฟที่เดินสายไฟและสายดินอย่างเหมาะสม
- เชื่อมต่ออุปกรณ์ที่เชื่อมต่อเข้ากับผลิตภัณฑ์นี้โดยใช้เต้าเสียบไฟ/แหล่งจ่ายไฟที่เดินสายไฟ อย่างเหมาะสม
- หากเป็นไปได้ ให้ใช้เพียงมือเดียวในการเสียบ หรือถอดสายสัญญาณ
- ห้ามเปิดอุปกรณ์เมื่อมีร่องรอยของความเสียหายจากเพลิง น้ำ หรือโครงสร้าง
- ้อุปกรณ์อาจมีสายไฟมากกว่าหนึ่งเส้น หากต้องการตัดกระแสไฟฟ้าจากอุปกรณ์ โปรดตรวจ สอบให้แน่ใจว่าได้ถอดสายไฟทั้งหมดออกจากแหล่งพลังงานแล้ว

ห้ามเสียบหรือถอดสายแหล่งจ่ายไฟและอุปกรณ์ขณะที่อุปกรณ์ของคุณเปิดใช้งานด้วยแหล่งจ่ายไฟ DC อยู่ (แบบ Hot-plug) มิฉะนั้น คุณอาจทำให้อุปกรณ์เสียหายและส่งผลให้ข้อมูลสูญหาย ซึ่งความเสียหายและการสูญหายที่ เป็นผลมาจากการทำงานที่ผิดปกติของอุปกรณ์จะไม่ครอบคลุมอยู่ในการรับประกันของผู้ผลิต

**ข้อควรพิจารณา**: แหล่งจ่ายไฟประเภทนี้เป็นแบบ Hot-swap เท่านั้นเมื่อแหล่งจ่ายไฟสองแหล่งถูกติดตั้งสำหรับ ้ ความซ้ำซ้อน หากมีแหล่งจ่ายไฟเพียงตัวเดียวติดตั้งอยู่ คุณต้องปิดเซิร์ฟเวอร์ก่อนที่จะถอดแหล่งจ่ายไฟ

S002

 $\bullet$ 

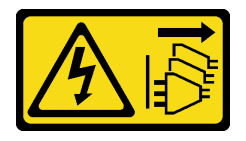

ข้อควรระวัง:

ปุ่มควบคุมพลังงานบนอุปกรณ์และสวิตช์เปิดเครื่องบนแหล่งจ่ายไฟไม่ได้ตัดกระแสไฟฟ้าที่จ่ายให้กับ ้อุปกรณ์ อุปกรณ์อาจมีสายไฟมากกว่าหนึ่งเส้น หากต้องการตัดกระแสไฟฟ้าจากอุปกรณ์ โปรดตรวจสอบ ให้แน่ใจว่าได้ถอดสายไฟทั้งหมดออกจากแหล่งพลังงานแล้ว

S035

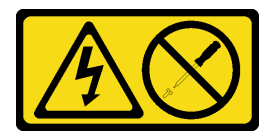

### ข้อควรระวัง:

ห้ามถอดฝาครอบบนแหล่งจ่ายไฟ หรือชิ้นส่วนใดๆ ที่มีป้ายนี้ติดอยู่ ระดับแรงดันไฟ กระแสไฟ และ พลังงานที่เป็นอันตรายมีอยู่ในชิ้นส่วนที่มีป้ายนี้ติดอยู่ ไม่มีชิ้นส่วนใดภายในส่วนต่าง ๆ เหล่านี้ที่สามารถ ช่อมบำรุงได้ หากคุณสงสัยว่าชิ้นส่วนเหล่านี้อาจมีปัญหา กรุณาติดต่อช่างเทคนิคบริการ

คำแนะนำต่อไปนี้จะอธิบายประเภทของแหล่งจ่ายไฟที่เซิร์ฟเวอร์รองรับ และข้อมูลอื่นๆ ที่คุณต้องพิจารณาเมื่อติดตั้ง แหล่งจ่ายไฟ:

- การกำหนดค่ามาตรฐานมาพร้อมกับอุปกรณ์แหล่งจ่ายไฟหนึ่งตัวโดยไม่รองรับ Hot-swap การรองรับ Hot-swap และการสำรองพลังงานต้องใช้ชุดแหล่งจ่ายไฟสองชุดที่ติดตั้งในระบบ
- แหล่งจ่ายไฟสำรองในเซิร์ฟเวอร์ต้องมีแบรนด์ อัตรากำลังไฟฟ้า จำนวนวัตต์ หรือระดับประสิทธิภาพเดียวกัน
- ่ หากคุณเปลี่ยนแหล่งจ่ายไฟที่มีอยู่เป็นแหล่งจ่ายไฟใหม่ซึ่งมีกำลังไฟฟ้าแตกต่างกัน ให้ติดแถบข้อมูลระบุกำลังไฟฟ้า ที่มาพร้อมกับตัวเลือกนี้ทับบนแถบข้อมูลเดิมใกล้กับแหล่งจ่ายไฟ

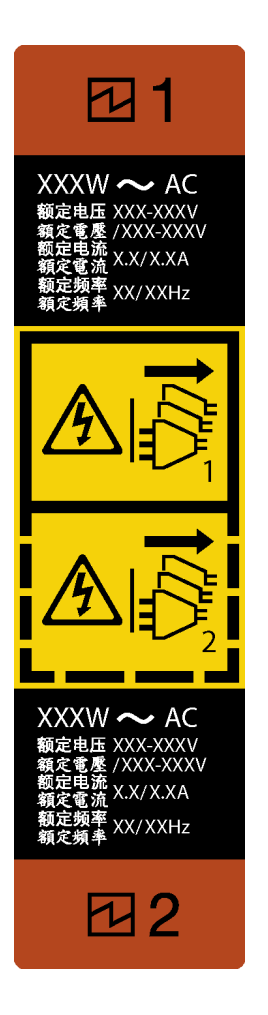

รูปภาพ 87. ป้ายแหล่งจ่ายไฟแบบ Hot-swap

ตรวจสอบให้แน่ใจว่าอุปกรณ์ที่คุณพยายามติดตั้งได้รับการรองรับ ไปที่: เพื่อดูรายชื่ออุปกรณ์เสริมที่รองรับสำหรับ  $\bullet$ เซิร์ฟเวอร์ทั้งหมด

https://serverproven.lenovo.com

## ข้อควรพิจารณา:

- ้อ่าน "คู่มือการติดตั้ง" บนหน้าที่ 59 และ "รายการตรวจสอบความปลอดภัย" บนหน้าที่ 61 เพื่อให้แน่ใจว่าคุณจะ  $\ddot{\phantom{0}}$ ทำงานได้อย่างปลอดภัย
- นำบรรจุภัณฑ์แบบมีการป้องกันไฟฟ้าสถิตที่มีส่วนประกอบไปแตะที่พื้นผิวโลหะที่ไม่ทาสีบนเซิร์ฟเวอร์ แล้วจึงนำส่วน  $\bullet$ ประกอบออกจากบรรจุภัณฑ์ และวางลงบนพื้นผิวป้องกันไฟฟ้าสถิต

### ขั้นตอน

- ขั้นตอนที่ 1. หากมีการติดตั้งแผงครอบ PSU ให้ทำตามขั้นตอนต่อไปนี้
	- **O** กดสลักบนแผงครอบ PSU  $a<sub>z</sub>$

อ ดึงแผงครอบออกจากช่องเสียบ PSU  $b<sub>1</sub>$ 

**ข้อสำคัญ**: ระหว่างการใช้งานตามปกติ ช่องใส่แหล่งจ่ายไฟแต่ละช่องจะต้องมีแหล่งจ่ายไฟหรือแผงครอบ แหล่งจ่ายไฟเพื่อให้มีการระบายความร้อนที่เหมาะสม

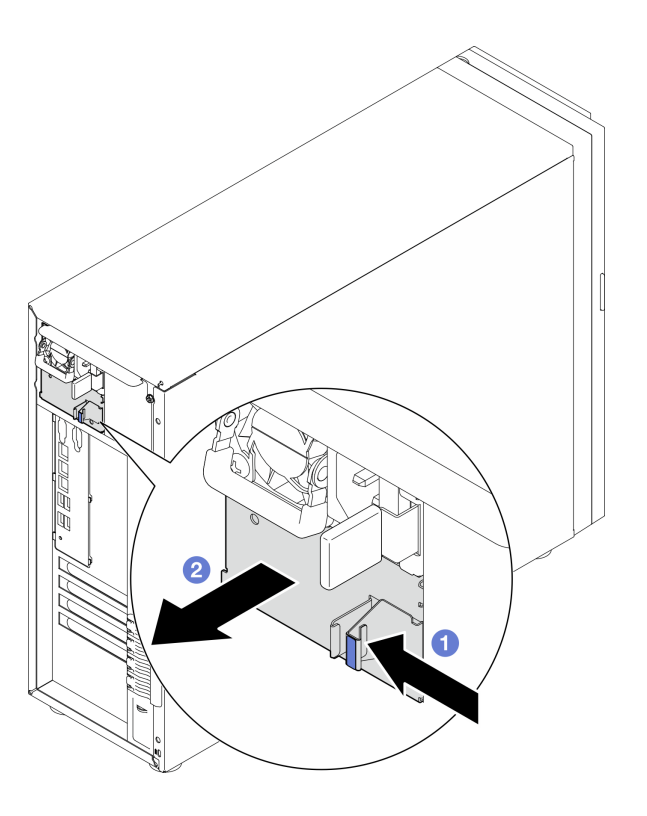

รูปภาพ 88. การถอดแผงครอบแหล่งจ่ายไฟแบบ Hot-swap

์ขั้นตอนที่ 2. ตรวจสอบให้แน่ใจว่าป้ายบนแหล่งจ่ายไฟหงายขึ้น และแถบปลดอยู่ทางด้านขวาตามภาพที่แสดงไว้ด้าน ล่าง แล้วเลื่อนเข้าไปในตัวเครื่องจนกว่าจะยึดเข้าที่

#### หมายเหตุ:

- หากต้องการติดตั้งแหล่งจ่ายไฟมากกว่าหนึ่งชุด ให้เริ่มด้วยช่องใส่แหล่งจ่ายไฟที่อยู่บนสุด
- สีของแถบปลดล็อคอาจแตกต่างกัน ขึ้นอยู่กับรุ่น  $\bullet$

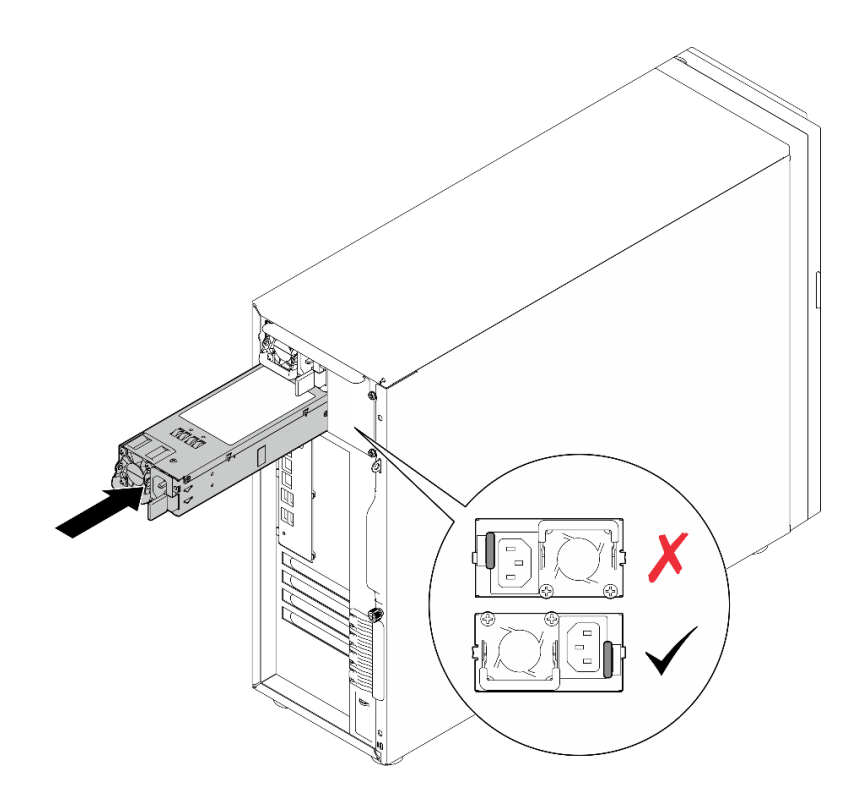

รูปภาพ 89. การติดตั้งแหล่งจ่ายไฟแบบ Hot-swap

#### หลังจากดำเนินการเสร็จ

- 1. เชื่อมต่อสายไฟกับแหล่งจ่ายไฟและเต้ารับไฟฟ้าที่ต่อสายดินอย่างเหมาะสม
- 2. ดำเนินการเปลี่ยนชิ้นส่วนให้เสร็จสมบูรณ์ โปรดดู "ดำเนินการเปลี่ยนชิ้นส่วนให้เสร็จสมบูรณ์" บนหน้าที่ 222

## วิดีโอสาธิต

รับชมขั้นตอนบน YouTube

# การเปลี่ยนโปรเซสเซอร์

ทำตามคำแนะนำในส่วนนี้เพื่อถอดและติดตั้งโปรเซสเซอร์

**ข้อควรพิจารณา**: ก่อนนำโปรเซสเซอร์หรือตัวระบายความร้อนกลับมาใช้ใหม่ ตรวจสอบให้แน่ใจว่าคุณใช้แผ่นทำความ สะอาดที่มีแอลกอฮอล์และครีมระบายความร้อนที่ได้รับการพิสูจน์แล้วของ Lenovo

**ข้อสำคัญ**: โปรเซสเซอร์ในเซิร์ฟเวอร์ของคุณสามารถจำกัดและลดความเร็วลงชั่วคราวเพื่อลดการจ่ายความร้อน เพื่อให้ สอดคล้องกับสภาพอุณหภูมิ ในกรณีที่เวลาการจำกัดเป็นระยะเวลาที่สั้นมาก (100 มิลลิวินาทีหรือน้อยกว่า) จะมีการระบุ รายการเพียงรายการเดียวในบันทึกเหตุการณ์ ในกรณีเหล่านี้ เหตุการณ์สามารถละเว้นได้ และไม่จำเป็นต้องเปลี่ยนชิ้น ส่วนโปรเซสเซคร์

# ถอดโปรเซสเซอร์

้ทำตามคำแนะนำในส่วนนี้เพื่อถอดโปรเซสเซอร์ ขั้นตอนนี้ต้องดำเนินการโดยช่างเทคนิคที่ได้รับการอบรม

# เกี่ยวกับงานนี้

เพื่อป้องกันอันตรายที่อาจเกิดขึ้น ให้อ่านและปฏิบัติตามคำชี้แจงด้านความปลอดภัยต่อไปนี้

S002

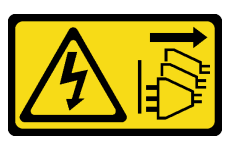

ข้อควรระวัง∙

ปุ่มควบคุมพลังงานบนอุปกรณ์และสวิตช์เปิดเครื่องบนแหล่งจ่ายไฟไม่ได้ตัดกระแสไฟฟ้าที่จ่ายให้กับ อุปกรณ์ อุปกรณ์อาจมีสายไฟมากกว่าหนึ่งเส้น หากต้องการตัดกระแสไฟฟ้าจากอุปกรณ์ โปรดตรวจสอบ ให้แน่ใจว่าได้ถอดสายไฟทั้งหมดออกจากแหล่งพลังงานแล้ว

# ข้อควรพิจารณา:

- ้ อ่าน "คู่มือการติดตั้ง" บนหน้าที่ 59 และ "รายการตรวจสอบความปลอดภัย" บนหน้าที่ 61 เพื่อให้แน่ใจว่าคุณจะ ทำงานได้คย่างปลคดภัย
- ์ ปิดเซิร์ฟเวอร์และอุปกรณ์ต่อพ่วง แล้วถอดสายไฟและสายภายนอกทั้งหมดออก โปรดดู "ปิดเซิร์ฟเวอร์" บนหน้าที่ 68
- หากเซิร์ฟเวอร์ติดตั้งอยู่ในแร็ค ให้ถอดเซิร์ฟเวอร์ออกจากแร็ค
- ิถอดอุปกรณ์ล็อคที่ยึดฝาครอบเซิร์ฟเวอร์ออก เช่น ตัวล็อค Kensington หรือแพ็ดล็อค

#### ขั้นตลบ

- ขั้นตอนที่ 1. เตรียมการลำหรับงานนี้
	- ้ถอดฝาครอบเซิร์ฟเวอร์ โปรดดู "ถอดฝาครอบเซิร์ฟเวอร์" บนหน้าที่ 195 a.
	- ถอดตัวระบายความร้อนและโมดูลพัดลมหากจำเป็น ดู "ถอดตัวระบายความร้อนและโมดูลพัดลม"  $b.$ <u>็บนหน้าที่ 119</u>
- ขั้นตอนที่ 2. ถอดโปรเซสเซอร์
	- 0 ค่อยๆ ดึงที่จับออกจากตัวยึดโปรเซสเซอร์ a.
	- **อ** ยกที่จับ  $b<sub>1</sub>$
	- ยกตัวยึดโปรเซสเซอร์ไปยังตำแหน่งเปิดจนสุดตามภาพ  $\mathsf{C}$
	- จับโปรเซสเซอร์ทั้งสองข้างและค่อยๆ ยกออกจากช่องเสียบโปรเซสเซอร์ d.

#### หมายเหตุ:

- 1. อย่าสัมผัสหน้าสัมผัสสีทองทางด้านล่างของโปรเซสเซอร์
- ่ 2. รักษาความสะอาดช่องเสียบโปรเซสเซอร์ไม่ให้มีวัตถุใดๆ อยู่เสมอเพื่อป้องกันความเสียหายที่อาจ เกิดขึ้นได้

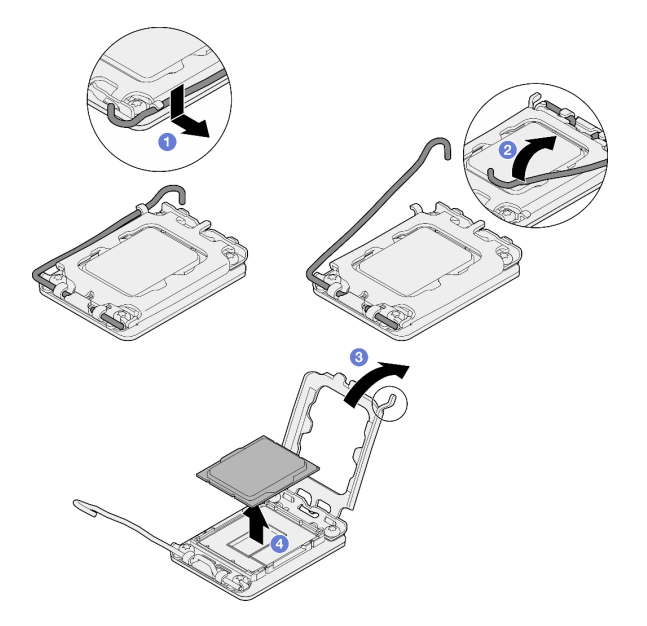

รูปภาพ 90. การเปิดตัวยึดตัวโปรเซสเซอร์

#### หลังจากดำเนินการเสร็จ

1. ติดตั้งชิ้นส่วนที่เปลี่ยนทดแทน ดู "ติดตั้งโปรเซสเซอร์ " บนหน้าที่ 181

่ 2. หากคุณได้รับคำแนะนำให้ส่งคืนส่วนประกอบหรืออุปกรณ์เสริม ให้ปฏิบัติตามคำแนะนำที่มาพร้อมบรรจุภัณฑ์ ้ทั้งหมด และให้ใช้บรรจุภัณฑ์ใดๆ ที่ส่งมอบให้กับคุณเพื่อการจัดส่ง

# วิดีโอสาธิต

# รับชมขั้นตคนบน YouTube

# <span id="page-190-0"></span>ติดตั้งโปรเซสเซอร์

ทำตามคำแนะนำในส่วนนี้เพื่อติดตั้งโปรเซสเซอร์ ขั้นตอนนี้ต้องดำเนินการโดยช่างเทคนิคที่ได้รับการคบรม

### เกี่ยวกับงานนี้

เพื่อป้องกันอันตรายที่อาจเกิดขึ้น ให้อ่านและปฏิบัติตามคำชี้แจงด้านความปลอดภัยต่อไปนี้

S002

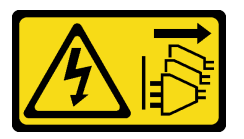

ข้อควรระวัง:

้ปุ่มควบคุมพลังงานบนอุปกรณ์และสวิตช์เปิดเครื่องบนแหล่งจ่ายไฟไม่ได้ตัดกระแสไฟฟ้าที่จ่ายให้กับ ้อุปกรณ์ อุปกรณ์อาจมีสายไฟมากกว่าหนึ่งเส้น หากต้องการตัดกระแสไฟฟ้าจากอุปกรณ์ โปรดตรวจสอบ ให้แน่ใจว่าได้ถอดสายไฟทั้งหมดออกจากแหล่งพลังงานแล้ว

## ข้อควรพิจารณา:

- ้ อ่าน "คู่มือการติดตั้ง" บนหน้าที่ 59 และ "รายการตรวจสอบความปลอดภัย" บนหน้าที่ 61 เพื่อให้แน่ใจว่าคุณจะ ทำงานได้อย่างปลอดภัย
- ก่อนนำเอาโปรเซสเซอร์ที่ถูกถอดออกจากแผงระบบอื่นไปใช้ซ้ำ ให้เช็ดครีมระบายความร้อนออกจากโปรเซสเซอร์โดย ใช้แผ่นทำความสะกาดที่มีแกลกกฮกล์ และทิ้งแผ่นทำความสะกาดทั้งหลังจากเช็ดครีมระบายความร้านกกกหมด แล้ว

หมายเหตุ: หากคุณกำลังจะทาครีมระบายความร้อนใหม่บนโปรเซสเซอร์ ให้ดำเนินการดังกล่าวหลังจากแอลกอฮอล์ ระเหยคคกหมดแล้ว

นำบรรจุภัณฑ์แบบมีการป้องกันไฟฟ้าสถิตที่มีส่วนประกอบไปแตะที่พื้นผิวโลหะที่ไม่ทาสีบนเซิร์ฟเวอร์ แล้วจึงนำส่วน ประกอบออกจากบรรจุภัณฑ์ และวางลงบนพื้นผิวป้องกันไฟฟ้าสถิต

ขั้นตอน

ขั้นตอนที่ 1. จับทั้งสองข้างของโปรเซสเซอร์และจัดแนวดังต่อไปนี้:

- 1. จัดแนว ร่องเล็กๆ บนโปรเซสเซอร์ให้ตรงกับ แท็บบนช่องเสียบ
- 2. จัดแนว สามเหลี่ยมเล็กๆ บนโปรเซสเซอร์ให้ตรงกับ มุมตัดเฉียงบนช่องเสียบ

แล้วค่อยๆ วางโปรเซสเซอร์ลงในช่องเสียบพร้อมๆ กัน

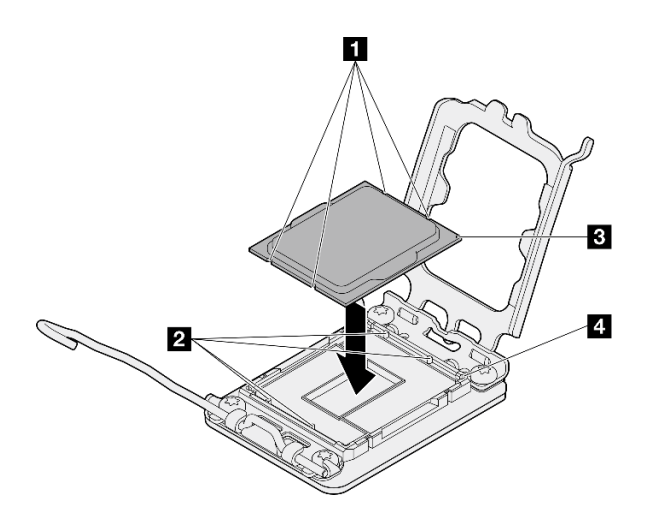

รูปภาพ 91. การติดตั้งโปรเซสเซอร์

์ขั้นตอนที่ 2. ปิดตัวยึดโปรเซสเซอร์ และกดมือจับไปยังตำแหน่งล็อค

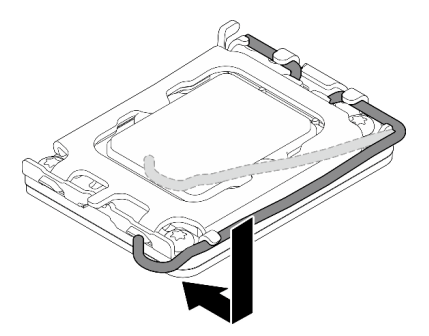

รูปภาพ 92. การปิดตัวยึดตัวประมวลผล

์ขั้นตอนที่ 3. ใช้ไซริงค์หยอดครีมระบายความร้อนลงบนโปรเซสเซอร์ให้เป็นสี่หยดซึ่งห่างเท่าๆ กัน โดยแต่ละหยดมีครีม ระบายความร้อนประมาณ 0.1 มล.

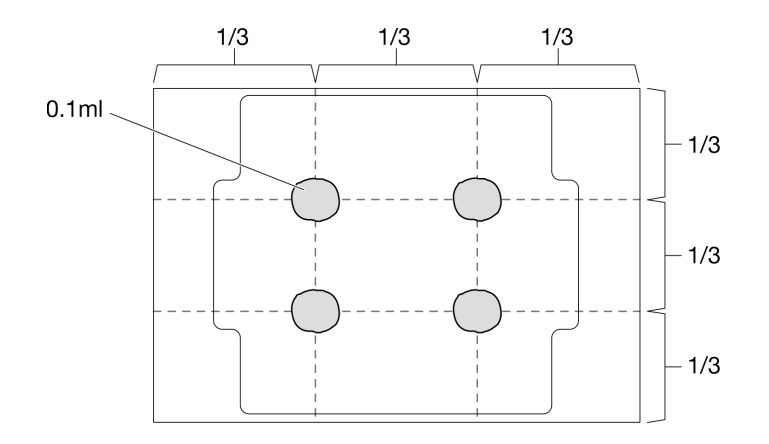

รูปภาพ 93. ลักษณะการหยดครีมระบายความร้อนที่เหมาะสม

#### หลังจากดำเนินการเสร็จ

- 1. ติดตั้งตัวระบายความร้อนและส่วนประกอบพัดลมกลับเข้าที่ ดู "ติดตั้งตัวระบายความร้อนและโมดูลพัดลม" บน หน้าที่ 122
- 2. ดำเนินการเปลี่ยนชิ้นส่วนให้เสร็จสมบูรณ์ โปรดดู "ดำเนินการเปลี่ยนชิ้นส่วนให้เสร็จสมบูรณ์" บนหน้าที่ 222

### วิดีโคสาธิต

รับชมขั้นตอนบน YouTube

# การเปลี่ยนโมดูลพลังงานแบบแฟลชของ RAID

ทำตามคำแนะนำในส่วนนี้เพื่อถอดและติดตั้งโมคูลพลังงานแบบแฟลชของ RAID (Supercap)

**หมายเหตุ**: หัวข้อนี้จะใช้กับรุ่นเซิร์ฟเวอร์ที่มีการติดตั้งโมดูลพลังงานแบบแฟลชของ RAID ไว้เท่านั้น

โมดูลพลังงานแบบแฟลชของ RAID จะป้องกันหน่วยความจำแคชบนอะแดปเตอร์ RAID ที่ติดตั้ง คุณสามารถซื้อโมดูล พลังงานแบบแฟลชของ RAID ได้จาก Lenovo

สำหรับรายการอุปกรณ์เสริมที่รองรับ ให้ดูที่: https://serverproven.lenovo.com

# ถอดโมดูลพลังงานแบบแฟลชของ RAID

ทำตามคำแนะนำในส่วนนี้เพื่อถอดโมดูลพลังงานแบบแฟลชของ RAID (Supercap)

### เกี่ยวกับงานนี้

เพื่อป้องกันอันตรายที่อาจเกิดขึ้น ให้อ่านและปฏิบัติตามคำชี้แจงด้านความปลอดภัยต่อไปนี้

S002

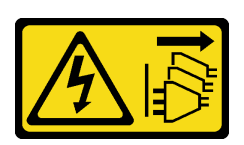

ข้อควรระวัง:

ู่ ปุ่มควบคุมพลังงานบนอุปกรณ์และสวิตช์เปิดเครื่องบนแหล่งจ่ายไฟไม่ได้ตัดกระแสไฟฟ้าที่จ่ายให้กับ ้อุปกรณ์ อุปกรณ์อาจมีสายไฟมากกว่าหนึ่งเส้น หากต้องการตัดกระแสไฟฟ้าจากอุปกรณ์ โปรดตรวจสอบ ให้แน่ใจว่าได้ถอดสายไฟทั้งหมดออกจากแหล่งพลังงานแล้ว

### ข้อควรพิจารณา:

- ้ อ่าน "คู่มือการติดตั้ง" บนหน้าที่ 59 และ "รายการตรวจสอบความปลอดภัย" บนหน้าที่ 61 เพื่อให้แน่ใจว่าคุณจะ ทำงานได้คย่างปลคดภัย
- ปิดเซิร์ฟเวอร์และอุปกรณ์ต่อพ่วง แล้วถอดสายไฟและสายภายนอกทั้งหมดออก โปรดดู "ปิดเซิร์ฟเวอร์" บนหน้าที่  $\bullet$ 68
- หากเซิร์ฟเวอร์ติดตั้งอยู่ในแร็ค ให้ถอดเซิร์ฟเวอร์ออกจากแร็ค  $\bullet$
- ถอดอุปกรณ์ล็อคที่ยึดฝาครอบเซิร์ฟเวอร์ออก เช่น ตัวล็อค Kensington หรือแพ็ดล็อค

### ขั้นตลบ

- ขั้นตอนที่ 1. ิถอดฝาครอบเซิร์ฟเวอร์ โปรดดู "ถอดฝาครอบเซิร์ฟเวอร์" บนหน้าที่ 195
- ขั้นตอนที่ 2. ถอดสายโมดูลพลังงานแบบแฟลชของ RAID ออกจากการ์ด RAID
- ขั้นตอนที่ 3. ถอดโมดูลพลังงานแบบแฟลชของ RAID และส่วนประกอบโครงยึดออกจากตัวเครื่อง

หมายเหตุ: โมดูลพลังงานแบบแฟลชของ RAID ของคุณอาจแตกต่างจากเซิร์ฟเวอร์ที่แสดงในภาพ ประกอบเล็กน้อย

- O กดแถบบนโครงยึดของโมดูลพลังงานแบบแฟลชของ RAID  $a<sub>x</sub>$
- ื่ 0 ถอดโมดูลพลังงานแบบแฟลชของ RAID และส่วนประกอบโครงยึดออกจากตัวเครื่อง h.

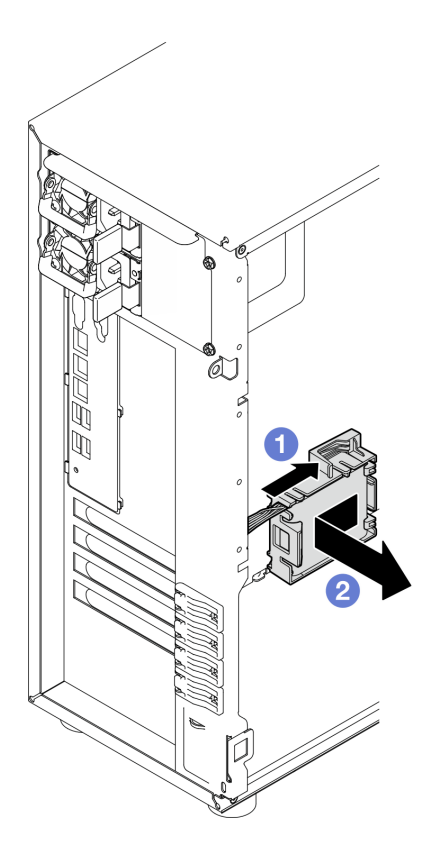

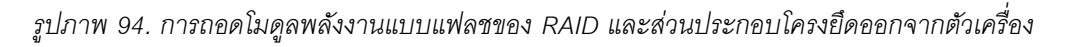

- ขั้นตอนที่ 4. ถอดโมดูลพลังงานแบบแฟลชของ RAID ออกจากโครงยึด
	- a. ค่อยๆ ดึงแถบบนโครงยึด
	- b. ถอดโมดูลออกจากโครงยึด

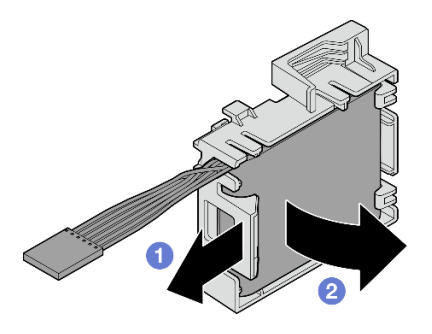

*รูปภาพ 95. การถอดตัวยึดโมดูลพลังงานแบบแฟลช RAID ออกจากโครงยึด*

**หลังจากดำเนินการเสร็จ**

หากคุณได้รับคำแนะนำให้ส่งคืนส่วนประกอบหรืออุปกรณ์เสริม ให้ปฏิบัติตามคำแนะนำที่มาพร้อมบรรจุภัณฑ์ทั้งหมด ้ และให้ใช้บรรจุภัณฑ์ใดๆ ที่ส่งมอบให้กับคุณเพื่อการจัดส่ง

## วิดีโอสาธิต

# ้<br>รับชมขั้นตคนบน YouTube

# ติดตั้งโมดูลพลังงานแบบแฟลชของ RAID

ทำตามคำแนะนำในส่วนนี้เพื่อติดตั้งโมดูลพลังงานแบบแฟลชของ RAID (Supercap)

## เกี่ยวกับงานนี้

เพื่อป้องกันอันตรายที่อาจเกิดขึ้น ให้อ่านและปฏิบัติตามคำชี้แจงด้านความปลอดภัยต่อไปนี้

 $\bullet$ S002

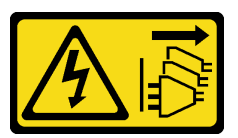

ข้อควรระวัง:

ู่ ปุ่มควบคุมพลังงานบนอุปกรณ์และสวิตช์เปิดเครื่องบนแหล่งจ่ายไฟไม่ได้ตัดกระแสไฟฟ้าที่จ่ายให้กับ ้อุปกรณ์ อุปกรณ์อาจมีสายไฟมากกว่าหนึ่งเส้น หากต้องการตัดกระแสไฟฟ้าจากอุปกรณ์ โปรดตรวจสอบ ให้แน่ใจว่าได้ถอดสายไฟทั้งหมดออกจากแหล่งพลังงานแล้ว

# ข้อควรพิจารณา:

- อ่าน "คู่มือการติดตั้ง" บนหน้าที่ 59 และ "รายการตรวจสอบความปลอดภัย" บนหน้าที่ 61 เพื่อให้แน่ใจว่าคุณจะ ทำงานได้อย่างปลอดภัย
- นำบรรจุภัณฑ์แบบมีการป้องกันไฟฟ้าสถิตที่มีส่วนประกอบไปแตะที่พื้นผิวโลหะที่ไม่ทาสีบนเซิร์ฟเวอร์ แล้วจึงนำส่วน ประกอบออกจากบรรจุภัณฑ์ และวางลงบนพื้นผิวป้องกันไฟฟ้าสถิต

## &<br>ขั้งเตลงเ

**หมายเหต**ุ: โมดูลพลังงานแบบแฟลชของ RAID ของคุณอาจแตกต่างจากเซิร์ฟเวอร์ที่แสดงในภาพประกอบเล็กน้อย

- ขั้นตอนที่ 1. ติดตั้งโมดูลพลังงานแบบแฟลชของ RAID ลงในโครงยึด
	- O จัดตำแหน่งโมดูลพลังงานแบบแฟลชของ RAID ให้ตรงกับโครงยึด  $a.$
	- ี่ 2 หมุนปลายอีกด้านหนึ่งของโมดูลเข้าด้านในจนกว่าจะยึดเข้าโครงยึด b.

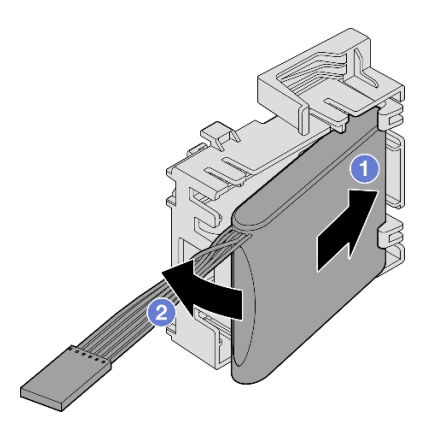

*รูปภาพ 96. การติดตั ้งโมดูลพลังงานแบบแฟลชของ RAID ลงในโครงยึด*

์ขั้นตอนที่ 2. วางส่วนประกอบโมดูลพลังงานแบบแฟลชของ RAID และโครงยึดลงในตัวเครื่อง ตรงตำแหน่งที่แถบบน โครงยึดสอดผ่านรูที่สอดคล้องกันบนตัวเครื่อง เลื่อนส่วนประกอบตามภาพจนกว่าจะยึดบนตัวเครื่อง

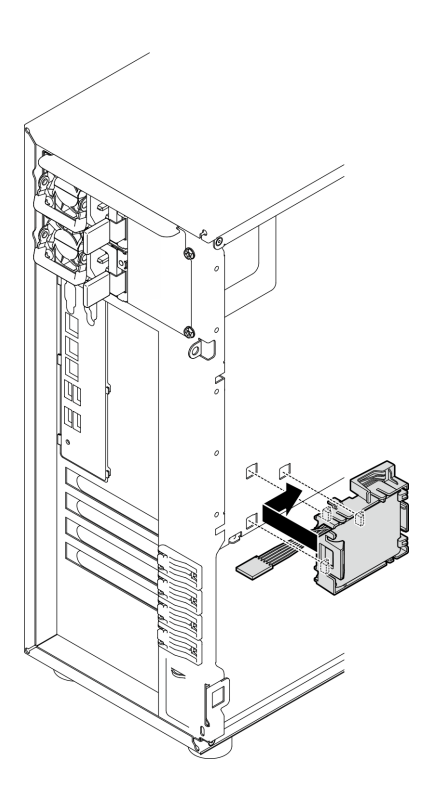

*รูปภาพ 97. การติดตั ้งโมดูลพลังงานแบบแฟลชของ RAID และส่วนประกอบโครงยึดลงบนตัวเครื ่อง*

์ ขั้นตอนที่ 3. เชื่อมต่อสายโมดูลพลังงานแบบแฟลชของ RAID เข้ากับอะแดปเตอร์ RAID ดู "การเดินสายสวิตช์ป้องกัน [การบุกรุกและโมดูลพลังงานแบบแฟลชของ RAID" บนหน�าที่ 235](#page-244-0) สำหรับข�อมูลเกี่ยวกับการเดินสาย ภายใน

**หมายเหตุ**: ตรวจสอบให้แน่ใจว่าขั้วต่อสายโมดูลพลังงานแฟลชของ RAID ยึดเข้าที่อย่างแน่นหนาตาม ภาพเมื่อเสียบเข้ากับขั้วต่อบนอะแดปเตอร์ RAID ต่อไปนี้:

- อะแดปเตอร์ RAID 940-8i 4GB Flash PCIe Gen4 12Gb ของ ThinkSystem (พร้อมโมดูล พลังงานแบบแฟลช)
- อะแดปเตอร์ RAID 9350-8i 2GB Flash PCIe 12Gb ของ ThinkSystem (พร้อมโมดูลพลังงานแบบ แฟลช)
- อะแดปเตอร์ RAID 9350-16i 4GB Flash PCIe 12Gb ของ ThinkSystem (พร้อมโมดูลพลังงาน แบบแฟลช)

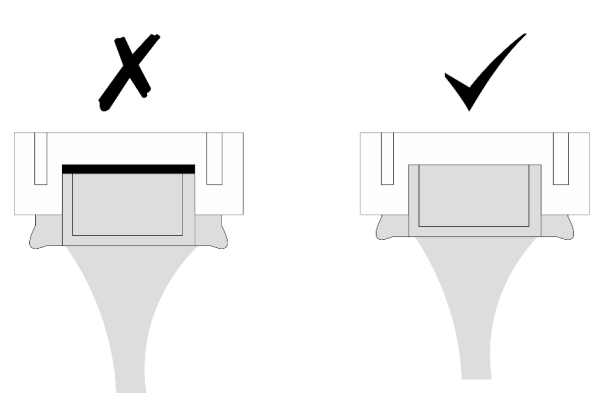

#### หลังจากดำเนินการเสร็จ

้ดำเนินการเปลี่ยนชิ้นส่วนให้เสร็จสมบูรณ์ โปรดดู "ดำเนินการเปลี่ยนชิ้นส่วนให้เสร็จสมบูรณ์" บนหน้าที่ 222

### วิดีโอสาธิต

## ้<br>รับชมขั้นตคนบน YouTube

# การเปลี่ยนเซิร์ฟเวอร์

ทำตามคำแนะนำในส่วนนี้เพื่อถอดและติดตั้งเซิร์ฟเวอร์

# <span id="page-197-0"></span>ถอดเซิร์ฟเวอร์ออกจากแร็ค

ทำตามคำแนะนำในส่วนนี้เพื่อถอด ST250 V3 ออกจากแร็ค

#### S002

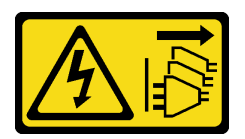

### ข้อควรระวัง:

ปุ่มควบคุมพลังงานบนอุปกรณ์และสวิตช์เปิดเครื่องบนแหล่งจ่ายไฟไม่ได้ตัดกระแสไฟฟ้าที่จ่ายให้กับอุปกรณ์ ้อุปกรณ์อาจมีสายไฟมากกว่าหนึ่งเส้น หากต้องการตัดกระแสไฟฟ้าจากอุปกรณ์ โปรดตรวจสอบให้แน่ใจว่าได้ ถอดสายไฟทั้งหมดออกจากแหล่งพลังงานแล้ว

เกี่ยวกับงานนี้

### ข้อควรพิจารณา:

- ้ อ่าน "คู่มือการติดตั้ง" บนหน้าที่ 59 และ "รายการตรวจสอบความปลอดภัย" บนหน้าที่ 61 เพื่อให้แน่ใจว่าคุณจะ  $\ddot{\phantom{0}}$ ทำงานได้อย่างปลอดภัย
- ์ ปิดเซิร์ฟเวอร์และอุปกรณ์ต่อพ่วง แล้วถอดสายไฟและสายภายนอกทั้งหมดออก โปรดดู "ปิดเซิร์ฟเวอร์" บนหน้าที่  $\bullet$ 68

#### ขั้นตอน

**หมายเหตุ**: เซิร์ฟเวอร์ของคุณอาจแตกต่างจากเซิร์ฟเวอร์ที่แสดงในภาพประกอบเล็กน้อย

ขั้นตอนที่ 1. ถอดสกรู M6 x 16 สองตัวที่ด้านหน้าของตู้แร็ค

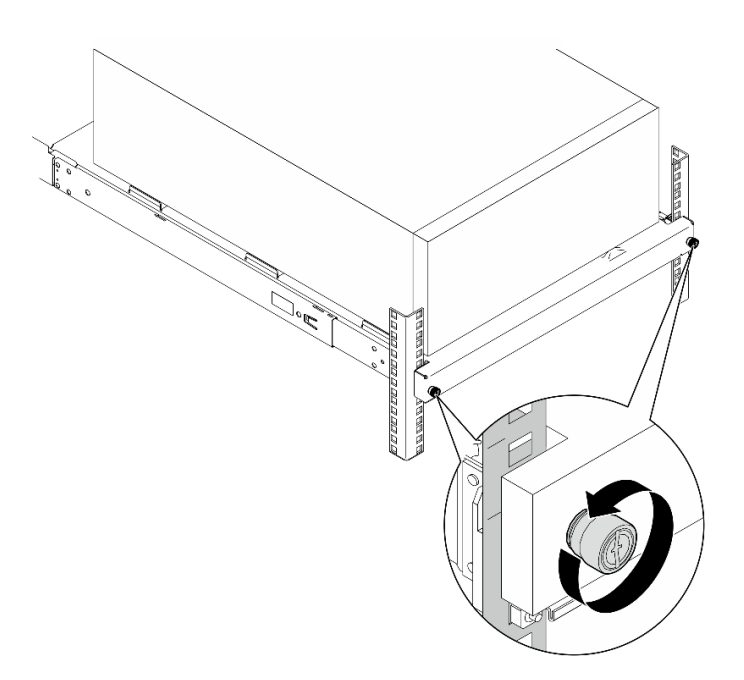

## ขั้นตอนที่ 2. ถอดเซิร์ฟเวอร์ออกจากราง

- 0 เลื่อนและดึงถาดเซิร์ฟเวอร์แร็คออกจากตู้แร็ค a.
- ❷ ยกเซิร์ฟเวอร์ออกจากถาด  $b<sub>1</sub>$

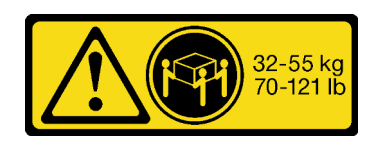

ข้อควรระวัง∙ ใช้วิธีปฏิบัติที่ปลอดภัยเมื่อต้องทำการยกเซิร์ฟเวอร์

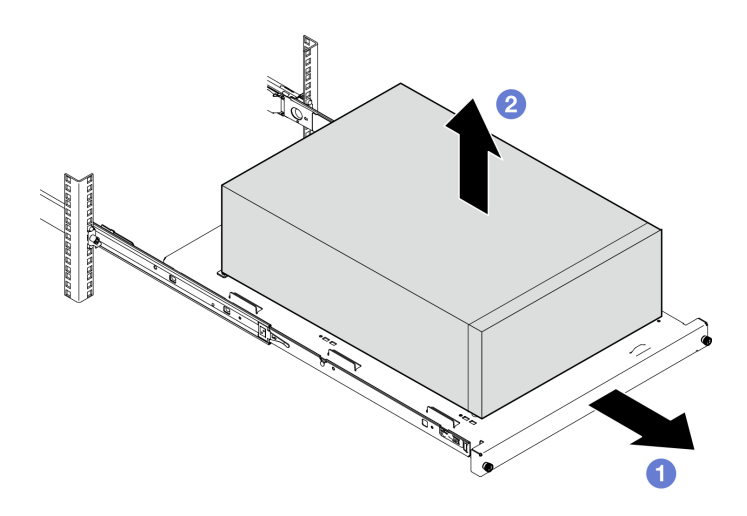

### หลังจากดำเนินการเสร็จ

- 1. วางเซิร์ฟเวอร์ให้ด้านที่มีฝาครอบหันขึ้น
- 2. ในการติดตั้งเซิร์ฟเวอร์ลงในราง ดู "ติดตั้งเซิร์ฟเวอร์เข้ากับแร็ค" บนหน้าที่ 190

### วิดีโอสาธิต

# ้รับชมขั้นตอนบน YouTube

# <span id="page-199-0"></span>ติดตั้งเซิร์ฟเวอร์เข้ากับแร็ค

ทำตามคำแนะนำในส่วนนี้เพื่อติดตั้ง ST250 V3 กับตู้แร็ค

#### S002

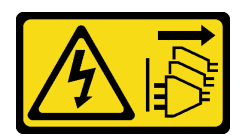

### ข้อควรระวัง:

ปุ่มควบคุมพลังงานบนอุปกรณ์และสวิตช์เปิดเครื่องบนแหล่งจ่ายไฟไม่ได้ตัดกระแสไฟฟ้าที่จ่ายให้กับอุปกรณ์ ้อุปกรณ์อาจมีสายไฟมากกว่าหนึ่งเส้น หากต้องการตัดกระแสไฟฟ้าจากอุปกรณ์ โปรดตรวจสอบให้แน่ใจว่าได้ ถอดสายไฟทั้งหมดออกจากแหล่งพลังงานแล้ว

เกี่ยวกับงานนี้

### ข้อควรพิจารณา:

- ้ อ่าน "คู่มือการติดตั้ง" บนหน้าที่ 59 และ "รายการตรวจสอบความปลอดภัย" บนหน้าที่ 61 เพื่อให้แน่ใจว่าคุณจะ  $\bullet$ ทำงานได้อย่างปลอดภัย
- ์ ปิดเซิร์ฟเวอร์และอุปกรณ์ต่อพ่วง แล้วถอดสายไฟและสายภายนอกทั้งหมดออก โปรดดู "ปิดเซิร์ฟเวอร์" บนหน้าที่  $\bullet$ 68

#### ขั้นตอน

หมายเหตุ: เซิร์ฟเวอร์ของคุณอาจแตกต่างจากเซิร์ฟเวอร์ที่แสดงในภาพประกอบเล็กน้อย

ขั้นตอนที่ 1. ปลดล็อคฝาหน้าของ ST250 V3

- ❶ เลื่อนและดันกุญแจลงในรูที่สอดคล้องกันบนฝาหน้า และบิดตามเข็มนาฬิกาเพื่อปลดล็อคฝา a.
- b. 2 เปิดฝาหน้า

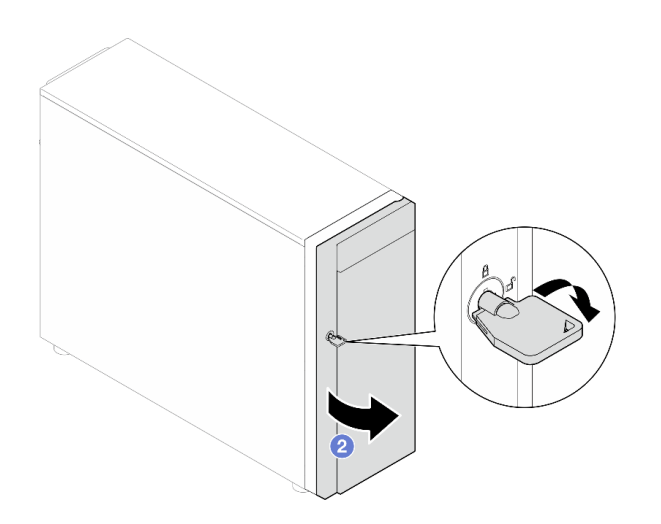

ขั้นตอนที่ 2. ยกฝาหน้าเพื่อถอดบานพับ และนำออกจากเซิร์ฟเวอร์

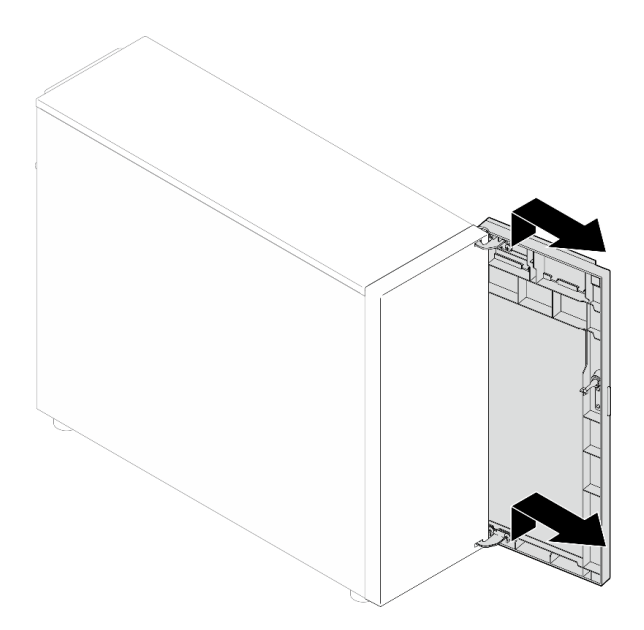

ขั้นตอนที่ 3. ติดตั้งโครงยึดสองตัวตามภาพ

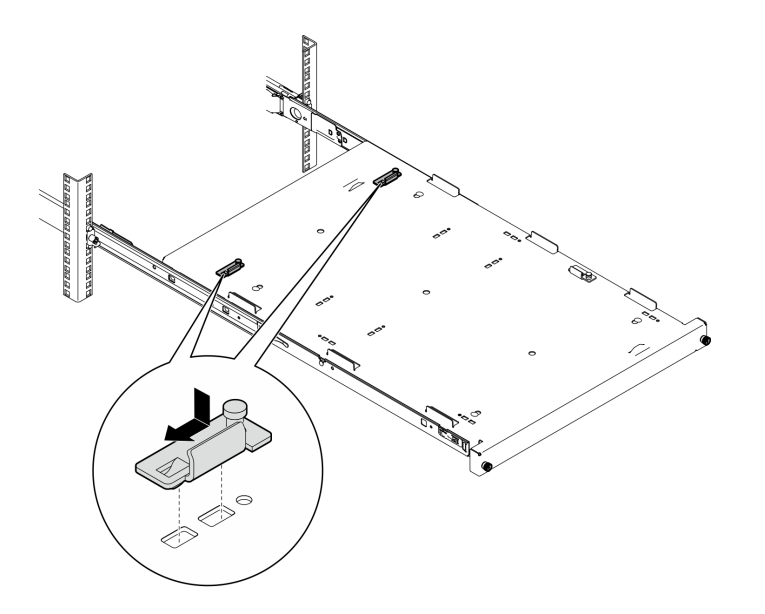

ขั้นตอนที่ 4. ติดตั้งแผ่นยางนิรภัยสี่ตัวตามภาพ

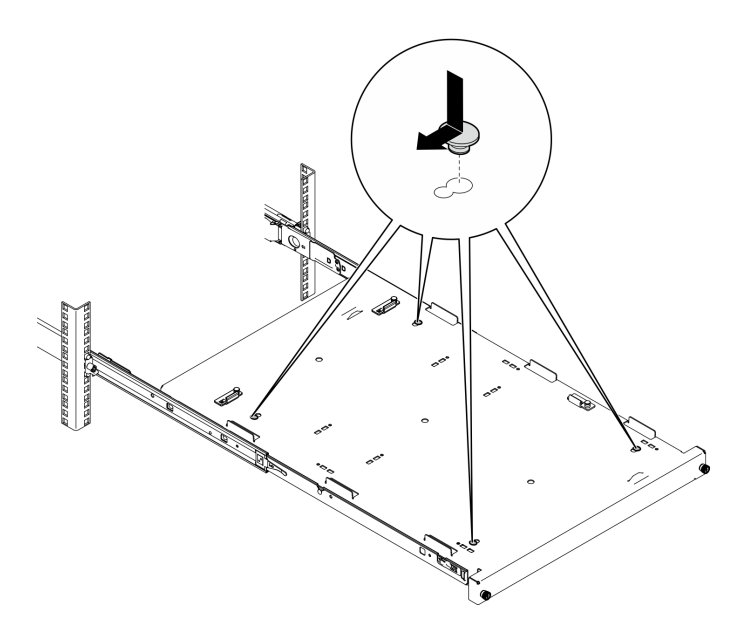

ขั้นตอนที่ 5. ถอดสกรูสี่ตัวและขาตั้งออกจากเซิร์ฟเวอร์

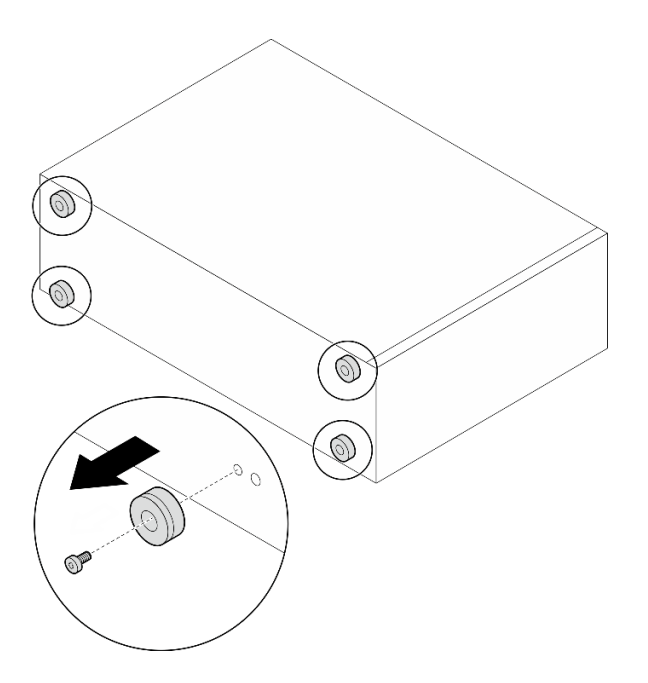

ขั้นตอนที่ 6. จัดเรียงเซิร์ฟเวอร์กับโครงยึดและแถบที่ด้านหน้าของถาด จากนั้นค่อยๆ วางเซิร์ฟเวอร์ลงบนถาด

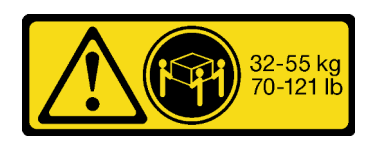

ข้อควรระวัง:

# ใช้วิธีปฏิบัติที่ปลอดภัยเมื่อต้องทำการยกเซิร์ฟเวอร์

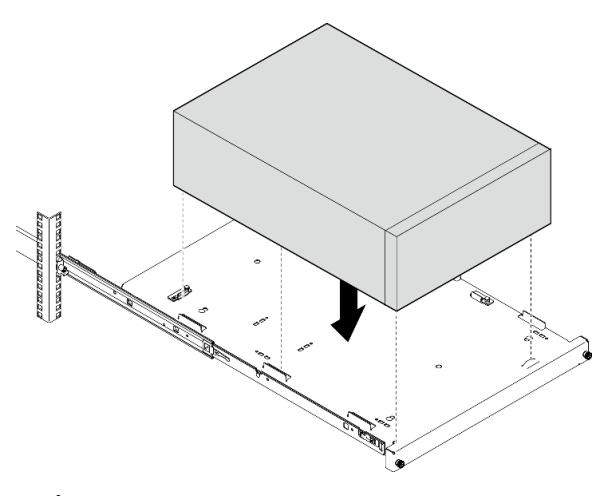

- ขั้นตอนที่ 7. ติดตั้งเซิร์ฟเวอร์ลงในตู้แร็ค
	- 0 ยกสลักรางทั้งสองข้าง a.
	- 2 ค่อยๆ เลื่อนและดันถาดเข้าไปในตู้แร็ค b.

### ข้อควรระวัง:

เพื่อไม่ให้คุณได้รับบาดเจ็บ อย่าวางมือใกล้กับบริเวณสลักขณะที่สลักกำลังเข้าสู่รางด้านนอก

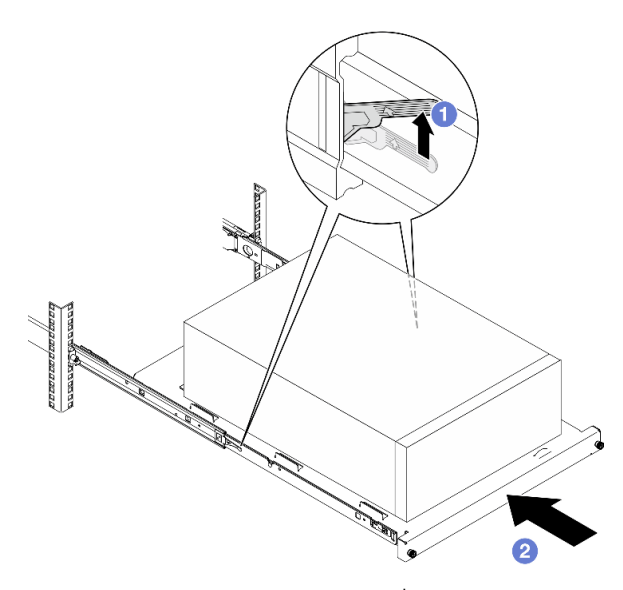

ขั้นตอนที่ 8. ยึดถาดด้วยสกรู M6 x 16 สองตัวที่ด้านหน้าของตู้แร็ค

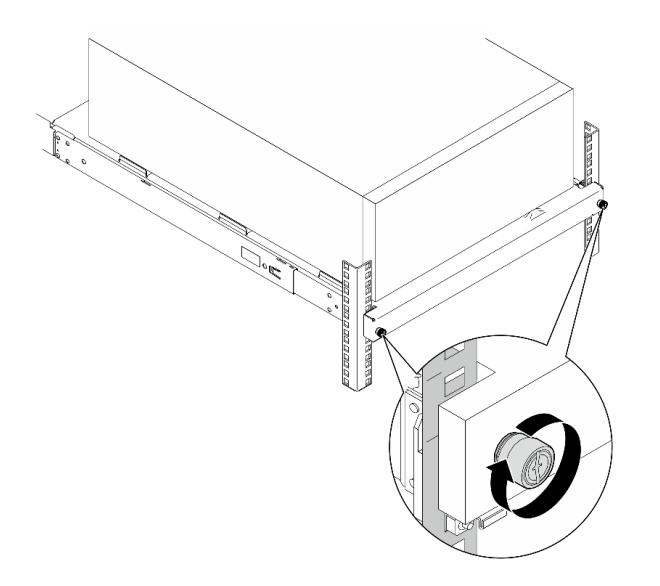

### หลังจากดำเนินการเสร็จ

1. ดำเนินการเปลี่ยนชิ้นส่วนให้เสร็จสมบูรณ์ โปรดดู "ดำเนินการเปลี่ยนชิ้นส่วนให้เสร็จสมบูรณ์" บนหน้าที่ 222

## วิดีโอสาธิต

# รับชมขั้นตอนบน YouTube

# การเปลี่ยนฝาครอบเซิร์ฟเวอร์

ทำตามคำแนะนำในส่วนนี้เพื่อถอดและติดตั้งฝาครอบด้านบน

# <span id="page-204-0"></span>ถอดฝาครอบเซิร์ฟเวอร์

ทำตามคำแนะนำในหัวข้อนี้เพื่อถอดฝาครอบด้านบน

### เกี่ยวกับงานนี้

เพื่อป้องกันอันตรายที่อาจเกิดขึ้น ให้อ่านและปฏิบัติตามคำชี้แจงด้านความปลอดภัยต่อไปนี้

S002

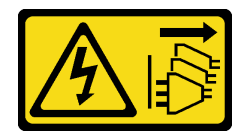

ข้อควรระวัง:

ู่ ปุ่มควบคุมพลังงานบนอุปกรณ์และสวิตช์เปิดเครื่องบนแหล่งจ่ายไฟไม่ได้ตัดกระแสไฟฟ้าที่จ่ายให้กับ ้อุปกรณ์ อุปกรณ์อาจมีสายไฟมากกว่าหนึ่งเส้น หากต้องการตัดกระแสไฟฟ้าจากอุปกรณ์ โปรดตรวจสอบ ให้แน่ใจว่าได้ถอดสายไฟทั้งหมดออกจากแหล่งพลังงานแล้ว

S014

 $\bullet$ 

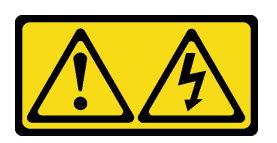

ข้อควรระวัง:

้อาจมีระดับแรงดันไฟ กระแสไฟ และพลังงานที่เป็นอันตรายอยู่ เฉพาะช่างเทคนิคบริการที่ชำนาญการ ้<br>เท่านั้นจึงจะได้รับอนุญาตให้ถอดฝาครอบที่มีป้ายนี้

S033

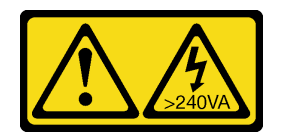

ข้อควรระวัง:

้มีพลังงานที่เป็นอันตราย แรงดันไฟฟ้าที่มีพลังงานที่เป็นอันตรายอาจทำให้เกิดความร้อนเมื่อลัดวงจรกับ โลหะ ซึ่งอาจทำให้เกิดการกระเด็นของเม็ดโลหะ การลวก หรือทั้งสองอย่าง

## ข้อควรพิจารณา:

- อ่าน "คู่มือการติดตั้ง" บนหน้าที่ 59 และ "รายการตรวจสอบความปลอดภัย" บนหน้าที่ 61 เพื่อให้แน่ใจว่าคุณจะ ทำงานได้คย่างปลคดภัย
- ้ ปิดเซิร์ฟเวอร์และอุปกรณ์ต่อพ่วง แล้วถอดสายไฟและสายภายนอกทั้งหมดออก โปรดดู "ปิดเซิร์ฟเวอร์" บนหน้าที่  $\bullet$ 68
- หากเซิร์ฟเวอร์ติดตั้งอยู่ในตู้แร็ค ให้เลื่อนเซิร์ฟเวอร์ออกจากรางเลื่อนของแร็คเพื่อให้มีที่เข้าถึงฝาครอบด้านหลัง หรือ ี ถอดเซิร์ฟเวอร์ออกจากแร็ค โปรดดู "ถอดเซิร์ฟเวอร์ออกจากแร็ค" บนหน้าที่ 188
- ิถอดอุปกรณ์ล็อคที่ยึดฝาครอบเซิร์ฟเวอร์ออก เช่น ตัวล็อก Kensington หรือแพ็ดล็อค

## ม้าตลบ

- ์<br>ขั้นตคนที่ 1 ถคดฝาครอบเซิร์ฟเวอร์
	- a. คลายน็อตที่ยึดฝาครอบเซิร์ฟเวอร์ด้วยไขควง

หมายเหตุ: น็อตเป็นชิ้นส่วนสำคัญของฝาครอบเซิร์ฟเวอร์ อย่าพยายามถอดน็อตออกจากฝาครอบ เซิร์ฟเวคร์

- ๏ เลื่อนฝาครอบเซิร์ฟเวอร์ไปทางด้านหลังของเซิร์ฟเวอร์จนกว่าฝาครอบเซิร์ฟเวอร์จะหลุดออกจาก  $b<sub>1</sub>$ ตัวเครื่อง
- c. © หมุนฝาครอบเซิร์ฟเวอร์ออกและถอดออกจากตัวเครื่อง วางฝาครอบบนพื้นผิวที่เรียบสะอาด

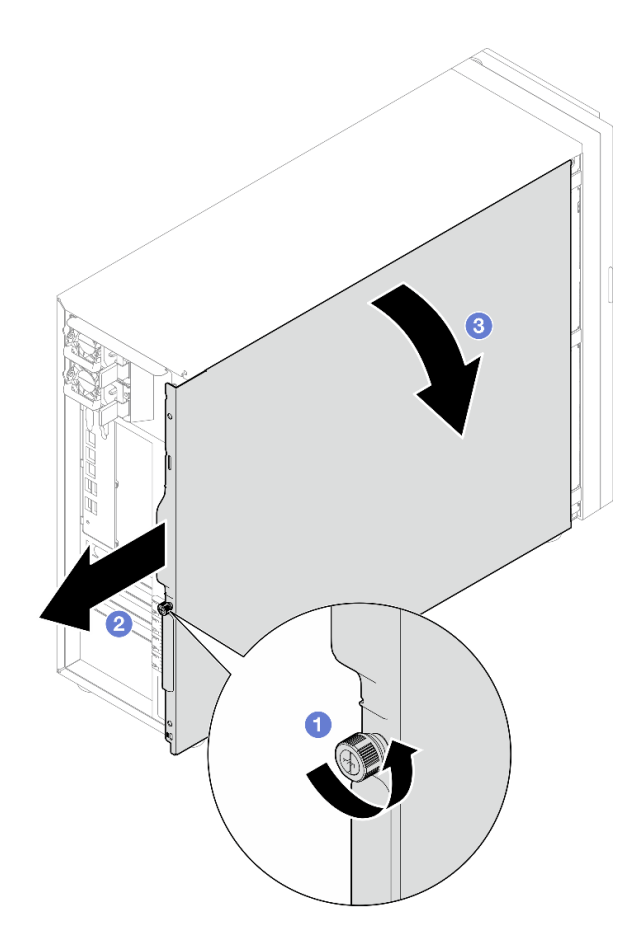

รูปภาพ 98. การถอดฝาครอบเซิร์ฟเวอร์

**ข้อควรพิจารณา**: เพื่อการระบายความร้อนที่เหมาะสม ให้ติดตั้งฝาครอบเซิร์ฟเวอร์ก่อนเปิด เซิร์ฟเวอร์เสมอ การใช้งานเซิร์ฟเวอร์โดยไม่มีการติดตั้งฝาครอบอย่างเหมาะสมอาจส่งผลให้ส่วน ประกอบเซิร์ฟเวอร์เกิดความเสียหายได้

### หลังจากดำเนินการเสร็จ

หากคุณได้รับคำแนะนำให้ส่งคืนส่วนประกอบหรืออุปกรณ์เสริม ให้ปฏิบัติตามคำแนะนำที่มาพร้อมบรรจุภัณฑ์ทั้งหมด และให้ใช้บรรจุภัณฑ์ใดๆ ที่ส่งมอบให้กับคุณเพื่อการจัดส่ง

### วิดีโอสาธิต

# ้<br>รับชมขั้นตอนบน YouTube

# <span id="page-207-0"></span>ติดตั้งฝาครอบเซิร์ฟเวอร์

ทำตามคำแนะนำในส่วนนี้เพื่อติดตั้งฝาครอบด้านบน

### เกี่ยวกับงานนี้

เพื่อป้องกันอันตรายที่อาจเกิดขึ้น ให้อ่านและปฏิบัติตามคำชี้แจงด้านความปลอดภัยต่อไปนี้

S002

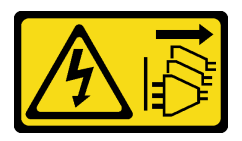

ข้อควรระวัง:

ปุ่มควบคุมพลังงานบนอุปกรณ์และสวิตช์เปิดเครื่องบนแหล่งจ่ายไฟไม่ได้ตัดกระแสไฟฟ้าที่จ่ายให้กับ ้อุปกรณ์ อุปกรณ์อาจมีสายไฟมากกว่าหนึ่งเส้น หากต้องการตัดกระแสไฟฟ้าจากอุปกรณ์ โปรดตรวจสอบ ให้แน่ใจว่าได้ถอดสายไฟทั้งหมดออกจากแหล่งพลังงานแล้ว

S014

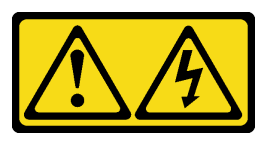

ข้อควรระวัง:

้อาจมีระดับแรงดันไฟ กระแสไฟ และพลังงานที่เป็นอันตรายอยู่ เฉพาะช่างเทคนิคบริการที่ชำนาญการ เท่านั้นจึงจะได้รับอนุญาตให้ถอดฝาครอบที่มีป้ายนี้

S033

 $\bullet$ 

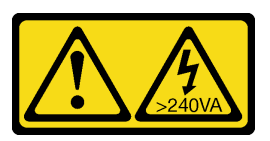

ข้อควรระวัง:

้มีพลังงานที่เป็นอันตราย แรงดันไฟฟ้าที่มีพลังงานที่เป็นอันตรายอาจทำให้เกิดความร้อนเมื่อลัดวงจรกับ โลหะ ซึ่งอาจทำให้เกิดการกระเด็นของเม็ดโลหะ การลวก หรือทั้งสองอย่าง

ข้อควรพิจารณา:

- ้อ่าน "คู่มือการติดตั้ง" บนหน้าที่ 59 และ "รายการตรวจสอบความปลอดภัย" บนหน้าที่ 61 เพื่อให้แน่ใจว่าคุณจะ ทำงานได้อย่างปลอดภัย
- ้ตรวจสอบให้แน่ใจว่าได้ติดตั้งอะแดปเตอร์และส่วนประกอบอื่นๆ ทั้งหมด และวางเข้าที่อย่างถูกต้อง และไม่มีเครื่อง มือหรือขึ้นส่วนใดๆ หลงเหลืออยู่ภายในเซิร์ฟเวอร์
- ้ ตรวจสอบให้แน่ใจว่าเดินสายภายในทั้งหมดอย่างถูกต้องแล้ว โปรดดู บทที่ 6 "การเดินสายภายใน" บนหน้าที่ 223
- หากคุณกำลังติดตั้งฝาครอบเซิร์ฟเวอร์ใหม่ ให้ติดป้ายการซ่อมบำรุงด้านในของฝาครอบเซิร์ฟเวอร์ใหม่ก่อน หาก จำเป็น

หมายเหตุ: ฝาครอบเซิร์ฟเวอร์ใหม่จะไม่มีป้ายการซ่อมบำรุงติดอยู่ หากคุณต้องใช้ป้ายการซ่อมบำรุง ให้สั่งมาพร้อม กับฝาครอบเซิร์ฟเวอร์ใหม่ ป้ายการซ่อมบำรุงนี้ไม่เสียค่าใช้จ่าย

#### ขั้นตอน

ขั้นตอนที่ 1. ติดตั้งฝาครอบเซิร์ฟเวอร์

- a. จัดแนวแถบบนฝาครอบเซิร์ฟเวอร์ให้ตรงกับรูที่สอดคล้องกันในขอบด้านบนของตัวเครื่อง
- b. 2 หมุนฝาครอบเซิร์ฟเวอร์เพื่อปิดฝาครอบ

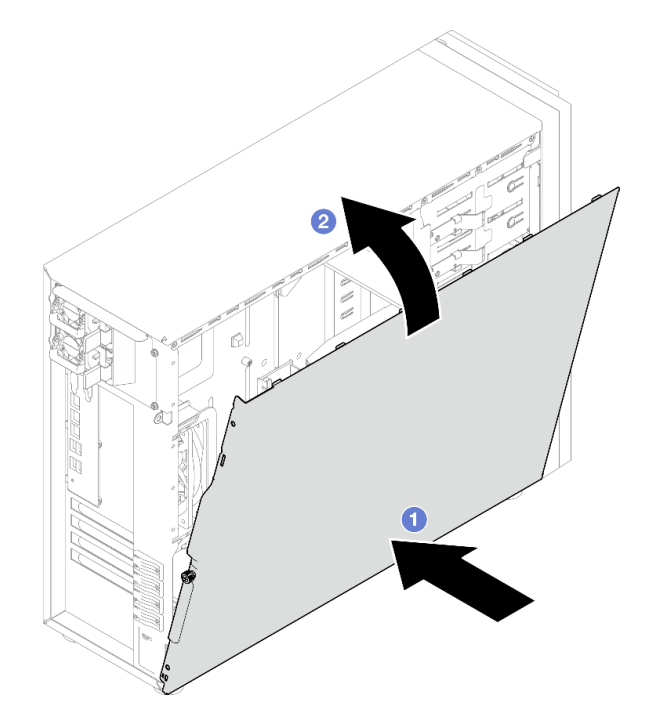

รูปภาพ 99. การวางตำแหน่งฝาครอบเซิร์ฟเวอร์ลงบนตัวเครื่อง

หมายเหตุ: ก่อนจะเลื่อนฝาครอบเข้าไป ตรวจดูว่าแถบทั้งหมดของฝาครอบอยู่ในแนวเดียวกับช่อง ใส่และยึดเข้ากับตัวเครื่องอย่างเหมาะสม

# ขั้นตอนที่ 2. ยึดฝาครอบเซิร์ฟเวอร์เข้ากับตัวเครื่อง

- 0 เลื่อนฝาครอบเซิร์ฟเวอร์ไปทางด้านหน้าของตัวเครื่องจนกว่าจะหยุด  $a<sub>1</sub>$
- อ ขันน็อตที่ยึดฝาครอบเซิร์ฟเวอร์ด้วยไขควง  $b<sub>1</sub>$

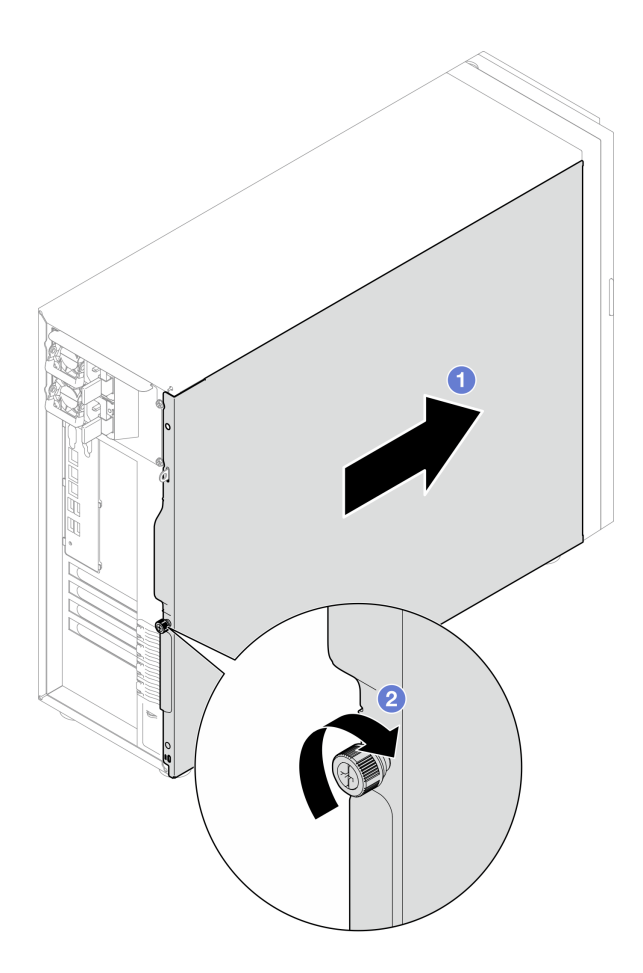

รูปภาพ 100. การยึดฝาครอบเซิร์ฟเวอร์เข้ากับตัวเครื่อง

### หลังจากดำเนินการเสร็จ

ดำเนินการเปลี่ยนชิ้นส่วนให้เสร็จสมบูรณ์ ดู "ดำเนินการเปลี่ยนชิ้นส่วนให้เสร็จสมบูรณ์" บนหน้าที่ 222

### วิดีโอสาธิต

รับชมขั้นตอนบน YouTube

# การเปลี่ยนแผงระบบ (เฉพาะช่างเทคนิคที่ได้รับการฝึกอบรมเท่านั้น)

ทำตามคำแนะนำในส่วนนี้เพื่อถอดและติดตั้งแผงระบบ

**ข้อสำคัญ**: งานนี้ต้องดำเนินการโดยช่างเทคนิคที่ได้รับการอบรมเท่านั้น

ข้อควรระวัง: ชิ้นส่วนเคลื่อนไหวที่เป็นอันตราย ระวังอย่ายื่นนิ้วมือหรือส่วนต่างๆ ของร่างกายเข้าไปใกล้

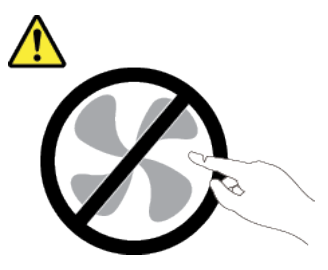

ข้อควรระวัง∙

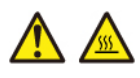

ตัวระบายความร้อนและโปรเซสเซอร์อาจร้อนมาก ปิดเซิร์ฟเวอร์ และรอสักพักเพื่อให้เซิร์ฟเวอร์เย็นลงก่อนที่ จะถอดฝาครอบเซิร์ฟเวอร์

# ถอดโมดูลนิรภัยของเฟิร์มแวร์และ RoT

้ ทำตามคำแนะนำในส่วนนี้เพื่อถอดโมคูลนิรภัยของเฟิร์มแวร์และและ Root of Trust Security Module ของ ThinkSystem V3 (โมคูลนิรภัยของเฟิร์มแวร์และ RoT)

เกี่ยวกับงานนี้

S002

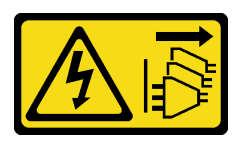

ข้อควรระวัง:

ปุ่มควบคุมพลังงานบนอุปกรณ์และสวิตช์เปิดเครื่องบนแหล่งจ่ายไฟไม่ได้ตัดกระแสไฟฟ้าที่จ่ายให้กับอุปกรณ์ ้อุปกรณ์อาจมีสายไฟมากกว่าหนึ่งเส้น หากต้องการตัดกระแสไฟฟ้าจากอุปกรณ์ โปรดตรวจสอบให้แน่ใจว่าได้ ถอดสายไฟทั้งหมดออกจากแหล่งพลังงานแล้ว

**ข้อสำคัญ**: งานนี้ต้องดำเนินการโดยช่างเทคนิคผู้ผ่านการฝึกอบรมที่ได้รับการรับรองโดย Lenovo Service ห้ามพยายาม ถอดหรือติดตั้งส่วนประกอบโดยไม่ได้รับการฝึกอบรมอย่างเหมาะสมหรือขาดคุณสมบัติ

### ข้อควรพิจารณา:

- อ่าน "คู่มือการติดตั้ง" บนหน้าที่ 59 และ "รายการตรวจสอบความปลอดภัย" บนหน้าที่ 61 เพื่อให้แน่ใจว่าคุณจะ ทำงานได้อย่างปลอดภัย
- ้ ปิดเซิร์ฟเวอร์และอุปกรณ์ต่อพ่วง แล้วถอดสายไฟและสายภายนอกทั้งหมดออก โปรดดู "ปิดเซิร์ฟเวอร์" บนหน้าที่
- ป้องกันการสัมผัสไฟฟ้าสถิตที่อาจทำให้ระบบหยุดการทำงานและสูญเสียข้อมูลได้ ด้วยการเก็บส่วนประกอบที่ไวต่อ  $\bullet$ ไฟฟ้าสถิตไว้ในบรรจุภัณฑ์แบบมีการป้องกันไฟฟ้าสถิตจนถึงเวลาทำการติดตั้ง และใช้งานอุปกรณ์เหล่านี้ด้วยสายรัด ข้อมือป้องกันการคายประจุไฟฟ้าสถิตหรือระบบเดินสายดินอื่นๆ
- หลังจากเปลี่ยน โมดูลนิรภัยของเฟิร์มแวร์และ RoT ให้อัปเดตเฟิร์มแวร์เป็นเวอร์ชันเฉพาะที่เซิร์ฟเวอร์รองรับ ตรวจ สอบให้แน่ใจว่าคุณมีเฟิร์มแวร์ที่กำหนดหรือสำเนาของเฟิร์มแวร์ที่มีอยู่เดิมก่อนที่คุณจะดำเนินการต่อ
- ่ หากเซิร์ฟเวอร์ติดตั้งอยู่ในตู้แร็ค ให้เลื่อนเซิร์ฟเวอร์ออกจากรางเลื่อนของแร็คเพื่อให้มีที่เข้าถึงฝาครอบด้านหลัง หรือ ้ถอดเซิร์ฟเวอร์ออกจากแร็ค โปรดดู "ถอดเซิร์ฟเวอร์ออกจากแร็ค" บนหน้าที่ 188

### ม้าตลบ

- ขั้นตอนที่ 1. เตรียมการลำหรับงานนี้
	- ใช้คำสั่ง OneCLI ในการสำรองข้อมูลการตั้งค่า UEFI ดู https://pubs.lenovo.com/lxce-onecli/ a. onecli\_r\_save\_command
	- b. ใช้ทั้งคำสั่ง OneCLI และการดำเนินการ XCC ในการสำรองข้อมูลการตั้งค่า XCC ดู https:// pubs.lenovo.com/lxce-onecli/onecli\_r\_save\_command LIA<sup>\*</sup> https://pubs.lenovo.com/xcc2/ NN1ia\_c\_backupthexcc.html
	- c. ถอดฝาครอบเซิร์ฟเวอร์ โปรดดู "ถอดฝาครอบเซิร์ฟเวอร์" บนหน้าที่ 195
	- d. หากจำเป็น ให้ถอดอะแดปเตอร์ PCIe ดู "ถอดอะแดปเตอร์ PCIe" บนหน้าที่ 153
- ิถอดสกรูสองตัวที่ยึดโมดูลนิรภัยเฟิร์มแวร์และ RoT กับแผงระบบ แล้วถอดโมดูลออก ขั้นตอนที่ 2.

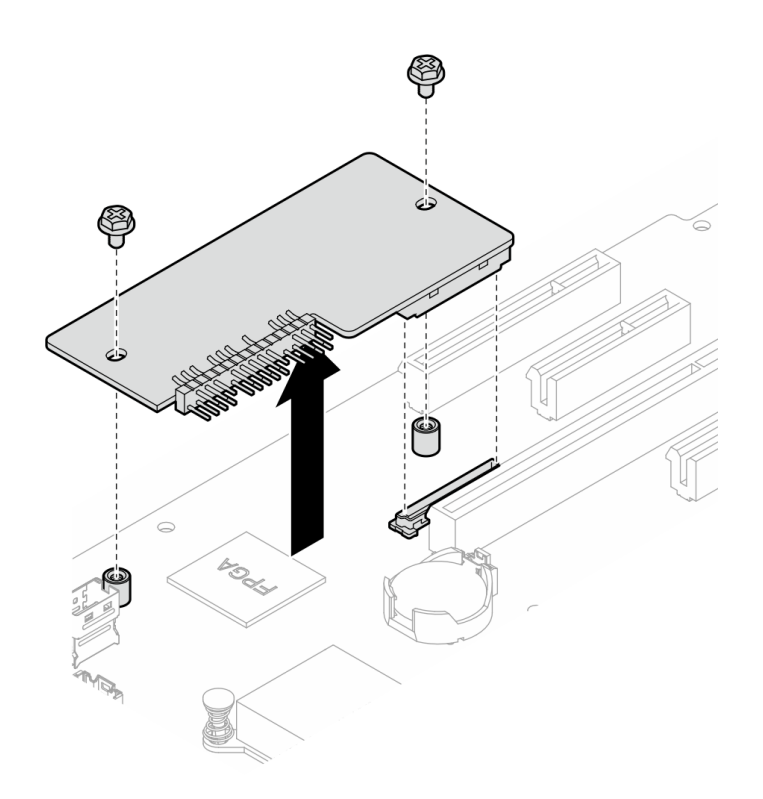

รูปภาพ 101. การถอดโมดูลนิรภัยของเฟิร์มแวร์และ RoT

### หลังจากดำเนินการเสร็จ

- 1. ติดตั้งชิ้นส่วนที่เปลี่ยนทดแทน โปรดดู "ติดตั้งโมดูลนิรภัยของเฟิร์มแวร์และ RoT" บนหน้าที่ 203
- ่ 2. หากคุณได้รับคำแนะนำให้ส่งคืนส่วนประกอบหรืออุปกรณ์เสริม ให้ปฏิบัติตามคำแนะนำที่มาพร้อมบรรจุภัณฑ์ ้ทั้งหมด และให้ใช้บรรจุภัณฑ์ใดๆ ที่ส่งมอบให้กับคุณเพื่อการจัดส่ง

## วิดีโอสาธิต

# รับชมขั้นตอนบน YouTube

# <span id="page-212-0"></span>ติดตั้งโมดูลนิรภัยของเฟิร์มแวร์และ RoT

ทำตามคำแนะนำในส่วนนี้เพื่อติดตั้งโมดูลนิรภัยของเฟิร์มแวร์และและ Root of Trust Security Module ของ ThinkSystem V3 (โมดูลนิรภัยของเฟิร์มแวร์และ RoT)

## เกี่ยวกับงานนี้

**ข้อสำคัญ**: งานนี้ต้องดำเนินการโดยช่างเทคนิคผู้ผ่านการฝึกอบรมที่ได้รับการรับรองโดย Lenovo Service ห้ามพยายาม ถอดหรือติดตั้งส่วนประกอบโดยไม่ได้รับการฝึกอบรมอย่างเหมาะสมหรือขาดคุณสมบัติ

# ข้อควรพิจารณา∙

- ่ อ่าน "คู่มือการติดตั้ง" บนหน้าที่ 59 และ "รายการตรวจสอบความปลอดภัย" บนหน้าที่ 61 เพื่อให้แน่ใจว่าคุณจะ ทำงานได้คย่างปลคดภัย
- ้ ปิดเซิร์ฟเวอร์และอุปกรณ์ต่อพ่วง แล้วถอดสายไฟและสายภายนอกทั้งหมดออก โปรดดู "ปิดเซิร์ฟเวอร์" บนหน้าที่ 68
- ้ป้องกันการสัมผัสไฟฟ้าสถิตที่อาจทำให้ระบบหยุดการทำงานและสูญเสียข้อมูลได้ ด้วยการเก็บส่วนประกอบที่ไวต่อ ไฟฟ้าสถิตไว้ในบรรจุภัณฑ์แบบมีการป้องกันไฟฟ้าสถิตจนถึงเวลาทำการติดตั้ง และใช้งานอุปกรณ์เหล่านี้ด้วยสายรัด ข้อมือป้องกันการคายประจุไฟฟ้าสถิตหรือระบบเดินสายดินอื่นๆ
- หากเซิร์ฟเวอร์ติดตั้งอยู่ในตู้แร็ค ให้เลื่อนเซิร์ฟเวอร์ออกจากรางเลื่อนของแร็คเพื่อให้มีที่เข้าถึงฝาครอบด้านหลัง หรือ ิถอดเซิร์ฟเวอร์ออกจากแร็ค โปรดดู "ถอดเซิร์ฟเวอร์ออกจากแร็ค" บนหน้าที่ 188

### **การดาวน์โหลดเฟิร์มแวร์และไดรเวอร์**: คุณอาจต้องอัปเดตเฟิร์มแวร์หรือไดรเวอร์หลังจากเปลี่ยนส่วนประกอบ

- ไปที่ https://datacentersupport.lenovo.com/tw/en/products/servers/thinksystem/st250v3/7dce/downloads/ driver-list/ เพื่อดูข้อมูลการอัปเดตเฟิร์มแวร์และไดรเวอร์ล่าสุดของเซิร์ฟเวอร์คุณ
- ไปที่ "ปรับปรุงเฟิร์มแวร์" บนหน้าที่ 265 ลำหรับข้อมูลเพิ่มเติมเกี่ยวกับเครื่องมืออัปเดตเฟิร์มแวร์  $\bullet$

### ขั้นตคน

- ขั้นตอนที่ 1. นำบรรจุภัณฑ์แบบมีการป้องกันไฟฟ้าสถิตที่มีส่วนประกอบไปแตะที่พื้นผิวโลหะที่ไม่ทาสีบนเซิร์ฟเวอร์ แล้ว ้จึงนำส่วนประกอบออกจากบรรจุภัณฑ์ และวางลงบนพื้นผิวป้องกันไฟฟ้าสถิต
- ขั้นตอนที่ 2. ์ติดตั้งโมดูลนิรภัยของเฟิร์มแวร์และ RoT ลงในเซิร์ฟเวอร์ และขันสกรูสองตัวให้แน่นเพื่อยึดโมดูลรักษา ความปลอดภัยเฟิร์มแวร์และ RoT กับแผงระบบ

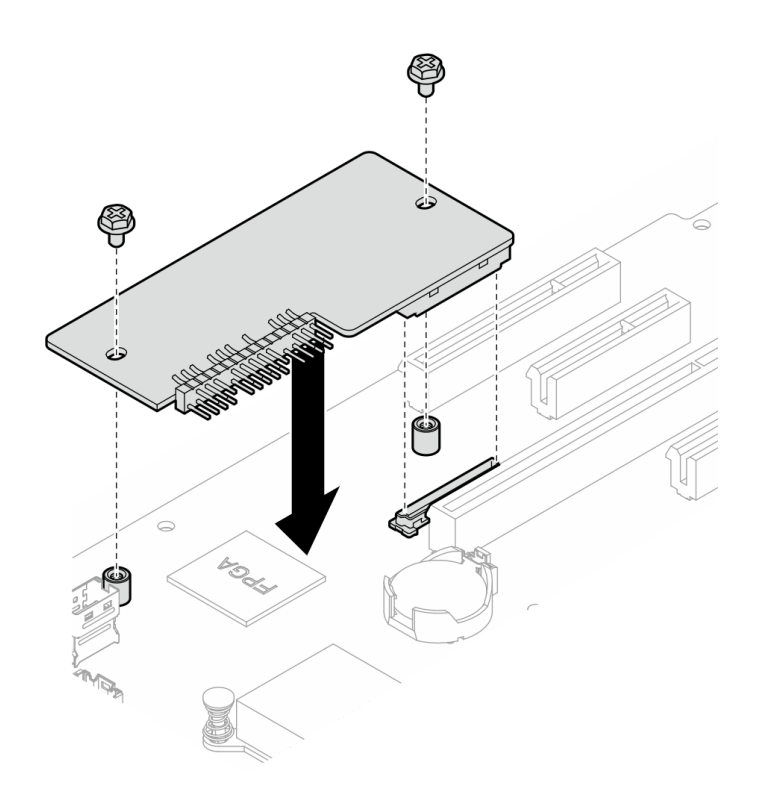

รูปภาพ 102. การติดตั้งโมดูลนิรภัยของเฟิร์มแวร์และ RoT

## ์ขั้นตอนที่ 3. ต่อสายเข้ากับแผงระบบ ดู "ขั้วต่อของแผงระบบ" บนหน้าที่ 43

#### หลังจากดำเนินการเสร็จ

- 1. ติดตั้งอะแดปเตอร์ PCIe กลับเข้าที่ ดู "ติดตั้งอะแดปเตอร์ PCIe" บนหน้าที่ 155
- 2. เชื่อมต่อสายที่ถอดออกก่อนหน้านี้ทั้งหมดอีกครั้ง โปรดดู บทที่ 6 "การเดินสายภายใน" บนหน้าที่ 223
- 3. ติดตั้งฝาครอบเซิร์ฟเวอร์กลับเข้าที่ ดู "ติดตั้งฝาครอบเซิร์ฟเวอร์" บนหน้าที่ 198
- 4. ดำเนินการเปลี่ยนชิ้นส่วนให้เสร็จสมบูรณ์ ดู "ดำเนินการเปลี่ยนชิ้นส่วนให้เสร็จสมบูรณ์" บนหน้าที่ 222
- 5. อัปเดตเฟิร์มแวร์ UEFI, XCC และ LXPM เป็นเวอร์ชันเฉพาะที่เซิร์ฟเวอร์รองรับ ดู https:// glosse4lenovo.lenovo.com/wiki/glosse4lenovo/view/How%20To/System%20related/ How%20to%20do%20RoT%20Module%20FW%20update%20on%20ThinkSystem%20V3%20machines/
- 6. ใช้คำสั่ง OneCLI ในการกู้คืนข้อมูลการตั้งค่า UEFI ดู https://pubs.lenovo.com/lxce-onecli/onecli\_r\_restore\_ command
- 7. ใช้ทั้งคำสั่ง OneCLI และการดำเนินการ XCC ในการกู้คืนข้อมูลการตั้งค่า XCC ดู https://pubs.lenovo.com/ Ixce-onecli/onecli\_r\_restore\_command และ https://pubs.lenovo.com/xcc2/NN1ia\_c\_restorethexcc.html
- 8. หรือทำตามขั้นตอนต่อไปนี้หากจำเป็น
- ซ่อน TPM ดู "ซ่อน/สังเกต TPM" บนหน้าที่ 214
- อัปเดตเฟิร์มแวร์ TPM ดู "อัปเดตเฟิร์มแวร์ TPM" บนหน้าที่ 215
- ้เปิดใช้งานการบูทที่ปลอดภัยของ UEFI ดู "เปิดใช้งานการบูทที่ปลอดภัยของ UEFI" บนหน้าที่ 216  $\bullet$

### วิดีโคสาธิต

## ้รับชมขั้นตอนบน YouTube

### ถอดแผงระบบ

ทำตามคำแนะนำในส่วนนี้เพื่อถอดแผงระบบ

### เกี่ยวกับงานนี้

เพื่อป้องกันอันตรายที่อาจเกิดขึ้น ให้อ่านและปฏิบัติตามคำชี้แจงด้านความปลอดภัยต่อไปนี้

S002

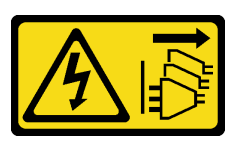

ข้อควรระวัง:

บุ่มควบคุมพลังงานบนอุปกรณ์และสวิตช์เปิดเครื่องบนแหล่งจ่ายไฟไม่ได้ตัดกระแสไฟฟ้าที่จ่ายให้กับ ้อุปกรณ์ อุปกรณ์อาจมีสายไฟมากกว่าหนึ่งเส้น หากต้องการตัดกระแสไฟฟ้าจากอุปกรณ์ โปรดตรวจสอบ ให้แน่ใจว่าได้ถอดสายไฟทั้งหมดออกจากแหล่งพลังงานแล้ว

 $\underline{S}012$ 

 $\bullet$ 

 $\bullet$ 

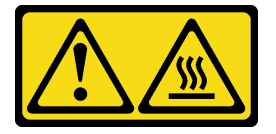

ข้อควรระวัง: พื้นผิวที่มีความร้อนซึ่งอยู่ใกล้เคียง

S017

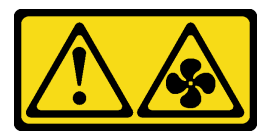

ข้อควรระวัง:
## มีใบพัดลมที่เคลื่อนไหวและเป็นอันตรายอยู่ใกล้เคียง ให้นิ้วและอวัยวะส่วนอื่นอยู่ห่างจากชิ้นส่วนต่าง ๆ เสมค

### ข้อควรพิจารณา∙

- ้อ่าน "คู่มือการติดตั้ง" บนหน้าที่ 59 และ "รายการตรวจสอบความปลอดภัย" บนหน้าที่ 61 เพื่อให้แน่ใจว่าคุณจะ ทำงานได้อย่างปลอดภัย
- ้ ปิดเซิร์ฟเวอร์และอุปกรณ์ต่อพ่วง แล้วถอดสายไฟและสายภายนอกทั้งหมดออก โปรดดู "ปิดเซิร์ฟเวอร์" บนหน้าที่ 68
- หากเซิร์ฟเวอร์ติดตั้งอยู่ในแร็ค ให้ถอดเซิร์ฟเวอร์ออกจากแร็ค
- ถอดอุปกรณ์ล็อคที่ยึดฝาครอบเซิร์ฟเวอร์ออก เช่น ตัวล็อก Kensington หรือแพ็ดล็อค

### ขั้นตลบ

## ์ขั้นตคนที่ 1. เตรียมการสำหรับงานนี้

- ิ บันทึกข้อมูลการกำหนดค่าระบบทั้งหมด เช่น ที่อยู่ IP ของ Lenovo XClarity Controller, ข้อมูล  $a.$ ้ผลิตภัณฑ์ที่สำคัญ และประเภทเครื่อง, หมายเลขรุ่น, หมายเลขประจำเครื่อง, ตัวระบุที่ไม่ซ้ำแบบ สากล และแคสเซทแท็กขคงเซิร์ฟเวคร์
- b. บันทึกการกำหนดค่าระบบไปยังอุปกรณ์ภายนอกด้วย Lenovo XClarity Essentials
- บันทึกระบบบันทึกเหตุการณ์ไปยังสื่อภายนอก C.
- ถอดฝาครอบเซิร์ฟเวอร์ โปรดดู "ถอดฝาครอบเซิร์ฟเวอร์" บนหน้าที่ 195 d.
- ี ถอดพัดลมระบบด้านหน้าและด้านหลัง โปรดดู "ถอดพัดลมระบบด้านหน้า" บนหน้าที่ 98 และ e. "ถอดพัดลมระบบด้านหลัง" บนหน้าที่ 103
- ิถอดอะแดปเตอร์บูต M.2 ดู "ถอดอะแดปเตอร์บูต M.2" บนหน้าที่ 128  $f_{\cdot}$
- ิถอดอะแดปเตอร์ PCIe ดู "ถอดอะแดปเตอร์ PCIe" บนหน้าที่ 153 g.
- ้ติดป้ายหมายเลขช่องเสียบบนโมดูลหน่วยความจำแต่ละโมดูล แล้วถอดโมดูลหน่วยความจำทั้งหมด  $h$ ้ออกจากแผงระบบ แล้ววางไว้ด้านข้างพื้นผิวที่มีการป้องกันไฟฟ้าสถิต เพื่อรอการติดตั้งกลับ ดู "ถอด โมดูลหน่วยความจำ" บนหน้าที่ 138
- ้ถอดตัวระบายความร้อนและส่วนประกอบพัดลม ดู "ถอดตัวระบายความร้อนและโมดูลพัดลม" บน i. หน้าที่ 119
- ้ถอดโปรเซสเซอร์ ดู "ถอดโปรเซสเซอร์" บนหน้าที่ 179 j.
- ี ถอดโมดูลนิรภัยของเฟิร์มแวร์และ RoT ดู "ถอดโมดูลนิรภัยของเฟิร์มแวร์และ RoT" บนหน้าที่ 201 k.
- ิจดบันทึกตำแหน่งของสายที่เชื่อมต่อกับแผงระบบ แล้วจึงถอดสายทั้งหมดออก Ī.

**ข้อควรพิจารณา**: ปลดสลัก คลิปยึดสาย แถบปลดล็อค หรือตัวล็อคทั้งหมดบนขั้วต่อสายเคเบิลเสีย ้ก่อน การไม่ปลดสิ่งเหล่านี้ก่อนถอดสายจะทำความเสียหายแก่ขั้วต่อสายบนแผงระบบ ขั้วต่อสายที่ ชำรุดเสียหายอาจทำให้ต้องเปลี่ยนแผงระบบ

- ขั้นตอนที่ 2. วางเซิร์ฟเวอร์ตะแคงโดยให้แผงระบบหันขึ้น
- ขั้นตอนที่ 3. ้ถอดสกรูแปดตัวที่ยึดแผงระบบตามลำดับเลขที่แนะนำตามภาพ จากนั้นค่อยๆ ถอดแผงระบบออกจากตัว เครื่องคะ่างระมัดระวัง

หมายเหตุ: แรงบิดอ้างอิงที่ต้องใช้ในการคลายสกรูจนสุดคือ 0.5 - 0.6 นิวตันเมตร หรือ 4.5 - 5.5 ปอนด์ นิ๊ว

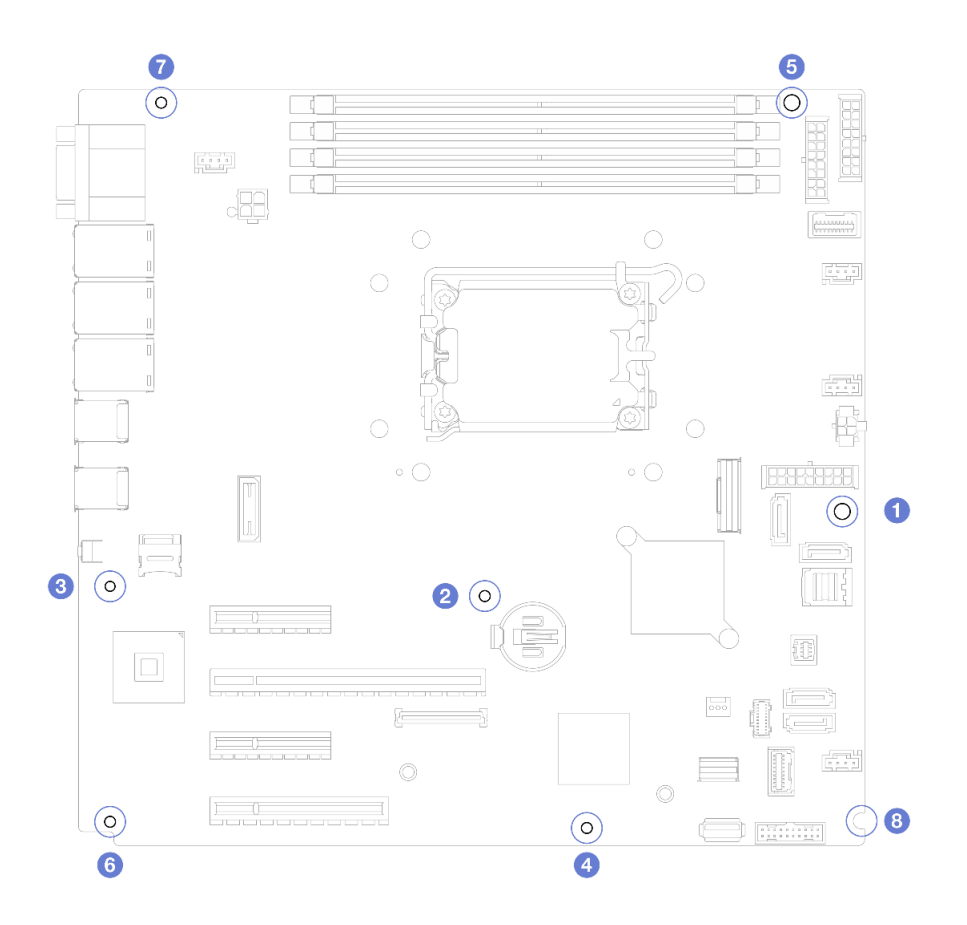

รูปภาพ 103. การถอดสกรูที่ยึดแผงระบบ

## ์ขั้นตอนที่ 4. วางแผงระบบบนพื้นผิวที่มีการป้องกันไฟฟ้าสถิตที่สะอาดและเรียบ

### หลังจากดำเนินการเสร็จ

หากคุณได้รับคำแนะนำให้ส่งคืนส่วนประกอบหรืออุปกรณ์เสริม ให้ปฏิบัติตามคำแนะนำที่มาพร้อมบรรจุภัณฑ์ ้ทั้งหมด และให้ใช้บรรจุภัณฑ์ใดๆ ที่ส่งมอบให้กับคุณเพื่อการจัดส่ง

**ข้อสำคัญ**: ก่อนที่จะส่งคืนแผงระบบ ตรวจสอบให้แน่ใจว่า คุณติดตั้งฝาครอบกันฝุ่นของช่องโปรเซสเซอร์จากแผง ระบบใหม่ การเปลี่ยนฝาครอบกันฝุ่นของช่องเสียบโปรเซสเซอร์:

- 1. ถอดฝาครอบกันฝุ่นจากส่วนประกอบของช่องเสียบโปรเซสเซอร์บนแผงระบบใหม่ และจัดวางให้ถูกต้องเหนือ ส่วนประกอบของข่องเสียบโปรเซสเซอร์บนแผงระบบที่ถอดออก
- 2. ค่อยๆ กดขาฝาครอบกันฝุ่นเข้าส่วนประกอบของช่องเสียบโปรเซสเซอร์ โดยกดที่บริเวณขอบด้านบนเพื่อ ป้องกันไม่ให้เกิดความเสียหายกับหมุดในซ็อกเก็ต คุณอาจได้ยินเสียงคลิกเมื่อฝาครอบกันฝุ่นติดตั้งแน่นดีแล้ว
- 3. **ตรวจสอบ** ว่าฝาครอบกันฝนยึดเข้ากับส่วนประกอบของช่องเสียบโปรเซสเซอร์แน่นดีแล้ว

## วิดีโคสาธิต

้รับชมขั้นตคนบน YouTube

# ติดตั้งแผงระบบ

ทำตามคำแนะนำในส่วนนี้เพื่อติดตั้งแผงระบบ

## เกี่ยวกับงานนี้

เพื่อป้องกันอันตรายที่อาจเกิดขึ้น ให้อ่านและปฏิบัติตามคำชี้แจงด้านความปลอดภัยต่อไปนี้

S002

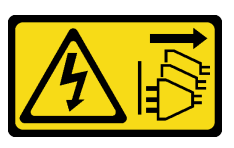

ข้อควรระวัง:

ปุ่มควบคุมพลังงานบนอุปกรณ์และสวิตช์เปิดเครื่องบนแหล่งจ่ายไฟไม่ได้ตัดกระแสไฟฟ้าที่จ่ายให้กับ อุปกรณ์ อุปกรณ์อาจมีสายไฟมากกว่าหนึ่งเส้น หากต้องการตัดกระแสไฟฟ้าจากอุปกรณ์ โปรดตรวจสอบ ให้แน่ใจว่าได้ถอดสายไฟทั้งหมดออกจากแหล่งพลังงานแล้ว

S012

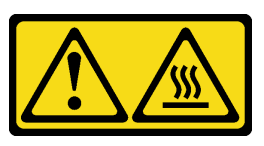

ข้อควรระวัง∙ พื้นผิวที่มีความร้อนซึ่งอยู่ใกล้เคียง

S017

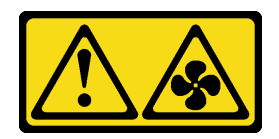

## ข้อควรระวัง: มีใบพัดลมที่เคลื่อนไหวและเป็นอันตรายอยู่ใกล้เคียง ให้นิ้วและอวัยวะส่วนอื่นอยู่ห่างจากชิ้นส่วนต่าง ๆ เสมอ

## ข้อควรพิจารณา:

- อ่าน "คู่มือการติดตั้ง" บนหน้าที่ 59 และ "รายการตรวจสอบความปลอดภัย" บนหน้าที่ 61 เพื่อให้แน่ใจว่าคุณจะ ทำงานได้อย่างปลอดภัย
- นำบรรจุภัณฑ์แบบมีการป้องกันไฟฟ้าสถิตที่มีส่วนประกอบไปแตะที่พื้นผิวโลหะที่ไม่ทาสีบนเซิร์ฟเวอร์ แล้วจึงนำส่วน ประกอบออกจากบรรจุภัณฑ์ และวางลงบนพื้นผิวป้องกันไฟฟ้าสถิต

## <mark>การดาวน์โหลดเฟิร์มแวร์และไดรเวอร์</mark>: คุณอาจต้องอัปเดตเฟิร์มแวร์หรือไดรเวอร์หลังจากเปลี่ยนส่วนประกอบ

- ใปที่ https://datacentersupport.lenovo.com/tw/en/products/servers/thinksystem/st250v3/7dce/downloads/ driver-list/ เพื่อดูข้อมูลการอัปเดตเฟิร์มแวร์และไดรเวอร์ล่าสุดของเซิร์ฟเวอร์คุณ
- ไปที่ "ปรับปรุงเฟิร์มแวร์" บนหน้าที่ 265 สำหรับข้อมูลเพิ่มเติมเกี่ยวกับเครื่องมืออัปเดตเฟิร์มแวร์  $\ddot{\phantom{0}}$

### ขั้นตอน

**ข้อควรพิจารณา**: ก่อนติดตั้งแผงระบบใหม่ ตรวจสอบให้แน่ใจว่าได้ตัวครอบแหล่งจ่ายไฟในตัวเครื่องแล้ว เพื่อหลีกเลี่ยง ความเสียหายต่อส่วนประกอบบนแผงระบบ

ขั้นตอนที่ 1. สังเกตแนวตำแหน่งของแผงระบบใหม่ แล้วค่อยๆ วางแผงระบบลงในตัวเครื่อง ตรวจสอบให้แน่ใจว่าเสียบ พอร์ตอนุกรมบนแผงระบบลงในช่องเสียบที่สอดคล้องกัน และรูสกรูแปดรูบนแผงระบบนั้นตรงกับเดือยการ ต่คเชื่อมที่สอดคล้องกันในตัวเครื่อง

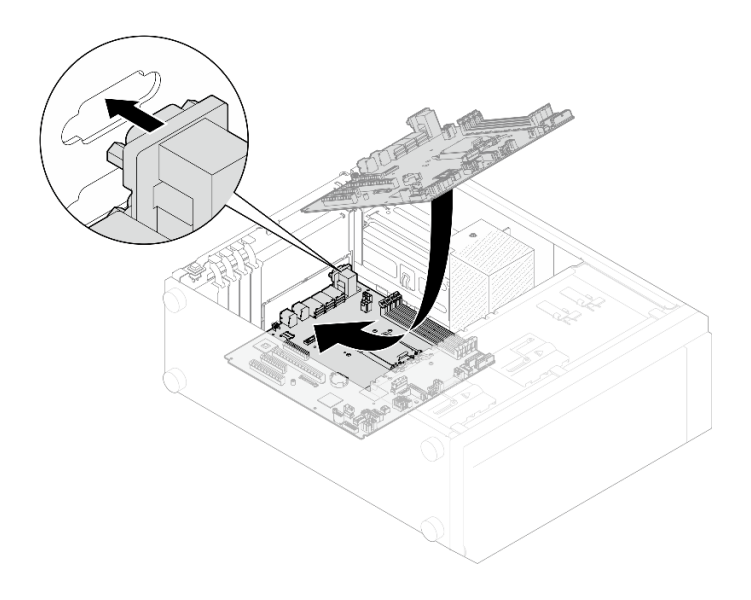

รูปภาพ 104. การติดตั้งแผงระบบ

ขั้นตอนที่ 2. ยึดแผงระบบโดยขันสกรูแปดตัวให้แน่นตามลำดับที่แสดงในภาพ

หมายเหตุ: แรงบิดอ้างอิงที่ต้องใช้ในการขันสกรูให้แน่นคือ 0.5 - 0.6 นิวตันเมตร หรือ 4.5 - 5.5 ปอนด์ น้ำ

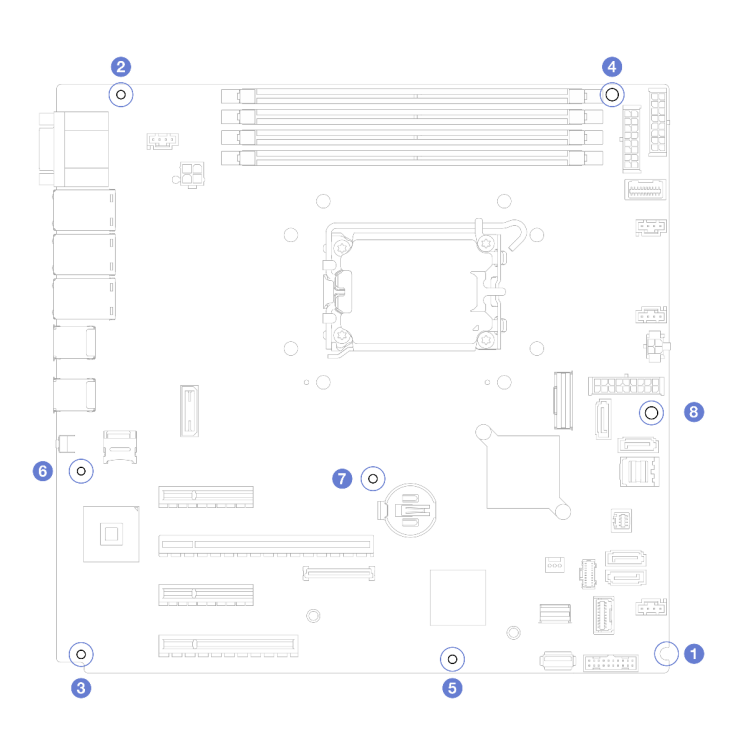

รูปภาพ 105. การขันสกรูเพื่อยึดแผงระบบ

หลังจากดำเนินการเสร็จ

- 1. เชื่อมต่อสายที่ต้องการทั้งหมดเข้ากับขั้วต่อบนแผงระบบให้เหมือนกับบนแผงระบบที่บกพร่อง ดู บทที่ 6 "การเดิน ้สายภายใน" บนหน้าที่ 223
- 2. ติดตั้งโมดูลนิรภัยของเฟิร์มแวร์และ RoT กลับเข้าที่ ดู "ติดตั้งโมดูลนิรภัยของเฟิร์มแวร์และ RoT" บนหน้าที่ 203
- 3. ติดตั้งโปรเซสเซอร์กลับเข้าที่ ดู "ติดตั้งโปรเซสเซอร์ " บนหน้าที่ 181
- 4. ติดตั้งตัวระบายความร้อนและส่วนประกอบพัดลมกลับเข้าที่ ดู "ติดตั้งตัวระบายความร้อนและโมดูลพัดลม" บน หน้าที่ 122
- 5. ติดตั้งโมดูลหน่วยความจำกลับเข้าที่ ดู "ติดตั้งโมดูลหน่วยความจำ" บนหน้าที่ 142
- 6. ติดตั้งอะแดปเตอร์ PCIe กลับเข้าที่ ดู "ติดตั้งอะแดปเตอร์ PCIe" บนหน้าที่ 155
- 7. ติดตั้งอะแดปเตอร์ M.2 กลับเข้าที่ ดู "ติดตั้งอะแดปเตอร์บูต M.2" บนหน้าที่ 130
- 8. ติดตั้งพัดลมระบบด้านหลังกลับเข้าที่ ดู "ติดตั้งพัดลมระบบด้านหลัง" บนหน้าที่ 106
- ่ 9. ตรวจดูให้แน่ใจว่าส่วนประกอบทั้งหมดประกอบใหม่อย่างถูกต้อง และไม่มีเครื่องมือหรือสกรูที่หลวมหลงเหลืออยู่ ภายในเซิร์ฟเวคร์
- 10. ติดตั้งฝาครอบเซิร์ฟเวอร์กลับเข้าที่ ดู "ติดตั้งฝาครอบเซิร์ฟเวอร์" บนหน้าที่ 198
- 11. หากมีการติดตั้งเซิร์ฟเวอร์ไว้ในแร็คก่อนถอด ให้ติดตั้งเซิร์ฟเวอร์เข้าไปในแร็คอีกครั้ง โปรดดู "ติดตั้งเซิร์ฟเวอร์เข้า ์กับแร็ค" บนหน้าที่ 190
- 12. เชื่อมต่อสายไฟและสายเคเบิลที่คุณถอดออกกลับเข้าที่
- 13. เปิดเซิร์ฟเวอร์และอุปกรณ์ต่อพ่วงใดๆ โปรดดู "เปิดเซิร์ฟเวอร์" บนหน้าที่ 67
- 14. อัปเดตข้อมูลสำคัญของผลิตภัณฑ์ (VPD) ดู "อัปเดตข้อมูลสำคัญของผลิตภัณฑ์ (VPD)" บนหน้าที่ 212 หมายเลขประเภทเครื่องและหมายเลขประจำเครื่องสามารถดูได้บนป้าย ID โปรดดู "ระบุเซิร์ฟเวอร์และเข้าถึง Lenovo XClarity Controller" บนหน้าที่ 53
- ี 15. หากจำเป็นต้องซ่อน TPM หรืออัปเดตเฟิร์มแวร์ TPM โปรดดู "ซ่อน/สังเกต TPM" บนหน้าที่ 214 หรือ "อัป เดตเฟิร์มแวร์ TPM" บนหน้าที่ 215
- 16. หรือเปิดใช้งานการบูต UEFI ที่ปลอดภัย ดู "เปิดใช้งานการบูทที่ปลอดภัยของ UEFI" บนหน้าที่ 216

### วิดีโคสาธิต

# รับชมขั้นตอนบน YouTube

# <span id="page-221-0"></span>อัปเดตข้อมูลสำคัญของผลิตภัณฑ์ (VPD)

ใช้หัวข้อนี้ในการอัปเดตข้อมูลสำคัญของผลิตภัณฑ์ (VPD)

(บังคับ) ประเภทเครื่อง

- **(บังคับ)** หมายเลขประจำเครื่อง
- (ไม�บังคับ) แอสเซทแท็ก
- (ไม�บังคับ) UUID

## **เครื่องมือที่แนะนํา:**

- Lenovo XClarity Provisioning Manager
- คำสั่ง Lenovo XClarity Essentials OneCLI

#### **การใช� Lenovo XClarity Provisioning Manager**

## **ขั้นตอน:**

- 1. เริ่มเซิร์ฟเวอร์และกดปุ่มตามคำแนะนำบนหน้าจอ อินเทอร์เฟซ Lenovo XClarity Provisioning Manager จะ แสดงตามค่าเริ่มต้น
- 2. เลือก System Summary หน้าแถบ "ข้อมูลสรุปของระบบ" จะปรากฏขึ้น
- 3. คลิก **Update VPD** แล้วทำตามคำแนะนำบนหน้าจอเพื่ออัปเดต VPD

## **การใช�คำสั่ง Lenovo XClarity Essentials OneCLI**

- การอัปเดต**ประเภทเครื่อง** onecli config set SYSTEM\_PROD\_DATA.SysInfoProdName <m/t\_model> [access\_method]
- การอัปเดต**หมายเลขประจำเครื่อง** onecli config set SYSTEM\_PROD\_DATA.SysInfoSerialNum <s/n> [access\_method]
- การอัปเดต**รุ�นระบบ** onecli config set SYSTEM\_PROD\_DATA.SysInfoProdIdentifier <system model> [access\_method] onecli config set SYSTEM\_PROD\_DATA.SysInfoProdIdentifierEx <system model> --override [access\_method]
- การอัปเดต**แอสเซทแท็ก** onecli config set SYSTEM\_PROD\_DATA.SysEncloseAssetTag <asset\_tag> [access\_method]
- การอัปเดต **UUID** onecli config createuuid SYSTEM\_PROD\_DATA.SysInfoUUID [access\_method]

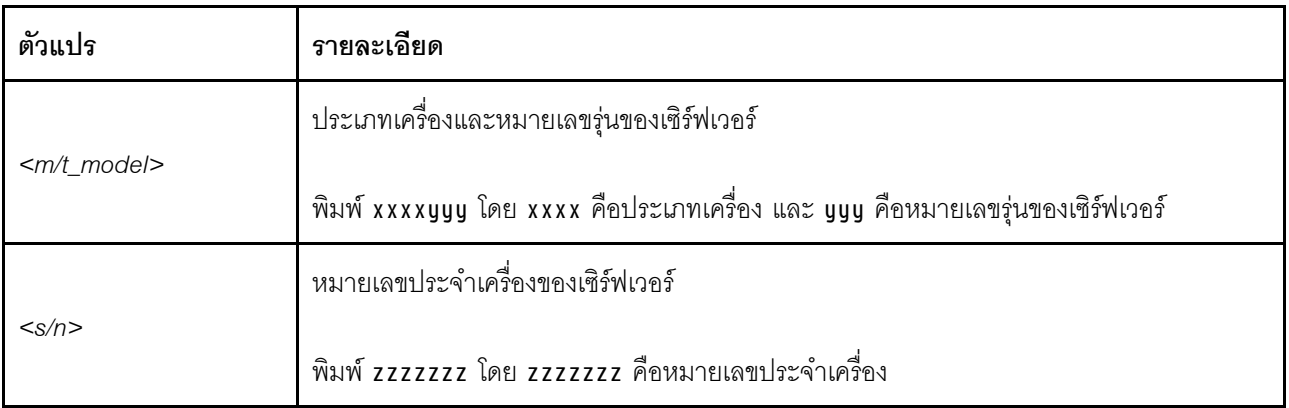

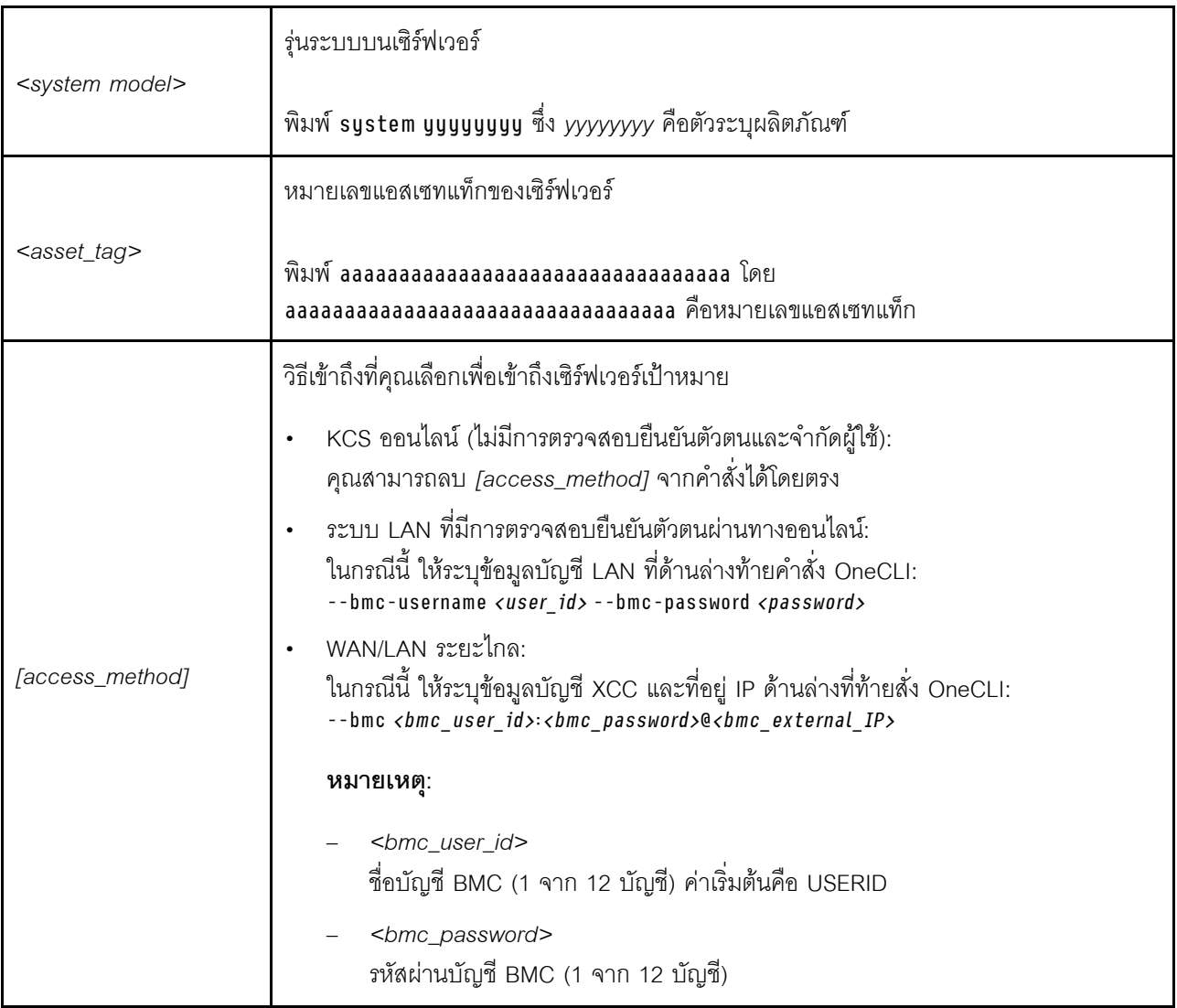

# <span id="page-223-0"></span>ซ่อน/สังเกต TPM

TPM เปิดใช้งานตามค่าเริ่มต้นเพื่อเข้ารหัสการถ่ายโอนข้อมูลในการดำเนินการของระบบ หรือคุณสามารถปิดใช้งาน TPM โดยใช้ Lenovo XClarity Essentials OneCLI

ในการปิดใช้งาน TPM ให้ทำตามขั้นตอนต่อไปนี้:

1. ดาวน์โหลดและติดตั้ง Lenovo XClarity Essentials OneCLI

ในการดาวน์โหลด Lenovo XClarity Essentials OneCLI ไปที่เว็บไซต์ต่อไปนี้:

https://datacentersupport.lenovo.com/solutions/HT116433

2. เรียกใช้คำสั่งต่อไปนี้:

OneCli.exe config set TrustedComputingGroup.HideTPMfromOS "Yes" --imm <userid>:<password>@<ip address> --override

ที่ซึ่ง:

- <userid>:<password> คือข้อมูลประจำตัวที่ใช้ในการเข้าถึง BMC (อินเทอร์เฟซ Lenovo XClarity Controller) สำหรับเซิร์ฟเวอร์ของคุณ ID ผู้ใช้ตามค่าเริ่มต้นคือ USERID และรหัสผ่านตามค่าเริ่มต้นคือ PASSWORD (เลขศูนย์ ไม่ใช่ตัว o พิมพ์ใหญ่)
- <ip\_address> คือที่อยู่ IP ของ BMC  $\bullet$

ตัวอย่าง:

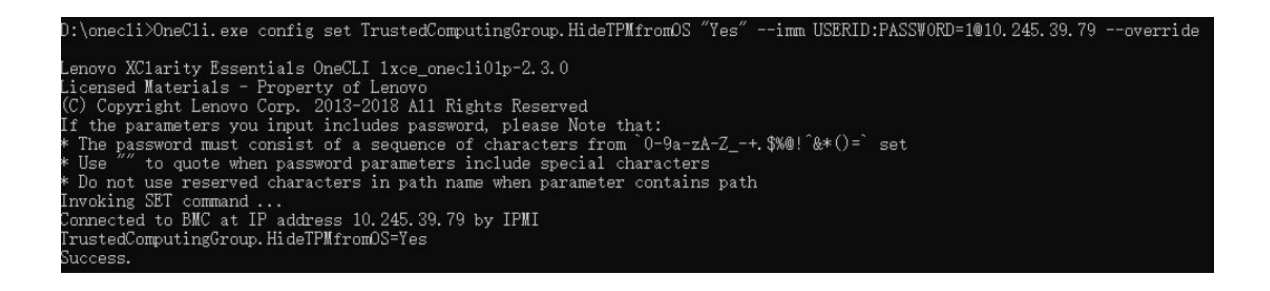

### 3 เริ่มระบบใหม่

หากคุณต้องการเปิดใช้งาน TPM อีกครั้ง ให้เรียกใช้คำสั่งต่อไปนี้และรีบูตระบบ: OneCli.exe config set TrustedComputingGroup.HideTPMfromOS "No" --imm <userid>:<password>@<ip\_address> --override

ตัวคะ|่าง·

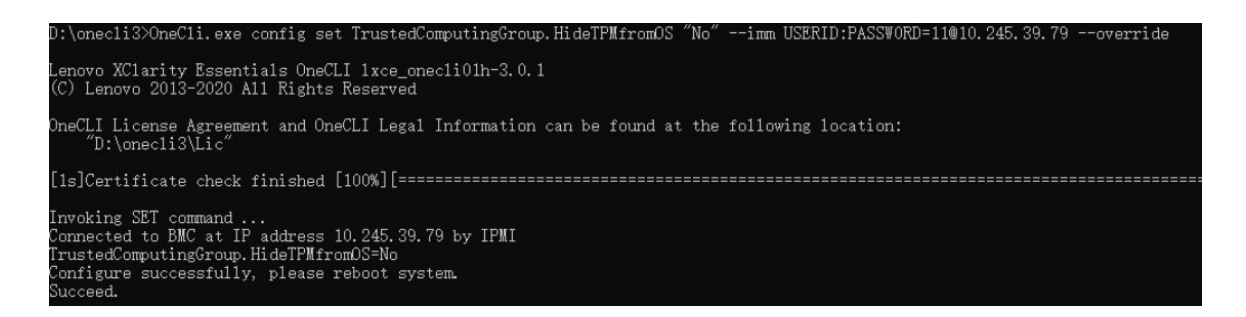

# <span id="page-224-0"></span>อัปเดตเฟิร์มแวร์ TPM

หรือคุณสามารถอัปเดตเฟิร์มแวร์ TPM โดยใช้ Lenovo XClarity Essentials OneCLI

หมายเหตุ: การอัปเดตเฟิร์มแวร์ TPM จะไม่สามารถย้อนกลับได้ หลังจากอัปเดตแล้ว เฟิร์มแวร์ TPM จะไม่สามารถ ดาวน์เกรดเป็นเวอร์ชันก่อนหน้าได้

### เวคร์ชันเฟิร์มแวร์ TPM

ทำตามขั้นตอนด้านล่างเพื่อดูเวอร์ชันเฟิร์มแวร์ TPM:

จาก Lenovo XClarity Provisioning Manager

- 1. เริ่มเซิร์ฟเวอร์และกดปุ่มที่ระบุในคำแนะนำบนหน้าจอเพื่อแสดงอินเทอร์เฟซ Lenovo XClarity Provisioning Manager (ดูข้อมูลเพิ่มเติมได้ที่ส่วน "เริ่มต้นระบบ" ใน LXPM เอกสารที่เข้ากันได้กับเซิร์ฟเวอร์ของคุณที่ https:// pubs.lenovo.com/lxpm-overview/)
- 2. หากจำเป็นต้องใช้รหัสผ่านผู้ดูแลระบบในการเปิดเครื่อง ให้ป้อนรหัสผ่าน
- 3. จากหน้าการตั้งค่า UEFI ให้คลิก System Settings → Security → Trusted Platform Module → TPM  $2.0 \rightarrow TPM$  Firmware Version

### จับโดตเฟิร์มแวร์ TPM

ในการอัปเดตเฟิร์มแวร์ TPM ให้ทำตามขั้นตอนต่อไปนี้:

1. ดาวน์โหลดและติดตั้ง Lenovo XClarity Essentials OneCLI

ในการดาวน์โหลด Lenovo XClarity Essentials OneCLI ไปที่เว็บไซต์ต่อไปนี้:

https://datacentersupport.lenovo.com/solutions/HT116433

2. เรียกใช้คำสั่งต่อไปนี้:

```
OneCli.exe config set TrustedComputingGroup.DeviceOperation "Update to TPM 2.0 firmware version <x.x.x.x>"
--bmc <userid>:<password>@<ip address>
```
ที่ซึ่ง:

• <x x x x> คือเวอร์ชัน TPM เป้าหมาย

เช่น TPM 2.0 (7.2.1.0) -> TPM 2.0 (7.2.2.0):

OneCli.exe config set TrustedComputingGroup.DeviceOperation "Update to TPM 2.0 firmware version 7.2.2.0" --bmc <userid>:<password>@<ip address>

- <userid>:<password> คือข้อมูลประจำตัวที่ใช้ในการเข้าถึง BMC (อินเทอร์เฟซ Lenovo XClarity Controller) สำหรับเซิร์ฟเวอร์ของคุณ ID ผู้ใช้ตามค่าเริ่มต้นคือ USERID และรหัสผ่านตามค่าเริ่มต้นคือ PASSW0RD (เลขศูนย์ ไม่ใช่ตัว o พิมพ์ใหญ่)
- <*ip\_address> คื*อที่อยู่ IP ของ BMC

# <span id="page-225-0"></span>้เปิดใช้งานการบูทที่ปลอดภัยของ UEFI

หรือคุณสามารถเปิดใช้งานการบูตที่ปลอดภัยของ UEFI

มีวิธีการที่ใช้ได้สองวิธีในการเปิดใช้งานการบูตที่ปลอดภัยของ UEFI:

จาก Lenovo XClarity Provisioning Manager

ในการเปิดใช้งานการบูตที่ปลอดภัยของ UEFI จาก Lenovo XClarity Provisioning Manager:

- 1. เริ่มเซิร์ฟเวอร์และกดปุ่มที่ระบุในคำแนะนำบนหน้าจอเพื่อแสดงอินเทอร์เฟซ Lenovo XClarity Provisioning Manager (ดูข้อมูลเพิ่มเติมได้ที่ส่วน "เริ่มต้นระบบ" ใน LXPM เอกสารที่เข้ากันได้กับเซิร์ฟเวอร์ของคุณที่ https://pubs.lenovo.com/lxpm-overview/)
- 2. หากจำเป็นต้องใช้รหัสผ่านผู้ดูแลระบบในการเปิดเครื่อง ให้ป้อนรหัสผ่าน
- 3. จากหน้าการตั้งค่า UEFI ให้คลิก System Settings → Security → Secure Boot
- 4. เปิดใช้งานการบูตที่ปลอดภัยและบันทึกการตั้งค่า

**หมายเหต**ุ: หากจำเป็นต้องปิดใช้งานการบูตแบบปลอดภัยของ UEFI ให้เลือก ปิดใช้งาน ในขั้นตอนที่ 4

จาก Lenovo XClarity Essentials OneCLI

ในการเปิดใช้งานการบูตที่ปลอดภัยของ UEFI จาก Lenovo XClarity Essentials OneCLI:

1. ดาวน์โหลดและติดตั้ง Lenovo XClarity Essentials OneCLI

ในการดาวน์โหลด Lenovo XClarity Essentials OneCLI ไปที่เว็บไซต์ต่อไปนี้:

https://datacentersupport.lenovo.com/solutions/HT116433

- 2. เรียกใช้คำสั่งต่อไปนี้ เพื่อเปิดใช้งานการบูตแบบปลอดภัย: OneCli.exe config set SecureBootConfiguration.SecureBootSetting Enabled --bmc <userid>:<password>@<ip\_ address> ที่สู้<br>ที่ซึ่ง·
	-
	- <userid>:<password> คือข้อมูลประจำตัวที่ใช้ในการเข้าถึง BMC (อินเทอร์เฟซ Lenovo XClarity Controller) สำหรับเซิร์ฟเวอร์ของคุณ ID ผู้ใช้ตามค่าเริ่มต้นคือ USERID และรหัสผ่านตามค่าเริ่มต้นคือ PASSWORD (เลขศูนย์ ไม่ใช่ตัว o พิมพ์ใหญ่)
	- <*ip\_address>* คือที่อยู่ IP ของ BMC

้ สำหรับข้อมูลเพิ่มเติมเกี่ยวกับคำสั่ง Lenovo XClarity Essentials OneCLIset ดูที่:

https://pubs.lenovo.com/lxce-onecli/onecli\_r\_set\_command

**หมายเหตุ**: หากจำเป็นต้องปิดใช้งานการบูตแบบปลอดภัยของ UEFI ให้เรียกใช้คำสั่งต่อไปนี้: OneCli.exe config set SecureBootConfiguration.SecureBootSetting Disabled --bmc <userid>:<password>@<ip  $address$ 

# การเปลี่ยนเทปไดรฟ์

ทำตามคำแนะนำในส่วนนี้เพื่อถอดและติดตั้งเทา|ไดรฟ์

เซิร์ฟเวอร์ของคุณรองรับเทปไดรฟ์ RDX และ LTO

# ถอดเทปไดรฟ์

ทำตามคำแนะนำในส่วนนี้เพื่อถอดเทปไดรฟ์

## เกี่ยวกับงานนี้

เพื่อป้องกันอันตรายที่อาจเกิดขึ้น ให้อ่านและปฏิบัติตามคำชี้แจงด้านความปลอดภัยต่อไปนี้

S002

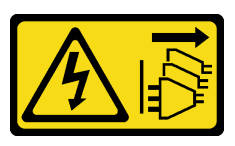

ข้อควรระวัง:

ปุ่มควบคุมพลังงานบนอุปกรณ์และสวิตช์เปิดเครื่องบนแหล่งจ่ายไฟไม่ได้ตัดกระแสไฟฟ้าที่จ่ายให้กับ ้อุปกรณ์ อุปกรณ์อาจมีสายไฟมากกว่าหนึ่งเส้น หากต้องการตัดกระแสไฟฟ้าจากอุปกรณ์ โปรดตรวจสอบ ให้แน่ใจว่าได้ถอดสายไฟทั้งหมดออกจากแหล่งพลังงานแล้ว

S006

 $\bullet$ 

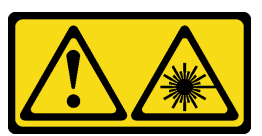

ข้อควรระวัง∙

เมื่อมีการติดตั้งผลิตภัณฑ์เลเซอร์ (เช่น CD-ROM, ไดรฟ์ DVD, อุปกรณ์ใยแก้วนำแสง หรือตัวส่งสัญญาณ) โปรดตระหนักถึงเรื่องต่อไปนี้:

- ้ห้ามถอดฝาครอบออก การถอดฝาครอบผลิตภัณฑ์เลเซอร์ออกอาจเป็นผลให้เกิดการแผ่รังสีเลเซอร์ที่ เป็นอันตรายได้ ไม่มีชิ้นส่วนใดภายในอุปกรณ์ที่สามารถซ่อมบำรุงได้
- ี การใช้ปุ่มควบคุมหรือปรับแต่ง หรือดำเนินกระบวนการใดๆ นอกเหนือจากที่ได้ระบุไว้ในเอกสารนี้  $\equiv$ จาจก่อให้เกิดการแผ่รังสีที่เป็นจับตรายได้

# ข้อควรพิจารณา:

- อ่าน "คู่มือการติดตั้ง" บนหน้าที่ 59 และ "รายการตรวจสอบความปลอดภัย" บนหน้าที่ 61 เพื่อให้แน่ใจว่าคุณจะ ทำงานได้คย่างปลคดภัย
- ปิดเซิร์ฟเวอร์และอุปกรณ์ต่อพ่วง แล้วถอดสายไฟและสายภายนอกทั้งหมดออก โปรดดู "ปิดเซิร์ฟเวอร์" บนหน้าที่  $\bullet$ 68
- หากเซิร์ฟเวอร์ติดตั้งอยู่ในแร็ค ให้ถอดเซิร์ฟเวอร์ออกจากแร็ค
- ิถอดอุปกรณ์ล็อคที่ยึดฝาครอบเซิร์ฟเวอร์ออก เช่น ตัวล็อค Kensington หรือแพ็ดล็อค
- ใช้กุญแจประตูหน้าเพื่อปลดล็อคประตูหน้า จากนั้นเปิดประตูหน้า

### ขั้นตลบ

- ขั้นตอนที่ 1. ถอดฝาครอบเซิร์ฟเวอร์ โปรดดู "ถอดฝาครอบเซิร์ฟเวอร์" บนหน้าที่ 195
- ขั้นตอนที่ 2. ถอดสายเคเบิลออกจากด้านหลังของเทปไดรฟ์
- ขั้นตคนที่ 3. ถอดเทปไดรฟ์
	- ค่อยๆ ดึงและจับแถบโลหะทางด้านข้างตัวเครื่อง แล้วดันเทปไดรฟ์ออกจากทางด้านหลัง a.
	- b. ค่อยๆ ดึงเทปไดรฟ์ออกจากตัวเครื่อง

รูปภาพ 106. การถอดเทปไดรฟ์

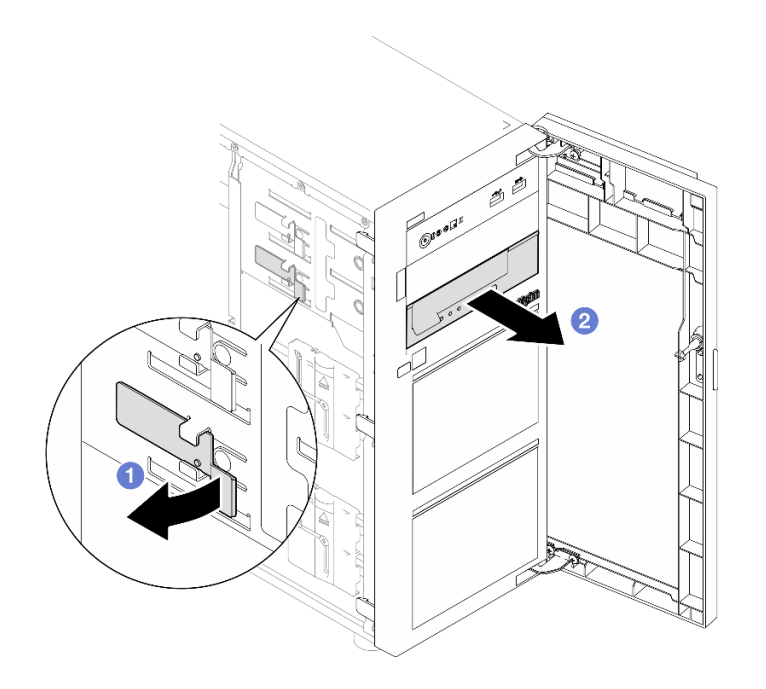

#### หลังจากดำเนินการเสร็จ

- 1. ติดตั้งรายการใดรายการหนึ่งต่อไปนี้:
	- เทปไดรฟ์หรือไดรฟ์ออปติคัลอีกตัว โปรดดู "ติดตั้งเทปไดรฟ์" บนหน้าที่ 220 หรือ "ติดตั้งไดรฟ์แบบ ้คคปติคัล" บนหน้าที่ 149
	- แผงครอบไดรฟ์ในช่องใส่ไดรฟ์ที่ว่าง
- 2. หากคุณได้รับคำแนะนำให้ส่งคืนส่วนประกอบหรืออุปกรณ์เสริม ให้ปฏิบัติตามคำแนะนำที่มาพร้อมบรรจุภัณฑ์ ้ทั้งหมด และให้ใช้บรรจุภัณฑ์ใดๆ ที่ส่งมอบให้กับคุณเพื่อการจัดส่ง

### วิดีโคสาธิต

รับชมขั้นตอนบน YouTube

# <span id="page-229-0"></span>ติดตั้งเทปไดรฟ์

ทำตามคำแนะนำในส่วนนี้เพื่อติดตั้งเทปไดรฟ์

## เกี่ยวกับงานนี้

เพื่อป้องกันอันตรายที่อาจเกิดขึ้น ให้อ่านและปฏิบัติตามคำชี้แจงด้านความปลอดภัยต่อไปนี้

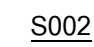

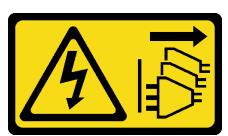

ข้อควรระวัง:

ปุ่มควบคุมพลังงานบนอุปกรณ์และสวิตช์เปิดเครื่องบนแหล่งจ่ายไฟไม่ได้ตัดกระแสไฟฟ้าที่จ่ายให้กับ ้อุปกรณ์ อุปกรณ์อาจมีสายไฟมากกว่าหนึ่งเส้น หากต้องการตัดกระแสไฟฟ้าจากอุปกรณ์ โปรดตรวจสอบ ให้แน่ใจว่าได้ถอดสายไฟทั้งหมดออกจากแหล่งพลังงานแล้ว

S006

 $\bullet$ 

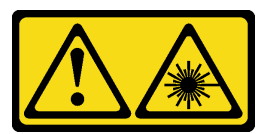

ข้อควรระวัง:

เมื่อมีการติดตั้งผลิตภัณฑ์เลเซอร์ (เช่น CD-ROM, ไดรฟ์ DVD, อุปกรณ์ใยแก้วนำแสง หรือตัวส่งสัญญาณ) โปรดตระหนักถึงเรื่องต่อไปนี้:

- ้ห้ามถอดฝาครอบออก การถอดฝาครอบผลิตภัณฑ์เลเซอร์ออกอาจเป็นผลให้เกิดการแผ่รังสีเลเซอร์ที่  $\equiv$   $\equiv$ เป็นอันตรายได้ ไม่มีชิ้นส่วนใดภายในอุปกรณ์ที่สามารถซ่อมบำรุงได้
- ี การใช้ปุ่มควบคุมหรือปรับแต่ง หรือดำเนินกระบวนการใด ๆ นอกเหนือจากที่ได้ระบุไว้ในเอกสารนี้  $\equiv$ ดาจก่อให้เกิดการแผ่รังสีที่เป็นคันตรายได้

## ข้อควรพิจารณา∙

• อ่าน "คู่มือการติดตั้ง" บนหน้าที่ 59 และ "รายการตรวจสอบความปลอดภัย" บนหน้าที่ 61 เพื่อให้แน่ใจว่าคุณจะ ทำงานได้คย่างปลคดภัย

นำบรรจุภัณฑ์แบบมีการป้องกันไฟฟ้าสถิตที่มีส่วนประกอบไปแตะที่พื้นผิวโลหะที่ไม่ทาสีบนเซิร์ฟเวอร์ แล้วจึงนำส่วน ประกอบออกจากบรรจุภัณฑ์ และวางลงบนพื้นผิวป้องกันไฟฟ้าสถิต

### ขั้นตอน

- ์ขั้นตอนที่ 1. หากมีแผงครอบติดตั้งอยู่ในช่องใส่ไดรฟ์ ให้ถอดออกก่อน เก็บปลอกไดรฟ์ไว้ในที่ปลอดภัยเพื่อการใช้งาน ในคนาคต
- ขั้นตอนที่ 2. ติดตั้งเทปไดรฟ์

หมายเหตุ: ต้องติดตั้งเทปไดรฟ์ลงในช่องใส่ไดรฟ์แบบออปติคัลด้านล่าง

- ค่อยๆ ดึงและจับแถบโลหะทางด้านข้างตัวเครื่อง และเสียบเทปไดรฟ์ลงในช่องใส่ไดรฟ์ด้านล่าง a.
- 2 ปลดแถบแล้วเลื่อนเทปไดรฟ์เข้าไปจนกว่าจะยึดเข้าที่  $b<sub>1</sub>$

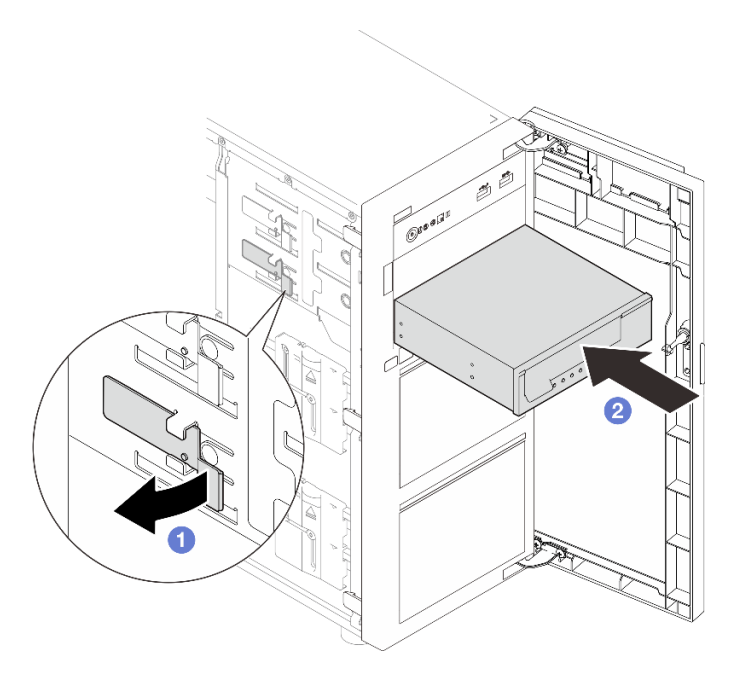

รูปภาพ 107. การติดตั้งเทปไดรฟ์

์ขั้นตอนที่ 3. เชื่อมต่อสายไฟและสายสัญญาณเข้ากับด้านหลังของเทปไดรฟ์ ดู "การเดินสายไดรฟ์แบบออปติคัล/ไดรฟ์ เทา|" บนหน้าที่ 235

#### หลังจากดำเนินการเสร็จ

ดำเนินการเปลี่ยนชิ้นส่วนให้เสร็จสมบูรณ์ โปรดดู "ดำเนินการเปลี่ยนชิ้นส่วนให้เสร็จสมบูรณ์" บนหน้าที่ 222

### วิดีโอสาธิต

# <span id="page-231-0"></span>ดำเนินการเปลี่ยนชิ้นส่วนให้เสร็จสมบูรณ์

ตรวจสอบรายการต่อไปนี้เพื่อดำเนินการเปลี่ยนชิ้นส่วนให้เสร็จสมบูรณ์

ในการดำเนินการเปลี่ยนชิ้นส่วนให้เสร็จสมบูรณ์ ให้ดำเนินการดังนี้:

- 1. ตรวจดูให้แน่ใจว่าส่วนประกอบทั้งหมดประกอบใหม่อย่างถูกต้อง และไม่มีเครื่องมือหรือสกรูที่หลวมหลงเหลืออยู่ ภายในเซิร์ฟเวอร์ของคุณ
- 2. เดินสายและยึดสายในเซิร์ฟเวอร์อย่างถูกต้อง โปรดดูข้อมูลการเชื่อมต่อและเดินสายสำหรับแต่ละส่วนประกอบ
- 3. หากจำเป็น ให้ติดตั้งฝาครอบเซิร์ฟเวอร์กลับเข้าที่ ดู "ติดตั้งฝาครอบเซิร์ฟเวอร์" บนหน้าที่ 198
- 4. หากจำเป็น ให้ติดตั้งฝาหน้ากลับเข้าที่ ดู "ติดตั้งฝาหน้า" บนหน้าที่ 113
- 5. หากจำเป็น ให้ติดตั้งฝาหน้ากลับเข้าที่ ดู "ติดตั้งฝาหน้า" บนหน้าที่ 110
- ่ 6. หากมีการติดตั้งเซิร์ฟเวอร์ไว้ในแร็คก่อนถอด ให้ติดตั้งเซิร์ฟเวอร์เข้าไปในแร็คอีกครั้ง โปรดดู "ติดตั้งเซิร์ฟเวอร์เข้า ้กับแร็ค" บนหน้าที่ 190
- 7. เชื่อมต่อสายไฟและสายเคเบิลที่คุณถอดออกกลับเข้าที่

**ข้อควรพิจารณา**: เพื่อหลีกเลี่ยงการทำให้ส่วนประกอบเสียหาย ให้เชื่อมต่อสายไฟเป็นอันดับสุดท้าย

- 8. เปิดเซิร์ฟเวอร์และอุปกรณ์ต่อพ่วงใดๆ โปรดดู "เปิดเซิร์ฟเวอร์" บนหน้าที่ 67
- 9. ปรับปรุงการกำหนดค่าเซิร์ฟเวอร์
	- ดาวน์โหลดและติดตั้งไดรเวอร์อุปกรณ์ล่าสุด: http://datacentersupport.lenovo.com
	- ้อัปเดตเฟิร์มแวร์ระบบ ดู "ปรับปรุงเฟิร์มแวร์" บนหน้าที่ 265
	- อัปเดตการกำหนดค่า UEFI ดู https://pubs.lenovo.com/uefi-overview/
	- ้ กำหนดค่าดิสก์อาร์เรย์ใหม่ หากคุณติดตั้งหรือถอดไดรฟ์แบบ Hot-swap หรืออะแดปเตอร์ RAID ดูเอกสาร https://pubs.lenovo.com/lxpm-overview/ ที่ใช้ได้กับเซิร์ฟเวอร์ของคุณที่ LXPM

# <span id="page-232-0"></span>บทที่ 6. การเดินสายภายใน

โปรดดูข้อมูลวิธีเดินสายเคเบิลสำหรับส่วนประกอบที่ระบุที่ส่วนนี้

**หมายเหตุ**: ปลดสลัก แถบปลด หรือตัวล็อคทั้งหมดบนขั้วต่อสายเคเบิลเมื่อคุณถอดสายออกจากแผงระบบ การไม่ปลด สิ่งเหล่านี้ก่อนถอดสายจะทำความเสียหายแก่ช่องเสียบสายบนแผงระบบซึ่งมีความเปราะบาง ช่องเสียบสายที่ชำรุดเสีย หายอาจทำให้ต้องเปลี่ยนแผงระบบ

# การระบุขั้วต่อ

โปรดดูวิธีระบุและค้นหาตำแหน่งขั้วต่อบนแผงระบบไฟฟ้าที่ส่วนนี้

# แบ็คเพลน/แบ็คเพลทของไดรฟ์

ดูส่วนนี้เพื่อค้นหาขั้วต่อบนแบ็คเพลท/แบ็คเพลนไดรฟ์

ต่อไปนี้คือแบ็คเพลน/แบ็คเพลทของไดรฟ์ที่รองรับโดยเซิร์ฟเวอร์นี้:

- แบ็คเพลทของไดรฟ์แบบ Simple-swap
	- "แบ็คเพลทแบบ Simple-swap ขนาด 3.5 นิ้ว (ช่องใส่ 0-3)" บนหน้าที่ 224
	- "แบ็คเพลทแบบ Simple-swap ขนาด 3.5 นิ้ว (ช่องใส่ 4-7 ที่ไม่มีไดรฟ์ดิสก์ออพติคอล)" บนหน้าที่ 224
	- "แบ็คเพลทแบบ Simple-swap ขนาด 3.5 นิ้ว (ช่องใส่ 4-5 ที่มีไดรฟ์ดิสก์ออพติคอล)" บนหน้าที่ 225  $\overline{a}$
- แบ็คเพลนของไดรฟ์แบบ Hot-swap
	- ้ "แบ็คเพลนแบบ Hot-swap ขนาด 3.5 นิ้ว" บนหน้าที่ 226
	- ้ "แบ็คเพลนแบบ Hot-swap ขนาด 2.5 นิ้ว" บนหน้าที่ 226

# <span id="page-233-0"></span>แบ็คเพลทแบบ Simple-swap ขนาด 3.5 นิ้ว (ช่องใส่ 0-3)

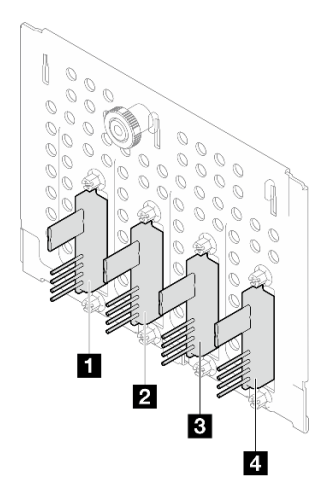

ตาราง 15. แบ็คเพลทแบบ Simple-swap ขนาด 3.5 นิ้ว (ช่องใส่ 0-3)

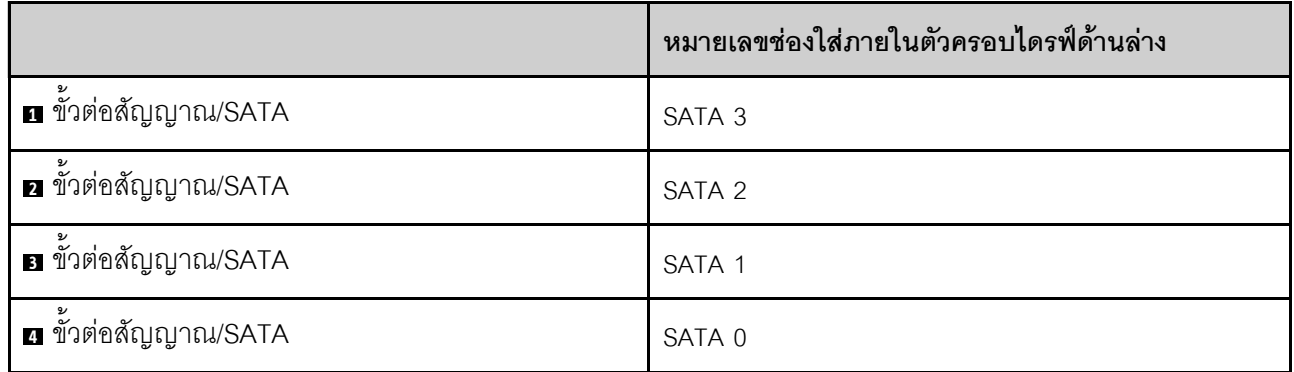

# <span id="page-233-1"></span>แบ็คเพลทแบบ Simple-swap ขนาด 3.5 นิ้ว (ช่องใส่ 4-7 ที่ไม่มีไดรฟ์ดิสก์ออพติคอล)

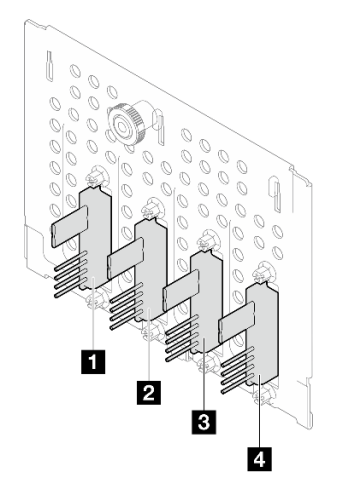

*ตาราง 16. แบ็คเพลทแบบ Simple-swap ขนาด 3.5 นิ ้ว (ช่องใส่ 4-7 ที ไม่มีไดรฟ์ ดิสก์ออพติคอล) ่*

|                             | หมายเลขช่องใส่ภายในตัวครอบไดรฟ์ด้านล่าง |
|-----------------------------|-----------------------------------------|
| n ขั้วต่อสัญญาณ/SATA        | SATA 7 / NVMe 7                         |
| <b>อ</b> ขั้วต่อสัญญาณ/SATA | SATA 6 / NVMe 6                         |
| <b>อ</b> ขั้วต่อสัญญาณ/SATA | SATA 5                                  |
| a ขัวต่อสัญญาณ/SATA         | SATA 4                                  |

<span id="page-234-0"></span>แบ็คเพลทแบบ Simple-swap ขนาด 3.5 นิ้ว (ช่องใส่ 4-5 ที่มีไดรฟ์ดิสก์ออพติคอล)

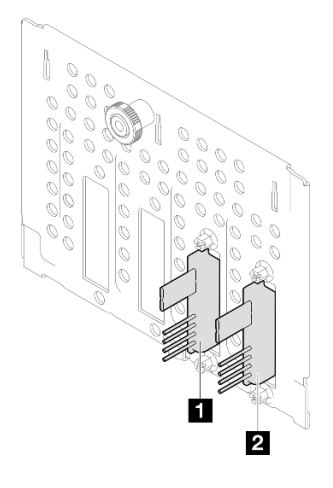

*ตาราง 17. แบ็คเพลทแบบ Simple-swap ขนาด 3.5 นิ ้ว (ช่องใส่ 4-5 ที ่มีไดรฟ์ ดิสก์ออพติคอล)*

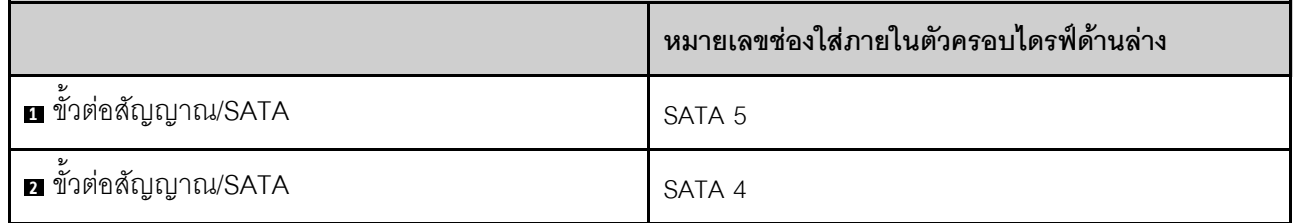

## <span id="page-235-0"></span>แบ็็คเพลนแบบ Hot-swap ขนาด 3.5 นิ้ว

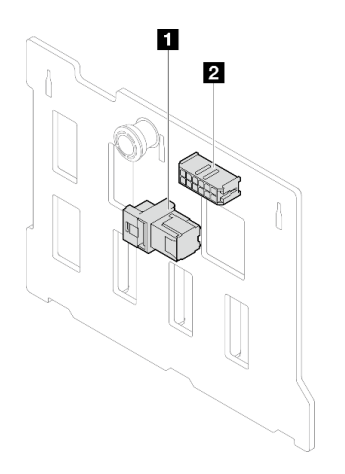

์ ตาราง 18. ชั้วต่อแบ็คเพลนแบบ Hot-swap ขนาด 3.5 นิ้ว

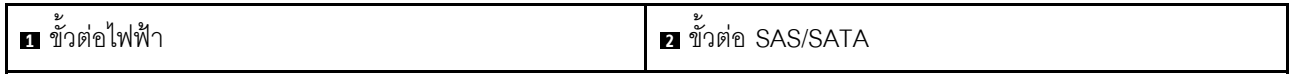

# <span id="page-235-1"></span>ู<br>แบ็คเพลนแบบ Hot-swap ขนาด 2.5 นิ้ว

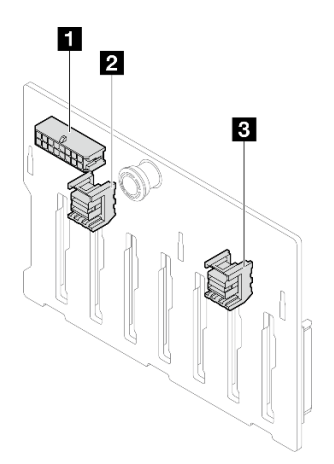

์ ตาราง 19. ชั้วต่อแบ็คเพลนแบบ Hot-swap ขนาด 2.5 นิ้ว

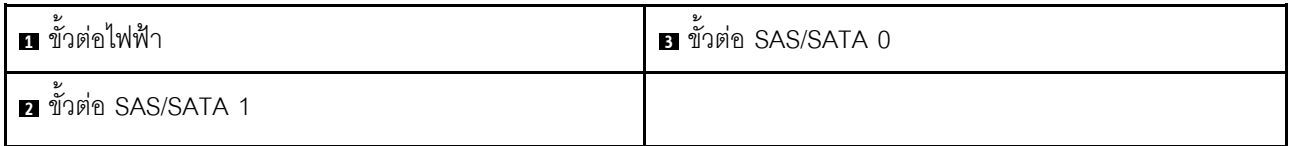

# แผงจ่ายไฟ

ดูส่วนนี้เพื่อค้นหาขั้วต่อในแผงอินเทอร์โพเซอร์ไฟ

## แผงจ่ายไฟสำหรับแหล่งจ่ายไฟแบบ Hot-swap

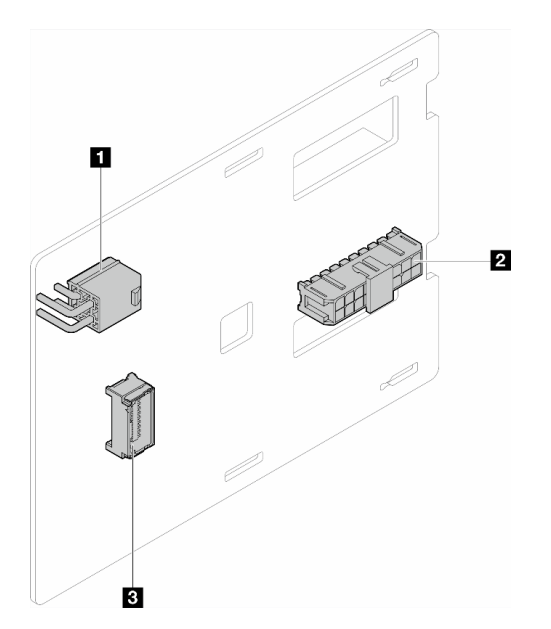

รูปภาพ 108. แผงจ่ายไฟสำหรับแหล่งจ่ายไฟแบบ Hot-swap

ตาราง 20. แผงจ่ายไฟลำหรับแหล่งจ่ายไฟแบบ Hot-swap

| <b>ก</b> ขั้วต่อไฟฟ้าของโปรเซสเซอร์ | υ<br><b>B</b> ขั้วต่อ Side Band |
|-------------------------------------|---------------------------------|
| อ ขั้วต่อไฟฟ้าระบบ                  |                                 |

# อะแดปเตอร์ RAID

ภาพประกอบต่อไปนี้ระบุขั้วต่อบนอะแดปเตอร์ RAID

เซิร์ฟเวอร์นี้รองรับอะแดปเตอร์ RAID ดังต่อไปนี้:

- "9350-8i" บนหน้าที่ 228
- "940-8i" บนหน้าที่ 228
- "4350/5350-8i" บนหน้าที่ 229
- "9350-16i" บนหน้าที่ 229

#### <span id="page-237-0"></span>**9350-8i**

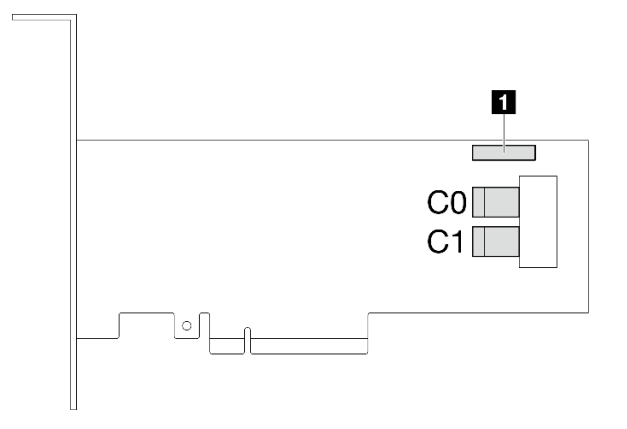

*รูปภาพ 109. ขั ้วต่อ 9350-8i*

*ตาราง 21. ขั ้วต่อ 9350-8i*

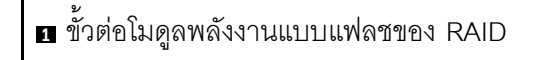

#### <span id="page-237-1"></span>**940-8i**

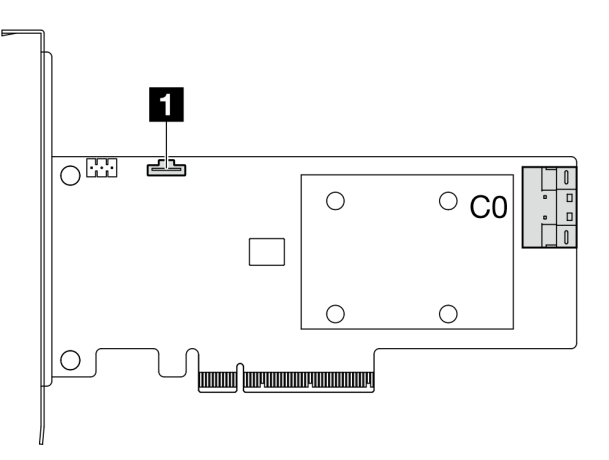

## *รูปภาพ 110. ขั ้วต่อ 940-8i*

## *ตาราง 22. ขั ้วต่อ 940-8i*

**<sup>1</sup>** ขั้วต�อโมดูลพลังงานแบบแฟลชของ RAID

#### <span id="page-238-0"></span>**4350/5350-8i**

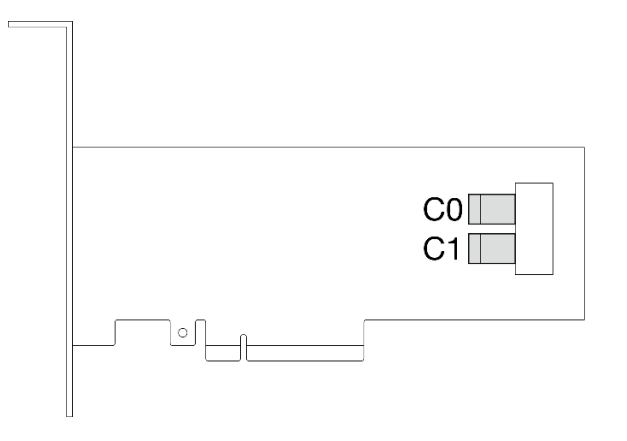

*รูปภาพ 111. ขั ้วต่อ 4350/5350-8i*

<span id="page-238-1"></span>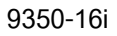

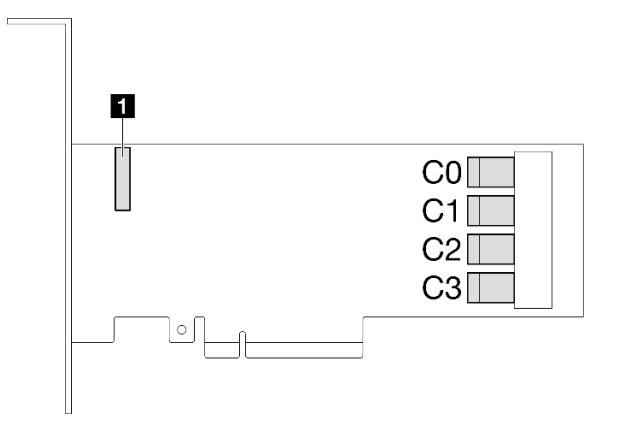

*รูปภาพ 112. ขั ้วต่อ 9350-16i*

*ตาราง 23. ขั ้วต่อ 9350-16i*

**<sup>1</sup>** ขั้วต�อโมดูลพลังงานแบบแฟลชของ RAID

# **ขั้วต�อแผงระบบเพื่อการเดินสาย**

ภาพประกอบต�อไปนี้แสดงขั้วต�อภายในที่อยู�บนแผงระบบที่ใช�เพื่อการเดินสายภายใน

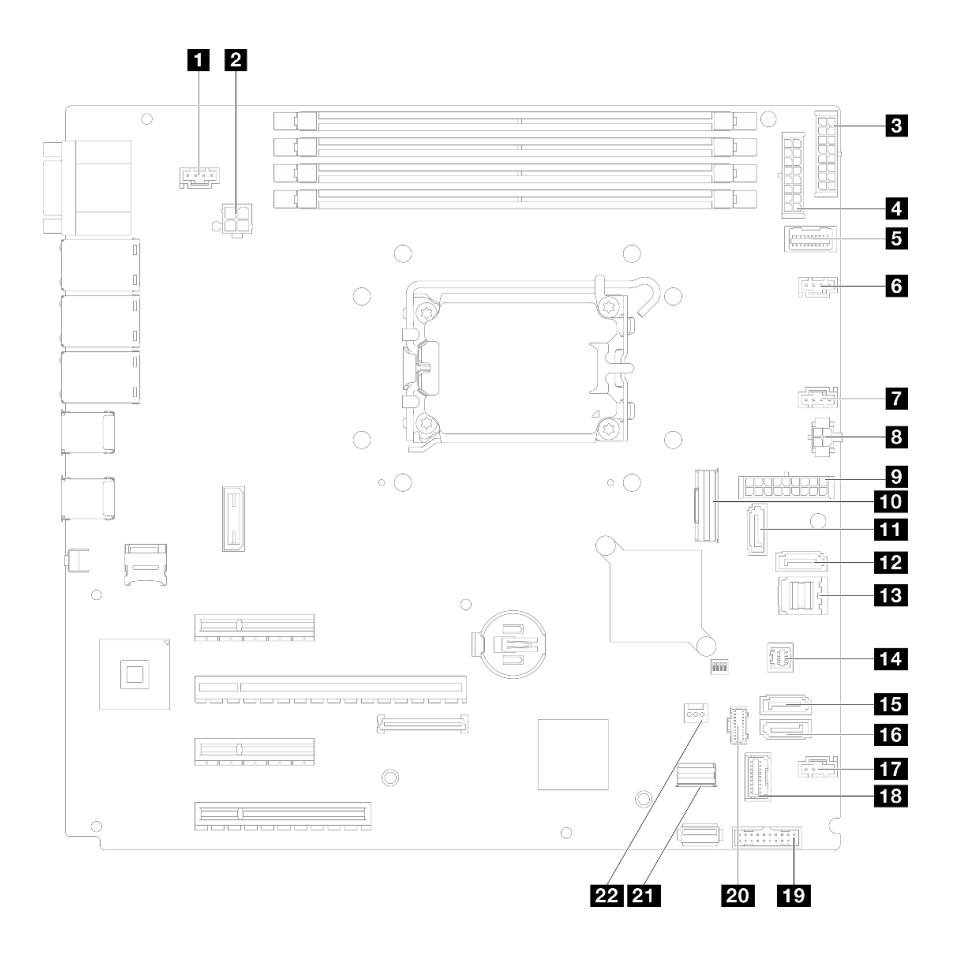

รูปภาพ 113. ขั้วต่อของแผงระบบ

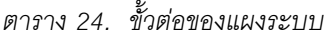

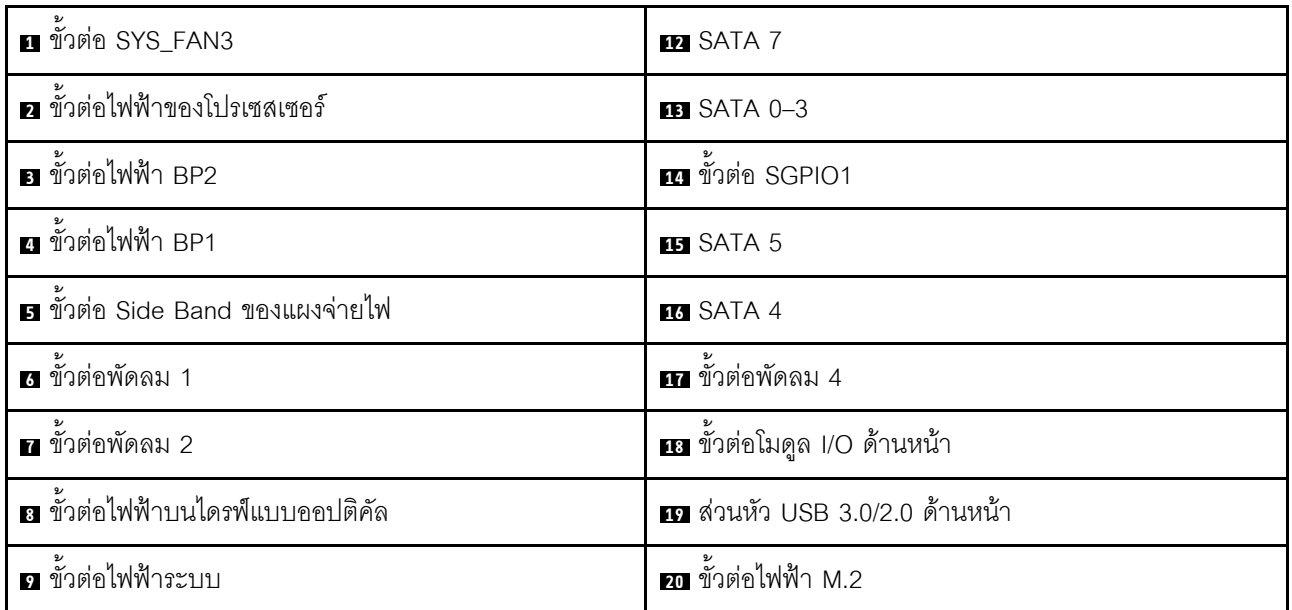

ตาราง 24. ขั้วต่อของแผงระบบ (มีต่อ)

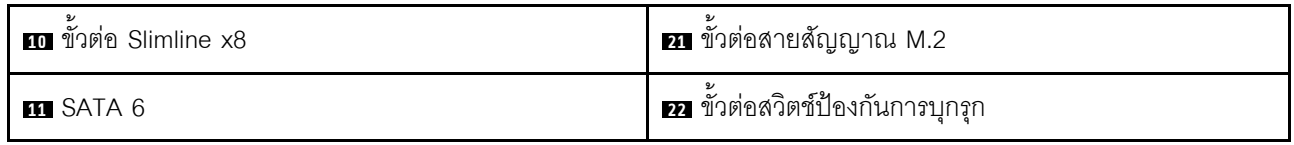

# การเดินสายภายใน

โปรดดูข้อมูลวิธีเดินสายเคเบิลสำหรับส่วนประกอบที่ระบุที่ส่วนนี้

**หมายเหตุ**: ปลดสลัก แถบปลด หรือตัวล็อคทั้งหมดบนขั้วต่อสายเคเบิลเมื่อคุณถอดสายออกจากแผงระบบ การไม่ปลด ้<br>สิ่งเหล่านี้ก่อนถอดสายจะทำความเสียหายแก่ช่องเสียบสายบนแผงระบบซึ่งมีความเปราะบาง ช่องเสียบสายที่ชำรุดเสีย หายคาจทำให้ต้องเปลี่ยนแผงระบบ

# การเดินสายไฟพัดลม

ใช้ส่วนนี้เพื่อทำความเข้าใจวิธีเดินสายภายในและขั้วต่อต่างๆ สำหรับสายไฟพัดลม

### หมายเหตุ:

การเชื่อมต่อระหว่างขั้วต่อ: **ญ⇔ญ, д⇔д, д↔д,** ... **ฌ↔ฌ** 

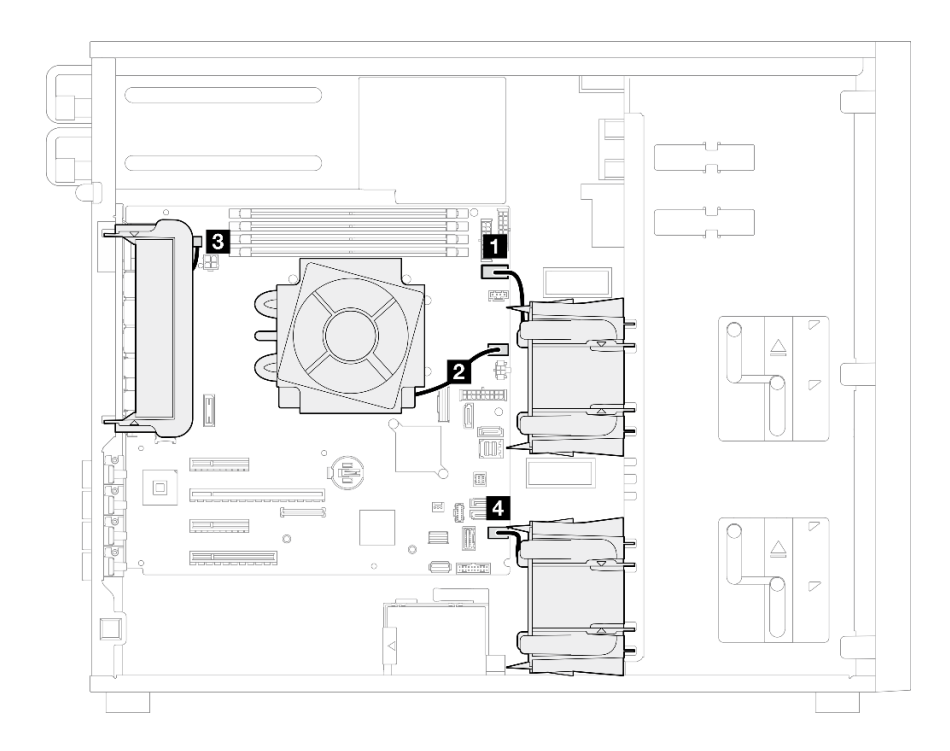

รูปภาพ 114. การเดินสายไฟพัดลม

ตาราง 25. ตำแหน่งของขั้วต่อไฟฟ้าของพัดลมบนแผงระบบ

| ิจาก                                      | ้ถึง: แผงระบบ                        |
|-------------------------------------------|--------------------------------------|
| ย พัดลมที่จัดเก็บข้อมูลด้านบน 1           | ขัวต่อพัดลม 1                        |
| <b>อ</b> พัดลมตัวระบายความร้อนโปรเซสเซอร์ | ขัวต่อพัดลม 2                        |
| <b>ย</b> พัดลมระบบด้านหลัง                | (พัดลมระบบด้านหลัง) ขั้วต่อ SYS_FAN3 |
| ีี ∎ พัดลมที่จัดเก็บข้อมูลด้านล่าง 4      | ขัวต่อพัดลม 4                        |

# การเดินสายโมดูล I/O ด้านหน้า

ใช้ส่วนนี้เพื่อทำความเข้าใจกับวิธีเดินสายเคเบิลสำหรับโมดูล I/O ด้านหน้า

### หมายเหตุ:

- การเชื่อมต่อระหว่างขั้วต่อ: ◘↔◘, ◘↔◘, □⇔□, □↔□  $\bullet$
- เมื่อเดินสาย ตรวจสอบให้แน่ใจว่าเดินสายทั้งหมดอย่างเหมาะสมผ่านช่องร้อยสาย

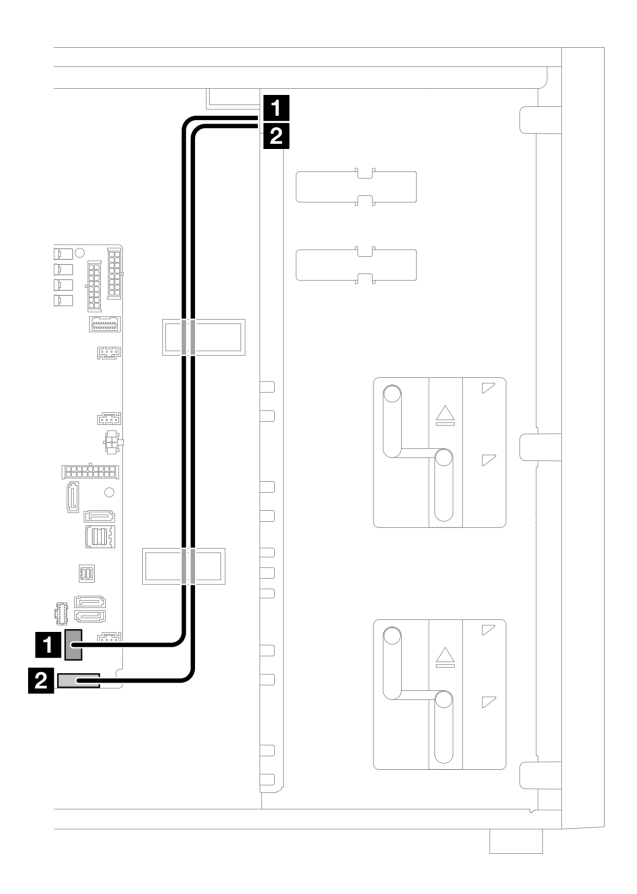

รูปภาพ 115. การเดินสายโมดูล I/O ด้านหน้า

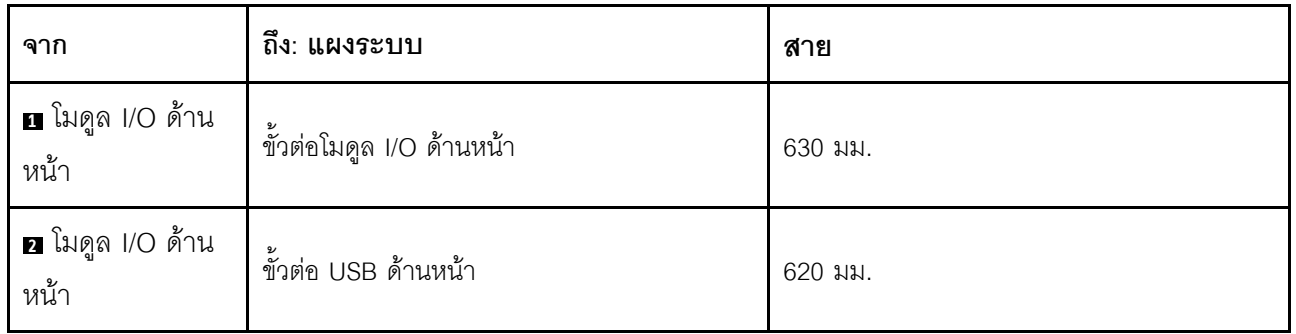

# การเดินสายอะแดปเตอร์ M.2

ใช้ส่วนนี้เพื่อทำความเข้าใจวิธีเดินสายอะแดปเตอร์ M.2

## หมายเหตุ:

การเชื่อมต่อระหว่างขั้วต่อ: **ญ⇔ญ, ⊠⇔ญ, ญ⇔ญ**, ... ๗↔๗  $\ddot{\phantom{0}}$ 

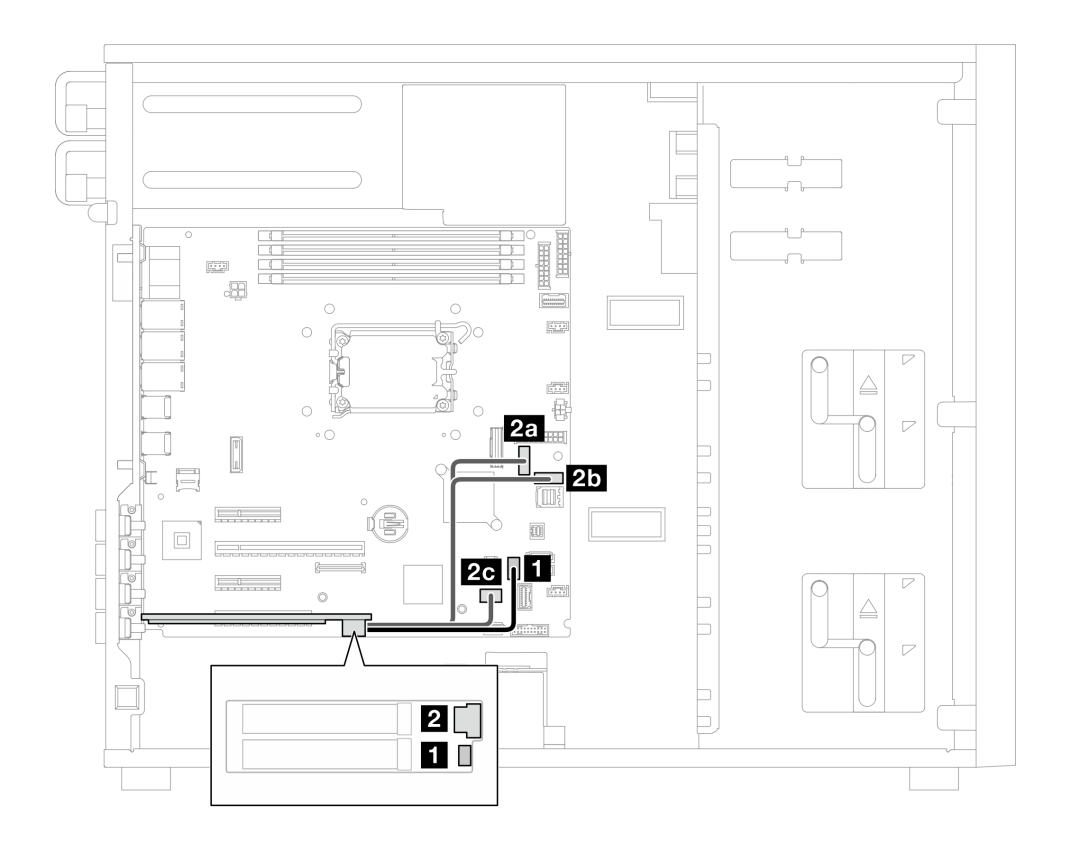

รูปภาพ 116. การเดินสายอะแดปเตอร์ M.2

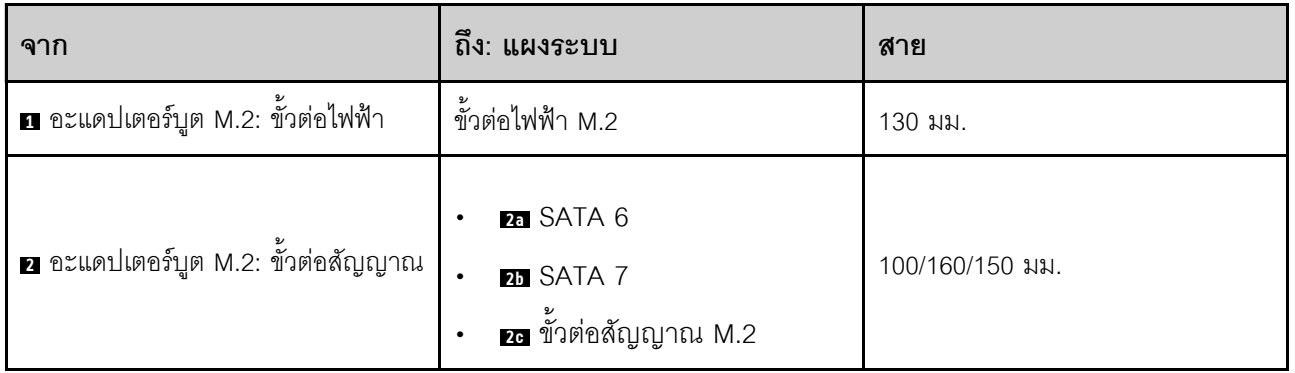

# การเดินสายสวิตช์ป้องกันการบุกรุกและโมดูลพลังงานแบบแฟลชของ RAID

ใช้ส่วนนี้เพื่อทำความเข้าใจวิธีเดินสายไฟสำหรับสวิตช์ป้องกันการบุกรุกและโมดูลพลังงานแบบแฟลชของ RAID

### หมายเหตุ:

การเชื่อมต่อระหว่างขั้วต่อ: **ต⇔ต. ค⇔ต. ต⇔ต**. ... m↔m

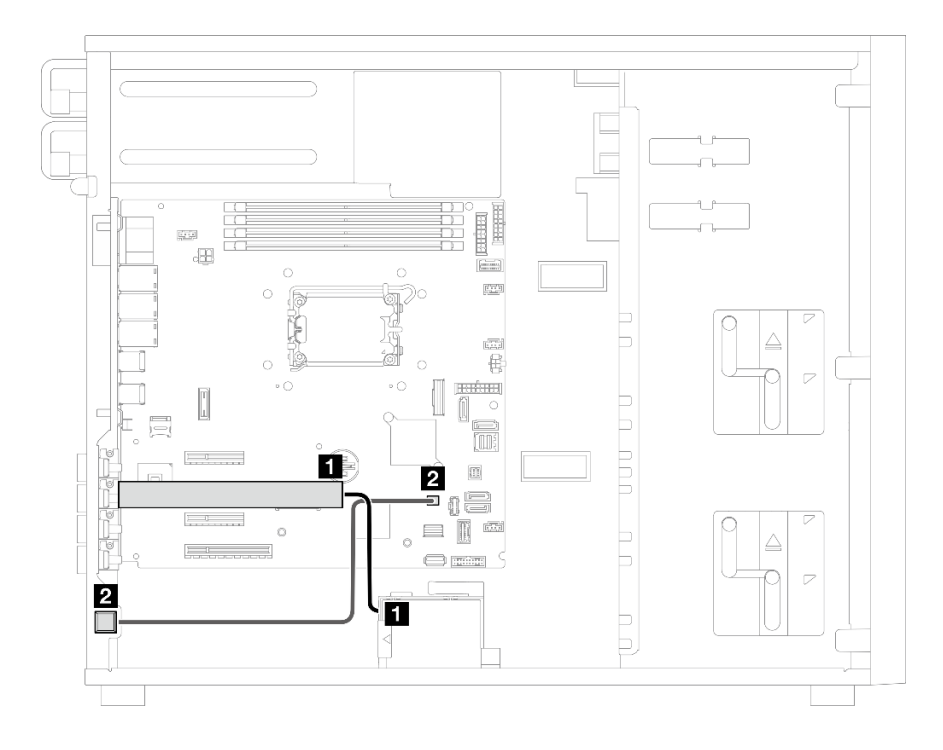

รูปภาพ 117. การเดินสายสวิตช์ป้องกันการบุกรุกและโมดูลพลังงานแบบแฟลชของ RAID

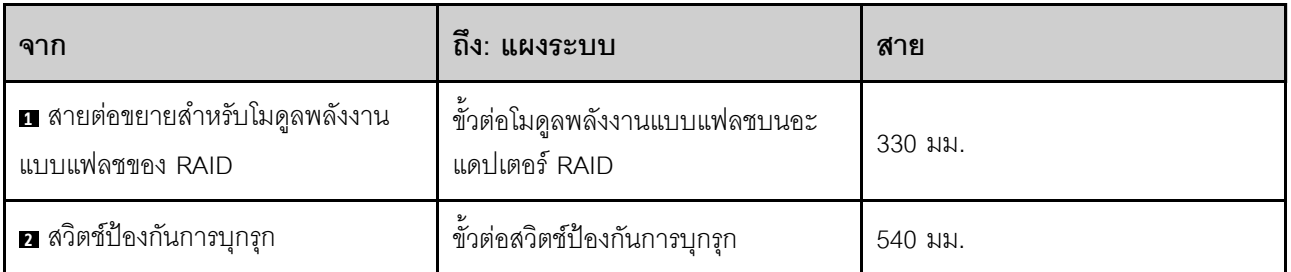

# <span id="page-244-0"></span>การเดินสายไดรฟ์แบบออปติคัล/ไดรฟ์เทป

ใช้ส่วนนี้เพื่อทำความเข้าใจวิธีเดินสายสำหรับรุ่นเซิร์ฟเวอร์ที่มีไดรฟ์ออพติคอล/เทปไดรฟ์

#### หมายเหตุ:

- การเชื่อมต่อระหว่างขั้วต่อ: ◘↔◘, ◘↔◘, ◘↔⊠, ... □↔□  $\bullet$
- เมื่อเดินสาย ตรวจสอบให้แน่ใจว่าเดินสายทั้งหมดอย่างเหมาะสมผ่านช่องร้อยสาย  $\ddot{\phantom{0}}$

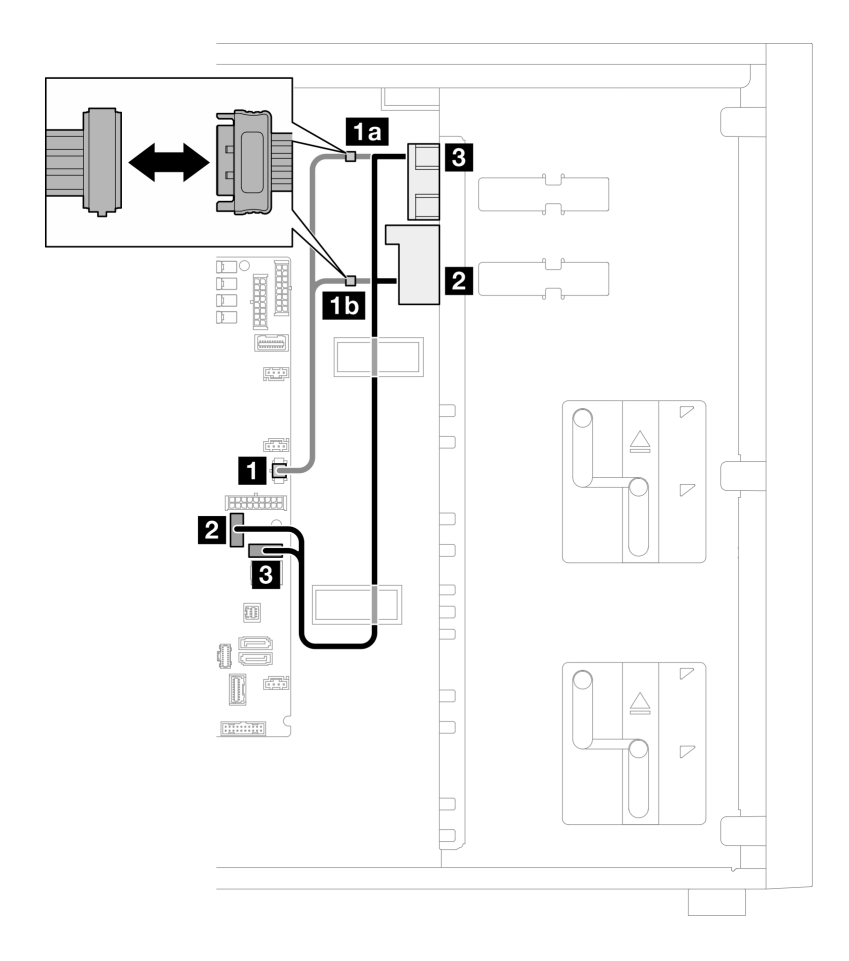

รูปภาพ 118. การเดินสายสำหรับไดรฟ์ออพติคอล/เทปไดรฟ์

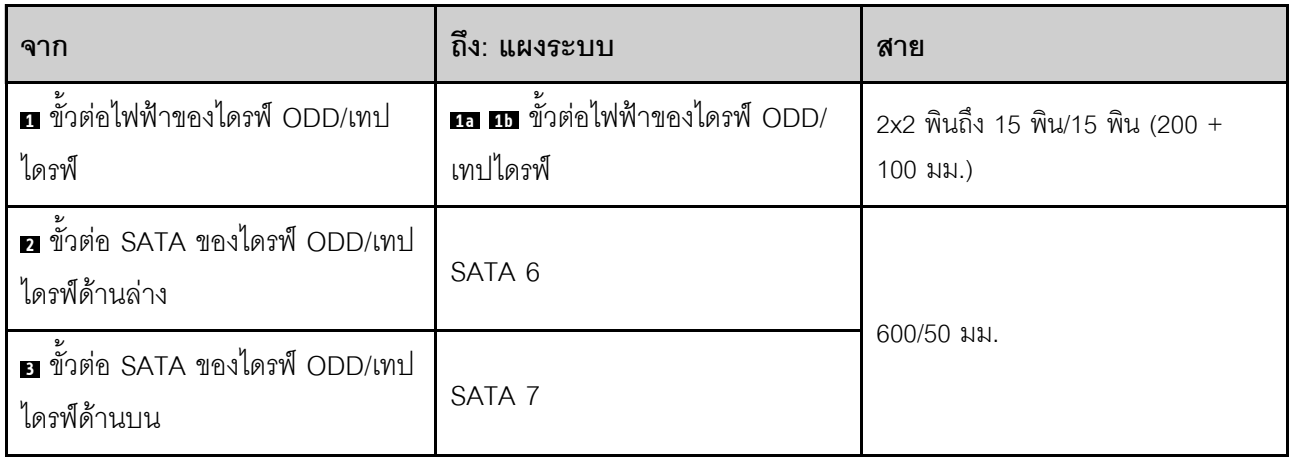

# การเดินสายแหล่งจ่ายไฟแบบถาวร

ใช้ส่วนนี้เพื่อทำความเข้าใจวิธีเดินสายเคเบิลแหล่งจ่ายไฟแบบถาวร

### หมายเหตุ:

- การเชื่อมต่อระหว่างขั้วต่อ: ย<del>(</del> > ย, ฮ↔ฮ, ฮ↔ฮ, ... <del>ฌ↔</del>๒  $\ddot{\phantom{0}}$
- เมื่อเดินสาย ตรวจสอบให้แน่ใจว่าเดินสายทั้งหมดอย่างเหมาะสมผ่านช่องร้อยสาย

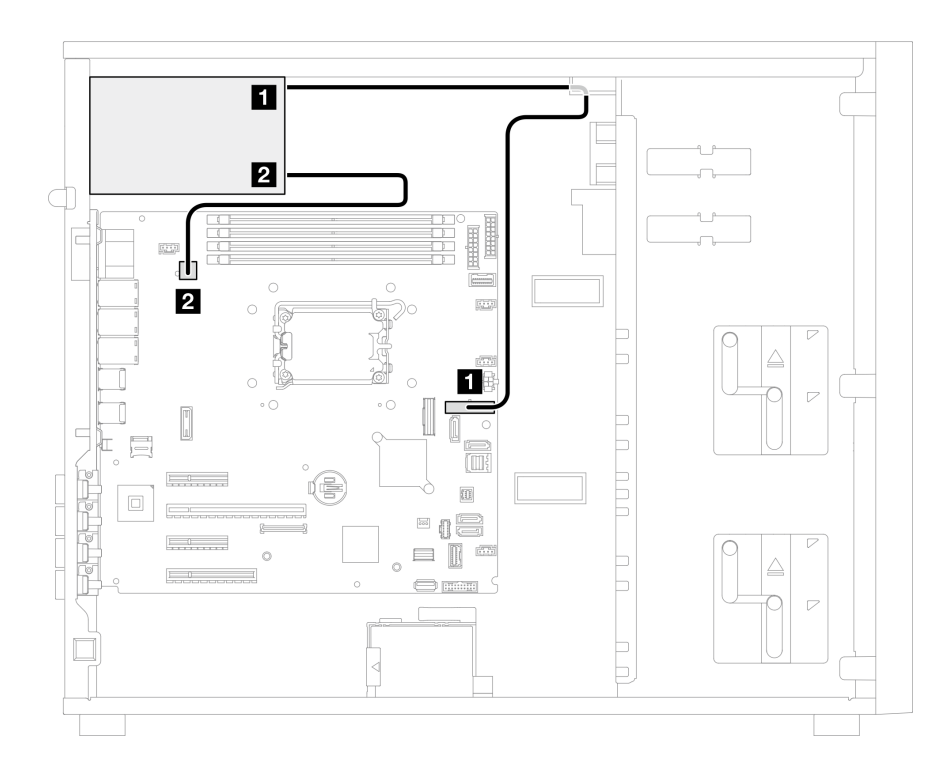

รูปภาพ 119. การเดินสายเคเบิลแหล่งจ่ายไฟแบบถาวร

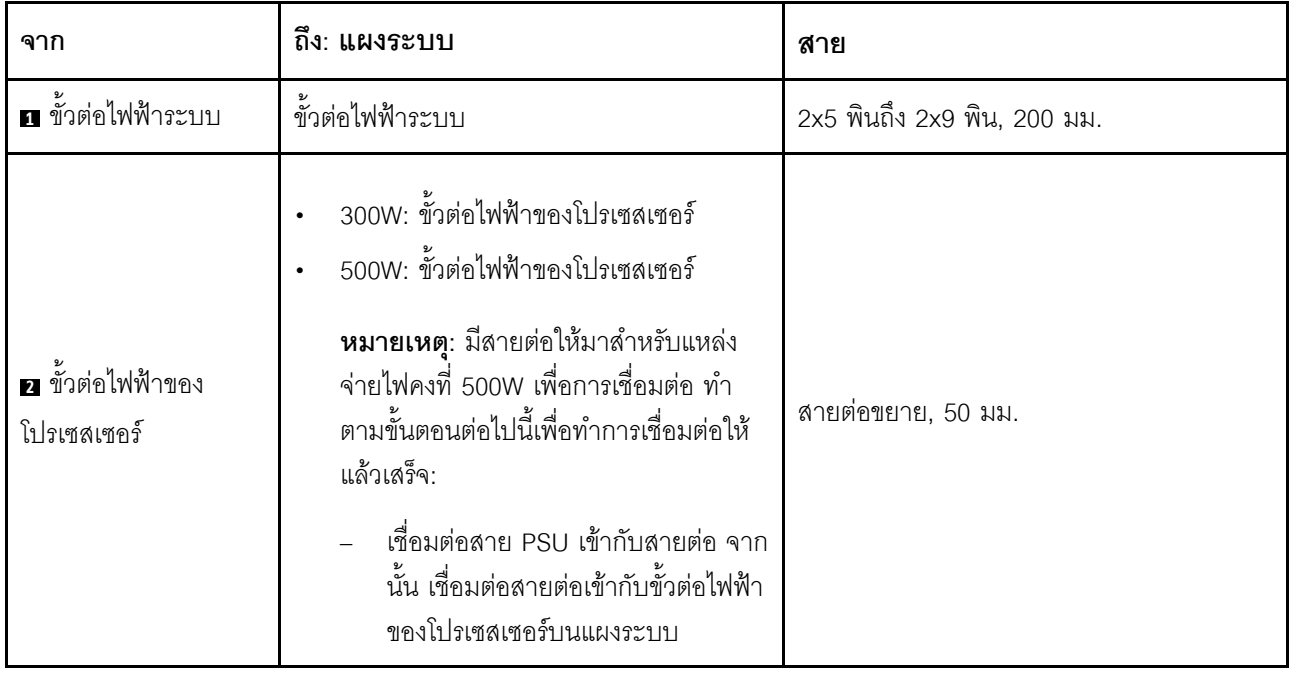

# การเดินสายแหล่งจ่ายไฟสำรอง

ใช้ส่วนนี้เพื่อทำความเข้าใจวิธีเดินสายแหล่งจ่ายไฟสำรอง

## หมายเหตุ:

การเชื่อมต่อระหว่างขั้วต่อ: ย↔ย, ฮ↔ย, ฮ↔ย, ... ๗↔๒  $\ddot{\bullet}$ 

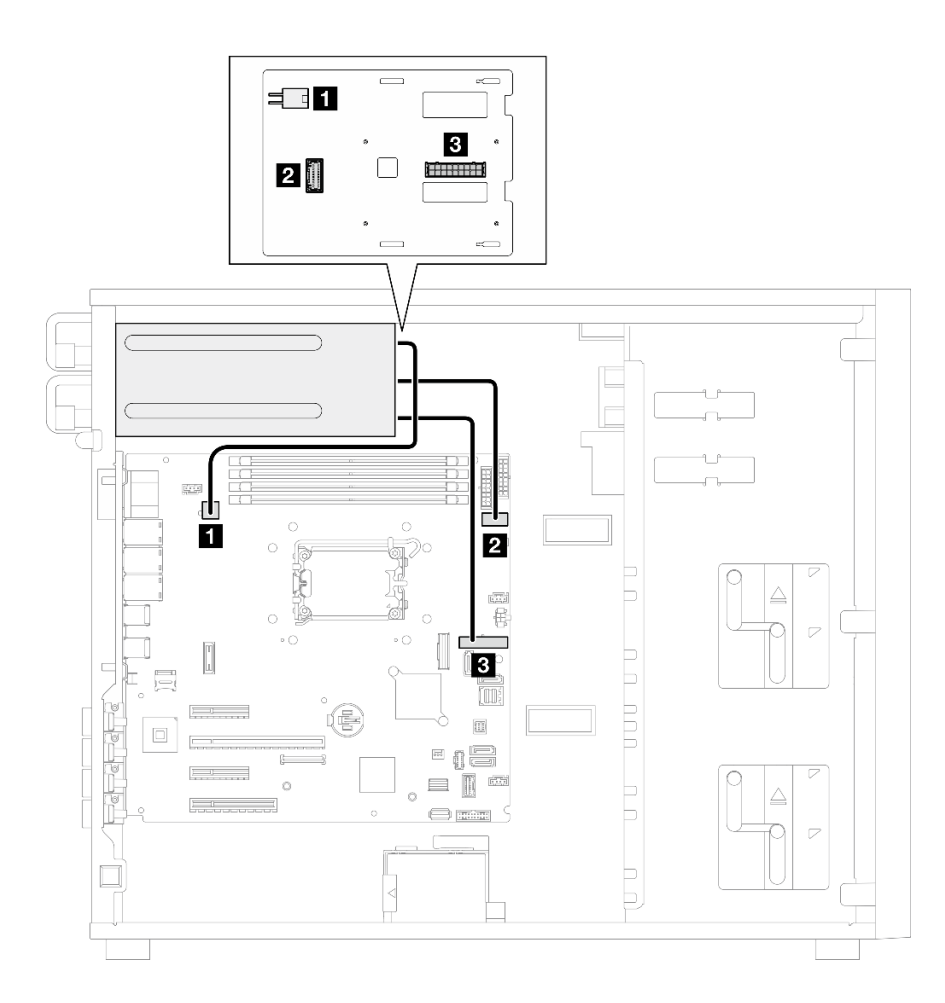

รูปภาพ 120. การเดินสายแหล่งจ่ายไฟสำรอง

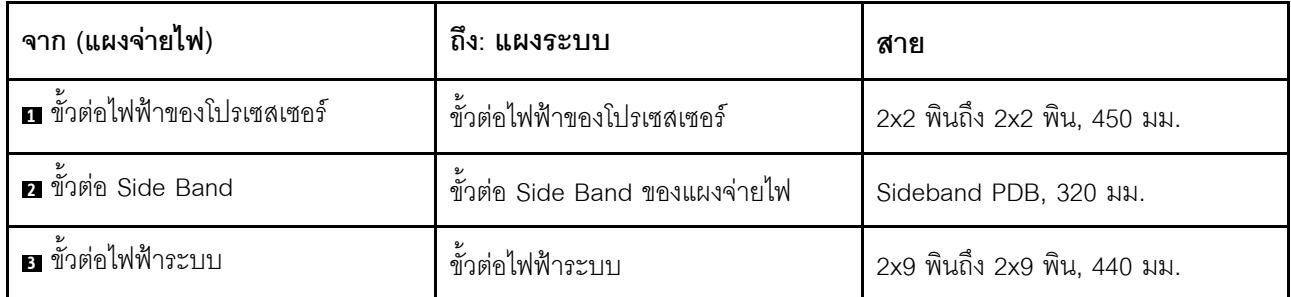

# การเดินสายไดรฟ์แบบ Simple-swap

ใช้ส่วนนี้เพื่อทำความเข้าใจวิธีเดินสายสำหรับรุ่นเซิร์ฟเวอร์ที่มีไดรฟ์แบบ Simple-swap

ดูการกำหนดค่าที่ใช้ได้กับเซิร์ฟเวอร์

- "ไดรฟ์ SATA ขนาด 3.5 นิ้ว สี่ตัว" บนหน้าที่ 241
- "ไดรฟ์ SATA ขนาด 3.5 นิ้ว แปดตัว" บนหน้าที่ 243
- "ไดรฟ์ SATA หกตัว และไดรฟ์ NVMe สองตัว" บนหน้าที่ 245
- "ไดรฟ์ SATA ขนาด 3.5 นิ้ว หกตัวที่มีไดรฟ์ ODD/เทปไดรฟ์" บนหน้าที่ 245

# <span id="page-250-0"></span>ไดรฟ์แบบ Simple-swap ขนาด 3.5 นิ้ว สี่ตัว

ใช้ส่วนนี้เพื่อทำความเข้าใจวิธีเดินสายเคเบิลสำหรับรุ่นเซิร์ฟเวอร์ที่มีไดรฟ์แบบ Simple-swap ขนาด 3.5 นิ้ว สี่ตัว (RAID ซอฟต์แวร์)

### หมายเหตุ:

- การเชื่อมต่อระหว่างขั้วต่อ: ผู⇔ผ, ผู⇔ผ, ฮ⇔ฮ, ... ๗↔๗
- เมื่อเดินสาย ตรวจสอบให้แน่ใจว่าเดินสายทั้งหมดอย่างเหมาะสมผ่านช่องร้อยสาย

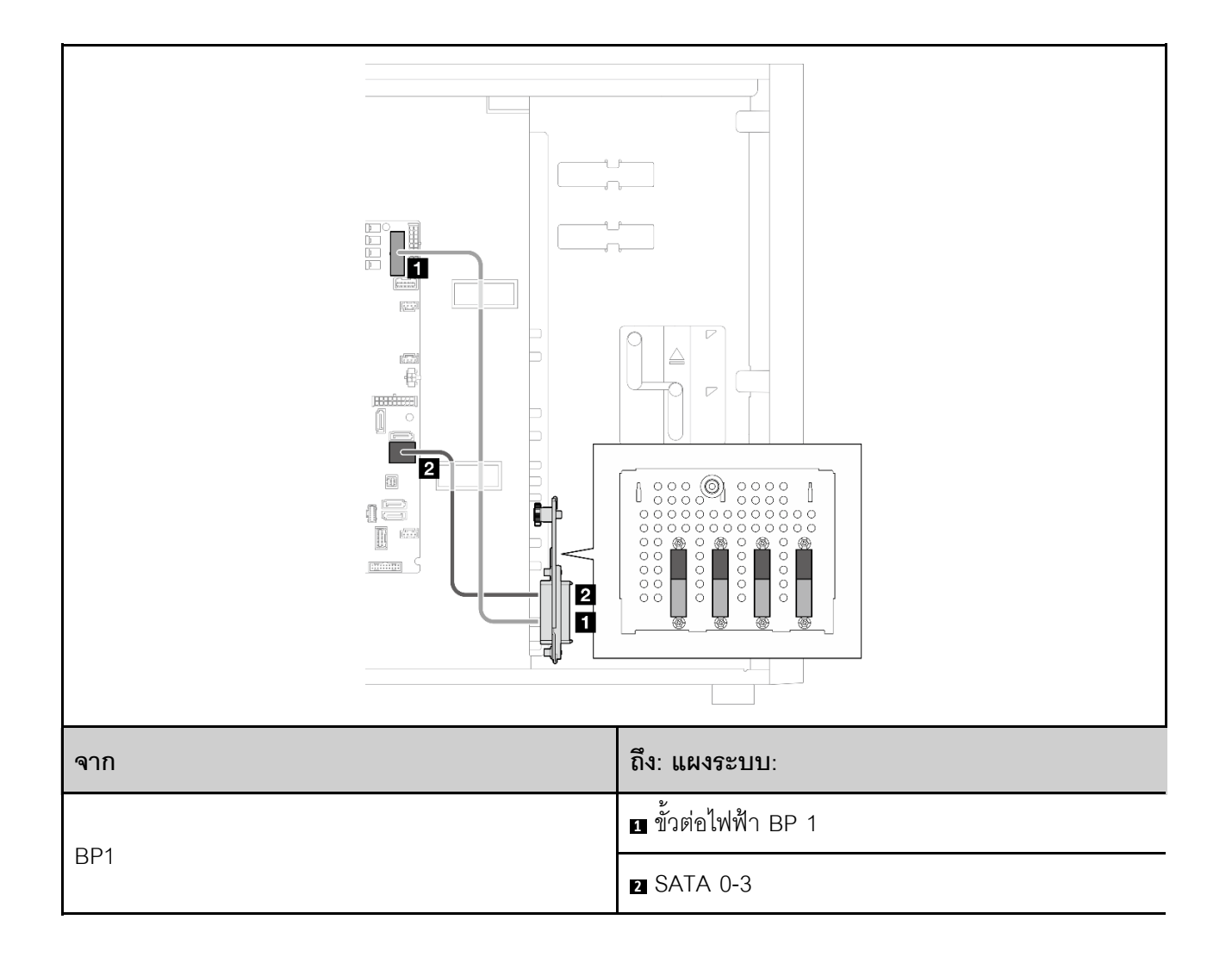
# ไดรฟ์แบบ Simple-swap ขนาด 3.5 นิ้ว แปดตัว

ใช้ส่วนนี้เพื่อทำความเข้าใจวิธีเดินสายเคเบิลสำหรับรุ่นเซิร์ฟเวอร์ที่มีไดรฟ์แบบ Simple-swap ขนาด 3.5 นิ้ว แปดตัว (RAID ซอฟต์แวร์)

#### หมายเหตุ:

- การเชื่อมต่อระหว่างขั้วต่อ: **ญ↔ญ, д↔д, д↔д, ... ฌ↔ฌ**
- เมื่อเดินสาย ตรวจสอบให้แน่ใจว่าเดินสายทั้งหมดอย่างเหมาะสมผ่านช่องร้อยสาย

ต่อไปนี้เป็นตัวเลือกลำหรับการกำหนดค่านี้:

- "ไดรฟ์ SATA แปดตัว" บนหน้าที่ 243
- "ไดรฟ์ SATA หกตัว และไดรฟ์ SATA/NVMe สองตัว" บนหน้าที่ 245

### <span id="page-252-0"></span>ไดรฟ์ SATA แปดตัว

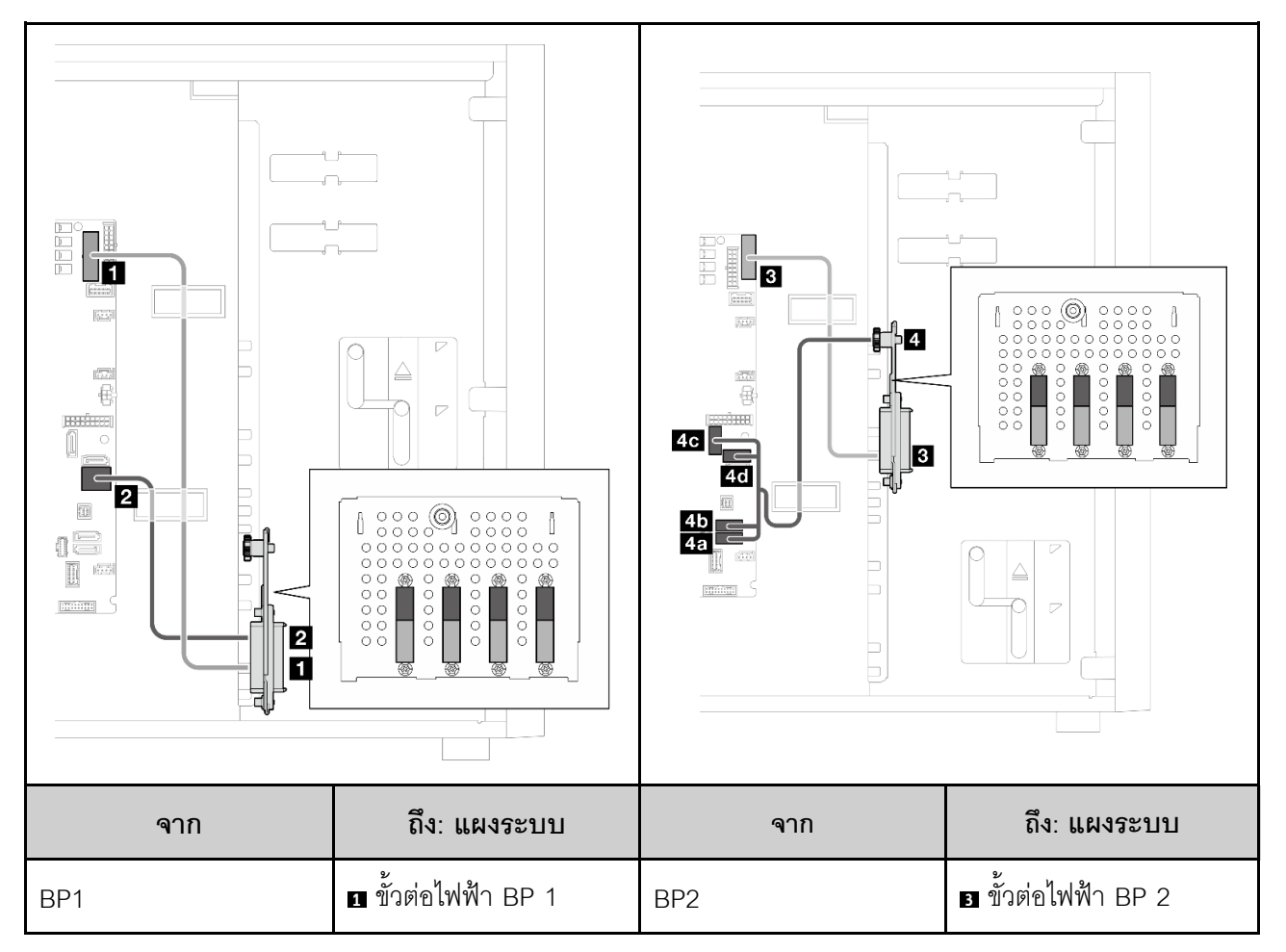

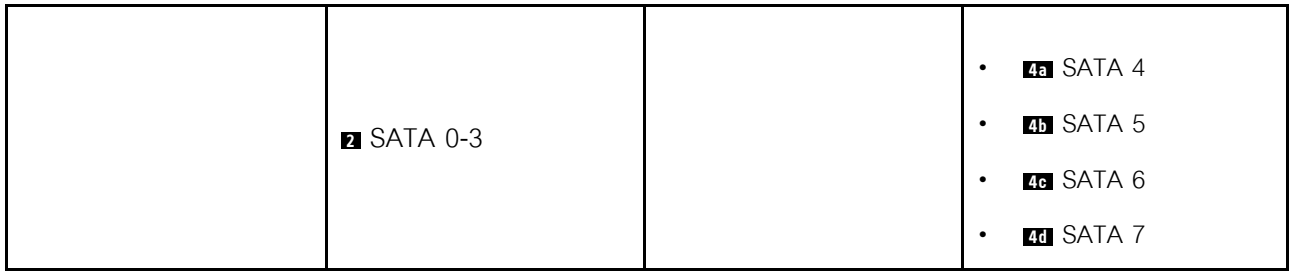

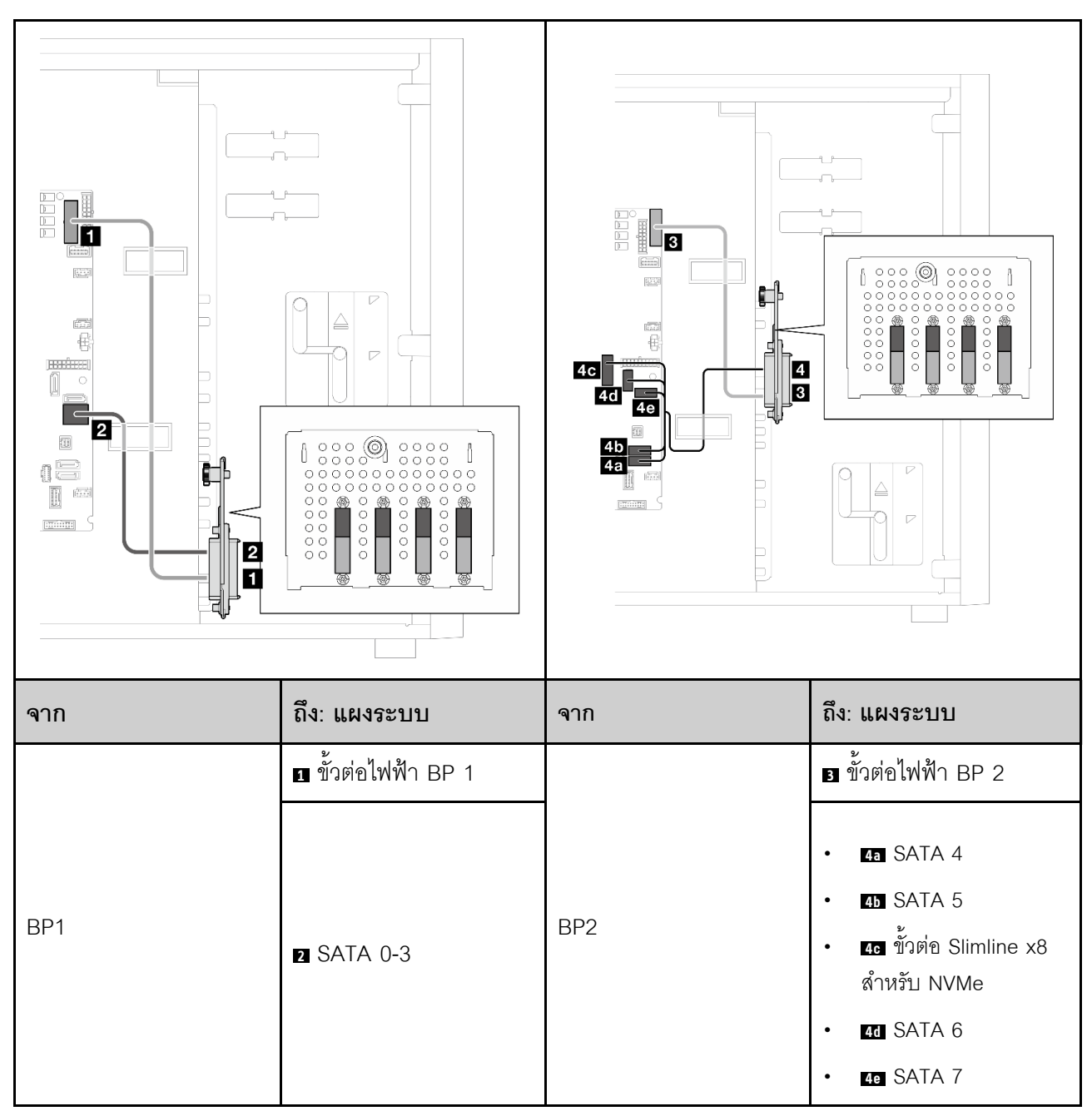

<span id="page-254-0"></span>ไดรฟ์ SATA หกตัว และไดรฟ์ SATA/NVMe สองตัว

# ไดรฟ์แบบ Simple-swap ขนาด 3.5 นิ้ว ตัวพร้อม ODD/เทปไดรฟ์

ใช้ส่วนนี้เพื่อทำความเข้าใจวิธีเดินสายสำหรับรุ่นเซิร์ฟเวอร์ที่มีไดรฟ์แบบ Simple-swap ขนาด 3.5 นิ้ว หกตัวและไดรฟ์ ODD/เทปไดรฟ์ (RAID ซอฟต์แวร์)

หมายเหตุ:

- การเชื่อมต่อระหว่างขั้วต่อ: ◘↔◘, ◘↔◘, ◘↔⊠, ... □↔□  $\ddot{\phantom{0}}$
- เมื่อเดินสาย ตรวจสอบให้แน่ใจว่าเดินสายทั้งหมดอย่างเหมาะสมผ่านช่องร้อยสาย

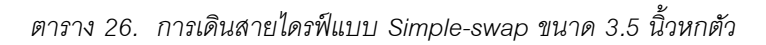

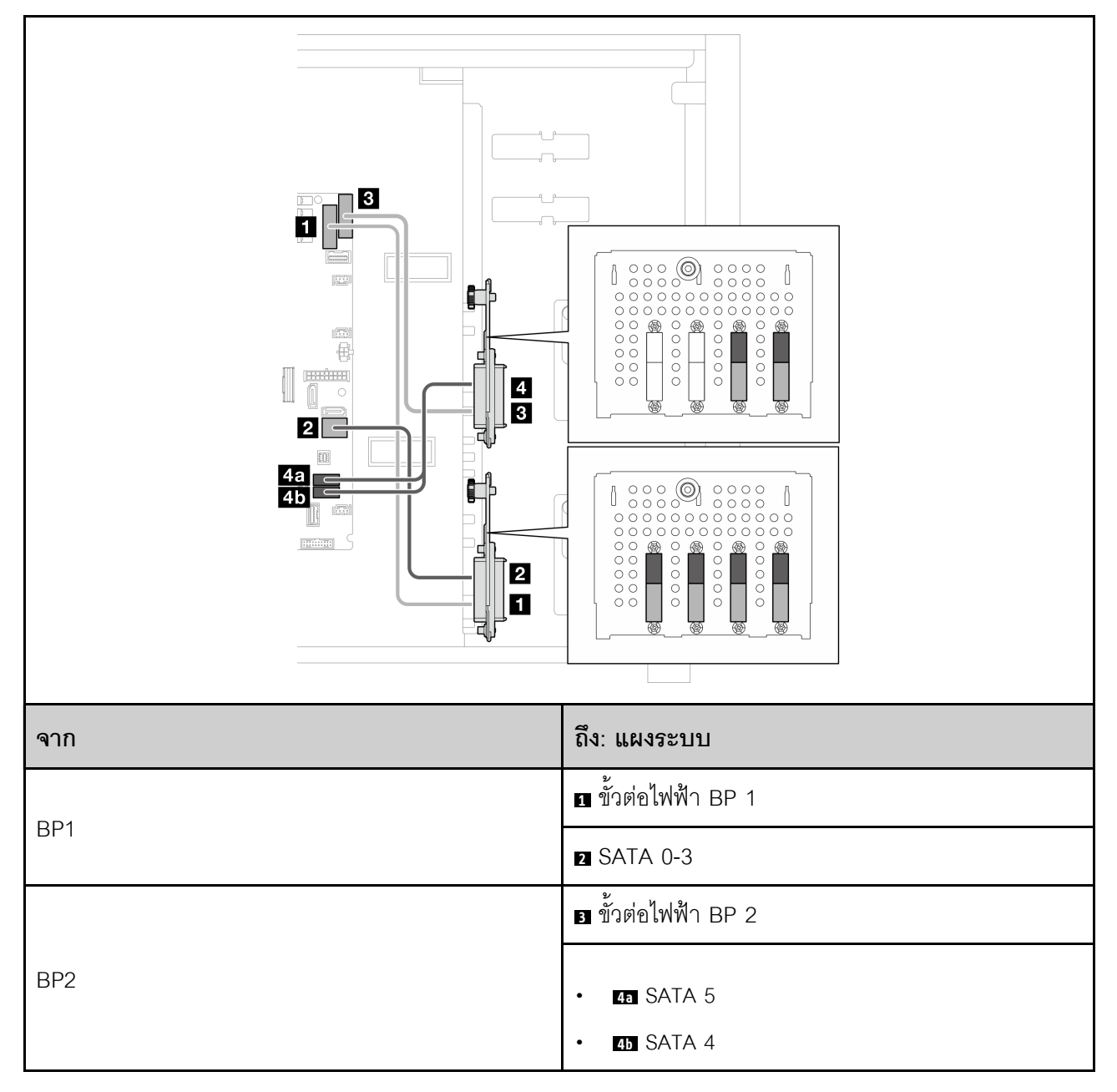

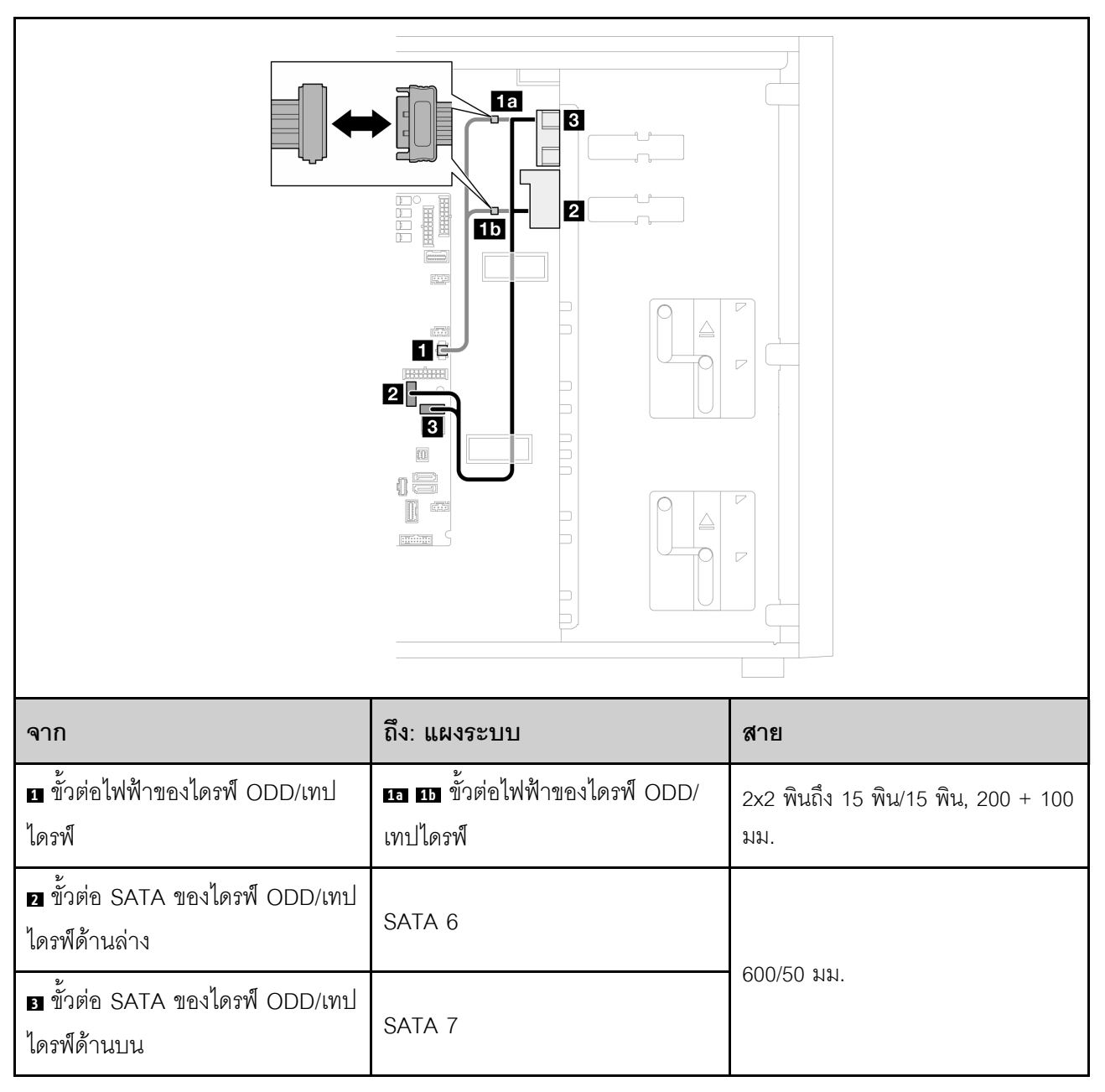

ตาราง 27. การเดินสายสำหรับไดรฟ์ออพติคอล/เทปไดรฟ์

# การเดินสายไดรฟ์แบบ Hot-swap

ใช้ส่วนนี้เพื่อทำความเข้าใจวิธีเดินสายสำหรับรุ่นเซิร์ฟเวอร์ที่มีไดรฟ์แบบ Hot-swap

ดูการกำหนดค่าที่ใช้ได้กับเซิร์ฟเวอร์

- RAID ซอฟต์แวร์
	- "ไดรฟ์ขนาด 3.5 นิ้ว สี่ตัว" บนหน้าที่ 249
	- "ไดรฟ์ขนาด 3.5 นิ้ว แปดตัว" บนหน้าที่ 251
	- ์ "ไดรฟ์ขนาด 2.5 นิ้ว แปดตัว" บนหน้าที่ 254
- RAID ฮาร์ดแวร์
	- "ไดรฟ์ขนาด 3.5 นิ้ว สี่ตัว ที่มีอะแดปเตอร์ RAID 8i หนึ่งตัว" บนหน้าที่ 250
	- "ไดรฟ์ขนาด 3.5 นิ้ว แปดตัว ที่มีอะแดปเตอร์ RAID 8i หนึ่งตัว" บนหน้าที่ 253
	- "ไดรฟ์ขนาด 2.5 นิ้ว แปดตัว ที่มีอะแดปเตอร์ RAID 8i หนึ่งตัว" บนหน้าที่ 255
	- "ไดรฟ์ขนาด 2.5 นิ้ว สิบหกตัว ที่มีอะแดปเตอร์ RAID 16i หนึ่งตัว" บนหน้าที่ 257
	- "ไดรฟ์ขนาด 2.5 นิ้ว สิบหกตัว ที่มีอะแดปเตอร์ RAID 8i สองตัว" บนหน้าที่ 258
	- "ไดรฟ์ขนาด 3.5 นิ้ว สี่ตัว และไดรฟ์ขนาด 2.5 นิ้ว แปดตัว ที่มีกะแดปเตกร์ RAID 16i หนึ่งตัว" บนหน้าที่ 260
	- ี "ไดรฟ์ขนาด 3.5 นิ้ว สี่ตัว และไดรฟ์ขนาด 2.5 นิ้ว แปดตัว ที่มีคะแดปเตคร์ RAID 8i สคงตัว" บนหน้าที่ 261

## ไดรฟ์แบบ Hot-swap ขนาด 3.5 นิ้ว สี่ตัว

ใช้ส่วนนี้เพื่อทำความเข้าใจวิธีเดินสายสำหรับรุ่นเซิร์ฟเวอร์ที่มีไดรฟ์แบบ Hot-swap ขนาด 3.5 นิ้ว สี่ตัว

#### หมายเหตุ:

- การเชื่อมต่อระหว่างขั้วต่อ: **ญ↔ญ, ฎ↔⊠, ญ↔⊠,** ... ๗↔๗
- เมื่อเดินสาย ตรวจสอบให้แน่ใจว่าเดินสายทั้งหมดอย่างเหมาะสมผ่านช่องร้อยสาย

ต่อไปนี้เป็นตัวเลือกสำหรับการกำหนดค่านี้:

- "RAID ซอฟต์แวร์" บนหน้าที่ 249
- "อะแดปเตอร์ RAID 8i" บนหน้าที่ 250

#### <span id="page-258-0"></span>RAID ซอฟต์แวร์

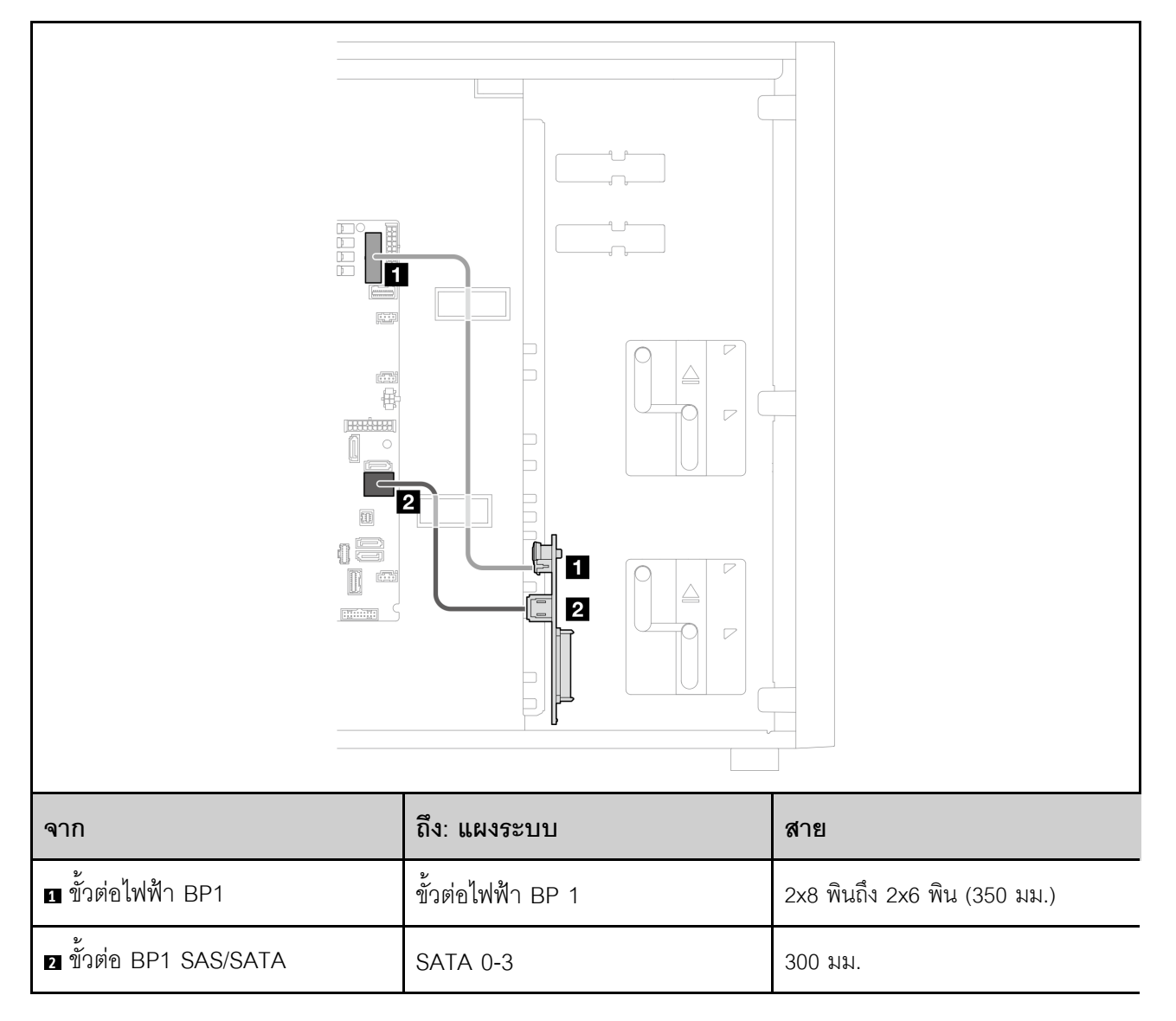

### <span id="page-259-0"></span>อะแดปเตอร์ RAID 8i

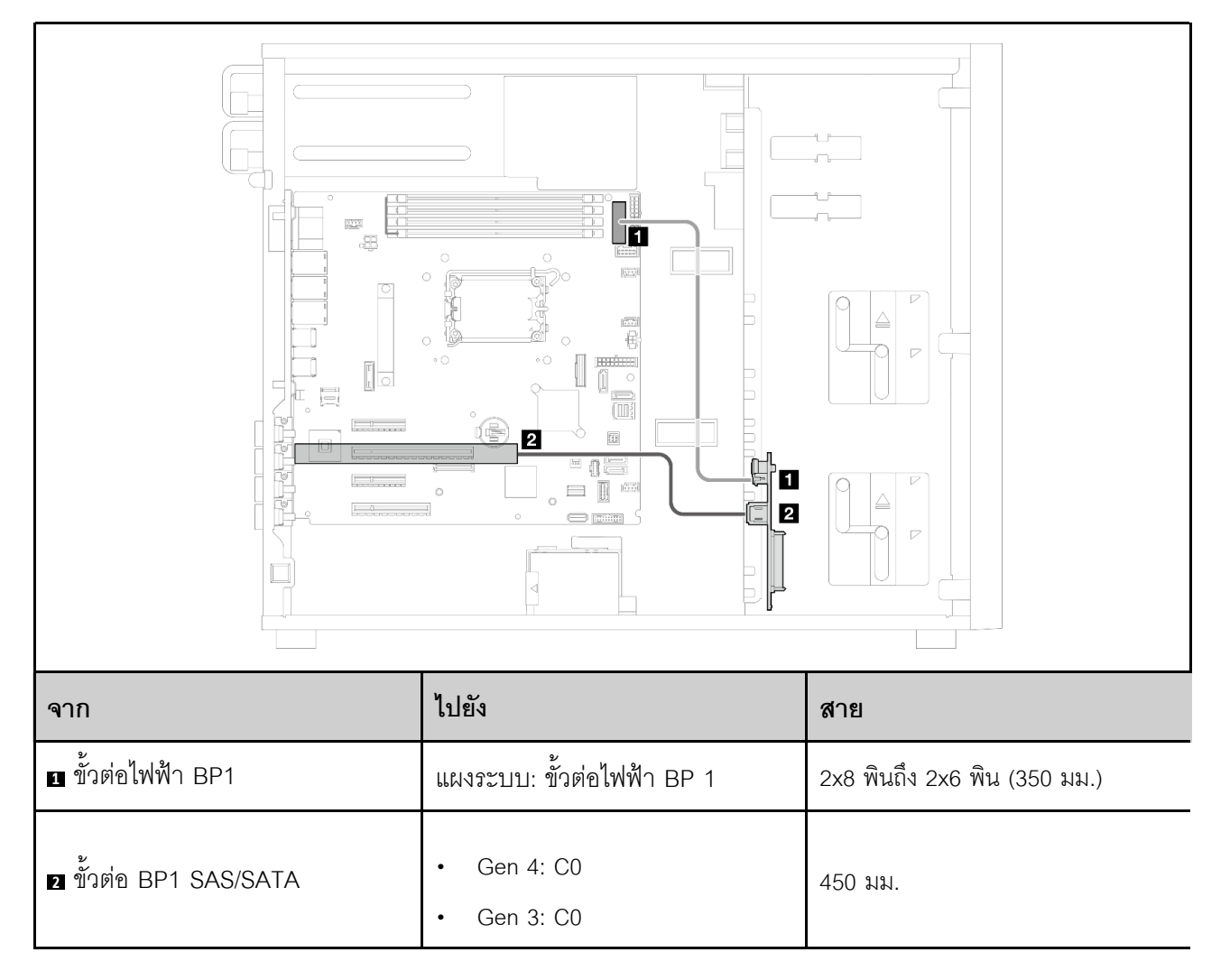

# ไดรฟ์แบบ Hot-swap ขนาด 3.5 นิ้ว แปดตัว

ใช้ส่วนนี้เพื่อทำความเข้าใจวิธีเดินสายเคเบิลสำหรับรุ่นเซิร์ฟเวอร์ที่มีไดรฟ์แบบ Hot-swap ขนาด 3.5 นิ้ว แปดตัว

#### หมายเหตุ:

- การเชื่อมต่อระหว่างขั้วต่อ: **ญ⇔ญ, д⇔д, ญ⇔ญ**, … **ฌ↔ฌ**
- เมื่อเดินสาย ตรวจสอบให้แน่ใจว่าเดินสายทั้งหมดอย่างเหมาะสมผ่านช่องร้อยสาย

ต่อไปนี้เป็นตัวเลือกสำหรับการกำหนดค่านี้:

- "RAID ซอฟต์แวร์" บนหน้าที่ 251
- "อะแดปเตอร์ RAID 8i" บนหน้าที่ 253

#### <span id="page-260-0"></span>RAID ซอฟต์แวร์

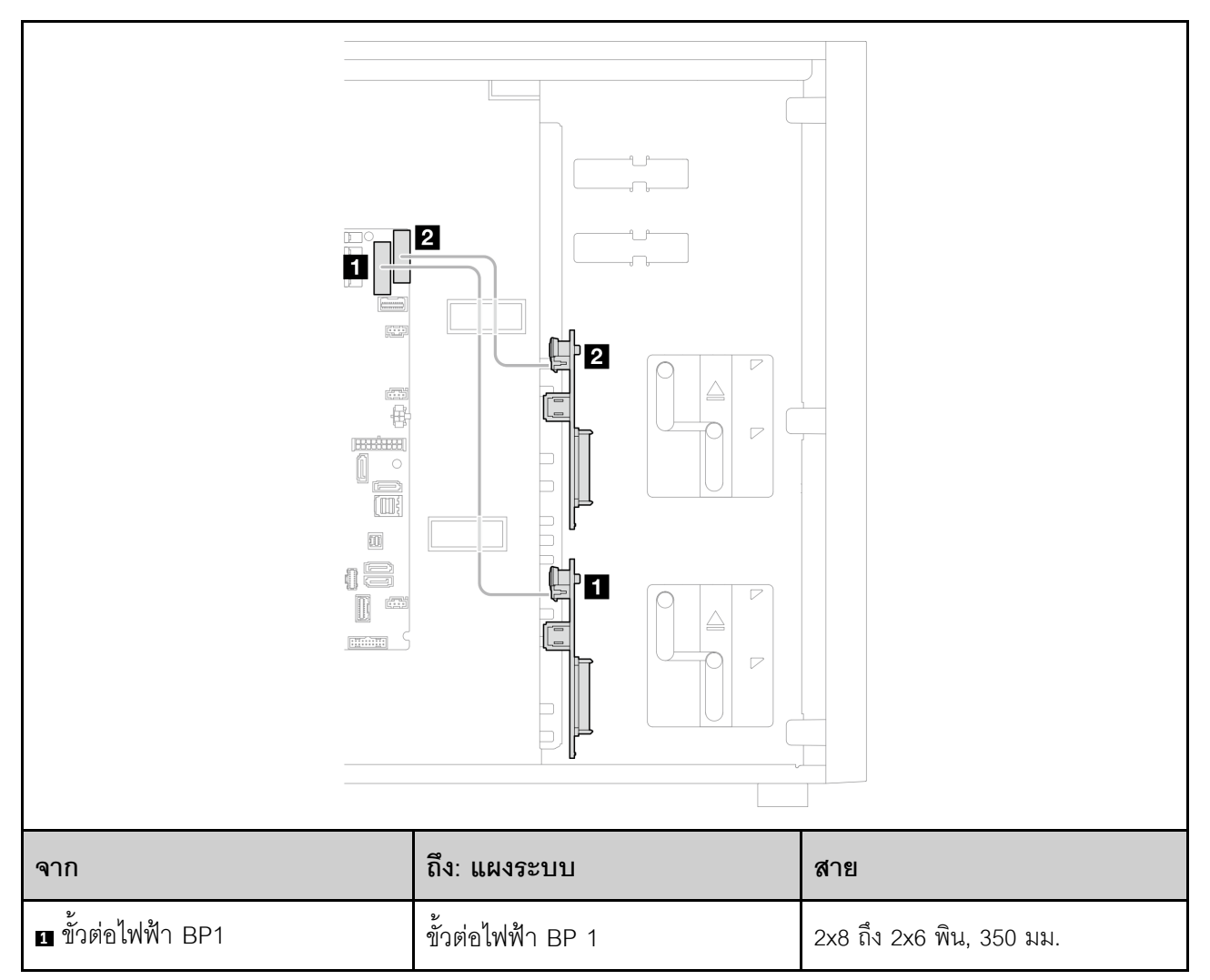

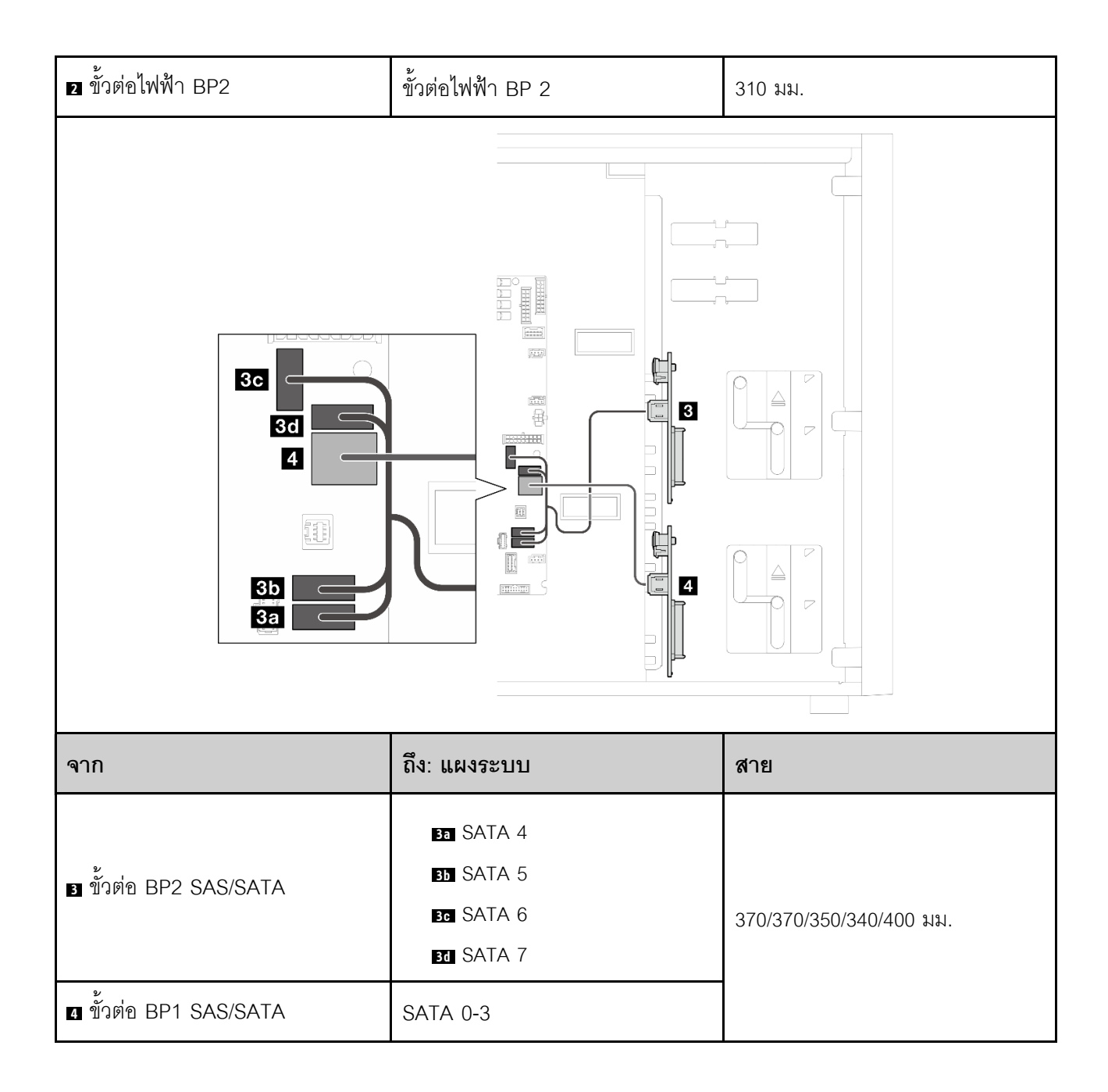

### <span id="page-262-0"></span>้อะแดงใเตอร์ RAID 8i

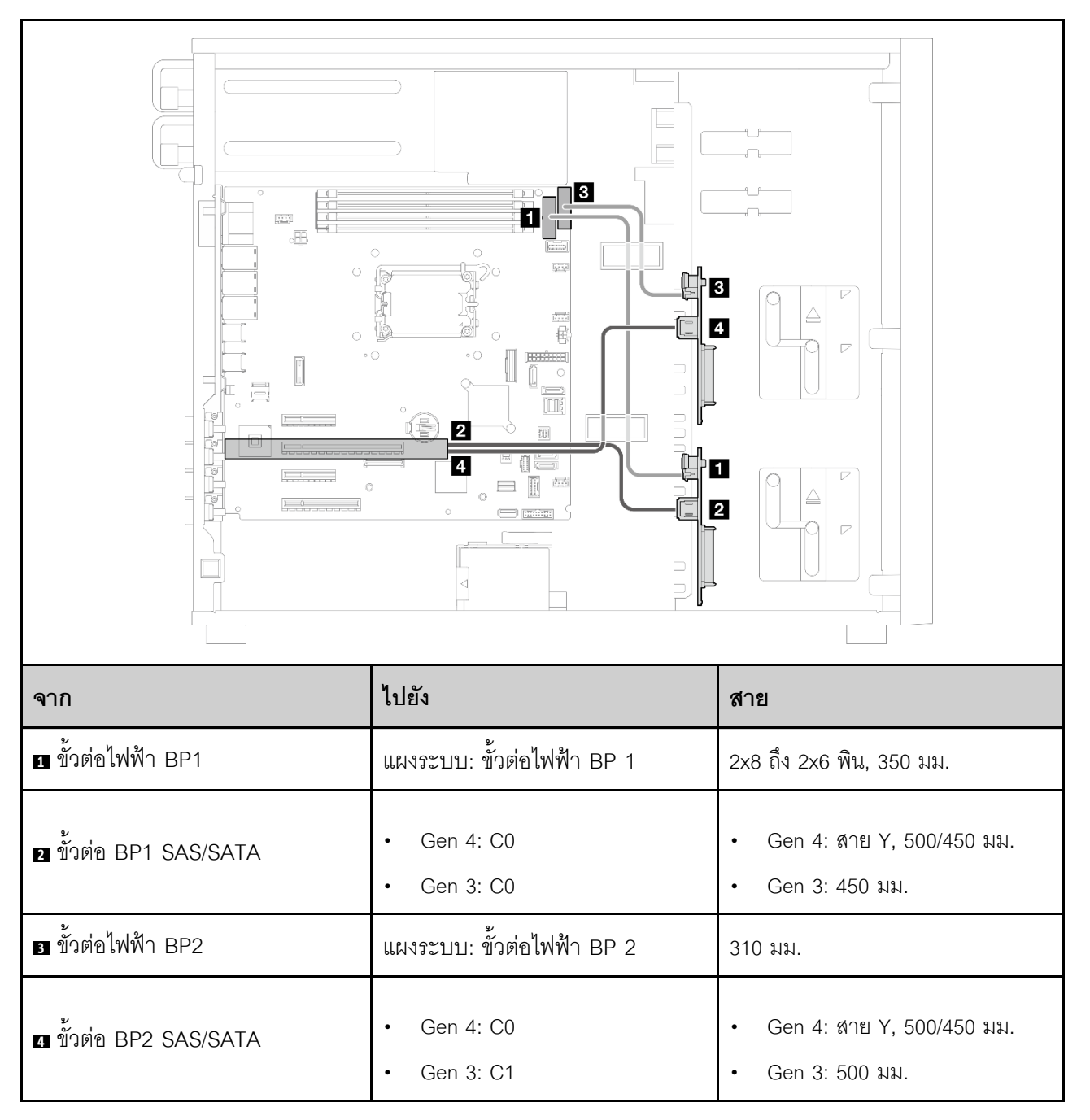

# ไดรฟ์แบบ Hot-swap ขนาด 2.5 นิ้ว แปดตัว

ใช้ส่วนนี้เพื่อทำความเข้าใจวิธีเดินสายเคเบิลสำหรับรุ่นเซิร์ฟเวอร์ที่มีไดรฟ์แบบ Hot-swap ขนาด 2.5 นิ้ว แปดตัว

#### หมายเหตุ:

- การเชื่อมต่อระหว่างขั้วต่อ: ◘↔□, ◘↔□, □↔□, ... □↔□
- เมื่อเดินสาย ตรวจสอบให้แน่ใจว่าเดินสายทั้งหมดอย่างเหมาะสมผ่านช่องร้อยสาย
- "RAID ซอฟต์แวร์" บนหน้าที่ 254  $\bullet$
- "อะแดปเตอร์ RAID 8i" บนหน้าที่ 255

### <span id="page-263-0"></span>RAID ซอฟต์แวร์

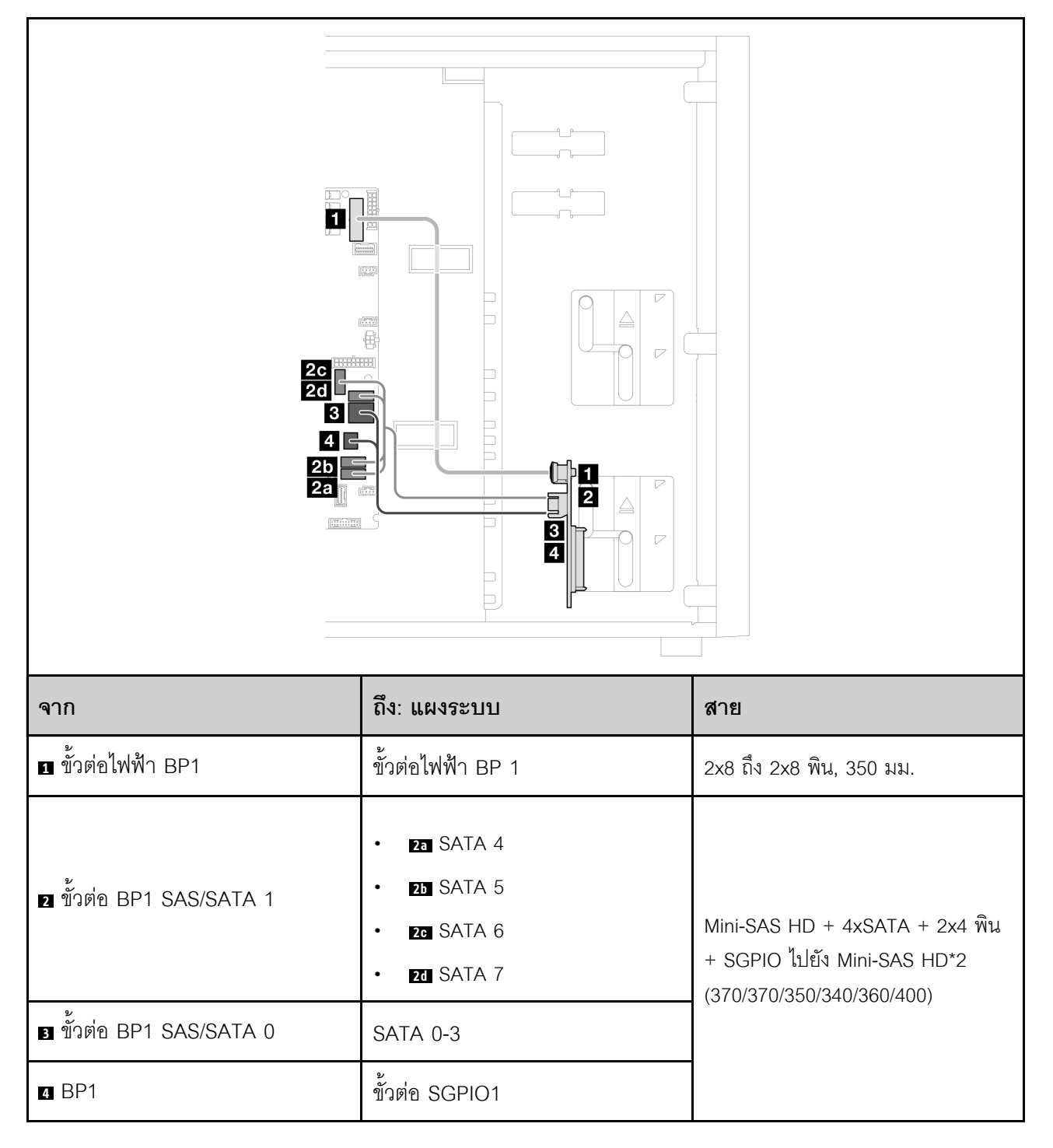

### <span id="page-264-0"></span>้อะแดงใเตอร์ RAID 8i

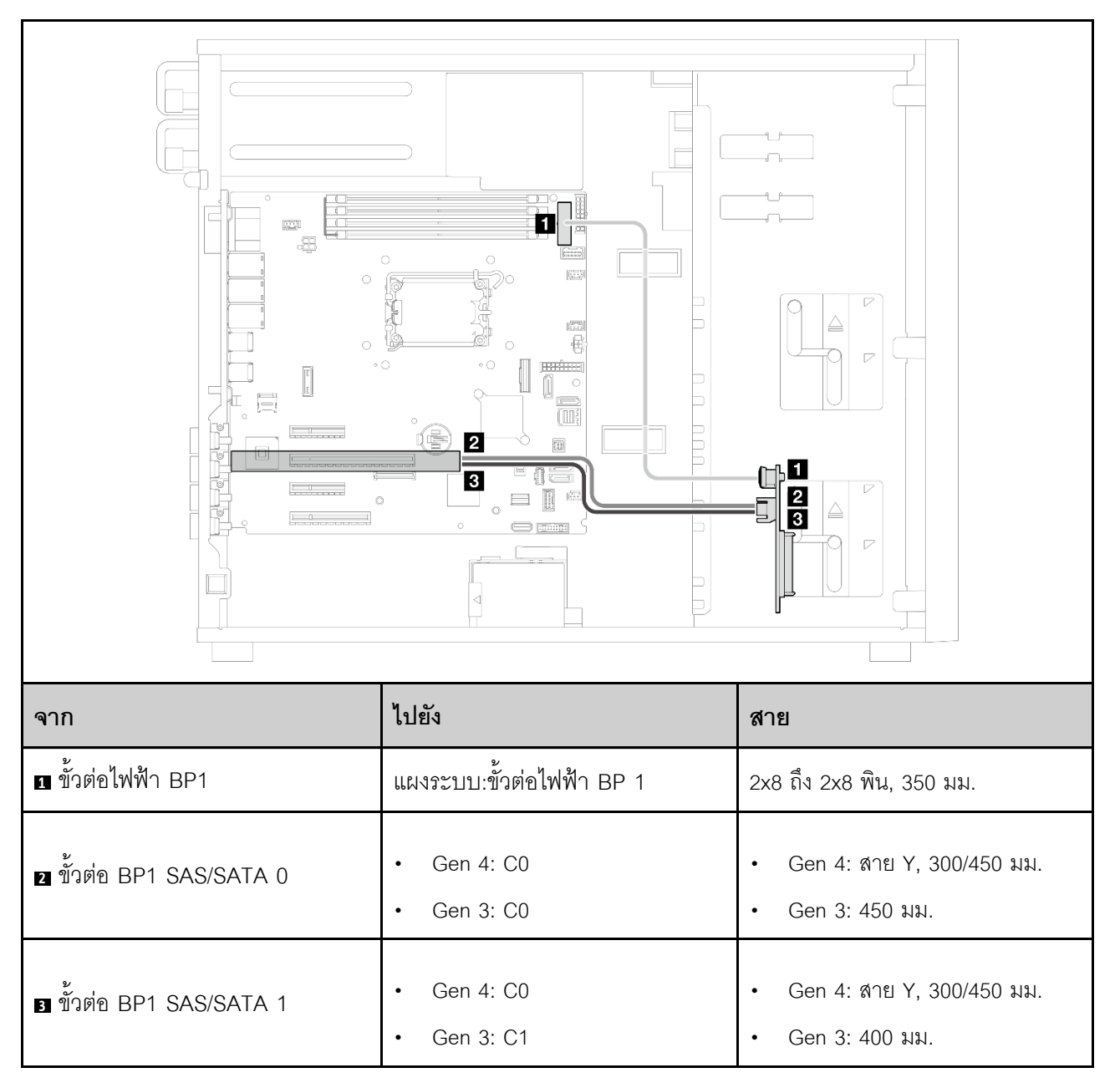

# ไดรฟ์แบบ Hot-swap ขนาด 2.5 นิ้ว สิบหกตัว

ใช้ส่วนนี้เพื่อทำความเข้าใจวิธีเดินสายเคเบิลสำหรับรุ่นเซิร์ฟเวอร์ที่มีไดรฟ์แบบ Hot-swap ขนาด 2.5 นิ้ว สิบหกตัว

#### หมายเหตุ:

- การเชื่อมต่อระหว่างขั้วต่อ: ◘↔◘, ◘↔◘, ◘↔⊠, ... □↔□
- เมื่อเดินสาย ตรวจสอบให้แน่ใจว่าเดินสายทั้งหมดอย่างเหมาะสมผ่านช่องร้อยสาย
- "อะแดปเตอร์ RAID 16i" บนหน้าที่ 257

 $\cdot$  "อะแดปเตอร์ RAID 8i สองชุด" บนหน้าที่ 258

#### <span id="page-266-0"></span>**อะแดปเตอร� RAID 16i**

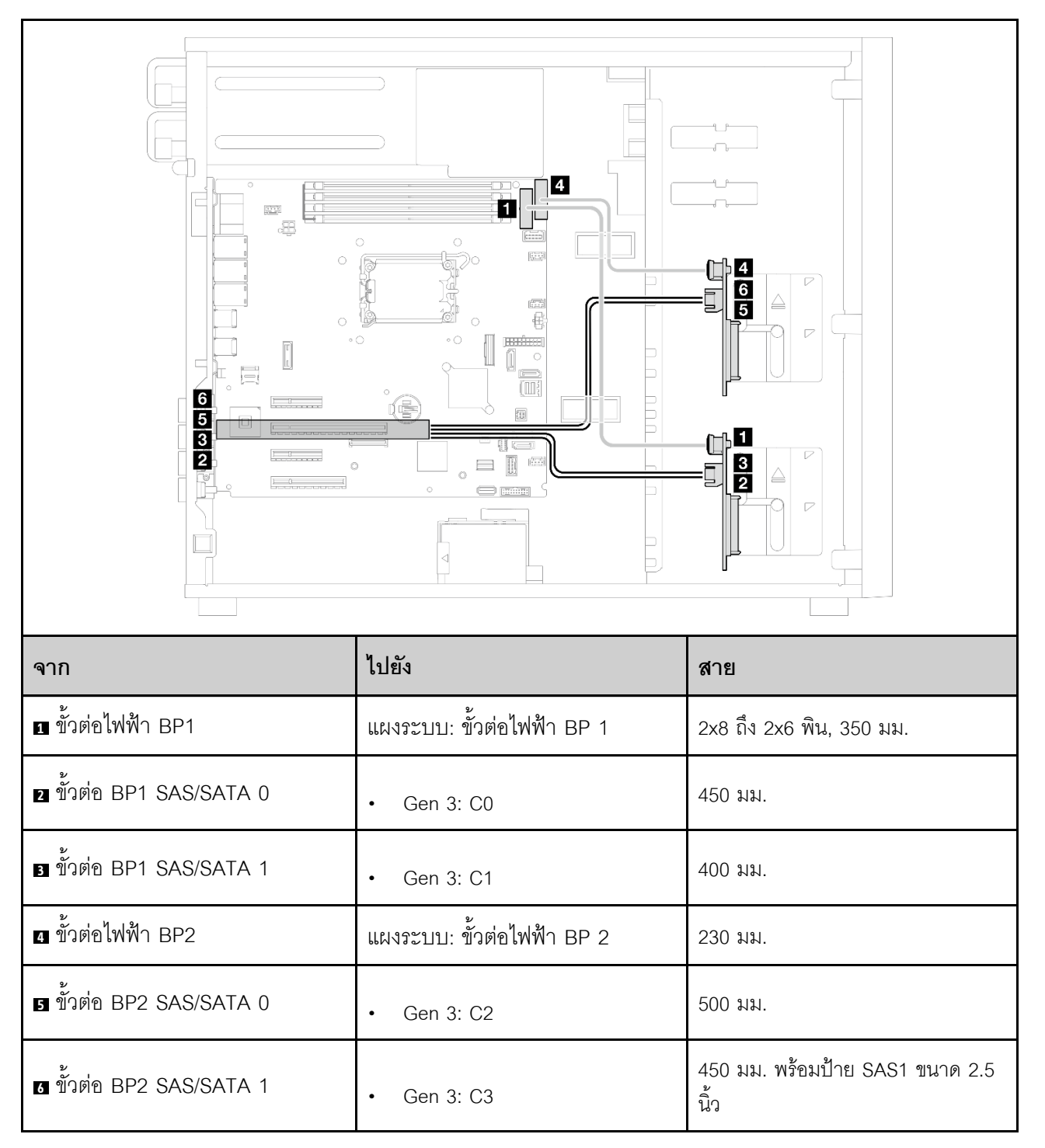

### <span id="page-267-0"></span>อะแดปเตอร์ RAID 8i สองชุด

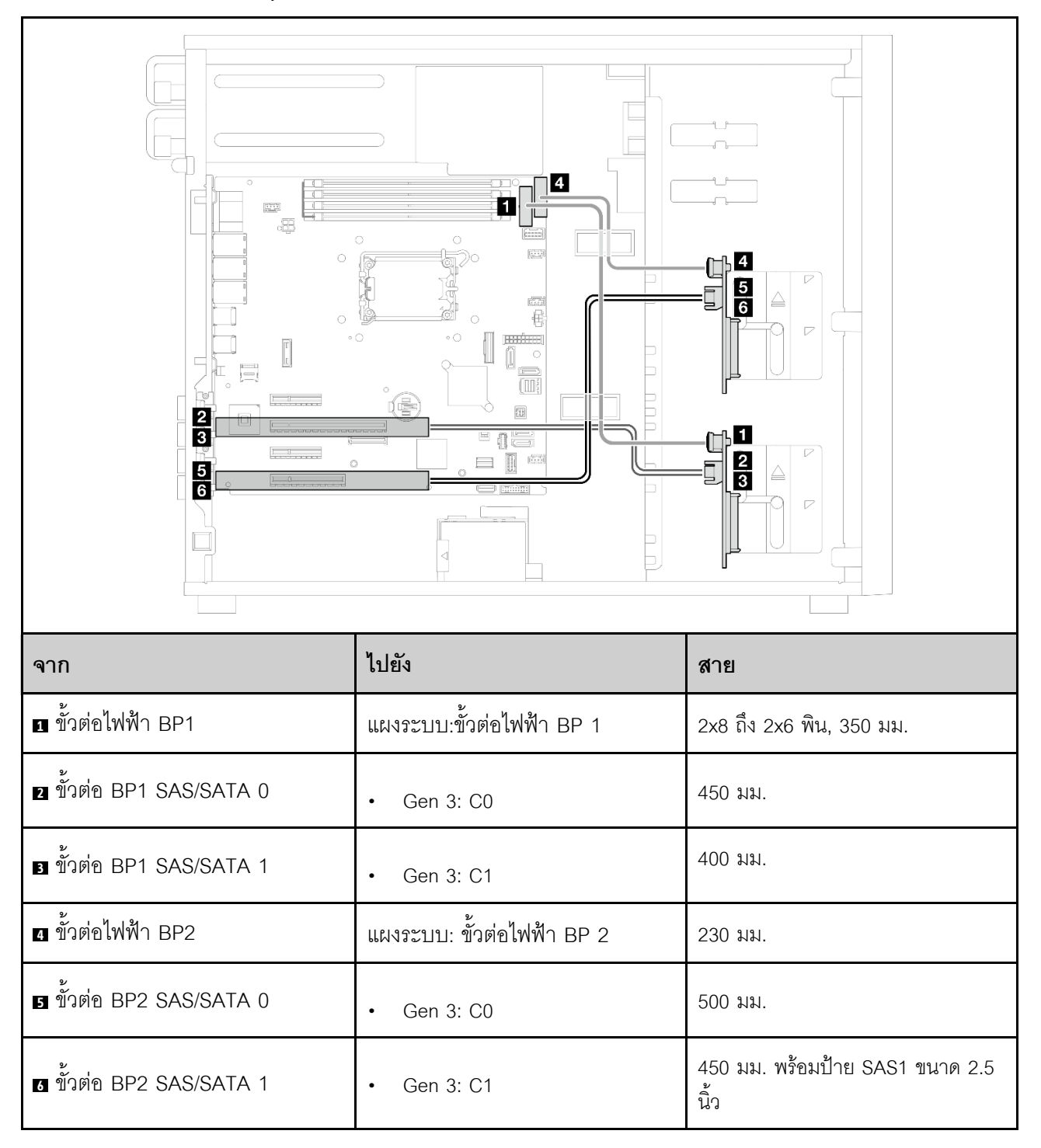

# ไดรฟ์แบบ Hot-swap ขนาด 3.5 นิ้ว สี่ตัว และ 2.5 นิ้ว แปดตัว

ใช้ส่วนนี้เพื่อทำความเข้าใจวิธีเดินสายสำหรับรุ่นเซิร์ฟเวอร์ที่มีไดรฟ์แบบ Hot-swap ขนาด 3.5 นิ้ว สี่ตัว และขนาด 2.5 นิ้ว แปดตัว

- $\cdot$  "อะแดปเตอร์ RAID 16i" บนหน้าที่ 260
- $\cdot$  "อะแดปเตอร์ RAID 8i สองชุด" บนหน้าที่ 261

#### <span id="page-269-0"></span>อะแดปเตอร์ RAID 16i

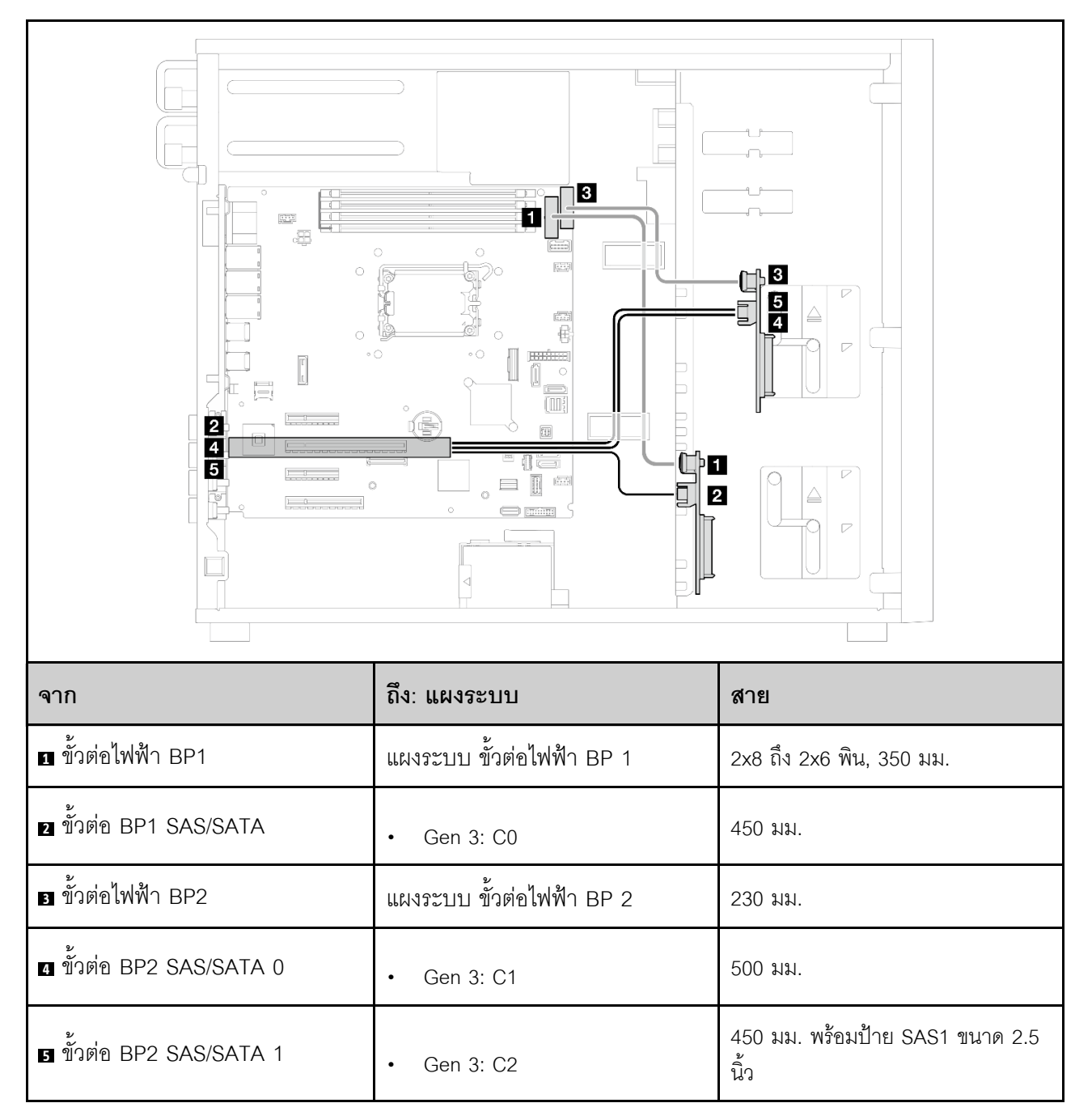

### <span id="page-270-0"></span>อะแดปเตอร์ RAID 8i สองชุด

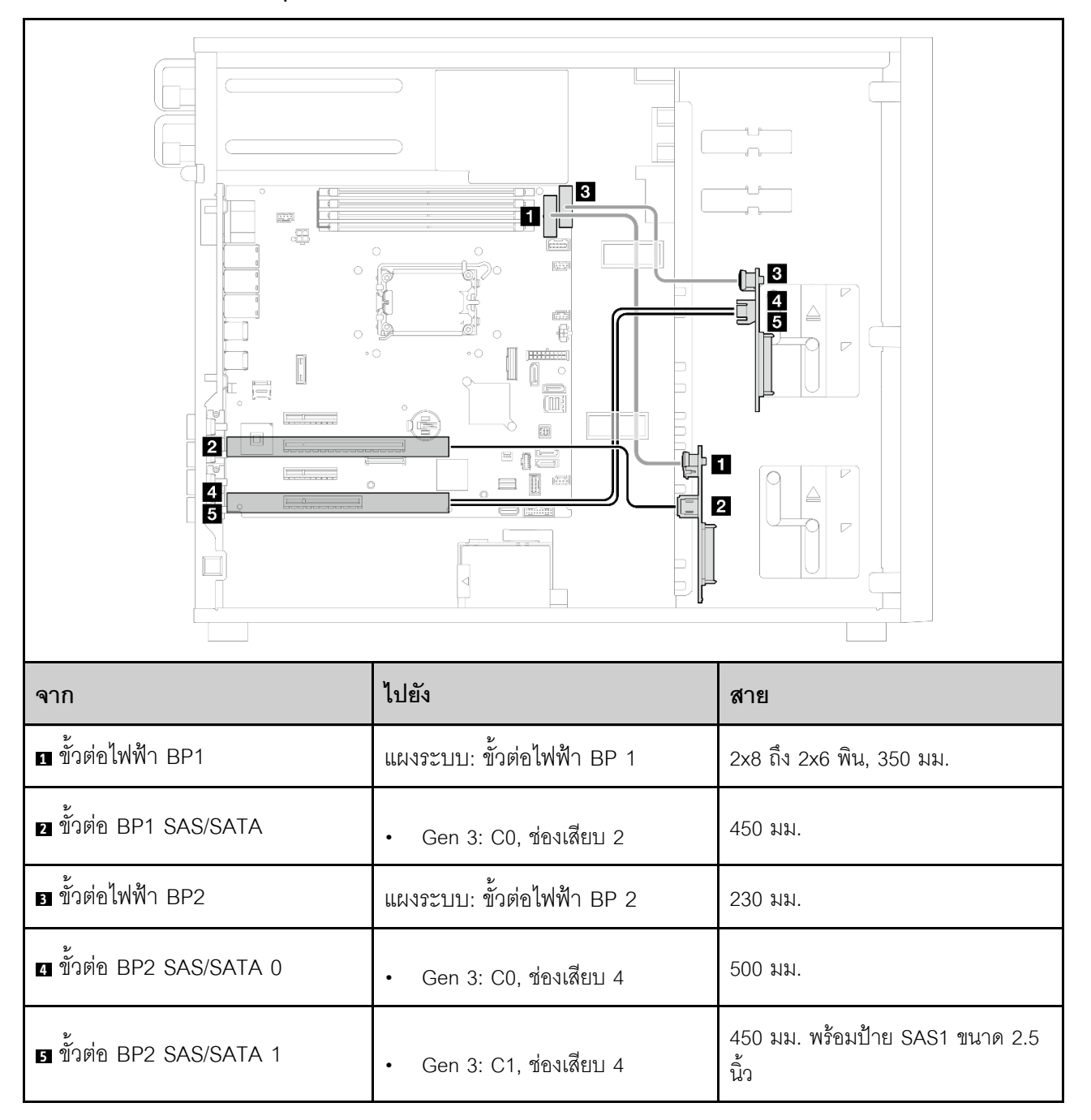

# <span id="page-272-0"></span>บทที่ 7. การกำหนดค่าระบบ

ทำตามขั้นตอนต่อไปนี้เพื่อกำหนดค่าระบบของคุณ

# ตั้งค่าการเชื่อมต่อเครือข่ายสำหรับ Lenovo XClarity Controller

้ก่อนที่คุณจะสามารถเข้าถึง Lenovo XClarity Controller ผ่านเครือข่ายได้ คุณจะต้องระบุว่าจะให้ Lenovo XClarity Controller เชื่อมต่อกับเครือข่ายอย่างไร คุณอาจจำเป็นต้องระบุที่อยู่ IP แบบคงที่ ทั้งนี้ขึ้นอยู่กับรูปแบบการเชื่อมต่อ เครือข่ายที่เลือกใช้งาบ

สามารถใช้วิธีการต่อไปนี้ในการตั้งค่าการเชื่อมต่อเครือข่ายสำหรับ Lenovo XClarity Controller หากคุณไม่ได้ใช้งาน DHCP:

หากมีการเชื่อมต่อจอภาพเข้ากับเซิร์ฟเวอร์ คุณสามารถเลือก Lenovo XClarity Provisioning Manager เพื่อตั้งค่า การเชื่อมต่อเครือข่ายได้

ทำตามขั้นตอนต่อไปนี้เพื่อเชื่อมต่อ Lenovo XClarity Controller เข้ากับเครือข่ายโดยใช้ Lenovo XClarity Provisioning Manager

- 1. เริ่มระบบเซิร์ฟเวอร์
- 2. กดปุ่มที่ระบุในคำแนะนำบนหน้าจอเพื่อแสดงอินเทอร์เฟซ Lenovo XClarity Provisioning Manager (ดู ์ข้อมูลเพิ่มเติมได้ที่ส่วน "เริ่มต้นระบบ" ใน LXPM เอกสารที่เข้ากันได้กับเซิร์ฟเวอร์ของคุณที่ https:// pubs.lenovo.com/lxpm-overview/)
- 3. ไปที่ LXPM → UEFI Setup → BMC Settings เพื่อระบุวิธีการที่ Lenovo XClarity Controller จะเชื่อม ต่อกับเครือข่าย
	- ิ หากคุณเลือกการเชื่อมต่อผ่าน IP แบบคงที่ ตรวจสอบให้มั่นใจว่าคุณระบุที่อยู่ IPv4 หรือ IPv6 ที่ใช้งาน ได้บนเครือข่าย
	- หากคุณเลือกการเชื่อมต่อแบบ DHCP ตรวจสอบให้แน่ใจว่าที่อยู่ MAC สำหรับเซิร์ฟเวอร์ได้ถูกกำหนด ค่าภายในเซิร์ฟเวอร์ DHCP แล้ว
- 4. คลิก OK เพื่อนำการตั้งค่าไปใช้ และรอประมาณสองถึงสามนาที
- 5. ใช้ที่อยู่ IPv4 หรือ IPv6 เพื่อเชื่อมต่อกับ Lenovo XClarity Controller

**ข้อสำคัญ**: Lenovo XClarity Controller จะได้รับการตั้งค่าเริ่มต้นด้วยชื่อผู้ใช้ USERID และรหัสผ่าน PASSW0RD (ที่มีเลขศูนย์ ไม่ใช่ตัวอักษร O) การตั้งค่าผู้ใช้ตามค่าเริ่มต้นนี้มีสิทธิ์การเข้าถึงระดับผู้ควบคุม จำเป็นต้องเปลี่ยนชื่อผู้ใช้และรหัสผ่านนี้ระหว่างการกำหนดค่าเริ่มต้นเพื่อการรักษาความปลอดภัยที่ดียิ่งขึ้น หากไม่มีการเชื่อมต่อจอภาพเข้ากับเซิร์ฟเวอร์ คุณสามารถตั้งค่าการเชื่อมต่อเครือข่ายได้ผ่านอินเทอร์เฟซ Lenovo XClarity Controller เชื่อมต่อสายอีเทอร์เน็ตจากแล็ปท็อปของคุณเข้ากับขั้วต่อ พอร์ตการจัดการระบบ XCC บน เซิร์ฟเวอร์ สำหรับตำแหน่งของ พอร์ตการจัดการระบบ XCC โปรดดู บทที่ 2 "ส่วนประกอบเซิร์ฟเวอร์" บนหน้าที่ 25

## **หมายเหต**ุ: ตรวจสอบให้มั่นใจว่าคุณแก้ไขการตั้งค่า IP บนแล็ปท็อปของคุณเพื่อให้อยู่ในเครือข่ายเดียวกันกับการ ตั้งค่าเริ่มต้นของเซิร์ฟเวอร์แล้ว

ที่อยู่ IPv4 และ IPv6 Link Local Address (LLA) ตามค่าเริ่มต้นจะแสดงอยู่ในแผ่นป้ายการเข้าถึงเครือข่าย Lenovo XClarity Controller ซึ่งติดอยู่กับแถบข้อมูลแบบดึงออก ดู "ระบุเซิร์ฟเวอร์และเข้าถึง Lenovo XClarity Controller" บนหน้าที่ 53

หากคุณกำลังใช้งานแอปบนมือถือ Lenovo XClarity Administrator จากอุปกรณ์เคลื่อนที่ คุณสามารถเชื่อมต่อ Lenovo XClarity Controller ผ่านขั้วต่อ USB ของ Lenovo XClarity Controller บนเซิร์ฟเวอร์ สำหรับตำแหน่งของ ขั้วต่อ USB Lenovo XClarity Controller โปรดดูที่ บทที่ 2 "ส่วนประกอบเซิร์ฟเวอร์" บนหน้าที่ 25

**หมายเหต**ุ: โหมดขั้วต่อ USB ของ Lenovo XClarity Controller ต้องได้รับการตั้งค่าให้จัดการ Lenovo XClarity Controller (แทนโหมด USB ปกติ) ในการสลับจากโหมดปกติไปเป็นโหมดการจัดการ Lenovo XClarity Controller ให้กดปุ่ม ID บนเซิร์ฟเวอร์ค้างไว้อย่างน้อย 3 วินาที จนกระทั่งไฟ LED กะพริบช้าๆ (หนึ่งครั้งทุกสองวินาที) โปรดดู <u>็บทที่ 2 "ส่วนประกอบเซิร์ฟเวอร์" บนหน้าที่ 25 สำหรับตำแหน่งปุ่ม ID</u>

วิธีเชื่อมต่อโดยใช้แอปบนมือถือ Lenovo XClarity Administrator:

- 1. เชื่อมต่อสาย USB ของอุปกรณ์เคลื่อนที่ของคุณเข้ากับขั้วต่อ USB ของ Lenovo XClarity Controller บน เซิร์ฟเวคร์
- 2. บนอุปกรณ์เคลื่อนที่ ให้เปิดใช้งาน USB Tethering
- 3. บนคุปกรณ์เคลื่อนที่ ให้เปิดแอปบนมือถือ Lenovo XClarity Administrator
- 4. หากปิดใช้งานการสำรวจอัตโนมัติ ให้คลิกDiscovery ในหน้าการสำรวจ USB เพื่อเชื่อมต่อกับ Lenovo **XClarity Controller**

้ สำหรับข้อมูลเพิ่มเติมเกี่ยวกับการใช้แอปบนอุปกรณ์เคลื่อนที่ Lenovo XClarity Administrator โปรดดู:

https://pubs.lenovo.com/lxca/lxca\_usemobileapp

# ตั้งค่าพอร์ต USB ด้านหน้าสำหรับการเชื่อมต่อ Lenovo XClarity Controller

ี ก่อนที่คุณจะสามารถเข้าถึง Lenovo XClarity Controller ผ่านพอร์ต USB ด้านหน้า คุณต้องกำหนดค่าพอร์ต USB ้<br>สำหรับการเชื่อมต่อLenovo XClarity Controller

#### การรคงรับของเซิร์ฟเวอร์

หากต้องการตรวจดูว่าเซิร์ฟเวอร์ของคุณรองรับการเข้าถึง Lenovo XClarity Controller ผ่านพอร์ต USB ด้านหน้าหรือไม่ โปรดตรวจสอบรายการใดรายการหนึ่งต่อไปนี้:

- ดู บทที่ 2 "ส่วนประกอบเซิร์ฟเวอร์" บนหน้าที่ 25
	-
- หากมีไอคอนประแจบนพอร์ต USB ของเซิร์ฟเวอร์ คุณสามารถตั้งค่าพอร์ต USB ให้เชื่อมต่อกับ Lenovo XClarity Controller ได้ นอกจากนี้ยังเป็นพอร์ต USB เพียงพอร์ตเดียวที่รองรับการอัปเดตระบบอัตโนมัติ USB ของ โมดูลนิรภัยของเฟิร์มแวร์และ RoT

### การตั้งค่าพอร์ต USB เพื่อเชื่อมต่อกับ Lenovo XClarity Controller

คุณสามารถสลับพอร์ต USB ระหว่างการทำงานด้านการจัดการแบบปกติกับ Lenovo XClarity Controller โดยทำตาม ขั้นตกนใดขั้นตกนหนึ่งดังต่กไปนี้

- ี กดปุ่ม ID ค้างไว้อย่างน้อย 3 วินาที จนกระทั่งไฟ LED กะพริบช้าๆ (หนึ่งครั้งทุกสองวินาที) ดู บทที่ 2 "ส่วน ประกอบเซิร์ฟเวอร์" บนหน้าที่ 25 ลำหรับตำแหน่งของปุ่ม ID
- ิ จาก CLI ของตัวควบคุมการจัดการ Lenovo XClarity Controller ให้เรียกใช้คำสั่ง usbfp สำหรับข้อมูลเกี่ยวกับการ ใช้ CLI ของ Lenovo XClarity Controller โปรดดูส่วน "อินเทอร์เฟซบรรทัดคำสั่ง" ในเอกสาร XCC ที่ใช้ได้กับ เซิร์ฟเวอร์ของคุณที่ https://pubs.lenovo.com/lxcc-overview/
- จากเว็บอินเทอร์เฟสของตัวควบคุมการจัดการ Lenovo XClarity Controller ให้คลิก BMC Configuration → Network ➡ Front Panel USB Port Manager สำหรับข้อมูลเกี่ยวกับฟังก์ชันของเว็บอินเทอร์เฟซ Lenovo XClarity Controller โปรดดูส่วน "รายละเอียดเกี่ยวกับฟังก์ชัน XClarity Controller ในเว็บอินเทอร์เฟซ" ในเอกสาร XCC ที่ใช้ได้กับเซิร์ฟเวอร์ของคุณที่ https://pubs.lenovo.com/Ixcc-overview/

### การตรวจสอบการตั้งค่าปัจจุบันของพอร์ต USB

คุณยังสามารถตรวจสอบการตั้งค่าปัจจุบันของพอร์ต USB โดยใช้ CLI ของ Lenovo XClarity Controller Management Controller (คำสั่ง usbfp) หรือเว็บอินเทอร์เฟสของ Lenovo XClarity Controller Management Controller (BMC Configuration → Network → Front Panel USB Port Manager) ดูส่วน "อินเทอร์เฟสบรรทัดคำสั่ง" และส่วน "ราย ิละเอียดเกี่ยวกับฟังก์ชัน XClarity Controller ในเว็บอินเทอร์เฟซ" ในเอกสาร XCC ที่ใช้ได้กับเซิร์ฟเวอร์ของคุณที่ https:// pubs.lenovo.com/lxcc-overview/.

# ปรับปรุงเฟิร์มแวร์

## มีหลายตัวเลือกให้ใช้ได้เพื่ออัปเดตเฟิร์มแวร์สำหรับเซิร์ฟเวอร์

้ คุณสามารถใช้เครื่องมือที่แสดงรายการที่นี่เพื่ออัปเดตเฟิร์มแวร์ใหม่ล่าสุดสำหรับเซิร์ฟเวอร์และอุปกรณ์ที่ได้รับการติดตั้ง ในเซิร์ฟเวคร์

- ี่ สามารถคูแนวทางปฏิบัติที่ดีที่สุดเกี่ยวกับการอัปเดตเฟิร์มแวร์ได้ที่ไซต์ต่อไปนี้:
	- https://lenovopress.lenovo.com/lp0656-lenovo-thinksystem-firmware-and-driver-update-best-practices  $\equiv$  .
	- ิ คณสามารถค้นหาเฟิร์มแวร์ล่าสดได้จากไซต์ดังต่อไปนี้:
	- https://datacentersupport.lenovo.com/tw/en/products/servers/thinksystem/st250v3/7dce/downloads/ driver-list/
	- ิ คุณสามารถสมัครสมาชิกเพื่อรับการแจ้งเตือนผลิตภัณฑ์เพื่อติดตามการอัปเดตเฟิร์มแวร์:
	- https://datacentersupport.lenovo.com/solutions/ht509500

#### Static Bundle (Service Pack)

โดยปกติแล้ว Lenovo จะเปิดตัวกลุ่มเฟิร์มแวร์ที่เรียกว่า Static Bundle (Service Pack) เพื่อให้แน่ใจว่ากา รอัปเดตเฟิร์มแวร์ทั้งหมดเข้ากันได้ คุณควรอัปเดตเฟิร์มแวร์ทั้งหมดพร้อมกัน หากคุณกำลังอัปเดตเฟิร์มแวร์สำหรับทั้ง Lenovo XClarity Controller และ UEFI ให้อัปเดตเฟิร์มแวร์สำหรับ Lenovo XClarity Controller ก่อน

### คับโดตนิยามของวิธีการ

- **การอัปเดตภายใน** การติดตั้งหรืออัปเดตที่ดำเนินการโดยใช้เครื่องมือหรือแอปพลิเคชันภายในระบบปฏิบัติการที่ ดำเนินการบน CPU หลักของเซิร์ฟเวอร์
- **การอัปเดตภายนอก** การติดตั้งหรือการอัปเดตที่ดำเนินการโดย Lenovo XClarity Controller ที่รวบรวมการอัปเดต แล้วส่งการอัปเดตไปยังระบบย่อยหรืออุปกรณ์เป้าหมาย การอัปเดตภายนอกไม่ขึ้นต่อระบบปฏิบัติการที่ดำเนินการ บน CPU หลัก อย่างไรก็ตาม การปฏิบัติการภายนอกส่วนใหญ่กำหนดให้เซิร์ฟเวอร์ต้องอยู่ในสถานะพลังงาน S0 (กำลังทำงาน)
- **การอัปเดตตามเป้าหมาย** การติดตั้งหรืออัปเดตที่เริ่มต้นจากระบบปฏิบัติการที่ติดตั้งและใช้งานบนเซิร์ฟเวอร์เป้า หมาย
- **การอัปเดตนอกเป้าหมาย** การติดตั้งหรืออัปเดตที่เริ่มต้นจากอุปกรณ์คอมพิวเตอร์ที่โต้ตอบกับ Lenovo XClarity Controller ของเซิร์ฟเวอร์โดยตรง
- Static Bundle (Service Pack) Static Bundle (Service Pack) คือชุดการอัปเดตที่ได้รับการออกแบบและทดสอบ ้เพื่อมอบระดับฟังก์ชันการทำงาน ประสิทธิภาพ และความเข้ากันได้ที่สอดคล้องกัน Static Bundle (Service Pack) ้คือประเภทเครื่องของเซิร์ฟเวอร์เฉพาะและถูกสร้างขึ้นมา (โดยมีการอัปเดตเฟิร์มแวร์และไดรเวอร์อุปกรณ์) เพื่อ รองรับการกระจายระบบปฏิบัติการ Windows Server, Red Hat Enterprise Linux (RHEL) และ SUSE Linux Enterprise Server (SLES) โดยเฉพาะ มี Static Bundle (Service Pack) ที่มีเฟิร์มแวร์แบบเฉพาะประเภทเครื่อง ให้บริการ

## เครื่องมืออัปเดตเฟิร์มแวร์

ดูตารางต่อไปนี้เพื่อระบุเครื่องมือที่ดีที่สุดของ Lenovo เพื่อใช้ในการติดตั้งและตั้งค่าเฟิร์มแวร์:

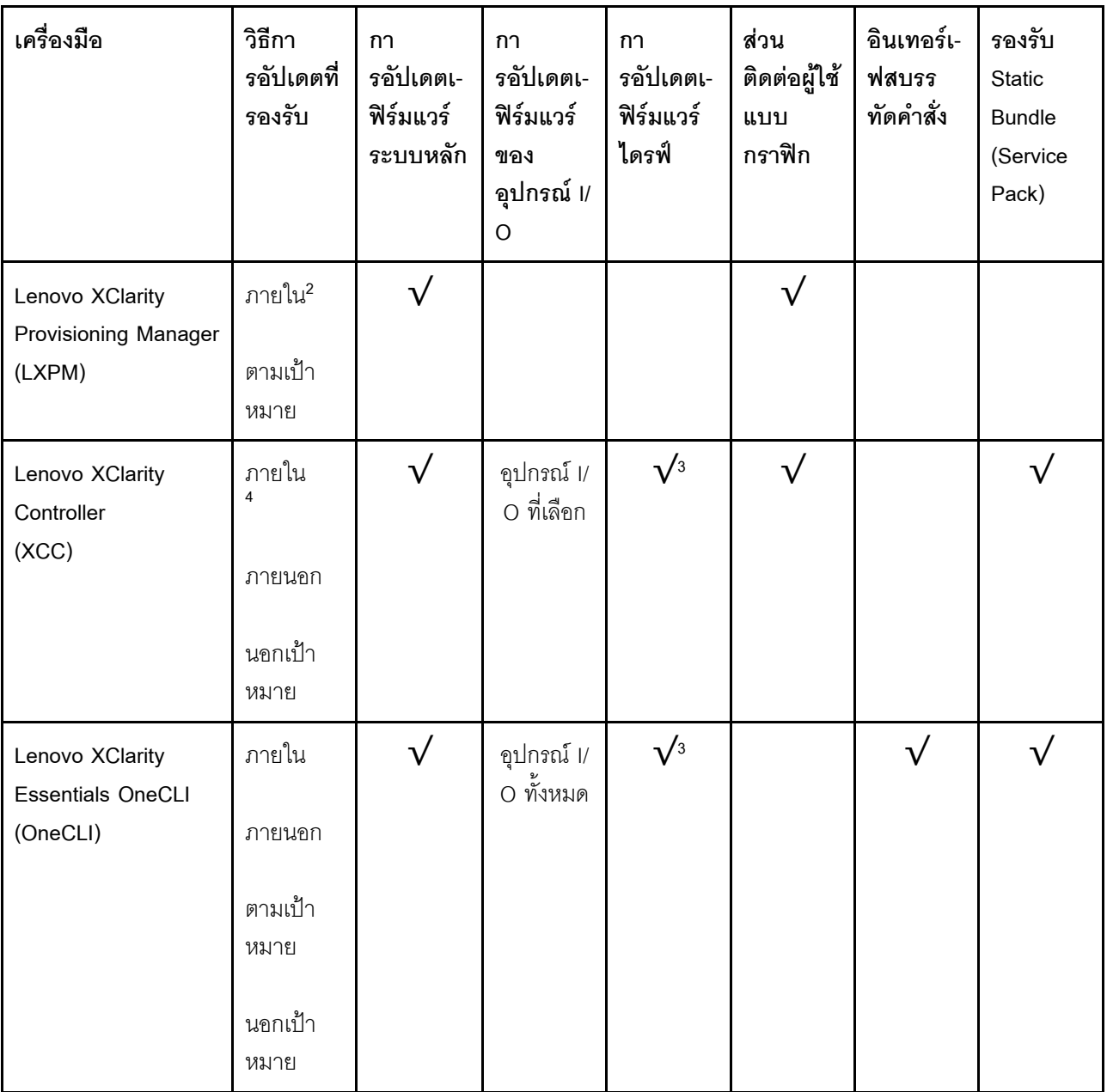

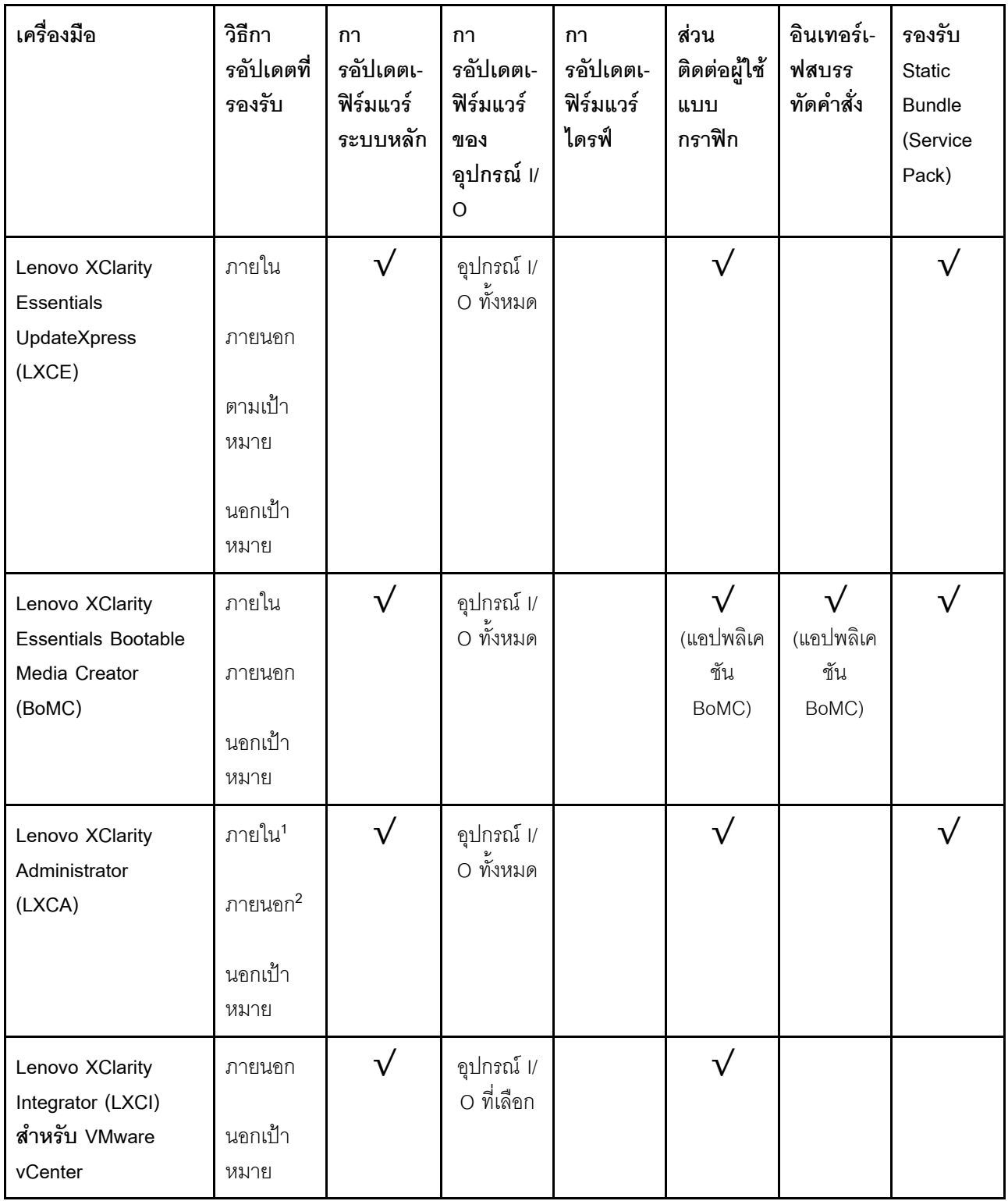

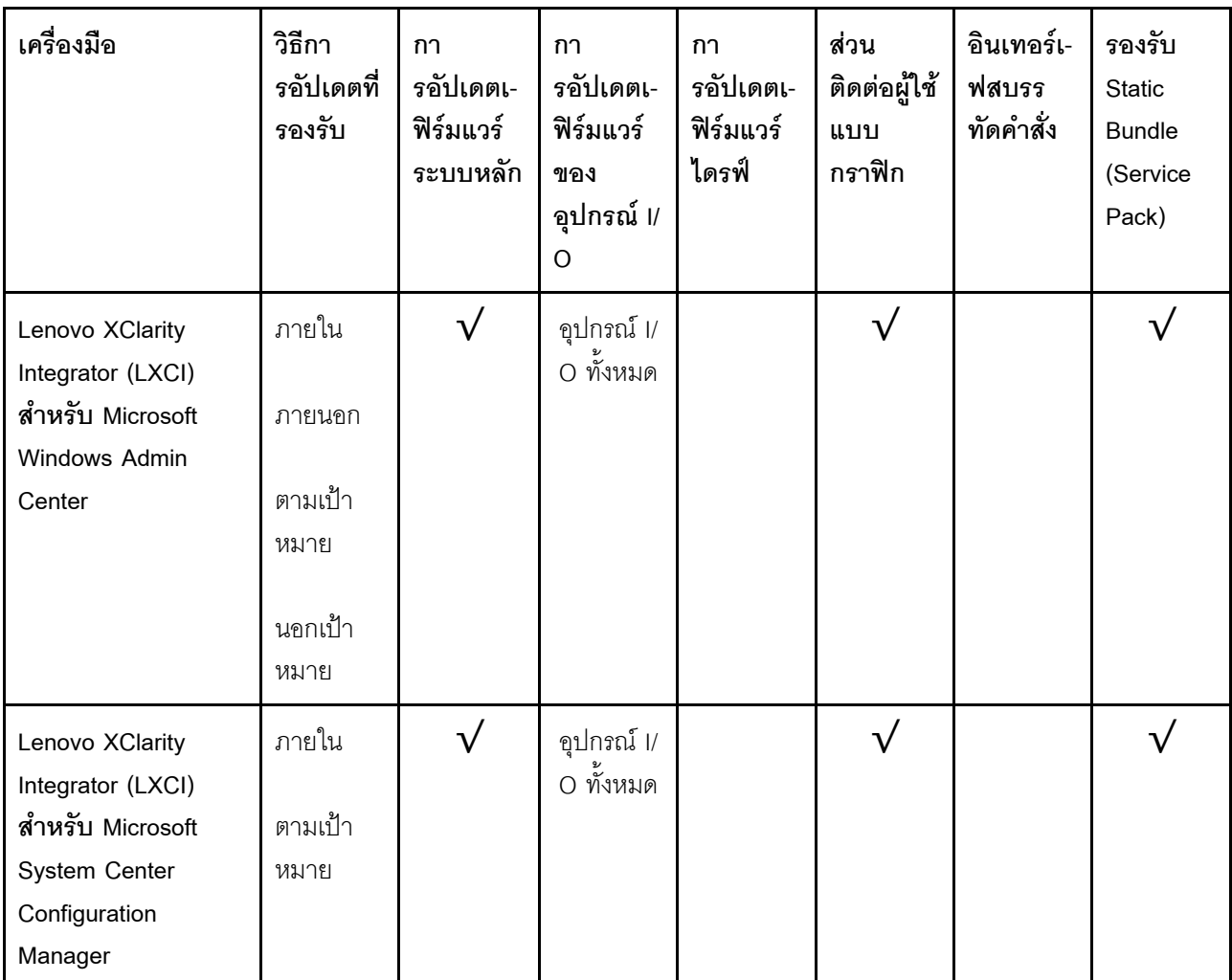

#### หมายเหตุ:

1. สำหรับการอัปเดตเฟิร์มแวร์ I/O

- 2. สำหรับการอัปเดตเฟิร์มแวร์ BMC และ UEFI
- 3. การอัปเดตเฟิร์มแวร์ไดรฟ์รองรับเครื่องมือและวิธีการด้านล่างเท่านั้น:
	- XCC Barel Metal Update (BMU): ภายใน และต้องรีบูตระบบ
	- Lenovo XClarity Essentials OneCLI:
		- เพื่อไดรฟ์ที่รองรับโดยผลิตภัณฑ์ ThinkSystem V2 และ V3 (ไดรฟ์แบบดั้งเดิม): ภายใน และไม่ต้องใช้การรี  $\equiv$ บูตระบบ
		- สำหรับไดรฟ์ที่รองรับเฉพาะผลิตภัณฑ์ ThinkSystem V3 (ไดรฟ์ใหม่): จัดเตรียม XCC และอัปเดตด้วย XCC  $\mathbb{R}^{\mathbb{Z}}$ BMU ให้เสร็จสิ้น (ภายใน และต้องรีบูตระบบ)
- 4. Bare Metal Update (BMU) เท่านั้น

Lenovo XClarity Provisioning Manager

จาก Lenovo XClarity Provisioning Manager คุณสามารถอัปเดตเฟิร์มแวร์ Lenovo XClarity Controller, เฟิร์มแวร์ UEFI และซอฟต์แวร์ Lenovo XClarity Provisioning Manager

หมายเหตุ: ตามค่าเริ่มต้น อินเทอร์เฟซผู้ใช้แบบกราฟิก Lenovo XClarity Provisioning Manager จะแสดงเมื่อคุณ เริ่มเซิร์ฟเวอร์และกดปุ่มที่ระบุในคำแนะนำบนหน้าจอ หากคุณเปลี่ยนค่าเริ่มต้นดังกล่าวให้เป็นการตั้งค่าระบบตาม ข้อความ คุณสามารถนำส่วนติดต่อผู้ใช้แบบกราฟิกจากอินเทอร์เฟสการตั้งค่าระบบตามข้อความขึ้นมาใช้ได้ ้ สำหรับข้อมูลเพิ่มเติมเกี่ยวกับการใช้ Lenovo XClarity Provisioning Manager เพื่ออัปเดตเฟิร์มแวร์ โปรดดู: ส่วน "การอัปเดตเฟิร์มแวร์" ในเอกสาร LXPM ที่ใช้ได้กับเซิร์ฟเวอร์ของคุณที่ https://pubs.lenovo.com/lxpmoverview/

#### Lenovo XClarity Controller

้ถ้าคุณต้องติดตั้งการอัปเดตที่เจาะจง คุณสามารถใช้อินเทอร์เฟส Lenovo XClarity Controller สำหรับเซิร์ฟเวอร์ที่ เจาะจง

#### หมายเหตุ:

่ ในการอัปเดตภายในผ่าน Windows หรือ Linux ต้องติดตั้งไดรเวอร์ระบบปฏิบัติการ และเปิดใช้งาน  $\frac{1}{2}$ ้อินเทอร์เฟสอีเทอร์เน็ตผ่าน USB (บางครั้งเรียกว่า LAN over USB)

สามารถดูข้อมูลเพิ่มเติมเกี่ยวกับการกำหนดค่าอีเทอร์เน็ตผ่าน USB ได้ที่:

ี ส่วน "การกำหนดค่า Ethernet over USB" ในเวอร์ชันเอกสาร XCC ที่ใช้ได้กับเซิร์ฟเวอร์ของคุณที่ https:// pubs.lenovo.com/lxcc-overview/

้ถ้าคุณอัปเดตเฟิร์มแวร์ผ่าน Lenovo XClarity Controller ตรวจสอบให้แน่ใจว่าคุณได้ดาวน์โหลด และติดตั้ง  $\equiv$ ไดรเวอร์อุปกรณ์ล่าสุดสำหรับระบบปฏิบัติการที่กำลังรันบนเซิร์ฟเวอร์นั้น

ดูข้อมูลเพิ่มเติมเกี่ยวกับการใช้ Lenovo XClarity Controller เพื่ออัปเดตเฟิร์มแวร์ได้ที่:

ส่วน "การอัปเดตเฟิร์มแวร์ของเซิร์ฟเวอร์" ในเอกสาร XCC ที่ใช้ได้กับเซิร์ฟเวอร์ของคุณที่ https://pubs.lenovo.com/ Ixcc-overview/

Lenovo XClarity Essentials OneCLI

Lenovo XClarity Essentials OneCLI คือคอลเลกชันของแอปพลิเคชันบรรทัดคำสั่งที่สามารถนำมาใช้จัดการ เซิร์ฟเวอร์ของ Lenovo ได้ แอปพลิเคชันอัปเดตสามารถนำมาใช้อัปเดตเฟิร์มแวร์และไดรเวอร์อุปกรณ์สำหรับ เซิร์ฟเวอร์ของคุณได้ การอัปเดตสามารถทำได้ภายในระบบปฏิบัติการโฮสต์ของเซิร์ฟเวอร์ (ภายใน) หรือจากระยะ ไกลผ่าน BMC ของเซิร์ฟเวอร์ (ภายนอก)

ดูข้อมูลเพิ่มเติมเกี่ยวกับการใช้ Lenovo XClarity Essentials OneCLI เพื่ออัปเดตเฟิร์มแวร์ได้ที่:

https://pubs.lenovo.com/lxce-onecli/onecli\_c\_update

Lenovo XClarity Essentials UpdateXpress

Lenovo XClarity Essentials UpdateXpress ให้ฟังก์ชันการอัปเดต OneCLI ส่วนใหญ่ผ่านอินเทอร์เฟสผู้ใช้แบบ ิกราฟิก (GUI) โดยสามารถใช้เพื่อรับและปรับใช้แพคเกจการอัปเดต Static Bundles และการอัปเดตแต่ละรายการ Static Bundles ประกอบด้วยเฟิร์มแวร์และการอัปเดตไดรเวอร์อุปกรณ์สำหรับ Microsoft Windows และ Linux คุณสามารถรับ Lenovo XClarity Essentials UpdateXpress จากตำแหน่งต่างๆ ต่อไปนี้:

https://datacentersupport.lenovo.com/solutions/Invo-xpress

#### Lenovo XClarity Essentials Bootable Media Creator

คุณสามารถใช้ Lenovo XClarity Essentials Bootable Media Creator เพื่อสร้างสื่อที่บูตได้ ซึ่งเหมาะกับกา รอัปเดตเฟิร์มแวร์, การอัปเดต VPD, รายการอุปกรณ์และ FFDC Collection, การกำหนดค่าระบบขั้นสูง, การ จัดการคีย์ FoD. การลบอย่างปลอดภัย. การกำหนดค่า RAID และการวินิจฉัยบนเซิร์ฟเวอร์ที่รองรับ

คุณสามารถรับ Lenovo XClarity Essentials BoMC จากส่วนต่อไปนี้:

https://datacentersupport.lenovo.com/solutions/Invo-bomc

#### Lenovo XClarity Administrator

หากคุณกำลังจัดการหลายเซิร์ฟเวอร์โดยใช้ Lenovo XClarity Administrator คุณสามารถอัปเดตเฟิร์มแวร์สำหรับ เซิร์ฟเวอร์ที่มีการจัดการทั้งหมดผ่านอินเทอร์เฟสดังกล่าว การจัดการเฟิร์มแวร์ช่วยให้การกำหนดนโยบายด้านการ ปฏิบัติตามข้อบังคับเกี่ยวกับเฟิร์มแวร์สำหรับปลายทางที่มีการจัดการทำได้ง่าย เมื่อคุณสร้างและกำหนดนโยบาย ด้านการปฏิบัติตามข้อบังคับสำหรับปลายทางที่มีการจัดการ การตรวจสอบ Lenovo XClarity Administrator จะ ้<br>เปลี่ยนเป็นรายการสำหรับปลายทางดังกล่าวและตั้งค่าสถานะให้กับปลายทางที่ไม่ตรงตามข้อบังคับ

ดูข้อมูลเพิ่มเติมเกี่ยวกับการใช้ Lenovo XClarity Administrator เพื่ออัปเดตเฟิร์มแวร์ได้ที่:

https://pubs.lenovo.com/lxca/update\_fw

ข้อเสนอ Lenovo XClarity Integrator

ข้อเสนอ Lenovo XClarity Integrator สามารถผสานรวมคุณลักษณะการจัดการของ Lenovo XClarity Administrator และเซิร์ฟเวอร์ด้วยซอฟต์แวร์ที่ใช้ในโครงสร้างพื้นฐานของการปรับใช้บางอย่าง เช่น VMware vCenter, Microsoft Admin Center หรือ Microsoft System Center

ดูข้อมูลเพิ่มเติมเกี่ยวกับการใช้ Lenovo XClarity Integrator เพื่ออัปเดตเฟิร์มแวร์ได้ที่:

https://pubs.lenovo.com/lxci-overview/

# กำหนดค่าเฟิร์มแวร์

มีหลายตัวเลือกให้ใช้ได้เพื่อติดตั้งและกำหนดค่าเฟิร์มแวร์สำหรับเซิร์ฟเวอร์

**ข้อสำคัญ**: Lenovo ไม่แนะนำตัวเลือกการตั้งค่า ROM เป็น <mark>Legacy</mark> แต่คุณสามารถเริ่มการตั้งค่านี้หากจำเป็น โปรด ทราบว่าการตั้งค่านี้ช่วยป้องกันไม่ให้ไดรเวอร์ UEFI สำหรับอุปกรณ์ของช่องเสียบทำการโหลด ซึ่งอาจทำให้เกิดผลกระทบ ในทางลบต่อซอฟต์แวร์ Lenovo เช่น LXCA. OneCLI และ XCC ผลกระทบเหล่านี้รวมถึงแต่ไม่จำกัดเพียงการไม่

ี สามารถระบุรายละเอียดของการ์ดอะแดปเตอร์ เช่น ชื่อรุ่นและระดับเฟิร์มแวร์ ตัวอย่างเช่น "ThinkSystem RAID 930-16i 4GB Flash" อาจแสดงเป็น "อะแดปเตอร์ 06:00:00" ในบางกรณี การทำงานบนอะแดปเตอร์ PCIe บางรายการ อาจเปิดใช้งานไม่ถูกต้อง

#### Lenovo XClarity Provisioning Manager (LXPM)

ิ จาก Lenovo XClarity Provisioning Manager คุณสามารถกำหนดการตั้งค่า UEFI สำหรับเซิร์ฟเวอร์ของคุณได้

**หมายเหต**ุ: Lenovo XClarity Provisioning Manager มีส่วนติดต่อผู้ใช้แบบกราฟิกเพื่อการกำหนดค่าเครื่อง เซิร์ฟเวอร์ นอกจากนี้คุณยังสามารถใช้อินเทอร์เฟซแบบข้อความเพื่อกำหนดค่าระบบ (Setup Utility) ได้อีกด้วย จาก Lenovo XClarity Provisioning Manager คุณสามารถเลือกเริ่มระบบเซิร์ฟเวอร์ใหม่และเข้าถึงอินเทอร์เฟซแบบ ข้อความได้อีกด้วย นอกจากนี้ คุณยังสามารถกำหนดให้อินเทอร์เฟซแบบข้อความเป็นอินเทอร์เฟซเริ่มต้น ซึ่งจะ ปรากฏขึ้นเมื่อคุณเริ่ม LXPM ในการทำสิ่งนี้ โปรดไปที่ Lenovo XClarity Provisioning Manager ➡ UEFI Setup → System Settings → <F1>Start Control → Text Setup ในการเริ่มต้นเซิร์ฟเวอร์ด้วยส่วนติดต่อผู้ใช้แบบ กราฟิก ให้เลือก Auto หรือ Tool Suite

### ดูเอกสารต่อไปนี้สำหรับข้อมูลเพิ่มเติม:

- ้ค้นหาเวอร์ชันเอกสาร LXPM ที่ใช้ได้กับเซิร์ฟเวอร์ของคุณที่ https://pubs.lenovo.com/Ixpm-overview/
- คู่มือผู้ใช้ UEFI ที่ https://pubs.lenovo.com/uefi-overview/
- Lenovo XClarity Essentials OneCLI

้ คุณสามารถใช้แอปพลิเคชันสำหรับการกำหนดค่าและคำสั่งเพื่อดูการกำหนดค่าการตั้งค่าระบบปัจจุบันและ ิ เปลี่ยนแปลง Lenovo XClarity Controller และ UEFI ข้อมูลการกำหนดค่าที่บันทึกเอาไว้สามารถใช้ในการทำซ้ำ หรือคืนค่าระบบคื่นได้

้ สำหรับข้อมูลเกี่ยวกับการกำหนดค่าเซิร์ฟเวอร์โดยใช้ Lenovo XClarity Essentials OneCLI โปรดดู:

https://pubs.lenovo.com/lxce-onecli/onecli\_c\_settings\_info\_commands

Lenovo XClarity Administrator

 $\bullet$ 

คุณสามารถกำหนดเงื่อนไขและเงื่อนไขล่วงหน้าสำหรับเซิร์ฟเวอร์ทั้งหมดของคุณโดยใช้การกำหนดค่าที่สอดคล้องกัน ี การตั้งค่าการกำหนดค่า (เช่น อปกรณ์จัดเก็บข้อมลภายใน, อะแดปเตอร์ I/O, การตั้งค่าการบต. เฟิร์มแวร์, พอร์ต และการตั้งค่า Lenovo XClarity Controller และ UEFI) จะถูกบันทึกเป็นรูปแบบเซิร์ฟเวอร์ที่สามารถนำไปใช้กับ เครื่องที่มีการจัดการมากกว่าหนึ่งเซิร์ฟเวอร์ได้ เมื่อรูปแบบเซิร์ฟเวอร์ได้รับการอัปเดต ความเปลี่ยนแปลงที่มีจะถูกนำ ไปใช้กับเซิร์ฟเวอร์ที่มีการนำรูปแบบเครื่องไปใช้โดยอัตโนมัติ

สำหรับรายละเอียดเฉพาะเกี่ยวกับการอัปเดตเฟิร์มแวร์โดยใช้: Lenovo XClarity Administrator สามารถดูได้ที่:

https://pubs.lenovo.com/lxca/server\_configuring

Lenovo XClarity Controller

คุณสามารถกำหนดค่าโปรเซสเซอร์การจัดการสำหรับเซิร์ฟเวอร์ผ่านเว็บอินเทอร์เฟซ Lenovo XClarity Controller คินเทคร์เฟซบรรทัดคำสั่ง หรือ Redfish API สำหรับข้อมูลเกี่ยวกับการกำหนดค่าเซิร์ฟเวอร์โดยใช้ Lenovo XClarity Controller โปรดดู: ส่วน "การกำหนดค่าเซิร์ฟเวอร์" ในเอกสาร XCC ที่ใช้ได้กับเซิร์ฟเวอร์ของคุณที่ https://pubs.lenovo.com/Ixccoverview/

# ิการกำหนดค่าโมดูลหน่วยความจำ

้ความสามารถของหน่วยความจำนั้นขึ้นอยู่กับตัวแปรจำนวนมาก อาทิเช่น โหมดหน่วยความจำ, ความเร็วหน่วยความจำ, ้ลำดับหน่วยความจำ. จำนวนหน่วยความจำและโปรเซสเซอร์

ข้อมูลเกี่ยวกับการปรับประสิทธิภาพหน่วยความจำและการกำหนดค่าหน่วยความจำมีอยู่ที่เว็บไซต์ Lenovo Press:

https://lenovopress.lenovo.com/servers/options/memory

้นอกจากนี้ คณยังสามารถใช้ประโยชน์จากตัวกำหนดค่าหน่วยความจำ ซึ่งใช้งานได้จากไซต์ต่อไปนี้:

https://dcsc.lenovo.com/#/memory\_configuration

# การกำหนดค่า RAID

ิ การใช้ Redundant Array of Independent Disks (RAID) เพื่อจัดเก็บข้อมูลยังคงเป็นหนึ่งในวิธีการโดยทั่วไปและ ประหยัดค่าใช้จ่ายในการเพิ่มประสิทธิภาพการจัดเก็บ ความพร้อมใช้งาน และความจุของเซิร์ฟเวอร์

RAID จะเพิ่มประสิทธิภาพโดยการทำให้ไดรฟ์หลายตัวสามารถประมวลผลคำขอ I/O พร้อมกันได้ RAID ยังสามารถ ้ป้องกันการสูญหายของข้อมูลในกรณีที่ไดรฟ์ทำงานล้มเหลว โดยการสร้างข้อมูลที่ขาดหายไปขึ้นใหม่จากไดรฟ์ที่ล้มเหลว โดยใช้ข้อมูลจากไดรฟ์ที่เหลืออยู่

อาร์เรย์ RAID (หรือที่เรียกว่ากลุ่มไดรฟ์ RAID) คือกลุ่มของไดรฟ์จริงหลายตัวที่ใช้วิธีการทั่วไปวิธีหนึ่งในการกระจาย ข้อมูลระหว่างไดรฟ์ต่างๆ ไดรฟ์เสมือน (หรือเรียกว่าดิสก์เสมือนหรือไดรฟ์แบบลอจิคัล) คือพาร์ทิชันในกลุ่มไดรฟ์ที่ ประกอบด้วยส่วนของข้อมูลที่อยู่ติดกันบนไดรฟ์ ไดรฟ์เสมือนจะปรากฏต่อระบบปฏิบัติการของโฮสต์โดยเป็นดิสก์จริงที่ สามารถแบ่งพาร์ทิชัน เพื่อสร้างไดรฟ์แบบลอจิคัลหรือโวลุ่มของระบบปฏิบัติการ

ข้อมูลเบื้องต้นเกี่ยวกับ RAID มีอยู่ที่เว็บไซต์ Lenovo Press ต่อไปนี้:

https://lenovopress.lenovo.com/lp0578-lenovo-raid-introduction

ข้อมูลโดยละเอียดเกี่ยวกับเครื่องมือการจัดการ RAID และแหล่งข้อมูลมีอยู่ที่เว็บไซต์ Lenovo Press ต่อไปนี้:

https://lenovopress.lenovo.com/lp0579-lenovo-raid-management-tools-and-resources

#### Intel VROC

#### การเปิดใช้งาน Intel VROC

ก่อนการตั้งค่า RAID สำหรับไดรฟ์ NVMe ให้ปฏิบัติตามขั้นตอนต่อไปนี้เพื่อเปิดใช้งาน VROC:

- 1. รีสตาร์ทระบบ ก่อนที่ระบบปฏิบัติการจะเริ่มต้นระบบ ให้กดปุ่มที่ระบุในคำแนะนำบนหน้าจอเพื่อเข้าสู่ Setup Utility (ดูข้อมูลเพิ่มเติมได้ที่ส่วน "เริ่มต้นระบบ" ใน LXPM เอกสารที่เข้ากันได้กับเซิร์ฟเวอร์ของคุณที่ https:// pubs.lenovo.com/lxpm-overview/)
- 2. ไปที่ การตั้งค่าระบบ → อุปกรณ์และพอร์ต I/O → โหมด SATA บนแผง → RAID และเปิดใช้งานตัว เลือกดังกล่าว
- 3. บันทึกการเปลี่ยนแปลงแล้วรีบูตระบบ

#### การกำหนดค่า Intel VROC

Intel นำเสนอการกำหนดค่า VROC ที่หลากหลาย พร้อม RAID ในระดับต่างๆ และการรองรับ SSD ดูรายละเอียดเพิ่ม เติมต่คไปนี้

#### หมายเหต:

่ ระดับ RAID ที่รองรับจะแตกต่างกันไปตามรุ่น สำหรับระดับ RAID ที่รองรับโดย ST250 V3 โปรดดู <u>ข้อมู</u>ลจำเพาะ ทางเทคนิค

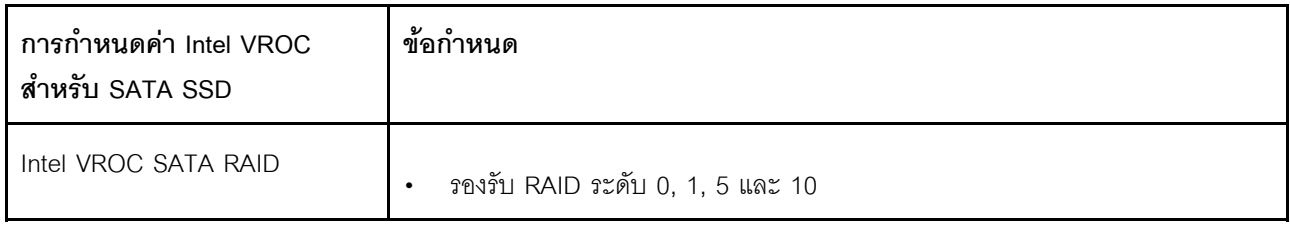

# ปรับใช้ระบบปฏิบัติการ

มีตัวเลือกต่างๆ มากมายในการปรับใช้ระบบปฏิบัติการบนเซิร์ฟเวอร์

### ระบบปฏิบัติการที่พร้อมใช้งาน

Microsoft Windows Server

- VMware ESXi
- Red Hat Enterprise Linux
- SUSE Linux Enterprise Server

รายการระบบปฏิบัติการที่ใช้ได้ทั้งหมด: <https://lenovopress.lenovo.com/osig>

### **การปรับใช�โดยใช�เครื่องมือ**

• **หลายเซิร�ฟเวอร�**

เครื่องมือที่มีใช�ได�:

- Lenovo XClarity Administrator [https://pubs.lenovo.com/lxca/compute\\_node\\_image\\_deployment](https://pubs.lenovo.com/lxca/compute_node_image_deployment)
- Lenovo XClarity Essentials OneCLI

[https://pubs.lenovo.com/lxce-onecli/onecli\\_r\\_uxspi\\_proxy\\_tool](https://pubs.lenovo.com/lxce-onecli/onecli_r_uxspi_proxy_tool)

– Deployment Pack Lenovo XClarity Integrator สำหรับ SCCM (สำหรับระบบปฏิบัติการ Windows เท่านั้น) [https://pubs.lenovo.com/lxci-deploypack-sccm/dpsccm\\_c\\_endtoend\\_deploy\\_scenario](https://pubs.lenovo.com/lxci-deploypack-sccm/dpsccm_c_endtoend_deploy_scenario)

#### • **เซิร�ฟเวอร�เดียว**

เครื่องมือที่มีใช�ได�:

- Lenovo XClarity Provisioning Manager ส่วน "การติดตั้ง OS" ในเอกสาร LXPM ที่ใช้ได้กับเซิร์ฟเวอร์ของคุณที่ [https://pubs.lenovo.com/lxpm](https://pubs.lenovo.com/lxpm-overview/)[overview/](https://pubs.lenovo.com/lxpm-overview/)
- Lenovo XClarity Essentials OneCLI [https://pubs.lenovo.com/lxce-onecli/onecli\\_r\\_uxspi\\_proxy\\_tool](https://pubs.lenovo.com/lxce-onecli/onecli_r_uxspi_proxy_tool)
- Deployment Pack Lenovo XClarity Integrator สำหรับ SCCM (สำหรับระบบปฏิบัติการ Windows เท่านั้น) [https://pubs.lenovo.com/lxci-deploypack-sccm/dpsccm\\_c\\_endtoend\\_deploy\\_scenario](https://pubs.lenovo.com/lxci-deploypack-sccm/dpsccm_c_endtoend_deploy_scenario)

### **การปรับใช�ด�วยตนเอง**

หากคุณไม่สามารถเข้าถึงเครื่องมือดังกล่าวได้ ให้ทำตามคำแนะนำด้านล่างเพื่อดาวน์โหลด*คู่มือการติดตั้ง OS* ที่สัมพันธ์ กันและปรับใช้ระบบปฏิบัติการด้วยตนเองโดยอ้างอิงข้อมูลในคู่มือ

- 1. ไปที่ <https://datacentersupport.lenovo.com/solutions/server-os>
- 2. เลือกระบบปฏิบัติการจากบานหน้าต่างนำทางและคลิก Resources

3. ค้นหาส่วน "คู่มือการติดตั้ง OS" และคลิกที่คำแนะนำการติดตั้ง จากนั้นให้ทำตามคำแนะนำเพื่อดำเนินงานการ ปรับใช้งานระบบปฏิบัติการให้เสร็จสมบูรณ์

# สำรองข้อมูลการกำหนดค่าเซิร์ฟเวอร์

หลังจากการตั้งค่าเซิร์ฟเวอร์หรือทำการเปลี่ยนแปลงการกำหนดค่า แนวปฏิบัติที่ดีคือการสำรองข้อมูลการกำหนดค่า เซิร์ฟเวอร์โดยสมบูรณ์เอาไว้

ตรวจสอบให้แน่ใจว่าคุณได้ทำการสำรองข้อมูลสำหรับส่วนประกอบต่อไปนี้ของเซิร์ฟเวอร์:

### หน่วยประมวลผลการจัดการ

คุณสามารถสำรองข้อมูลการกำหนดค่าหน่วยประมวลผลการจัดการผ่านทางอินเทอร์เฟซ Lenovo XClarity Controller สำหรับรายละเอียดเกี่ยวกับการสำรองข้อมูลการกำหนดค่าตัวประมวลผลการจัดการ ให้ดู: ้ ส่วน "การสำรองข้อมูลการกำหนดค่า BMC" ในเอกสาร XCC ที่ใช้ได้กับเซิร์ฟเวอร์ของคุณที่ https:// pubs.lenovo.com/lxcc-overview/

หรือคุณสามารถใช้คำสั่ง save จาก Lenovo XClarity Essentials OneCLI ในการสำรองข้อมูลการกำหนดค่าการ ้ตั้งค่าทั้งหมด สำหรับข้อมูลเพิ่มเติมเกี่ยวกับคำสั่ง save ดูที่:

https://pubs.lenovo.com/lxce-onecli/onecli\_r\_save\_command

### ระบบปฏิบัติการ

ใช้วิธีการสำรองข้อมูลของคุณเพื่อสำรองข้อมูลระบบปฏิบัติการและข้อมูลผู้ใช้สำหรับเซิร์ฟเวอร์

# บทที่ 8. การระบุปัญหา

ใช้ข้อมูลในส่วนนี้เพื่อแยกแยะและแก้ไขปัญหาที่คุณอาจพบขณะใช้งานเซิร์ฟเวอร์ของคุณ

คุณสามารถกำหนดค่าเซิร์ฟเวอร์ Lenovo ให้แจ้งบริการสนับสนุนของ Lenovo โดยอัตโนมัติ หากมีเหตุการณ์บางอย่าง เกิดขึ้น คุณสามารถกำหนดค่าการแจ้งเตือนอัตโนมัติ ซึ่งเรียกว่า Call Home จากแอปพลิเคชันการจัดการ เช่น Lenovo XClarity Administrator หากคุณกำหนดค่าการแจ้งเตือนปัญหาอัตโนมัติ บริการสนับสนุนของ Lenovo จะได้รับการแจ้ง เตือนโดยอัตโนมัติเมื่อใดก็ตามที่เซิร์ฟเวอร์พบเหตุการณ์ที่อาจสำคัญ

โดยปกติแล้วในการแยกแยะปัญหา คุณควรเริ่มต้นด้วยบันทึกเหตุการณ์ของแอปพลิเคชันที่กำลังจัดการเซิร์ฟเวอร์อยู่:

- หากคุณกำลังจัดการเซิร์ฟเวอร์จาก Lenovo XClarity Administrator ให้เริ่มต้นด้วยบันทึกเหตุการณ์ Lenovo **XClarity Administrator**
- หากคุณกำลังใช้แอปพลิเคชันการจัดการอื่นๆ บางแอปพลิเคชัน ให้เริ่มต้นด้วยบันทึกเหตุการณ์ Lenovo XClarity Controller

## แหล่งข้อมูลบนเว็บ

เกร็ดแนะนำด้านเทคนิค

Lenovo อัปเดตเว็บไซต์สนับสนุนอย่างต่อเนื่องด้วยคำแนะนำและเทคนิคล่าสุดที่คุณสามารถใช้เพื่อแก้ไขปัญหาเกี่ยว กับเซิร์ฟเวอร์ที่คุณอาจพบเจอ เกร็ดแนะนำด้านเทคนิคนี้ (หรือเรียกว่าเกร็ดแนะนำเพื่อการเก็บรักษาหรือข่าวสารด้าน บริการ) มีขั้นตอนต่างๆ เพื่อแก้ไขปัญหาชั่วคราวหรือแก้ไขปัญหาเกี่ยวกับการทำงานของเซิร์ฟเวอร์คุณ ในการค้นหาเกร็ดแนะนำด้านเทคนิคที่ใช้กับเซิร์ฟเวอร์คุณ:

- 1. ไปที่ http://datacentersupport.lenovo.com และเลื่อนไปยังหน้าการสนับสนุนสำหรับเซิร์ฟเวอร์ของคุณ
- 2. คลิกที่ How To's จากบานหน้าต่างนำทาง
- 

ปฏิบัติตามคำแนะนำบนหน้าจอเพื่อเลือกหมวดต่างๆ ลำหรับปัญหาที่คุณพบ

- I enovo Data Center Forum
	- ิตรวจสอบ https://forums.lenovo.com/t5/Datacenter-Systems/ct-p/sv\_eg ว่ามีบุคคลอื่นประสบปัญหาที่ คล้ายคลึงกันหรือไม่

# บันทึกเหตุการณ์

*การแจ้งเตือน ค*ือข้อความหรือการระบุอื่นๆ ที่แสดงถึงเหตุการณ์หรือเหตุการณ์ที่กำลังจะเกิดขึ้น การแจ้งเตือนถูกสร้างขึ้น โดย Lenovo XClarity Controller หรือโดย UEFI ในเซิร์ฟเวอร์ การแจ้งเตือนเหล่านี้ถูกจัดเก็บไว้ในบันทึกเหตุการณ์ Lenovo XClarity Controller หากเซิร์ฟเวอร์ได้รับการจัดการโดย Chassis Management Module 2 หรือโดย Lenovo XClarity Administrator การแจ้งเตือนจะถูกส่งต่อไปยังแอปพลิเคชันการจัดการเหล่านั้นโดยอัตโนมัติ

**หมายเหต**ุ: สำหรับรายการเหตุการณ์ ซึ่งรวมถึงการดำเนินการของผู้ใช้ที่อาจต้องใช้ในการกู้คืนจากเหตุการณ์ โปรดดู รายการอ้างอิงข้อความและรหัส ซึ่งจะอยู่ใน https://pubs.lenovo.com/st250-v3/st250\_v3\_user\_guide.pdf

#### บันทึกเหตุการณ์ Lenovo XClarity Administrator

หากคุณใช้งาน Lenovo XClarity Administrator เพื่อจัดการเซิร์ฟเวอร์ เครือข่าย และฮาร์ดแวร์การจัดเก็บข้อมูล คุณ สามารถดูเหตุการณ์ของอุปกรณ์ที่ได้รับการจัดการทั้งหมดผ่าน XClarity Administrator

#### Logs

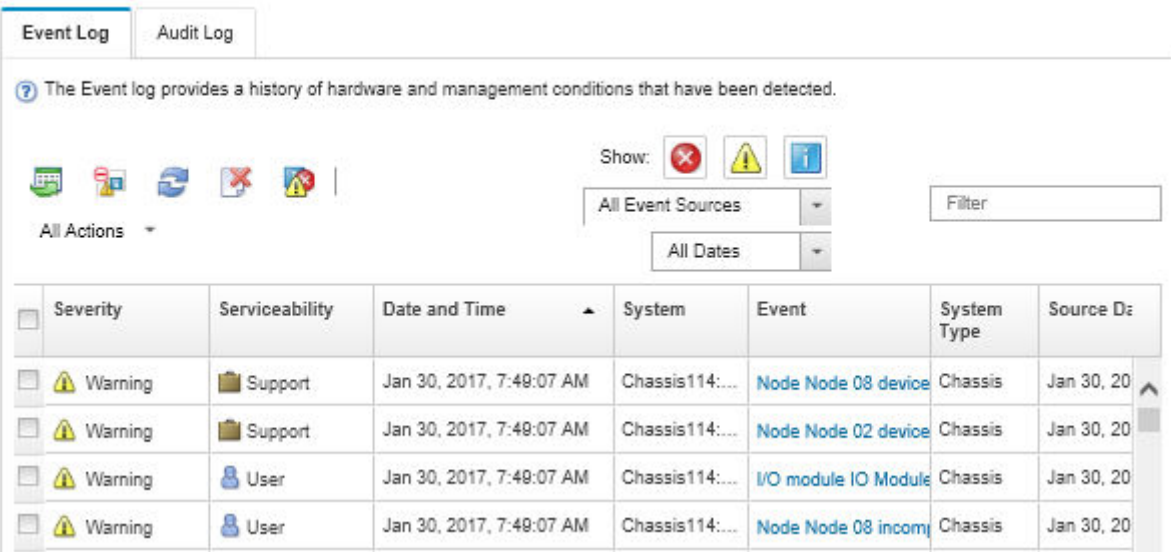

รูปภาพ 121. บันทึกเหตุการณ์ Lenovo XClarity Administrator

้ สำหรับข้อมูลเพิ่มเติมเกี่ยวกับการทำงานกับเหตุการณ์ต่างๆ จาก XClarity Administrator โปรดดู:

https://pubs.lenovo.com/lxca/events\_vieweventlog
#### บันทึกเหตุการณ์ Lenovo XClarity Controller

Lenovo XClarity Controller จะตรวจสอบสถานะตามจริงของเซิร์ฟเวอร์และส่วนประกอบของเซิร์ฟเวอร์โดยใช้เซนเซอร์ที่ ตรวจวัดตัวแปรตามจริงภายใน เช่น อุณหภูมิ แรงดันแหล่งจ่ายไฟ ความเร็วพัดลม และสถานะของส่วนประกอบ Lenovo XClarity Controller มอบอินเทอร์เฟซต่างๆ แก่ซอฟต์แวร์การจัดการระบบ และแก่ผู้ดูแลระบบและผู้ใช้ เพื่อให้สามารถ จัดการและควบคุมเซิร์ฟเวอร์ได้จากระยะไกล

Lenovo XClarity Controller จะตรวจสอบส่วนประกอบทั้งหมดของเซิร์ฟเวอร์และโพสต์เหตุการณ์ในบันทึกเหตุการณ์ Lenovo XClarity Controller

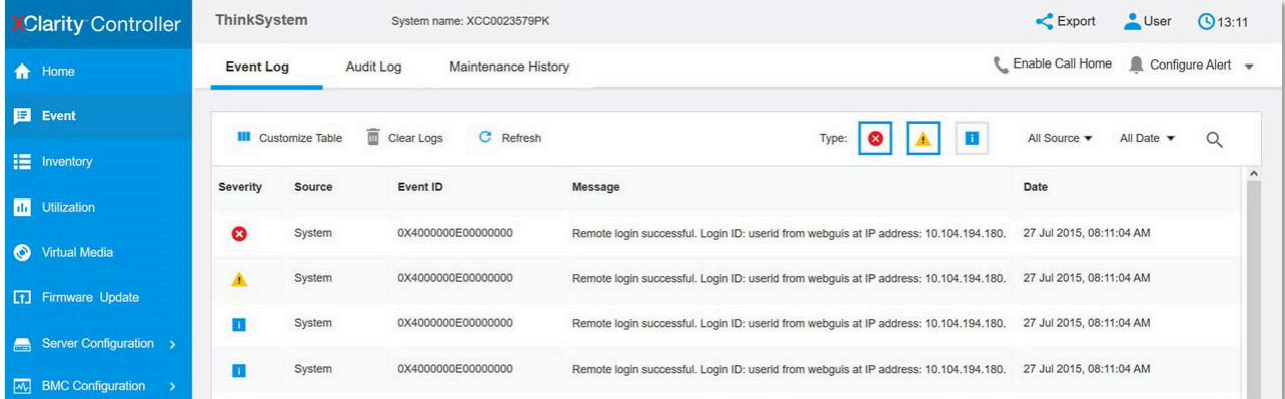

รูปภาพ 122. บันทึกเหตุการณ์ Lenovo XClarity Controller

้ สำหรับข้อมูลเพิ่มเติมเกี่ยวกับการเข้าถึง Lenovo XClarity Controller บันทึกเหตุการณ์ โปรดดูที่:

<span id="page-288-0"></span>ส่วน "การดูบันทึกเหตุการณ์" ในเอกสาร XCC ที่ใช้ได้กับเซิร์ฟเวอร์ของคุณที่ https://pubs.lenovo.com/lxcc-overview/

# การแก้ไขปัญหาโดยไฟ LED ระบบและจอแสดงผลการวินิจฉัย

โปรดดูส่วนต่อไปนี้เพื่อดูข้อมูลเกี่ยวกับไฟ LED ระบบและจอแสดงผลการวินิจฉัย

# ไฟ I FD ของไดรฟ์

หัวข้อนี้แสดงข้อมูลเกี่ยวกับไฟ LED ไดรฟ์

้ตารางต่อไปนี้อธิบายปัญหาต่างๆ ที่ระบุได้โดยไฟ LED แสดงกิจกรรมไดรฟ์และไฟ LED แสดงสถานะของไดรฟ์ **หมายเหตุ**: เซิร์ฟเวอร์ของคุณอาจแตกต่างจากภาพประกอบเล็กน้อย ทั้งนี้ขึ้นอยู่กับการกำหนดค่า

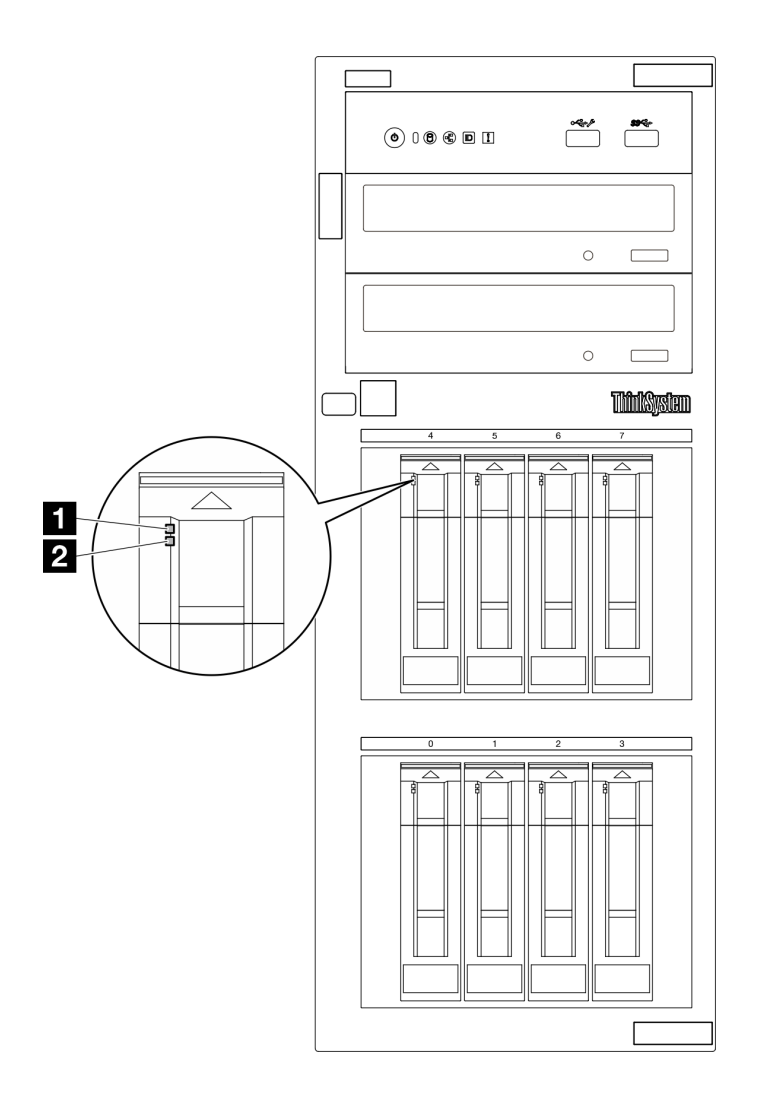

รูปภาพ 123. ไฟ LED ของไดรฟ์

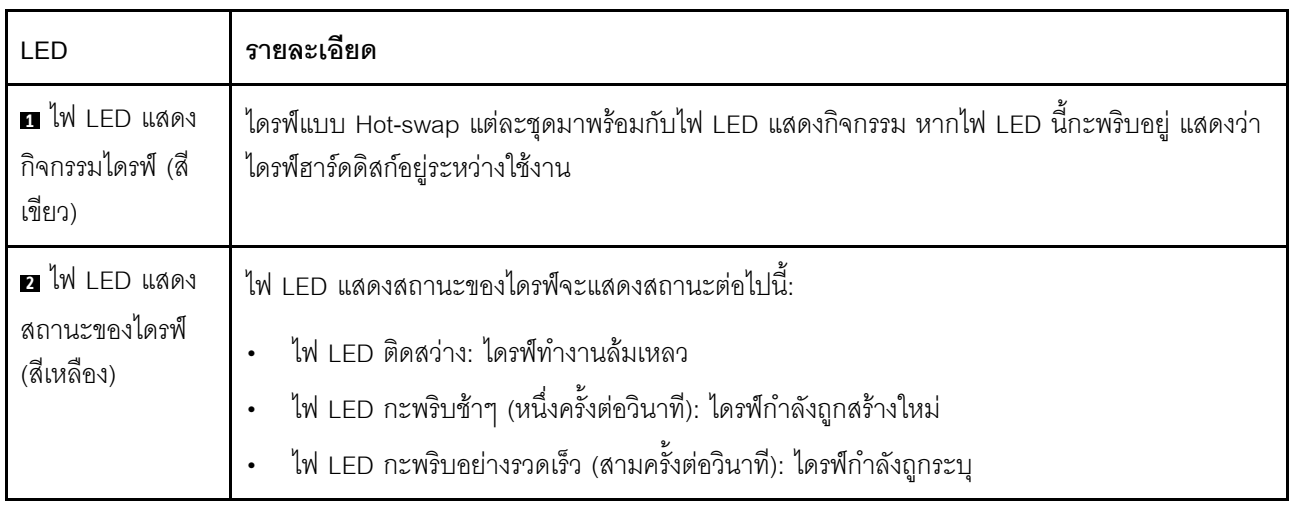

# ไฟ LED โมดูล I/O ด้านหน้า

์โมดูล I/O ตัวหน้าของเซิร์ฟเวอร์มีตัวควบคุม ขั้วต่อ และไฟ LED

ิภาพประกอบต่อไปนี้แสดงโมดูล I/O ด้านหน้าสำหรับเซิร์ฟเวอร์รุ่นต่างๆ หากต้องการหาโมดูล I/O ด้านหน้า ดู <u>บทที่</u> 2 "ส่วนประกอบเซิร์ฟเวอร์" บนหน้าที่ 25 สำหรับข้อมูลเพิ่มเติม

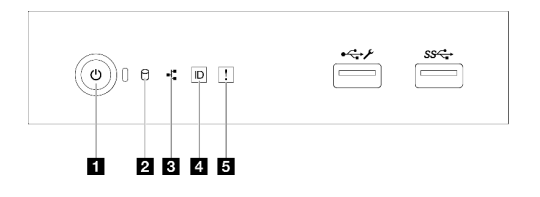

รูปภาพ 124. ไฟล LED โมดูล I/O ด้านหน้า

ตาราง 28. ไฟล LED โมดูล I/O ด้านหน้า

| ■ ปุ่มเปิด/ปิด/ไฟ LED (สีเขียว)                                                               | น ปุ่ม ID ระบบ/LED (สีน้ำเงิน)                   |
|-----------------------------------------------------------------------------------------------|--------------------------------------------------|
| a ไฟ LED แสดงกิจกรรมไดรฟ์ (สีเขียว)<br>หมายเหตุ: สำหรับการระบุ SATA แบบออนบอร์ดเท่านั้น       | <b>ธ</b> ไฟ LED แสดงข้อผิดพลาดของระบบ (สีเหลือง) |
| ย ไฟ LED แสดงกิจกรรมของเครือข่าย (สีเขียว)<br>หมายเหตุ: สำหรับการระบุ LAN แบบออนบอร์ดเท่านั้น |                                                  |

#### ย ปุ่มเปิด/ปิด/ไฟ LED (สีเขียว)

เมื่อตั้งค่าเซิร์ฟเวอร์เรียบร้อยแล้ว คุณสามารถกดปุ่มเปิด/ปิดเครื่องเพื่อเปิดเซิร์ฟเวอร์ได้ นอกจากนี้ คุณสามารถกดปุ่ม ควบคุมพลังงานค้างไว้สักครู่เพื่อปิดเซิร์ฟเวอร์ หากคุณไม่สามารถปิดเซิร์ฟเวอร์จากระบบปฏิบัติการได้ สำหรับข้อมูลเพิ่ม ้เติม ดู "เปิดเซิร์ฟเวอร์" บนหน้าที่ 67 ไฟ LED แสดงสถานะเปิด/ปิดเครื่องช่วยให้คุณทราบสถานะการเปิด/ปิดเครื่องใน ขณะนี้

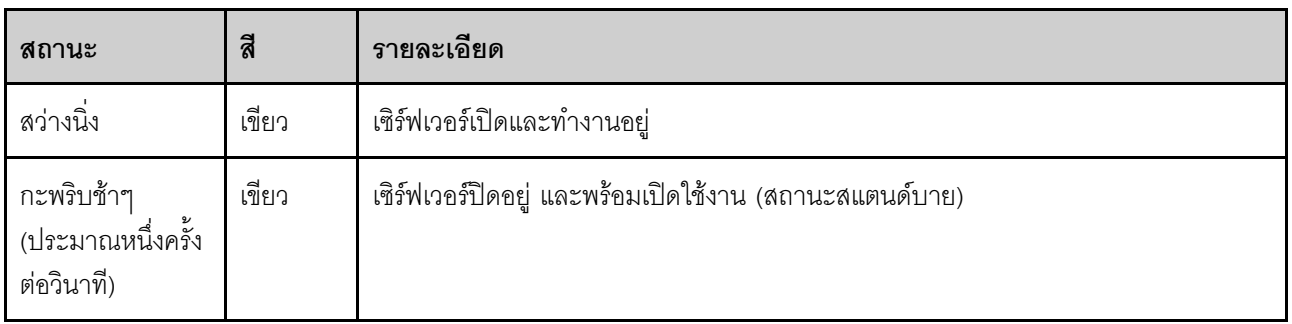

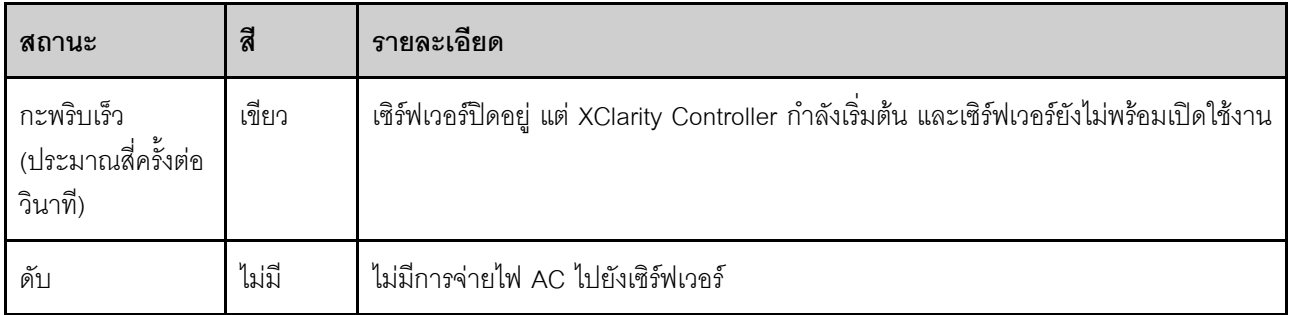

#### **ย** ไฟ LED แสดงกิจกรรมไดรฟ์ (สีเขียว)

ไฟ LED แสดงสถานะการทำงานของไดรฟ์ช่วยให้คุณทราบสถานะการทำงานของไดรฟ์

หมายเหตุ: ไฟ LED แสดงสถานะการทำงานของไดรฟ์จะแสดงเฉพาะสถานะการทำงานของไดรฟ์ที่เชื่อมต่อกับพอร์ต SATA บนแผงระบบเท่านั้น

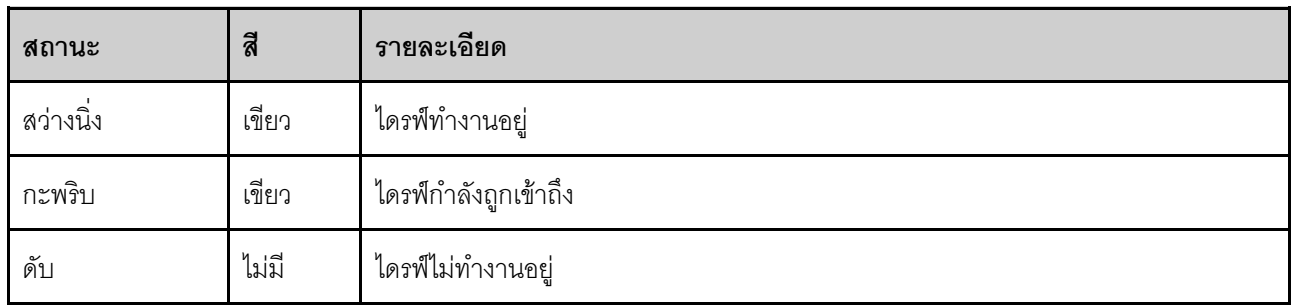

#### ย ไฟ LED แสดงกิจกรรมของเครือข่าย (สีเขียว)

ไฟ LED แสดงกิจกรรมเครือข่ายช่วยให้คุณระบุการเชื่อมต่อและกิจกรรมของเครือข่ายได้

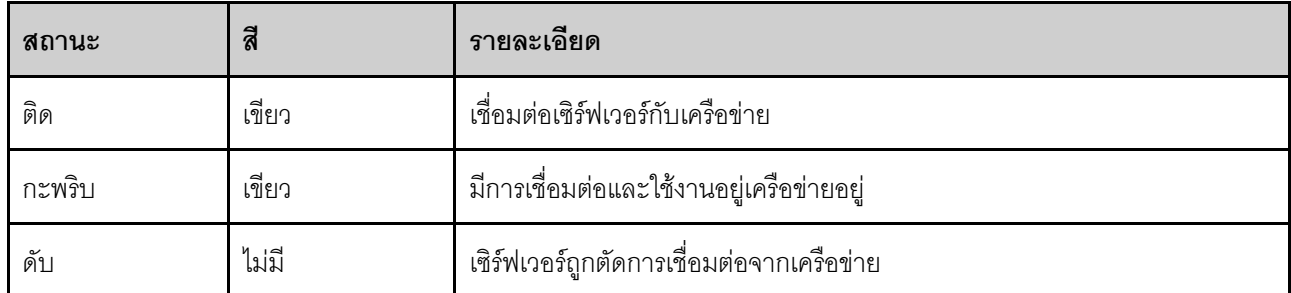

#### ย ปุ่ม ID ระบบ/LED (สีน้ำเงิน)

ใช้ปุ่ม ID ระบบนี้และไฟ LED สีน้ำเงินแสดง ID ระบบเพื่อแสดงให้เห็นตำแหน่งของเซิร์ฟเวอร์ แต่ละครั้งที่คุณกดปุ่ม ID ้<br>ระบบ สถานะของไฟ LED แสดง ID ระบบจะเปลี่ยนแปลง สามารถเปลี่ยนไฟ LED เป็นติด กะพริบ หรือดับ คุณยัง ี สามารถใช้ Lenovo XClarity Controller หรือโปรแกรมจัดการจากระยะไกลในการเปลี่ยนสถานะของไฟ LED แสดง ID ้ระบบ เพื่อช่วยระบุตำแหน่งเซิร์ฟเวอร์ท่ามกลางเซิร์ฟเวอร์อื่นๆ ด้วยสายตา

หากขั้วต่อ USB ของ XClarity Controller ถูกตั้งค่าให้มีทั้งฟังก์ชัน USB 2.0 และฟังก์ชันการจัดการ XClarity Controller คุณสามารถกดปุ่ม ID ระบบ เป็นเวลาสามวินาที เพื่อสลับใช้งานระหว่างสองฟังก์ชันนี้ได้

#### **ย** ไฟ LED แสดงข้อผิดพลาดของระบบ (สีเหลือง)

ไฟ LED แสดงข้อผิดพลาดของระบบมอบฟังก์ชันการวินิจฉัยการทำงานพื้นฐานสำหรับเซิร์ฟเวอร์

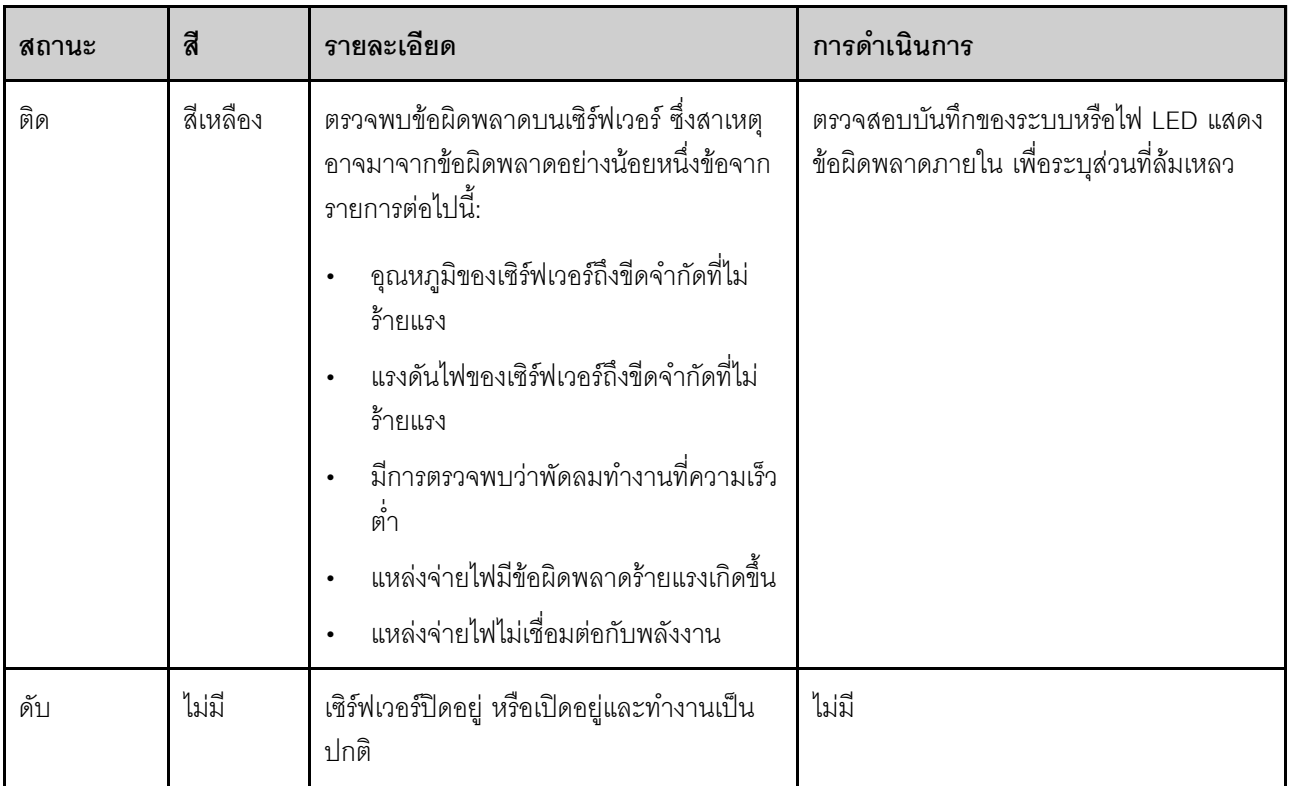

# ไฟ LED แหล่งจ่ายไฟ

หัวข้อนี้แสดงข้อมูลเกี่ยวกับไฟ LED แสดงสถานะแหล่งจ่ายไฟต่างๆ และคำแนะนำเกี่ยวกับการดำเนินการที่สอดคล้อง กัน

เซิร์ฟเวอร์จำเป็นต้องมีส่วนประกอบขั้นต่ำดังต่อไปนี้เพื่อการเริ่มทำงาน:

- โปรเซสเซอร์ 1 ตัว
- โมคูลหน่วยความจำหนึ่งตัวในช่องใส่ 3
- แหล่งจ่ายไฟขนาดหนึ่งชุด
- ไดรฟ์หนึ่งตัว พร้อมอะแดปเตอร์ RAID และแบ็คเพลนหรือแบ็คแพลท (หากต้องใช้ระบบปฏิบัติการสำหรับการแก้ไข ข้อบกพร่อง)
- ้ พัดลมระบบด้านหลังหนึ่งตัว พัดลมตัวระบายความร้อนหนึ่งตัว และพัดลมระบบด้านหน้าหนึ่งตัวสำหรับไดรฟ์

#### ไฟ LED แหล่งจ่ายไฟ CRPS

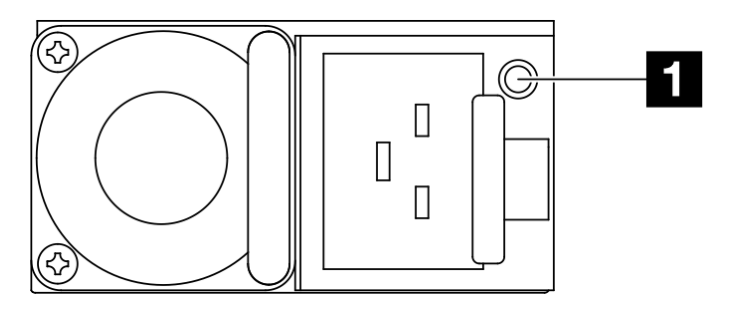

รูปภาพ 125. ไฟ LED แหล่งจ่ายไฟ CRPS

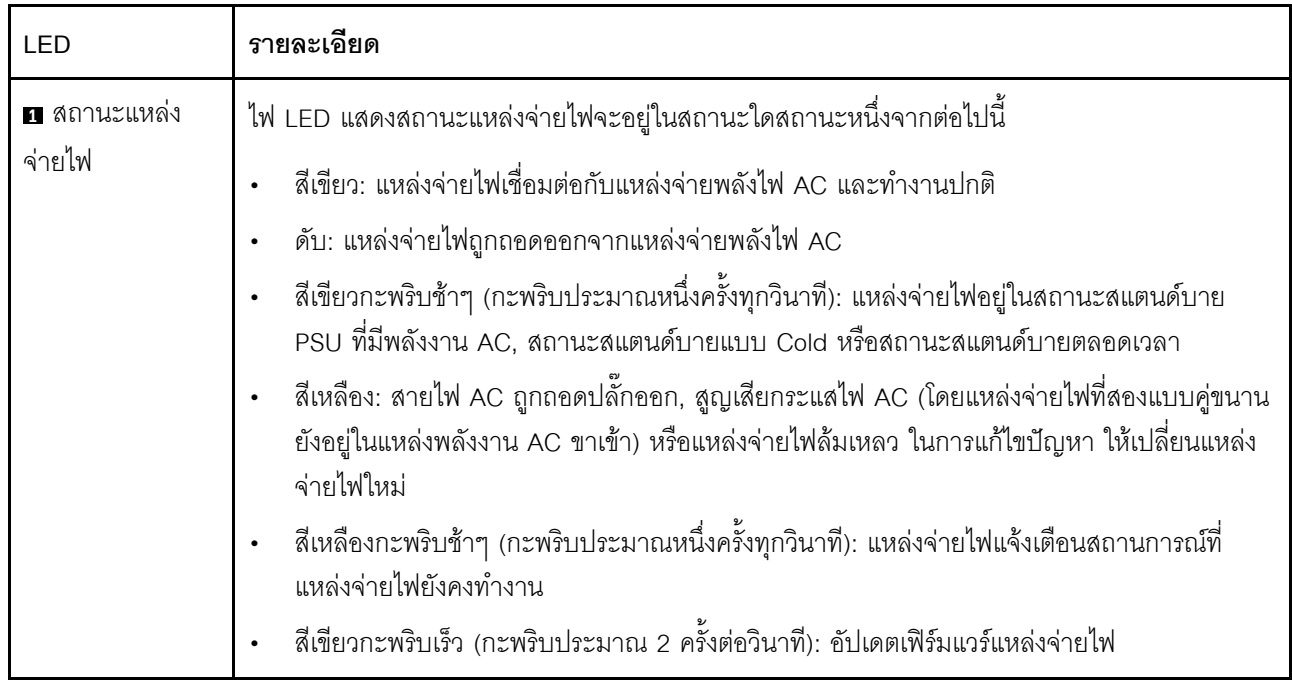

#### LED บนแผงระบบ

ภาพประกอบต่อไปนี้แสดงไดโอดเปล่งแสง (LED) ที่อยู่บนแผงระบบ

ึกดปุ่มเปิด/ปิดเพื่อเปิดไฟ LED บนแผงระบบ เมื่อถอดแหล่งพลังงานออกจากเซิร์ฟเวอร์แล้ว

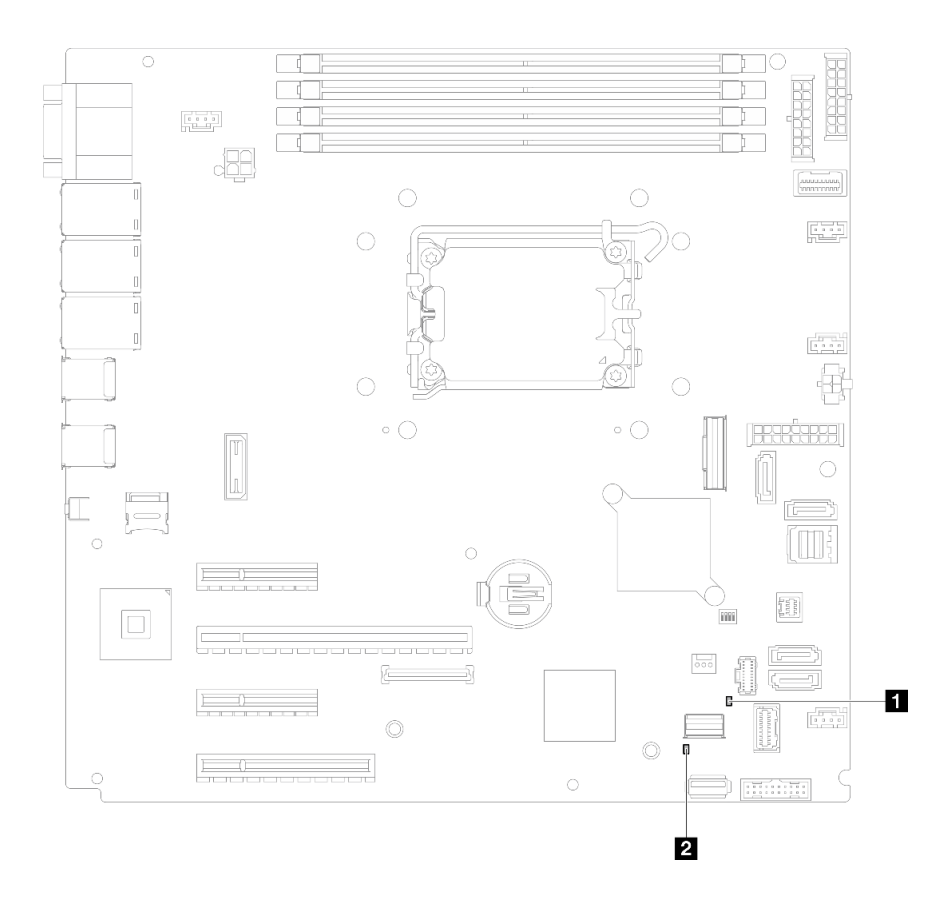

*รูปภาพ 126. LED บนแผงระบบ*

| LED                                           | คำอธิบายและการดำเนิน                                                                                                    |
|-----------------------------------------------|----------------------------------------------------------------------------------------------------|
| u ไฟ LED แสดงข้อผิดพลาดของระบบ (สี<br>เหลือง) | ตรวจพบข้อผิดพลาดบนเซิร์ฟเวอร์ ซึ่งสาเหตุอาจมาจากข้อผิดพลาดอย่าง<br>น้อยหนึ่งข้อจากรายการต่อไปนี้:                                                                                                    |
|                                               | อุณหภูมิของเซิร์ฟเวอร์ถึงขีดจำกัดที่ไม่ร้ายแรง<br>แรงดันไฟของเซิร์ฟเวอร์ถึงขีดจำกัดที่ไม่ร้ายแรง<br>มีการตรวจพบว่าพัดลมทำงานที่ความเร็วต่ำ<br>แหล่งจ่ายไฟมีข้อผิดพลาดร้ายแรงเกิดขึ้น<br>้ แหล่งจ่ายไฟไม่เชื่อมต่อกับพลังงาน<br>ทำขั้นตอนต่อไปนี้ให้ครบถ้วน:<br>ตรวจสอบบันทึกของระบบหรือไฟ LED แสดงข้อผิดพลาดภายใน เพื่อระบุ<br>ส่วนที่ล้มเหลว                       |
| a ไฟ LED แสดงการเปิด/ปิดระบบ (สีเขียว)        | สถานะของไฟ LED แสดงการเปิดปิดเครื่องมีดังนี้:                                                                                                    |
|                                               | ปิด: ไม่พบการติดตั้งแหล่งจ่ายไฟอย่างเหมาะสม หรือไฟ LED ล้มเหลว<br>ึ <b>กะพริบถี่ (สี่ครั้งในหนึ่งวินาที</b> ): เซิร์ฟเวอร์ถูกปิด และยังไม่พร้อมที่จะ<br>เปิด ปุ่มควบคุมการเปิด/ปิด ถูกปิดใช้งาน สถานะดังกล่าวอาจคงอยู่ 5<br>ถึง 10 วินาที<br><b>กะพริบช้า (วินาทีละครั้ง</b> ): เซิร์ฟเวอร์ถูกปิด และพร้อมที่จะเปิด กดปุ่ม<br>ควบคุมการเปิด/ปิดเพื่อเปิดเซิร์ฟเวอร์ |
|                                               | On: เซิร์ฟเวอร์เปิดอยู่                                                                                                    |

ตาราง 29. คำอธิบายและการดำเนินการของไฟ LED แผงระบบ

# ไฟ LED โมดูลนิรภัยของเฟิร์มแวร์และ RoT

ภาพประกอบต่อไปนี้จะแสดงไดโอดเปล่งแสง (LED) บนโมดูลนิรภัยของเฟิร์มแวร์ ThinkSystem V3 และ Root of Trust (โมดูลนิรภัยของเฟิร์มแวร์และ RoT)

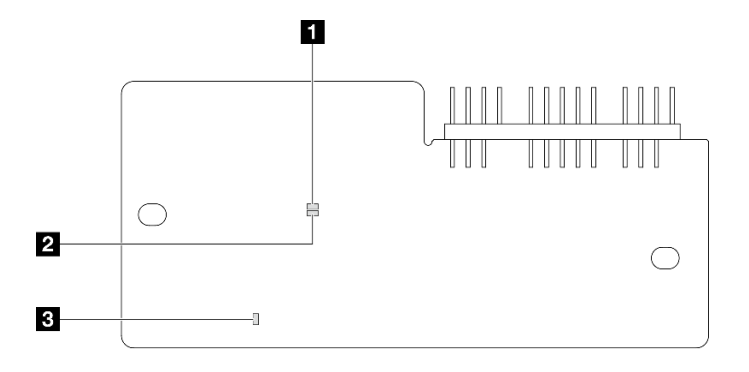

## รูปภาพ 127. ไฟ LED บน โมคูลนิรภัยของเฟิร์มแวร์และ RoT

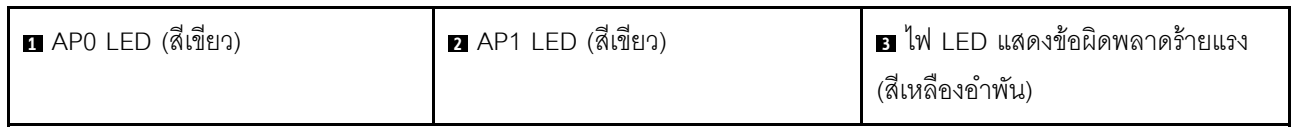

#### ตาราง 30. คำอธิบายไฟ LED

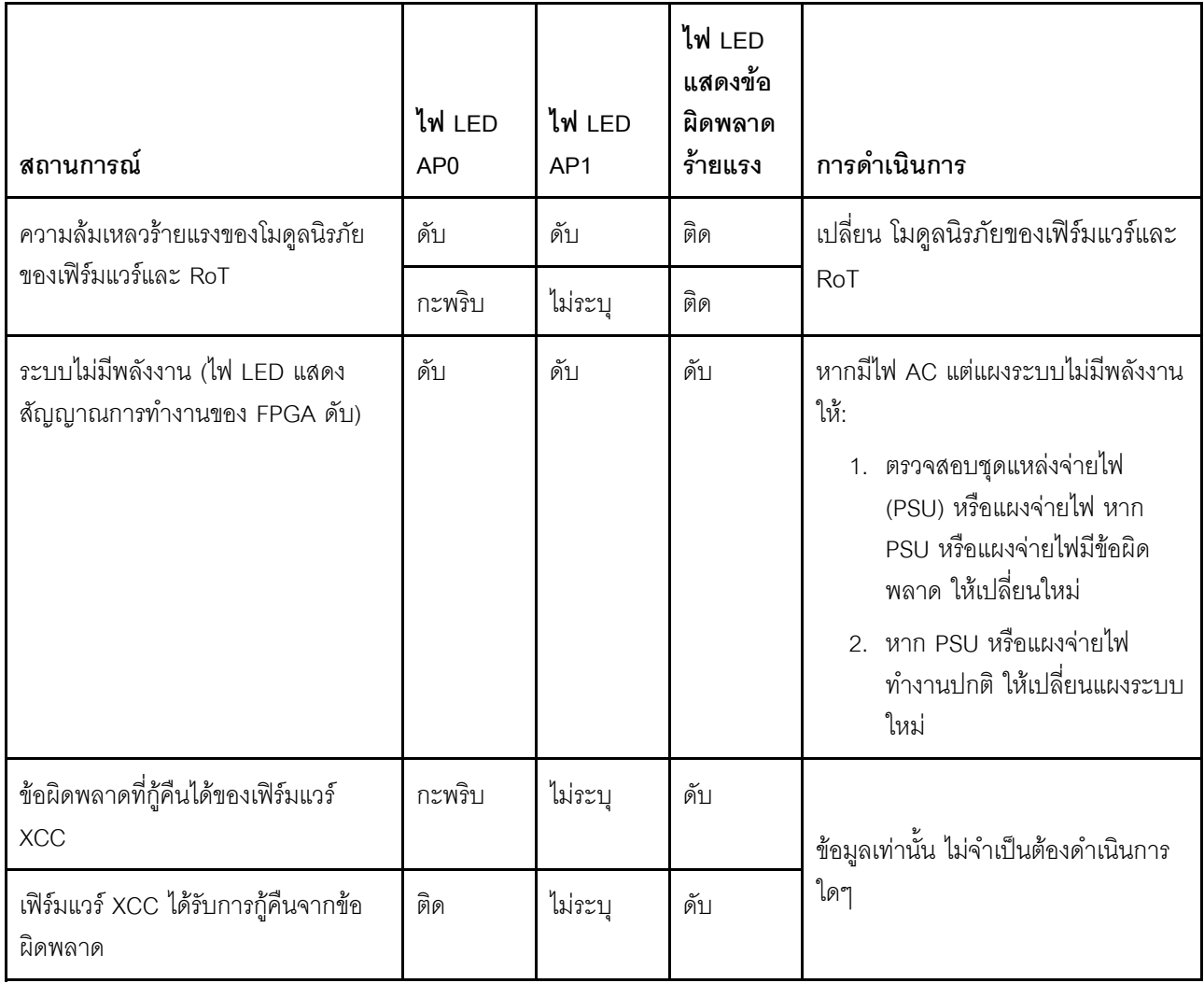

ตาราง 30. คำอธิบายไฟ LED (มีต่อ)

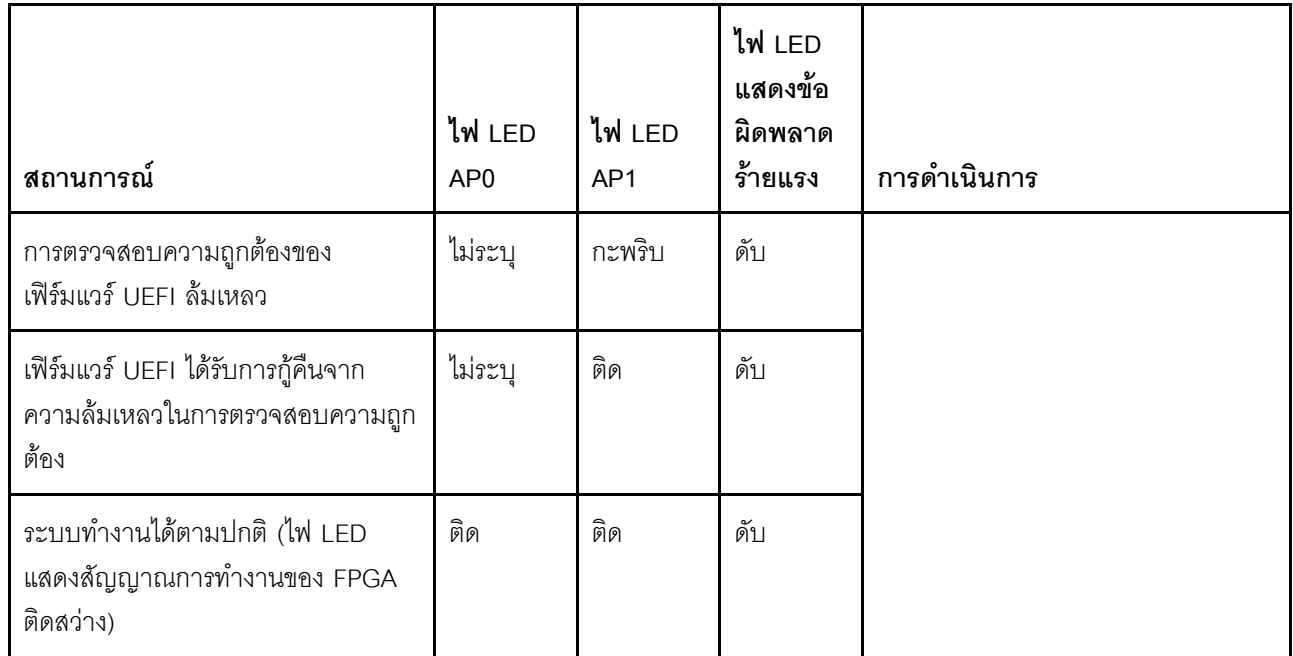

# ไฟ LED พอร์ตการจัดการระบบ XCC และพอร์ตอีเทอร์เน็ต

หัวข้อนี้แสดงข้อมูลเกี่ยวกับไฟ LED ของ พอร์ตการจัดการระบบ XCC และพอร์ตอีเทอร์เน็ต

ตารางต่อไปนี้อธิบายปัญหาต่างๆ ที่ระบุโดยไฟ LED บน พอร์ตการจัดการระบบ XCC และพอร์ตอีเทอร์เน็ต

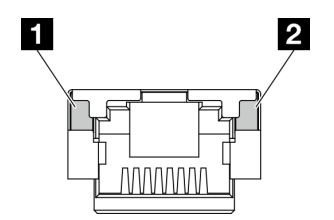

รูปภาพ 128. ไฟ LED พอร์ตการจัดการระบบ XCC และพอร์ตอีเทอร์เน็ต

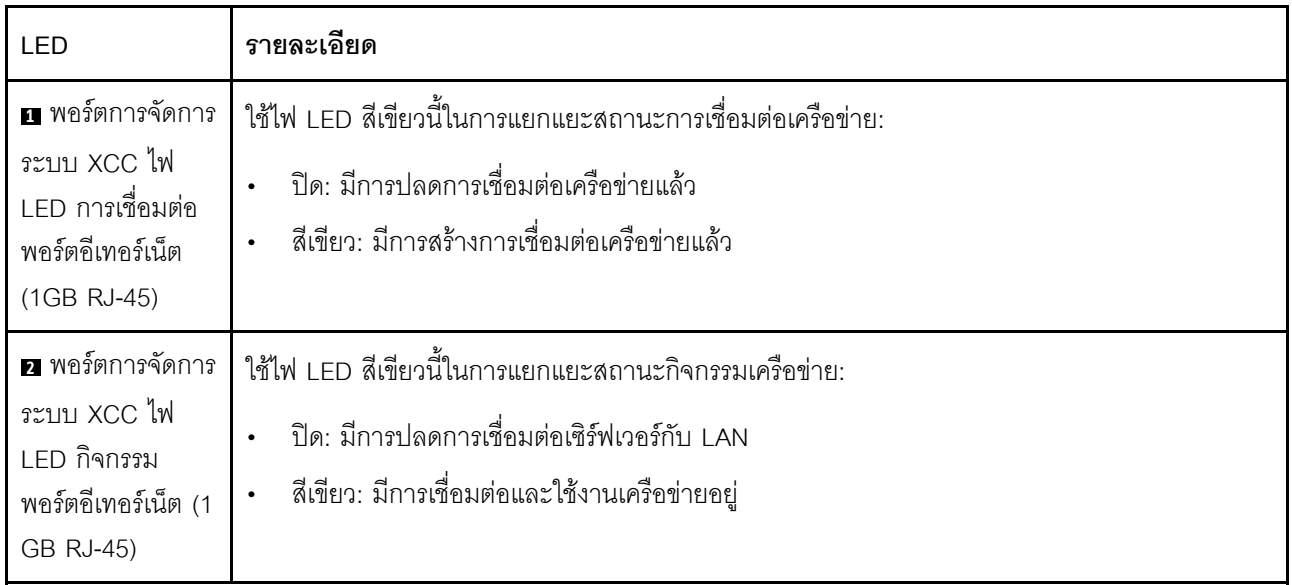

# ขั้นตอนการระบุปัญหาทั่วไป

ใช้ข้อมูลในส่วนนี้เพื่อแก้ไขปัญหา หากบันทึกเหตุการณ์ไม่มีข้อผิดพลาดเฉพาะหรือเซิร์ฟเวอร์ไม่ทำงาน

หากคุณไม่แน่ใจเกี่ยวกับสาเหตุของปัญหาและแหล่งจ่ายไฟทำงานอย่างถูกต้อง ให้ดำเนินการขั้นตอนต่อไปนี้เพื่อแก้ไข ปัญหา:

- 1. ปิดเซิร์ฟเวคร์
- 2. ตรวจสอบให้แน่ใจว่าได้เดินสายต่างๆ ของเซิร์ฟเวอร์อย่างถูกต้องแล้ว
- 3. ถอดหรือปลดการเชื่อมต่ออุปกรณ์เหล่านี้ทีละตัว หากมี จนกว่าจะพบสาเหตุของการทำงานล้มเหลว เปิดและ กำหนดค่าเซิร์ฟเวอร์ทุกครั้งที่คุณถอดหรือตัดการเชื่อมต่ออุปกรณ์
	- ดุปกรณ์ภายนอกต่างๆ
	- อุปกรณ์ป้องกันไฟกระชาก (ในเซิร์ฟเวอร์)
	- เครื่องพิมพ์ เมาส์ และอุปกรณ์อื่นๆ ที่ไม่ใช่ของ Lenovo
	- <u> คะแดปเตคร์</u>
	- ฮาร์ดดิสก์ไดรฟ์
	- โมดูลหน่วยความจำ จนกว่าคุณจะดำเนินการจนถึงการกำหนดค่าขั้นต่ำสำหรับการแก้ไขข้อบกพร้องที่ได้รับ การรคงรับสำหรับเซิร์ฟเวคร์

ดูการกำหนดค่าขั้นต่ำสำหรับเซิร์ฟเวอร์ของคุณ ได้ที่ "การกำหนดค่าขั้นต่ำสำหรับการแก้ไขข้อบกพร่อง" ใน "ข้อมูลจำเพาะทางเทคนิค" บนหน้าที่ 5

4 เปิดเซิร์ฟเาคร์

หากสามารถแก้ปัญหาได้เมื่อคุณถอดอะแดปเตอร์ออกจากเซิร์ฟเวอร์ แต่ปัญหาเกิดขึ้นอีกเมื่อคุณติดตั้งอะแดปเตอร์ตัว ้เดิมอีกครั้ง ให้สงสัยว่าปัญหาเกิดจากอะแดปเตอร์ หากปัญหาเกิดขึ้นอีกเมื่อคุณเปลี่ยนอะแดปเตอร์ด้วยอะแดปเตอร์ตัว ใหม่ ให้ลองใช้ช่อง PCIe ช่องอื่น

หากปัญหากลายเป็นปัญหาเกี่ยวกับระบบเครือข่าย และเซิร์ฟเวอร์ผ่านการทดสอบระบบหมดทุกรายการ ให้สงสัยว่าเป็น ้ปัญหาการเดินสายเครือข่ายที่อยู่ภายนอกเซิร์ฟเวอร์

# ิการแก้ปัญหาที่สงสัยว่าเกิดจากพลังงาน

้ปัญหาพลังงานอาจเป็นปัญหาที่แก้ไขได้ยาก ตัวอย่างเช่น สามารถเกิดไฟฟ้าลัดวงจรได้ทกส่วนของบัสการกระจาย ้พลังงาน โดยปกติแล้ว ไฟฟ้าลัดวงจรจะเป็นสาเหตุให้ระบบย่อยของพลังงานหยุดทำงาน เนื่องจากสภาวะกระแสไฟเกิน

้ทำตามขั้นตอนด้านล่างให้เสร็จสมบูรณ์ เพื่อวิเคราะห์และแก้ไขปัญหาที่สงสัยว่าเกิดจากพลังงาน

ขั้นตอนที่ 1. ตรวจสอบบันทึกเหตุการณ์ และแก้ไขข้อผิดพลาดใดๆ ที่เกี่ยวข้องกับพลังงาน

**หมายเหต**: เริ่มต้นด้วยบันทึกเหตุการณ์ของแอปพลิเคชันที่กำลังจัดการเซิร์ฟเวอร์ สำหรับข้อมูลเพิ่มเติม เกี่ยวกับบันทึกเหตุการณ์ ดู "บันทึกเหตุการณ์" บนหน้าที่ 278

- ขั้นตอนที่ 2. ตรวจดูปัญหาไฟฟ้าลัดวงจรต่างๆ เช่น ดูว่าสกรูหลวมเป็นสาเหตุให้เกิดไฟฟ้าลัดวงจรที่แผงวงจรหรือไม่
- ขั้นตอนที่ 3. ถอดอะแดปเตอร์ แล้วปลดสายเคเบิลและสายไฟที่เชื่อมต่อกับอุปกรณ์ภายในและภายนอกทั้งหมด และ เหลือไว้เฉพาะส่วนประกอบขั้นต่ำที่เซิร์ฟเวอร์จำเป็นต้องใช้ในการเริ่มการทำงานเพื่อแก้ไขข้อบกพร่อง ดู การกำหนดค่าขั้นต่ำสำหรับเซิร์ฟเวอร์ของคุณ ได้ที่ "การกำหนดค่าขั้นต่ำสำหรับการแก้ไขข้อบกพร่อง" ใน "ข้อมูลจำเพาะทางเทคนิค" บนหน้าที่ 5
- ์ขั้นตอนที่ 4. เชื่อมต่อสายไฟ AC ทั้งหมดอีกครั้ง แล้วเปิดเซิร์ฟเวอร์ หากเซิร์ฟเวอร์เริ่มการทำงานได้สำเร็จ ให้เชื่อมต่อ ่ อะแดปเตอร์และอุปกรณ์ต่างๆ อีกครั้งที่ละตัวจนกว่าจะทราบว่าปัญหาเกิดขึ้นกับอุปกรณ์ส่วนใด

หากเซิร์ฟเวอร์ไม่สามารถเริ่มการทำงานได้เมื่อใช้องค์ประกอบขั้นต่ำสุด ให้เปลี่ยนอุปกรณ์ของส่วนประกอบขั้นต่ำทีละตัว ็จนกว่าจะทราบว่าปัญหาเกิดขึ้นกับอุปกรณ์ส่วนใด

# การแก้ปัญหาที่สงสัยว่าเกิดจากตัวควบคุมอีเทอร์เน็ต

วิธีที่คุณใช้ทดสอบตัวควบคุมอีเทอร์เน็ต ขึ้นอยู่กับระบบปฏิบัติการที่คุณใช้ สำหรับข้อมูลเพิ่มเติมเกี่ยวกับตัวควบคุม ้อีเทอร์เน็ต และไฟล์ readme ของไดรเวอร์อุปกรณ์ตัวควบคุมอีเทอร์เน็ต โปรดดูที่เอกสารเกี่ยวกับระบบปฏิบัติการ

้ทำตามขั้นตอนด้านล่างให้เสร็จสมบูรณ์ เพื่อพยายามแก้ไขปัญหาที่สงสัยว่าเกิดจากตัวควบคุมอีเทอร์เน็ต

ขั้นตอนที่ 1. ตรวจสอบให้แน่ใจว่าได้ติดตั้งไดรเวอร์อุปกรณ์ที่ถูกต้องซึ่งมาพร้อมกับเซิร์ฟเวอร์เรียบร้อยแล้ว และไดรเวอร์ ทุกตัวอยู่ในระดับล่าสุดเหมือนกัน

- ขั้นตอนที่ 2. ตรวจสอบให้แน่ใจว่าได้ติดตั้งสายอีเทอร์เน็ตไว้อย่างถูกต้องแล้ว
	- ่ การเชื่อมต่อสายทั้งหมดต้องแน่นดีแล้ว หากเชื่อมต่อสายแล้วแต่ปัญหายังคงอยู่ ให้ลองใช้สายเส้นอื่น
	- หากคุณกำหนดตัวควบคุมอีเทอร์เน็ต ให้ทำงานที่ 100 Mbps หรือ 1000 Mbps คุณต้องใช้สาย หมวดที่ 5
- ขั้นตอนที่ 3. ตรวจดูว่าฮับรองรับฟังก์ชันการแลกเปลี่ยนข้อมูลกันโดยอัตโนมัติหรือไม่ หากไม่รองรับ ให้ลองกำหนด ค่าตัวควบคุมอีเทอร์เน็ต ในตัวด้วยตนเอง เพื่อปรับตั้งความเร็วและโหมดการสื่อสารสองทิศทางของฮับให้ สอดคล้องกัน
- ขั้นตอนที่ 4. ตรวจสอบไฟ LED ของตัวควบคุมอีเทอร์เน็ตบนเซิร์ฟเวอร์ ไฟ LED เหล่านี้จะแสดงให้เห็นว่ามีปัญหาเกิด ้ขึ้นที่ขั้วต่อ สายเคเบิล หรือฮับหรือไม่

้ตำแหน่งไฟ LED ของตัวควบคุมอีเทอร์เน็ตมีระบุไว้ใน "การแก้ไขปัญหาโดยไฟ LED ระบบและจอแสดง ้ผลการวินิจฉัย" บนหน้าที่ 279

- ไฟ LED สถานะการเชื่อมต่ออีเทอร์เน็ต จะติดสว่างเมื่อตัวควบคุมอีเทอร์เน็ต ได้รับสัญญาณพัลส์การ เชื่อมต่อจากฮับ หากไฟ LED ไม่ติดแสดงว่าขั้วต่อหรือสายอาจชำรุด หรือมีปัญหาที่ฮับ
- ไฟ LED แสดงการส่ง/รับข้อมูลของอีเทอร์เน็ต จะติดสว่างเมื่อตัวควบคุมอีเทอร์เน็ต ส่งหรือได้รับ ข้อมูลผ่านเครือข่ายอีเทอร์เน็ต หากไฟแสดงการส่ง/รับข้อมูลของอีเทอร์เน็ตไม่ติด ตรวจสอบให้แน่ใจ ว่าฮับและเครือข่ายทำงานปกติ และติดตั้งไดรเวอร์อุปกรณ์ถูกต้องแล้ว
- ขั้นตอนที่ 5. ตรวจสอบไฟ LED แสดงกิจกรรมเครือข่ายบนเซิร์ฟเวอร์ ไฟ LED แสดงกิจกรรมเครือข่ายจะติดสว่างเมื่อมี การใช้งานข้อมูลในเครือข่ายอีเทอร์เน็ต ไฟ LED แสดงกิจกรรมเครือข่ายไม่ติด ตรวจสอบให้แน่ใจว่าฮับ และเครือข่ายทำงานปกติ และติดตั้งไดรเวอร์อุปกรณ์ถูกต้องแล้ว

้ตำแหน่งไฟ LED แสดงกิจกรรมเครือข่ายมีระบุไว้ใน "การแก้ไขปัญหาโดยไฟ LED ระบบและจอแสดงผล การวินิจจัย" บนหน้าที่ 279

- ขั้นตอนที่ 6. ตรวจสอบสาเหตุเฉพาะของปัญหาสำหรับแต่ละระบบปฏิบัติการ และตรวจสอบให้มั่นใจว่ามีการติดตั้ง ไดรเวอร์ระบบปฏิบัติการอย่างถูกต้อง
- ขั้นตอนที่ 7. ตรวจสอบให้แน่ใจว่าไดรเวอร์อุปกรณ์บนเครื่องไคลเอ็นต์และเซิร์ฟเวอร์ใช้โปรโตคอลเดียวกัน

หากตัวควบคุมอีเทอร์เน็ต ยังคงเชื่อมต่อกับเครือข่ายไม่ได้ แต่ฮาร์ดแวร์ยังคงทำงานได้เป็นปกติ ผู้ดูแลระบบเครือข่ายต้อง ตรวจหาสาเหตุของข้อผิดพลาดที่เป็นไปได้อื่นๆ

# การแก้ไขปัญหาตามอาการ

ใช้ข้อมลต่อไปนี้เพื่อหาแนวทางแก้ปัญหาที่ระบอาการได้

ในการใช้ข้อมูลการแก้ไขปัญหาตามอาการที่ระบุไว้ในส่วนนี้ ให้ทำตามขั้นตอนด้านล่างต่อไปนี้ให้ครบถ้วน:

- 1. ตรวจสอบบันทึกเหตุการณ์ของแอปพลิเคชันที่กำลังจัดการเซิร์ฟเวอร์อยู่ และปฏิบัติตามการดำเนินการที่แนะนำ เพื่อแก้ไขรหัสเหตุการณ์ใดๆ
	- หากคุณกำลังจัดการเซิร์ฟเวอร์จาก Lenovo XClarity Administrator ให้เริ่มต้นด้วยบันทึกเหตุการณ์ Lenovo XClarity Administrator
	- หากคุณกำลังใช้แอปพลิเคชันการจัดการอื่นๆ บางแอปพลิเคชัน ให้เริ่มต้นด้วยบันทึกเหตุการณ์ Lenovo **XClarity Controller**

้ สำหรับข้อมูลเพิ่มเติมเกี่ยวกับบันทึกเหตุการณ์ (ดู "บันทึกเหตุการณ์" บนหน้าที่ 278)

- ่ 2. ตรวจดูส่วนนี้เพื่อค้นหาอาการที่คุณพบ และปฏิบัติตามการดำเนินการที่แนะนำเพื่อแก้ไขปัญหา
- 3. หากปัญหายังคงอยู่ โปรดติดต่อฝ่ายสนับสนุน (ดูที่ "การติดต่อฝ่ายสนับสนุน" บนหน้าที่ 318)

# ปัญหาที่เกิดขึ้นเป็นครั้งคราว

ใช้ข้อมูลนี้ในการแก้ไขปัญหาที่เกิดขึ้นเป็นครั้งคราว

- "ปัญหาเกี่ยวกับอุปกรณ์ภายนอกที่เกิดขึ้นเป็นครั้งคราว" บนหน้าที่ 292  $\bullet$
- "ปัญหาเกี่ยวกับ KVM ที่เกิดขึ้นเป็นครั้งคราว" บนหน้าที่ 293
- "การรีบูตที่ไม่คาดคิดที่เกิดขึ้นเป็นครั้งคราว" บนหน้าที่ 293

## <span id="page-301-0"></span>้ปัญหาเกี่ยวกับอุปกรณ์ภายนอกที่เกิดขึ้นเป็นครั้งคราว

ทำขั้นตอนต่อไปนี้ให้ครบถ้วนจนกว่าปัญหาจะได้รับการแก้ไข

- 1. อัปเดตเฟิร์มแวร์ UEFI และ XCC เป็นเวอร์ชันล่าสุด
- 2. ตรวจสอบให้แน่ใจว่าได้ติดตั้งไดรเวอร์อุปกรณ์ที่ถูกต้อง ดูเอกสารจากเว็บไซต์ของผู้ผลิต
- 3. สำหรับอุปกรณ์ USB:
	- a. ตรวจสอบให้แน่ใจว่าอุปกรณ์ได้รับการกำหนดค่าอย่างถูกต้อง

์ รีสตาร์ทเซิร์ฟเวอร์และกดปุ่มตามคำแนะนำบนหน้าจอเพื่อแสดงอินเทอร์เฟซการตั้งค่าระบบ LXPM (ดูข้อมูล เพิ่มเติมได้ที่ส่วน "เริ่มต้นระบบ" ใน LXPM เอกสารที่เข้ากันได้กับเซิร์ฟเวอร์ของคุณที่ https:// pubs.lenovo.com/lxpm-overview/) จากนั้น คลิก System Settings → Devices and I/O Ports → **USB Configuration** 

b. เชื่อมต่ออุปกรณ์กับพอร์ตอื่น หากใช้งานฮับ USB ให้ถอดฮับออกและเชื่อมต่ออุปกรณ์กับเซิร์ฟเวอร์โดยตรง ตรวจสอบให้แน่ใจว่าอุปกรณ์ได้รับการกำหนดค่าสำหรับพอร์ตอย่างถูกต้อง

## <span id="page-302-0"></span>ปัญหาเกี่ยวกับ KVM ที่เกิดขึ้นเป็นครั้งคราว

#### ทำขั้นตอนต่อไปนี้ให้ครบถ้วนจนกว่าปัญหาจะได้รับการแก้ไข

#### ปัญหาเกี่ยวกับวิดีโอ:

- 1. ตรวจสอบให้แน่ใจว่าเชื่อมต่อสายทั้งหมดและสายเคเบิลคอนโซลเบรกเอาท์อย่างเหมาะสมและแน่นดีแล้ว
- 2. ตรวจสอบให้แน่ใจว่าจอภาพทำงานอย่างเหมาะสมโดยการทดสอบจอภาพบนเซิร์ฟเวอร์อื่น
- 3 ทดสคบสายเคเบิลคอนโซลเบรกเอาท์บนเซิร์ฟเวอร์ที่ทำงานเพื่อให้แน่ใจว่าสายเคเบิลทำงานอย่างเหมาะสม เปลี่ยนสายเคเบิลคอนโซลเบรกเอาท์ หากชำรุด

#### ปัญหาเกี่ยวกับคีย์บอร์ด:

ตรวจสุดบให้แน่ใจว่าเชื่อมต่อสายทั้งหมดและสายเคเบิลคอนโซลเบรกเอาท์อย่างเหมาะสมและแน่นดีแล้ว

#### ปัญหาเกี่ยวกับเมาส์:

ตรวจสุดบให้แน่ใจว่าเชื่อมต่อสายทั้งหมดและสายเคเบิลคอนโซลเบรกเอาท์อย่างเหมาะสมและแน่นดีแล้ว

#### <span id="page-302-1"></span>การรีบูตที่ไม่คาดคิดที่เกิดขึ้นเป็นครั้งคราว

**หมายเหต**ุ: ข้อผิดพลาดที่แก้ไขไม่ได้บางอย่างกำหนดให้เซิร์ฟเวอร์ต้องรีบูตเพื่อให้สามารถปิดใช้งานอุปกรณ์ เช่น DIMM หน่วยความจำ หรือโปรเซสเซอร์ เพื่อทำให้เครื่องสามารถเริ่มต้นระบบได้อย่างเหมาะสม

- 1. หากการวีเซ็ตเกิดขึ้นระหว่าง POST และมีการเปิดใช้งานตัวตั้งเวลาโปรแกรมเฝ้าระวัง POST ตรวจสอบให้แน่ใจ ว่ามีการให้เวลาที่เพียงพอในค่าหมดเวลาของโปรแกรมเฝ้าระวัง (ตัวตั้งเวลาโปรแกรมเฝ้าระวัง POST) ่ ในการตรวจสอบเวลาเฝ้าระวัง POST ให้รีสตาร์ทเซิร์ฟเวอร์และกดปุ่มตามคำแนะนำบนหน้าจอเพื่อแสดงอินเท ้ อร์เฟซการตั้งค่าระบบ LXPM (ดูข้อมูลเพิ่มเติมได้ที่ส่วน "เริ่มต้นระบบ" ใน LXPM เอกสารที่เข้ากันได้กับ เซิร์ฟเวอร์ของคุณที่ https://pubs.lenovo.com/lxpm-overview/) จากนั้น คลิก BMC Settings → POST Watchdog Timer
- ่ 2. หากการรีเซ็ตเกิดขึ้นหลังจากระบบปฎิบัติการเริ่มทำงาน ให้ดำเนินการอย่างใดอย่างหนึ่งดังต่อไปนี้:
	- เข้าสู่ระบบปฏิบัติการเมื่อระบบดำเนินการเป็นปกติและตั้งค่ากระบวนการถ่ายโอนข้อมูลเคอร์เนลของระบบ ปฏิบัติการ (ระบบปฏิบัติการ Windows และ Linux จะใช้วิธีการที่แตกต่างกัน) เข้าสู่เมนูการตั้งค่า UEFI และปิดใช้งานคุณสมบัติ หรือปิดใช้งานด้วยคำสั่ง OneCli ต่อไปนี้ OneCli.exe config set SystemRecovery.RebootSystemOnNMI Disable --bmc XCC\_USER:XCC\_PASSWORD@XCC\_ **IPAddress**
	- ปิดใช้งานยูทิลิตี Automatic Server Restart (ASR) ใดๆ เช่น Automatic Server Restart IPMI Application สำหรับ Windows หรืออุปกรณ์ ASR ใดๆ ที่ติดตั้ง

3. ดู Management Controller Event Log เพื่อตรวจดูรหัสเหตุการณ์ที่ระบุการรีบูต ดูข้อมูลเกี่ยวกับการดูบันทึก ูเหตุการณ์ได้ที่ "บันทึกเหตุการณ์" บนหน้าที่ 278 หากคุณใช้ระบบปฏิบัติการ Linux ให้รวบรวมบันทึกทั้งหมด ึกลับไปให้ฝ่ายสนับสนุนของ Lenovo เพื่อตรวจสอบเพิ่มเติม

# ปัญหาเกี่ยวกับคีย์บอร์ด เมาส์ สวิตช์ KVM หรืออุปกรณ์ USB

ใช้ข้อมูลนี้ในการแก้ไขปัญหาเกี่ยวกับคีย์บอร์ด เมาส์ สวิตช์ KVM หรืออุปกรณ์ USB

- "ปุ่มคีย์บอร์ดทุกปุ่มหรือบางปุ่มไม่ทำงาน" บนหน้าที่ 294  $\bullet$
- "เมาส์ไม่ทำงาน" บนหน้าที่ 294
- "ปัญหาเกี่ยวกับสวิตช์ KVM" บนหน้าที่ 294
- "อุปกรณ์ USB ไม่ทำงาน" บนหน้าที่ 295

#### <span id="page-303-0"></span>ปุ่มคีย์บอร์ดทุกปุ่มหรือบางปุ่มไม่ทำงาน

- 1. ตรวจสอบให้แน่ใจว่า:
	- สายของคีย์บอร์ดเสียบแน่นดีแล้ว
	- เซิร์ฟเวอร์และจอภาพเปิดอย่  $\bullet$
- 2. หากคุณกำลังใช้งานคีย์บอร์ด USB ให้เรียกใช้ Setup Utility และสามารถทำงานโดยไม่มีคีย์บอร์ดได้
- 3. หากคณกำลังใช้งานคีย์บอร์ด USB และเชื่อมต่อกับฮับ USB ให้ถอดคีย์บอร์ดออกจากฮับ และเชื่อมต่อเข้ากับ เซิร์ฟเาคร์โดยตรง
- 4. เปลี่ยนคีย์บคร์ด

### <span id="page-303-1"></span>เมาส์ไม่ทำงาน

- 1. ตรวจสอบให้แน่ใจว่า:
	- สายของเมาส์เชื่อมต่อกับเซิร์ฟเวอร์แน่นดีแล้ว
	- มีการติดตั้งโปรแกรมควบคุมเมาส์อย่างถูกต้อง
	- เซิร์ฟเวอร์และจอภาพเปิดอยู่
	- เปิดใช้งานตัวเลือกเมาส์แล้วใน Setup Utility  $\bullet$
- 2. หากคุณกำลังใช้งานเมาส์ USB และเชื่อมต่อกับฮับ USB ให้ถอดเมาส์ออกจากฮับ และเชื่อมต่อเข้ากับเซิร์ฟเวอร์ โดยตรง
- 3 เปลี่ยบเบาส์

### <span id="page-303-2"></span>ปัญหาเกี่ยวกับสวิตช์ KVM

1. ตรวจสคบให้แน่ใจว่าเซิร์ฟเวคร์รคงรับสวิตช์ KVM

- 2. ตรวจสอบให้แน่ใจว่าสวิตช์ KVM เปิดอยู่อย่างถูกต้อง
- 3 หากคีย์บคร์ดพ์ เมาส์ หรือจอภาพสามารถทำงานได้ตามปกติโดยใช้การเชื่อมต่อกับเซิร์ฟเวอร์โดยตรง ให้เปลี่ยน สกิตช์ KVM

### <span id="page-304-0"></span>อุปกรณ์ USB ไม่ทำงาน

- 1. ตรวจสอบให้แน่ใจว่า:
	- ้มีการติดตั้งไดรเวอร์อุปกรณ์ USB ที่ถูกต้อง  $\bullet$
	- ระบบปฏิบัติการรองรับอุปกรณ์ USB
- 2. ตรวจสอบให้แน่ใจว่าตัวเลือกการกำหนดค่า USB ได้รับการตั้งค่าอย่างถูกต้องในการตั้งค่าระบบ ์ รีสตาร์ทเซิร์ฟเวอร์และกดปุ่มตามคำแนะนำบนหน้าจอเพื่อแสดงอินเทอร์เฟซการตั้งค่าระบบ LXPM (ดูข้อมูลเพิ่ม เติมได้ที่ส่วน "เริ่มต้นระบบ" ใน LXPM เอกสารที่เข้ากันได้กับเซิร์ฟเวอร์ของคุณที่ https://pubs.lenovo.com/ Ixpm-overview/) จากนั้น คลิก System Settings → Devices and I/O Ports → USB Configuration
- 3. หากคุณกำลังใช้งานฮับ USB ให้ถอดอุปกรณ์ USB ออกจากฮับ และเชื่อมต่อเข้ากับเซิร์ฟเวอร์โดยตรง

# ปัญหาเกี่ยวกับหน่วยความจำ

โปรดดูวิธีแก้ไขปัญหาเกี่ยวกับหน่วยความจำที่ส่วนนี้

#### ปัญหาทั่วไปเกี่ยวกับหน่วยความจำ

- "โมดูลหน่วยความจำหลายโมดูลในช่องถูกระบุว่ามีความบกพร่อง" บนหน้าที่ 295
- "หน่วยความจำระบบที่แสดงน้อยกว่าหน่วยความจำจริงที่ติดตั้ง" บนหน้าที่ 296
- "ตรวจพบการรวบรวมหน่วยความจำที่ไม่ถูกต้อง" บนหน้าที่ 297

#### <span id="page-304-1"></span>โมดูลหน่วยความจำหลายโมดูลในช่องถูกระบุว่ามีความบกพร่อง

**หมายเหต**ุ: ทุกครั้งที่คุณติดตั้งหรือถอดโมดูลหน่วยความจำ คุณต้องถอดเซิร์ฟเวอร์ออกจากแหล่งพลังงาน จากนั้นรอ 10 วินาทีแล้วจึงเริ่มระบบของเซิร์ฟเวอร์ใหม่

#### ทำขั้นตอนต่อไปนี้ให้ครบถ้วนเพื่อแก้ไขปัญหา

- 1. ใส่โมดูลหน่วยความจำ แล้วรีสตาร์ทเซิร์ฟเวอร์
- 2. ถอดโมดูลหน่วยความจำที่มีหมายเลขสูงสุดของกลุ่มที่ถูกระบุออก และเปลี่ยนใหม่ด้วยโมดูลหน่วยความจำที่ใช้ งานได้หมายเลขเดียวกัน แล้วรีสตาร์ทเซิร์ฟเวอร์ ทำซ้ำหากจำเป็น หากความล้มเหลวยังคงอยู่หลังจากเปลี่ยน โมดูลหน่วยความจำที่ระบุทั้งหมดแล้ว ให้ไปที่ขั้นตอนที่ 4
- 3. ใส่โมดูลหน่วยความจำที่ถอดออกมากลับไปยังขั้วต่อเดิมทีละหน่วย รีสตาร์ทเซิร์ฟเวอร์หลังจากใส่โมดูลหน่วย ้ความจำแต่ละหน่วย จนกว่าโมดูลหน่วยความจำจะทำงานบกพร่อง เปลี่ยนโมดูลหน่วยความจำที่บกพร่องแต่ละ

หน่วยด้วยโมดูลหน่วยความจำที่ใช้งานได้ รีสตาร์ทเซิร์ฟเวอร์หลังจากเปลี่ยนโมดูลหน่วยความจำแต่ละครั้ง ทำซ้ำ ขั้นตอนที่ 3 จนกว่าคุณจะทดสอบโมดูลหน่วยความจำที่ถอดออกมาหมดทุกหน่วย

- 4. เปลี่ยนโมดูลหน่วยความจำที่มีหมายเลขสูงสุดของกลุ่มที่ถูกระบุ แล้วรีสตาร์ทเซิร์ฟเวอร์ ทำซ้ำหากจำเป็น
- 5. ย้อนกลับโมดูลหน่วยความจำระหว่างช่องต่างๆ (ของโปรเซสเซอร์เดียวกัน) แล้วรีสตาร์ทเซิร์ฟเวอร์ หากปัญหา เกี่ยวข้องกับโมดูลหน่วยความจำ ให้เปลี่ยนโมดูลหน่วยความจำที่บกพร่อง
- 6. (ช่างเทคนิคที่ได้รับการอบรมเท่านั้น) ติดตั้งโมคูลหน่วยความจำที่บกพร่องลงในขั้วต่อโมคูลหน่วยความจำสำหรับ โปรเซสเซอร์ 2 (หากติดตั้งไว้) เพื่อตรวจสอบว่าปัญหาไม่ได้อยู่ที่โปรเซสเซอร์หรือขั้วต่อโมดูลหน่วยความจำ
- 7. (ช่างเทคนิคที่ได้รับการฝึกอบรมเท่านั้น) เปลี่ยนแผงระบบ (ส่วนประกอบแผงระบบ)

#### <span id="page-305-0"></span>หน่วยความจำระบบที่แสดงน้อยกว่าหน่วยความจำจริงที่ติดตั้ง

ทำขั้นตอนต่อไปนี้ให้ครบถ้วนเพื่อแก้ไขปัญหา

**หมายเหต**ุ: ทุกครั้งที่คุณติดตั้งหรือถอดโมดูลหน่วยความจำ คุณต้องถอดเซิร์ฟเวอร์ออกจากแหล่งพลังงาน จากนั้นรอ 10 วินาทีแล้วจึงเริ่มระบบของเซิร์ฟเวอร์ใหม่

- 1. ตรวจสอบให้แน่ใจว่า
	- ไฟ LED แสดงข้อผิดพลาดไม่ติดสว่าง ดู "การแก้ไขปัญหาโดยไฟ LED ระบบและจอแสดงผลการวินิจฉัย" บนหน้าที่ 279
	- ไฟ LED แสดงข้อผิดพลาดของโมดูลหน่วยความจำบนแผงระบบไม่ติดสว่าง
	- Mirrored-Channel ของหน่วยความจำไม่อธิบายความขัดแย้ง
	- เสียบโมดลหน่วยความจำอย่างถกต้อง
	- ์ คุณได้ติดตั้งโมดูลหน่วยความจำประเภทที่ถูกต้อง (โปรดดู "กฎและลำดับการติดตั้งโมดูลหน่วยความจำ" บน  $\bullet$ หน้าที่ 65 สำหรับข้อกำหนด)
	- หลังจากเปลี่ยนโมดูลหน่วยความจำ การกำหนดค่าหน่วยความจำจะถูกอัปเดตใน Setup Utility ตามไปด้วย
	- ้เปิดใช้แบงค์หน่วยความจำครบทุกกลุ่มแล้ว เซิร์ฟเวอร์อาจปิดใช้งานแบงค์หน่วยความจำโดยอัตโนมัติเมื่อ ตรวจพบปัญหา หรือมีการปิดใช้งานแบงค์หน่วยความจำด้วยตนเอง
	- ไม่พบหน่วยความจำที่ไม่ตรงกันเมื่อเซิร์ฟเวอร์กำหนดค่าหน่วยความจำขั้นต่ำ
- 2. ใส่โมดูลหน่วยความจำให้แน่น แล้วรีสตาร์ทเซิร์ฟเวอร์
- 3. ตรวจสอบบันทึกข้อผิดพลาด POST:
	- หากโมดูลหน่วยความจำถูกปิดใช้งานโดยการรบกวนการจัดการระบบ (SMI) ให้เปลี่ยนโมดูลหน่วยความจำ
	- หากโมดูลหน่วยความจำถูกปิดใช้งานโดยผู้ใช้หรือโดย POST ให้เสียบโมดูลหน่วยความจำอีกครั้ง จากนั้น เรียกใช้ Setup Utility แล้วจึงเปิดใช้งานโมดูลหน่วยความจำ
- ่ 4. เรียกใช้การวินิจฉัยหน่วยความจำ เมื่อคุณเริ่มต้นระบบเครื่องและกดปุ่มตามคำแนะนำบนหน้าจอ อินเทอร์เฟซ LXPM จะแสดงตามค่าเริ่มต้น (ดูข้อมูลเพิ่มเติมได้ที่ส่วน "เริ่มต้นระบบ" ใน LXPM เอกสารที่เข้ากันได้กับ เซิร์ฟเวอร์ของคุณที่ https://pubs.lenovo.com/lxpm-overview/) คุณสามารถดำเนินการวินิจฉัยหน่วยความจำ ด้วยอินเทอร์เฟซนี้ จากหน้าการวินิจฉัย ให้ไปที่ Run Diagnostic ➡ Memory Test ➡ Advanced Memory Test
- 5. ย้อนกลับโมดูลระหว่างช่องต่างๆ (ของโปรเซสเซอร์เดียวกัน) แล้วรีสตาร์ทเซิร์ฟเวอร์ หากปัญหาเกี่ยวข้องกับโมดูล ่ หน่วยความจำ ให้เปลี่ยนโมดูลหน่วยความจำที่บกพร่อง
- 6. เปิดใช้งานโมดูลหน่วยความจำทั้งหมดอีกครั้งโดยใช้ Setup Utility แล้วเริ่มระบบเซิร์ฟเวอร์ใหม่
- 7. (ช่างเทคนิคที่ได้รับการอบรมเท่านั้น) ติดตั้งโมดูลหน่วยความจำที่บกพร่องลงในขั้วต่อโมดูลหน่วยความจำสำหรับ โปรเซสเซอร์ 2 (หากติดตั้งไว้) เพื่อตรวจสอบว่าปัญหาไม่ได้อยู่ที่โปรเซสเซอร์หรือขั้วต่อโมดูลหน่วยความจำ
- 8. (ช่างเทคนิคที่ได้รับการฝึกอบรมเท่านั้น) เปลี่ยนแผงระบบ (ส่วนประกอบแผงระบบ)

#### <span id="page-306-0"></span>ตรวจพบการรวบรวมหน่วยความจำที่ไม่ถูกต้อง

หากข้อความเตือนนี้ปรากฏขึ้น ให้ทำตามขั้นตอนต่อไปนี้:

Invalid memory population (unsupported DIMM population) detected. Please verify memory configuration is valid.

- 1. ดู "กฎและลำดับการติดตั้งโมดูลหน่วยความจำ" บนหน้าที่ 65 เพื่อให้แน่ใจว่าระบบรองรับลำดับการติดตั้งโมดูล หน่วยความจำปัจจุบัน
- 2. หากแน่ใจว่าระบบรองรับลำดับปัจจุบันแล้ว ให้ดูว่าโมดูลใดแสดงเป็น "ปิดใช้งาน" ใน Setup Utility
- 3. เสียบโมคูลหน่วยความจำที่แสดงเป็น "ปิดใช้งาน" ใหม่ แล้วรีบูตระบบ
- 4. หากยังพบปัญหาอยู่ ให้เปลี่ยนโมดูลหน่วยความจำ

# ปัญหาเกี่ยวกับจอภาพและวิดีโอ

ใช้ข้อมูลนี้ในการแก้ไขปัญหาเกี่ยวกับจอภาพหรือวิดีโอ

- "มีการแสดงอักขระที่ไม่ถูกต้อง" บนหน้าที่ 297
- "หน้าจุคว่างเปล่า" บนหน้าที่ 298
- "หน้าจอว่างเปล่าเมื่อคุณเริ่มโปรแกรมแอปพลิเคชันบางตัว" บนหน้าที่ 298
- "จุดภาพมีหน้าจุคสั่นไหว หรือภาพบนจุดเป็นเส้นหยัก ไม่สามารถค่านได้ เลื่อนไปมา หรือบิดเบี้ยว" บนหน้าที่ 298
- "อักขระที่ไม่ถูกต้องปรากภูบนหน้าจอ" บนหน้าที่ 299

#### <span id="page-306-1"></span>มีการแสดงอักขระที่ไม่ถูกต้อง

ทำขั้นตอนต่อไปนี้ให้ครบถ้วน:

1. ตรวจสอบว่ามีการตั้งค่าภาษาและท้องถิ่นอย่างถูกต้องสำหรับคีย์บอร์ดและระบบปฏิบัติการ

2. หากภาษาที่ไม่ถูกต้องปรากฏบนหน้าจอ ให้อัปเดตเฟิร์มแวร์ของเซิร์ฟเวอร์เป็นระดับล่าสุด ดู "ปรับปรุงเฟิร์มแวร์" ำเนหน้าที่ 265

#### <span id="page-307-0"></span>หน้าจดว่างเปล่า

**หมายเหต**ุ: ตรวจสอบให้แน่ใจว่าโหมดการบุตที่คาดไว้ไม่มีการเปลี่ยนแปลงจาก UEFI เป็นแบบดั้งเดิมหรือในทางกลับ กัน

- 1. หากเซิร์ฟเวอร์เชื่อมต่อกับสวิตช์ KVM ให้หลีกเลี่ยงสวิตช์ KVM เพื่อไม่ให้เป็นสาเหตุของปัญหา โดยการเชื่อมต่อ สายไฟของจอภาพกับขั้วต่อที่ถูกต้องบนด้านหลังของเซิร์ฟเวอร์โดยตรง
- 2. ฟังก์ชัน Remote Presence ของ Management Controller ถูกปิดใช้งาน หากคุณติดตั้งอะแดปเตอร์วิดีโอเสริม ในการใช้ฟังก์ชัน Remote Presence ของ Management Controller ให้ถอดอะแดปเตอร์วิดีโอเสริมออก
- 3. หากเซิร์ฟเวอร์ติดตั้งพร้อมกับอะแดปเตอร์กราฟิกขณะเปิดเซิร์ฟเวอร์ โลโก้ Lenovo จะแสดงบนหน้าจอหลังผ่าน ไปประมาณ 3 นาที นี่เป็นการทำงานปกติขณะระบบทำการโหลด
- 4 ตรวจสอบให้แน่ใจว่า
	- เซิร์ฟเวอร์เปิดอยู่ และมีการจ่ายไฟให้กับเซิร์ฟเวอร์
	- สายไฟของจอภาพเชื่อมต่ออย่างถูกต้อง
	- จอภาพเปิดอยู่และมีการปรับการควบคุมความสว่างและความคมชัดอย่างถูกต้อง
- 5. ตรวจสอบให้แน่ใจว่าเซิร์ฟเวอร์ที่ควบคุมจอภาพนั้นถูกต้อง หากมี
- 6. ตรวจสอบให้แน่ใจว่าเอาต์พุตวิดีโอจะไม่ได้รับผลกระทบจากเฟิร์มแวร์ของเซิร์ฟเวอร์ที่เสียหาย ดู "ปรับปรุง เฟิร์มแวร์" บนหน้าที่ 265
- 7. หากยังคงมีปัญหาอยู่ โปรดติดต่อบริการสนับสนุนของ Lenovo

#### <span id="page-307-1"></span>หน้าจอว่างเปล่าเมื่อคุณเริ่มโปรแกรมแอปพลิเคชันบางตัว

- 1. ตรวจสอบให้แน่ใจว่า:
	- โปรแกรมแอปพลิเคชันไม่ได้ตั้งค่าโหมดการแสดงผลให้สูงกว่าความสามารถของจอภาพ
	- คุณได้ติดตั้งไดรเวอร์อุปกรณ์ที่จำเป็นสำหรับแอปพลิเคชัน

#### <span id="page-307-2"></span>ิจอภาพมีหน้าจอสั่นไหว หรือภาพบนจอเป็นเส้นหยัก ไม่สามารถอ่านได้ เลื่อนไปมา หรือบิดเบี้ยว

1. หากระบบทดสอบตนเองของจอภาพแสดงว่าจอภาพทำงานเป็นปกติ คุณต้องพิจารณาที่ตำแหน่งของจอภาพ ี่สนามแม่เหล็กที่อยู่โดยรอบอุปกรณ์อื่นๆ (เช่น ตัวแปลง อุปกรณ์เครื่องใช้ หลอดไฟฟลูออเรสเซนท์ และจอภา ้พอื่นๆ) สามารถทำให้หน้าจอสั่นไหว หรือภาพบนจอเป็นเส้นหยัก ไม่สามารถอ่านได้ เลื่อนไปมา หรือบิดเบี้ยวได้ หากสิ่งเหล่านี้เกิดขึ้น ให้ปิดจอภาพ

**ข้อควรพิจารณา**: การเคลื่อนย้ายจอภาพสีขณะเปิดใช้งานอยู่อาจทำให้หน้าจอเปลี่ยนสีได้ ้ย้ายอุปกรณ์และจอภาพให้ห่างจากกันอย่างน้อย 305 มม. (12 นิ้ว) จากนั้นเปิดจอภาพ

#### หมายเหต:

- เพื่อป้องกันไม่ให้เกิดข้อผิดพลาดในการอ่าน/เขียนไดรฟ์ดิสก์เกต ตรวจสอบให้แน่ใจว่าระหว่างจอภาพและ  $\overline{a}$ ไดรฟ์ดิสก์เกตภายนอกมีระยะห่างอย่างน้อย 76 มม. (3 นิ้ว)
- สายไฟของจอภาพที่ไม่ใช่ของ Lenovo อาจก่อให้เกิดปัญหาที่ไม่คาดคิดได้  $h_{\cdot}$
- 2 เสียบสายจอภาพใหม่
- 3. เปลี่ยนส่วนประกอบที่ระบุไว้ในขั้นตอนที่ 2 ทีละชิ้นตามลำดับที่แสดง แล้วเริ่มต้นระบบเซิร์ฟเวอร์ใหม่ทุกครั้ง:
	- สายจอภาพ  $a<sub>1</sub>$
	- อะแดปเตอร์วิดีโอ (หากติดตั้งไว้)  $b<sub>1</sub>$
	- จอภาพ  $C<sub>1</sub>$
	- (ช่างเทคนิคที่ได้รับการฝึกอบรมเท่านั้น) แผงระบบ (ส่วนประกอบแผงระบบ)  $\overline{d}$

### <span id="page-308-0"></span>อักขระที่ไม่ถูกต้องปรากฏบนหน้าจอ

ทำขั้นตอนต่อไปนี้ให้ครบถ้วนจนกว่าปัญหาจะได้รับการแก้ไข:

- 1. ตรวจสอบว่ามีการตั้งค่าภาษาและท้องถิ่นอย่างถูกต้องสำหรับคีย์บอร์ดและระบบปฏิบัติการ
- ่ 2. หากภาษาที่ไม่ถูกต้องปรากฎบนหน้าจอ ให้อัปเดตเฟิร์มแวร์ของเซิร์ฟเวอร์เป็นระดับล่าสุด ดู "ปรับปรุงเฟิร์มแวร์" ำเบหน้าที่ 265

# ปัญหาเกี่ยวกับเครือข่าย

ใช้ข้อมูลนี้ในการแก้ไขปัญหาเกี่ยวกับเครือข่าย

- "ไม่สามารถเปิดเซิร์ฟเวอร์โดยใช้ Wake on LAN" บนหน้าที่ 299
- "ไม่สามารถเข้าสู่ระบบโดยใช้บัญชี LDAP ที่มีการเปิดใช้งาน SSL" บนหน้าที่ 300

#### <span id="page-308-1"></span>ไม่สามารถเปิดเซิร์ฟเวอร์โดยใช้ Wake on I AN

ดำเนินการขั้นตอนต่อไปนี้จนกว่าปัญหาจะได้รับการแก้ไข:

- 1. หากคุณกำลังใช้อะแดปเตอร์เครือข่ายพอร์ตคู่ และเซิร์ฟเวอร์เชื่อมต่อกับเครือข่ายโดยใช้ขั้วต่ออีเทอร์เน็ต 5 ให้ ้ตรวจสอบบันทึกข้อผิดพลาดของระบบหรือบันทึกเหตุการณ์ของระบบ IMM2 (โปรดดู "บันทึกเหตุการณ์" บน หน้าที่ 278) และตรวจสอบให้แน่ใจว่า:
	- ี พัดลม 3 ทำงานอยู่ในโหมดสแตนด์บาย หากมีการติดตั้งอะแดปเตอร์แบบฝังตัว Emulex dual port a. 10GBase-T
	- b. อุณหภูมิห้องไม่สูงจนเกินไป (โปรดดู "ข้อมูลจำเพาะ" บนหน้าที่ 4)
	- ช่องระบายอากาศถูกปิดกั้น C.
- d. ติดตั้งแผ่นกั้นลมแน่นดีแล้ว
- 2. เสียบอะแดปเตอร์เครือข่ายพอร์ตคู่ใหม่
- ่ 3. ปิดเซิร์ฟเวอร์และถอดออกจากแหล่งพลังงาน จากนั้นรอ 10 วินาทีแล้วจึงเริ่มระบบของเซิร์ฟเวอร์ใหม่
- 4. หากปัญหายังคงมีอยู่ ให้เปลี่ยนอะแดปเตอร์เครือข่ายพอร์ตคู่

#### <span id="page-309-0"></span>ไม่สามารถเข้าสู่ระบบโดยใช้บัญชี LDAP ที่มีการเปิดใช้งาน SSL

้ดำเนินการขั้นตอนต่อไปนี้จนกว่าปัญหาจะได้รับการแก้ไข:

- 1. ตรวจสอบว่ากุญแจอนุญาตถูกต้องหรือไม่
- 2. สร้างกุญแจอนุญาตใหม่และเข้าใช้งานอีกครั้ง

# ปัญหาที่สังเกตเห็นได้

ใช้ข้อมูลนี้ในการแก้ไขปัญหาที่สังเกตเห็นได้

- "เซิร์ฟเวอร์ค้างในระหว่างกระบวนการบูต UEFI" บนหน้าที่ 300
- "เซิร์ฟเวอร์แสดง POST Event Viewer ขึ้นทันทีเมื่อเปิดใช้งาน" บนหน้าที่ 301
- "เซิร์ฟเวอร์ไม่ตอบสนอง (POST เสร็จสมบูรณ์และระบบปฏิบัติการกำลังทำงานอยู่)" บนหน้าที่ 301  $\ddot{\phantom{0}}$
- "เซิร์ฟเวอร์ไม่ตอบสนอง (POST ล้มเหลวและไม่สามารถเริ่มต้นการตั้งค่าระบบได้)" บนหน้าที่ 302  $\bullet$
- ้ "ข้อบกพร่อง Planar แรงดันไฟฟ้าแสดงขึ้นในบันทึกเหตุการณ์" บนหน้าที่ 302
- "กลิ่นไม่ปกติ" บนหน้าที่ 303
- "เซิร์ฟเวอร์ดูเหมือนจะเกิดความร้อนขณะทำงาน" บนหน้าที่ 303
- "ไม่สามารถเข้าสู่โหมดแบบดั้งเดิมหลังจากติดตั้งอะแดปเตอร์ใหม่" บนหน้าที่ 303  $\ddot{\phantom{0}}$
- "ขึ้นส่วนหรือตัวเครื่องแตกร้าว" บนหน้าที่ 303

### <span id="page-309-1"></span>เซิร์ฟเวอร์ค้างในระหว่างกระบวนการบูต UEFI

หากระบบค้างระหว่างกระบวนการบูต UEFI โดยแสดงข้อความ UEFI: DXE INIT บนจอแสดงผล ตรวจสอบให้แน่ใจว่า Option ROM ไม่ได้รับการกำหนดค่าด้วยการตั้งค่าของ Legacy คุณสามารถดูการตั้งค่าปัจจุบันสำหรับ Option ROM จากระยะไกลได้ ด้วยการรันคำสั่งต่อไปนี้โดยใช้ Lenovo XClarity Essentials OneCLI

#### onecli config show EnableDisableAdapterOptionROMSupport --bmc xcc\_userid:xcc\_password@xcc\_ipaddress

ในการกู้คืนระบบที่ค้างในระหว่างกระบวนการบูตด้วยการตั้งค่า Legacy Option ROM โปรดดูที่เกร็ดแนะนำด้านเทคนิค ต่คไปปี้:

หากจำเป็นต้องใช้ Legacy Option Rom ห้ามตั้งค่าช่องเสียบ Option ROM เป็น Legacy บนเมนูอุปกรณ์และพอร์ต I/ O ในทางตรงกันข้าม ให้ตั้งค่าข่องเสียบ Option ROM เป็น **Auto** (ค่าเริ่มต้นการตั้งค่า), และตั้งค่าโหมดบุตระบบเป็น Legacy Mode Legacy Option ROM จะถูกเรียกขึ้นมาอย่างรวดเร็ว ก่อนที่ระบบจะบูต

#### <span id="page-310-0"></span>เซิร์ฟเวอร์แสดง POST Fvent Viewer ขึ้นทันทีเมื่อเปิดใช้งาน

ทำขั้นตอนต่อไปนี้ให้ครบถ้วนจนกว่าปัญหาจะได้รับการแก้ไข

- 1. แก้ไขข้อผิดพลาดใดๆ ที่ระบุโดยไฟ LED ระบบและจอแสดงผลการวินิจฉัย
- 2. ตรวจสอบให้แน่ใจว่าเซิร์ฟเวอร์รองรับโปรเซสเซอร์ทุกตัว และโปรเซสเซอร์ตรงกับความเร็วและขนาดแคช ์ คุณสามารถดูรายละเอียดของโปรเซสเซอร์ได้จากการตั้งค่าระบบ
	- เพื่อช่วยให้คุณระบุได้ว่าเซิร์ฟเวอร์รองรับโปรเซสเซอร์หรือไม่ โปรดดูที่ https://serverproven.lenovo.com
- 3. (เฉพาะช่างเทคนิคที่ได้รับการอบรมเท่านั้น) ตรวจสอบให้แน่ใจว่าได้เสียบโปรเซสเซอร์ 1 แน่นเข้าที่แล้ว
- ี 4. (เฉพาะช่างเทคนิคที่ได้รับการอบรมเท่านั้น) ถอดไมโครโปรเซสเซอร์ 2 แล้วเริ่มระบบเซิร์ฟเวอร์ใหม่
- 5. เปลี่ยนส่วนประกอบต่อไปนี้ทีละชิ้นตามลำดับที่แสดง แล้วทำการเริ่มต้นระบบเซิร์ฟเวอร์ใหม่หลังถอดส่วน าใระกอบแต่ละขึ้นออก
	- (เฉพาะช่างเทคนิคที่ได้รับการอบรมเท่านั้น) โปรเซสเซอร์  $a<sub>1</sub>$
	- (ช่างเทคนิคที่ได้รับการฝึกอบรมเท่านั้น) แผงระบบ (ส่วนประกอบแผงระบบ)  $b.$

#### <span id="page-310-1"></span>เซิร์ฟเวอร์ไม่ตอบสนอง (POST เสร็จสมบูรณ์และระบบปฏิบัติการกำลังทำงานอยู่)

ทำขั้นตอนต่อไปนี้ให้ครบถ้วนจนกว่าปัญหาจะได้รับการแก้ไข

- หากคุณอยู่ในตำแหน่งเดียวกันกับโหนดคอมพิวท์ให้ดำเนินการขั้นตอนต่อไปนี้:
	- 1. หากคุณกำลังใช้งานการเชื่อมต่อ KVM ตรวจสอบให้แน่ใจว่าการเชื่อมต่อทำงานอย่างถูกต้อง หรือตรวจสอบ ให้แน่ใจว่าแป้นพิมพ์และเมาส์ทำงานอย่างถูกต้อง
	- 2. หากเป็นไปได้ ให้เข้าสู่ระบบโหนดคอมพิวท์และตรวจสอบว่าแอปพลิเคชันทั้งหมดกำลังทำงานอยู่ (ไม่มีแอป พลิเคชันค้าง)
	- 3. รีสตาร์ทโหนดคอมพิวท์
	- 4. หากปัญหายังคงอย่ ตรวจสอบให้แน่ใจว่ามีการติดตั้งและกำหนดค่าซอฟต์แวร์ใหม่ใดๆ อย่างถกต้อง
	- 5. ติดต่อที่ที่คุณซื้อซอฟต์แวร์หรือผู้ให้บริการซอฟต์แวร์
- หากคณเข้าถึงโหนดคอมพิวท์จากตำแหน่งที่ตั้งระยะไกล ให้ดำเนินการขั้นตอนต่อไปนี้:
	- 1. ตรวจสอบให้แน่ใจว่าแอปพลิเคชันทั้งหมดกำลังทำงานอยู่ (ไม่มีแอปพลิเคชันค้าง)
	- 2. พยายามออกจากระบบและกลับเข้าสู่ระบบอีกครั้ง
- 3. ตรวจสอบการเข้าถึงเครือข่ายโดยการ Ping หรือเรียกใช้เส้นทางการติดตามไปยังโหนดคอมพิวท์จากบรรทัด คำสั่ง
	- หากคุณไม่ได้รับการตอบสนองระหว่างการทดสอบ Ping ให้พยายาม Ping กับโหนดคอมพิวท์อื่นใน  $a.$ ช่องใส่เพื่อระบุว่าเป็นปัญหาเกี่ยวกับการเชื่อมต่อหรือปัญหาเกี่ยวกับโหนดคอมพิวท์
	- ้เรียกใช้เส้นทางการติดตามเพื่อระบุตำแหน่งที่การเชื่อมต่อบกพร่อง พยายามแก้ปัญหาเกี่ยวกับการ b. เชื่อมต่อด้วย VPN หรือจุดที่การเชื่อมต่อบกพร่อง
- 4 รีสตาร์ทโหนดคอมพิวท์จากระยะไกลผ่านอินเทอร์เฟสการจัดการ
- ่ 5. หากปัญหายังคงอยู่ ให้ตรวจสอบว่ามีการติดตั้งและกำหนดค่าซอฟต์แวร์ใหม่ใดๆ อย่างถูกต้องหรือไม่
- 6. ติดต่อที่ที่คุณซื้อซอฟต์แวร์หรือผู้ให้บริการซอฟต์แวร์

### <span id="page-311-0"></span>เซิร์ฟเวอร์ไม่ตอบสนอง (POST ล้มเหลวและไม่สามารถเริ่มต้นการตั้งค่าระบบได้)

การเปลี่ยนแปลงการกำหนดค่า เช่น อุปกรณ์ที่เพิ่มเข้าไปหรือการอัปเดตเฟิร์มแวร์อะแดปเตอร์ รวมถึงปัญหาเกี่ยวกับรหัส ของแอปพลิเคชันหรือเฟิร์มแวร์อาจส่งผลให้เซิร์ฟเวอร์ทำการ POST (ระบบทดสอบตนเองเมื่อเปิดเครื่อง) ล้มเหลว

หากเกิดกรณีเช่นนี้ขึ้น เซิร์ฟเวอร์จะตอบสนองด้วยวิธีต่างๆ ต่อไปนี้:

- เซิร์ฟเวอร์จะเริ่มต้นระบบใหม่และพยายามเริ่ม POST อีกครั้ง
- เซิร์ฟเวอร์ค้าง คุณต้องทำการเริ่มต้นระบบเซิร์ฟเวอร์ใหม่ด้วยตนเองเพื่อให้เซิร์ฟเวอร์พยายามเริ่ม POST อีกครั้ง

หากมีความพยายามเริ่มต้นเซิร์ฟเวอร์ใหม่ซ้ำๆ จนครบจำนวนครั้งที่ระบุ (ไม่ว่าโดยอัตโนมัติหรือโดยผู้ใช้) เซิร์ฟเวอร์กลับ ้ไปใช้งานค่าเริ่มต้นของการกำหนดค่า UEFI และเริ่มต้นการตั้งค่าระบบ เพื่อให้คุณทำการแก้ไขที่จำเป็นกับการกำหนดค่า และเริ่มต้นเซิร์ฟเวอร์ใหม่ หากเซิร์ฟเวอร์ไม่สามารถเริ่ม POST ได้โดยเสร็จสมบูรณ์ด้วยการกำหนดค่าเริ่มต้น แสดงว่า แผงระบบ (ส่วนประกอบแผงระบบ) อาจมีปัญหา

### <span id="page-311-1"></span>ข้อบกพร่อง Planar แรงดันไฟฟ้าแสดงขึ้นในบันทึกเหตุการณ์

ทำขั้นตอนต่อไปนี้ให้ครบถ้วนจนกว่าปัญหาจะได้รับการแก้ไข

- 1. ย้อนกลับระบบไปเป็นการกำหนดค่าต่ำสุด ดูจำนวนโปรเซสเซอร์และ DIMM ที่กำหนดขั้นต่ำได้ที่ "ข้อมูลจำเพาะ" ำเนหน้าที่ 4
- 2. รีสตาร์ทระบบ
	- หากระบบรีสตาร์ท ให้ใส่อุปกรณ์แต่ละชิ้นที่ถอดออกกลับเข้าไปทีละชิ้น แล้วตามด้วยการรีสตาร์ทระบบทุก ครั้งจนกว่าข้อผิดพลาดจะเกิดขึ้น เปลี่ยนอปกรณ์ชิ้นที่ทำให้เกิดข้อผิดพลาด
	- หากระบบไม่รีสตาร์ท ให้สงสัยว่าปัญหาน่าจะเกิดจากแผงระบบ (ส่วนประกอบแผงระบบ)

## <span id="page-312-0"></span>กลิ่นไม่ปกติ

ทำขั้นตอนต่อไปนี้ให้ครบถ้วนจนกว่าปัญหาจะได้รับการแก้ไข

- 1. กลิ่นไม่ปกติอาจออกมาจากอุปกรณ์ที่ติดตั้งใหม่
- 2. หากยังคงมีปัญหาอยู่ โปรดติดต่อบริการสนับสนุนของ Lenovo

#### <span id="page-312-1"></span>เซิร์ฟเวอร์ดูเหมือนจะเกิดความร้อนขณะทำงาน

ทำขั้นตอนต่อไปนี้ให้ครบถ้วนจนกว่าปัญหาจะได้รับการแก้ไข

โหนดคคมพิวท์หลายตัวหรือตัวเครื่อง

- 1. ตรวจสอบให้แน่ใจว่าอุณหภูมิห้องอยู่ภายในช่วงที่ระบุ (ดู "ข้อมูลจำเพาะ" บนหน้าที่ 4)
- 2. ตรวจสอบให้แน่ใจว่าได้ติดตั้งพัดลมอย่างถูกต้องแล้ว
- 3. อัปเดต UEFI และ XCC เป็นเวอร์ชันล่าสุด
- 4. ตรวจสอบให้แน่ใจว่าได้ติดตั้งแผงครอบในเซิร์ฟเวอร์อย่างถูกต้องแล้ว (ดู บทที่ 5 "ขั้นตอนการเปลี่ยนชิ้นส่วน ้ฮาร์ดแวร์" บนหน้าที่ 59 ลำหรับขั้นตอนการติดตั้งโดยละเอียด)
- 5. ใช้คำสั่ง IPMI เพื่อปรับความเร็วพัดลมให้มีความเร็วสูงสุดเพื่อดูว่าสามารถแก้ไขปัญหาได้หรือไม่

**หมายเหตุ**: คำสั่ง IPMI raw ควรใช้โดยช่างเทคนิคที่ได้รับการอบรมเท่านั้นและระบบแต่ละตัวจะมีคำสั่ง PMI raw ที่เฉพาะเจาะจง

่ 6. ตรวจสอบบันทึกเหตุการณ์โปรเซสเซอร์การจัดการสำหรับเหตุการณ์ที่อุณหภูมิสูงขึ้น หากไม่มีเหตุการณ์ดังกล่าว แสดงว่าโหนดคอมพิวท์กำลังทำงานภายในอุณหภูมิการทำงานปกติ โปรดสังเกตว่าอุณหภูมิอาจมีการ เปลี่ยนแปลงได้

### <span id="page-312-2"></span>ไม่สามารถเข้าสู่โหมดแบบดั้งเดิมหลังจากติดตั้งอะแดปเตอร์ใหม่

ทำขั้นตอนต่อไปนี้ให้ครบถ้วนเพื่อแก้ไขปัญหา

- 1. ไปที่ UEFI Setup → Devices and I/O Ports → Set Option ROM Execution Order
- 2. ย้ายอะแดปเตอร์ RAID ที่มีการติดตั้งระบบปฏิบัติการไปที่ด้านบนของรายการ
- 3. เล็กก Save
- 4. รีบูตระบบและบูตอัตโนมัติเข้าสู่ระบบปฏิบัติการ

### <span id="page-312-3"></span>ชิ้นส่วนหรือตัวเครื่องแตกร้าว

ติดต่อบริการสนับสนุนของ Lenovo

# ปัญหาเกี่ยวกับอุปกรณ์เสริม

ใช้ข้อมูลนี้ในการแก้ไขปัญหาเกี่ยวกับอุปกรณ์เสริม

- "ระบบไม่รู้จักอุปกรณ์ USB ภายนอก" บนหน้าที่ 304  $\ddot{\phantom{0}}$
- "ระบบไม่รู้จักอะแดปเตอร์ PCIe หรืออะแดปเตอร์ไม่ทำงาน" บนหน้าที่ 304  $\bullet$
- "ตรวจพบทรัพยากร PCIe ไม่เพียงพอ" บนหน้าที่ 305  $\bullet$
- "อุปกรณ์เสริมของ Lenovo ที่เพิ่งติดตั้งไม่ทำงาน" บนหน้าที่ 305
- "อุปกรณ์เสริมของ Lenovo ก่อนหน้านี้ทำงานได้แต่ในขณะนี้กลับไม่ทำงาน" บนหน้าที่ 305

### <span id="page-313-0"></span>ระบบไม่รู้จักอุปกรณ์ USB ภายนอก

ดำเนินการขั้นตอนต่อไปนี้จนกว่าปัญหาจะได้รับการแก้ไข:

- 1. อัปเดตเฟิร์มแวร์ UEFI เป็นเวอร์ชันล่าสุด
- 2. ตรวจสอบให้แน่ใจว่ามีการติดตั้งไดรเวอร์ที่เหมาะสมบนโหนดคอมพิวท์ ดูข้อมูลเกี่ยวกับไดรเวอร์อุปกรณ์ใน เอกสารประกอบผลิตภัณฑ์สำหรับอุปกรณ์ US
- 3. ใช้ Setup Utility เพื่อตรวจสอบให้แน่ใจว่ามีการตั้งค่าอุปกรณ์อย่างถูกต้อง
- 4. หากเสียบปลั๊กอุปกรณ์ USB กับฮับหรือสายแยกคอนโซล ให้ถอดปลั๊กอุปกรณ์และเสียบเข้ากับพอร์ต USB ที่ด้าน หน้าของโหนดคอมพิวเตอร์โดยตรง

#### <span id="page-313-1"></span>ระบบไม่รู้จักอะแดปเตอร์ PCIe หรืออะแดปเตอร์ไม่ทำงาน

้ดำเนินการขั้นตอนต่อไปนี้จนกว่าปัญหาจะได้รับการแก้ไข:

- 1. อัปเดตเฟิร์มแวร์ UEFI เป็นเวอร์ชันล่าสุด
- 2. ตรวจสอบบันทึกเหตุการณ์และแก้ไขปัญหาใดๆ ที่เกี่ยวข้องกับอุปกรณ์
- 3. ตรวจสอบว่าเซิร์ฟเวอร์รองรับอุปกรณ์ (โปรดดู https://serverproven.lenovo.com) ตรวจสอบให้แน่ใจว่าระดับ เฟิร์มแวร์บนอุปกรณ์เป็นระดับล่าสุดที่ได้รับการสนับสนุนและอัปเดตเฟิร์มแวร์ หากทำได้
- 4. ตรวจสอบให้แน่ใจว่าได้ติดตั้งอะแดปเตอร์ในช่องที่ถูกต้อง
- 5. ตรวจสอบให้แน่ใจว่าได้ติดตั้งไดรเวอร์อุปกรณ์ที่เหมาะสมสำหรับอุปกรณ์
- 6. แก้ไขปัญหาข้อขัดแย้งของทรัพยากรใดๆ หากเรียกใช้โหมดแบบดั้งเดิม (UEFI) ตรวจสอบคำสั่งการบูต ROM แบบดั้งเดิมและแก้ไขการตั้งค่า UEFI สำหรับ MM Config Base

**หมายเหตุ**: ตรวจสอบให้แน่ใจว่าคุณได้แก้ไขลำดับการบูต ROM ที่เกี่ยวข้องกับอะแดปเตอร์ PCIe ให้เป็นลำดับ การดำเนินการแรกแล้ว

- 7. ตรวจสอบ http://datacentersupport.lenovo.com เพื่ออ่านเกร็ดแนะนำด้านเทคนิค (หรือที่เรียกว่าคำแนะนำใน ่ การ RETAIN หรือข่าวสารด้านบริการ) ที่อาจเกี่ยวข้องกับอะแดปเตอร์
- 8. ตรวจสอบการเชื่อมต่อภายนอกของอะแดปเตอร์ว่าถูกต้อง และตรวจดูว่าตัวขั้วต่อไม่ได้รับความเสียหาย
- 9. ตรวจสอบให้แน่ใจว่ามีการติดตั้งอะแดปเตอร์ PCIe กับระบบปฏิบัติการที่รองรับ

#### <span id="page-314-0"></span>ตรวจพบทรัพยากร PCIe ไม่เพียงพอ

ี่ หากคุณเห็นข้อความแสดงข้อผิดพลาดที่ระบุว่า "ตรวจพบทรัพยากร PCI ไม่เพียงพอ" ให้ดำเนินการตามขั้นตอนต่อไปนี้ จนกว่าปัญหาจะได้รับการแก้ไข:

- 1. กด Enter เพื่อเข้าถึง Setup Utility ของระบบ
- 2. เลือก System Settings → Devices and I/O Ports → PCI 64–Bit Resource Allocation จากนั้นจึงแก้ไข การตั้งค่าจาก Auto เป็น Enable
- 3. หากอุปกรณ์การบูตไม่รองรับ MMIO ที่สูงกว่า 4GB สำหรับ Legacy Boot ให้ใช้โหมดการบูต UEFI หรือถอด/ ปิดใช้งานอุปกรณ์ PCIe บางตัว
- 4. เริ่มต้นระบบกำลังไฟ DC ใหม่และตรวจสอบให้แน่ใจว่าระบบเข้าสู่เมนูการบูต UEFI หรือระบบปฏิบัติการ แล้ว รวบรวมบันทึก FFDC
- 5. โปรดติดต่อฝ่ายสนับสนุนทางเทคนิคของ Lenovo

### <span id="page-314-1"></span>อุปกรณ์เสริมของ Lenovo ที่เพิ่งติดตั้งไม่ทำงาน

- 1. ตรวจสอบให้แน่ใจว่า:
	- เซิร์ฟเวอร์รองรับอุปกรณ์ (โปรดดู https://serverproven.lenovo.com)
	- คุณทำตามคำแนะนำในการติดตั้งที่มาพร้อมกับอุปกรณ์และติดตั้งอุปกรณ์อย่างถูกต้อง
	- ้ คุณยังไม่ได้ถอดอุปกรณ์เสริมหรือสายเคเบิลอื่นๆ ที่ติดตั้งไว้
	- ้ คุณอัปเดตข้อมูลการกำหนดค่าในการตั้งค่าระบบ เมื่อคุณเริ่มเซิร์ฟเวอร์และกดปุ่มตามคำแนะนำบนหน้าจอ เพื่อแสดง Setup Utility (ดูข้อมูลเพิ่มเติมได้ที่ส่วน "เริ่มต้นระบบ" ใน LXPM เอกสารที่เข้ากันได้กับเซิร์ฟเวอร์ ของคุณที่ https://pubs.lenovo.com/lxpm-overview/) เมื่อใดก็ตามที่คุณเปลี่ยนหน่วยความจำหรืออุปกรณ์ ้อื่นใด คุณต้องอัปเดตการกำหนดค่า
- 2. ใส่ดุปกรณ์ที่คุณเพิ่งติดตั้ง
- 3. เปลี่ยนอุปกรณ์ที่คุณเพิ่งติดตั้ง
- 4. เสียบการเชื่อมต่อสายและดูให้แน่ใจว่าไม่มีความเสียหายบนสาย
- 5. หากสายชำรุด ให้เปลี่ยนสาย

### <span id="page-314-2"></span>อุปกรณ์เสริมของ Lenovo ก่อนหน้านี้ทำงานได้แต่ในขณะนี้กลับไม่ทำงาน

- 1. ตรวจสอบให้แน่ใจว่าการเชื่อมต่อสายทุกสายกับอุปกรณ์แน่นดีแล้ว
- 2. หากอุปกรณ์มาพร้อมกับคำแนะนำการทดสอบ ให้ใช้คำแนะนำดังกล่าวในการทดสอบอุปกรณ์
- 3. เสียบการเชื่อมต่อสายและดูให้แน่ใจว่าไม่มีส่วนใดที่มีความเสียหาย
- 4 เปลี่ยบสาย
- 5. ใส่ดุปกรณ์ที่ทำงานบกพร่องให้แน่น
- 6. เปลี่ยนอุปกรณ์ที่ทำงานบกพร่อง

# บัญหาเกี่ยวกับประสิทธิภาพ

ใช้ข้อมูลนี้ในการแก้ไขปัญหาเกี่ยวกับประสิทธิภาพการทำงาน

- "ประสิทธิภาพด้านเครือข่าย" บนหน้าที่ 306
- "ประสิทธิภาพระบบปฏิบัติการ" บนหน้าที่ 306

### <span id="page-315-0"></span>ประสิทธิภาพด้านเครือข่าย

ทำขั้นตอนต่อไปนี้ให้ครบถ้วนจนกว่าปัญหาจะได้รับการแก้ไข:

- 1. แยกเครือข่ายที่ทำงานช้า (เช่น การจัดเก็บข้อมูล ข้อมูล และระบบจัดการ) เครื่องมือทดสอบ ping หรือเครื่องมือ ด้านระบบปฏิบัติการต่างๆ อาทิ โปรแกรมจัดการงาน หรือโปรแกรมจัดการทรัพยากร อาจมีประโยชน์ในการ ดำเนินขั้นตคนนี้
- 2. ตรวจสอบการติดขัดของการรับส่งข้อมูลบนเครือข่าย
- 3. อัปเดตไดรเวอร์อุปกรณ์ NIC หรือไดรเวอร์อุปกรณ์ตัวควบคุมอุปกรณ์จัดเก็บข้อมูล
- 4. ใช้เครื่องมือวินิจฉัยการรับส่งข้อมูลที่มีให้บริการโดยผู้ผลิตโมดูล IO

#### <span id="page-315-1"></span>ประสิทธิภาพระบบปฏิบัติการ

ทำขั้นตอนต่อไปนี้ให้ครบถ้วนจนกว่าปัญหาจะได้รับการแก้ไข:

- 1. หากคุณเพิ่งดำเนินการเปลี่ยนแปลงใดๆ กับโหนดคอมพิวท์ (อาทิ อัปเดตไดรเวอร์อุปกรณ์ หรือติดตั้งแอปพลิเคชัน ้ซอฟต์แวร์) ให้นำการเปลี่ยนแปลงนั้นๆ ออก
- 2. ตรวจหาปัญหาด้านเครือข่ายใดๆ
- 3. ตรวจสอบบันทึกระบบปฏิบัติการเพื่อค้นหาข้อผิดพลาดเกี่ยวกับประสิทธิภาพการทำงาน
- ่ 4. ตรวจสอบเหตุการณ์ที่เกี่ยวข้องกับอุณหภูมิสูงและปัญหาด้านพลังงาน เนื่องจากโหนดคอมพิวท์อาจถูกจำกัดเพื่อ ช่วยด้านระบบระบายความร้อน หากโหนดคอมพิวท์มีการจำกัด ให้ลดการใช้งานบนโหนดคอมพิวท์เพื่อช่วยเพิ่ม ประสิทธิภาพ
- ่ 5. ตรวจสอบเหตุการณ์ที่เกี่ยวข้องกับการปิดใช้งาน DIMM หากคุณมีหน่วยความจำไม่เพียงพอสำหรับการใช้งาน แอปพลิเคชัน ระบบปฏิบัติการของคุณจะมีประสิทธิภาพการทำงานต่ำ
- 6. ตรวจสอบให้มั่นใจว่าไม่มีปริมาณการทำงานมากเกินไปสำหรับการกำหนดค่า

# ปัญหาเกี่ยวกับการเปิดเครื่องและปิดเครื่อง

ใช้ข้อมูลนี้ในการแก้ไขปัญหาเกี่ยวกับการเปิดหรือปิดเซิร์ฟเวอร์

- "ปุ่มเปิด/ปิดเครื่องไม่ทำงาน (เซิร์ฟเวอร์ไม่เริ่มทำงาน)" บนหน้าที่ 307
- "เซิร์ฟเวอร์ไม่เปิดเครื่อง" บนหน้าที่ 308

### <span id="page-316-0"></span>ปุ่มเปิด/ปิดเครื่องไม่ทำงาน (เซิร์ฟเวอร์ไม่เริ่มทำงาน)

**หมายเหตุ**: ปุ่มเปิด/ปิดเครื่องจะไม่ทำงานจนกว่าจะผ่านไปประมาณ 1 ถึง 3 นาที หลังจากเซิร์ฟเวอร์เชื่อมต่อกับไฟ AC เพื่อให้เวลา BMC ได้เริ่มต้น

ดำเนินการขั้นตอนต่อไปนี้จนกว่าปัญหาจะได้รับการแก้ไข:

- 1. ตรวจสอบให้แน่ใจว่าปุ่มเปิด/ปิดเครื่องบนเซิร์ฟเวอร์ทำงานอย่างถูกต้อง:
	- a. ถอดสายไฟเซิร์ฟเวอร์
	- b. เชื่อมต่อสายไฟเซิร์ฟเวอร์อีกครั้ง
	- c. ใส่สายแผงตัวดำเนินการด้านหน้าใหม่ จากนั้นทำซ้ำขั้นตอนที่ 1a และ 2b
		- หากเซิร์ฟเวอร์เริ่มทำงาน ให้เสียบแผงตัวดำเนินการด้านหน้าให้แน่น
		- หากปัญหายังคงมีอยู่ ให้เปลี่ยนแผงตัวดำเนินการด้านหน้า
- 2. ตรวจสอบให้แน่ใจว่า:
	- เชื่อมต่อสายไฟกับเซิร์ฟเวอร์และเต้ารับไฟฟ้าที่ทำงานให้ถูกต้อง
	- ้ไฟ LED บนแหล่งจ่ายไฟไม่แสดงให้เห็นว่ามีปัญหาเกิดขึ้น  $\bullet$
	- ้ไฟ LED ของปุ่มเปิด/ปิดเครื่องติดสว่างและกะพริบช้าๆ
	- ออกแรงดันเพียงพอและมีการตอบสนองจากปุ่ม
- 3. หากไฟ LED ของปุ่มเปิด/ปิดเครื่องไม่ติดสว่างหรือกะพริบไม่ถูกต้อง ให้เสียบแหล่งจ่ายไฟทั้งหมดใหม่และตรวจ สอบให้แน่ใจว่า LED พลังงาน AC บน PSU ด้านหลังติดสว่าง
- 4. หากคุณเพิ่งติดตั้งอุปกรณ์เสริม ให้ถอดออก แล้วเริ่มระบบเซิร์ฟเวอร์ใหม่
- 5. หากยังพบปัญหาอยู่หรือไฟ LED ของปุ่มเปิด/ปิดเครื่องไม่ติดสว่าง ให้ใช้การกำหนดค่าขั้นต่ำเพื่อตรวจสอบว่ามี ้ส่วนประกอบที่เฉพาะเจาะจงล็อคสิทธิ์การใช้พลังงานอยู่หรือไม่ เปลี่ยนแหล่งจ่ายไฟแต่ละตัวและตรวจสอบการ ทำงานของปุ่มเปิด/ปิดเครื่องหลังจากติดตั้งแหล่งจ่ายไฟแต่ละตัว
- 6. หากทำทุกอย่างแล้วและไม่สามารถแก้ไขปัญหาได้ ให้รวบรวมข้อมูลข้อบกพร่องด้วยบันทึกของระบบไปให้ฝ่าย สนับสนุนของ Lenovo

### <span id="page-317-0"></span>เซิร์ฟเวคร์ไม่เปิดเครื่อง

้ดำเนินการขั้นตอนต่อไปนี้จนกว่าปัญหาจะได้รับการแก้ไข:

- 1. ตรวจสอบบันทึกเหตุการณ์สำหรับเหตุการณ์ที่เกี่ยวข้องกับเซิร์ฟเวอร์ไม่เปิดเครื่อง
- 2. ตรวจสอบไฟ LED ใดๆ ที่กะพริบไฟสีเหลือง
- 3. ตรวจสอบไฟ LED พลังงานบนแผงระบบ (ส่วนประกอบแผงระบบ)
- 4. ตรวจสอบว่าไฟ LED พลังงาน AC ติดสว่างหรือไฟ LED สีเหลืองติดสว่างอยู่ที่ด้านหลังของ PSU
- 5. เริ่มต้นระบบ AC ใหม่
- ่ 6. ถอดแบตเตอรี่ CMOS เป็นเวลาอย่างน้อยสิบวินาที แล้วติดตั้งแบตเตอรี่ CMOS ใหม่
- 7. ลองเปิดเครื่องระบบโดยคำสั่ง IPMI ผ่าน XCC หรือปุ่มเปิด/ปิดเครื่อง
- ่ 8. ใช้การกำหนดค่าต่ำสด (โปรเซสเซอร์หนึ่งตัว DIMM และ PSU หนึ่งตัว โดยไม่มีการติดตั้งอะแดปเตอร์และไดรฟ์ ใดๆ)
- 9. เสียบแหล่งจ่ายไฟทั้งหมดและตรวจสอบให้แน่ใจว่าไฟ LED พลังงาน AC บนด้านหลังของ PSU ติดสว่าง
- 10. เปลี่ยนแหล่งจ่ายไฟแต่ละตัวและตรวจสอบการทำงานของปุ่มเปิด/ปิดเครื่องหลังจากติดตั้งแหล่งจ่ายไฟแต่ละตัว
- 11. หากไม่สามารถแก้ไขปัญหาได้ด้วยการดำเนินการข้างต้น ให้ติดต่อฝ่ายบริการเพื่อตรวจสอบอาการปัญหาและดูว่า จำเป็นต้องเปลี่ยนแผงระบบ (ส่วนประกอบแผงระบบ) หรือไม่

# ปัญหาเกี่ยวกับพลังงาน

ใช้ข้อมูลนี้ในการแก้ไขปัญหาเกี่ยวกับพลังงาน

#### ไฟ LED แสดงข้อผิดพลาดระบบติดสว่าง และบันทึกเหตุการณ์ "แหล่งจ่ายไฟสูญเสียกระแสไฟขาเข้า" แสดง ขึ้น

ในการแก้ไขปัญหา ตรวจสอบว่า:

- 1. แหล่งจ่ายไฟเชื่อมต่อกับสายไฟอย่างเหมาะสม
- 2. สายไฟเชื่อมต่อกับเต้ารับไฟฟ้าที่ต่อสายดินสำหรับเซิร์ฟเวอร์อย่างเหมาะสม
- 3. ตรวจสอบให้แน่ใจว่าแหล่งจ่ายไฟ AC มีเสถียรภาพอยู่ภายในช่วงที่รองรับ
- ่ 4. สลับแหล่งจ่ายไฟเพื่อดูว่าปัญหาเกิดขึ้นจากแหล่งจ่ายไฟหรือไม่ หากปัญหาเกิดจากแหล่งจ่ายไฟ ให้เปลี่ยนแหล่ง จ่ายไฟที่ชำรด
- ่ 5. ตรวจสอบบันทึกเหตุการณ์และดูว่าปัญหาเป็นอย่างไรและปฏิบัติตามการดำเนินการที่แนะนำในบันทึกเหตุการณ์ เพื่อแก้ไขปัญหา

# ปัญหาเกี่ยวกับอุปกรณ์อนุกรม

ใช้ข้อมูลนี้ในการแก้ไขปัญหาเกี่ยวกับพอร์ตหรืออุปกรณ์อนุกรม

- "จำนวนพอร์ตอนุกรมที่แสดงมีน้อยกว่าจำนวนพอร์ตอนุกรมที่ติดตั้ง" บนหน้าที่ 309
- "อุปกรณ์อนุกรมไม่ทำงาน" บนหน้าที่ 309

### <span id="page-318-0"></span>จำนวนพอร์ตอนุกรมที่แสดงมีน้อยกว่าจำนวนพอร์ตอนุกรมที่ติดตั้ง

ทำขั้นตอนต่อไปนี้ให้ครบถ้วนจนกว่าปัญหาจะได้รับการแก้ไข

- 1. ตรวจสุดบให้แน่ใจว่า:
	- แต่ละพอร์ตจะได้รับการระบุที่อยู่ที่ไม่ซ้ำกันใน Setup Utility และไม่มีการปิดใช้งานพอร์ตอนุกรม
	- เสียบอะแดปเตอร์พอร์ตอนุกรม (หากมี) อย่างถูกต้อง  $\bullet$
- 2. เสียบอะแดปเตอร์พอร์ตอนุกรมใหม่
- 3. เปลี่ยนอะแดปเตอร์พอร์ตอนุกรม

### <span id="page-318-1"></span>อุปกรณ์อนุกรมไม่ทำงาน

- 1. ตรวจสอบให้แน่ใจว่า:
	- อปกรณ์ใช้งานร่วมกับเซิร์ฟเวอร์ได้
	- มีการเปิดใช้งานพอร์ตอนุกรมและระบุที่อยู่ที่ไม่ซ้ำกัน
	- มีการเชื่อมต่ออุปกรณ์กับขั้วต่อที่ถูกต้อง (ดู "ขั้วต่อของแผงระบบ" บนหน้าที่ 43)  $\bullet$
- 2. ใส่ส่วนประกอบต่อไปนี้ให้แน่น:
	- อุปกรณ์อนุกรมที่บกพร่อง  $a<sub>r</sub>$
	- b. สายอนุกรม
- 3. เปลี่ยนส่วนประกอบต่อไปนี้
	- อุปกรณ์อนุกรมที่บกพร่อง  $\mathsf{a}$
	- สายอนุกรม  $b.$
- 4. (ช่างเทคนิคที่ได้รับการฝึกอบรมเท่านั้น) เปลี่ยนแผงระบบ (ส่วนประกอบแผงระบบ)

# ปัญหาเกี่ยวกับซอฟต์แวร์

ใช้ข้อมูลนี้ในการแก้ไขปัญหาด้านซอฟต์แวร์

1. เพื่อระบุว่าปัญหาเกิดขึ้นจากซอฟต์แวร์หรือไม่ โปรดตรวจสอบให้แน่ใจว่า:

เซิร์ฟเวอร์มีหน่วยความจำต่ำสุดที่จำเป็นในการใช้งานซอฟต์แวร์ สำหรับข้อกำหนดเกี่ยวกับหน่วยความจำ โปรดดูข้อมูลที่มาพร้อมกับซอฟต์แวร์

**หมายเหต**ุ: หากคุณเพิ่งติดตั้งอะแดปเตอร์หรือหน่วยความจำ เซิร์ฟเวอร์อาจมีความขัดแย้งระหว่างที่อยู่กับ หน่วยความจำ

- ซอฟต์แวร์ได้รับการออกแบบมาให้ทำงานบนเซิร์ฟเวอร์
- ซอฟต์แวร์อื่นๆ ทำงานบนเซิร์ฟเวอร์
- ซอฟต์แวร์ทำงานบนเซิร์ฟเวอร์อื่น
- ่ 2. หากคุณได้รับข้อความแสดงข้อผิดพลาดใดๆ ระหว่างใช้งานซอฟต์แวร์ ให้ดูข้อมูลที่มาพร้อมซอฟต์แวร์เพื่อดูคำ ้อธิบายข้อความ และวิธีแก้ไขปัญหาที่แนะนำ
- 3. โปรดติดต่อที่ที่คุณซื้อซอฟต์แวร์

# ้<br>ปัญหาเกี่ยวกับไดรฟ์จัดเก็บข้อมูล

ใช้ข้อมูลนี้ในการแก้ไขปัญหาเกี่ยวกับไดรฟ์จัดเก็บข้อมูล

- "เซิร์ฟเวอร์ไม่รู้จักไดรฟ์" บนหน้าที่ 310  $\ddot{\phantom{0}}$
- "ไดรฟ์หลายตัวไม่ทำงาน" บนหน้าที่ 311
- "ไดรฟ์หลายตัวคอฟไลน์" บนหน้าที่ 312
- "ไม่มีการสร้างการเปลี่ยนไดรฟ์ใหม่" บนหน้าที่ 312
- "ไฟ LED สีเขียวที่แสดงกิจกรรมของไดรฟ์ไม่แสดงสถานะจริงของไดรฟ์ที่เกี่ยวข้อง" บนหน้าที่ 312
- "ไฟ LED สีเหลืองที่แสดงสถานะของไดรฟ์ไม่แสดงสถานะจริงของไดรฟ์ที่เกี่ยวข้อง" บนหน้าที่ 312

## <span id="page-319-0"></span>เซิร์ฟเวอร์ไม่รู้จักไดรฟ์

ทำขั้นตอนต่อไปนี้ให้ครบถ้วนจนกว่าปัญหาจะได้รับการแก้ไข

- 1. ให้สังเกตไฟ LED สีเหลืองที่แสดงสถานะของไดรฟ์ที่เกี่ยวข้อง หากไฟ LED ติดสว่างแสดงว่าไดรฟ์มีข้อผิดพลาด
- 2. หากไฟ LED แสดงสถานะติดสว่าง ให้ถอดไดรฟ์ออกจากช่อง จากนั้นรอ 45 วินาที แล้วค่อยเสียบไดรฟ์กลับ ้เข้าไปใหม่ ตรวจดูให้แน่ใจว่าส่วนประกอบไดรฟ์เชื่อมต่อกับแบ็คเพลนของไดรฟ์
- 3. ให้สังเกตไฟ LED สีเขียวที่แสดงกิจกรรมของไดรฟ์ที่เกี่ยวข้อง และไฟ LED สีเหลืองที่แสดงสถานะ และดำเนิน การให้สอดคล้องกันตามสถานการณ์ต่างๆ:
	- หาก LED สีเขียวที่แสดงกิจกรรมกะพริบ และ LED สีเหลืองที่แสดงสถานะไม่ติดสว่าง แสดงว่าตัวควบคุมรู้ ้จักไดรฟ์และทำงานเป็นปกติ ทำการทดสอบการวินิจฉัยสำหรับไดรฟ์ เมื่อคุณเริ่มเซิร์ฟเวอร์และกดปุ่มตามคำ แนะนำบนหน้าจอ LXPM จะแสดงขึ้นตามค่าเริ่มต้น (ดูข้อมูลเพิ่มเติมได้ที่ส่วน "เริ่มต้นระบบ" ใน LXPM เอกสารที่เข้ากันได้กับเซิร์ฟเวอร์ของคุณที่ https://pubs.lenovo.com/lxpm-overview/) คุณสามารถดำเนิน การวินิจฉัยไดรฟ์จากอินเทอร์เฟซนี้ จากหน้าการวินิจฉัย ให้คลิก Run Diagnostic → Disk Drive Test
- หาก LED สีเขียวที่แสดงกิจกรรมกะพริบ และ LED สีเหลืองที่แสดงสถานะกะพริบอย่างช้าๆ แสดงว่าตัว ควบคุมรู้จักไดรฟ์และกำลังสร้างใหม่
- หาก LED ไม่ติดสว่างหรือไม่กะพริบ ให้ตรวจสอบว่ามีการเสียบแบ็คเพลนไดรฟ์อย่างถูกต้องหรือไม่ สำหรับ รายละเคียด ให้ไปที่ขั้นตอนที่ 4
- หาก LED สีเขียวที่แสดงกิจกรรมกะพริบ และ LED สีเหลืองที่แสดงสถานะติดสว่าง ให้เปลี่ยนไดรฟ์
- 4. ตรวจสอบให้แน่ใจว่าได้เสียบแบ็คเพลนไดรฟ์อย่างถูกต้อง เมื่อเสียบถูกต้องแล้ว ส่วนประกอบของไดรฟ์จะเชื่อม ต่อกับแบ็คเพลนอย่างถูกต้องโดยไม่เอียงหรือทำให้แบ็คแพลนเคลื่อนที่ได้
- 5. เสียบสายไฟของแบ็คเพลนและทำซ้ำขั้นตอนที่ 1 ถึง 3
- 6. เสียบสายสัญญาณแบ็คเพลนและทำซ้ำขั้นตอนที่ 1 ถึง 3
- 7. หากคุณสงสัยว่าสายสัญญาณของแบ็คเพลนหรือแบ็คเพลนมีปัญหา:
	- ให้เปลี่ยนสายสัญญาณของแบ็คเพลนที่มีปัญหา
	- ให้เปลี่ยนแบ็คเพลนที่มีปัญหา
- 8. ทำการทดสอบการวินิจฉัยสำหรับไดรฟ์ เมื่อคุณเริ่มเซิร์ฟเวอร์และกดปุ่มตามคำแนะนำบนหน้าจอ LXPM จะแสดง ์ ขึ้นตามค่าเริ่มต้น (ดูข้อมูลเพิ่มเติมได้ที่ส่วน "เริ่มต้นระบบ" ใน LXPM เอกสารที่เข้ากันได้กับเซิร์ฟเวอร์ของคุณที่ https://pubs.lenovo.com/lxpm-overview/) คุณสามารถดำเนินการวินิจฉัยไดรฟ์จากอินเทอร์เฟซนี้ จากหน้าการ วินิจฉัย ให้คลิก Run Diagnostic ➡ Disk Drive Test จากการทดสุดบเหล่านั้น
	- หากแบ็คเพลนผ่านการทดสอบแต่ไม่รู้จักไดรฟ์ ให้เปลี่ยนสายสัญญาณของแบ็คเพลนและทำการทดสอบอีก ิดรั้ง
	- เปลี่ยนแบ็คเพลน
	- หากอะแดปเตอร์ไม่ผ่านการทดสอบ ให้ถอดสายสัญญาณแบ็คเพลนออกจากอะแดปเตอร์และทำการทดสอบ คีกครั้ง
	- หากอะแดปเตอร์ไม่ผ่านการทดสอบ ให้เปลี่ยนอะแดปเตอร์ใหม่

#### <span id="page-320-0"></span>ไดรฟ์หลายตัวไม่ทำงาน

ทำขั้นตอนต่อไปนี้ให้ครบถ้วนจนกว่าปัญหาจะได้รับการแก้ไข:

- ้ ดูบันทึกเหตุการณ์ Lenovo XClarity Controller สำหรับเหตุการณ์ที่เกี่ยวข้องกับปัญหาแหล่งจ่ายไฟหรือการสั่น  $\bullet$ สะเทือน และแก้ไขปัญหาเหล่านั้น
- ตรวจสอบให้แน่ใจว่าไดรเวอร์อุปกรณ์และเฟิร์มแวร์สำหรับไดรฟ์และเซิร์ฟเวอร์อยู่ในระดับล่าสุด

**ข้อสำคัญ**: โซลูชันคลัสเตอร์บางประเภทจำเป็นต้องใช้ระดับรหัสเฉพาะหรือปรับปรุงรหัสที่ต้องใช้ หากอุปกรณ์เป็นส่วน หนึ่งของวิธีการแก้ปัญหากลุ่ม ให้ตรวจสอบว่าระดับของรหัสล่าสุดนั้นสนับสนุนวิธีการแก้ปัญหากลุ่มก่อนที่คุณจะทำการ ปรับปรุงรหัส

### <span id="page-321-0"></span>ไดรฟ์หลายตัวออฟไลน์

ทำขั้นตอนต่อไปนี้ให้ครบถ้วนจนกว่าปัญหาจะได้รับการแก้ไข:

- ้ ดูบันทึกเหตุการณ์ Lenovo XClarity Controller สำหรับเหตุการณ์ที่เกี่ยวข้องกับปัญหาแหล่งจ่ายไฟหรือการสั่น ้สะเทือน และแก้ไขปัญหาเหล่านั้น
- ดูบันทึกระบบย่อยของที่เก็บเพื่อดูเหตุการณ์ที่เกี่ยวข้องกับระบบย่อยของที่เก็บและแก้ไขเหตุการณ์เหล่านั้น

### <span id="page-321-1"></span>ไม่มีการสร้างการเปลี่ยนไดรฟ์ใหม่

ทำขั้นตอนต่อไปนี้ให้ครบถ้วนจนกว่าปัญหาจะได้รับการแก้ไข:

- 1. ตรวจสอบให้แน่ใจว่าอะแดปเตอร์รู้จักไดรฟ์ (ไฟ LED สีเขียวที่แสดงกิจกรรมของไดรฟ์กะพริบ)
- 2. ตรวจสอบเอกสารเกี่ยวกับอะแดปเตอร์ SAS/SATA RAID เพื่อระบุพารามิเตอร์การกำหนดค่าและการตั้งค่าที่ถูก ต้อง

### <span id="page-321-2"></span>ไฟ I FD สีเขียวที่แสดงกิจกรรมของไดรฟ์ไม่แสดงสถานะจริงของไดรฟ์ที่เกี่ยวข้อง

ทำขั้นตอนต่อไปนี้ให้ครบถ้วนจนกว่าปัญหาจะได้รับการแก้ไข:

- 1. หากไฟ LED สีเขียวที่แสดงกิจกรรมไม่กะพริบเมื่อมีการใช้งานไดรฟ์ ให้ทำการทดสอบวินิจฉัยไดรฟ์ เมื่อคุณเริ่ม เซิร์ฟเวอร์และกดปุ่มตามคำแนะนำบนหน้าจอ LXPM จะแสดงขึ้นตามค่าเริ่มต้น (ดูข้อมูลเพิ่มเติมได้ที่ส่วน "เริ่ม ต้นระบบ" ใน LXPM เอกสารที่เข้ากันได้กับเซิร์ฟเวอร์ของคุณที่ https://pubs.lenovo.com/Ixpm-overview/) คุณ ี สามารถดำเนินการวินิจฉัยไดรฟ์จากอินเทอร์เฟซนี้ จากหน้าการวินิจฉัย ให้คลิก Run Diagnostic ➡ Disk Drive Test
- 2. หากไดรฟ์ผ่านการทดสอบ ให้เปลี่ยนแบ็คเพลน
- 3. หากไดรฟ์ล้มเหลวระหว่างการทดสอบ ให้เปลี่ยนไดรฟ์ใหม่

### <span id="page-321-3"></span>ไฟ LED สีเหลืองที่แสดงสถานะของไดรฟ์ไม่แสดงสถานะจริงของไดรฟ์ที่เกี่ยวข้อง

ทำขั้นตอนต่อไปนี้ให้ครบถ้วนจนกว่าปัญหาจะได้รับการแก้ไข:

- 1. ปิดเซิร์ฟเวคร์
- 2. ใส่อะแดปเตอร์ SAS/SATA ให้แน่น
- 3. เสียบสายสัญญาณแบ็คเพลนและสายไฟแบ็คเพลนให้แน่น
- 4. ใส่ไดรฟ์ให้แน่น
- 5. เปิดเซิร์ฟเวอร์ แล้วสังเกตการทำงานของไฟ LED ของไดรฟ์

# ภาคผนวก A. การแยกชิ้นส่วนฮาร์ดแวร์เพื่อนำไปรีไซเคิล

ทำตามคำแนะนำในส่วนนี้เพื่อรีไซเคิลส่วนประกอบที่สอดคล้องกับกฎหมายหรือกฎข้อบังคับส่วนท้องถิ่น

# แยกชิ้นส่วนเซิร์ฟเวอร์เพื่อรีไซเคิลตัวเครื่อง

ทำตามคำแนะนำในหัวข้อนี้เพื่อแยกชิ้นส่วนเซิร์ฟเวอร์ก่อนทำการรีไซเคิลตัวเครื่อง

#### เกี่ยวกับงานนี้

#### ข้อควรพิจารณา:

- ้ อ่าน "คู่มือการติดตั้ง" บนหน้าที่ 59 และ "รายการตรวจสอบความปลอดภัย" บนหน้าที่ 61 เพื่อให้แน่ใจว่าคุณจะ ทำงานได้คย่างปลคดภัย
- ์ ปิดเซิร์ฟเวอร์และอุปกรณ์ต่อพ่วง แล้วถอดสายไฟและสายภายนอกทั้งหมดออก โปรดดู "ปิดเซิร์ฟเวอร์" บนหน้าที่ 68
- นำบรรจุภัณฑ์แบบมีการป้องกันไฟฟ้าสถิตที่มีส่วนประกอบไปแตะที่พื้นผิวโลหะที่ไม่ทาสีบนเซิร์ฟเวอร์ แล้วจึงนำส่วน ประกอบออกจากบรรจุภัณฑ์ และวางลงบนพื้นผิวป้องกันไฟฟ้าสถิต
- หากเซิร์ฟเวอร์ติดตั้งอยู่ในแร็ค ให้ถอดเซิร์ฟเวอร์ออกจากแร็ค
- วางเซิร์ฟเวอร์โดยตะแคงข้างเพื่อให้ปฏิบัติงานได้ง่ายยิ่งขึ้น
- ขั้นตอนที่ 1. ถอดฝาหน้า โปรดดู "ถอดฝาหน้า" บนหน้าที่ 112
- ขั้นตอนที่ 2. ถอดไดรฟ์และแผงครอบที่ติดตั้งทั้งหมด โปรดดู "ถอดไดรฟ์แบบ Hot-swap ขนาด 2.5/3.5 นิ้ว" บนหน้าที่ 85 หรือ "ถอดไดรฟ์แบบ Simple-swap" บนหน้าที่ 89
- ขั้นตอนที่ 3. ถอดฝาครอบเซิร์ฟเวอร์ โปรดดู "ถอดฝาครอบเซิร์ฟเวอร์" บนหน้าที่ 195
- ขั้นตอนที่ 4. ถอดฝาหน้า โปรดดู "ถอดฝาหน้า" บนหน้าที่ 108
- ขั้นตอนที่ 5. ถอดโมดูล I/O ด้านหน้า โปรดดู "ถอดโมดูล I/O ด้านหน้า" บนหน้าที่ 115
- ขั้นตอนที่ 6. ถอดไดรฟ์ออปติคัลและเทปไดรฟ์ โปรดดู "ถอดไดรฟ์แบบออปติคัล" บนหน้าที่ 147 หรือ "ถอดเทปไดรฟ์" ูบนหน้าที่ 218
- ขั้นตอนที่ 7. ถอดพัดลมระบบด้านหน้าและด้านหลัง โปรดดู "ถอดพัดลมระบบด้านหน้า" บนหน้าที่ 98 และ "ถอด ้พัดลมระบบด้านหลัง" บนหน้าที่ 103
- ขั้นตอนที่ 8. ถอดตัวครอบไดรฟ์ขนาด 3.5 นิ้ว/2.5 นิ้ว โปรดดู "ถอดตัวครอบไดรฟ์ขนาด 3.5 นิ้ว/2.5 นิ้ว" บนหน้าที่ 68
- ์ขั้นตอนที่ 9. ถอดแบ็คเพลนหรือแบ็คเพลท โปรดดู "ถอดแบ็คเพลนไดรฟ์แบบ Hot-swap ขนาด 3.5 นิ้ว/2.5 นิ้ว" บน หน้าที่ 73 หรือ "ถอดแบ็คเพลทของไดรฟ์แบบ Simple-swap ขนาด 3.5 นิ้ว" บนหน้าที่ 77
- ์ขั้นตอนที่ 10. ถอดแหล่งจ่ายไฟที่ติดตั้งทั้งหมด โปรดดู "ถอดอุปกรณ์แหล่งจ่ายไฟแบบ Hot-swap" บนหน้าที่ 169 หรือ "ถอดชุดแหล่งจ่ายไฟแบบถาวร" บนหน้าที่ 162
- ์ขั้นตอนที่ 11. ถอดแผงจ่ายไฟ โปรดดู "ถอดแผงจ่ายไฟ" บนหน้าที่ 157
- ์ขั้นตอนที่ 12. ถอดไดรฟ์ M.2 ทั้งหมดออกจากอะแดปเตอร์บุต M.2 โปรดดู "ถอดไดรฟ์ M.2" บนหน้าที่ 133
- ขั้นตอนที่ 13. ถอดอะแดปเตอร์บูต M.2 โปรดดู "ถอดอะแดปเตอร์บูต M.2" บนหน้าที่ 128
- ์ขั้นตอนที่ 14. ถอดโมดูลพลังงานแบบแฟลชของ RAID โปรดดู "ถอดโมดูลพลังงานแบบแฟลชของ RAID" บนหน้าที่ 183
- ขั้นตอนที่ 15. ถอดอะแดปเตอร์ PCIe ที่ติดตั้งทั้งหมด โปรดดู "ถอดอะแดปเตอร์ PCIe" บนหน้าที่ 153
- ์ขั้นตอนที่ 16. ถอดโมดูลนิรภัยของเฟิร์มแวร์และ RoT โปรดดู "ถอดโมดูลนิรภัยของเฟิร์มแวร์และ RoT" บนหน้าที่ 201
- ขั้นตอนที่ 17. ถอดสวิตช์ป้องกันการบุกรุก โปรดดู "ถอดสวิตช์ป้องกันการบุกรุก" บนหน้าที่ 125
- ์ขั้นตอนที่ 18. ถอดโมดูลหน่วยความจำที่ติดตั้งบนแผงระบบ โปรดดู "ถอดโมดูลหน่วยความจำ" บนหน้าที่ 138
- ์ขั้นตอนที่ 19. ถอดตัวระบายความร้อนและโมดูลพัดลม โปรดดู "ถอดตัวระบายความร้อนและโมดูลพัดลม" บนหน้าที่ 119
- ขั้นตอนที่ 20. ถอดโปรเซสเซอร์ โปรดดู "ถอดโปรเซสเซอร์" บนหน้าที่ 179
- ขั้นตอนที่ 21. ถอดแผงระบบ โปรดดู "ถอดแผงระบบ" บนหน้าที่ 206

หลังจากแยกชิ้นส่วนเซิร์ฟเวอร์แล้ว ให้นำไปรีไซเคิลตามกฎข้อบังคับส่วนท้องถิ่น
## <span id="page-324-0"></span>ิภาคผนวก B. การขอความช่วยเหลือและความช่วยเหลือด้านเทคนิค

หากคุณต้องการความช่วยเหลือ การบริการ หรือความช่วยเหลือด้านเทคนิค หรือเพียงแค่ต้องการข้อมูลเพิ่มเติมเกี่ยวกับ ผลิตภัณฑ์ Lenovo คุณจะพบว่า Lenovo นั้นมีแหล่งข้อมูลมากมายที่พร้อมจะให้ความช่วยเหลือคุณ

้ บน World Wide Web ข้อมูลล่าสุดเกี่ยวกับระบบ อุปกรณ์เสริม การให้บริการ และการสนับสนุนของ Lenovo มีให้ <u> บริการที่</u>

http://datacentersupport.lenovo.com

หมายเหตุ: IBM คือผู้ให้บริการ ThinkSystem ของ Lenovo

#### ก่อนโทรศัพท์ติดต่อ

ก่อนที่คุณจะโทรศัพท์ติดต่อ มีขั้นตอนต่างๆ ดังต่อไปนี้ที่คุณสามารถทดลองเพื่อพยายามแก้ปัญหาด้วยตัวคุณเองก่อน ้อย่างไรก็ตาม หากคุณจำเป็นต้องโทรศัพท์ติดต่อเพื่อขอรับความช่วยเหลือ โปรดรวบรวมข้อมูลที่จำเป็นสำหรับช่างเทคนิค ้บริการ เพื่อให้เราสามารถแก้ไขปัญหาให้คุณได้อย่างรวดเร็ว

#### พยายามแก้ไขปัญหาด้วยตัวเอง

คุณอาจสามารถแก้ไขปัญหาได้โดยไม่ต้องขอรับความช่วยเหลือจากภายนอกโดยการทำตามขั้นตอนการแก้ไขปัญหาที่ Lenovo เตรียมไว้ให้ในวิธีใช้แบบออนไลน์หรือในเอกสารเกี่ยวกับผลิตภัณฑ์ Lenovo วิธีใช้แบบออนไลน์ยังอธิบายข้อมูล เกี่ยวกับการทดสอบการวินิจฉัยซึ่งคุณสามารถนำไปดำเนินการเองได้ เอกสารข้อมูลเกี่ยวกับระบบ ระบบปฏิบัติการ และ โปรแกรมส่วนใหญ่จะมีขั้นตอนการแก้ไขปัญหาและคำอธิบายเกี่ยวกับข้อความแสดงข้อผิดพลาดและรหัสข้อผิดพลาด หากคุณสงสัยว่าเป็นปัญหาเกี่ยวกับซอฟต์แวร์ โปรดคูเอกสารข้อมูลเกี่ยวกับระบบปฏิบัติการหรือโปรแกรม

คุณสามารถอ่านเอกสารเกี่ยวกับผลิตภัณฑ์ ThinkSystem ของคุณได้จาก:

#### https://pubs.lenovo.com/

คุณสามารถดำเนินการตามขั้นตอนดังต่อไปนี้เพื่อพยายามแก้ปัญหาด้วยตัวคุณเองก่อน:

- ตรวจสอบสายเคเบิลทั้งหมดเพื่อให้แน่ใจว่าสายทั้งหมดเชื่อมต่อเรียบร้อยแล้ว
- ตรวจสอบสวิตช์เปิดปิดเพื่อให้แน่ใจว่าระบบและอุปกรณ์เสริมเปิดอยู่
- ้ตรวจสอบว่าผลิตภัณฑ์ Lenovo ของคุณมีซอฟต์แวร์ เฟิร์มแวร์ และไดรเวอร์อุปกรณ์ระบบปฏิบัติการที่อัปเดตแล้ว (ดูลิงก์ต่อไปนี้) ข้อกำหนดและเงื่อนไขของ Lenovo Warranty ระบุให้คุณซึ่งเป็นเจ้าของผลิตภัณฑ์ Lenovo เป็นผู้รับ

นิดชอบในการบำรุงรักษาและอัปเดตซอฟต์แวร์และเฟิร์มแวร์ทั้งหมดให้กับผลิตภัณฑ์ (เว้นแต่ผลิตภัณฑ์ครอบคลุม โดยสัญญาการบำรุงรักษาเพิ่มเติม) ช่างเทคนิคบริการจะร้องขอให้คุณอัปเกรดซอฟต์แวร์และเฟิร์มแวร์ของคุณ หาก ้ปัญหาที่พบมีวิธีแก้ไขที่บันทึกไว้ในเอกสารเกี่ยวกับการอัปเกรดซอฟต์แวร์

- ดาวน์โหลดไดรเวคร์และซอฟต์แวร์
	- https://datacentersupport.lenovo.com/tw/en/products/servers/thinksystem/st250v3/7dce/downloads/ driver-list/
- ศูนย์บริการระบบปฏิบัติการ
	- https://datacentersupport.lenovo.com/solutions/server-os
- คำแนะนำในการติดตั้งระบบปฏิบัติการ
	- https://pubs.lenovo.com/thinksystem#os-installation
- หากคุณได้ติดตั้งฮาร์ดแวร์หรือซอฟต์แวร์ใหม่ในสภาพแวดล้อมระบบของคุณ โปรดตรวจสอบ https://  $\bullet$ serverproven.lenovo.com เพื่อให้แน่ใจว่าผลิตภัณฑ์ของคุณรองรับฮาร์ดแวร์และซอฟต์แวร์ดังกล่าว
- ิ์ โปรดดู บทที่ 8 "การระบุปัญหา" บนหน้าที่ 277 สำหรับคำแนะนำในการแยกและการแก้ไขปัญหา
- โปรดไปที่ http://datacentersupport.lenovo.com เพื่อตรวจสอบข้อมูลเพื่อช่วยคุณแก้ไขปัญหา ในการค้นหาเกร็ดแนะนำด้านเทคนิคที่ใช้กับเซิร์ฟเวอร์คุณ:
	- 1. ไปที่ http://datacentersupport.lenovo.com และเลื่อนไปยังหน้าการสนับสนุนสำหรับเซิร์ฟเวอร์ของคุณ
	- 2. คลิกที่ How To's จากบานหน้าต่างนำทาง
	- ปฏิบัติตามคำแนะนำบนหน้าจอเพื่อเลือกหมวดต่างๆ ลำหรับปัญหาที่คุณพบ
- ดูกระดานสนทนา Lenovo Data Center ที่ https://forums.lenovo.com/t5/Datacenter-Systems/ct-p/sv\_eg เพื่อดู ว่ามีบุคคลอื่นที่กำลังประสบปัญหาที่คล้ายคลึงกันหรือไม่

#### รวบรวมข้อมูลที่จำเป็นในการโทรขอรับการสนับสนุน

หากคุณจำเป็นต้องขอรับบริการตามการรับประกันสำหรับผลิตภัณฑ์ Lenovo ของคุณ ช่างเทคนิคบริการจะสามารถช่วย ู เหลือคุณได้อย่างมีประสิทธิภาพมากขึ้นหากคุณเตรียมข้อมูลที่เหมาะสมไว้ก่อนที่จะโทรติดต่อ คุณยังสามารถไปที่ http:// datacentersupport.lenovo.com/warrantylookup สำหรับข้อมูลเพิ่มเติมเกี่ยวกับการรับประกันผลิตภัณฑ์ของคุณ

่ รวบรวมข้อมูลต่อไปนี้เพื่อมอบให้กับช่างเทคนิคบริการ ข้อมูลนี้จะช่วยให้ช่างเทคนิคบริการสามารถแก้ไขปัญหาได้อย่าง ิ รวดเร็ว และมั่นใจว่าคุณจะได้รับการบริการตามที่ระบุไว้ในสัญญา

หมายเลขของสัญญาข้อตกลงเกี่ยวกับการบำรุงรักษาฮาร์ดแวร์และซอฟต์แวร์ หากมี

- ิ หมายเลขประเภทเครื่อง (ตัวระบุเครื่อง 4 หลักของ Lenovo) หมายเลขประเภทเครื่องสามารถดูได้บนป้าย ID โปรด ดู "ระบุเซิร์ฟเวอร์และเข้าถึง Lenovo XClarity Controller" บนหน้าที่ 53
- หมายเลขรุ่น
- หมายเลขประจำเครื่อง
- UEFI และระดับของเฟิร์มแวร์ของระบบในปัจจุบัน
- ข้อมูลที่เกี่ยวข้องอื่นๆ เช่น ข้อความแสดงข้อผิดพลาด และบันทึก

อีกทางเลือกหนึ่งนอกจากการโทรติดต่อฝ่ายสนับสนุนของ Lenovo คุณสามารถไปที่ https://support.lenovo.com/ servicerequest เพื่อเพื่อยื่นคำขอรับบริการอิเล็กทรอนิกส์ การยื่นคำขอรับบริการอิเล็กทรอนิกส์จะเป็นการเริ่ม ้กระบวนการกำหนดวิธีแก้ไขปัญหาโดยการให้ข้อมูลที่เกี่ยวข้องอื่นๆ แก่ช่างเทคนิคบริการ ช่างเทคนิคบริการของ Lenovo สามารถเริ่มหาวิธีแก้ปัญหาให้กับคุณทันทีที่คุณได้กรอกและยื่นคำขอรับบริการอิเล็กทรอนิกส์เรียบร้อยแล้ว

# การรวบรวมข้อมูลการซ่อมบำรุง

เพื่อระบุต้นตอของปัญหาเกี่ยวกับเซิร์ฟเวอร์หรือตามที่มีการร้องขอโดยฝ่ายสนับสนุนของ Lenovo คุณอาจต้องทำการ รวบรวมข้อมูลการซ่อมบำรุงที่สามารถนำไปใช้ในการวิเคราะห์ต่อไปได้ ข้อมูลการซ่อมบำรุงประกอบด้วยข้อมูล อาทิเช่น บันทึกเหตุการณ์และรายการฮาร์ดแวร์

ข้อมูลการซ่อมบำรุงสามารถรวบรวมโดยใช้เครื่องมือดังต่อไปนี้:

Lenovo XClarity Provisioning Manager

์ใช้ฟังก์ชันรวบรวมข้อมูลการซ่อมบำรุงของ Lenovo XClarity Provisioning Manager เพื่อรวบรวมข้อมูลการซ่อม ้ บำรุงระบบ คุณสามารถรวบรวมข้อมูลบันทึกระบบที่มีอยู่ หรือเรียกใช้การวินิจฉัยใหม่เพื่อรวบรวมข้อมูลใหม่

Lenovo XClarity Controller

คุณสามารถใช้เว็บอินเทอร์เฟซ Lenovo XClarity Controller หรือ CLI ในการรวบรวมข้อมูลการซ่อมบำรุงสำหรับ เซิร์ฟเวอร์ ไฟล์นี้สามารถบันทึกข้อและส่งกลับมายังฝ่ายสนับสนุนของ Lenovo

- ้ สำหรับข้อมูลเพิ่มเติมเกี่ยวกับการใช้เว็บอินเทอร์เฟซในการรวบรวมข้อมูลการซ่อมบำรุง โปรดดูส่วน "การสำรอง ข้อมูลการกำหนดค่า BMC" ในเอกสาร XCC ที่ใช้ได้กับเซิร์ฟเวอร์ของคุณที่ https://pubs.lenovo.com/lxccoverview/
- ี หรับข้อมูลเพิ่มเติมเกี่ยวกับการใช้ CLI ในการรวบรวมข้อมูลการซ่อมบำรุง โปรดดูส่วน คำสั่ง "XCC £fdc" ใน เอกสาร XCC ที่ใช้ได้กับเซิร์ฟเวอร์ของคุณที่ https://pubs.lenovo.com/lxcc-overview/
- Lenovo XClarity Administrator

สามารถตั้งค่า Lenovo XClarity Administrator ให้เก็บรวบรวมและส่งไฟล์การวินิจฉัยไปที่ฝ่ายสนับสนุนของ Lenovo โดยอัตโนมัติ เมื่อเกิดเหตุการณ์ที่สามารถซ่อมบำรุงได้บางเหตุการณ์ใน Lenovo XClarity Administrator และปลายทางที่มีการจัดการ คุณสามารถเลือกที่จะส่งไฟล์การวินิจฉัยไปที่ บริการสนับสนุนของ Lenovo โดยใช้ Call Home หรือไปที่ผู้ให้บริการรายอื่นโดยใช้ SFTP นอกจากนี้ คุณยังสามารถเก็บรวบรวมไฟล์การวินิจฉัย เปิด บันทึกปัญหา และส่งไฟล์การวินิจฉัยไปที่บริการสนับสนุนของ Lenovo

คุณสามารถค้นหาข้อมูลเพิ่มเติมเกี่ยวกับการตั้งค่าการแจ้งเตือนปัญหาอัตโนมัติภายใน Lenovo XClarity Administrator n<sup>1</sup> https://pubs.lenovo.com/lxca/admin\_setupcallhome

Lenovo XClarity Essentials OneCLI

Lenovo XClarity Essentials OneCLI มีแอปพลิเคชันรายการอุปกรณ์เพื่อรวบรวมข้อมูลการซ่อมบำรุง ซึ่งสามารถ ทำงานได้ทั้งภายในและภายนอก เมื่อทำงานภายในระบบปฏิบัติการของโฮสต์บนเซิร์ฟเวอร์ OneCLI จะสามารถ รวบรวมข้อมูลเกี่ยวกับระบบปฏิบัติการ เช่น บันทึกเหตุการณ์ของระบบปฏิบัติการ นอกเหนือจากข้อมูลการซ่อม บำรุงฮาร์ดแวร์

ในการรับข้อมูลการซ่อมบำรุง คุณสามารถเรียกใช้คำสั่ง <sub>getinfor</sub> สำหรับข้อมูลเพิ่มเติมเกี่ยวกับการเรียกใช้ getinfor โปรดดู https://pubs.lenovo.com/lxce-onecli/onecli\_r\_getinfor\_command

### การติดต่อฝ่ายสนับสนุน

คุณสามารถติดต่อฝ่ายสนับสนุนเพื่อรับความช่วยเหลือสำหรับปัญหาของคุณ

คุณสามารถรับการบริการด้านฮาร์ดแวร์ผ่านผู้ให้บริการที่ได้รับอนุญาตจาก Lenovo หากต้องการค้นหาผู้ให้บริการที่ได้รับ ่ อนุญาตจาก Lenovo ในการให้บริการรับประกัน โปรดไปที่ https://datacentersupport.lenovo.com/serviceprovider และใช้การค้นหาด้วยตัวกรองสำหรับแต่ละประเทศ โปรดดูหมายเลขโทรศัพท์ของฝ่ายสนับสนุนของ Lenovo ที่ https:// datacentersupport.lenovo.com/supportphonelist สำหรับรายละเอียดการสนับสนุนในภูมิภาคของคุณ

### <span id="page-328-0"></span>ภาคผนวก C. เอกสารและการสนับสนุน

ส่วนนี้มีเอกสารที่มีประโยชน์ การดาวน์โหลดไดร์เวอร์และเฟิร์มแวร์ และแหล่งข้อมูลสนับสนุน

### การดาวน์โหลดเอกสาร

ส่วนนี้แสดงข้อมูลเบื้องต้นและลิงก์ดาวน์โหลดเอกสารต่างๆ

#### เอกสาร

ดาวน์โหลดเคกสารเกี่ยวกับผลิตภัณฑ์ต่อไปนี้ที่

https://pubs.lenovo.com/st250-v3/st250\_v3\_user\_guide.pdf

- คู่มือการติดตั้งราง
	- การติดตั้งรางในตู้แร็ค
- คู่มือผู้ใช้
	- ภาพรวม การกำหนดค่าระบบ การเปลี่ยนส่วนประกอบฮาร์ดแวร์ และการแก้ไขปัญหา บทที่เลือกจาก*คู่มือผู้ใช้*:
		- ค**ู่มือการกำหนดค่าระบบ** : ภาพรวมเซิร์ฟเวอร์ การระบุส่วนประกอบ ไฟ LED ระบบและจอแสดงผลการ ง<br>วินิจฉัย การแกะกล่องผลิตภัณฑ์ การตั้งค่าและกำหนดค่าเซิร์ฟเวอร์
		- **้คู่มือการบำรุงรักษาฮาร์ดแวร์** : การติดตั้งส่วนประกอบฮาร์ดแวร์ การเดินสาย และการแก้ไขปัญหา
- รายการค้างคิงข้อความและรหัส
	- เหตุการณ์ XClarity Controller, LXPM และ uEFI
- คู่มือ UEFI
	- ข้อมูลเบื้องต้นการตั้งค่า UEFI

## เว็บไซต์สนับสนุน

ส่วนนี้มีการดาวน์โหลดไดร์เวอร์และเฟิร์มแวร์ และแหล่งข้อมูลสนับสนุน

#### **การสนับสนุนและการดาวน�โหลด**

- เว็บไซต์ดาวน์โหลดไดรเวอร์และซอฟต์แวร์สำหรับ ThinkSystem ST250 V3
	- [https://datacentersupport.lenovo.com/tw/en/products/servers/thinksystem/st250v3/7dce/downloads/](https://datacentersupport.lenovo.com/tw/en/products/servers/thinksystem/st250v3/7dce/downloads/driver-list/) [driver-list/](https://datacentersupport.lenovo.com/tw/en/products/servers/thinksystem/st250v3/7dce/downloads/driver-list/)
- Lenovo Data Center Forum
	- [https://forums.lenovo.com/t5/Datacenter-Systems/ct-p/sv\\_eg](https://forums.lenovo.com/t5/Datacenter-Systems/ct-p/sv_eg)
- Lenovo Data Center Support สำหรับ ThinkSystem ST250 V3
	- <https://datacentersupport.lenovo.com/products/servers/thinksystem/st250v3/7dce>
- เอกสารข�อมูลสิทธิ์การใช�งานของ Lenovo
	- <https://datacentersupport.lenovo.com/documents/lnvo-eula>
- เว็บไซต์ Lenovo Press (คู่มือผลิตภัณฑ์/แผ่นข้อมูล/เอกสารของผลิตภัณฑ์)
	- <https://lenovopress.lenovo.com/>
	- คำชี้แจงเรื่องความเป�นส�วนตัวของ Lenovo
		- <https://www.lenovo.com/privacy>
	- คำแนะนำการรักษาความปลอดภัยผลิตภัณฑ� Lenovo
		- [https://datacentersupport.lenovo.com/product\\_security/home](https://datacentersupport.lenovo.com/product_security/home)
- แผนการรับประกันผลิตภัณฑ�ของ Lenovo
	- <http://datacentersupport.lenovo.com/warrantylookup>
- เว็บไซต์ Lenovo Server Operating Systems Support Center
	- <https://datacentersupport.lenovo.com/solutions/server-os>
- เว็บไซต์ Lenovo ServerProven (การตรวจสอบความเข้ากันได้ของตัวเลือก)
	- <https://serverproven.lenovo.com>
- คำแนะนำในการติดตั้งระบบปฏิบัติการ
	- <https://pubs.lenovo.com/thinksystem#os-installation>
- ส�ง eTicket (ขอรับบริการ)
	- <https://support.lenovo.com/servicerequest>
- ิ สมัครสมาชิกเพื่อรับการแจ้งเตือนผลิตภัณฑ์ Lenovo Data Center Group (ติดตามการอัปเดตเฟิร์มแวร์ล่าสุด)

https://datacentersupport.lenovo.com/solutions/ht509500  $\equiv$ 

### <span id="page-332-0"></span>ภาคผนวก D. คำประกาศ

Lenovo อาจจะไม่สามารถจำหน่ายผลิตภัณฑ์ บริการ หรือคุณลักษณะที่กล่าวไว้ในเอกสารนี้ได้ในทุกประเทศ กรุณา ติดต่อตัวแทน Lenovo ประจำท้องถิ่นของคุณเพื่อขอข้อมูลเกี่ยวกับผลิตภัณฑ์และบริการที่มีอยู่ในปัจจุบันในพื้นที่ของคุณ

การอ้างอิงใดๆ ถึงผลิตภัณฑ์, โปรแกรม หรือบริการของ Lenovo ไม่มีเจตนาในการกล่าว หรือแสดงนัยที่ว่าอาจใช้ ผลิตภัณฑ์, โปรแกรม หรือบริการของ Lenovo เท่านั้น โดยอาจใช้ผลิตภัณฑ์, โปรแกรม หรือบริการที่ทำงานได้เทียบเท่า ที่ไม่เป็นการละเมิดสิทธิเกี่ยวกับทรัพย์สินทางปัญญาของ Lenovo แทน อย่างไรก็ตาม ผู้ใช้มีหน้าที่ในการประเมิน และ ตรวจสอบความถูกต้องในการทำงานของผลิตภัณฑ์, โปรแกรม หรือบริการอื่น

Lenovo อาจมีสิทธิบัตร หรือแอปพลิเคชันที่กำลังจะขึ้นสิทธิบัตรที่ครอบคลุมเรื่องที่กล่าวถึงในเอกสารนี้ การมอบเอกสาร ฉบับนี้ให้ไม่ถือเป็นการเสนอและให้สิทธิการใช้ภายใต้สิทธิบัตรหรือแอปพลิเคชันที่มีสิทธิบัตรใดๆ คุณสามารถส่งคำถาม เป็นลายลักษณ์อักษรไปยังส่วนต่างๆ ต่อไปนี้:

Lenovo (United States), Inc. 8001 Development Drive Morrisville, NC 27560  $U.S.A.$ Attention: Lenovo Director of Licensing

LENOVO จัดเอกสารฉบับนี้ให้ "ตามที่แสดง" โดยไม่ได้ให้การรับประกันอย่างใดทั้งโดยชัดเจน หรือโดยนัย รวมถึงแต่ไม่ ้จำกัดเพียงการรับประกันโดยนัยเกี่ยวกับการไม่ละเมิด, การขายสินค้า หรือความเหมาะสมสำหรับวัตถุประสงค์เฉพาะทาง ้ บางขอบเขตอำนาจไม่อนุญาตให้ปฎิเสธการรับประกันโดยชัดเจน หรือโดยนัยในบางกรณี ดังนั้นข้อความนี้อาจไม่บังคับ ใช้ในกรณีของคุณ

ข้อมูลนี้อาจมีส่วนที่ไม่ถูกต้อง หรือข้อความที่ตีพิมพ์ผิดพลาดได้ จึงมีการเปลี่ยนแปลงข้อมูลในที่นี้เป็นระยะ โดยการ เปลี่ยนแปลงเหล่านี้รวมไว้ในเอกสารฉบับตีพิมพ์ครั้งใหม่ Lenovo อาจดำเนินการปรับปรุง และ/หรือเปลี่ยนแปลง ผลิตภัณฑ์ และ/หรือโปรแกรมที่อธิบายไว้ในเอกสารฉบับนี้เมื่อใดก็ได้โดยไม่ต้องแจ้งให้ทราบล่วงหน้า

ผลิตภัณฑ์ที่กล่าวถึงในเอกสารนี้ไม่ได้มีเจตนาเอาไว้ใช้ในแอปพลิเคชันที่เกี่ยวข้องกับการฝังตัวหรือการช่วยชีวิตรูปแบบอื่น ซึ่งหากทำงานบกพร่องอาจก่อให้เกิดการบาดเจ็บ หรือเสียชีวิตของบุคคลได้ ข้อมูลที่ปรากฏในเอกสารนี้ไม่มีผลกระทบ หรือเปลี่ยนรายละเอียด หรือการรับประกันผลิตภัณฑ์ Lenovo ไม่มีส่วนใดในเอกสารฉบับนี้ที่จะสามารถใช้งานได้เสมือน สิทธิโดยชัดเจน หรือโดยนัย หรือชดใช้ค่าเสียหายภายใต้สิทธิทรัพย์สินทางปัญญาของ Lenovo หรือบุคคลที่สาม ข้อมูล ทั้งหมดที่ปรากฏอยู่ในเอกสารฉบับนี้ได้รับมาจากสภาพแวดล้อมเฉพาะและนำเสนอเป็นภาพประกอบ ผลที่ได้รับในสภาพ แวดล้อมการใช้งานคื่นอาจแตกต่างออกไป

Lenovo อาจใช้ หรือเผยแพร่ข้อมูลที่คุณได้ให้ไว้ในทางที่เชื่อว่าเหมาะสมโดยไม่ก่อให้เกิดภาระความรับผิดต่อคุณ

ข้อมูลอ้างอิงใดๆ ในเอกสารฉบับนี้เกี่ยวกับเว็บไซต์ที่ไม่ใช่ของ Lenovo จัดให้เพื่อความสะดวกเท่านั้น และไม่ถือเป็นการ ้รับร<sub>้</sub>องเว็บไซต์เหล่านั้นในกรณีใดๆ ทั้งสิ้น เอกสารในเว็บไซต์เหล่านั้นไม่ถือเป็นส่วนหนึ่งของเอกสารสำหรับผลิตภัณฑ์ Lenovo นี้ และการใช้เว็บไซต์เหล่านั้นถือเป็นความเสี่ยงของคุณเอง

ข้อมูลเกี่ยวกับการทำงานที่ปรากฏอยู่ในที่นี้ถูกกำหนดไว้ในสถานการณ์ที่ได้รับการควบคุม ดังนั้น ผลที่ได้รับจากสภาพ แวดล้อมในการใช้งานอื่นอาจแตกต่างกันอย่างมาก อาจมีการใช้มาตรการบางประการกับระบบระดับขั้นการพัฒนา และ ไม่มีการรับประกันว่ามาตรการเหล่านี้จะเป็นมาตรการเดียวกันกับที่ใช้ในระบบที่มีอย่ทั่วไป นอกจากนั้น มาตรการบาง ้ประการอาจเป็นการคาดการณ์ตามข้อมูล ผลลัพธ์ที่เกิดขึ้นจริงจึงอาจแตกต่างไป ผู้ใช้เอกสารฉบับนี้ควรตรวจสอบความ ถูกต้องของข้อมูลในสภาพแวดล้อมเฉพาะของตน

# เครื่องหมายการค้า

LENOVO และ THINKSYSTEM เป็นเครื่องหมายการค้าของ Lenovo

เครื่องหมายการค้าอื่นๆ ทั้งหมดเป็นทรัพย์สินของเจ้าของชื่อนั้นๆ

# คำประกาศที่สำคัญ

้ ความเร็วของโปรเซสเซอร์จะระบุความเร็วนาฬิกาภายในของโปรเซสเซอร์ นอกจากนี้ปัจจัยอื่นๆ ยังส่งผลต่อการทำงาน ขคงแคงไพลิเคชันคีกด้วย

้ ความเร็วของไดรพ์ซีดีหรือดีวีดีจะมีอัตราการอ่านที่ไม่แน่นอน แต่ความเร็วที่แท้จริงจะแตกต่างกันไปและมักมีอัตราน้อย กว่าความเร็วสูงสุดที่เป็นไปได้

ในส่วนของความจุของโปรเซสเซอร์ สำหรับความจุจริงและความจุเสมือน หรือปริมาณความจุของช่องหน่วยความจำ KB มีค่าเท่ากับ 1,024 ไบต์, MB มีค่าเท่ากับ 1,048,576 ไบต์ และ GB มีค่าเท่ากับ 1,073,741,824 ไบต์

ในส่วนของความจุไดรฟ์ฮาร์ดดิสก์หรือปริมาณการสื่อสาร MB มีค่าเท่ากับ 1,000,000 ไบต์ และ GB มีค่าเท่ากับ 1,000,000,000 ไบต์ ความจุโดยรวมที่ผู้ใช้สามารถเข้าใช้งานได้จะแตกต่างกันไป ขึ้นอยู่กับสภาพแวดล้อมในการใช้งาน

้ ความจุไดรฟ์ฮาร์ดดิสก์ภายในสูงสุดสามารถรับการเปลี่ยนชิ้นส่วนไดรฟ์ฮาร์ดดิสก์แบบมาตรฐาน และจำนวนช่องใส่ไดรฟ์ ฮาร์ดดิกส์ทั้งหมดพร้อมไดรฟ์ที่รองรับซึ่งมี ขนาดใหญ่ที่สุดในปัจจุบันและมีให้ใช้งานจาก Lenovo

หน่วยความจำสูงสุดอาจต้องใช้การเปลี่ยนหน่วยความจำมาตรฐานพร้อมโมดูลหน่วยความจำเสริม

เซลหน่วยความจำโซลิดสเตทแต่ละตัวจะมีจำนวนรอบการเขียนข้อมูลในตัวที่จำกัดที่เซลสามารถสร้างขึ้นได้ ดังนั้น อุปกรณ์โซลิดสเตทจึงมีจำนวนรอบการเขียนข้อมูลสูงสุดที่สามารถเขียนได้ ซึ่งแสดงเป็น total bytes written (TBW) อุปกรณ์ที่เกินขีดจำกัดนี้ไปแล้วอาจไม่สามารถตอบสนองต่อคำสั่งที่ระบบสร้างขึ้นหรืออาจไม่สามารถเขียนได้ Lenovo จะ ไม่รับผิดชอบต่อการเปลี่ยนชิ้นส่วนอุปกรณ์ที่มีจำนวนรอบโปรแกรม/การลบที่รับประกันสูงสุดเกินกว่าที่กำหนดไว้ ตามที่ บันทึกในเอกสารข้อกำหนดเฉพาะที่พิมพ์เผยแพร่อย่างเป็นทางการสำหรับอุปกรณ์

Lenovo ไม่ได้ให้การเป็นตัวแทนหรือการรับประกันที่เกี่ยวกับผลิตภัณฑ์ที่ไม่ใช่ของ Lenovo การสนับสนน (หากมี) สำหรับผลิตภัณฑ์ที่ไม่ใช่ของ Lenovo มีให้บริการโดยบุคคลที่สาม แต่ไม่ใช่ Lenovo

้ ซอฟต์แวร์บางอย่างอาจมีความแตกต่างกันไปตามรุ่นที่ขายอยู่ (หากมี) และอาจไม่รวมถึงคู่มือผู้ใช้หรือฟังก์ชันการทำงาน <u>ขคงโปรแกรมทั้งหมด</u>

## ประกาศเกี่ยวกับการแผ่คลื่นอิเล็กทรดนิกส์

้เมื่อคุณเชื่อมต่อจอภาพกับอุปกรณ์ คุณต้องใช้สายของจอภาพที่กำหนดและอุปกรณ์ตัดสัญญาณรบกวนๆ ใดที่ให้มา พร้อมกับจอภาพ

สามารถดูคำประกาศเกี่ยวกับการแผ่คลื่นอิเล็กทรอนิกส์เพิ่มเติมได้ที่:

https://pubs.lenovo.com/important\_notices/

## การประกาศเกี่ยวกับ BSMI RoHS ของไต้หวัน

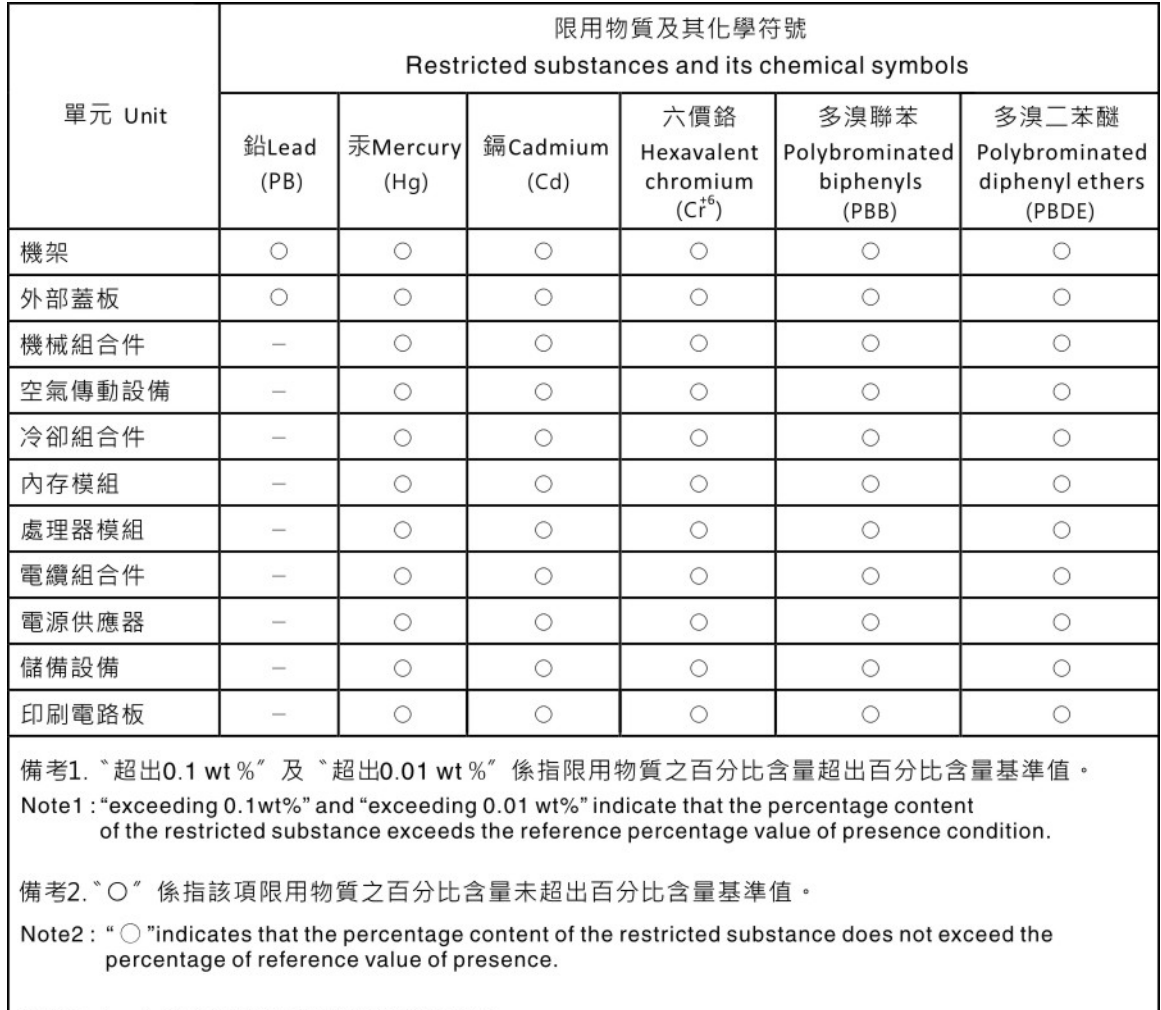

備考3. \*- " 係指該項限用物質為排除項目。

Note3: The "-" indicates that the restricted substance corresponds to the exemption.

### ข้อมูลติดต่อเกี่ยวกับการนำเข้าและส่งออกสำหรับไต้หวัน

ผู้ติดต่อพร้อมให้ข้อมูลเกี่ยวกับการนำเข้าและส่งออกสำหรับไต้หวัน

# 委製商/進口商名稱: 台灣聯想環球科技股份有限公司<br>進口商地址: 台北市南港區三重路 66 號 8 樓 進口商電話: 0800-000-702

#### Lenovo.